**Стоечный Huawei**

С

## **Руководство пользователя iBMC (версии V250-V259)**

**Выпуск 06 Дата 13.11.2017**

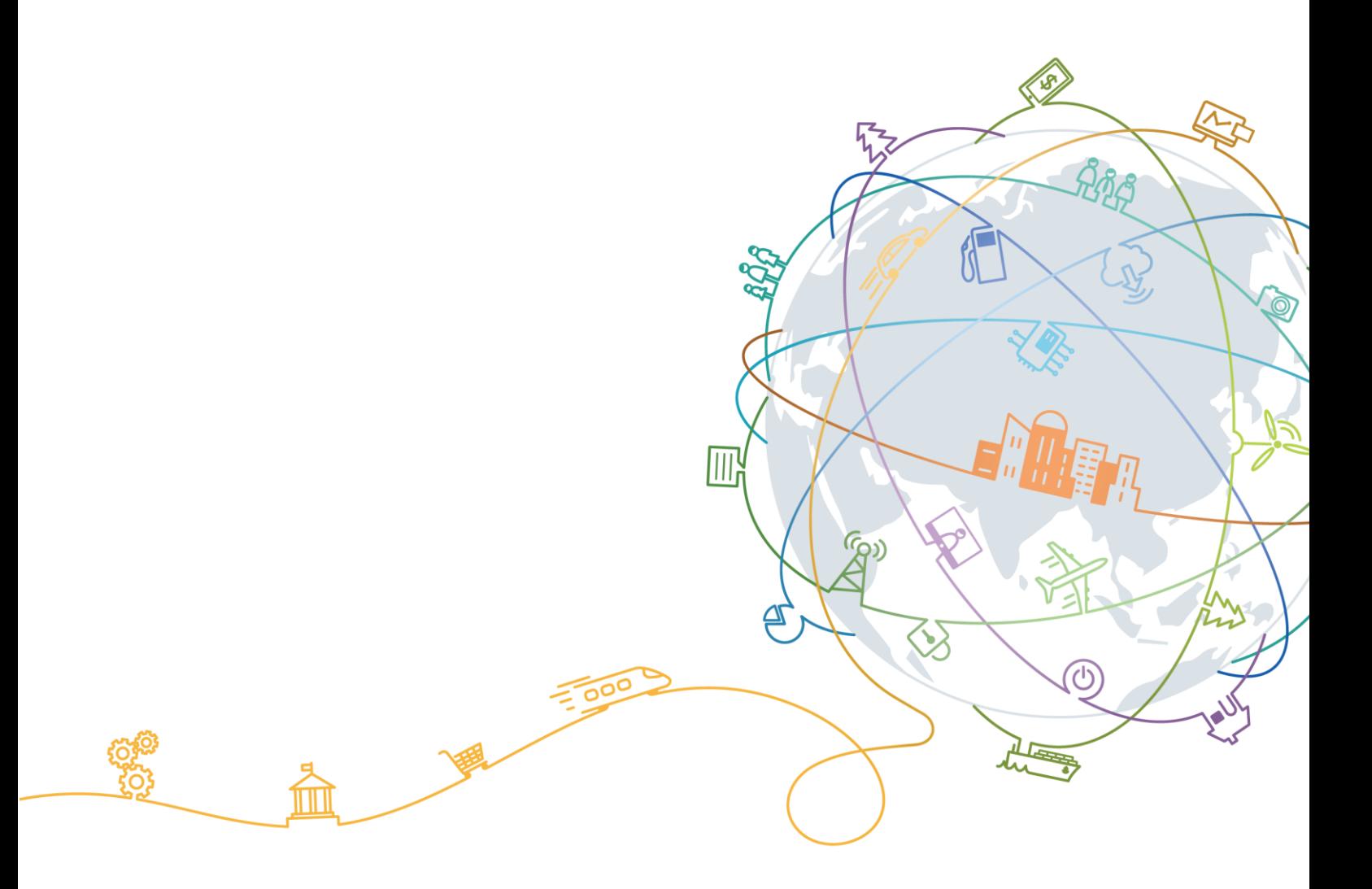

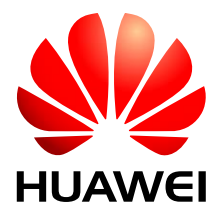

**HUAWEI TECHNOLOGIES CO., LTD.**

#### **Авторские права © Huawei Technologies Co., Ltd. 2017 г. Все права защищены.**

Воспроизведение и передача данного документа или какой-либо его части в любой форме и любыми средствами без предварительного письменного разрешения компании Huawei Technologies Co., Ltd. запрещены.

#### **Товарные знаки**

**нолучет и другие товарные знаки Huawei являются зарегистрированными товарными знаками** компании Huawei Technologies Co., Ltd.

Другие товарные знаки и торговые наименования, упомянутые в настоящем документе, принадлежат их владельцам.

#### **Внимание**

Приобретаемые продукты, услуги и функции предусмотрены договором, заключенным между компанией Huawei и заказчиком. Все продукты, услуги и функции, полностью или частично, описанные в данном документе, могут не входить в объем закупок или использования. Если иное не указано, любые формулировки, сведения и рекомендации, содержащиеся в данном документе, представляются с условием «как есть», исключая гарантии, поручительства или какие-либо объяснения, явные или подразумеваемые.

Информация, содержащаяся в документе, может быть изменена без предварительного уведомления. При подготовке этого документа было приложено максимум усилий для обеспечения точности его содержимого. Но все положения, информация и рекомендации, содержащиеся в данном документе, не устанавливают жестких гарантий любого типа.

## Huawei Technologies Co., Ltd.

- Адрес: Huawei Industrial Base Bantian, Longgang Shenzhen 518129 People's Republic of China
- Веб-сайт: [http://e.huawei.com](http://e.huawei.com/)

## **О документе**

## **Целевая аудитория**

В данном документе приведено описание базового программного обеспечения интеллектуального контроллера управления материнской платой (iBMC, intelligent Baseboard Management Controller). Документ включает следующее:

- Функции и возможности iBMC
- Веб-интерфейс пользователя (WebUI) iBMC
- Интерфейс командной строки (CLI, Command Line Interface) iBMC
- Команды, используемые на iBMC

Данный документ предназначен для серверов RH1288 V3, RH2288 V3, RH2288H V3, RH1288A V2, RH2288A V2, 5288 V3, RH5885 V3, RH5885H V3, RH8100 V3, 1288H V5, 2288H V5, 2488 V5 и 8100 V5.

Данный документ предназначен для следующей аудитории:

- Инженеров по установке серверов
- Инженеров по техобслуживанию серверов

#### ⊥∏ПРИМЕЧАНИЕ

- В данном документе приведено описание команд, используемых только для развертывания и обслуживания серверов производства компании Huawei. Он не включает в себя команды, используемые при изготовлении, сборке и заводском контроле и ремонте.
- Данный документ не содержит команды, связанные с технической реализацией или локализацией неисправностей. Неправильное использование данных команд может привести к неисправностям устройства или к прерыванию обслуживания. Для получения справочной информации по данным командам, обратитесь в службу техподдержки компании Huawei.

Данный документ предназначен для лиц, занимающихся установкой, управлением и устранением неполадок серверов. Предполагается, что вы обладаете достаточной квалификацией, можете выполнять обслуживание серверов и определять потенциальные опасности в продуктах с опасными энергетическими уровнями.

## **Лист регистрации изменений**

Обновления документа выполняются в порядке накопления. Таким образом, последний выпуск документа содержит все обновления, сделанные в предыдущих выпусках.

#### **Обновления в выпуске 06 (13.11.2017)**

Обновлено описание способов установки черного ящика и рекомендаций по его использованию.

#### **Обновления в выпуске 05 (12.10.2017)**

Обновлено описание конфигурации LDAP.

#### **Обновления в выпуске 04 (30.09.2017)**

Обновлено описание привилегий.

#### **Обновления в выпуске 03 (12.09.2017)**

Обновлен список совместимости iBMC.

#### **Обновления в выпуске 02 (25.07.2017)**

Второй официальный выпуск.

#### **Обновления в выпуске 01 (30.06.2017)**

Первый официальный выпуск.

## Содержание

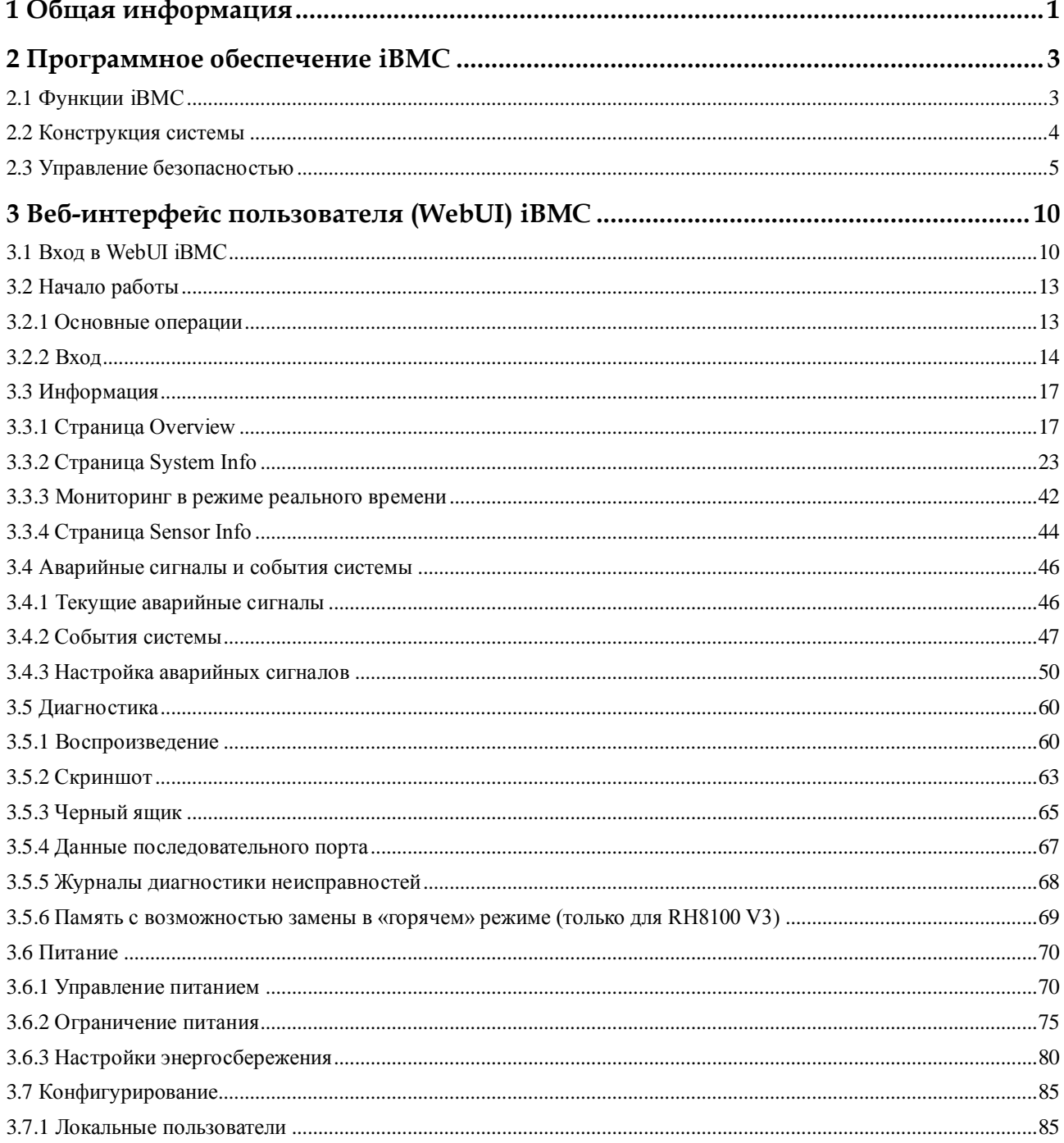

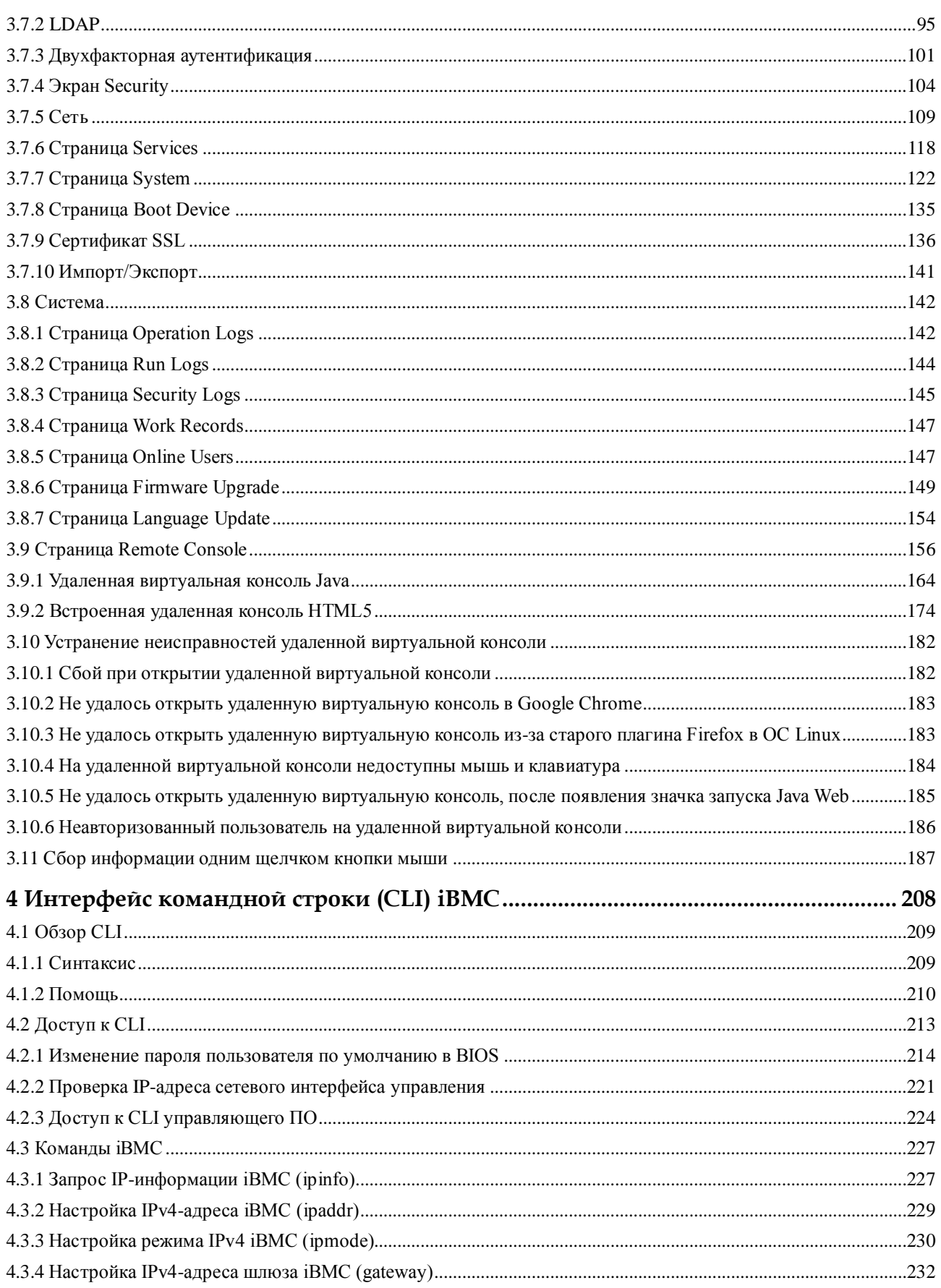

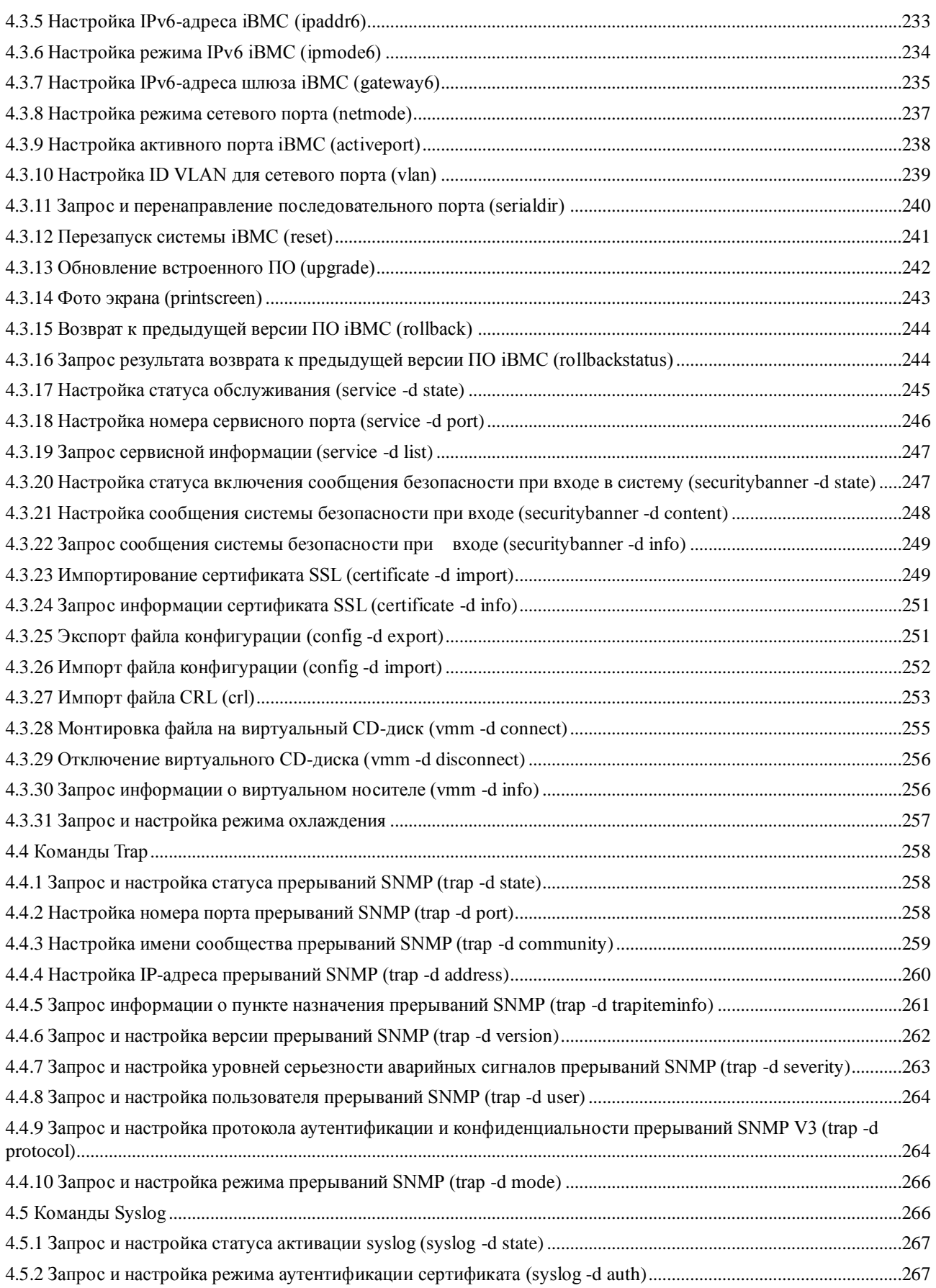

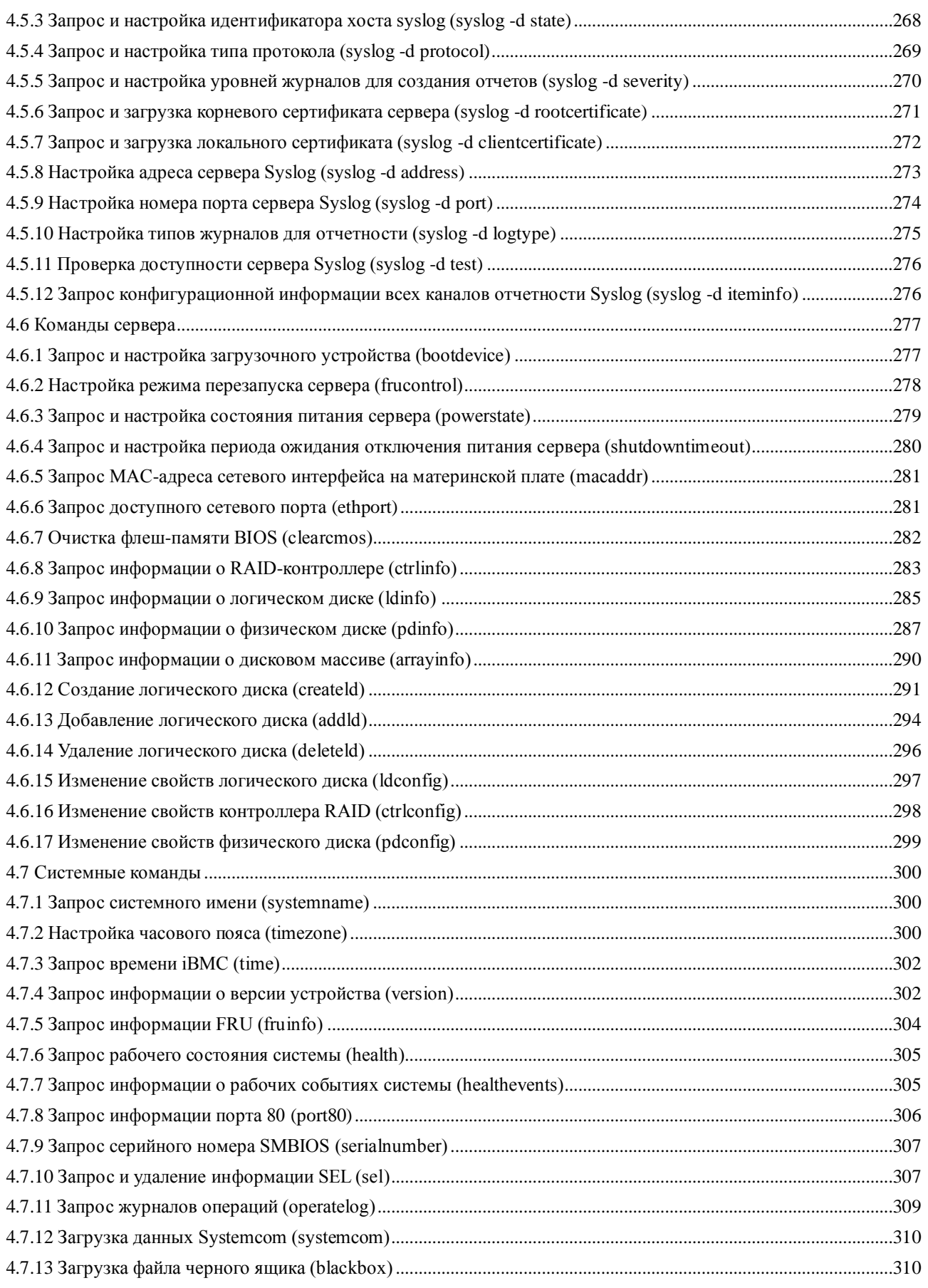

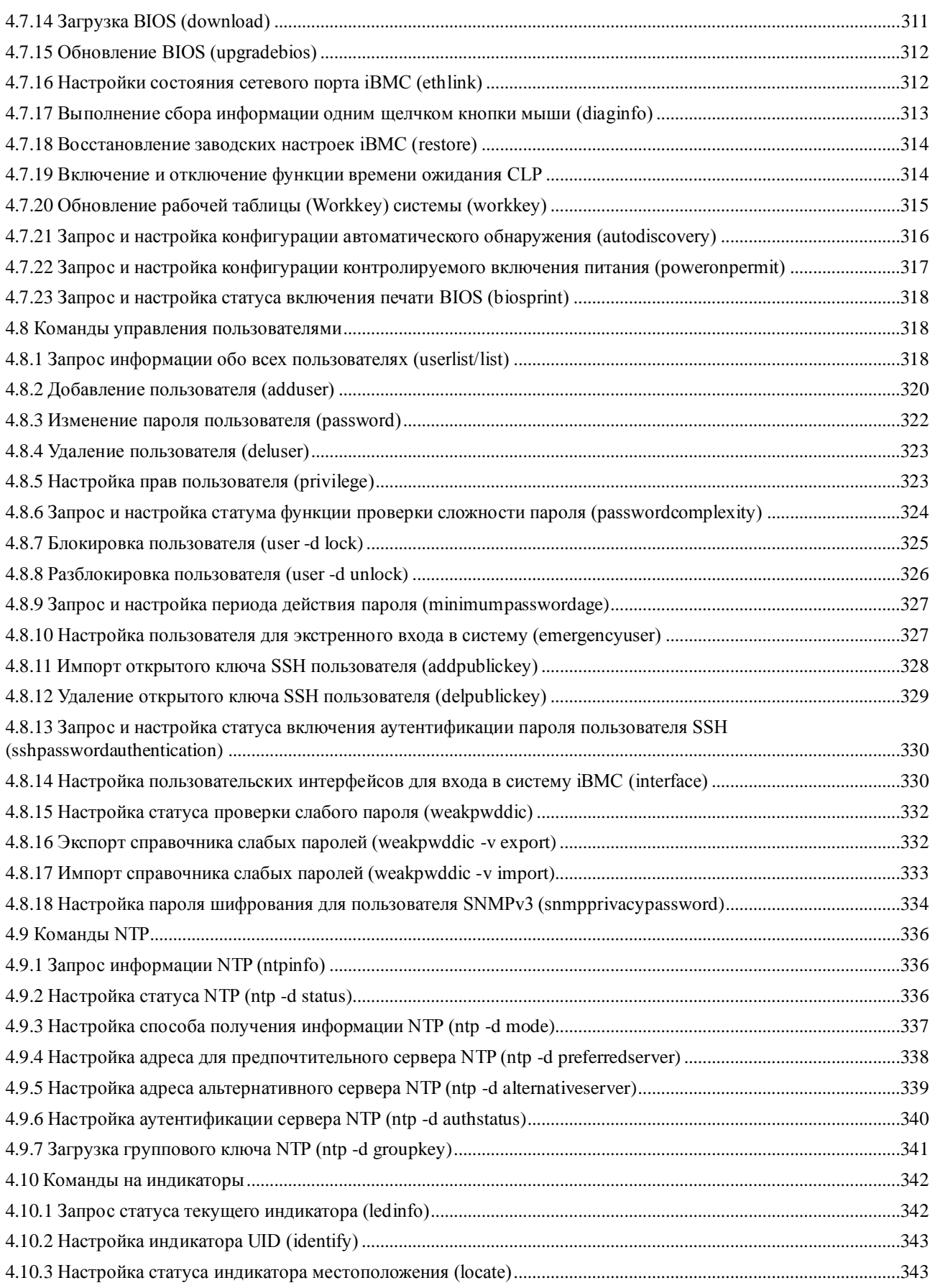

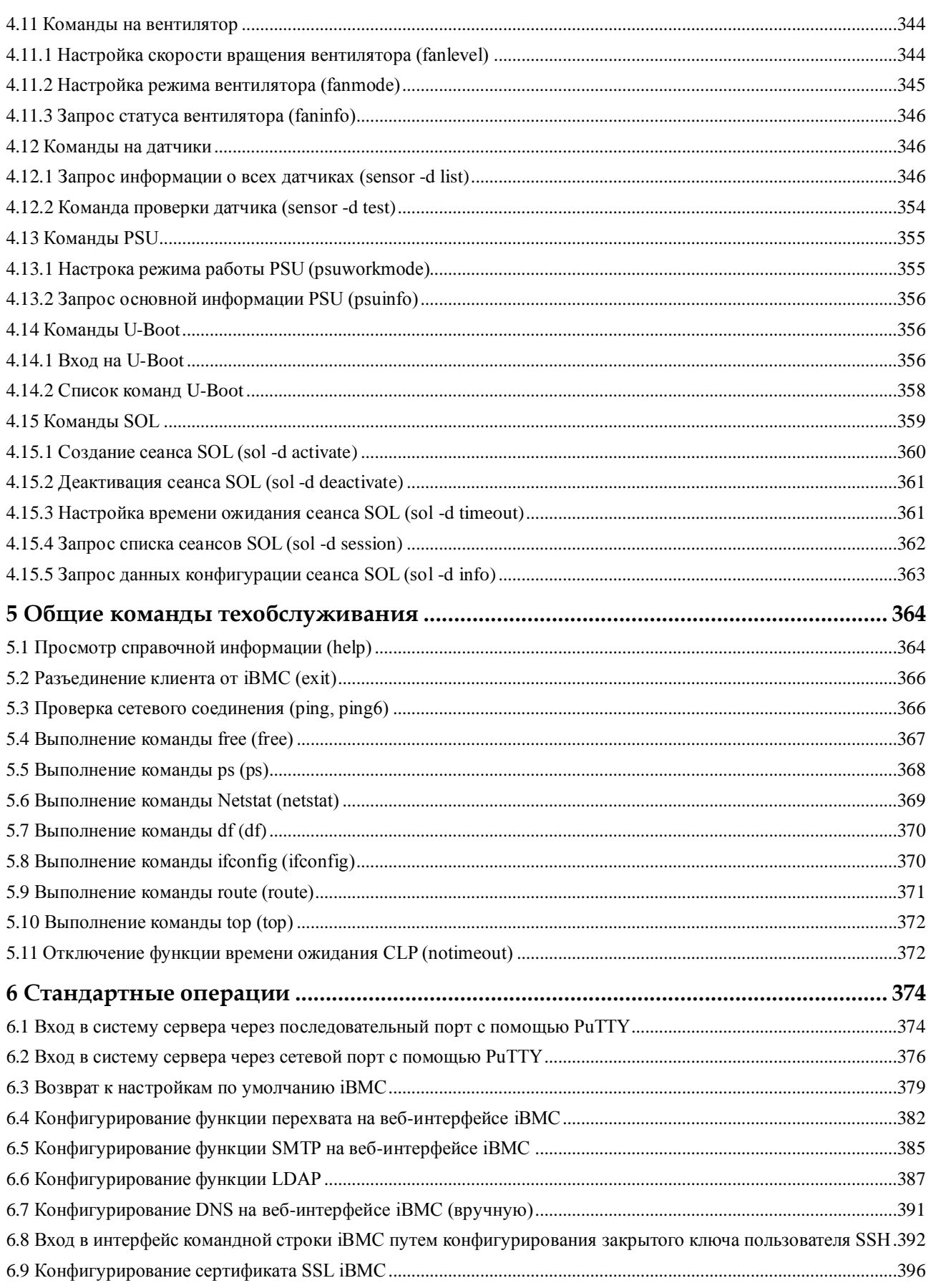

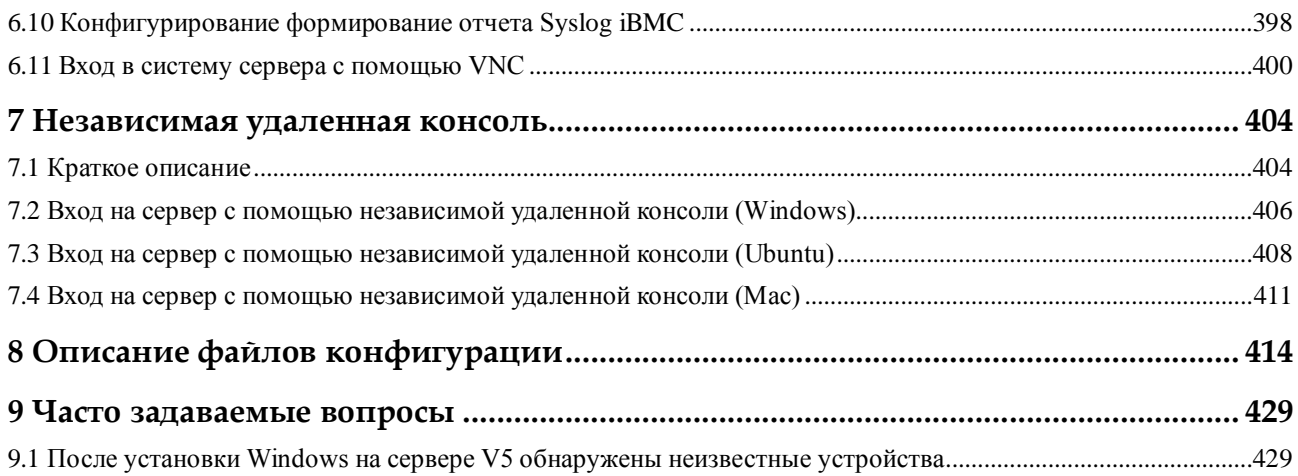

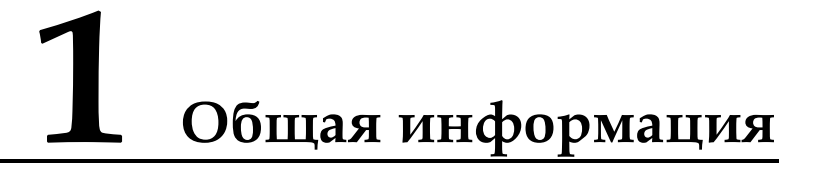

<span id="page-11-0"></span>Версия iBMC *X.XX* также упоминается в документе как *VXXX*. Например, версия **2.01** также упоминается как **V201**.

Узнать номер версии iBMC можно следующим образом:

- Примечания к версии iBMC
	- а. Перейдите на веб-сайт технической поддержки серверов Huawe[ihttp://support.huawei.com/enterprise/en/index.html.](http://support.huawei.com/enterprise/en/index.html)
	- б. Выберите **Support** > **IT** > **Server** и выберите модель сервера.
	- в. Нажмите **Downloads** и выберите версию сервера.
	- г. В области **Release Documentation** будет указан список примечаний к версии iBMC.

В названии документа будет указан номер версии iBMC.

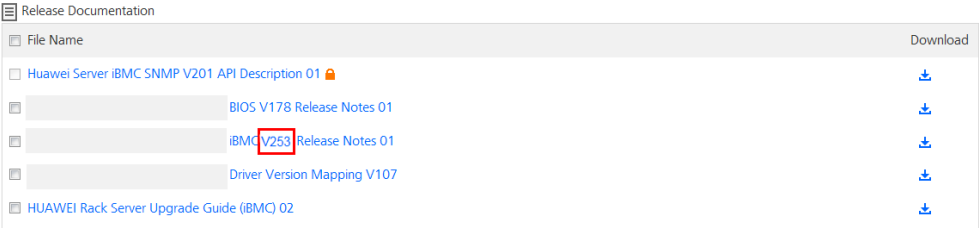

Веб-интерфейс пользователя (WebUI) iBMC

Войдите в веб-интерфейс iBMC и перейдите в меню **Information**.

Параметр **iBMC Firmware Version** из области **Basic Info** – это номер версии iBMC.

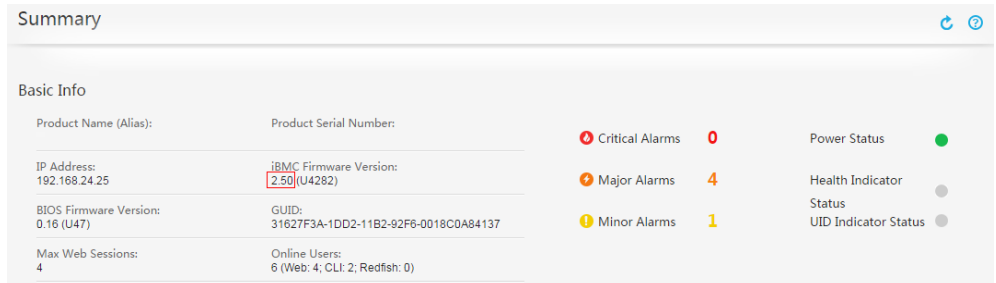

 Интерфейс командной строки (CLI) iBMC В CLI iBMC выполните команду **ipmcget -d version**.

#### На экране появится следующее:

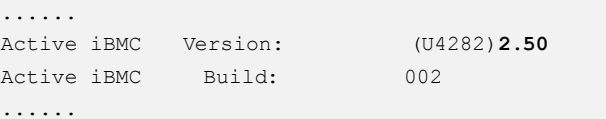

# <span id="page-13-0"></span>**2 Программное обеспечение iBMC**

## **О данной главе**

В данном разделе приведено описание ПО iBMC.

- [2.1 Функции iBMC](#page-13-1)
- [В данном разделе приведено описание ПО iBMC.](#page-13-1)
- [2.2 Конструкция системы](#page-14-0)
- [2.3 Управление безопасностью](#page-15-0)

## <span id="page-13-1"></span>**2.1 Функции iBMC**

В данном разделе приведено описание ПО iBMC.

iBMC – это интеллектуальная система управления, созданная компанией Huawei, которая позволяет дистанционно управлять серверами.

iBMC соответствует стандарту IPMI (Intelligent Platform Management Interface) и поддерживает протокол SNMP (Simple Network Management Protocol). Система предоставляет различные функции, такие как перенаправление с помощью KVM, перенаправление с помощью текстовой консоли, удаленная виртуальная среда, мониторинг и управление аппаратными средствами.

iBMC имеет следующие функциональные особенности:

Различные интерфейсы управления для системной интеграции

iBMC предоставляет IPMI, интерфейс командной строки (CLI), интерфейс управления центром обработки данных (DCMI), интерфейсы Redfish, протокол защищенной передачи гипертекста (HTTPS) и SNMP.

Обнаружение и устранение неисправностей

iBMC реализует обнаружение неисправностей и управление аварийными сигналами, обеспечивая стабильную бесперебойную работу системы в режиме 24/7.

Виртуальный KVM-переключатель и виртуальная среда

iBMC предоставляет виртуальный KVM-переключатель и виртуальную среду, что упрощает дистанционное обслуживание.

- Веб-интерфейс пользователя (WebUI) iBMC предоставляет веб-интерфейс пользователя для настройки и запроса информации об устройствах.
- Скриншоты системных отказов и воспроизведение видео

iBMC позволяет создавать скриншоты и видео в случае отказа системы. Скриншоты и видео помогают определить причину сбоя системы.

Мгновенные снимки экрана и видео

iBMC имеет функцию создания мгновенных снимков экрана и записи видео, что упрощает регулярное профилактическое обслуживание, сбор информации и аудит.

Поддержка DNS и LDAP

iBMC поддерживает систему доменных имен (DNS) и протокол LDAP (Lightweight Directory Application Protocol) для реализации управления доменами и службы каталогов.

Резервирование в режиме активный/резервный

iBMC работает в режиме активном/резервном для обеспечения надежности системы. В случае сбоя активной iBMC, резервная iBMC немедленно перенимает на себя сервисы.

Интеллектуальное управление питанием

В iBMC использует механизм ограничения энергопотребления для повышения плотности серверов и динамическое энергосбережение для снижения операционных расходов (OPEX).

Мониторинг компонентов на ЖК-дисплее

ЖК-дисплей напрямую получает информацию о компонентах от iBMC. Пользователи используют ЖК-дисплей для мониторинга статуса компонентов, просмотра аварийных сигналов и установки параметров сети iBMC.

Клиент (локальный ПК), используемый для доступа к iBMC работает под управлением следующих версий ОС, браузера и среды Java (JRE), представленных в [Табл. 3-65.](#page-171-0)

## <span id="page-14-0"></span>**2.2 Конструкция системы**

В iBMC используется микросхема Huawei Hi1710, которая оптимизирована для управления на уровне плат. Микросхема Hi1710 состоит из одноядерного ЦП A9, который работает с максимальной частотой 800 МГц, однокристального микрокомпьютера 8051 и сопроцессора с частотой 200 МГц. Для получения и передачи пакетов MCTP, микросхема Hi1710 поддерживает удаленную консоль KVM, IPMI и PCIe. Она предоставляет локальные порты VGA, GE и RMII, а также широкий выбор портов управления платой и периферийных портов.

Н[а Рис. 2-1](#page-15-1) показана архитектура системы iBMC.

#### **Рис. 2-1** Архитектура системы

<span id="page-15-1"></span>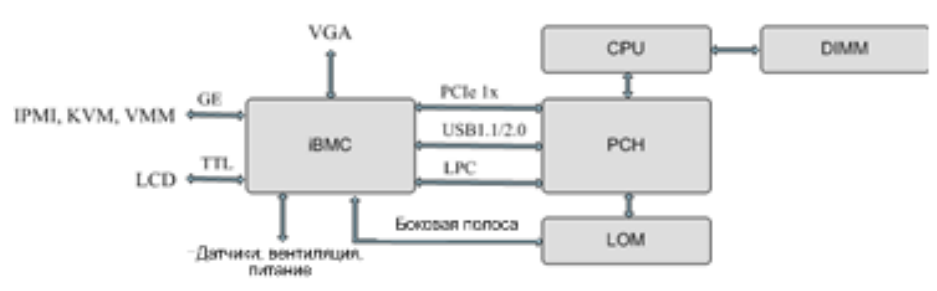

- Модуль KVM выполняет дистанционное управление клавиатурой и мышью. Когда модуль KVM получает видеоданные из системы x86 по порту VGA, он сжимает эти данные и отправляет их удаленному клиенту KVM по сети. Когда модуль KVM получает данные с клавиатуры и мыши от удаленного клиента KVM, он передает данные в систему x86 с помощью смоделированной USB-клавиатуры и мыши.
- iBMC получает рабочие данные системы от системы x86 через интерфейс PCIe и предоставляет интерфейс для экспорта рабочих данных системы.
- iBMC взаимодействует с системой x86 через локальный интерфейс ПК (LPC) для реализации управления IPMI.
- iBMC предоставляет интерфейсы GE, через которые осуществляется удаленное управление по сети с использованием IPMI и HTTPS.
- Для мониторинга температуры и напряжения сервера iBMC использует датчики. Он также выполняет интеллектуальное управление модулями вентиляторов и блоками питания (PSU) сервера.
- iBMC поддерживает технологию внеполосного интерфейса сетевого контроллера (NC-SI – network controller sideband interface) и функцию VLAN, которые обеспечивают более гибкую организацию сети.
- Подключение iBMC к ЖК-дисплею выполняется через последовательный порт TTL. Пользователи используют ЖК-дисплей для мониторинга статуса компонентов, просмотра аварийных сигналов, запроса и настройки данных сетевого порта iBMC.

## <span id="page-15-0"></span>**2.3 Управление безопасностью**

#### **Возможности системы безопасности**

iBMC предоставляет следующие возможности:

Изоляция между плоскостью управления и плоскостью услуг

Сервер, как правило, имеет две сетевых плоскости: плоскость управления и плоскость услуг. iBMC только управляет безопасностью на плоскости управления. Безопасность плоскостей услуг и управления поддерживают другие серверные компоненты или клиентские решения.

Внеполосной интерфейс сетевого контроллера (NC-SI – Network Controller Sideband Interface) позволяет iBMC и плоскости услуг использовать одну сетевую интерфейсную плату (NIC – network interface card). Поскольку плоскости управления и услуг используют один физический сетевой порт, они логически изолированы VLAN и являются невидимыми друг для друга.

В WebUI iBMC выберите **Configuration** > **Network** для настройки совместно используемого сетевого порта и изоляции между плоскостью управления и плоскостью услуг. Подробная информация приведена в разделе [3.7.5 Сеть.](#page-119-0)

Защита протоколов и портов от атак

iBMC предоставляет минимально необходимые сервисные сетевые порты. По умолчанию ненужные сервисы отключены, порты сетевых служб для отладки отключены во время нормальной работы сервера, а сетевые порты для небезопасных протоколов отключены.

Как правило серверы поддерживают различные сервисы, включая веб-сервисы, SSH, дистанционное управление, агент SNMP и RMCP/RMCP+. Протокол удаленного управления (RMCP – Remote Management Control Protocol) не является надежным и он по умолчанию отключен. Для изменения конфигурации порта и протокола выберите **Configuration** > **Services** в WebUI iBMC. Подробная информация приведена в разделе [3.7.6 Страница Services.](#page-128-0)

Ограничения на вход в зависимости от сценария

iBMC ограничивает веб-доступ к интерфейсу управления сервером в зависимости от времени, местоположения (IP- или MAC-адреса) и роли.

Для пользователей из белого списка может быть настроено максимум три правила входа. Правила входа используются для локальных пользователей и пользователей LDAP, однако они не действуют для аккаунта администратора безопасности. При соблюдении любого из трех правил, пользователи могут выполнить вход на iBMC. Каждое правило входа включает три условия: длительность входа, сегмент IP-адресов источника и сегмент MAC-адресов источника. Правила входа выполняются только при соблюдении всех трех условий. При истечении срока действия аккаунта будет выполнен принудительный выход зарегистрированных пользователей из системы.

#### **ПРИМЕЧАНИЕ**

Пользователь с ID 1 является зарезервированным пользователем, который определен в спецификациях IPMI. Данный пользователь не обладает никакими правами и ему не разрешен вход в iBMC.

Для настройки правил входа выберите **Configuration** > **Local Users** в WebUI iBMC. Подробная информация приведена в раздел[е 3.7.1 Локальные пользователи.](#page-95-1)

Безопасность аккаунта пользователя

При настройке параметров безопасности аккаунта пользователя необходимо учитывать правило сложности пароля, срок действия пароля, количество ограниченных к применению предыдущих паролей и максимальное количество неудачных попыток входа в систему до блокировки аккаунта.

Срок действия пароля (в днях) применяется ко всем локальным пользователям. Пользователь может выполнить вход в iBMC только в течение данного срока действия. При истечении срока действия пароля пользователя, доступ к iBMC для него будет закрыт, однако пользователь, срок действия пароля которого истекает в данный момент времени, и который выполнил вход, может продолжить работать с iBMC.

Значение срока действия пароля может быть установлено в диапазоне от 0 до 365. **0** означает, что пароль не имеет срока действия. Срок действия пароля пользователя начинается с даты его создания. Срок действия включает количество дней, когда сервер не работал, и будет изменен при изменении системного времени iBMC. При изменении системного времени iBMC, iBMC выполняет автоматическое обновление времени, с которого начинается срок действия пароля каждого пользователя. Если срок действия пароля истекает в течение 10 дней или меньше, то iBMC выводит на экран сообщение «Password will expire after *xx* days.

Please change the password immediately! » при входе пользователя в WebUI iBMC. После истечения срока действия пароля пользователя iBMC записывает это событие в журнал безопасности.

Для изменения настроек безопасности аккаунта пользователя выберите **Configuration** > **Security** в WebUI iBMC. Подробная информация приведена в раздел[е 3.7.4 Экран Security.](#page-114-0)

iBMC предоставляет следующие возможности, связанные с паролями:

- − Пароль администратора безопасности не имеет срока действия.
- − Пароль администратора iBMC можно изменить в BIOS. По умолчанию пользователь с ID 2 в BIOS является администратором iBMC.
- Управление сертификатами

iBMC поддерживает управление сертификатами SSL и LDAP.

В WebUI iBMC администраторы могут обновлять SSL-сертификаты, тогда как другие пользователи могут только просматривать базовую информацию сертификата. В целях обеспечения безопасности, исходный сертификат и ключи рекомендуется своевременно заменить настроенным сертификатом и парой открытого и закрытого ключей.

Для управления сертификатом SSL выберите **Configuration** > **SSL Certificate** в WebUI iBMC. Подробная информация приведена в разделе [3.7.9 Сертификат SSL.](#page-146-0)

iBMC поддерживает импорт сертификата LDAP, который предназначен для безопасной и надежной передачи данных LDAP. Для импорта сертификата LDAP выберите **Configuration** > **LDAP** в WebUI iBMC. Подробная информация приведена в разделе [3.7.2 LDAP.](#page-105-0)

Управление журналом операций

iBMC записывает все операции без запроса, выполненные на iBMC. Журналы операций делятся на журналы системных процессов Linux и журналы пользовательских процессов. В каждом журнале пользовательских процессов содержится время выполнения операции, интерфейс, на котором выполнялась операция, IP-адрес источника, имя пользователя и операция.

Когда размер журнала операций достигает 200 КБ система автоматически создает резервную копию. Система поддерживает хранение только одной копии файла журнала операций. При создании второй копии файла журнала операций, более ранняя версия будет удалена.

Для просмотра, экспорта данных и управления журналом операций выберите **System** > **Operation Logs** в WebUI iBMC. Подробная информация приведена в раздел[е 3.8.1 Страница Operation Logs.](#page-152-1)

Зашифрованная передача

iBMC позволяет включить безопасность транспортного уровня (TLS – Transport Layer Security) для простого протокола электронной почты (SMTP – Simple Mail Transfer Protocol) в целях обеспечения безопасности передаваемых данных. Чтобы включить TLS для SMTP выберите **Alarm&SEL** > **Alarm Settings** на WebUI iBMC. Подробная информация приведена в раздел[е 3.4.3 Настройка аварийных сигналов.](#page-60-0)

iBMC позволяет активировать функцию шифрования данных KVM, которая выполняет шифрование данных, передаваемых на и из удаленной виртуальной консоли . Для включения функции шифрования данных KVM выберите **Remote Console** на WebUI iBMC. Подробная информация приведена в разделе [3.9.1 Удаленная виртуальная консоль Java.](#page-174-0)

#### **Руководство по применению**

- Для конфигурирования данных на iBMC используется частная сеть.
- Не допускается подключать iBMC к сети Интернет.
- Отключите ненужные и небезопасные протоколы и порты.
- Периодически выполняйте проверку журналов безопасности.

#### **Исходные параметры**

Имя пользователя и пароль iBMC

По умолчанию установлено имя пользователя **root** для серверов V3 и **Administrator** для серверов V5, а исходный пароль указан на табличке с маркировкой продукта.

В целях безопасности после первого входа рекомендуется изменить исходный пароль и периодически менять пароль в дальнейшем. Новый пароль должен соответстовать всем требованиям и быть достаточно сложным.

Для изменения пароля пользователя выберите **Configuration** > **Local Users** в WebUI iBMC. Подробная информация приведена в разделе [3.7.1 Локальные](#page-95-1)  [пользователи.](#page-95-1)

Пароль U-Boot

По умолчанию для серверов V3 установлен пароль U-Boot **Huawei12#\$**, а для серверов V5 пароль **Admin@9000**. В целях безопасности пароль, установленный по умолчанию, необходимо изменить. Для изменения пароля необходимо связаться со службой техподдержки компании Huawei.

Версии SNMP и имена сообществ

По умолчанию SNMPv3 включен, а SNMPv1 и SNMPv2c отключены, поскольку они представляют угрозу безопасности. При использовании SNMPv1, SNMPv2c и услуги прерываний, измените первоначальные имена сообществ и периодически обновляйте имена сообществ, чтобы обеспечить безопасность системы. Новые имена сообществ должны соответствовать всем требованиям и быть достаточно сложными.

[В Табл. 2-1](#page-18-0) приведены имена сообществ SNMP по умолчанию для серверов V3 и V5.

| Имя сообщества                                 | Значение по умолчанию<br>для серверов V3 | Значение по умолчанию<br>для серверов V5 |
|------------------------------------------------|------------------------------------------|------------------------------------------|
| Имя сообшества<br>SNMP только для<br>чтения    | $roAdmin12\#$ \$                         | roAdministrator@9000                     |
| Имя сообщества<br><b>SNMP</b><br>чтения-записи | rwAdmin12#\$                             | rwAdministrator@9000                     |
| Имя сообщества<br>прерываний                   | TrapAdmin12#\$                           | TrapAdmin12#\$                           |

<span id="page-18-0"></span>**Табл. 2-1** Имена сообществ SNMP

Для изменения имен сообществ выберите **Configuration** > **System** в WebUI iBMC. Подробная информация приведена в раздел[е 3.7.7 Страница System.](#page-132-0)

Протоколы и сервисы отключены по умолчанию

RMCP отключены по умолчанию, поскольку они создают угрозу безопасности из-за наличия дефектов в их механизмах безопасности. Соблюдайте осторожность при использовании данных сервисов.

Для включения или отключения сервисов выберите **Configuration** > **Services** в WebUI iBMC. Подробная информация приведена в разделе [3.7.6 Страница Services.](#page-128-0)

Шифрование и аутентификация

По умолчанию для алгоритма аутентификации SNMPv3 установлено значение **SHA**, а для алгоритма шифрования SNMPv3 – **AES**. Вы можете использовать и другие алгоритмы SNMPv3; однако, при использовании небезопасных алгоритмов, таких как SHA1, MD5 или DES, необходимо ознакомиться с потенциальными рисками безопасности. Для изменения алгоритмов SNMPv3 выберите **Configuration** > **System** в WebUI iBMC. Подробная информация приведена в раздел[е 3.7.7 Страница System.](#page-132-0)

В целях безопасности функция TLS для SMTP включена по умолчанию. Для включения или отключения данной функции выберите **Alarm&SEL** > **Alarm Settings** в WebUI iBMC. Подробная информация приведена в разделе [3.4.3](#page-60-0)  [Настройка аварийных сигналов.](#page-60-0)

Функция шифрования данных KVM отключена по умолчанию. Включите данную функцию для обеспечения безопасности передаваемых данных KVM. Для включения или отключения данной функции выберите **Remote Console** в WebUI iBMC. Подробная информация приведена в разделе [3.9.1 Удаленная виртуальная](#page-174-0)  [консоль Java.](#page-174-0)

Для обеспечении безопасности передачи электронных сообщений, при первом использовании электронной почты необходимо включить функцию аутентификации пользователей SMTP. Для включения или отключения данной функции выберите **Alarm&SEL** > **Alarm Settings** в WebUI iBMC. Подробная информация приведена в разделе [3.4.3 Настройка аварийных сигналов.](#page-60-0)

## <span id="page-20-0"></span>**3 Веб-интерфейс пользователя (WebUI) iBMC**

## **О данной главе**

В данном разделе приведено описание веб-интерфейса пользователя (WebUI) iBMC.

- [3.1 Вход в WebUI iBMC](#page-20-1)
- [3.2 Начало работы](#page-23-0)
- [3.3 Информация](#page-27-0)
- [3.4 Аварийные сигналы и события системы](#page-56-0)
- [3.5 Диагностика](#page-70-0)
- [3.6 Питание](#page-80-0)
- [3.7 Конфигурация](#page-95-0)
- [3.8 Система](#page-152-0)
- [3.9 Удаленная консоль](#page-166-0)
- [3.10 Устранение неисправностей удаленной виртуальной консоли](#page-192-0)
- [3.11 Сбор информации в одно нажатие](#page-197-0)

## <span id="page-20-1"></span>**3.1 Вход в WebUI iBMC**

В данном разделе для описания порядка входа в WebUI iBMC используется браузер Internet Explorer 11.

## Дпримечание

- Одновременно в WebUI iBMC могут работать максимум четыре пользователя.
- По умолчанию время ожидания составляет 5 минут. Если ни одна из операций не будет выполнена в WebUI в течение 5 минут, то будет выполнен автоматический выход пользователя из WebUI.
- При вводе пользователем неправильного пароля последовательно в течение 5 раз подряд, система заблокирует аккаунт пользователя. Аккаунт пользователя будет автоматически разблокирован по истечении пяти минут. Администратор системы может также разблокировать аккаунт пользователя с помощью интерфейса командной строки.
- В целях безопасности после первого входа рекомендуется изменить исходный пароль и периодически менять пароль в дальнейшем.
- **Шаг 1** Версии ОС и браузера клиента iBMC (локальный ПК) должны отвечать требованиям. При использовании функции дистанционного управления убедитесь, что используемая версия среды Java (JRE) отвечает требованиям.

Для получения информации о требованиях к версии, обратитесь к [Табл. 3-65.](#page-171-0)

- **Шаг 2** Установите IP-адрес для ПК. IP-адрес должен находиться в том же сегменте сети, что и сетевой порт управления iBMC.
- **Шаг 3** Подключите ПК к сетевому порту управления iBMC с помощью сетевого кабеля.
- **Шаг 4** Откройте Internet Explorer, в адресной строке введите: https://*IP address of the iBMC management network port* и нажмите **Enter**. Более подробная информация о порядке получения IP-адреса приведена в раздел[е 4.2.2 Проверка IP-адреса сетевого интерфейса](#page-231-0)  [управления.](#page-231-0)

На экране появится информация, показанная н[а Рис. 3-1.](#page-21-0)

**Рис. 3-1** Проблемы безопасности веб-сайта

<span id="page-21-0"></span>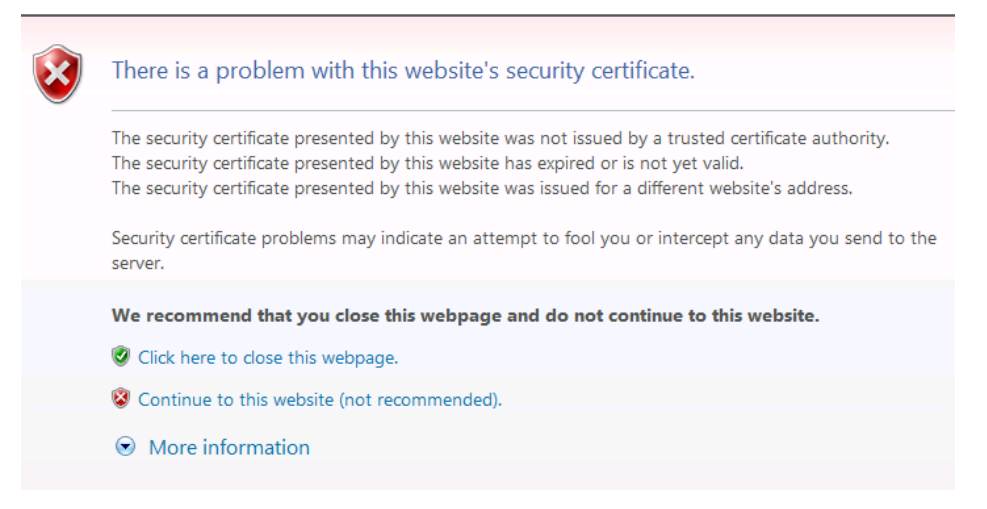

#### 

- Данное сообщение появляется на экране только при входе в WebUI iBMC через Internet Explorer.
- Если вы не хотите, чтобы данное сообщение появлялось на экране, добавьте iBMC к **Exception Site List** на **Java Control panel** или установите самый низкий уровень безопасности Java.

#### **Шаг 5** Выберите **Continue to this website (not recommended)**.

На экране появится страница входа, как показано н[а Рис. 3-2.](#page-22-0)

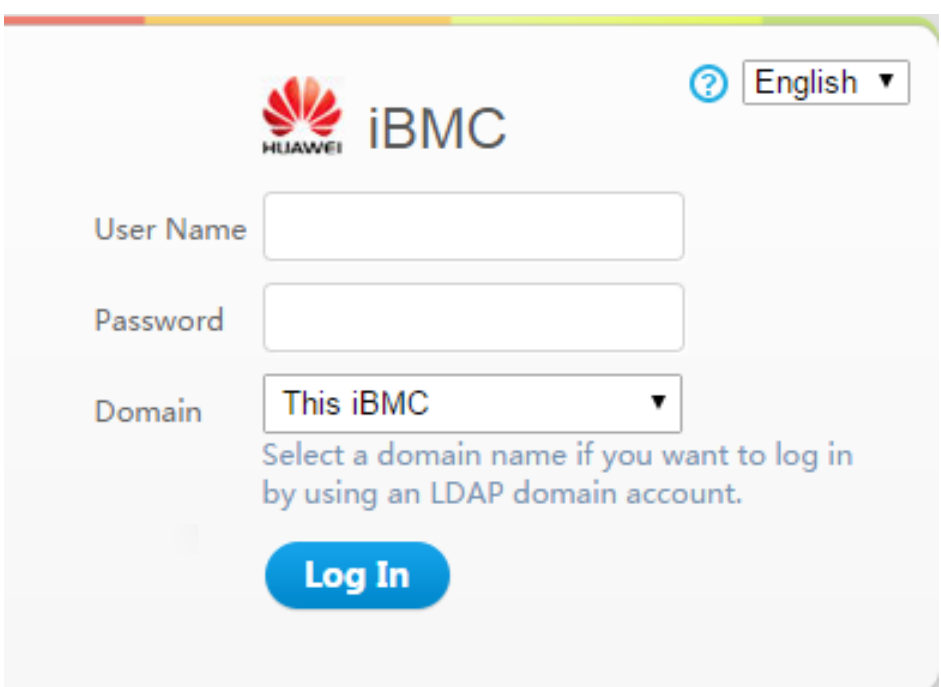

<span id="page-22-0"></span>**Рис. 3-2** Пользовательский интерфейс для входа в iBMC

#### **Шаг 6** Выполните вход в WebUI iBMC.

Выполните вход в WebUI iBMC, используя один из следующих способов:

- Вход в качестве локального пользователя.
	- а. Выберите язык.
	- б. Введите имя пользователя и пароль.

#### **"**ПРИМЕЧАНИЕ

По умолчанию для серверов V3 установлено имя пользователя **root**, и пароль по умолчанию **Huawei12#\$**. По умолчанию для серверов V5 установлено имя пользователя **Administrator**, и пароль по умолчанию **Admin@9000**.

- в. Выберите **This iBMC** или **Automatic matching** из выпадающего списка **Domain**.
- г. Нажмите **Log In**.

На экране появится страница **Overview** с именем пользователя в верхнем правом углу.

#### 

Система может выводить сообщение о неправильном имени пользователя или пароля при попытке входа в систему через Internet Explorer после обновления системы. В таком случае, нажмите **Ctrl**+**Shift**+**DEL**, затем **Delete** для очистки кэш-памяти браузера, и выполните повторный вход в систему.

Если выполнить вход не удалось, то выберите **Tools** > **Internet Options** > **Advanced** в строке меню и нажмите **Reset** для восстановления настроек по умолчанию Internet Explorer. После этого выполните повторный вход в систему.

 Вход в систему в качестве пользователя облегченного протокола доступа к каталогам (LDAP – Lightweight Directory Access Protocol).

Перед входом убедитесь, что выполнены следующие настройки:

В сети имеется контроллер домена, домен пользователей, который создан на контроллере домена, и пользователи LDAP, которые принадлежат к домену пользователей, также были созданы.

#### **ПРИМЕЧАНИЕ**

Для получения более подробной информации о порядке создания контроллера домена, домена пользователей и пользователей LDAP, обратитесь к документации контроллера домена. iBMC предоставляет доступ только для пользователей LDAP.

- В WebUI iBMC функция LDAP включена, установлен домен пользователей, и созданы пользователи LDAP, принадлежащие домену пользователей. Подробная информация приведена на странице **LDAP**.
- а. Выберите язык.
- б. Введите имя пользователя и пароль LDAP.

#### ⊥∥примечание

- При вводе имени пользователя LDAP в поле **User Name**, для параметра **Domain** должно быть установлено значение **Automatic matching** или должен быть выбран соответствующий домен.
- При вводе *LDAP user name*@*Domain name*, то для параметра **Domain** должно быть установлено значение **Automatic matching**.
- в. Выберите домен пользователей LDAP из выпадающего списка **Domain**.

#### Дпримечание

В выпадающем списке **Domain** доступны следующие опции:

- **This iBMC**: Выберите данную опцию для входа в качестве локального пользователя. iBMC автоматически находит пользователя в списке локальных пользователей.
- **Configured domain server:** Выберите сервер домена для входа в качестве пользователя LDAP. iBMC находит пользователя на сервере домена.
- **Automatic matching**: При выборе данной опции, iBMC сначала осуществляет поиск пользователя из списка локальных пользователей. Если соответствие не найдено, то iBMC выполняет поиск на сервере домена в последовательности, которая приведена в выпадающем списке **Domain**.
- г. Нажмите **Log In**.

На экране появится страница **Overview** с именем пользователя в врехнем правом углу.

**----Конец**

## <span id="page-23-0"></span>**3.2 Начало работы**

#### <span id="page-23-2"></span><span id="page-23-1"></span>**3.2.1 Основные операции**

[В Табл. 3-1](#page-23-2) приведено описание основных операций в WebUI iBMC.

#### **Табл. 3-1** Основные операции

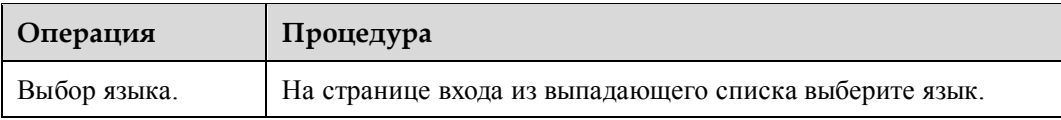

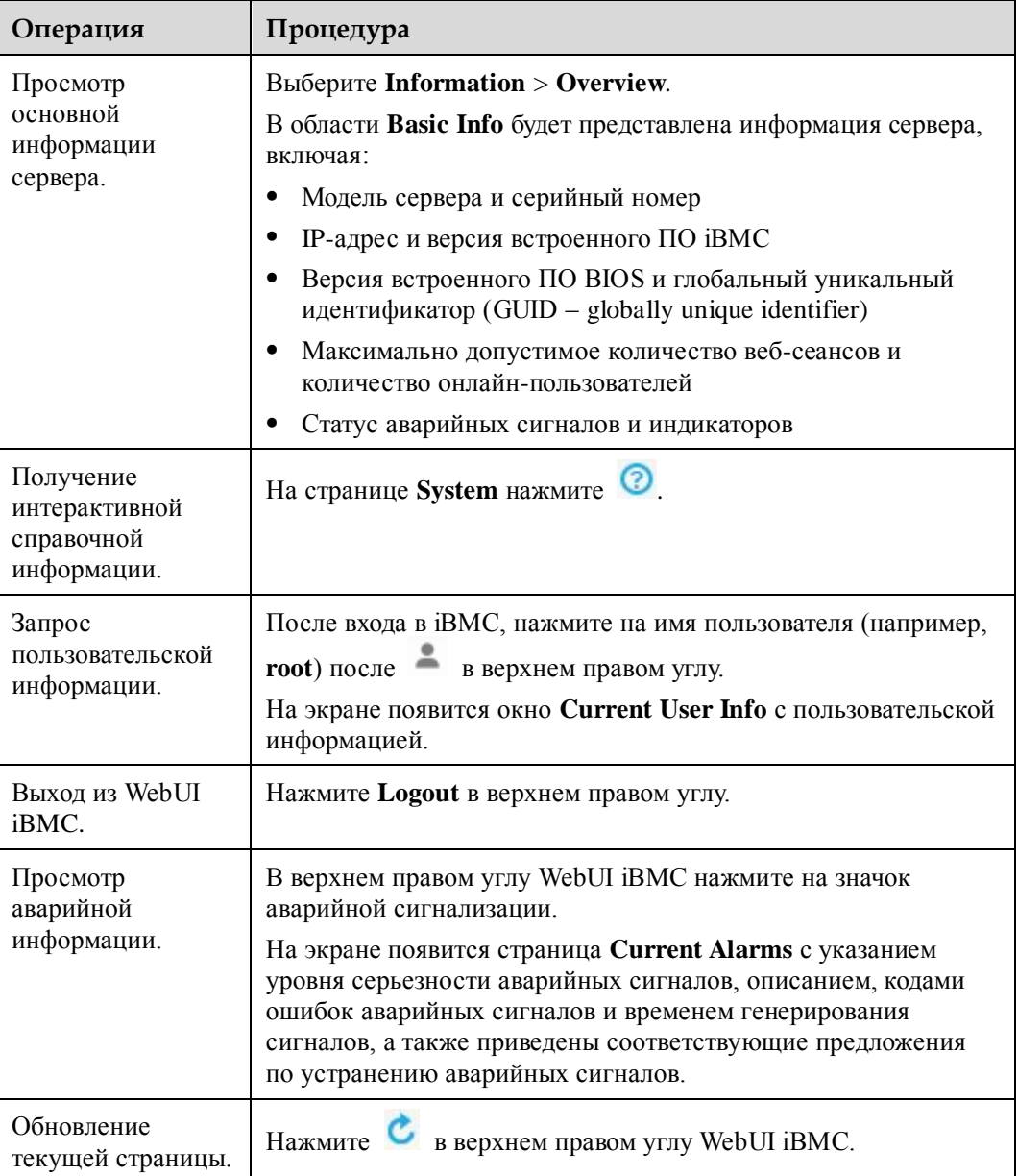

## <span id="page-24-0"></span>**3.2.2 Вход**

#### **Описание функции**

Доступ к WebUI iBMC можно получить со страницы **Login**.

При вводе пользователем неправильного пароля последовательно в течение 5 раз подряд, система заблокирует аккаунт пользователя. Аккаунт пользователя будет автоматически разблокирован по истечении пяти минут.

#### **LA** примечание

Перед использованием Internet Explorer 11 для входа в WebUI iBMC необходимо включить режим совместимости:

- 1. Нажмите в верхнем правом углу веб-браузера.
- 2. Выберите **Compatibility View Settings** из меню быстрого вызова.
- 3. В диалоговом окне **Compatibility View Settings** введите IP-адрес iBMC в текстовом поле **Add this website** и нажмите **Add**.
- 4. Отмените выбор **Use Microsoft compatibility lists**.

После запуска режим совместимости, WebUI iBMC будет правильно отображаться на экране, при входе в  $\overrightarrow{BMC}$  с помощью Internet Explorer 11.

#### **Страница входа**

÷

Откройте веб-браузер, в адресной строке введите: https://*IP address of the iBMC management network port* и нажмите **Enter**.

Появится страница входа в систему.

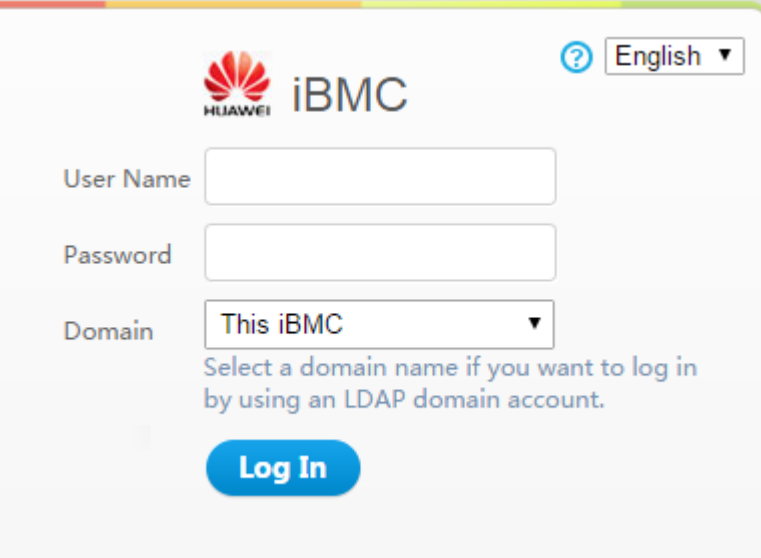

#### <span id="page-25-0"></span>**Описание параметров**

**Табл. 3-2** Параметры на странице входа

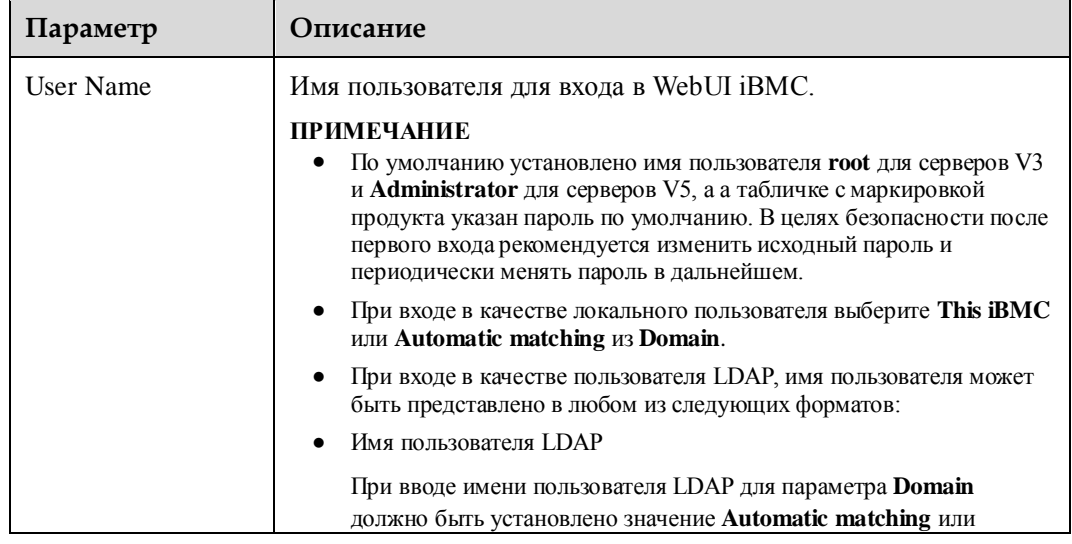

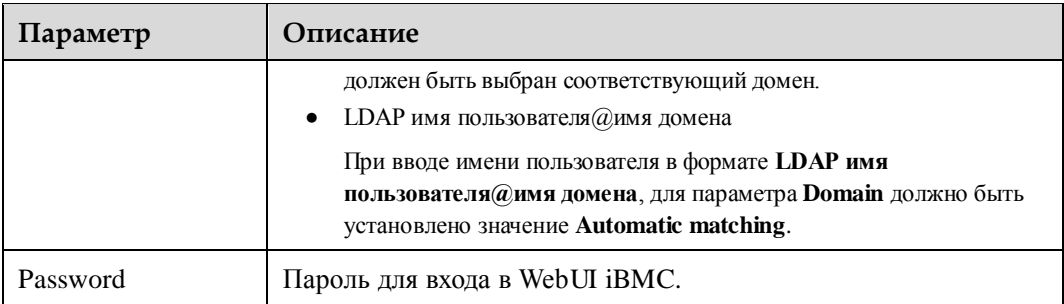

#### **Процедура**

#### **Вход в качестве локального пользователя**

- 1. На странице входа выберите язык.
- 2. Введите имя пользователя и пароль.

Подробная информация о параметрах приведена в [Табл. 3-2.](#page-25-0)

- 3. Выберите **This iBMC** или **Automatic matching** из выпадающего списка **Domain**.
- 4. Нажмите **Log In**.

На экране появится страница **Overview** с именем пользователя в верхнем правом углу.

#### **∐примечание**

Система может выводить сообщение о неправильном имени пользователя или пароля при попытке входа в систему через Internet Explorer после обновления системы. В таком случае, нажмите **Ctrl**+**Shift**+**DEL**, затем **Delete** для очистки кэш-памяти браузера, и выполните повторный вход в систему.

Если выполнить вход не удалось, то выберите **Tools** > **Internet Options** > **Advanced** в строке меню и нажмите **Reset** для восстановления настроек по умолчанию Internet Explorer. После этого выполните повторный вход в систему.

#### **Вход в качестве пользователя LDAP**

Перед входом убедитесь, что выполнены следующие настройки:

 В сети имеется контроллер домена, домен пользователей, который создан на контроллере домена, и пользователи LDAP, которые принадлежат к домену пользователей, также были созданы.

#### **"**ПРИМЕЧАНИЕ

Для получения более подробной информации о порядке создания контроллера домена, домена пользователей и пользователей LDAP, обратитесь к документации контроллера домена. iBMC предоставляет доступ только для пользователей LDAP.

- В WebUI iBMC функция LDAP включена, установлен домен пользователей, и созданы пользователи LDAP, принадлежащие домену пользователей. Подробная информация приведена на странице **LDAP**.
- 1. Выберите язык.
- 2. На странице **User Login** введите имя пользователя LDAP и пароль.

#### Ш\_ПРИМЕЧАНИЕ

 При вводе имени пользователя LDAP в поле **User Name**, для параметра **Domain** должно быть установлено значение **Automatic matching** или должен быть выбран соответствующий домен.

- При вводе *LDAP user name*@*Domain name*, то для параметра **Domain** должно быть установлено значение **Automatic matching**.
- 3. Выберите домен пользователей LDAP из выпадающего списка **Domain**.

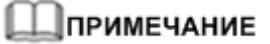

В выпадающем списке **Domain** доступны следующие опции:

- **This iBMC**: Выберите данную опцию для входа в качестве локального пользователя. iBMC автоматически находит аккаунт пользователя в списке локальных пользователей.
- **Configured domain server:** Выберите сервер домена для входа в качестве пользователя LDAP. iBMC автоматически находит пользователя на сервере домена.
- **Automatic matching**: При выборе данной опции, iBMC сначала осуществляет поиск аккаунта пользователя из списка локальных пользователей. Если соответствие не найдено, то iBMC выполняет поиск на сервере домена в последовательности, которая приведена в выпадающем списке **Domain**.
- 4. Нажмите **Login**.

На экране появится страница **Overview** с именем пользователя в верхнем правом углу.

## <span id="page-27-0"></span>**3.3 Информация**

## <span id="page-27-1"></span>**3.3.1 Страница Overview**

На странице **Overview** приведена основная информация о сервере, указаны виртуальные кнопки, и ярлыки для выполнения обычных операций.

#### **GUI**

Выберите **Information** из главного меню и выберите **Overview** из дерева навигации.

На экране появится страница **Overview**.

Страница **Overview** состоит из четырех областей, как показано на [Рис. 3-3.](#page-28-0)

Четыре области страницы **Overview** приведены на [Рис. 3-3,](#page-28-0) [Рис. 3-4](#page-29-0) [и Рис. 3-5.](#page-30-0)

[В Табл. 3-3](#page-30-1) приведено описание информации, отображаемой в каждой из областей.

#### ⊥∏примечание

Содержание страницы **Overview** различается в зависимости от режима работы сервера RH8100 V3 или 8100 V5. На странице **Overview** серверов RH8100 V3 или 8100 V5, работающих в двухсистемном режиме, представлены параметры **VGA/USB/DVD** и ярлык **Node Redirect**.

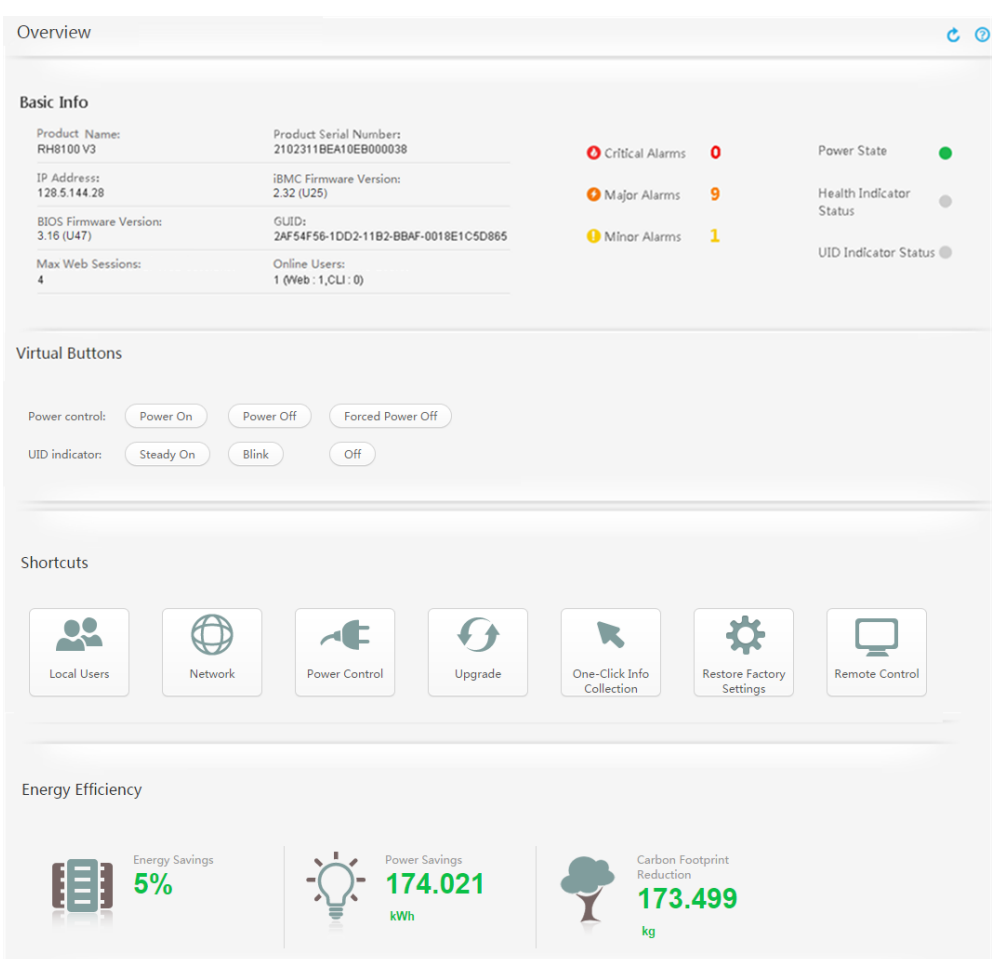

#### <span id="page-28-0"></span>**Рис. 3-3** Страница **Overview** сервера RH8100 V3, работающего в односистемном режиме

<span id="page-29-0"></span>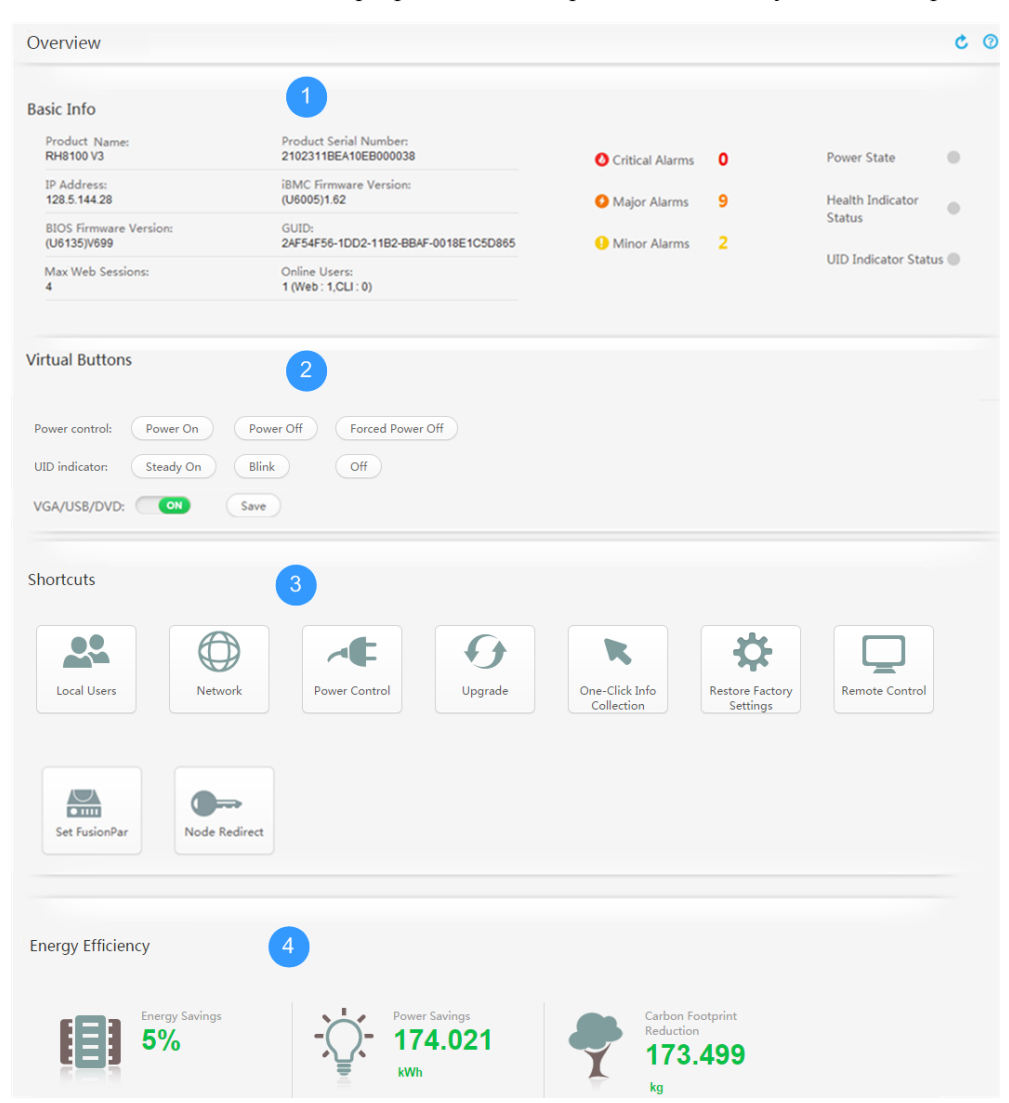

**Рис. 3-4** Станица **Overview** сервера RH8100 V3, работающего в двухсистемном режиме

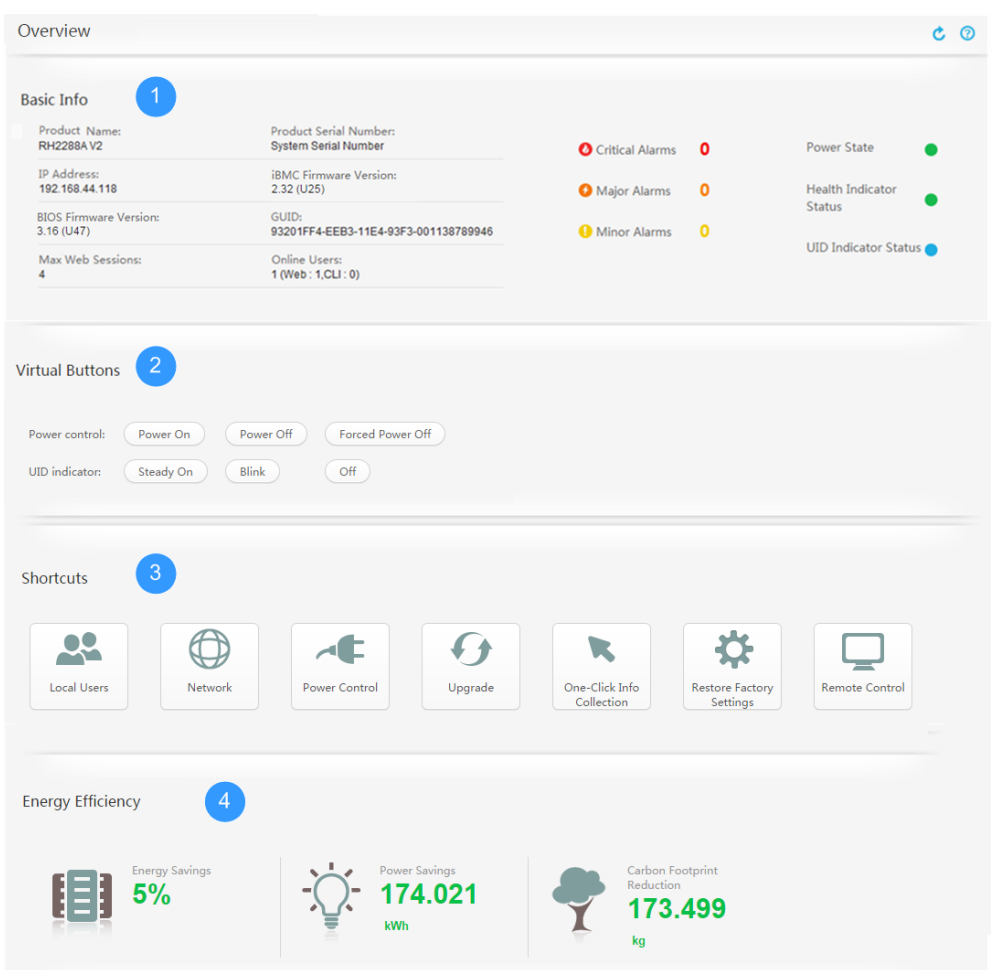

#### <span id="page-30-0"></span>**Рис. 3-5** Страница **Overview** других серверов (в зависимости от моделей продукта)

#### <span id="page-30-1"></span>**Описание параметров**

**Табл. 3-3** Описание страницы **Overview**

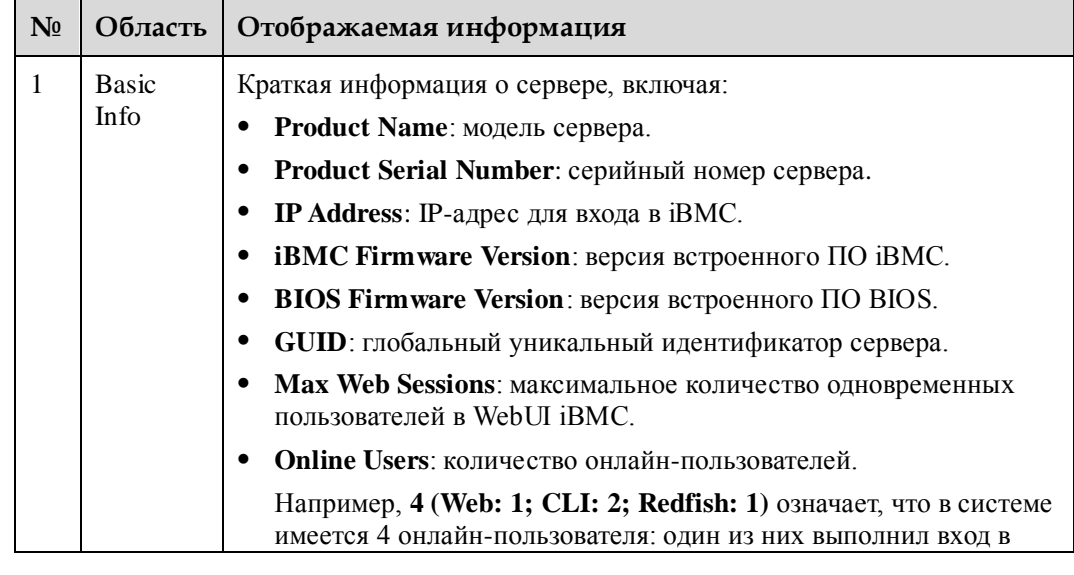

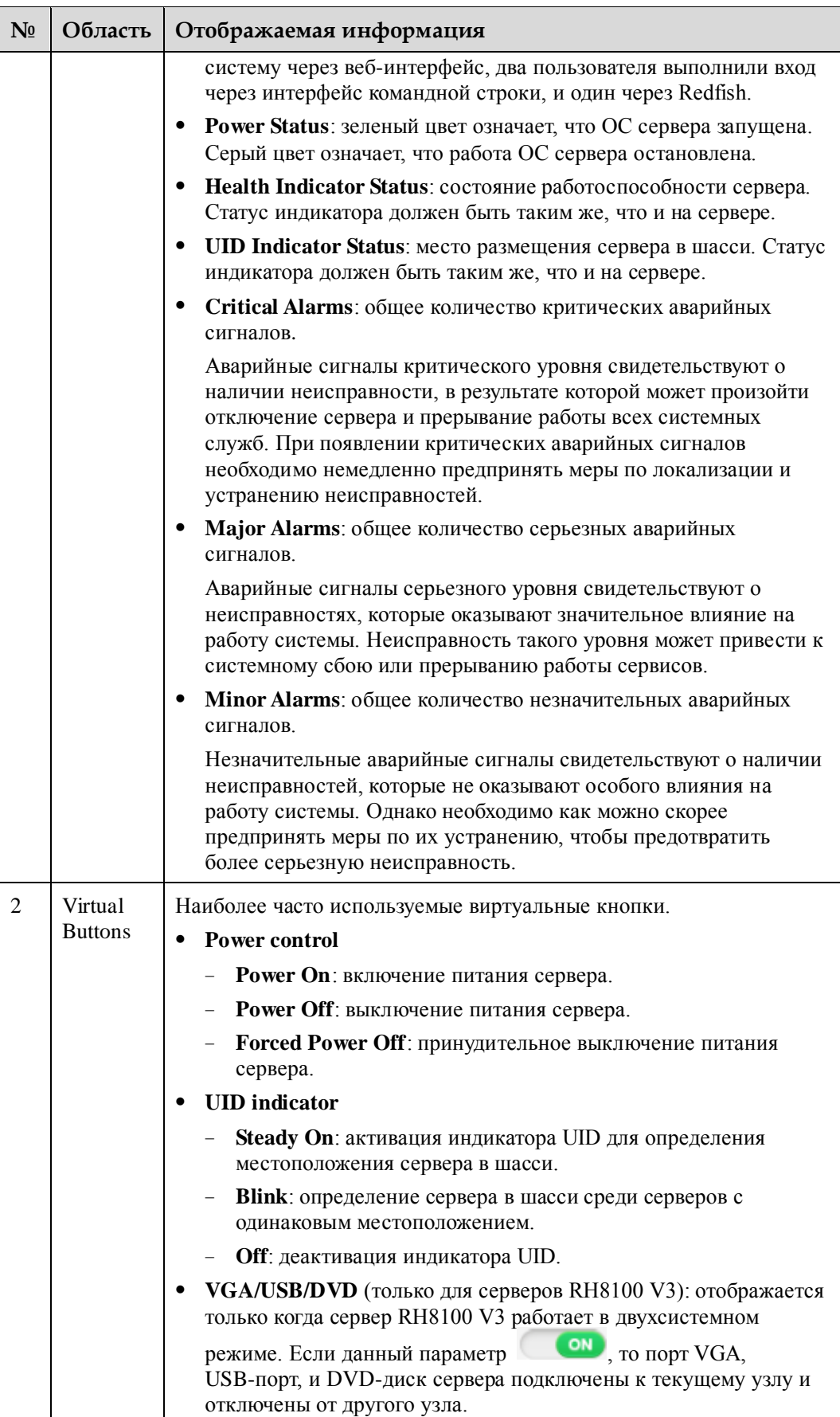

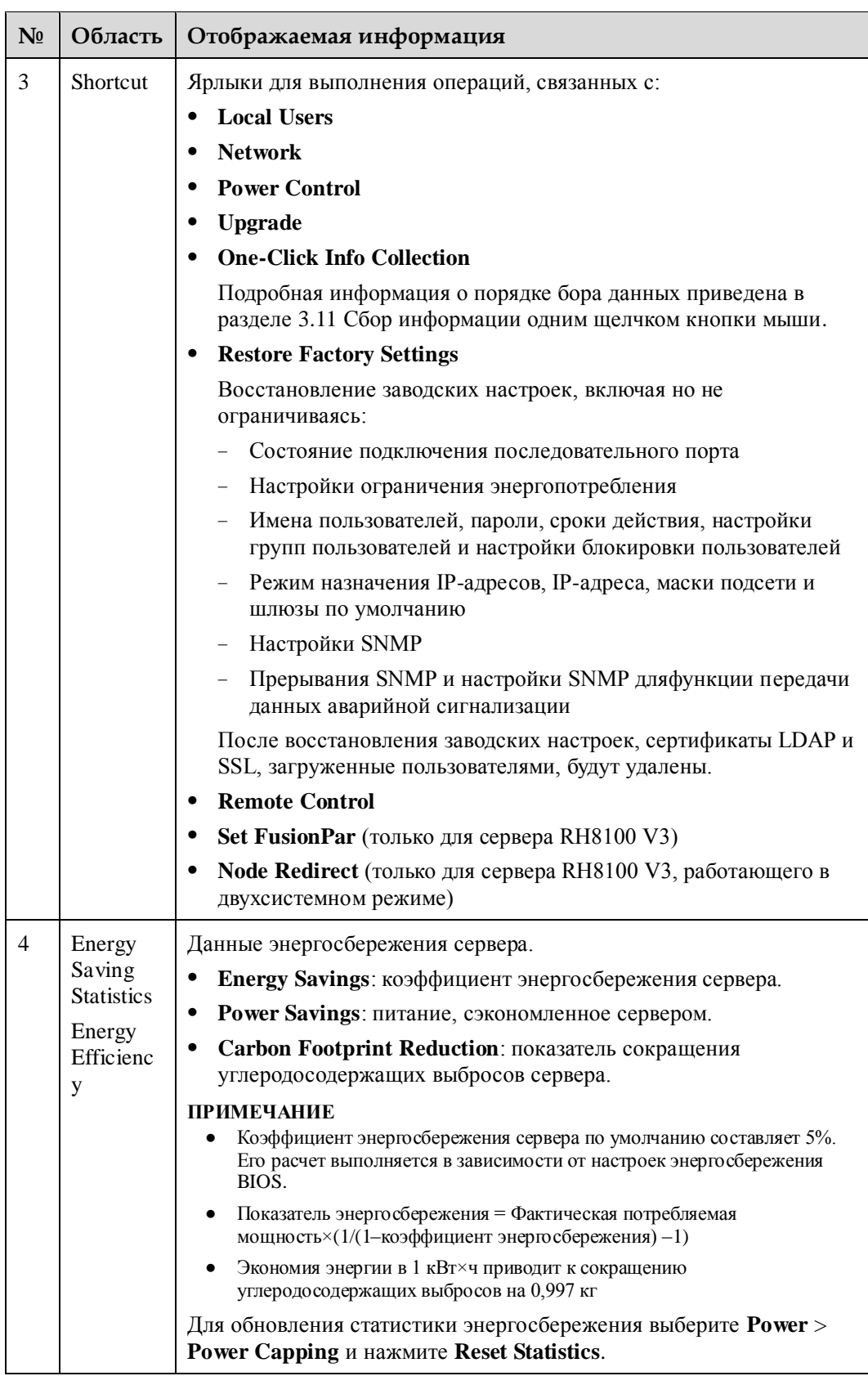

## <span id="page-33-0"></span>**3.3.2 Страница System Info**

#### **Описание функции**

На странице **System Info** приведена системная информация сервера. На данной странице также можно выполнить настройку и управление RAID-контроллером.

#### **GUI**

Перейдите к **Information** и выберите **System Info** из дерева навигации.

На экране появится страница **System Info**.

#### **Рис. 3-6** Страница **System Info** стоечных серверов

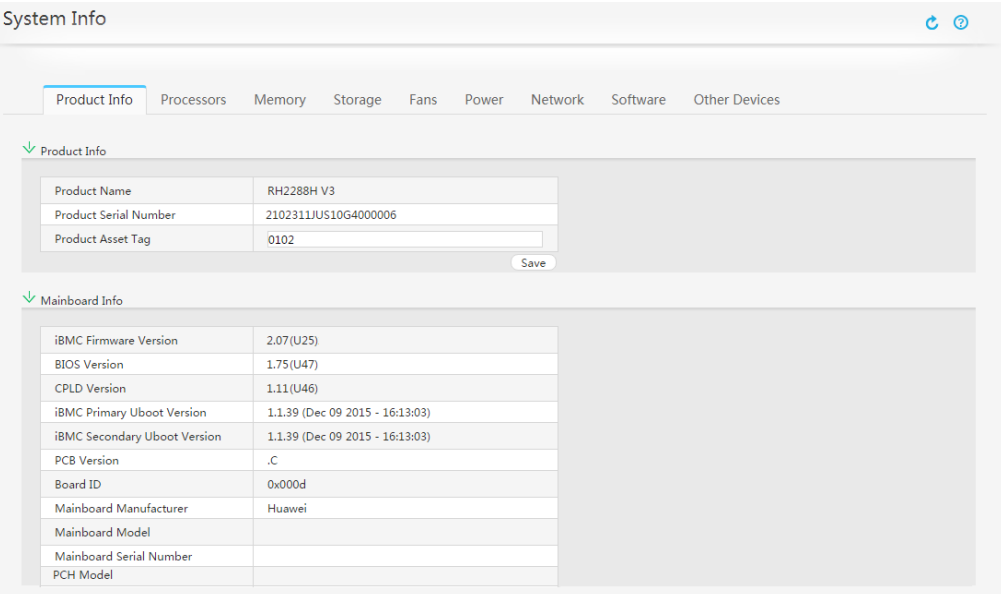

#### **Описание параметров**

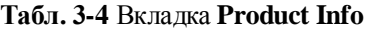

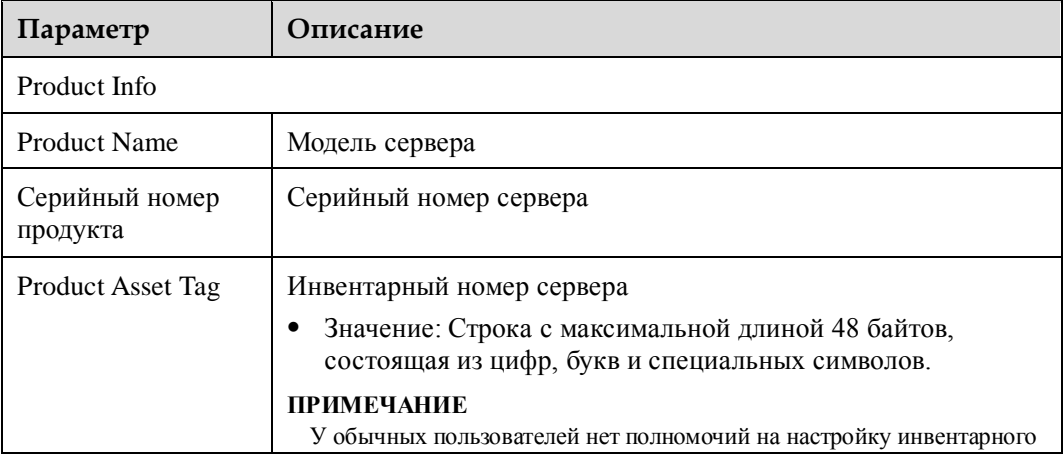

| Параметр                               | Описание                                                                                                    |  |
|----------------------------------------|----------------------------------------------------------------------------------------------------|--|
|                                        | номера продукта.                                                                                              |  |
| Mainboard Info                         |                                                                                                    |  |
| <i>iBMC Firmware</i><br>Version        | Версия встроенного ПО іВМС                                                                                    |  |
| <b>BIOS</b> Version                    | Версия BIOS                                                                                                   |  |
| <b>CPLD</b> Version                    | Версия сложной программируемой логической интегральной<br>схемы (CPLD – Complex programmable logical device). |  |
| iBMC Primary<br><b>Uboot Version</b>   | Версия первичного образа универсального загрузчика системы<br>(U-Boot – Universal Boot Loader)                |  |
| iBMC Secondary<br><b>Uboot Version</b> | Версия вторичного образа U-Boot                                                                               |  |
| <b>PCB</b> Version                     | Версия печатной платы (PCB - Printed Circuit Board)                                                           |  |
| <b>Board ID</b>                        | Идентификатор платы                                                                                           |  |
| Mainboard<br>Manufacturer              | Производитель материнской платы                                                                               |  |
| Mainboard Model                        | Модель материнской платы                                                                                      |  |
| Mainboard Serial<br>Number             | Серийный номер материнской платы                                                                              |  |
| PCH model                              | Модель РСН                                                                                                    |  |
|                                        | <b>ПРИМЕЧАНИЕ</b><br>Данный параметр доступен только для серверов V5.                                         |  |

**Табл. 3-5** Вкладка **Processors**

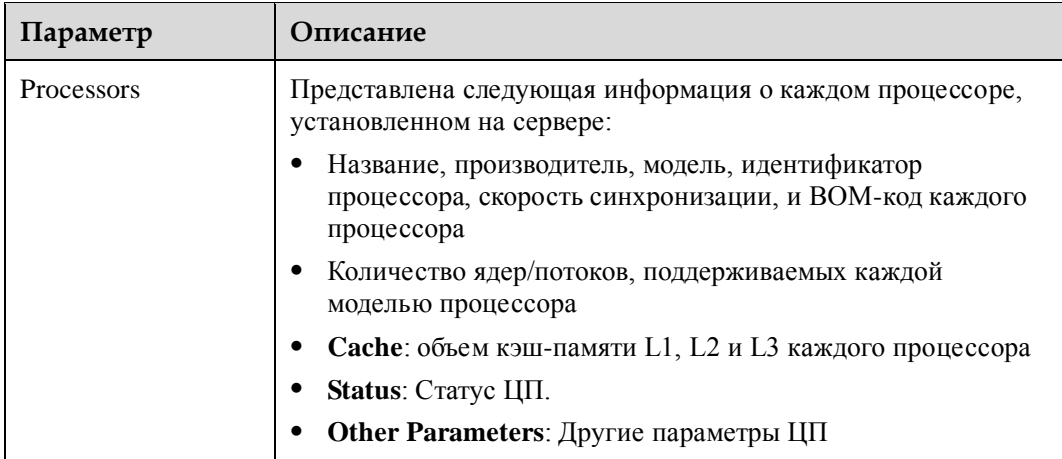

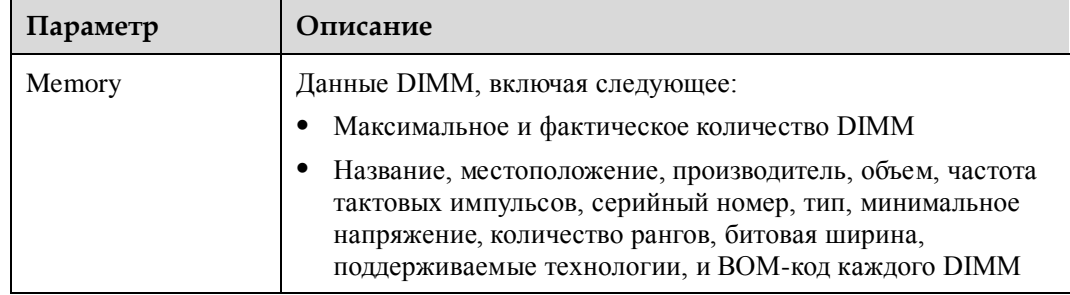

#### **Табл. 3-6** Вкладка **Memory**

#### **Табл. 3-7** Вкладка **Storage**

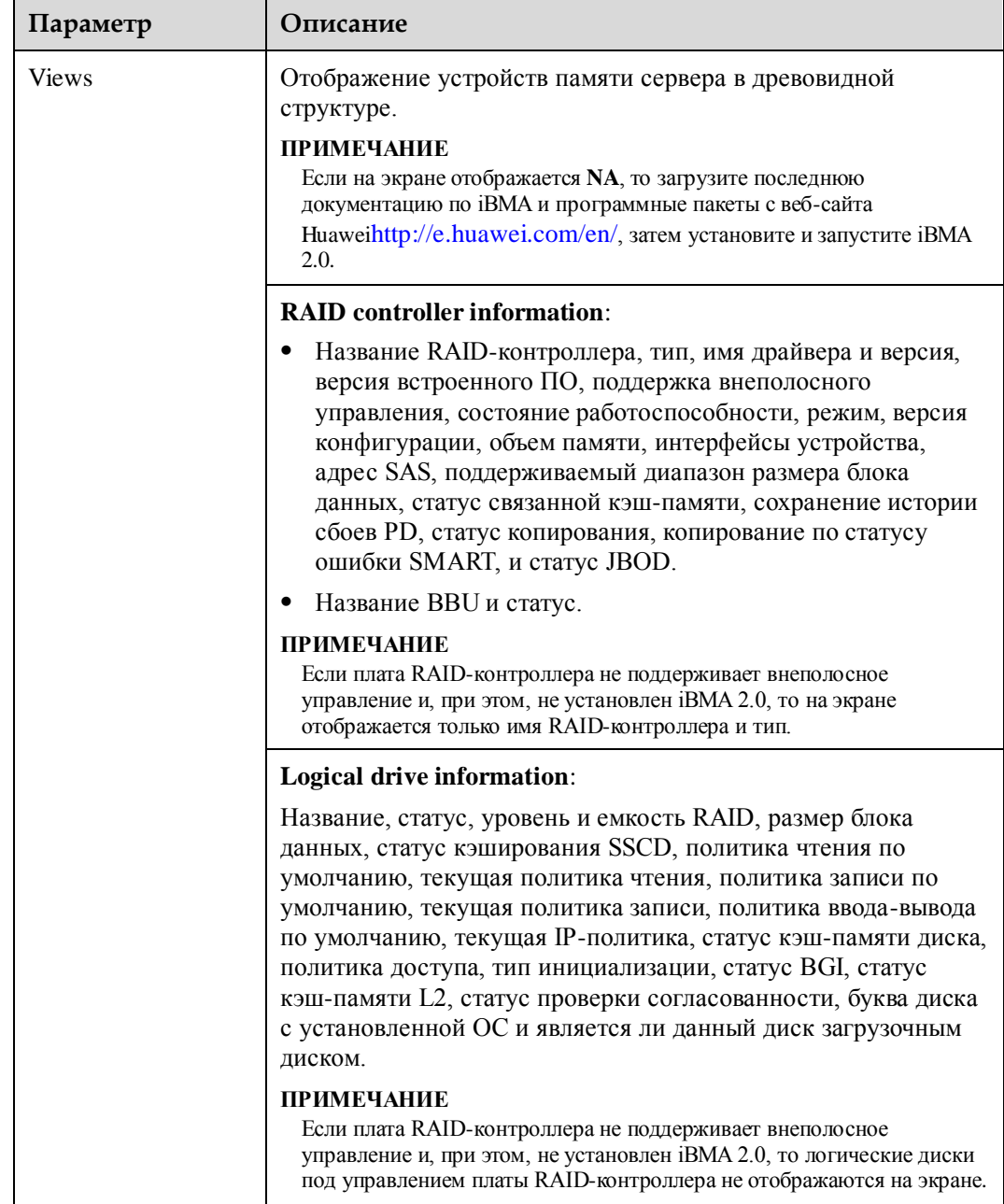
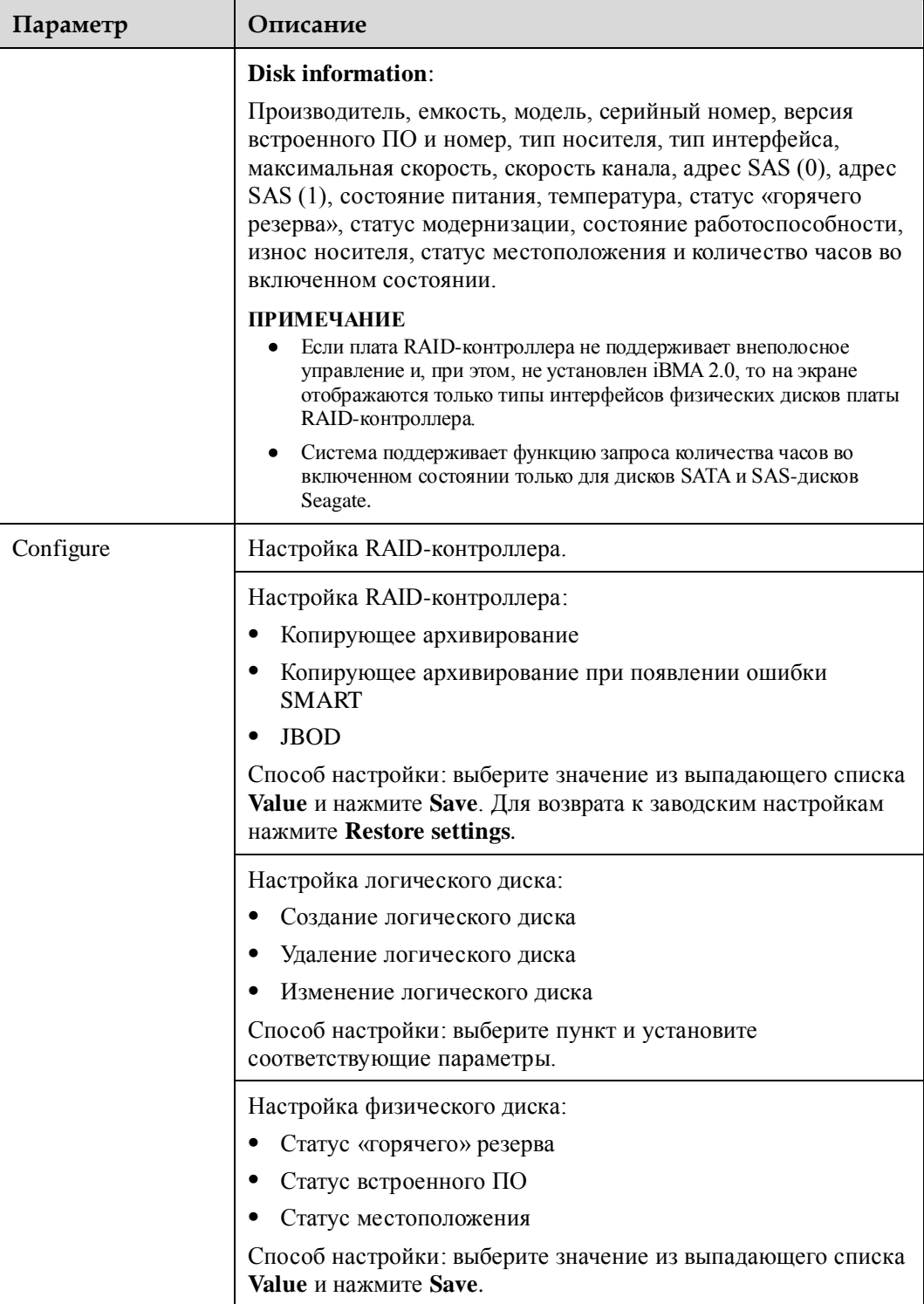

# $\square$ примечание

При выключении или в процессе запуска ОС, данные на вкладке **Storage** будут недействительны. После запуска ОС, iBMC выполняет повторное обнаружение всех дисков. При перестройке структуры диска в процессе идентификации, данные диска будут действительны только после завершения идентификации диска. Если обнаружить диск не удалось, то будет сгенерирован аварийный сигнал «Drive Fault».

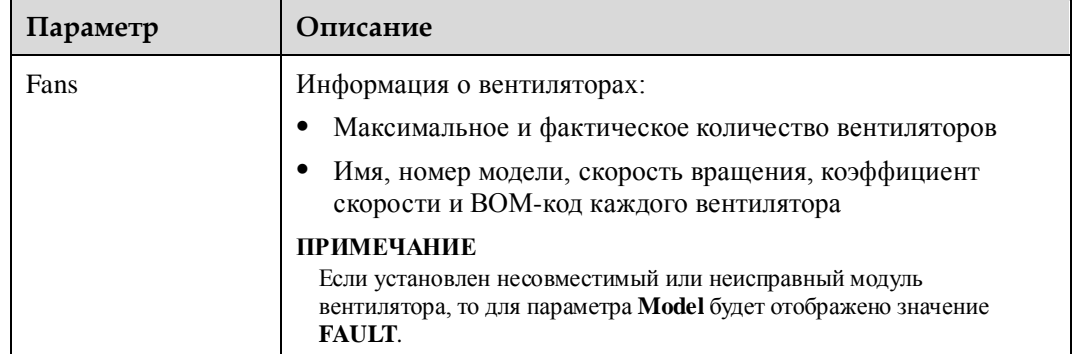

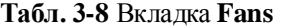

## **Табл. 3-9** Вкладка **Power**

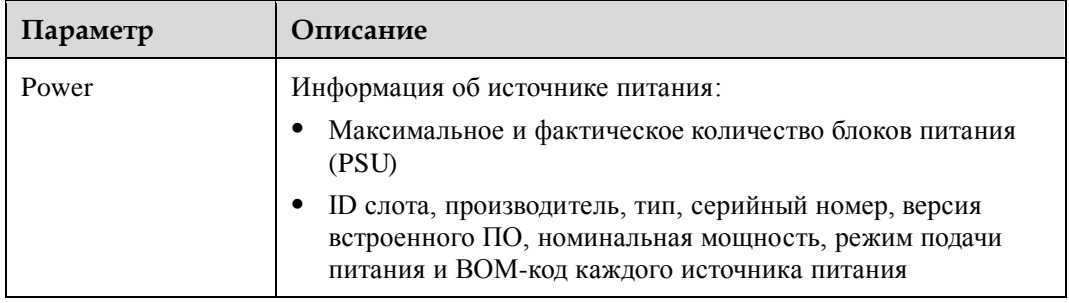

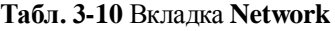

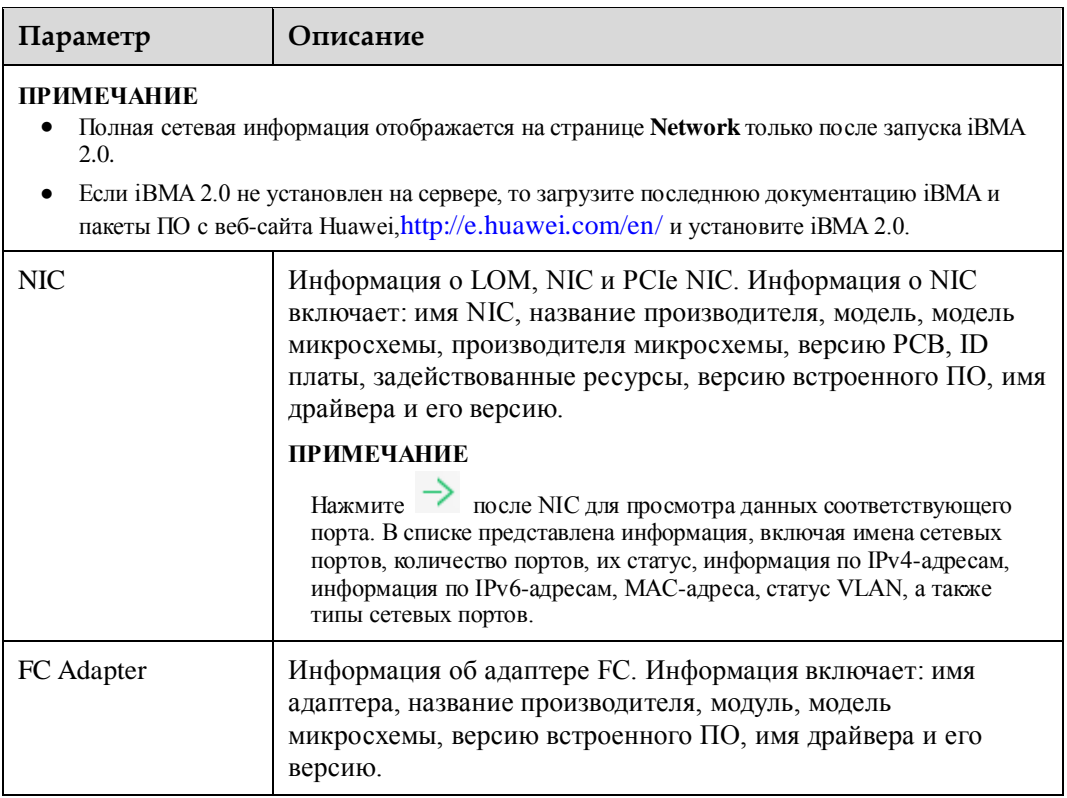

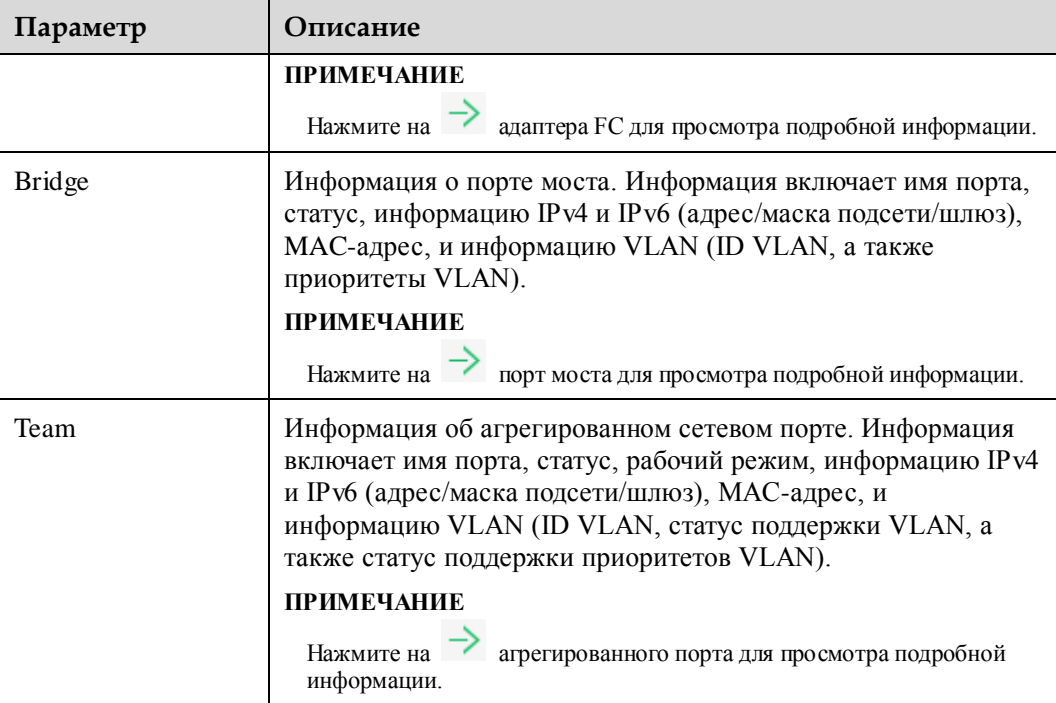

#### **Табл. 3-11** Вкладка **Software**

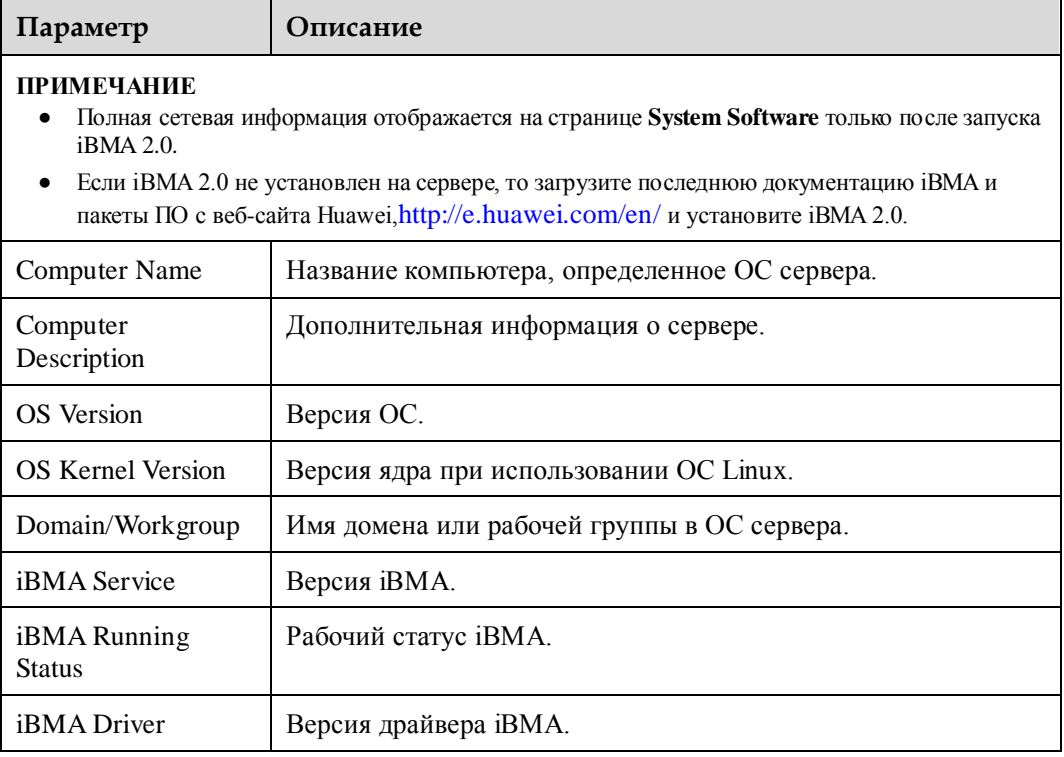

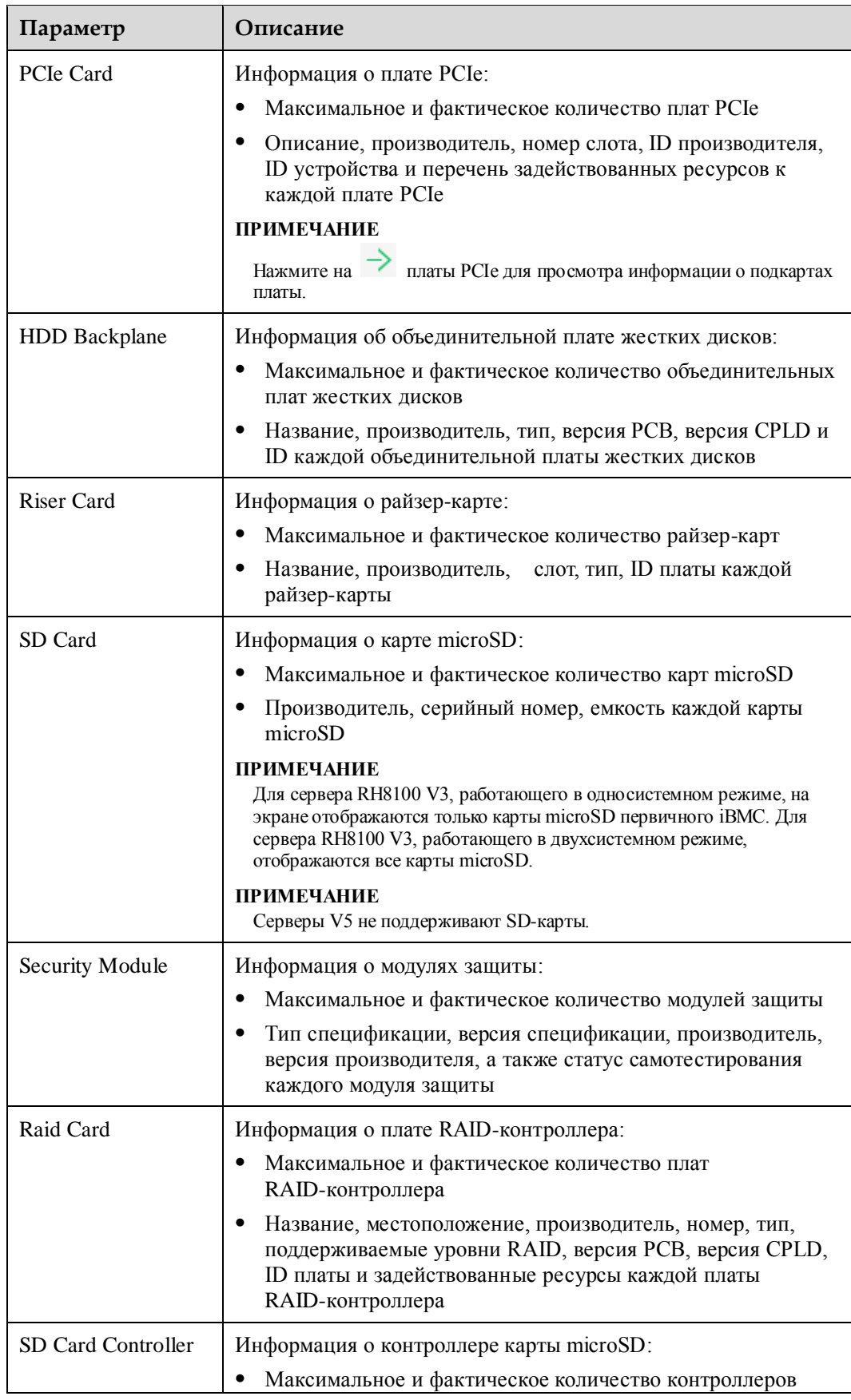

#### **Табл. 3-12** Вкладка **Other Devices**

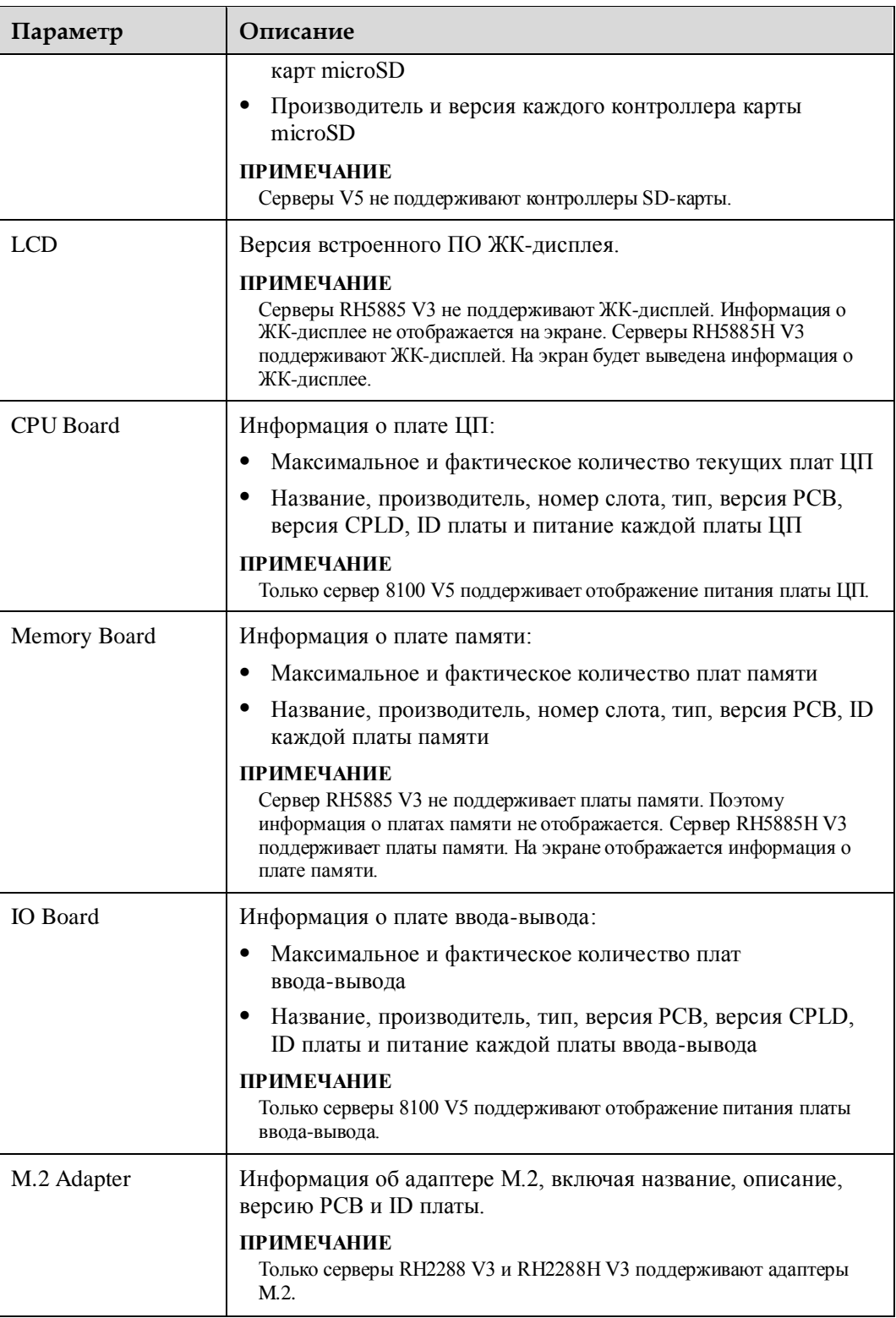

# **Запрос системной информации**

- 1. В строке меню выберите **Information**.
- 2. В дереве навигации выберите **System Info**.

На экране появится страница **System Info**.

3. На данной странице приведена информация о сервре и его компонентах.

### **Запрос свойств платы RAID-контроллера**

#### **ПРИМЕЧАНИЕ**

Данная операция может быть выполнена только если плата RAID-контроллера поддерживает внеполосное управление или если выполнен запуск iBMA 2.0.

- 1. На странице **System Info** перейдите на вкладку **Storage**.
- <span id="page-41-0"></span>2. На вкладке **Views** выберите плату RAID-контроллера.

Свойства RAID-контроллера будет отображены на панели справа, как показано на [Рис. 3-7.](#page-41-0)

#### **Рис. 3-7** Запрос свойств платы RAID-контроллера

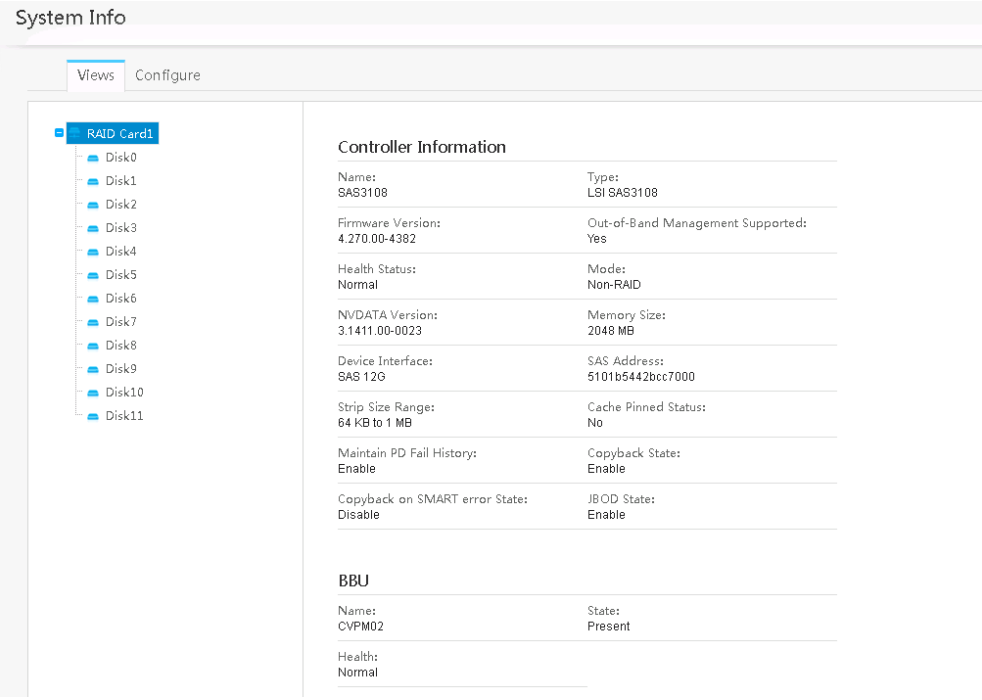

#### **Запрос свойств RAID-массива**

#### **ПРИМЕЧАНИЕ**

Данная операция может быть выполнена только если плата RAID-контроллера поддерживает внеполосное управление или если выполнен запуск iBMA 2.0.

- 1. На странице **System Info** перейдите на вкладку **Storage**.
- 2. На вкладке **Views** выберите RAID-массив.

Свойства RAID-массива будет отображены на панели справа, как показано на [Рис. 3-8.](#page-42-0)

#### <span id="page-42-0"></span>**Рис. 3-8** Запрос свойств RAID-массива

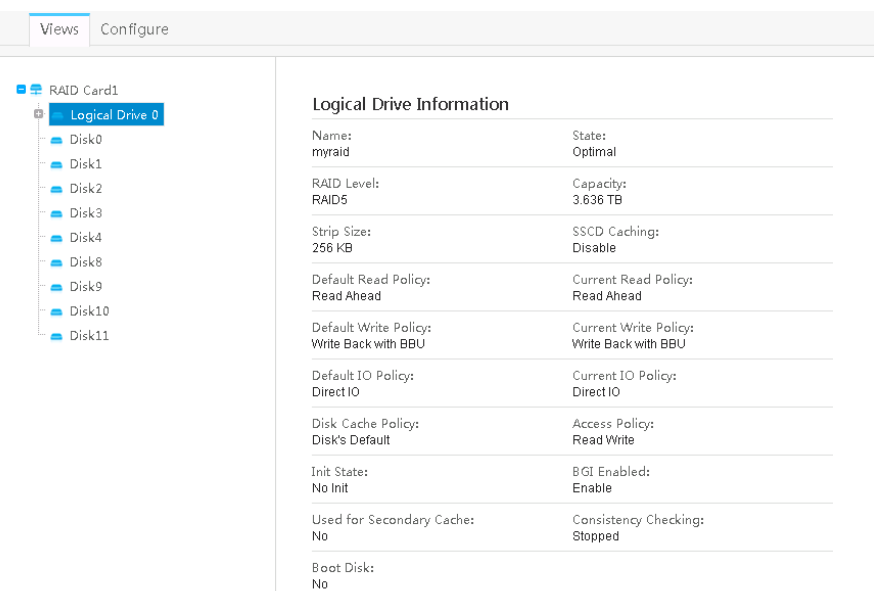

## **Запрос свойств жесткого диска**

# Дпримечание

Данная операция может быть выполнена только если плата RAID-контроллера поддерживает внеполосное управление или если выполнен запуск iBMA 2.0.

- 1. На странице **System Info** перейдите на вкладку **Storage**.
- 2. На вкладке **Views** выберите жесткий диск (диск из RAID-массива или независимый жесткий диск).

Свойства жесткого диска будут отображены на панели справа, как показано на [Рис. 3-9](#page-43-0) [и Рис. 3-10.](#page-43-1)

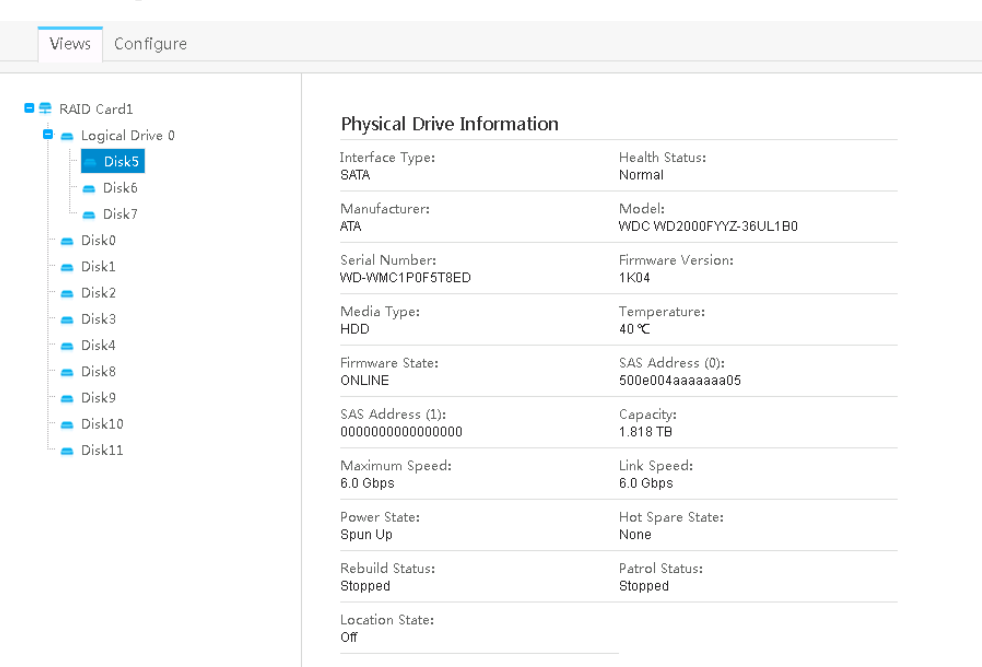

#### <span id="page-43-0"></span>**Рис. 3-9** Запрос свойств диска RAID-массива

<span id="page-43-1"></span>**Рис. 3-10** Запрос свойств независимого жесткого диска

| $\blacksquare$ RAID Card1<br>Ġ.<br>Logical Drive 0 | Physical Drive Information           |                                        |
|----------------------------------------------------|--------------------------------------|----------------------------------------|
| $\blacksquare$ Disk0<br>Disk1                      | Interface Type:<br><b>SATA</b>       | Health Status:<br>Normal               |
| $\blacksquare$ Disk2<br>$\blacksquare$ Disk3       | Manufacturer:<br><b>ATA</b>          | Model:<br>WDC WD2000FYYZ-36UL1B0       |
| $\blacksquare$ Disk4<br>$\blacksquare$ Disk8       | Serial Number:<br>WD-WMC1P0F1AP6Y    | Firmware Version:<br>1K <sub>0</sub> 4 |
| $\blacksquare$ Disk9<br>$\blacksquare$ Disk10      | Media Type:<br><b>HDD</b>            | Temperature:<br>43 ℃                   |
| $\blacksquare$ Disk11                              | Firmware State:<br>UNCONFIGURED GOOD | SAS Address (0):<br>500e004aaaaaaa01   |
|                                                    | SAS Address (1):<br>0000000000000000 | Capacity:<br>1.818 TB                  |
|                                                    | Maximum Speed:<br>6.0 Gbps           | Link Speed:<br>6.0 Gbps                |
|                                                    | Power State:<br>Spun Down            | Hot Spare State:<br>None               |
|                                                    | Rebuild Status:<br>Stopped           | Patrol Status:<br>Stopped              |

# **Изменение свойств платы RAID-контроллера**

# **ПРИМЕЧАНИЕ**

Данная операция может быть выполнена только если плата RAID-контроллера поддерживает внеполосное управление или если выполнен запуск iBMA 2.0.

- 1. На странице **System Info** перейдите на вкладку **Storage**.
- 2. Перейдите на вкладку **Configure**.

На экране появится страница конфигурации RAID-контроллера.

- 3. Выберите плату RAID-контроллера.
- <span id="page-44-0"></span>4. Нажмите  $\rightarrow$  после **RAID Controller**.

На экране появится окно настройки RAID-контроллера, как показано н[а Рис. 3-11.](#page-44-0) [В Табл. 3-13](#page-44-1) приведено описание параметров.

#### **Рис. 3-11** Изменение свойств платы RAID-контроллера

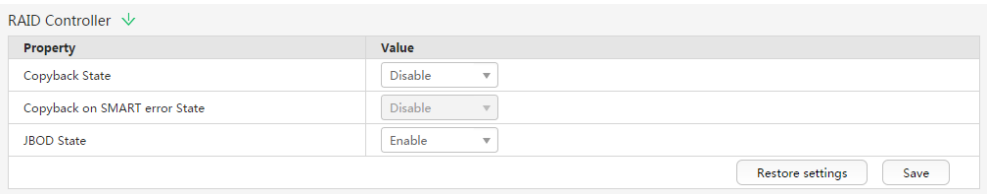

#### <span id="page-44-1"></span>**Табл. 3-13** Описание параметров

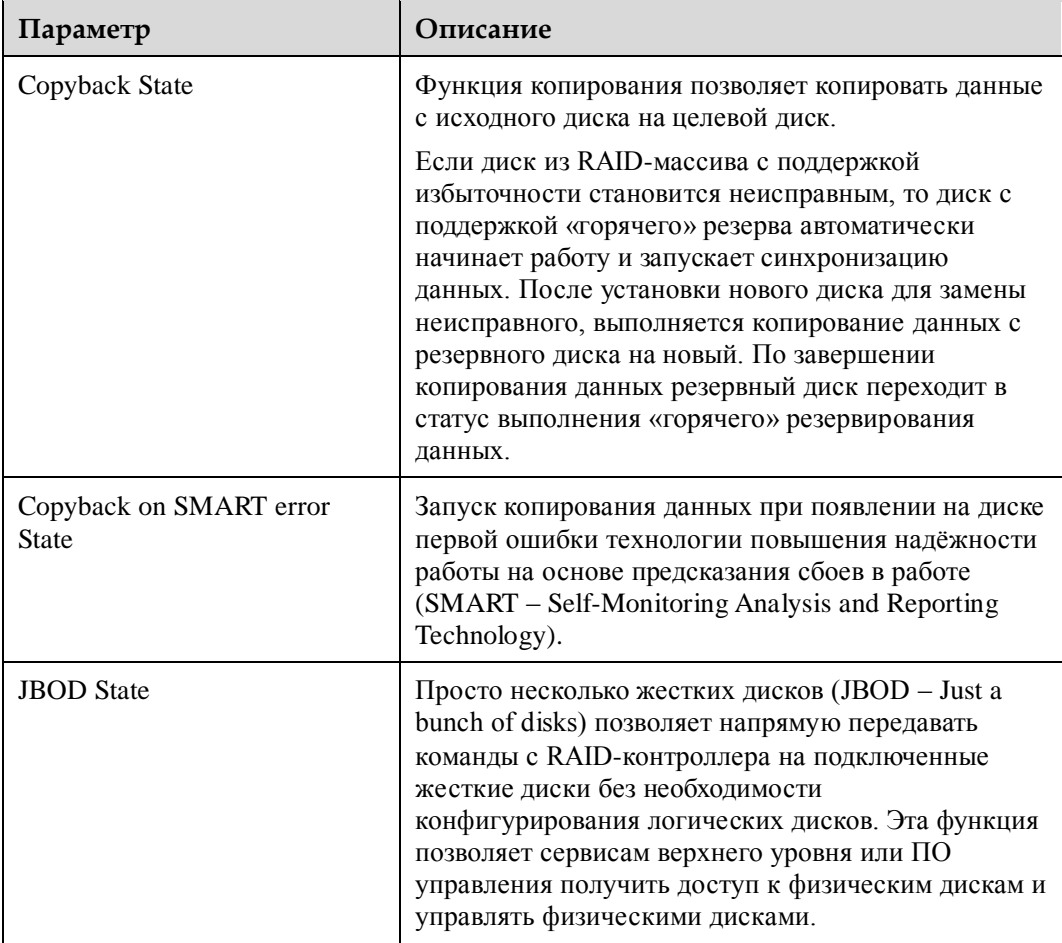

5. Установите все необходимые параметры и нажмите **Save**.

### **Создание логического диска**

## ⊥∏примечание

Данная операция может быть выполнена только если плата RAID-контроллера поддерживает внеполосное управление или если выполнен запуск iBMA 2.0.

- 1. На странице **System Info** перейдите на вкладку **Storage**.
- 2. Перейдите на вкладку **Configure**.

На экране появится страница конфигурации RAID-контроллера.

- 3. Выберите плату RAID-контроллера.
- 4. Нажмите  $\rightarrow$  после **Logical Drive**.

На экране появится страница конфигурации логического диска.

<span id="page-45-0"></span>5. Нажмите на кнопку перед **Create**.

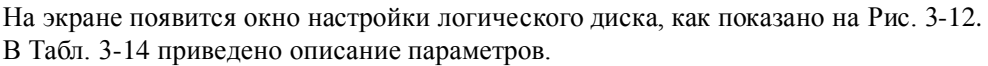

#### **Рис. 3-12** Создание логического диска

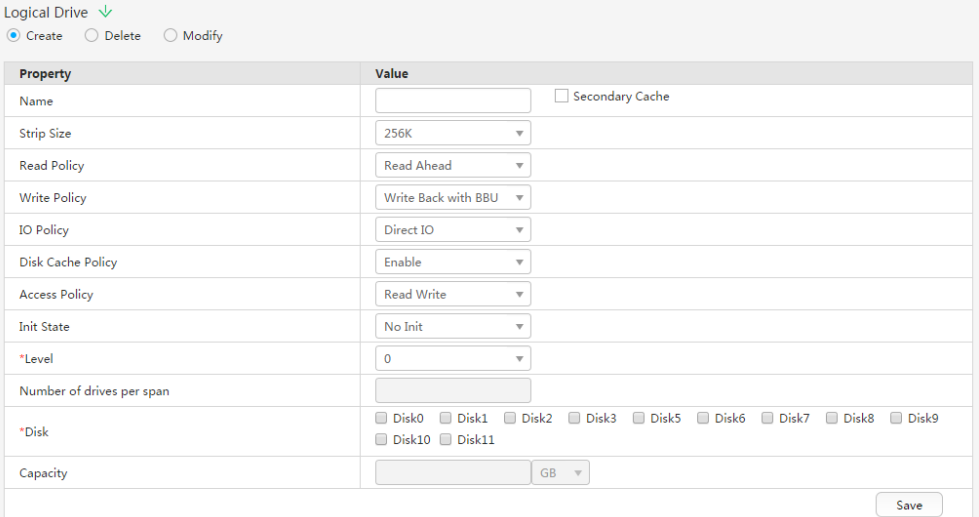

<span id="page-45-1"></span>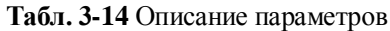

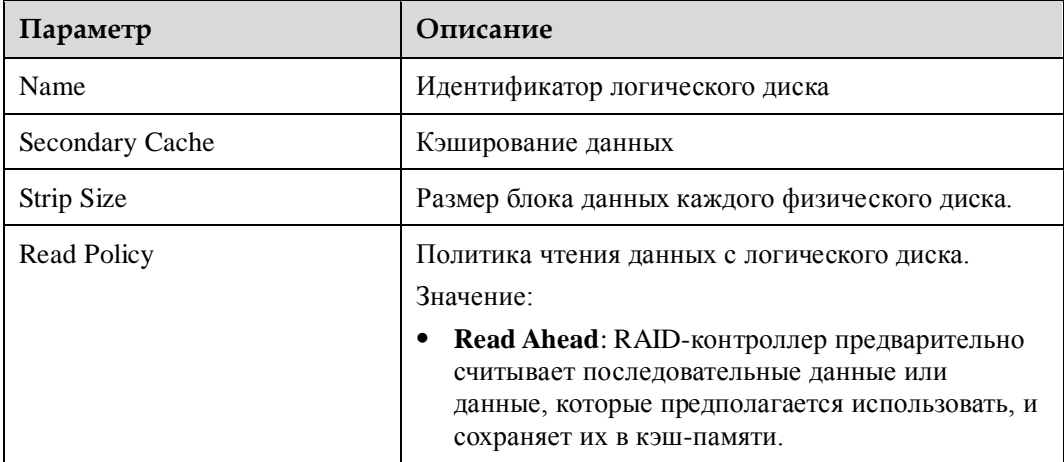

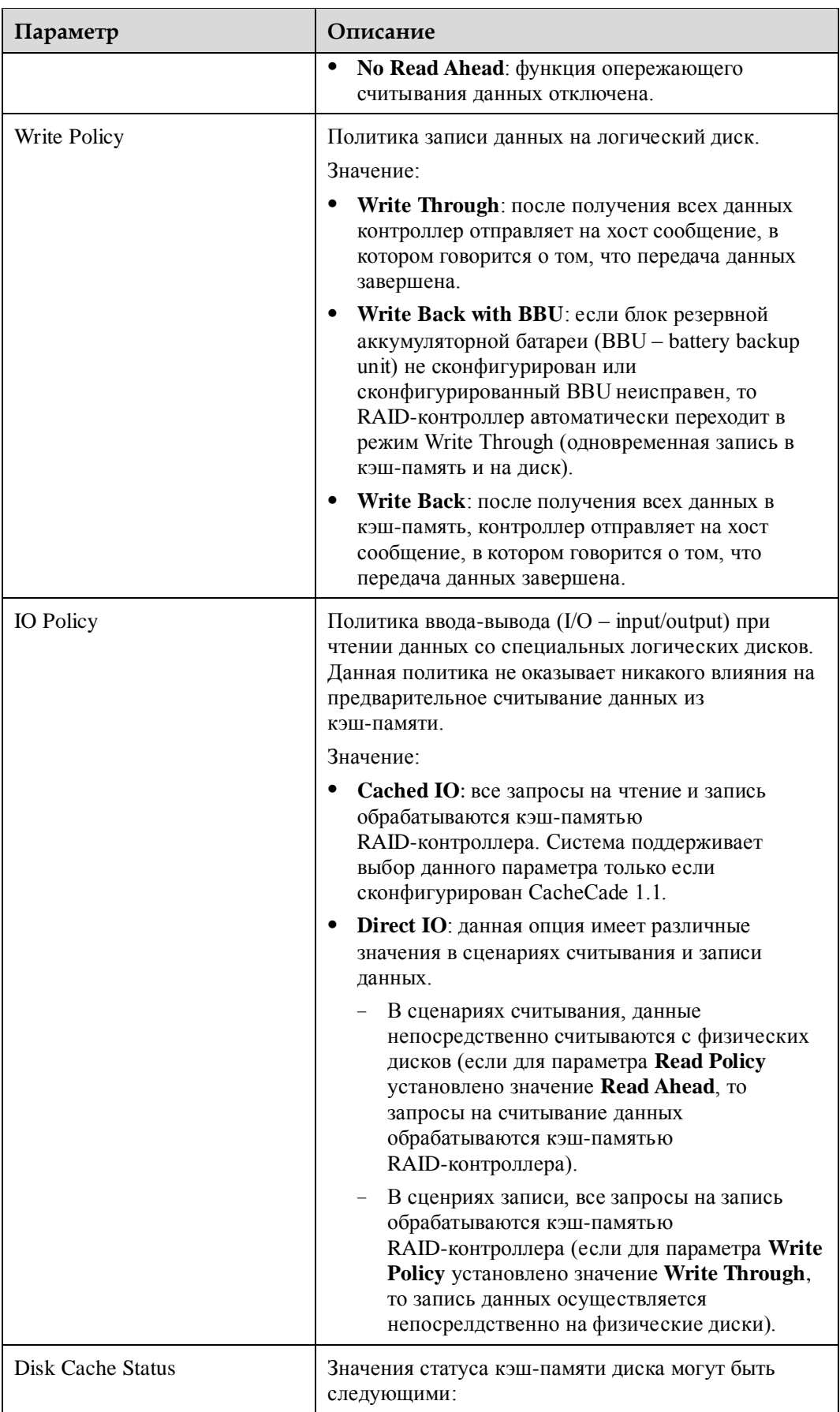

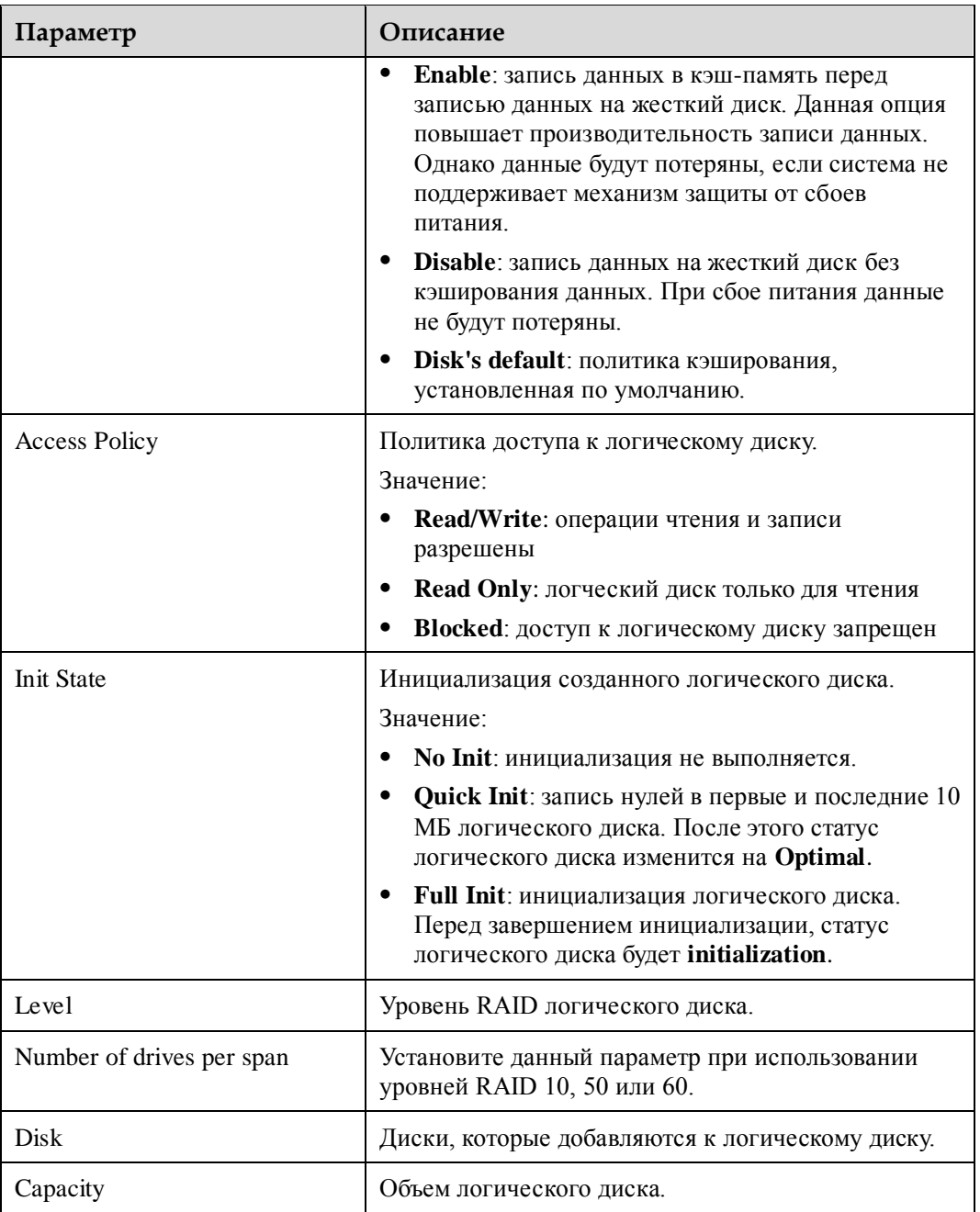

6. Установите все необходимые параметры и нажмите **Save**.

# **Удаление логических дисков**

# Дпримечание

Данная операция может быть выполнена только если плата RAID-контроллера поддерживает внеполосное управление или если выполнен запуск iBMA 2.0.

- 1. На странице **System Info** перейдите на вкладку **Storage**.
- 2. Перейдите на вкладку **Configure**.

На экране появится страница конфигурации RAID-контроллера.

- 3. Выберите плату RAID-контроллера.
- 4. Нажмите после **Logical Drive**.

На экране появится страница конфигурации логического диска.

<span id="page-48-0"></span>5. Нажмите на кнопку перед **Delete**.

На экране появится окно настройки логического диска, как показано н[а Рис. 3-13.](#page-48-0)

**Рис. 3-13** Удаление логических дисков

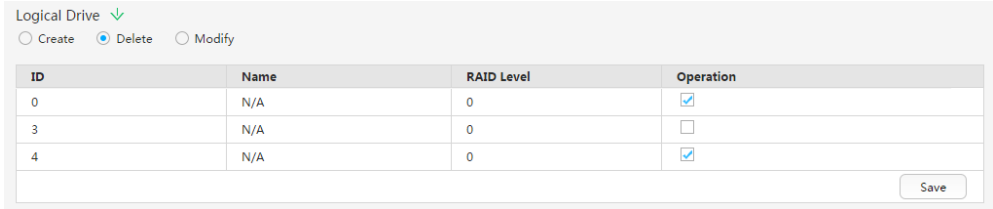

6. Выберите логические диски для удаления и нажмите **Save**.

#### **Изменение свойств логического диска**

#### <u> |</u>примечание

Данная операция может быть выполнена только если плата RAID-контроллера поддерживает внеполосное управление или если выполнен запуск iBMA 2.0.

- 1. На странице **System Info** перейдите на вкладку **Storage**.
- 2. Перейдите на вкладку **Configure**.

На экране появится страница конфигурации RAID-контроллера.

- 3. Выберите плату RAID-контроллера.
- 4. Нажмите **>** после **Logical Drive**.

На экране появится страница конфигурации логического диска.

5. Нажмите на кнопку перед **Modify**.

На экране появится окно настройки логического диска, как показано н[а Рис. 3-14.](#page-49-0) [В Табл. 3-15](#page-49-1) приведено описание параметров.

#### <span id="page-49-0"></span>**Рис. 3-14** Изменение свойств логического диска

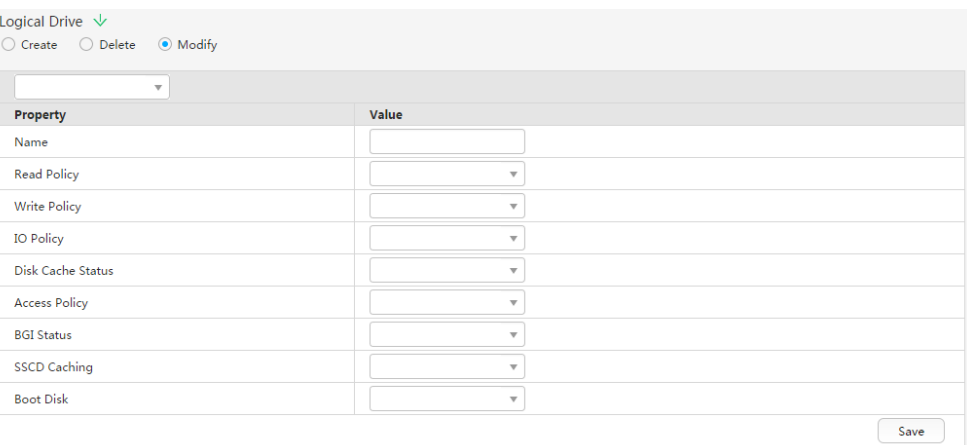

#### <span id="page-49-1"></span>**Табл. 3-15** Описание параметров

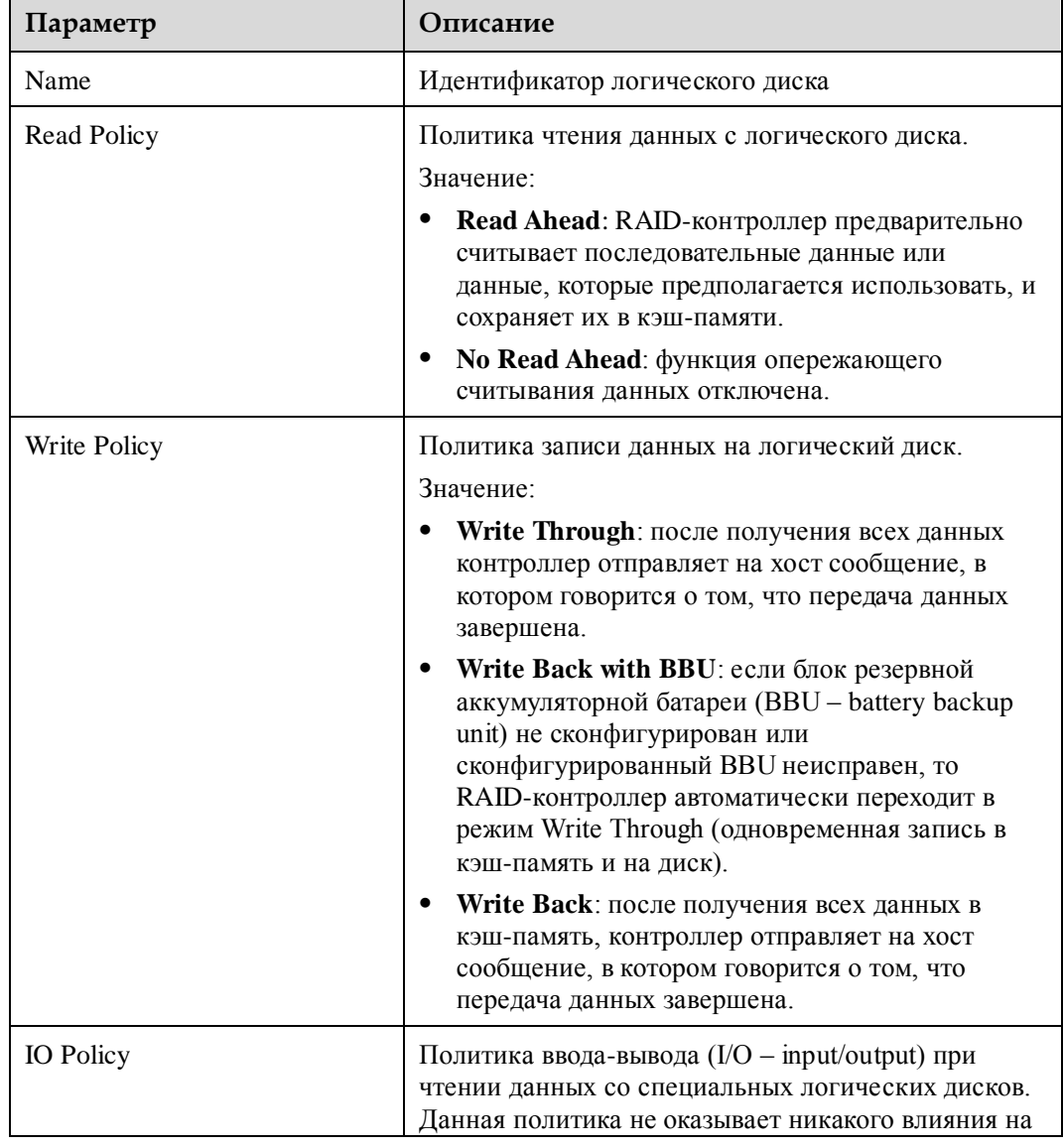

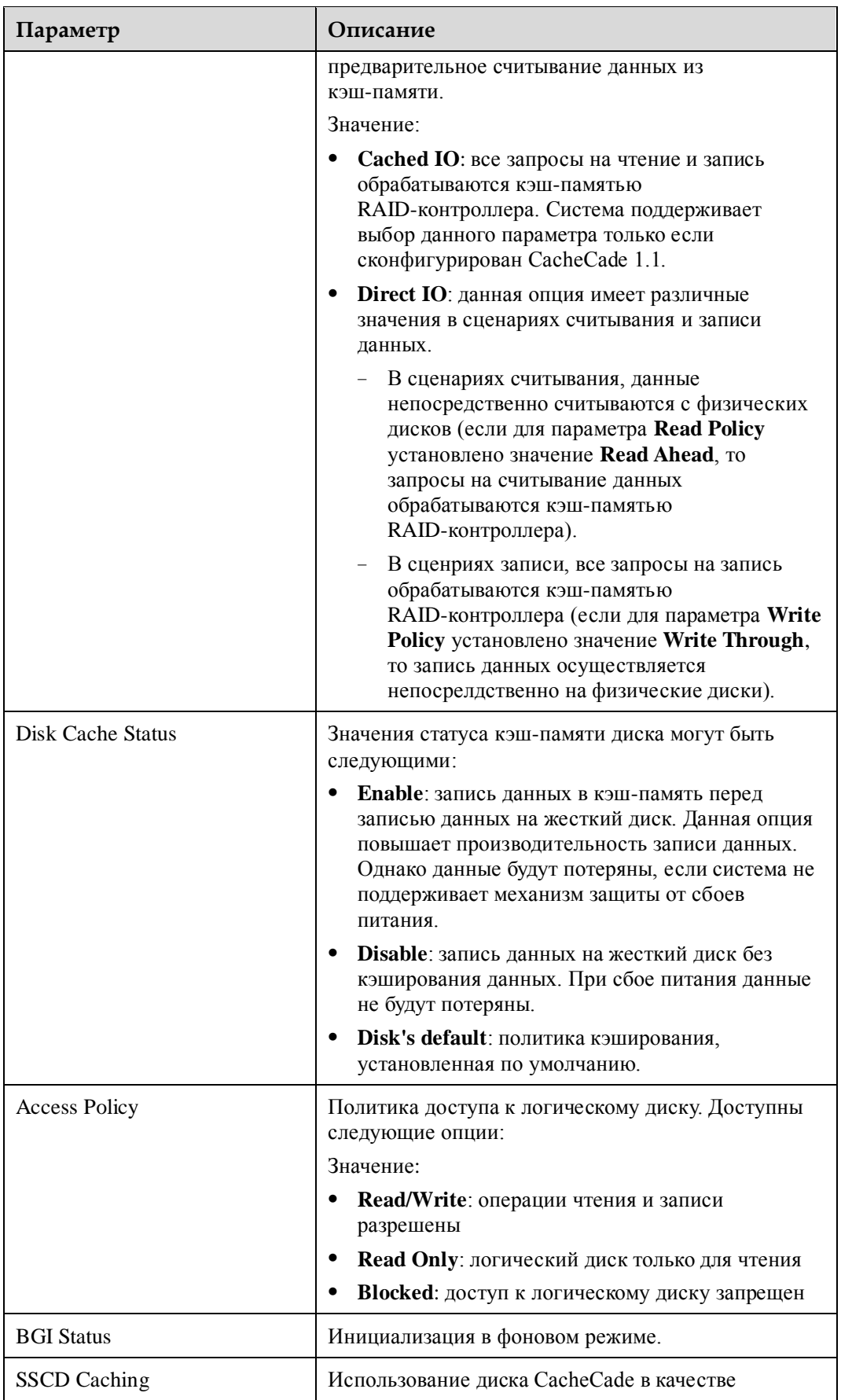

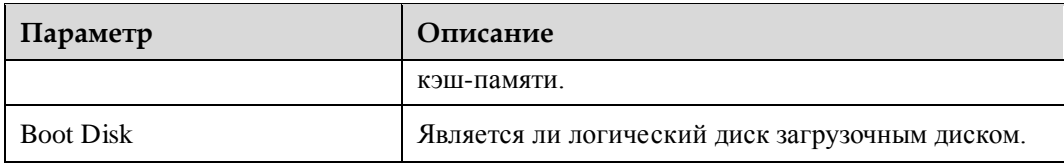

- 6. Выберите логический диск для изменения.
- 7. Установите все необходимые параметры и нажмите **Save**.

### **Изменение свойств диска-участника**

# Дпримечание

Данная операция может быть выполнена только если плата RAID-контроллера поддерживает внеполосное управление или если выполнен запуск iBMA 2.0.

- 1. На странице **System Info** перейдите на вкладку **Storage**.
- 2. Перейдите на вкладку **Configure**.

На экране появится страница конфигурации RAID-контроллера.

- 3. Выберите плату RAID-контроллера.
- <span id="page-51-0"></span>4. **Нажмите**  $\rightarrow$  после **Physical Drive**.

На экране появится окно настройки физического диска, как показано на [Рис. 3-15.](#page-51-0) [В Табл. 3-16](#page-51-1) приведено описание параметров, доступных на этом экране.

#### **Рис. 3-15** Изменение свойств физического диска

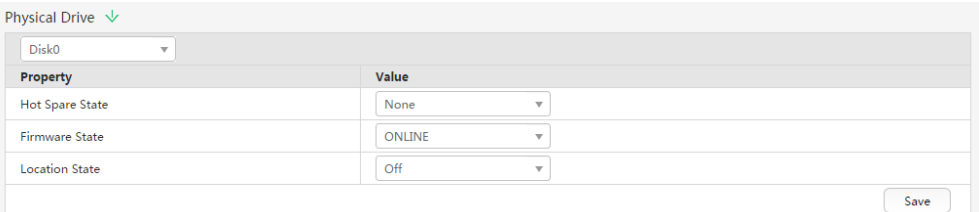

| Параметр               | Описание                                               |  |
|------------------------|--------------------------------------------------------|--|
| <b>Hot Spare State</b> | Статус «горячего» резерва физического диска.           |  |
|                        | Значения:                                              |  |
|                        | None: диск не является диском «горячего»<br>резерва.   |  |
|                        | Global: глобальный диск «горячего» резерва.            |  |
|                        | <b>Dedicated</b> : выделенный диск «горячего» резерва. |  |
| <b>Firmware State</b>  | Статус физического диска.                              |  |
|                        | Значения:                                              |  |
|                        | <b>UNCONFIGURED</b> : диск недоступен.                 |  |
|                        | <b>ONLINE</b> : диск в сети.                           |  |

<span id="page-51-1"></span>**Табл. 3-16** Описание параметров

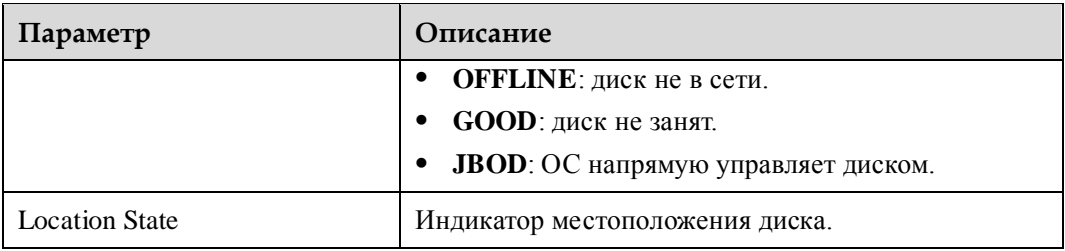

- 5. Выберите диск для изменения.
- 6. Установите все необходимые параметры и нажмите **Save**.

# **3.3.3 Мониторинг в режиме реального времени**

#### **Описание функции**

На странице **Real-Time Monitoring** приведена следующая информация:

- Коэффициент использования ЦП за последний час
- Коэффициент использования памяти за последний час
- Объем и коэффициент использования всех разделов дисков
- Архивные данные по температуре воздуха на входе

# **GUI**

Выберите **Information** из главного меню и выберите **Real-Time Monitoring** из дерева навигации.

На экране появится страница **Real-Time Monitoring**.

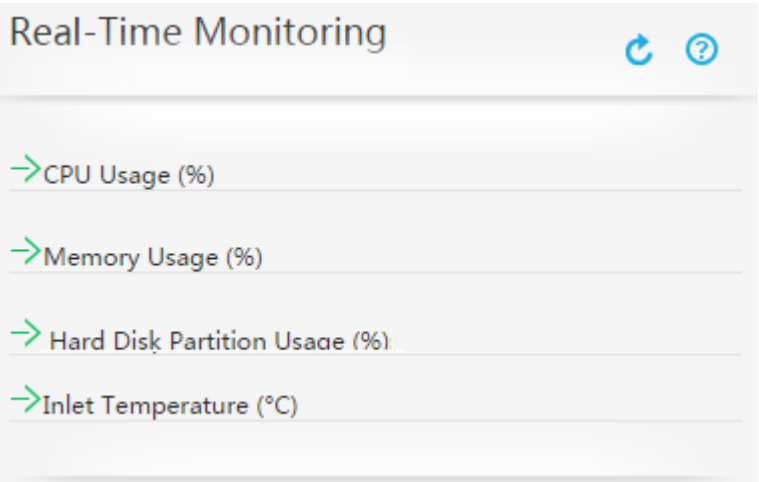

# **Описание параметров**

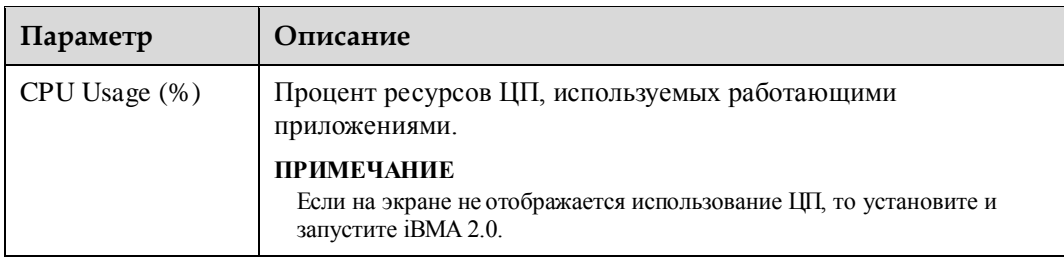

#### **Табл. 3-17** Использование ЦП

#### **Табл. 3-18** Использование памяти

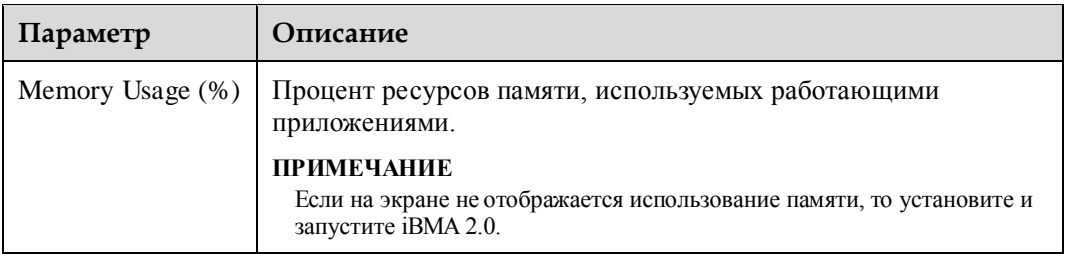

#### **Табл. 3-19** Использование разделов жесткого диска

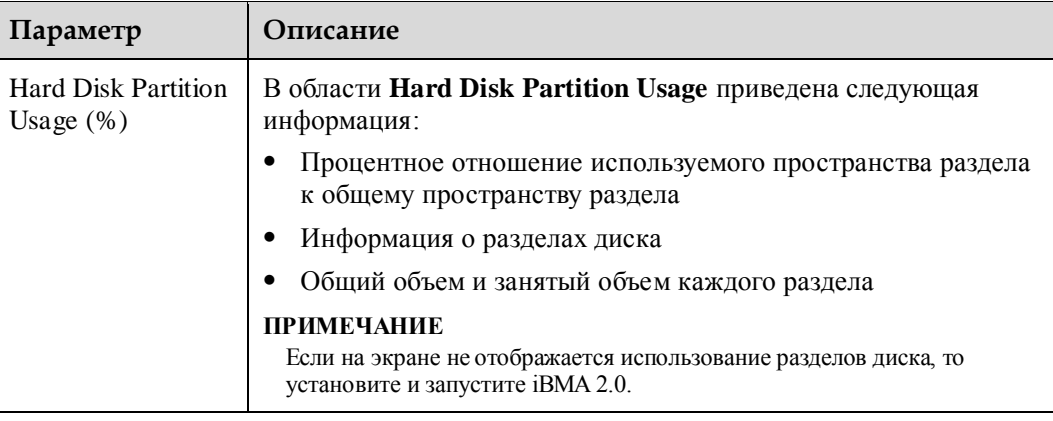

#### **Табл. 3-20** Температура воздуха на входе

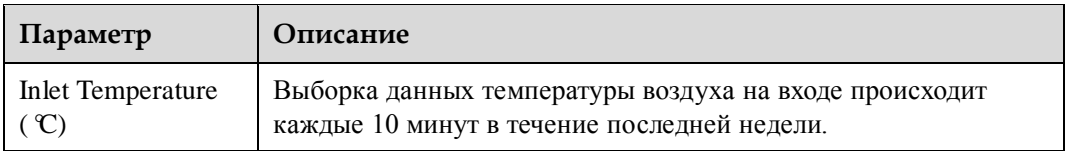

# **Процедура**

1. Выберите **Information** из главного меню и выберите **Real-Time Monitoring** из дерева навигации.

На экране появится страница **Real-Time Monitoring**.

2. Нажмите после **CPU Usage (%)**, **Memory Bandwidth Usage (%)**, **Hard Disk Partition Usage (%)** или **Inlet Temperature (°C)**.

# ⊥∥примечание

- $\bullet$  Для сворачивания данных мониторинга в режиме реального времени нажмите  $\overline{\mathbf{\mathsf{v}}}$
- Для очистки данных статистики нажмите кнопку **Clear Historical Records** из области **Inlet Temperature (°C)**.

# **3.3.4 Страница Sensor Info**

#### **Описание функции**

На странице **Sensor Info** приведена информация о пороговых датчиков и дискретных датчиков.

## **GUI**

Выберите **Information** из главного меню и выберите **Sensor Info** из дерева навигации.

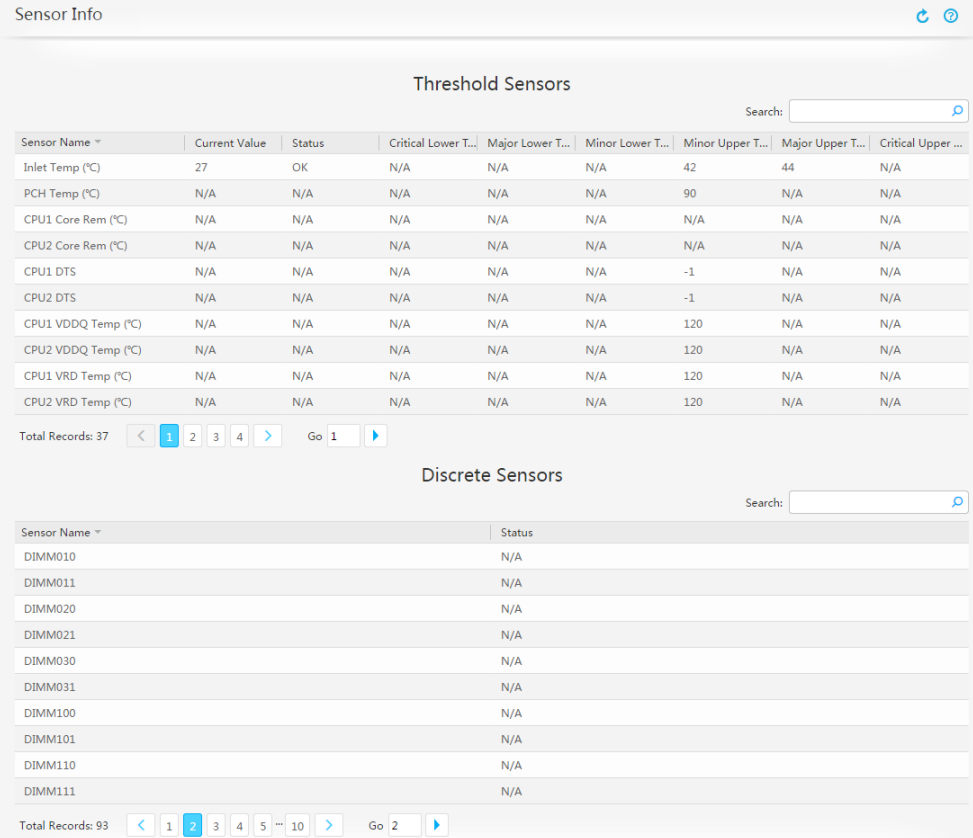

На экране появится страница **Sensor Info**.

# **Описание параметра**

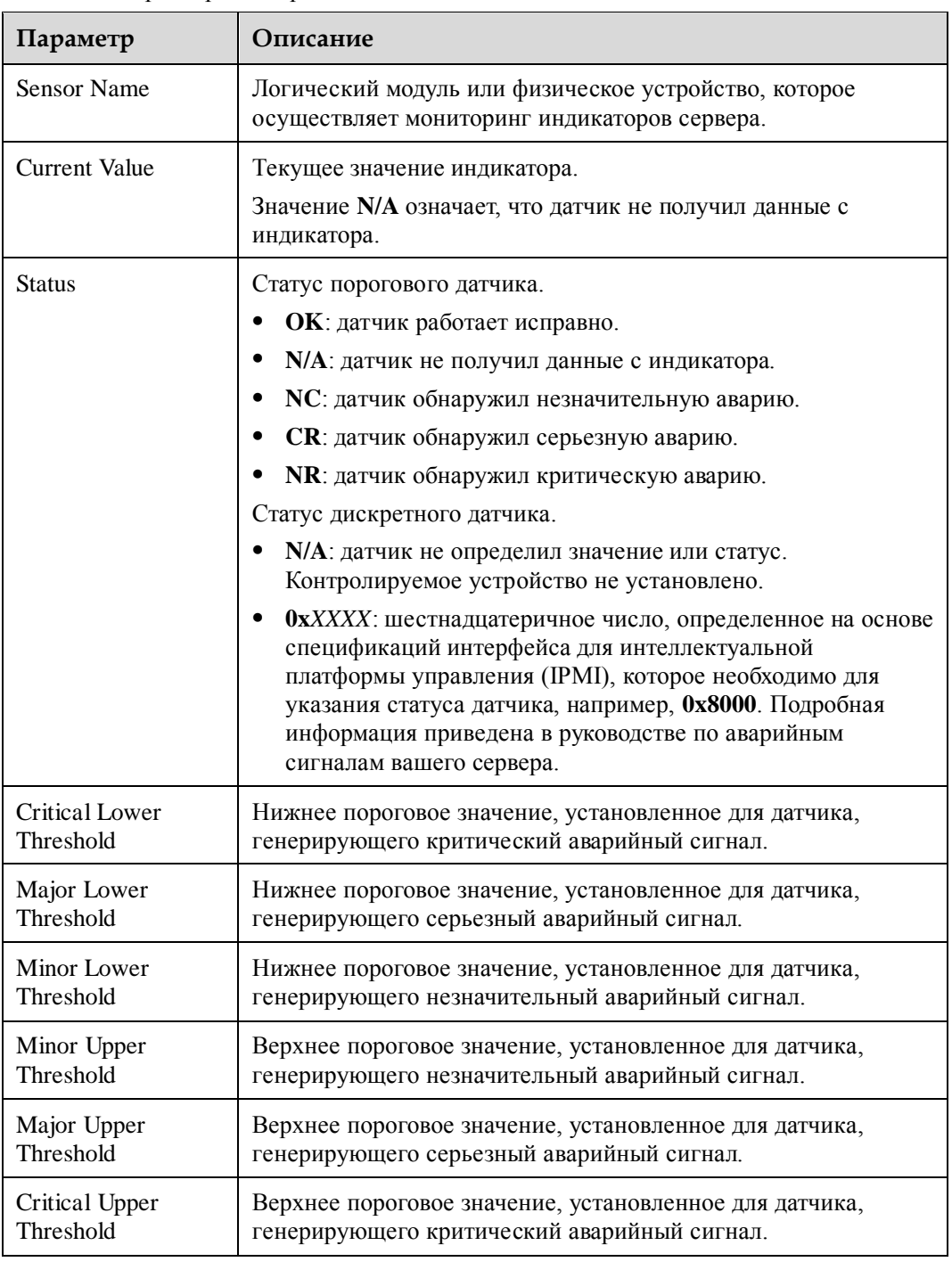

#### **Табл. 3-21** Параметры на странице **Sensor Info**

# **Процедура**

1. Выберите **Information** из главного меню и выберите **Sensor Info** из дерева навигации.

На экране появится страница **Sensor Info**.

2. Просмотр информации датчика.

#### ⊥∏примечание

Для поиска информации датчика, введите ключевое слово в текстовой строке **Search**.

# **3.4 Аварийные сигналы и события системы**

# **3.4.1 Текущие аварийные сигналы**

# **Описание функции**

На странице **Current Alarms** приведена информация о всех активных аварийных сигналах, которые еще не устранены.

#### **GUI**

Выберите **Alarm & SEL** из главного меню и выберите **Current Alarms** из дерева навигации.

На экране появится страница **Current Alarms**.

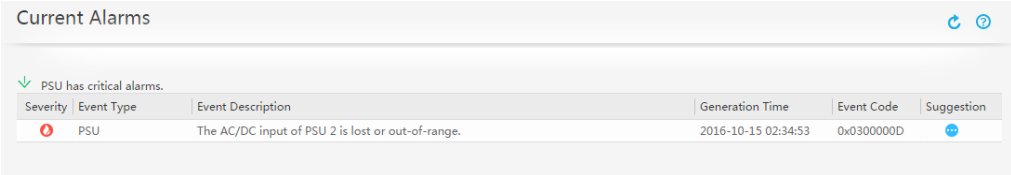

## **Описание параметров**

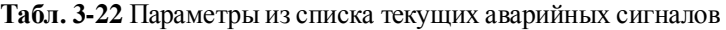

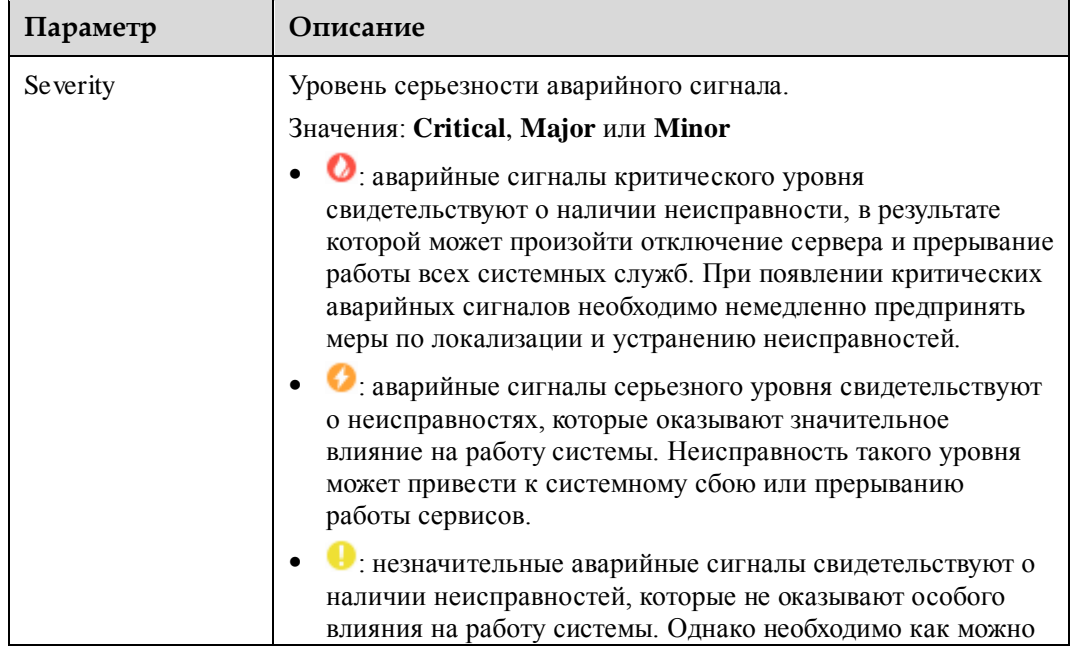

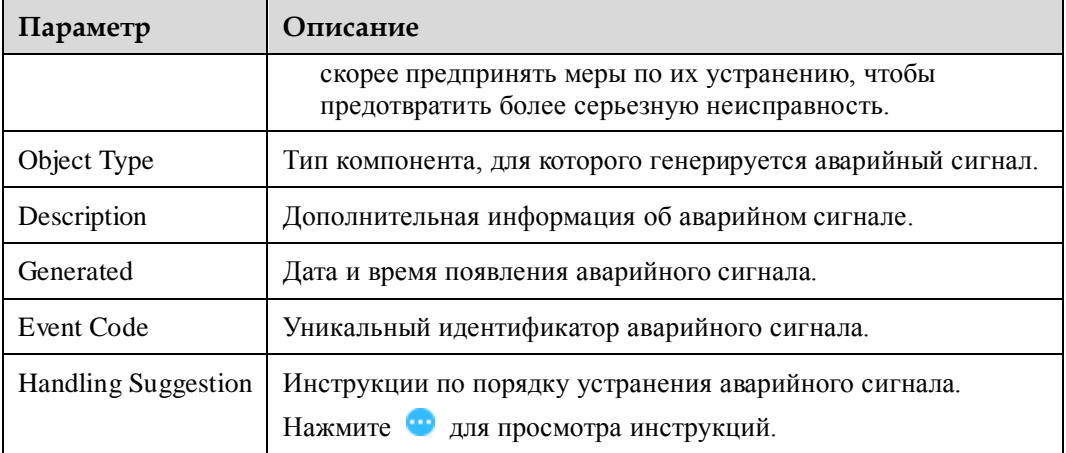

## **Процедура**

1. Выберите **Alarm & SEL** из главного меню и выберите **Current Alarms** из дерева навигации.

На экране появится страница **Current Alarms**.

2. Просмотр аварийной информации.

Для просмотра подробной информации по аварийному сигналу нажмите после типа события, а для закрытия этих данных нажмите  $\overline{\mathbf{V}}$ .

# **3.4.2 События системы**

#### **Описание функции**

На странице **System Events** можно просматривать, загружать и удалять события системы.

# **GUI**

Выберите **Alarm & SEL** из главного меню и выберите **System Events** из дерева навигации.

На экране появится страница **System Events**.

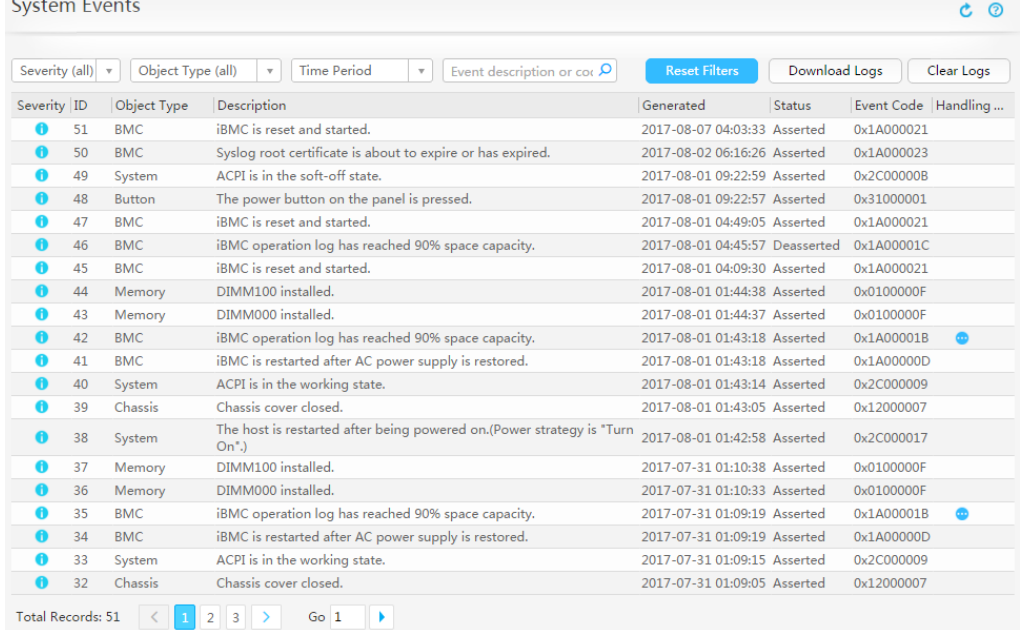

# **Описание параметра**

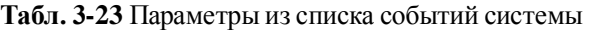

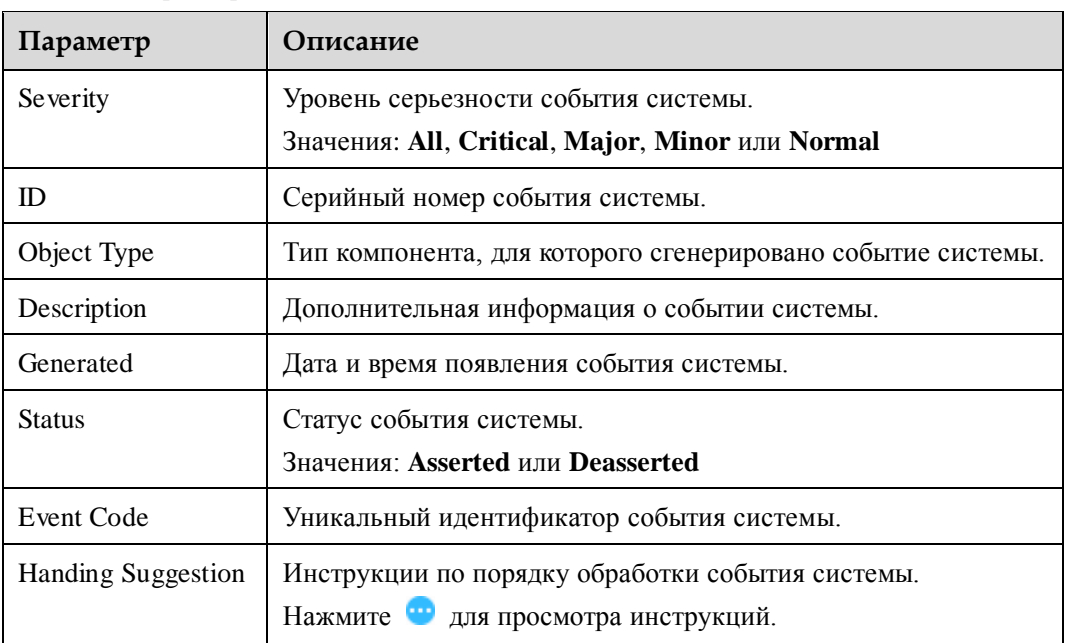

# **Процедура**

#### **Поиск событий системы**

1. Выберите **Alarm & SEL** из главного меню и выберите **System Events** из дерева навигации.

На экране появится страница **System Events**.

2. Укажите критерии поиска.

Подробная информация о параметрах приведена в [Табл. 3-24.](#page-59-0)

<span id="page-59-0"></span>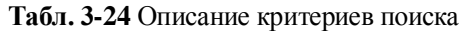

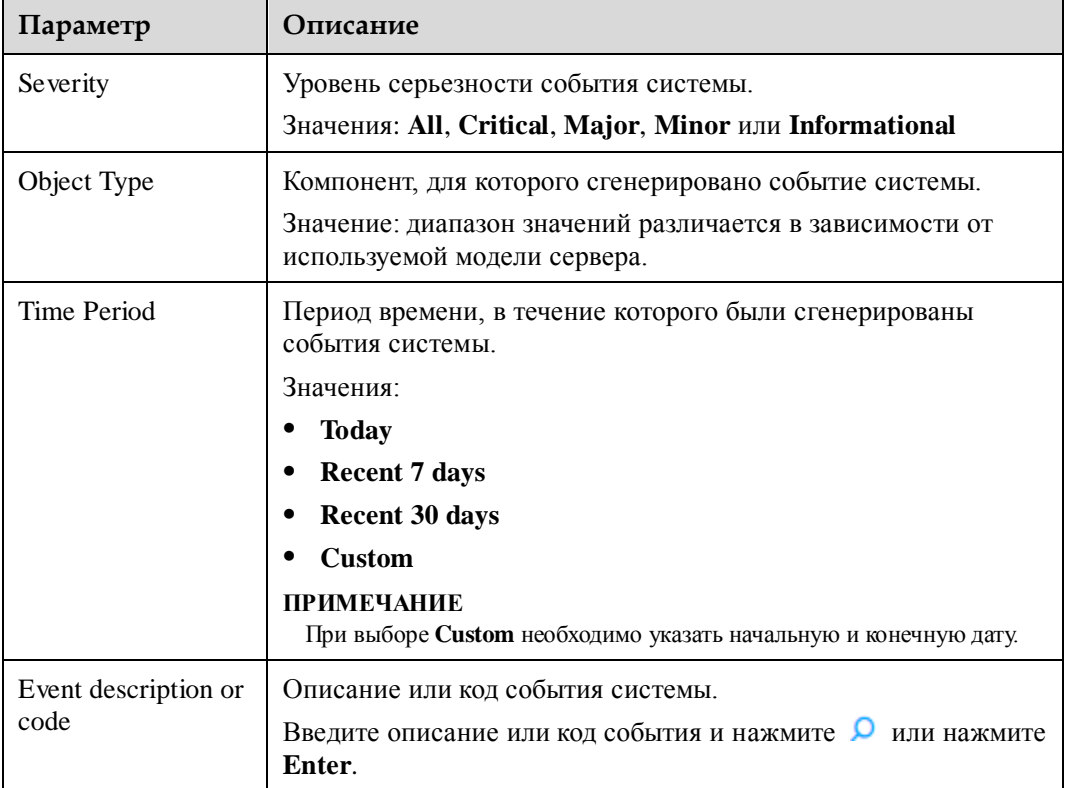

#### **Удаление всех событий системы**

# **ВНИМАНИЕ**

Удаленные события системы нельзя восстановить. Будьте внимательны при удалении событий системы.

- 1. На странице **System Events** нажмите **Clear Logs**.
	- На экране появится сообщение с вопросом о необходимости очистки журналов.
- 2. Нажмите **Yes**.

#### **Загрузка событий системы**

- 1. На странице **System Events** нажмите **Download Logs**. На экране появится диалоговое окно **Save**.
- 2. Укажите каталог для сохранения загруженного файла.
- 3. Нажмите **Save**.

Загруженный файл будет сохранен в указанный каталог на локальном ПК.

# **3.4.3 Настройка аварийных сигналов**

# **Описание функции**

На странице **Alarm Settings** можно выполнить следующие настройки:

- Syslog-уведомления: отправка журналов на сторонний сервер через syslog-сообщения.
- Уведомления с оповещениями: отправка аварийных сигналов, событий и свойств оповещений на сторонний сервер через trap-сообщения.

# **ДПРИМЕЧАНИЕ**

Оповещения – это сообщения, которые отправляет iBMC на сторонний сервер без явного запроса. Оповещения используются для сообщения о событиях, а также критических, серьезных и незначительных аварийных сигналах.

 Уведомления электронной почты: отправка сообщений электронной почты на указанные почтовые ящики через SMTP-сервер при возникновении аварийного сигнала.

# **GUI**

В строке меню выберите **Alarm & SEL**. В дереве навигации выберите **Alarm Settings**. На экране появится страница **Alarm Settings**.

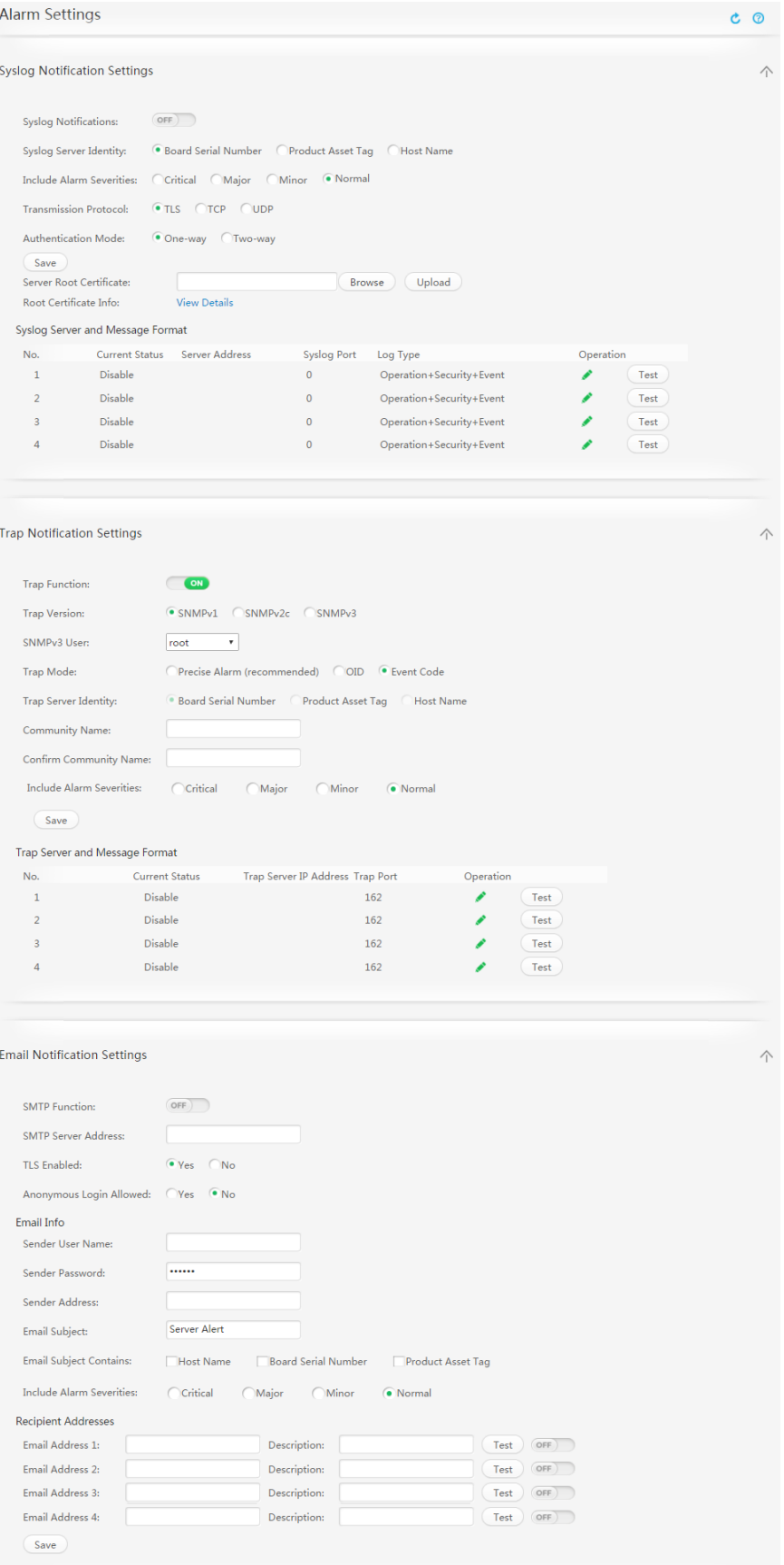

# <span id="page-62-0"></span>**Описание параметра**

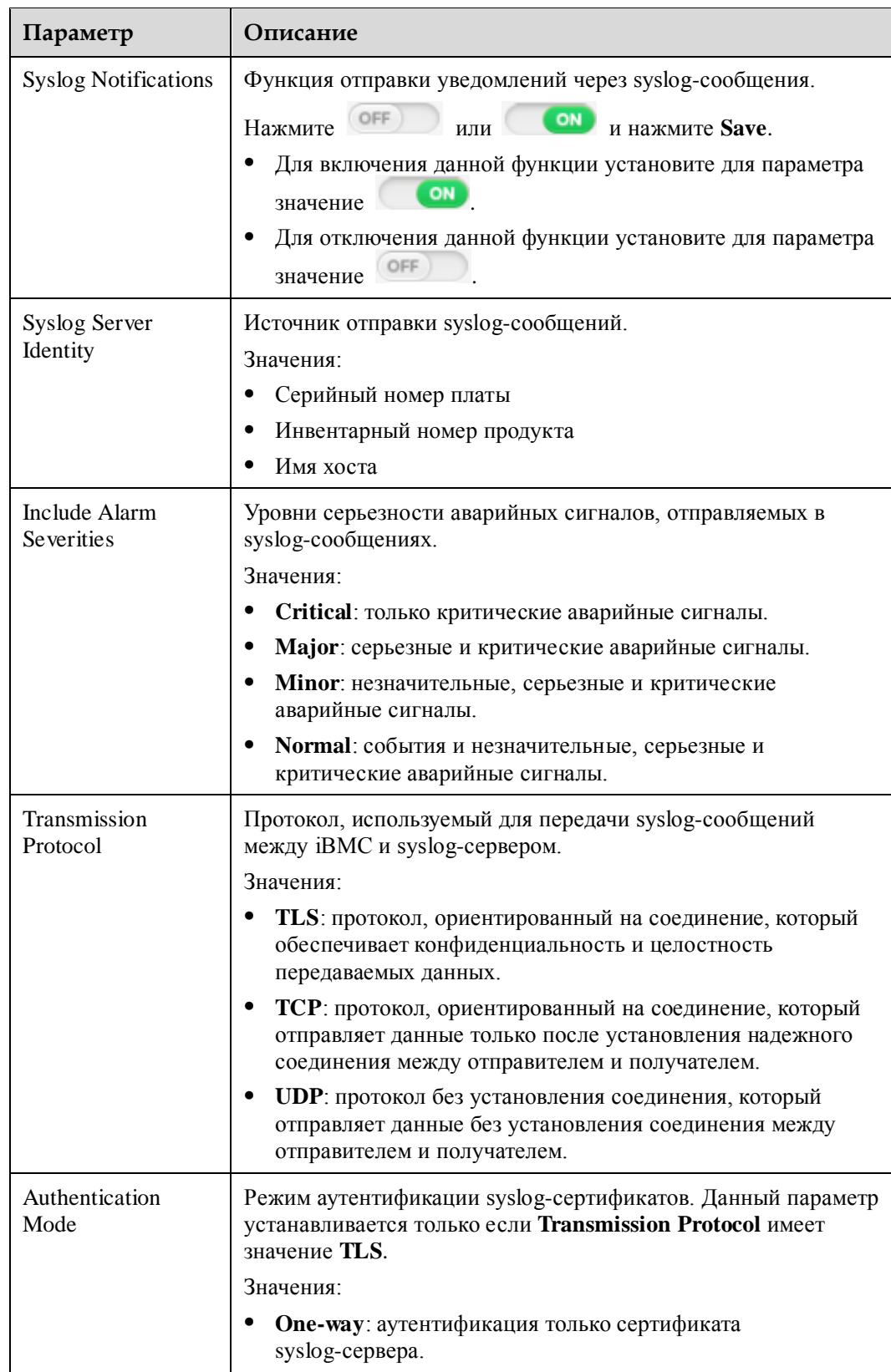

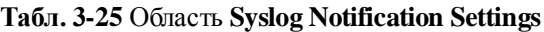

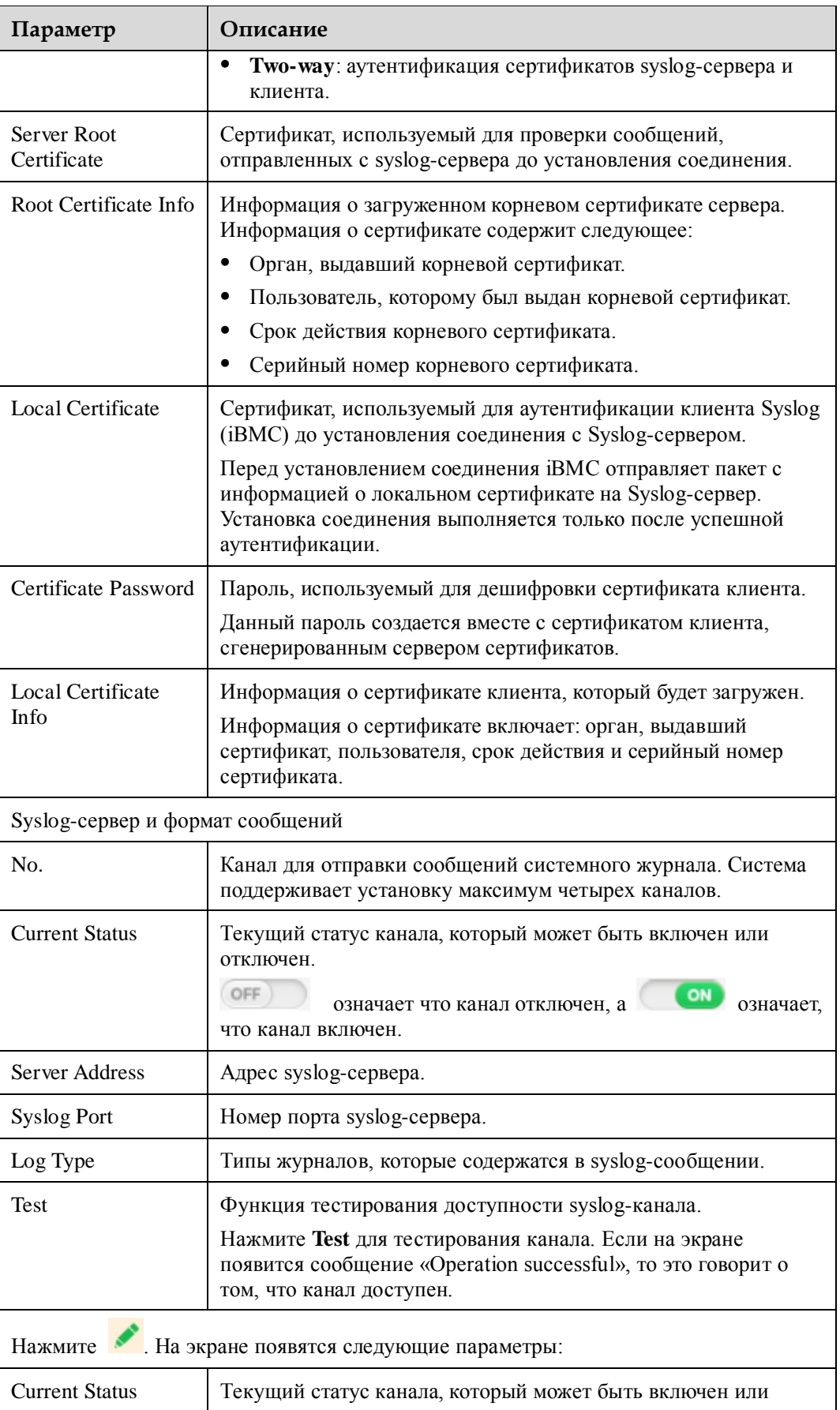

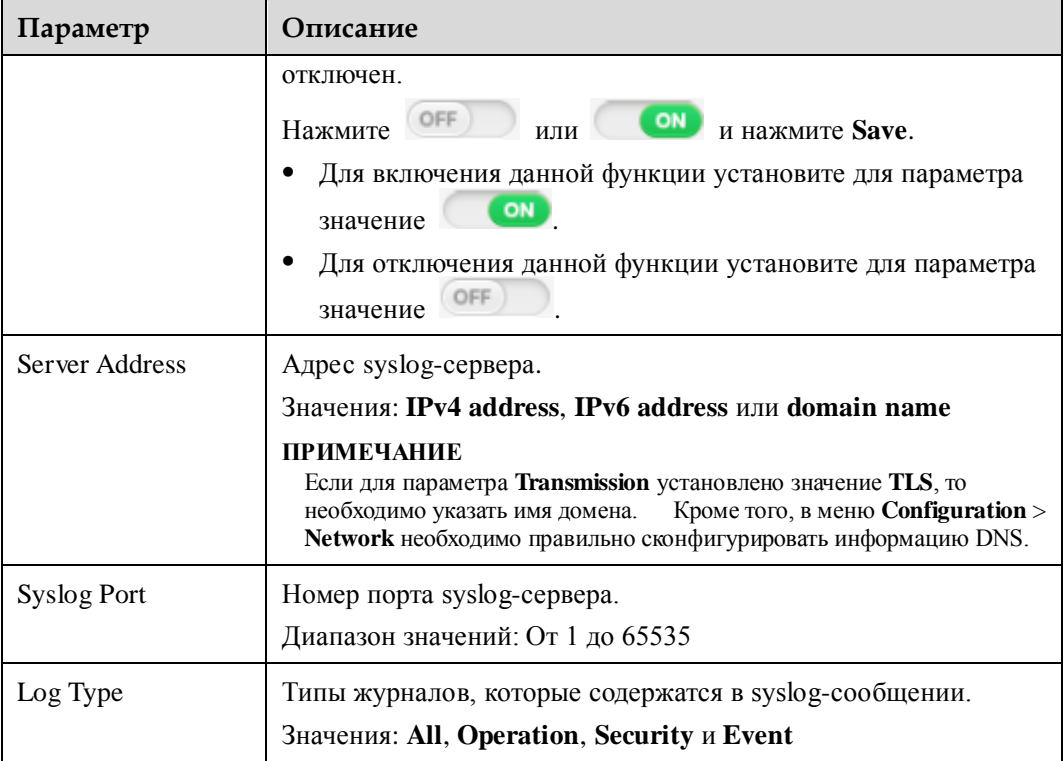

#### <span id="page-64-0"></span>**Табл. 3-26** Параметры из области **Trap Notification Settings**

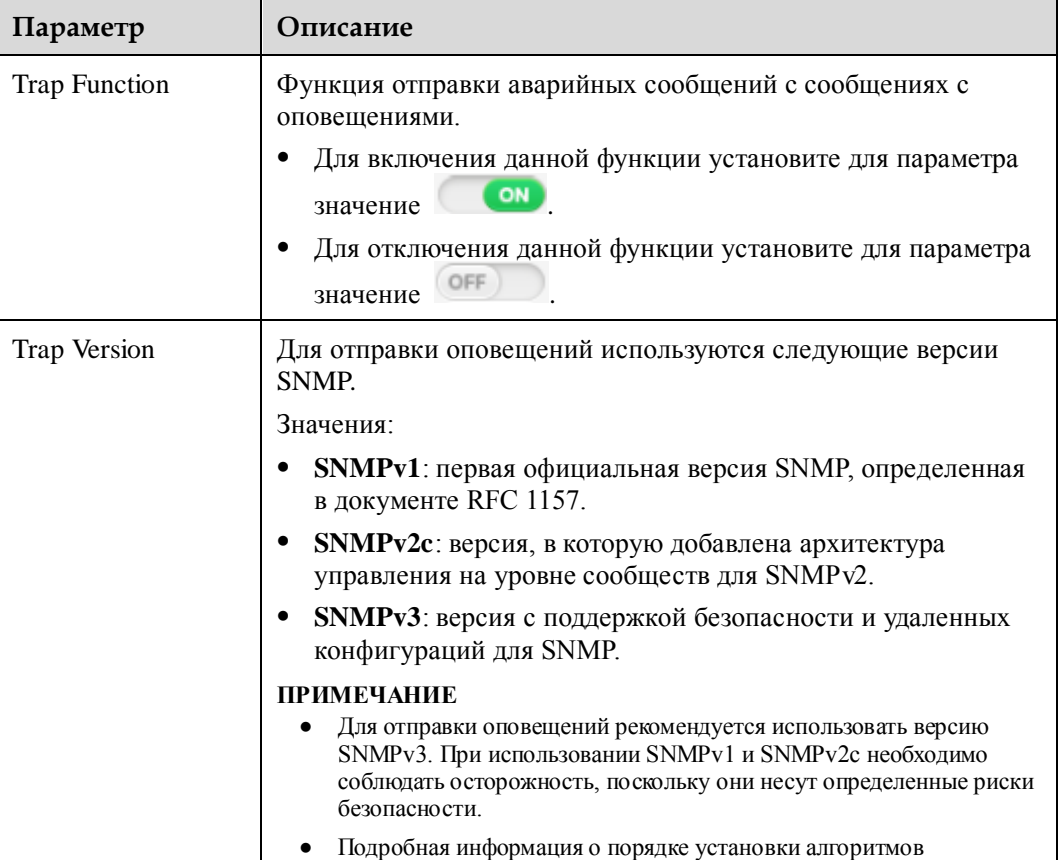

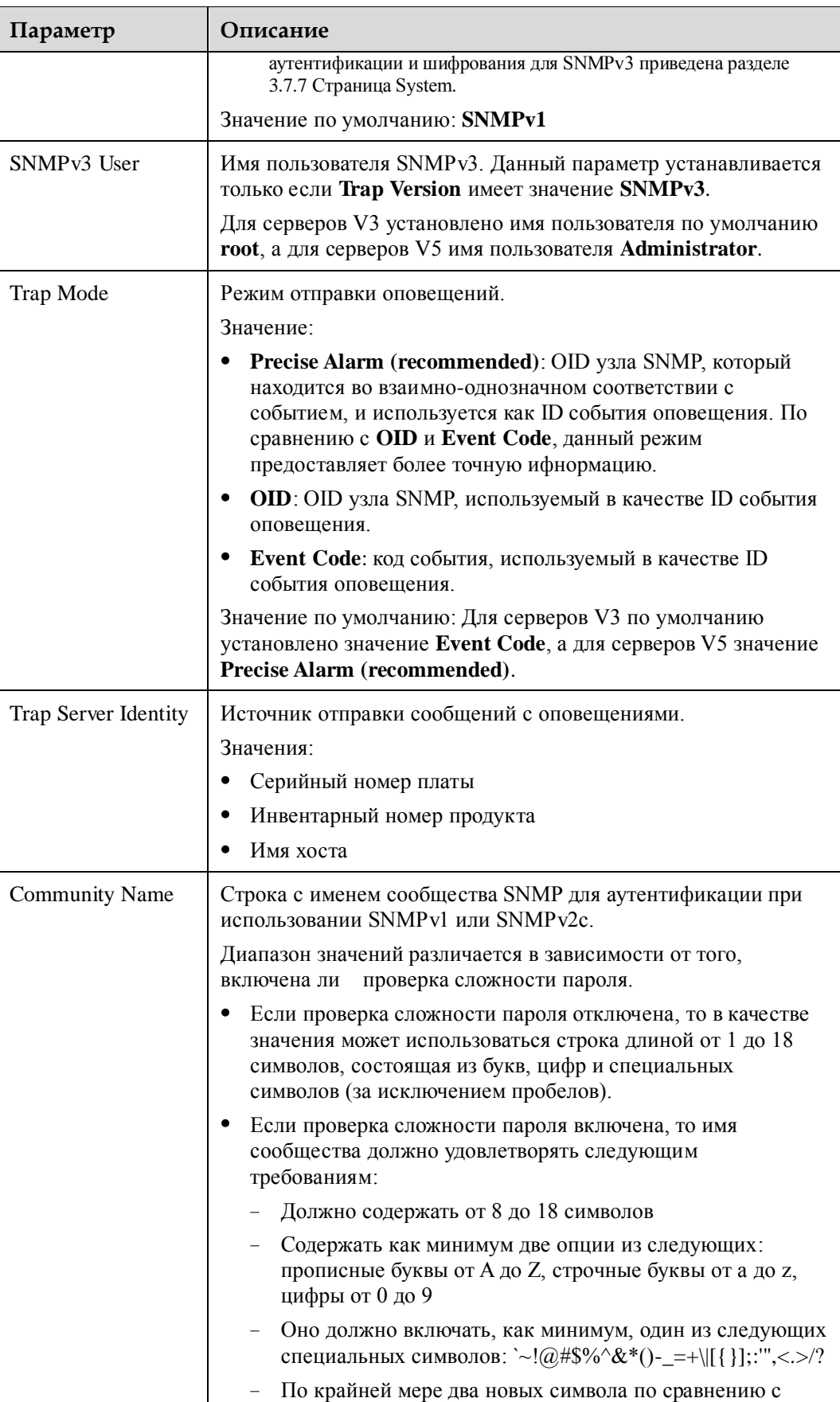

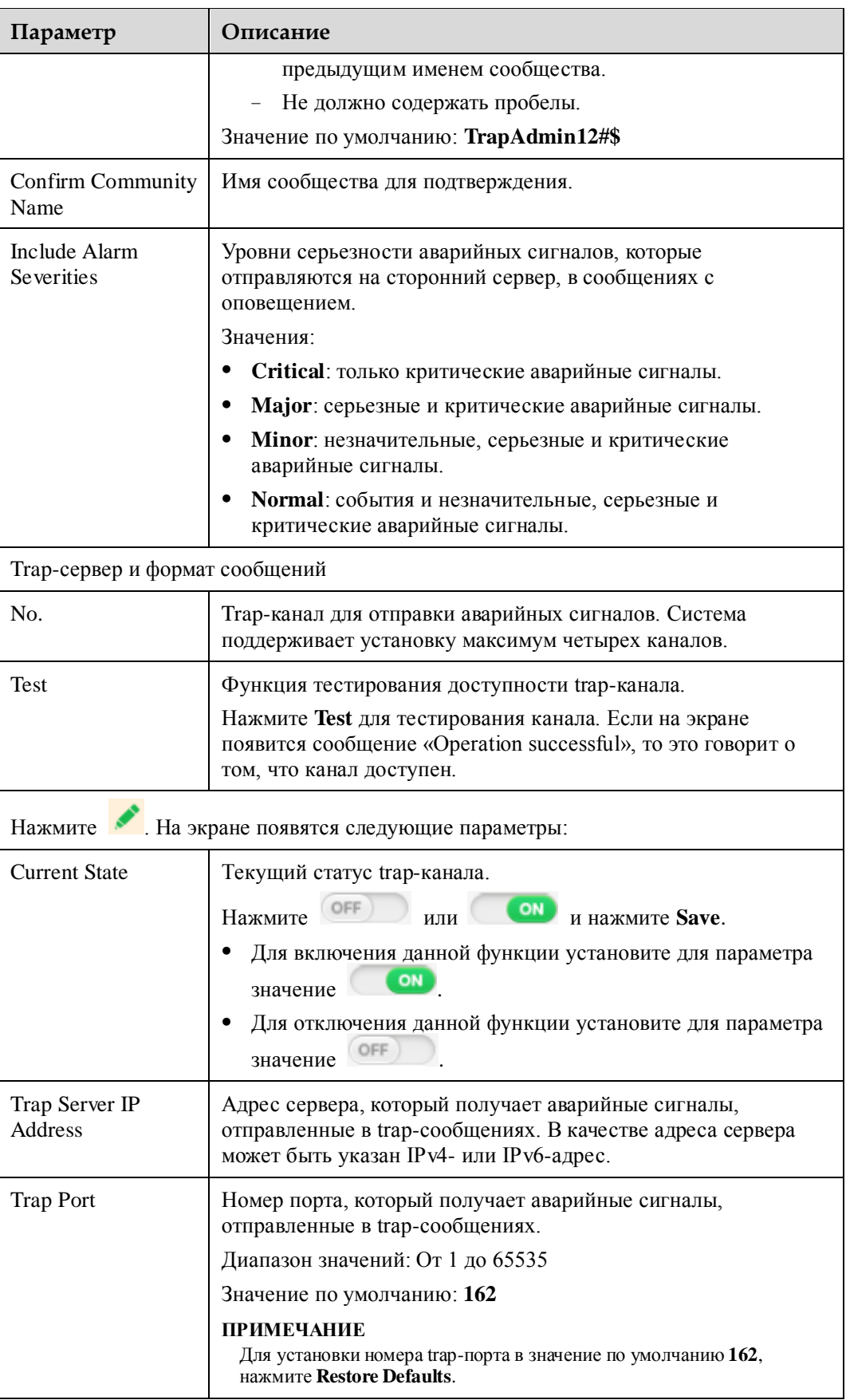

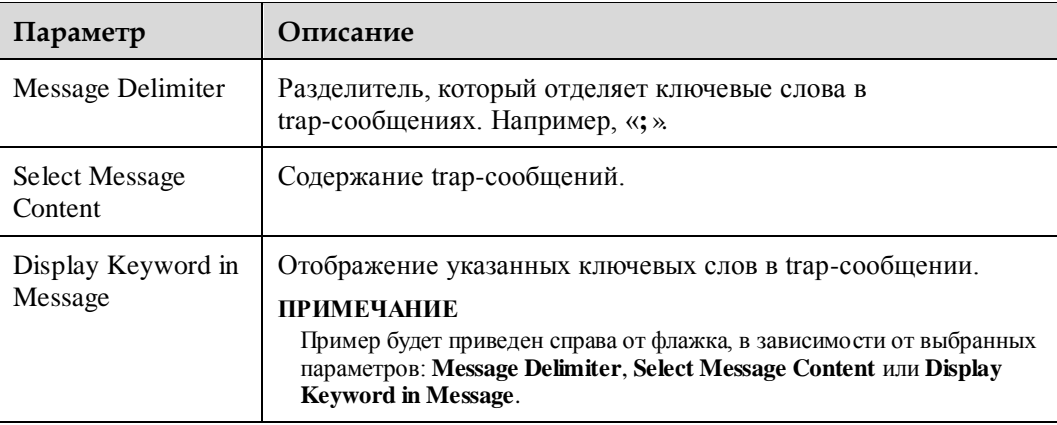

<span id="page-67-0"></span>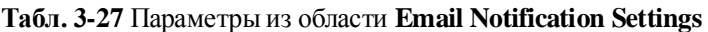

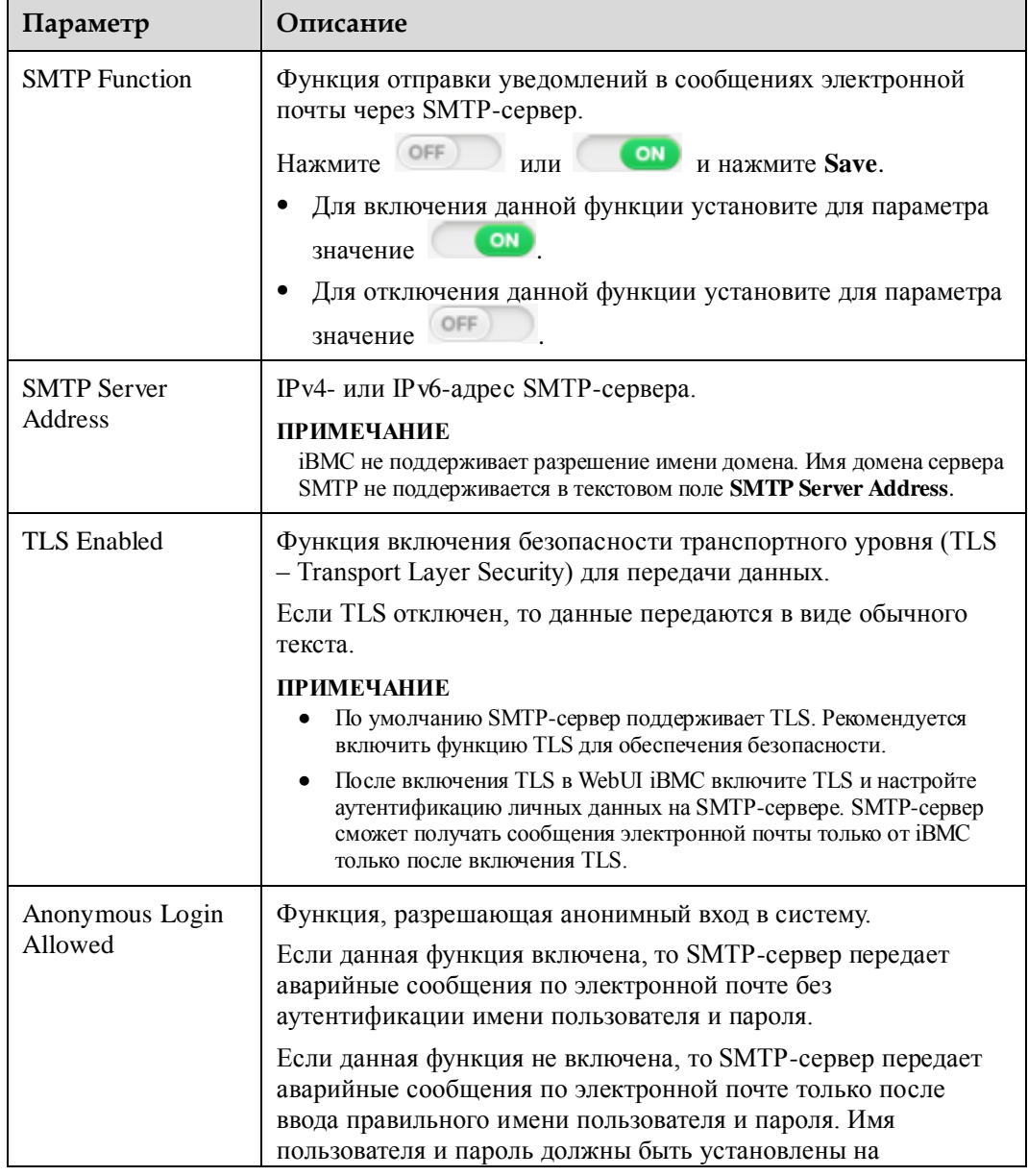

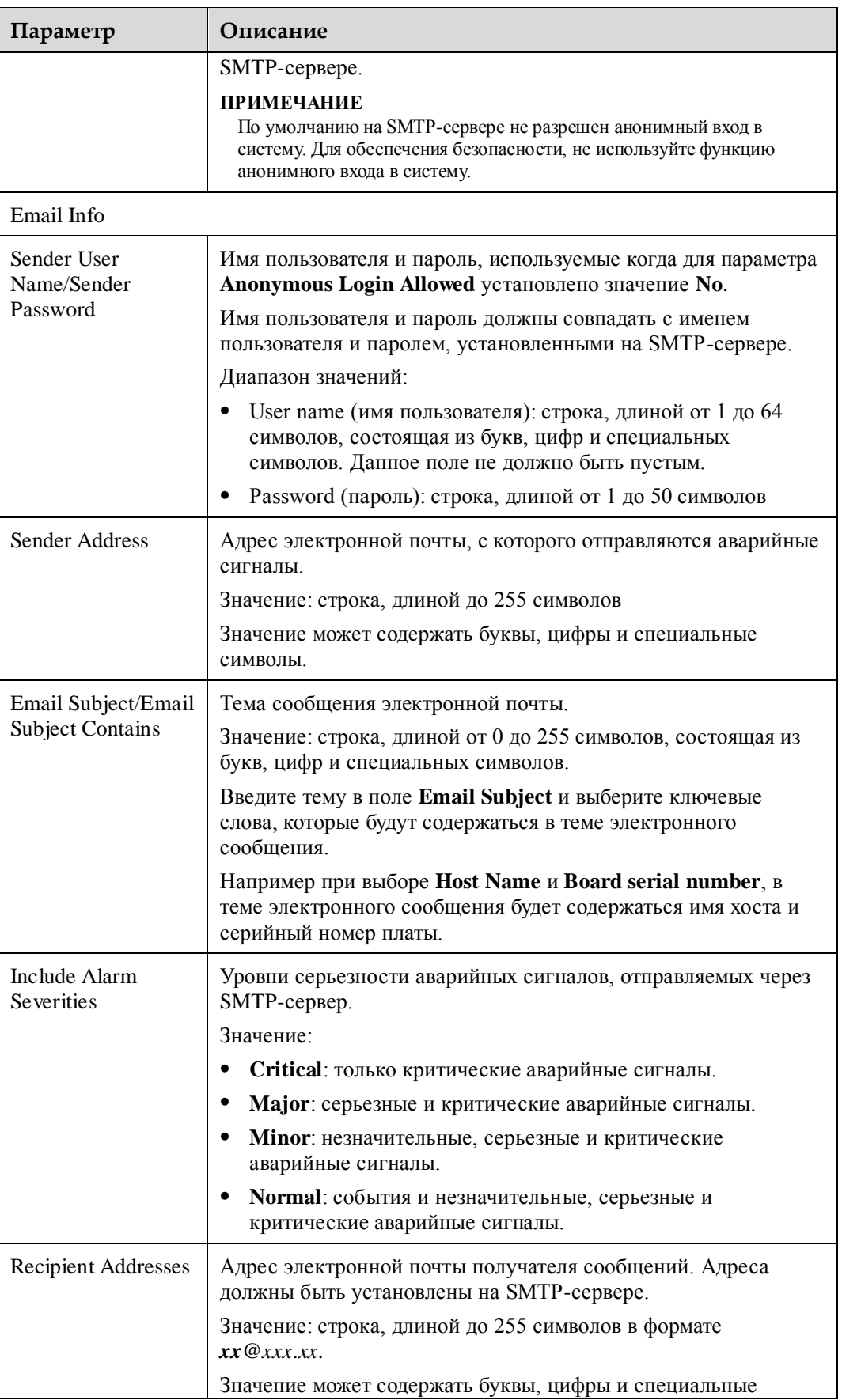

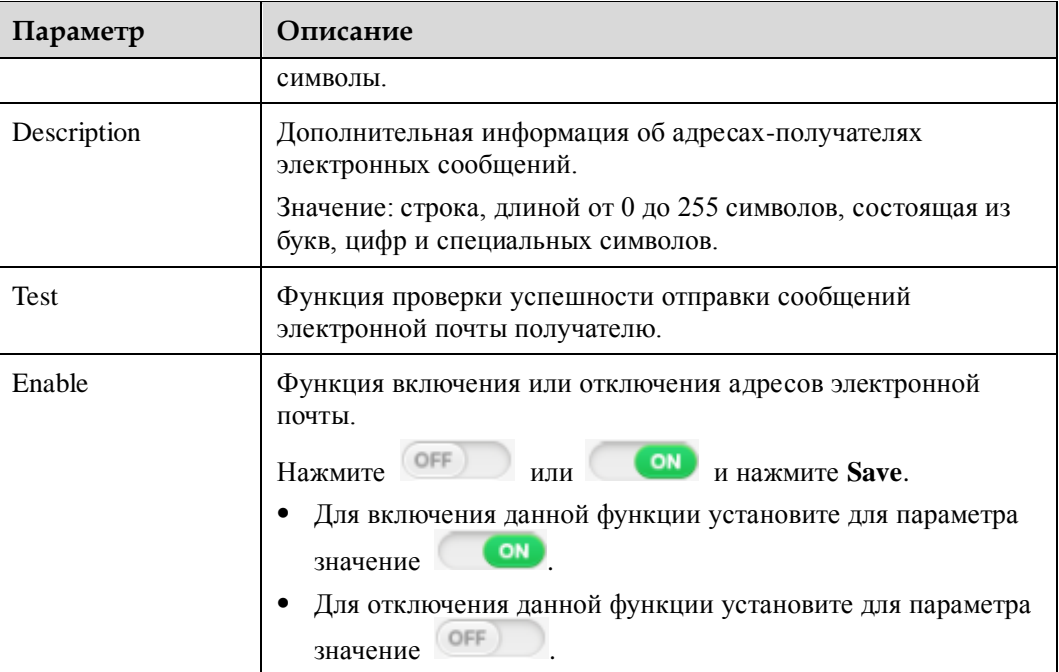

# **Процедура**

#### **Настройка уведомлений системных журналов**

1. Выберите **Alarm & SEL** из главного меню и выберите **System Events** из дерева навигации.

На экране появится страница **Alarm Settings**.

2. Установите параметры уведомлений системных журналов.

Подробная информация о параметрах приведена в [Табл. 3-25.](#page-62-0)

3. Нажмите **Save**.

Если на экране появится сообщение «Operation Successful», то это говорит о том, что уведомления системных журналов установлены успешно.

#### **Настройка оповещений**

1. Установите параметры оповещений.

Подробная информация о параметрах приведена [в Табл. 3-26.](#page-64-0)

2. Нажмите **Save**.

Если на экране появится сообщение «Operation Successful», то это говорит о том, что оповещения установлены успешно.

#### **Настройка уведомлений электронной почты**

1. Установите параметры уведомлений электронной почты.

Подробная информация о параметрах приведена в [Табл. 3-27.](#page-67-0)

2. Нажмите **Save**.

Если на экране появится сообщение «Operation Successful», то это говорит о том, что уведомления электронной почты установлены успешно.

# **3.5 Диагностика**

# **3.5.1 Воспроизведение**

## **Описание функции**

На странице **Playback** можно выполнить следующие операции:

- Воспроизвдение видеофайла сервера, хранящегося на локальном ПК.
- Воспроизведение видео, которое было автоматически записано на сервере.
- Захват изображения во время воспроизведения видео.

# **Шпримечание**

- Видеофайл должен быть в формате *\**.rep.
- Функция записи видео включена по умолчанию. Выборка важной служебной информации во время записи видео.

[В Табл. 3-28](#page-70-0) приведено описание элементов управления в окне воспроизведения видео.

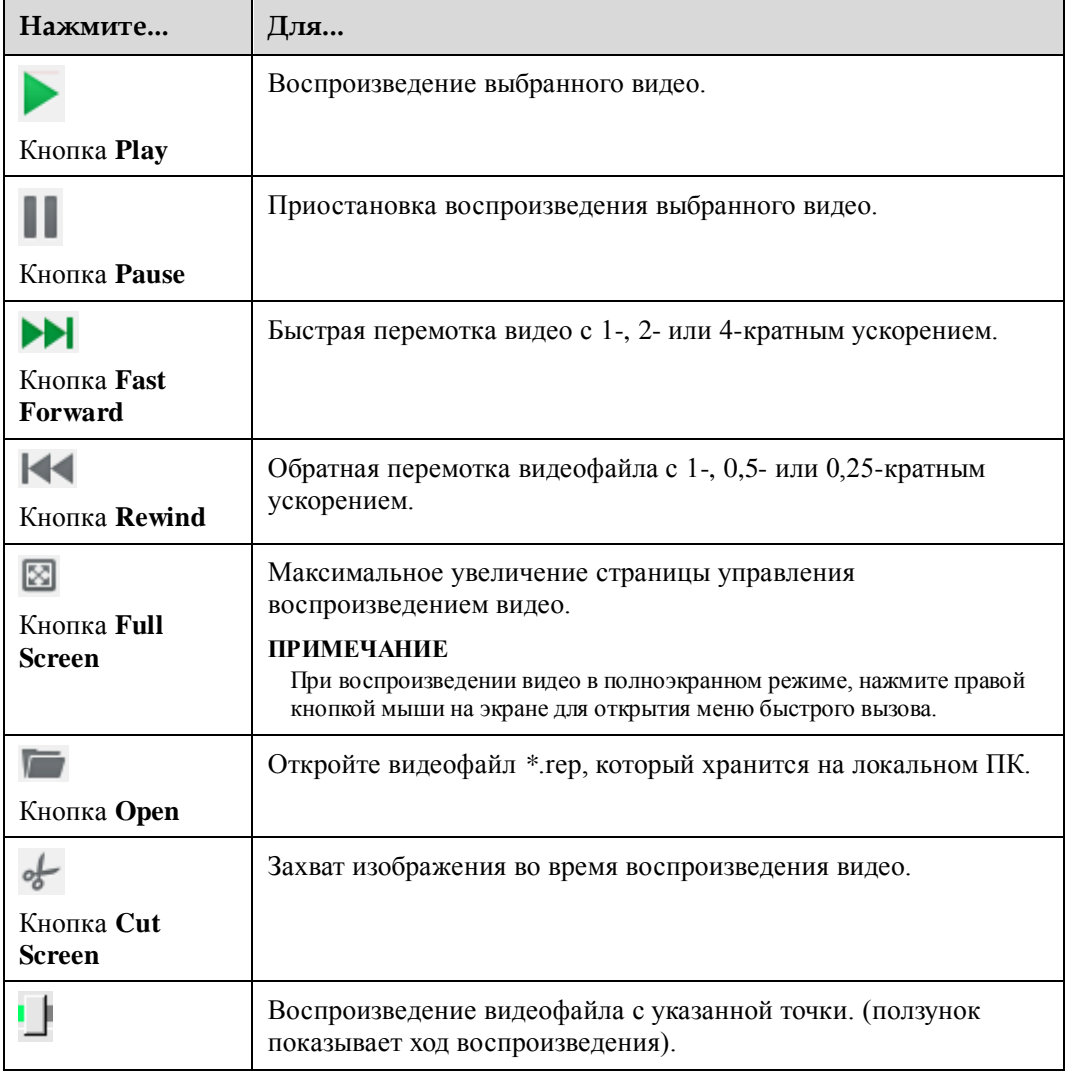

<span id="page-70-0"></span>**Табл. 3-28** Элементы управления в окне воспроизведения видео

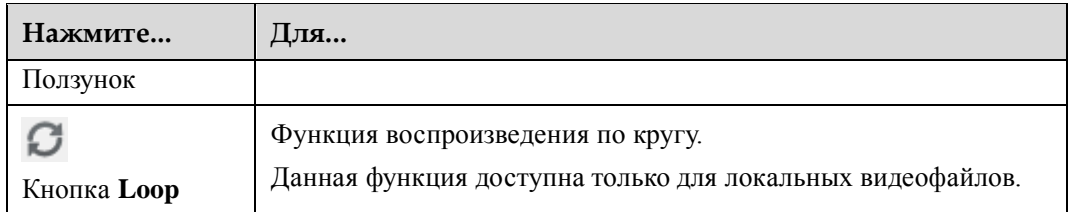

Функции записи и воспроизведения видео можно использовать для обслуживания и устранения неполадок сервера. [Рис. 3-16](#page-71-0) показана процедура использования функций записи и воспроизведения видео.

**Рис. 3-16** Процедура использования функций записи и воспроизведения видео

<span id="page-71-0"></span>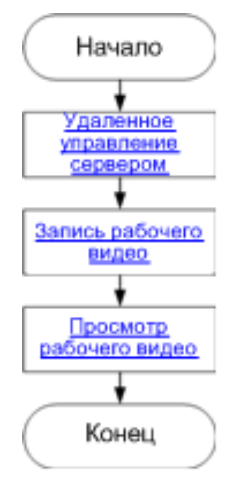

# **GUI**

Выберите **Diagnostics** из главного меню и выберите **Playback** из дерева навигации.

На экране появится страница **Playback**.

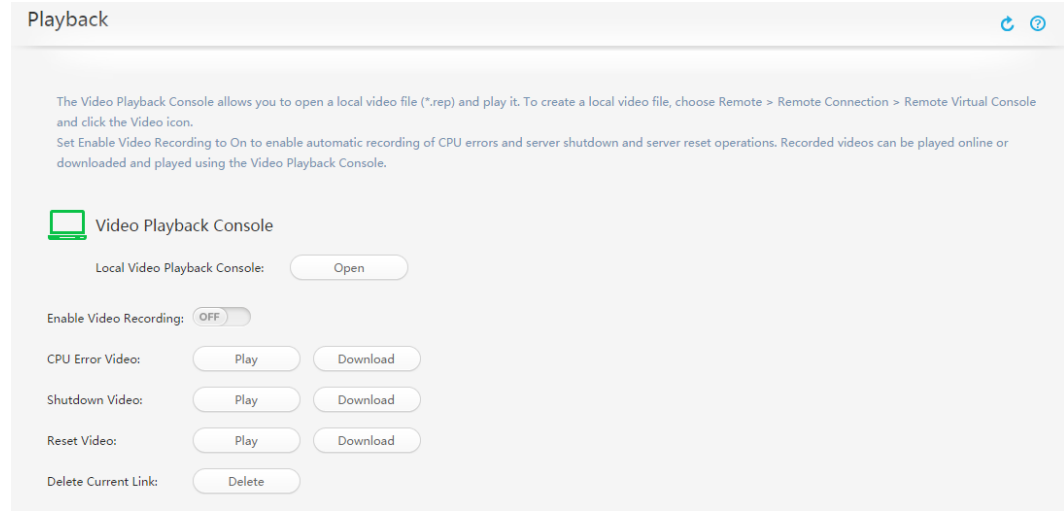
#### **Воспроизведение локального видео**

- 1. На странице **Playback** нажмите **Open** после **Local Video Playback Console**.
	- На экране появится окно **Video Player**.

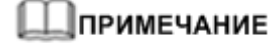

Если перед открытием окна **Video Player**, на экране появится диалоговое окно с предупреждением о нарушении безопасности, то нажмите **Yes**.

2. В окне **Video Player** нажмите

На экране появится диалоговое окно **Open**.

3. Выберите видеофайл, который хранится на локальном ПК и нажмите **Open**.

**Video Player** начнет проигрывать видео.

- Для быстрой перемотки видео с 1-, 2- или 4-кратным ускорением нажмите  $\blacktriangleright$
- − Для обратной перемотки видео с 1-, 0,5- или 0,25-кратным ускорением нажмите  $\mathbf{R}$
- Для управления процессом воспроизведения видео перетащите Влево или вправо.
- Для повтора воспроизведения видео нажмите  $\bullet$

#### 4. Нажмите **Open**.

**Video Player** начнет проигрывать видео.

### **\_]примечание**

- Для быстрой перемотки видео с 1-, 2- или 4-кратным ускорением нажмите
- $\bullet$  Для обратной перемотки видео с 1-, 0,5- или 0,25-кратным ускорением нажмите
- Для управления процессом воспроизведения видео перетащите Влево или вправо.
- Для повтора воспроизведения видео нажмите
- Для отображения окна **Video Player** в полноэкранном режиме нажмите

**Отключение или включение функции записи видео**

### ⊥∥примечание

Функция записи видео включена по умолчанию. Во время записи видео может быть записана важная служебная информация.

Для включения функции записи видео, выполните следующие шаги:

1. Установите для параметра **Video Recording** значение . На экране появится следующее сообщение:

Are you sure you want to continue?

2. Нажмите **Yes**.

После включения функции записи видео, сервер будет продолжать автоматически записывать видео даже при условии, что:

- Сервер выключен или выполняется его перезагрузка.
- На экране появляется сообщение «CPU CAT ERROR».

Все видео хранятсяв папке **/tmp**.

### **∐примечание**

Для отключения функции записи видео, установите для параметра **Video Recording** значение OFF .

#### **Воспроизведение или загрузка видео, которое было автоматически записано на сервере**

- Для воспроизведения видео нажмите кнопку **Play**.
- Для загрузки видео нажмите кнопку **Download** и сохраните видео на локальный ПК.

Если видео воспроизводится другим лицом, то нажмите **Stop** после **Stop Other User's Video Playback** для остановки воспроизведения.

#### **Захват изображения во время воспроизведения видео**

1. Нажмите в во время воспроизведения видео.

На экране появится диалоговое окно **Save As**.

2. Выберите локальный каталог для сохранения изображения и нажмите **Save**. Все изображения сохраняются в файлах в формате *\**.jpg в указанном каталоге.

# **3.5.2 Скриншот**

### **Описание функции**

На странице **Screenshot** можно выполнить следующие операции:

- Включить или отключить функцию последнего скриншота. Функция последнего скриншота позволяет автоматически выполнять скриншот экрана сервера перед его выключением или перезагрузкой.
- Скриншот рабочего стола сервера в режиме реального времени.

### **⊥ПРИМЕЧАНИЕ**

Функция выполнения последнего скриншота включена по умолчанию. При создании скриншота можно получить важную служебную информацию.

### **GUI**

Выберите **Diagnostics** из главного меню и выберите **Screenshot** из дерева навигации.

На экране появится страница **Screenshot**.

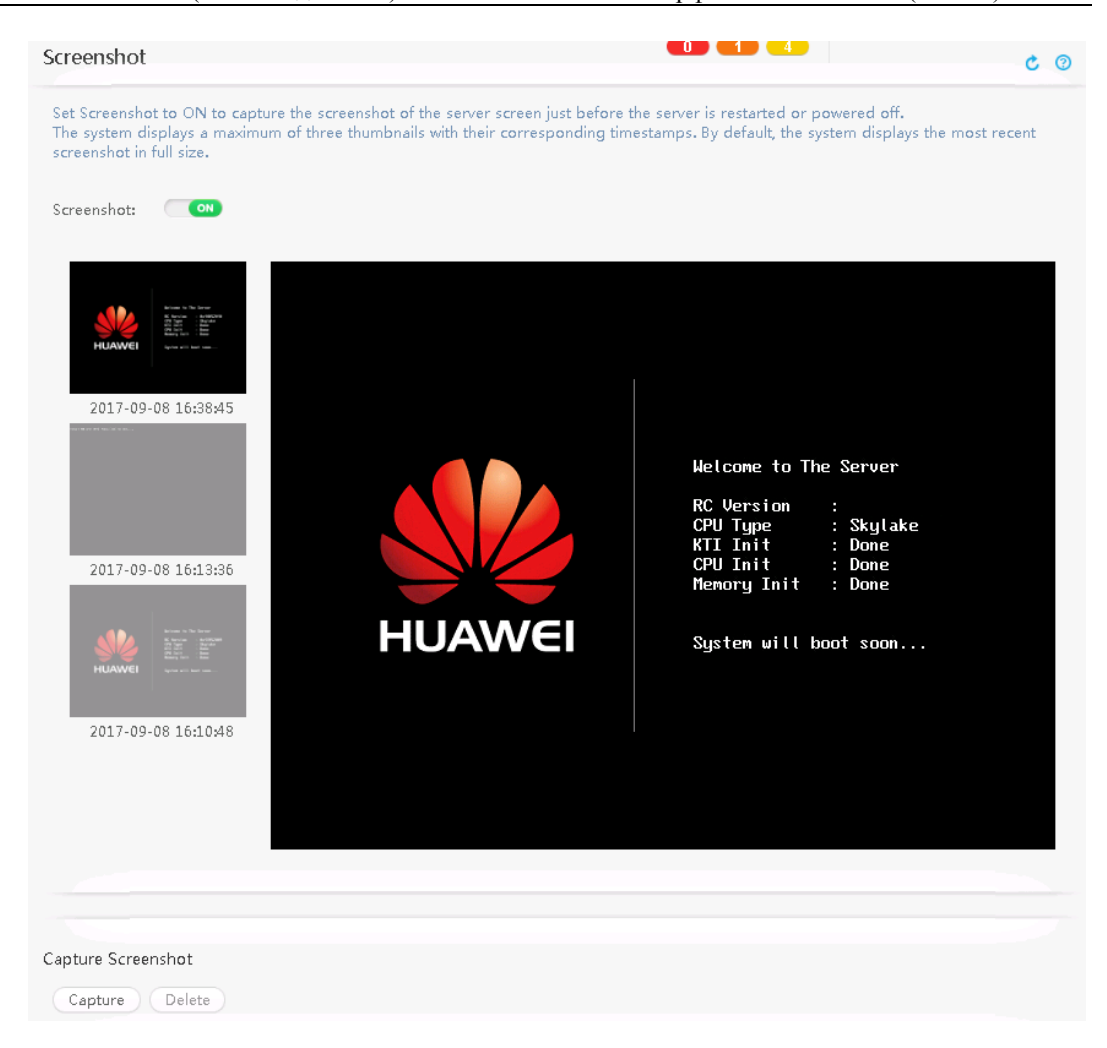

#### **Отключение или включение функции последнего скриншота**

1. Для включения функции последнего скриншота установите для параметра

Screenshot кнопку **. Для отключения функции последнего скриншота** установите для параметра **Screenshot OFF** 

На экране появится следующая информация:

Are you sure you want to perform this operation?

2. Нажмите **Yes**.

Настройка выполнена успешно, если на экране появится сообщение «Operation successful».

#### **Просмотр последнего скриншота**

- 1. В строке меню выберите **Diagnostics**.
- 2. В дереве навигации выберите **Screenshot**.

На экране появится страница **Screenshot**.

3. Просмотр скриншотов.

- − Система выдает максимум три миниатюры с соответствующими отметками времени. По умолчанию, система отображает самые последние скриншоты в полном размере.
- Нажмите на миниатюру для увеличения изображения.

#### **Создание скриншота**

1. Нажмите кнопку **Capture** под **Capture Screenshot**.

На экране появится скриншот рабочего стола сервера. В верхнем левом углу скриншота будет указано время его создания.

При создании нескольких скриншотов, на экране появится только последний скриншот и время его создания.

#### **Удаление скриншота**

- 1. Нажмите кнопку **Delete** под **Capture Screenshot**.
	- На экране появится диалоговое окно с просьбой подтвердить ваши действия.
- 2. Нажмите **Yes**.

# **3.5.3 Черный ящик**

### **Описание функции**

На экране **Black Box** можно включить или отключить функцию черного ящика, а также выгрузить данные из памяти черного ящика.

Черный ящик состоит из памяти и ПО мониторинга неисправностей.

 Память представляет из себя встроенный чип памяти, на который записывается информация о сбоях, независимо от жестких дисков на сервере.

В памяти объемом не более 4 МБ хранятся данные ядра при сбое ОС.

ПО мониторинга неисправностей записывает данные ядра при сбое ОС.

Перед использованием функции черного ящика убедитесь, что на сервере установлено ПО мониторинга неисправностей (например, iBMA). Подробная информация о порядке установки и использования iBMA приведена в документе *[Руководство пользователя](http://support.huawei.com/enterprise/zh/doc/DOC1000073621) iBMA*.

### **GUI**

Выберите **Diagnostics** из главного меню и выберите **Black Box** из дерева навигации.

На экране появится страница **Black Box**.

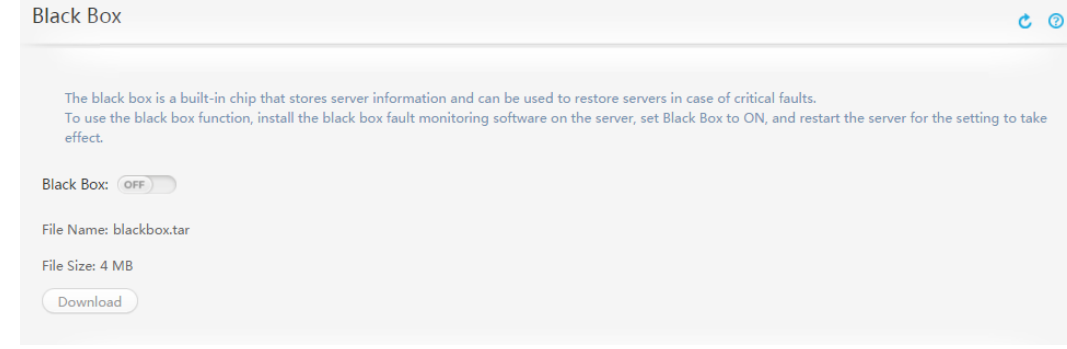

### **Описание параметра**

| Параметр         | Описание                                                           |
|------------------|--------------------------------------------------------------------|
| <b>Black Box</b> | Функция черного ящика. Функция отключена по умолчанию.             |
|                  | ON<br>: функция черного ящика включена.                            |
|                  | OFF<br>: функция черного ящика отключена.                          |
| File Name        | Файл данных сервера, записанный в памяти черного ящика.            |
| File Size        | Размер файла данных сервера, записанный в памяти черного<br>ящика. |

**Табл. 3-29** Параметры на странице **Black Box**

### **Процедура**

#### **Включение функции черного ящика**

### **ПРИМЕЧАНИЕ**

После включения или отключения функции черного ящика необходимо выполнить перезагрузку сервера, чтобы настройки вступили в силу.

- 1. В строке меню выберите **Diagnostics**.
- 2. В дереве навигации выберите **Black Box**. На экране появится страница **Black Box**.
- 3. Установите для параметра **Black Box** значение .
- 4. Перезагрузите сервер.

#### **Отключение функции черного ящика**

- 1. Установите для параметра **Black Box** значение .
- 2. Перезагрузите сервер.

#### **Выгрузка данных из черного ящика**

### Дпримечание

Убедитесь, что функция черного ящика включена.

- 1. В Internet Explorer выберите **Tools** > **Internet Options**. На экране появится страница **Internet Options**.
- 2. Перейдите на вкладку **Security** выберите из списка **Internet**, нажмите **Custom Level** и выберите **Enable** для **Automatic prompting for file downloads** под **Download**.
- 3. В WebUI iBMC выберите **Diagnostics** > **Black Box**.
- 4. Нажмите **Download**.
- На экране появится диалоговое окно **Save**.
- 5. Выберите локальный каталог для сохранения файла.
- 6. Нажмите **Save**.

Загруженный файл с данными черного ящика будет сохранен в указанный каталог на локальном ПК.

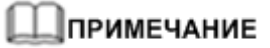

iBMC загружает только файл данных черного ящика с сервера на локальный ПК, но не анализирует этот файл. Подробная информация о процедуре анализа файла данных черного ящика приведена в руководстве по установке сервера.

# **3.5.4 Данные последовательного порта**

### **Описание функции**

На странице **Serial Port Data** можно включить или отключить функцию для сохранения записанных данных, переданных по последовательному порту, и загрузить последние 2 МБ данных.

Функция сохранения данных, передаваемых по последовательному порту, включена по умолчанию.

### **GUI**

Выберите **Diagnostics** из главного меню и выберите **Serial Port Data** из дерева навигации.

На экране появится страница **Serial Port Data**.

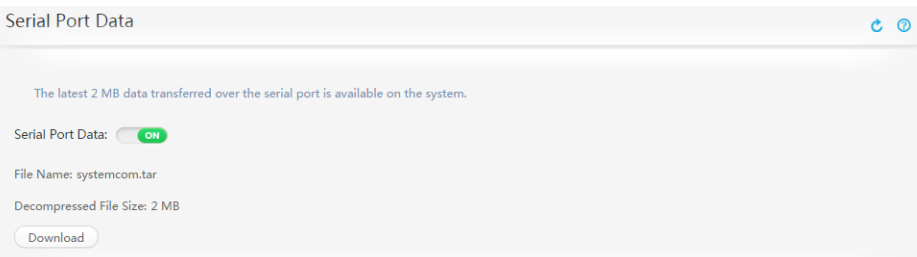

### **Процедура**

- 1. В строке меню Internet Explorer выберите **Tools** > **Internet Options**. На экране появится страница **Internet Options**.
- 2. Перейдите на вкладку **Security**, выберите из списка **Internet** и нажмите **Custom level**. В появившемся диалоговом окне нажмите на кнопку **Enable** для **Automatic prompting for file downloads** под **Downloads**.
- 3. В WebUI iBMC из главного меню выберите **Diagnostics**.
- 4. В дереве навигации выберите **Serial Port Data**. На экране появится страница **Serial Port Data**.
- 5. Установите для параметра **Serial Port Data** значение .
- 6. Нажмите **Download**.

На экране появится диалоговое окно **Save**.

- 7. Выберите локальный каталог для сохранения загруженного файла.
- 8. Нажмите **Save**.

Загруженный файл будет сохранен в указанный каталог на локальном ПК.

### **3.5.5 Журналы диагностики неисправностей**

### **Описание функции**

На странице **Fault Diagnosis Logs** можно выполнить загрузку отчетов об ошибках, выдаваемых ЦП.

Функция выполнения диагностики неисправностей включена по умолчанию. Для включения или отключения данной функции настройте **FDM** в BIOS.

Путь к параметрам **FDM** зависит от платформы BIOS:

- Romley BIOS: **Advanced** > **RAS Configuration** > **FDM**
- Brickland BIOS: **Advanced** > **Runtime Error Logging** > **FDM**
- Grantley BIOS: **Advanced** > **System Event Log** > **FDM**
- Purley BIOS: **Advanced** > **System Event Log** > **FDM**

### **GUI**

Выберите **Diagnostics** из главного меню и выберите **Fault Diagnosis Logs** из дерева навигации.

На экране появится страница **Fault Diagnosis Logs**.

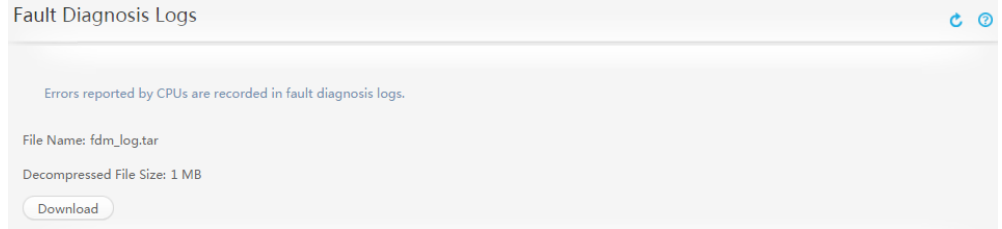

### **Процедура**

- 1. В строке меню Internet Explorer выберите **Tools** > **Internet Options**. На экране появится страница **Internet Options**.
- 2. Перейдите на вкладку **Security**, выберите из списка **Internet** и нажмите **Custom level**. В появившемся диалоговом окне нажмите на кнопку **Enable** для **Automatic prompting for file downloads** под **Downloads**.
- 3. В WebUI iBMC из главного меню выберите **Diagnostics**.
- 4. В дереве навигации выберите **Fault Diagnosis Logs**. На экране появится страница **Fault Diagnosis Logs**.
- 5. Нажмите **Download**. На экране появится диалоговое окно **Save**.
- 6. Выберите локальный каталог для сохранения загруженного файла.
- 7. Нажмите **Save**.

Загруженный файл будет сохранен в указанный каталог на локальном ПК.

# **3.5.6 Память с возможностью замены в «горячем» режиме (только для RH8100 V3)**

### **Описание функции**

На вкладке **Memory Hot-Swap** можно выполнить «горячую» замену двухрядных модулей памяти (DIMM) и контролировать процесс «горячей» замены.

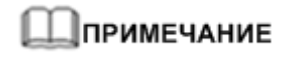

Вкладка **Memory Hot-Swap** недоступна для сервера RH8100 V3, в котором используются процессоры Broadwell.

### **GUI**

Выберите **Diagnostics** из главного меню и выберите **Memory Hot-swap** из дерева навигации.

#### На экране появится страница **Memory Riser Hot Swap**.

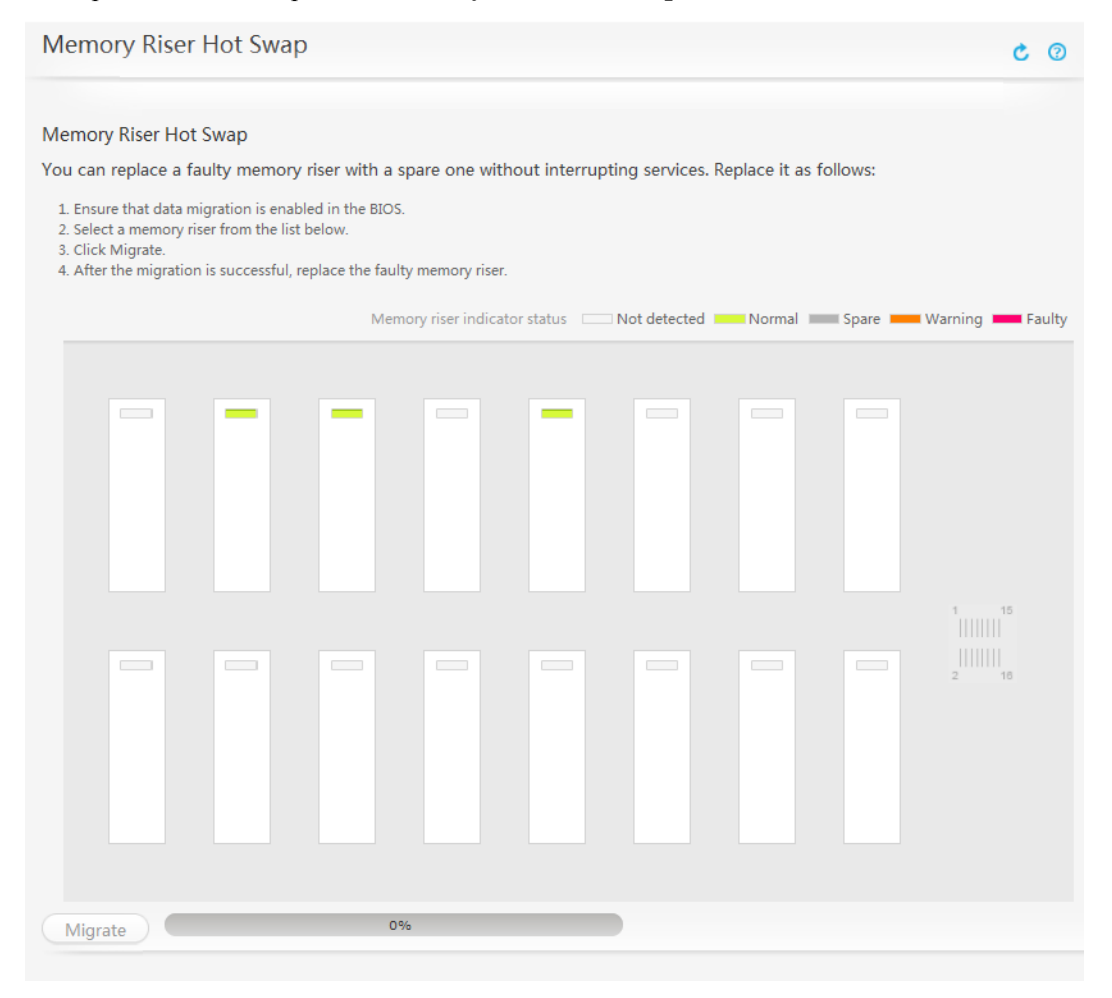

### **Процедура**

- 1. В строке меню выберите **Diagnostics**.
- 2. В дереве навигации выберите **Memory Hot-Swap**.

#### Выпуск 06 (13.11.2017) Конфиденциальная информация Huawei Proprietary and Confidential Copyright © Huawei Technologies Co., Ltd.

На экране появится страница **Memory Riser Hot Swap**.

- 3. Выберите дорожку памяти зеленого или оранжевого цвета.
- 4. Нажмите **Migrate**.

Система запускает процесс миграции, а индикатор выполнения отображает ход миграции.

# **3.6 Питание**

# **3.6.1 Управление питанием**

### **Описание функции**

На странице **Power Control** можно выполнить следующие операции:

- Включение питания, отключение питания или перезагрузка ОС сервера, а также запуск ОС для создания немаскируемого прерывания (NMI).
- Установите политику восстановления питания для ОС сервера.

NMI – это специальное прерывание, которое не может быть замаскировано, с использованием стандартной технологии маскирования прерываний. NMI генерируется, как правило, при появлении невосстанавливаемой аппаратной ошибки. Некоторые NMI могут быть замаскированы с использованием специальных методов.

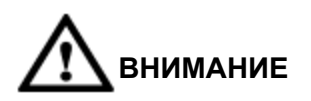

Перед выполнением контроля питания на сервере убедитесь, что данная операция не оказывает никакого влияния на сервисы.

### **GUI**

Выберите **Power** из главного меню и выберите **Power Control** из дерева навигации.

На экране появится страница **Power Control**.

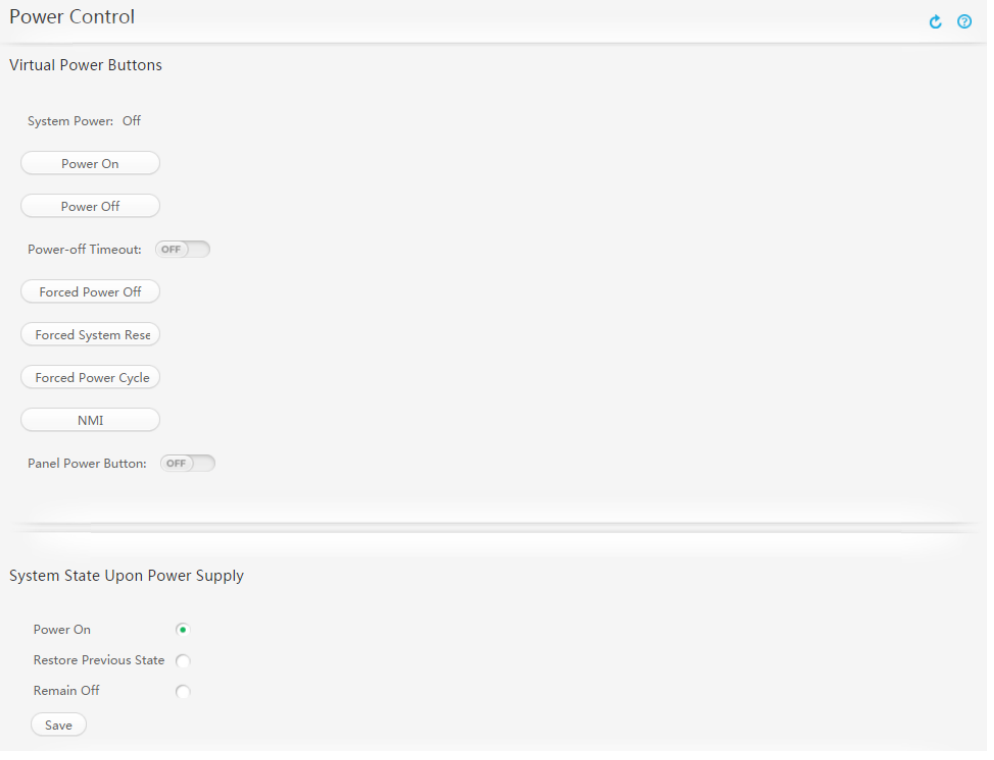

### **Описание элементов страницы**

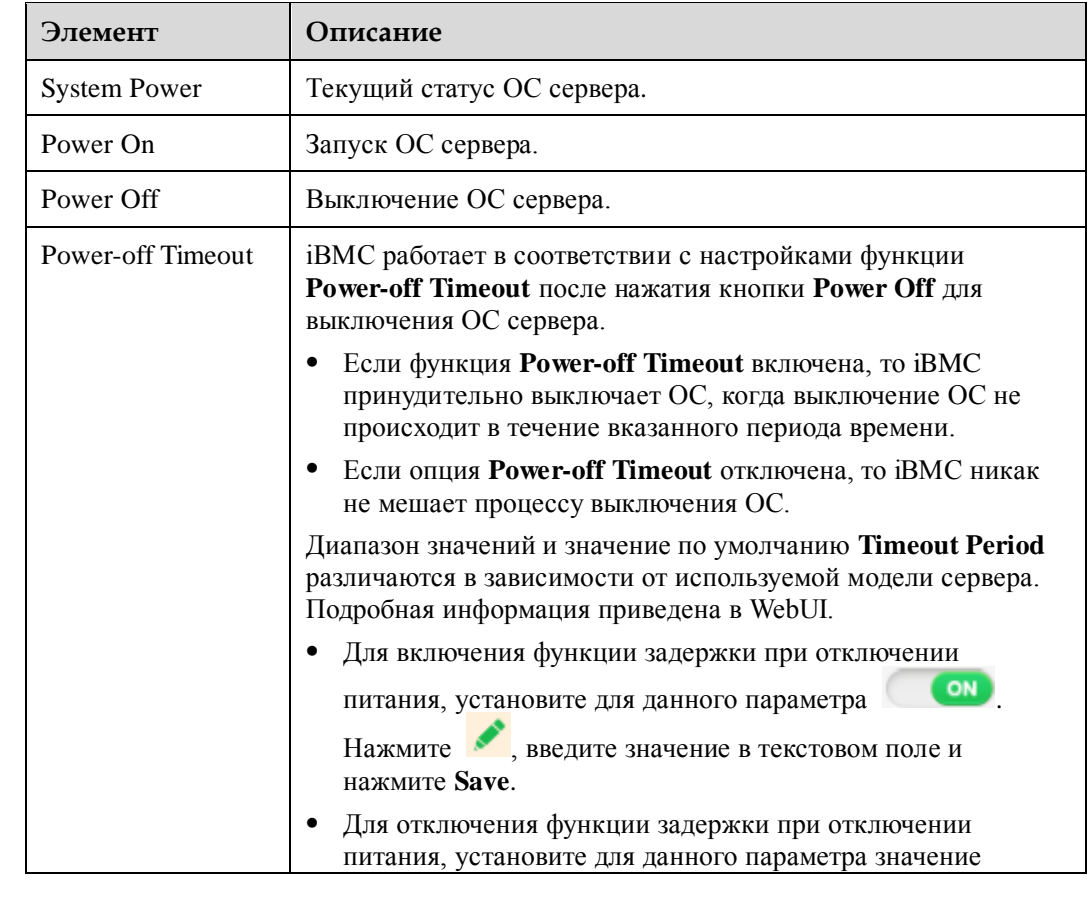

#### **Табл. 3-30** Элементы из области **Virtual Power Buttons**

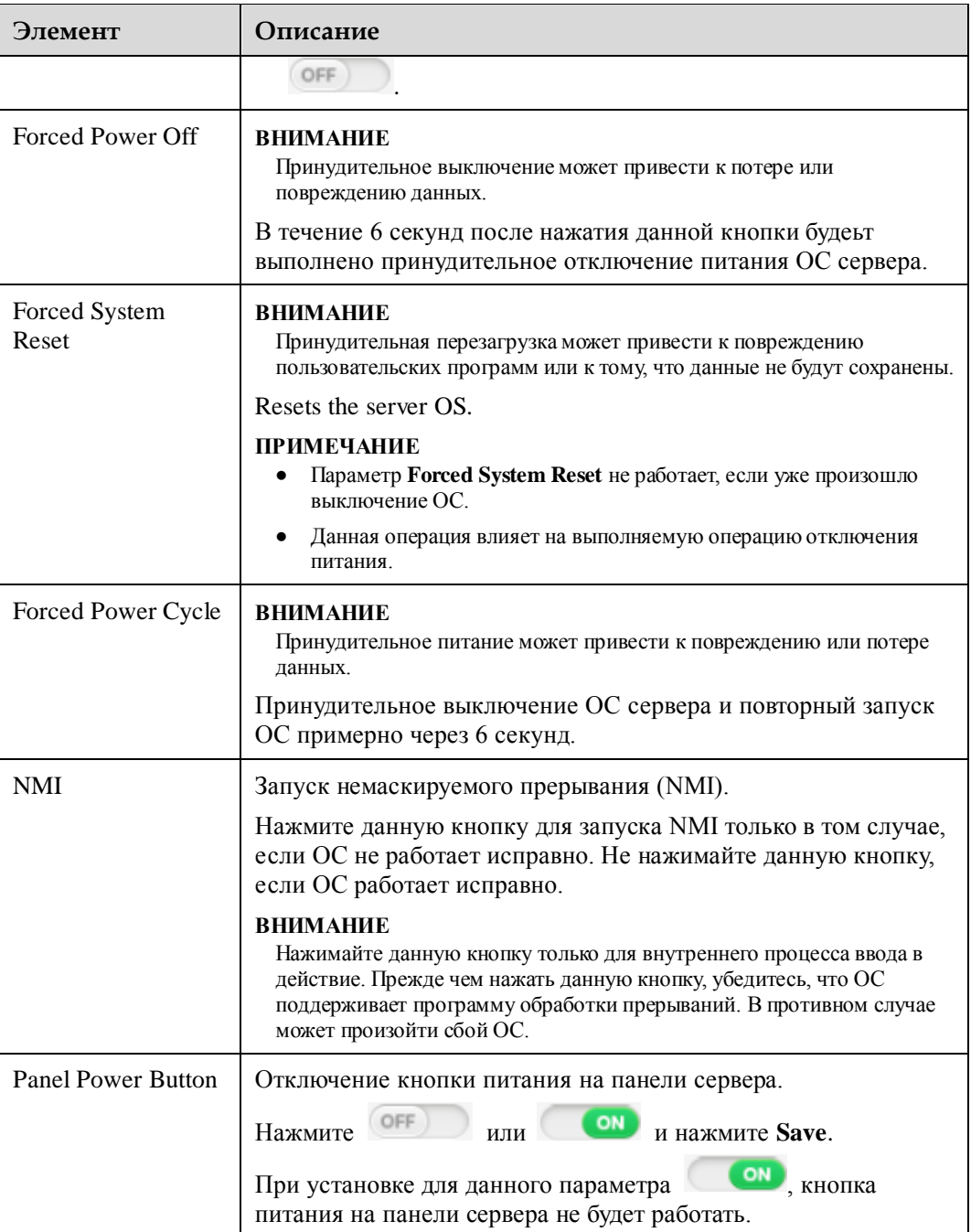

### <span id="page-82-0"></span>**Табл. 3-31** Опции из области **System State Upon Power Supply**

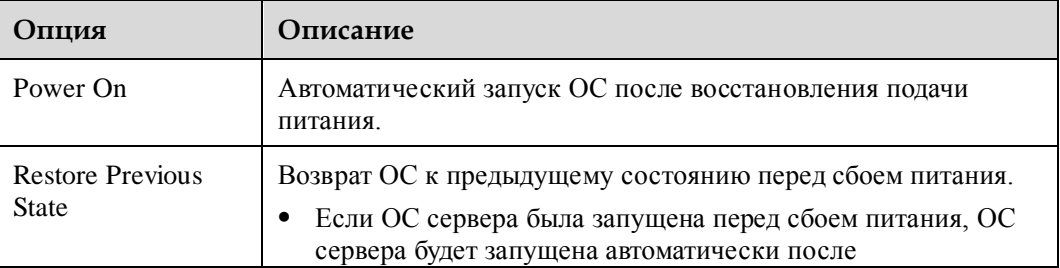

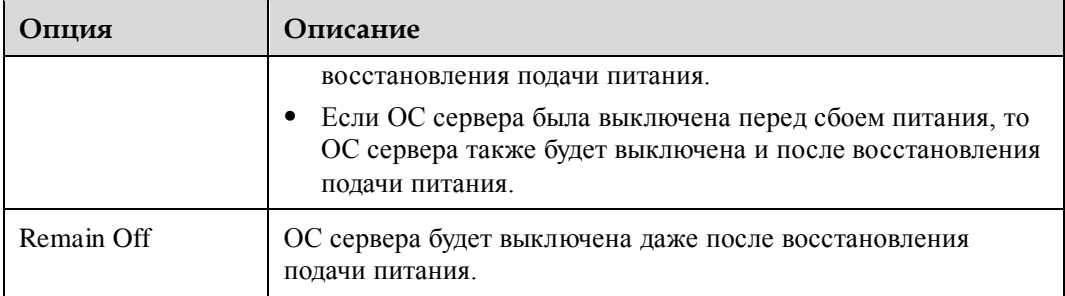

### **Табл. 3-32** Операции управления питанием

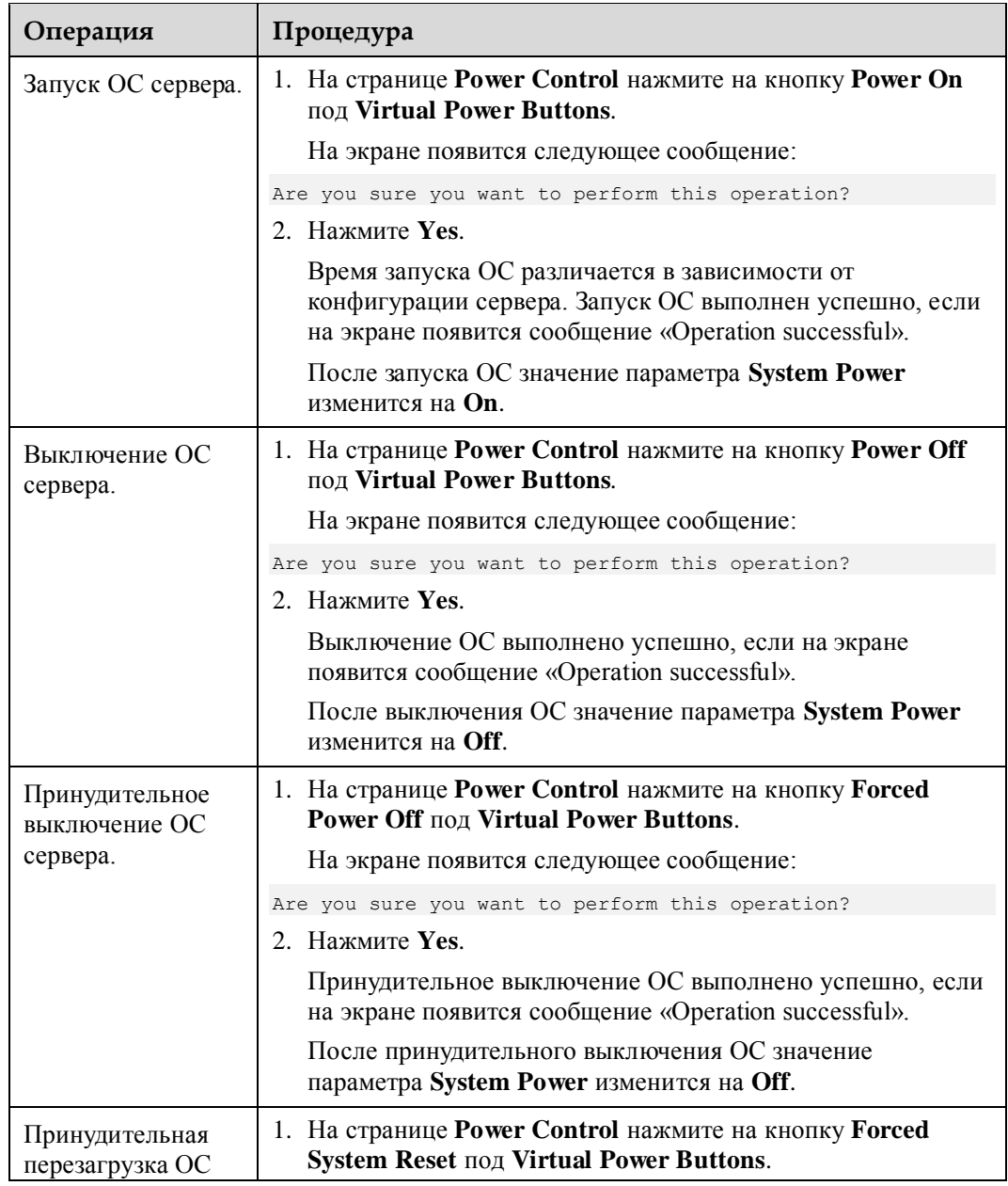

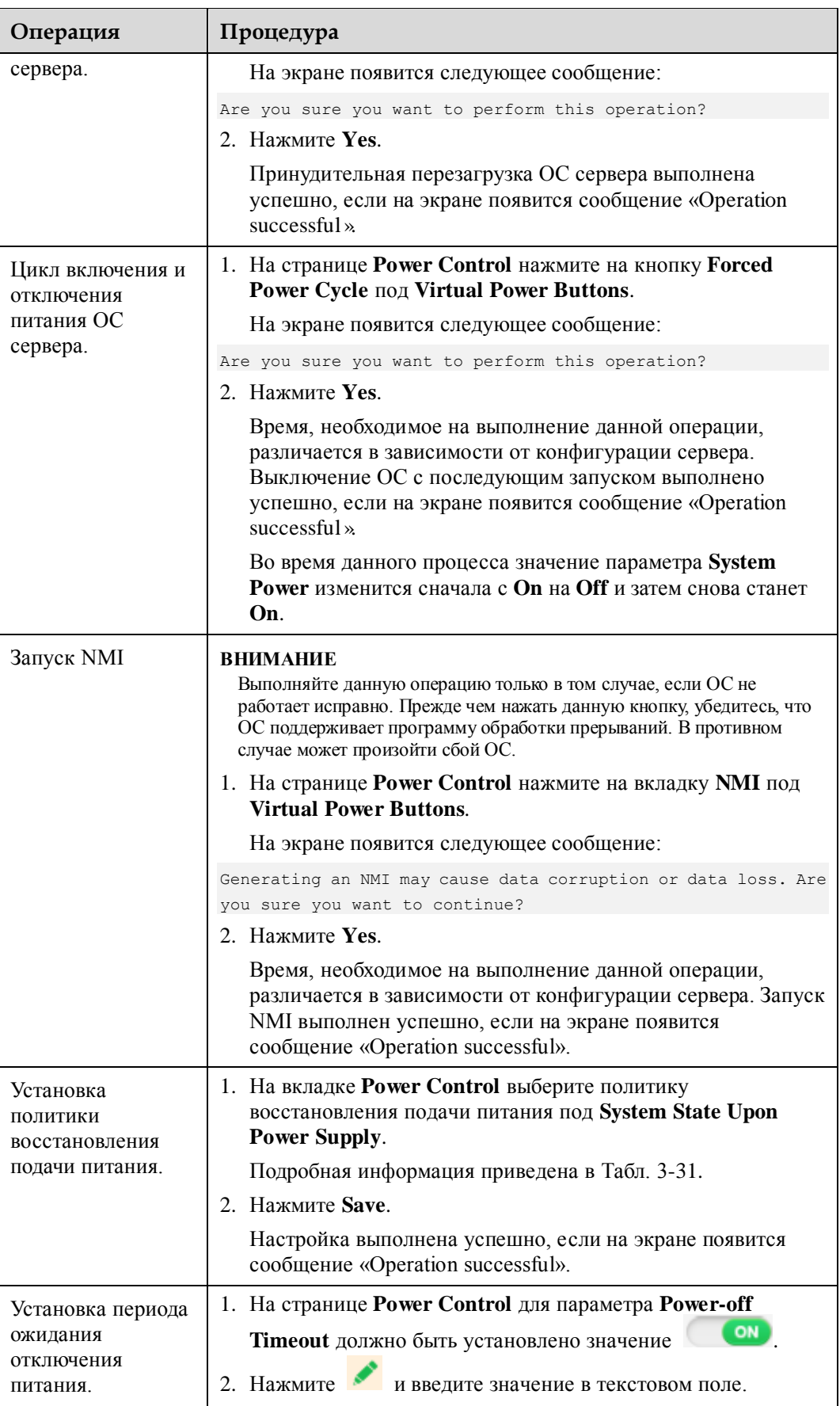

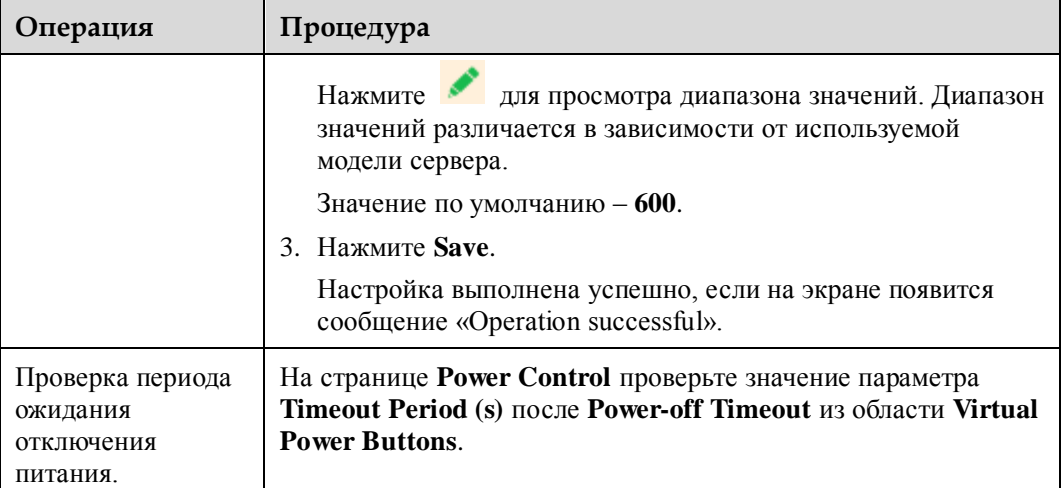

# **3.6.2 Ограничение питания**

### **Описание функции**

На странице **Power Capping** можно выполнить следующие операции:

- Просмотр информации о питании сервера.
- Включение или отключение функции ограничения питания, установка значения ограничения питания, a также указание действий, которые необходимо предпринять при сбое ограничения питания.
- Просмотр графиков среднего значения питания и пикового значения питания за прошлую неделю или день, просмотр данных питания, полученных в каждый период выборки, и повторно собранных статистических данных питания.

Система получает данные питания сервера каждые 10 минут.

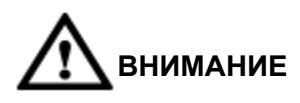

- Соблюдайте осторожность при установке значения ограничения питания. Небольшое значение ограничения питания может повлиять на производительность и операции системы.
- Если для параметра **Forced Shutdown After Power Capping Failure** установлено ом, то это может повлиять на сервисы (серверы RH5885 V3, RH5885H V3 и RH8100 V3 не поддерживают функцию принудительного выключения при сбое ограничения питания).
- Функция **Power Capping** недоступна для iBMC системы B, если RH8100 V3 работает в двухсистемном режиме.

### **GUI**

Выберите **Power** из главного меню и выберите **Power Capping** из дерева навигации.

На экране появится страница **Power Capping**.

#### **Рис. 3-17** Страница **Power Capping**

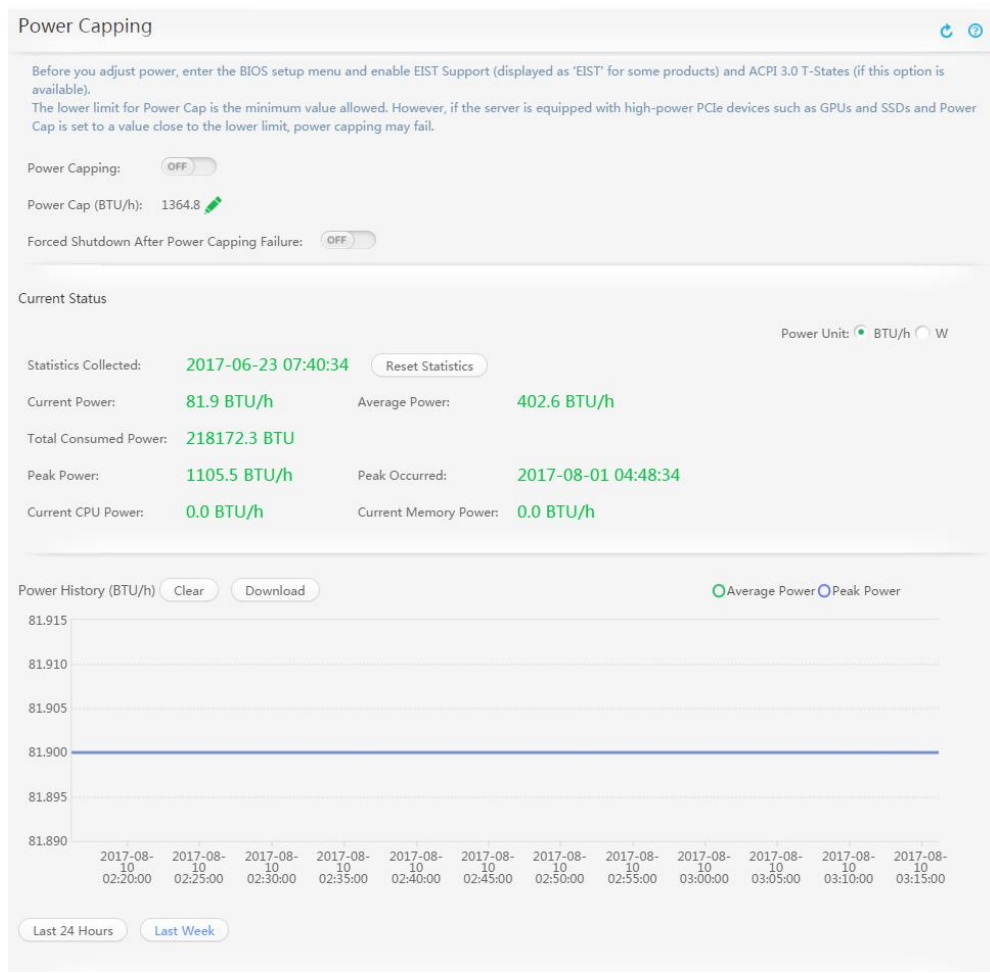

### **Параметры**

#### **Табл. 3-33** Параметры из области **Power Capping**

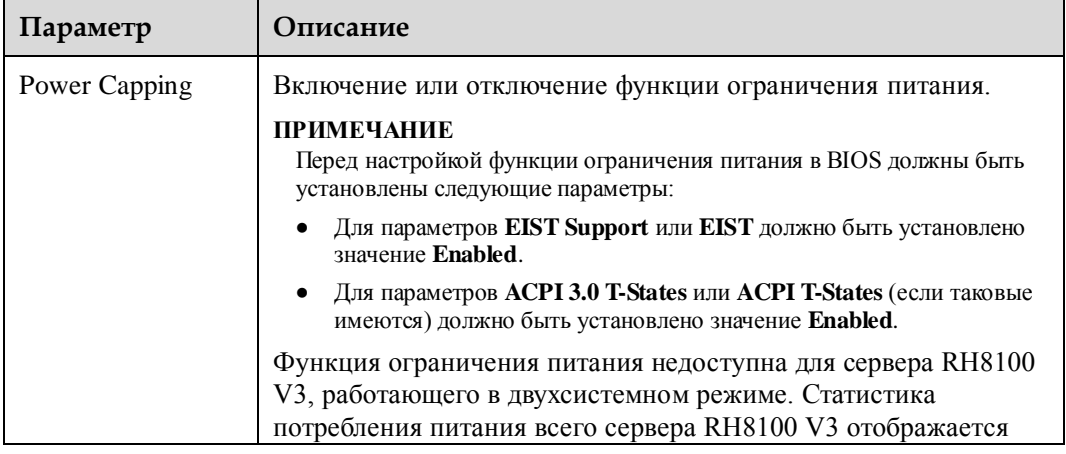

| Параметр                                                                                                    | Описание                                                                                                    |
|----------------------------------------------------------------------------------------------------|----------------------------------------------------------------------------------------------------|
|                                                                                                    | независимо от того, работает ли сервер RH8100 V3 в<br>односистемном или двухсистемном режиме.                                                                                                    |
|                                                                                                    | OFF<br>ON<br>Нажмите<br>и нажмите <b>Save</b> .<br>ИЛИ<br>Для включения данной функции установите для параметра<br>ON                                                                                                    |
|                                                                                                    | Для отключения данной функции установите для параметра<br>OFF                                                                                                    |
| Power Cap<br>(BTU/h)                                                                                                    | Максимальное энергопотребление работающего сервера.<br>Данный параметр недоступен для сервера RH8100 V3,<br>работающего в двухсистемном режиме.<br>для просмотра диапазона значений. Диапазон<br>Нажмите<br>значений различается в зависимости от используемой модели<br>сервера.<br>Значение ограничения питания не может быть ниже нижнего<br>рекомендованного значения. |
| Forced Shutdown<br><b>After Power</b><br>Capping Failure<br>(серверы RH5885<br>V3, RH5885H V3<br>и RH8100 V3 не<br>поддерживают<br>данную функцию) | Функция автоматического выключения системы через 15 секунд<br>после отключения питания.<br>ON<br>Нажмите<br>и нажмите Save.<br>ИЛИ<br>Установите для данного параметра значение<br>ДЛЯ<br>автоматического выключения системы через 15 секунд после<br>отключения питания.                                                                                                  |

**Табл. 3-34** Параметры из области **Current Status**

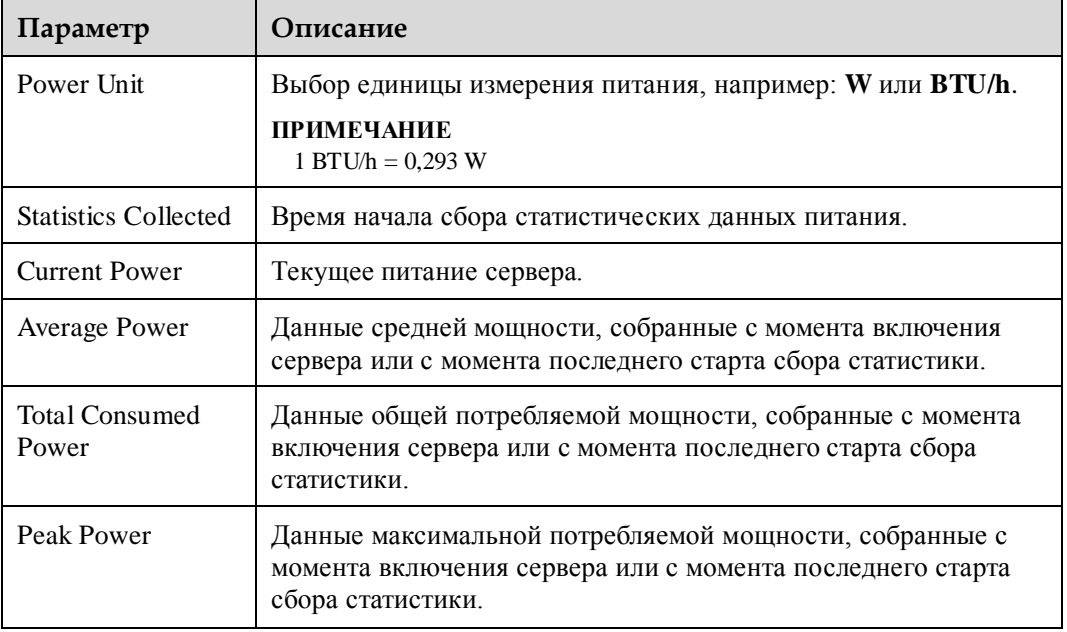

| Параметр                       | Описание                                                                                                    |
|--------------------------------|----------------------------------------------------------------------------------------------------|
| Peak Occurred                  | Время появления пикового значения мощности с момента<br>включения сервера или с момента последнего старта сбора<br>статистики. |
| <b>Current CPU</b><br>Power    | Текущее энергопотребление ЦП сервера.                                                                                          |
| <b>Current Memory</b><br>Power | Текущее энергопотребление памяти сервера.                                                                                      |

**Табл. 3-35** Параметры из области **Power History**

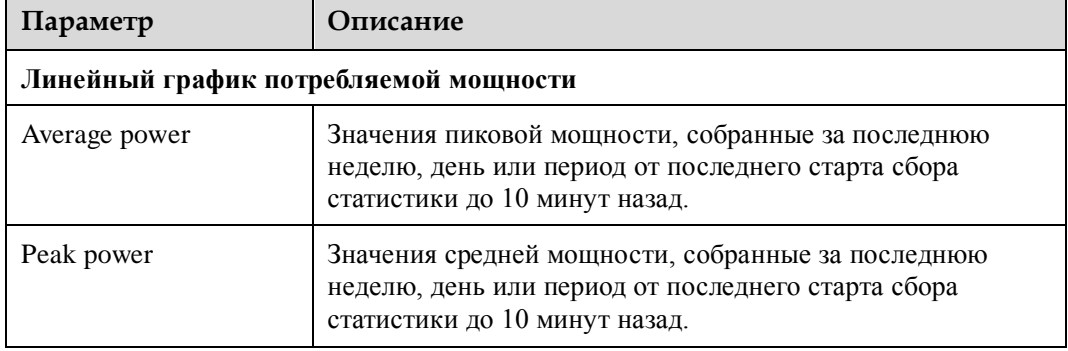

#### **Просмотр питания сервера**

- 1. В строке меню выберите **Power**.
- 2. В дереве навигации выберите **Power Capping**.

На экране появится страница **Power Capping**.

3. В области **Current State** будут показаны данные питания сервера.

#### **Повторный сбор статистики питания сервера**

1. Нажмите **Reset Statistics**.

На экране появится следующая информация:

```
If you perform this operation, the system will delete the original power statistics 
and recollect power statistics (the system will also recollect power saving 
statistics on the Information Summary page). Are you sure you want to perform this
operation?
```
2. Нажмите **Yes**.

После этого система удалит архивные статистические данные питания сервера.

#### **Установка ограничения питания**

- 
- 1. Нажмите **OFF** после **Power Capping**.

На экране появится следующая информация:

Are you sure you want to enable or disable power capping?

- 2. Нажмите **Yes**. Функция ограничения питания включена, если на экране появится «Operation Successful» и  $OFF$  изменится на  $O$
- 3. Нажмите и введите значение в текстовом поле **Power Cap**.

Указанное значение должно находиться в пределах диапазона значений, который указан после текстового поля.

4. Нажмите **Save**.

Настройка выполнена успешно, если на экране появится сообщение «Operation successful».

#### **Отключение функции ограничения питания**

1. Нажмите **ОМ** после **Power Capping**.

На экране отобразится следующая информация:

Are you sure you want to enable or disable power capping?

2. Нажмите **Yes**.

Функция ограничения питания отключена, если на экране появится «Operation Successful» и  $\left($  ON  $\right)$  изменится на  $\left($  OFF

#### **Включение принудительного отключения после сбоя питания**

1. Нажмите после **Forced Shutdown After Power Capping Failure**.

На экране появится следующая информация:

Are you sure you want to change the policy used in the event of power capping failure?

2. Нажмите **Yes**.

Если на экране появится сообщение «Operation Successful» и значение

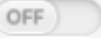

изменится на **СССР**, то произойдет принудительное отключение питания сервера по истечении 15 секунд после сбоя питания.

#### **Удаление архивных статистических данных питания**

1. Нажмите **Reset Statistics**.

На экране появится следующая информация:

Reset History Power Data?

2. Нажмите **Yes**.

Система удалит архивные статистические данные о питании сервера и незамедлительно собирает статистику питания сервера.

#### **Загрузка архивных статистических данных питания**

1. Нажмите **Download**.

На экране появится диалоговое окно **Save**.

- 2. Выберите локальный каталог для сохранения файла с архивными данными питания.
- 3. Нажмите **Save**.

Загруженный файл с архивными данными питания будет сохранен в указанный каталог на локальном ПК.

#### **Просмотр архивных данных питания за последнюю неделю**

1. В области **Power History** нажмите **Last week**.

На экране появятся статистические данные пиковой и средней мощности за последнюю неделю. Если период от последнего времени начала сбора статистики до текущего времени составляет менее одной недели, то на экране появятся только статистические данные мощности, созданные с момента начала последнего сбора статистики .

#### **Просмотр архивных данных питания за последний день**

В области **Power History** нажмите **Last day**.

На экране появятся статистические данные пиковой и средней мощности за последний день.

# **3.6.3 Настройки энергосбережения**

### **Описание функции**

На странице **Energy Saving Settings** можно настроить P-состояния (рабочую частоту ЦП) и T-состояния (рабочий цикл ЦП) для сокращения энергопотребления.

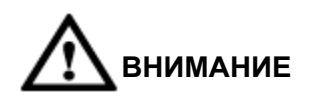

Настройки энергосбережения могут повлиять на производительность системы. Соблюдайте осторожность при конфигурировании параметров энергосбережения.

Перед настройкой функции ограничения питания в BIOS должны быть установлены следующие параметры:

- Для параметров **EIST Support** или **EIST** должно быть установлено значение **Enabled**.
- Для параметров **ACPI 3.0 T-States** или **ACPI T-States** (если таковые имеются) должно быть установлено значение **Enabled**.

**GUI**

Выберите **Power** из главного меню и выберите **Energy Saving Settings** из дерева навигации.

На экране появится страница **Energy Saving Settings**.

Область **Energy Saving Settings** состоит из двух разделов: **Power Adjustment** и **PSU settings**.

### **Рис. 3-18** Страница **Energy Saving Settings** RH8100 V3

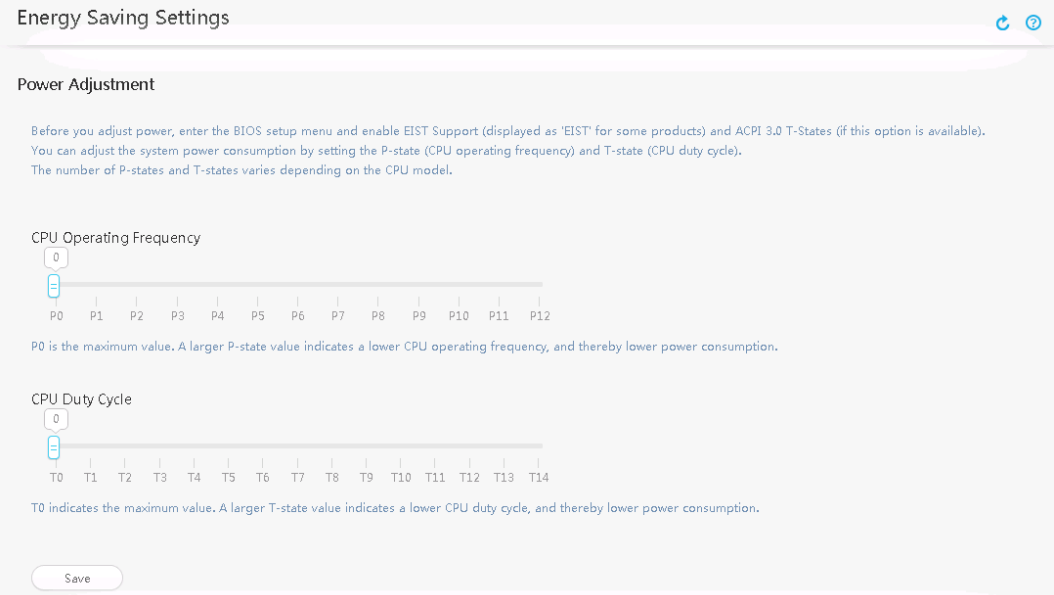

#### **Рис. 3-19** Страница **Energy Saving Settings** других стоечных серверов

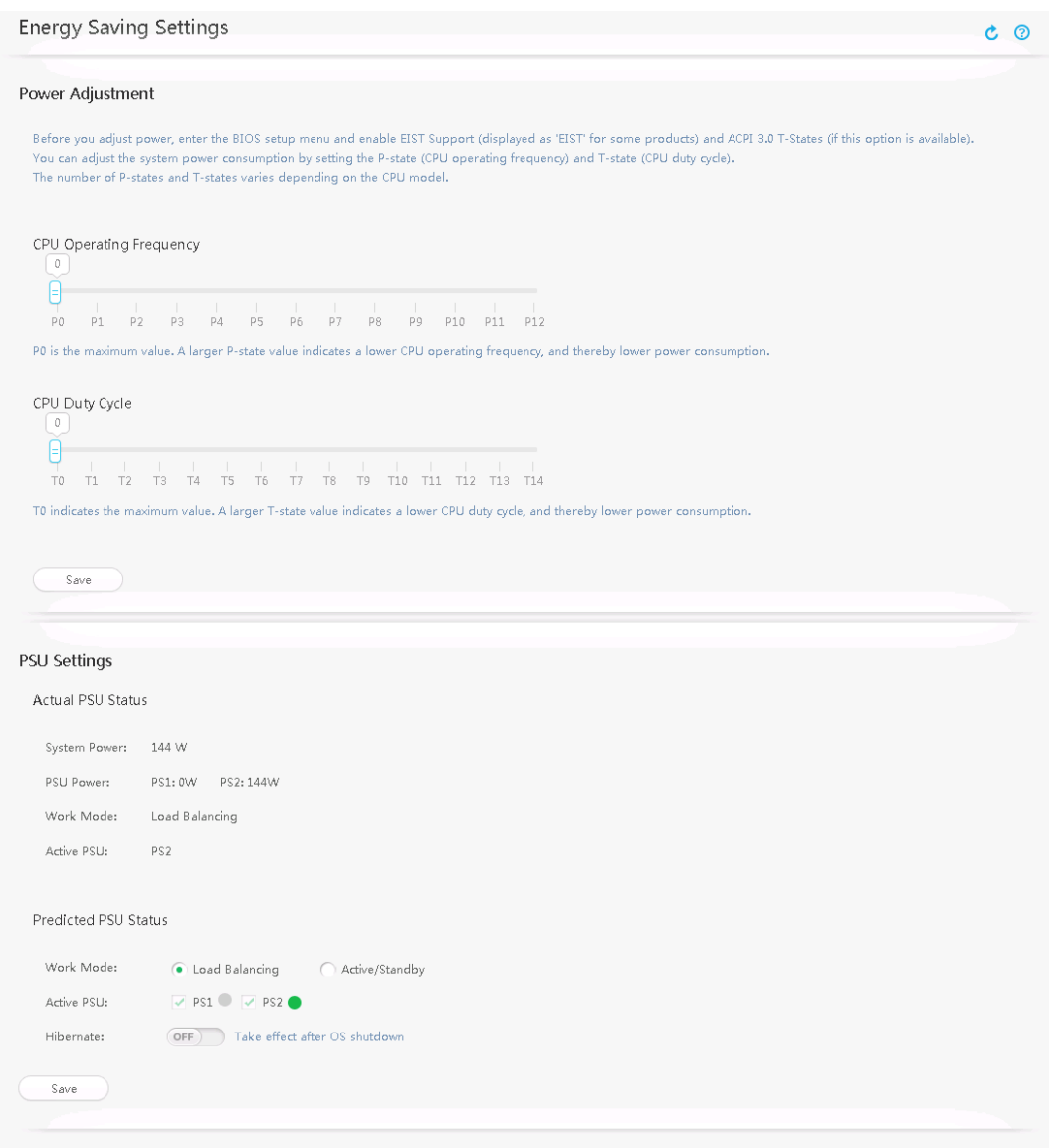

### <span id="page-92-0"></span>**Описание параметра**

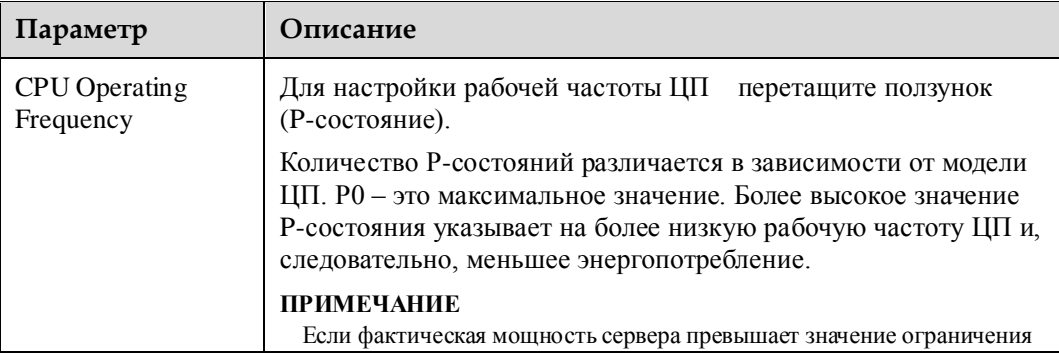

#### **Табл. 3-36** Параметры из области **Power Adjustment**

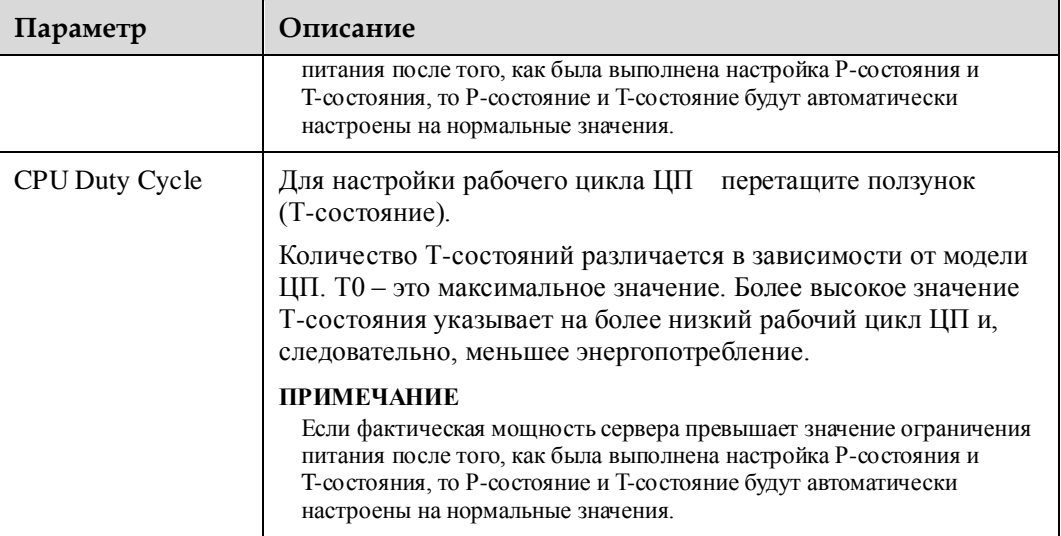

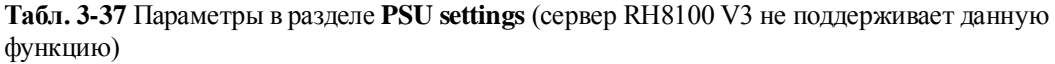

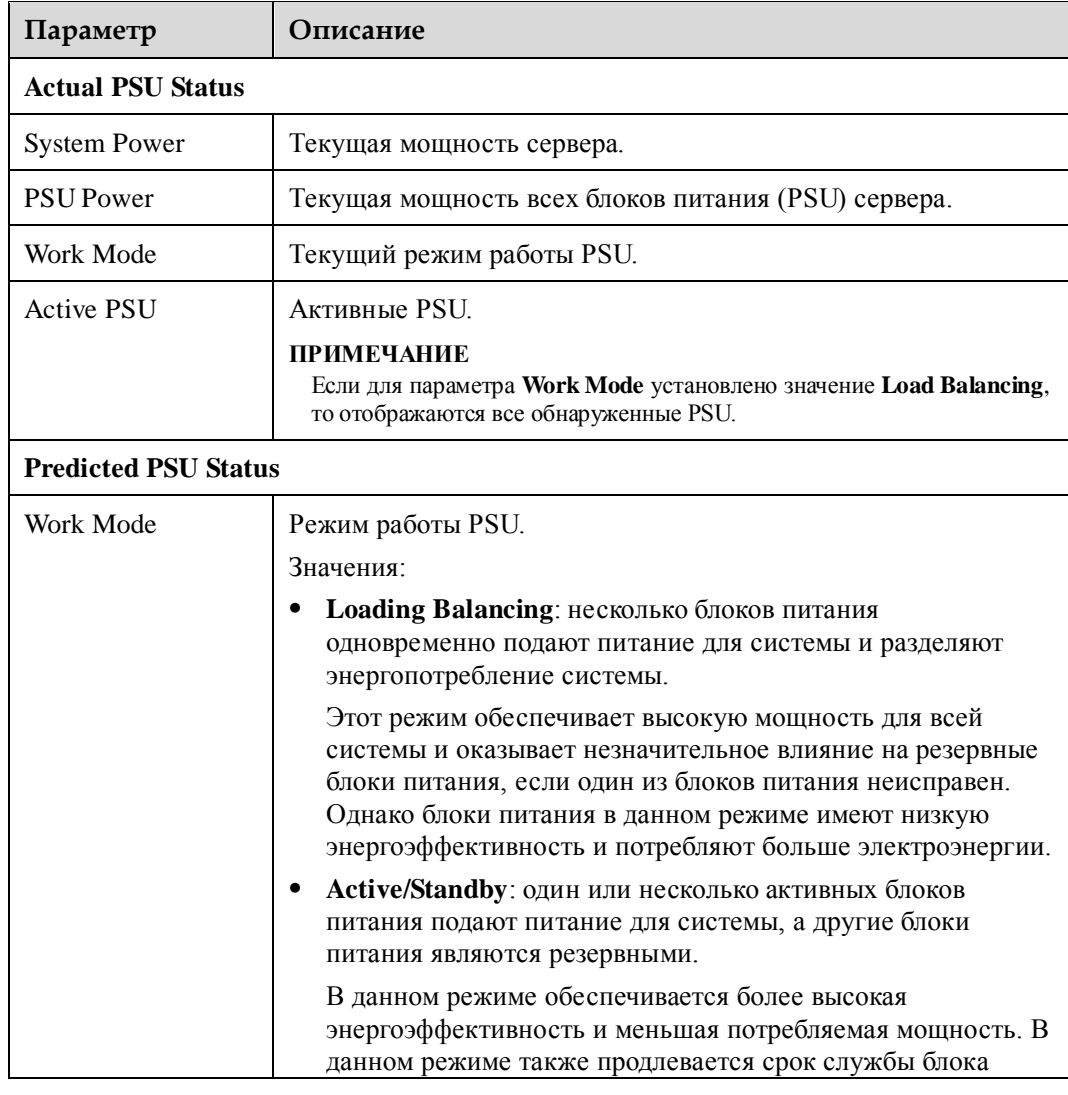

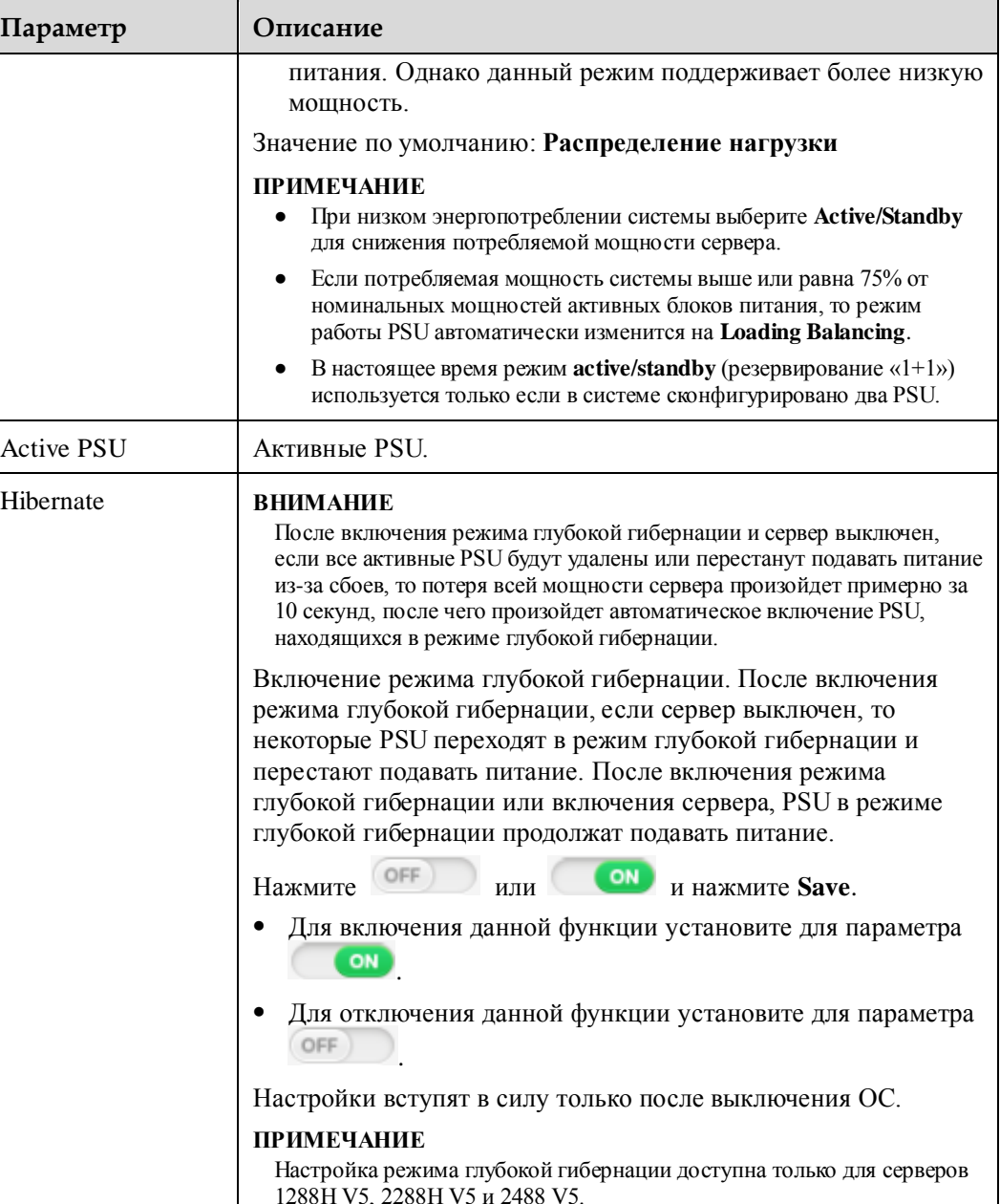

### **Конфигурирование политики энергосбережения ЦП**

- 1. В строке меню выберите **Power**.
- 2. В дереве навигации выберите **Energy Saving Settings**.
	- На экране появится страница **Energy Saving Settings**.
- 3. Для настройки рабочей частоты ЦП или рабочего цикла перетащите ползунок.

Подробная информация о параметрах приведена в [Табл. 3-36.](#page-92-0)

### ⊥ПРИМЕЧАНИЕ

Перетащите ползунок.

- Настройка максимальной рабочей частоты ЦП оказывает большее влияние на энергопотребление и меньшее влияние на производительность системы, чем настройка рабочего цикла ЦП. Поэтому сначала необходимо выполнить настройку максимальной рабочей частоты ЦП.
- 4. Нажмите **Save**.

На экране появится следующая информация:

Are you sure you want to perform this operation?

5. Нажмите **Yes**.

Настройка выполнена успешно, если на экране появится сообщение «Operation successful».

**Setting the PSU Working Mode** (не поддерживается в серверах RH8100 V3)

- 1. В строке меню выберите **Power**.
- 2. В дереве навигации выберите **Energy Saving Settings**.

На экране появится страница **Energy Saving Settings**.

3. В области **Predicted PSU Status** указите рабочий режим PSU, активный PSU, а также будет ли включен режим глубокой гибернации.

Подробная информация о параметрах приведена в [Табл. 3-36.](#page-92-0)

### **\_]**ПРИМЕЧАНИЕ

Настройка режима глубокой гибернации доступна только для серверов 1288H V5, 2288H V5 и 2488 V5.

4. Нажмите **Save**.

На экране появится следующая информация:

Are you sure you want to perform this operation?

5. Нажмите **Save**.

Настройка выполнена успешно, если на экране появится сообщение «Operation successful».

# **3.7 Конфигурирование**

## **3.7.1 Локальные пользователи**

### **Описание функции**

На странице **Local Users** можно выполнять просмотр и управление пользователями iBMC.

Кроме того, имя пользователя по умолчанию **root** для серверов V3 и **Administrator** для серверов V5. iBMC поддерживает до 15 пользователей. Система поддерживает добавление, редактирование или их удаление на данной странице.

### **GUI**

Выберите **Configuration** из главного меню и выберите **Local Users** из дерева навигации.

Откроется страница **Local User**. Страница состоит из трех областей.

Local user list: список пользователей iBMC.

- User rights: список прав, назнавенных пользователям **Administrator**, **Operator**, **Common User**, a также четыре обычные роли.
- SSH public key management: список пользователей SSH, сконфигкрированных с публичными ключами. Система поддерживает добавление или удаление публичных ключей SSH.

#### **Рис. 3-20** Страница **Local Users**

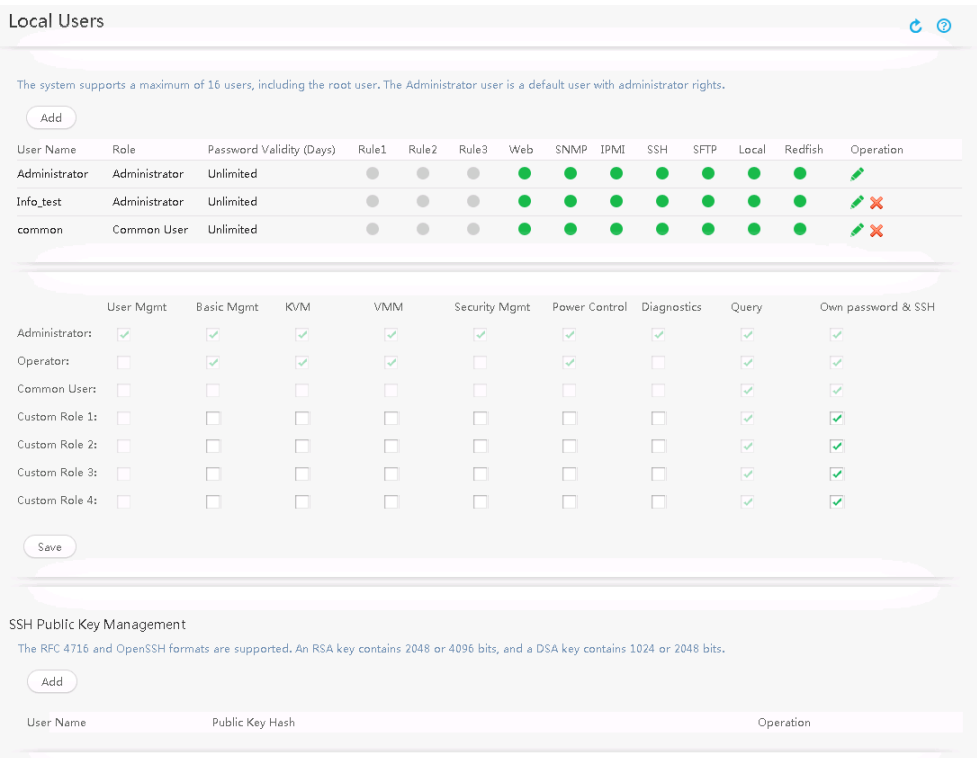

### **Описание параметра**

**Табл. 3-38** Параметры, связанные с локальными пользователями

| Параметр         | Описание                                                                                                    |
|------------------|----------------------------------------------------------------------------------------------------|
| Add              | Добавление локального пользователя.                                                                                                    |
|                  | Изменение информации о локальном пользователе.                                                                                                    |
|                  | Удаление локального пользователя.                                                                                                    |
| Save             | Сохранение конфигурации локального пользователя.                                                                                                    |
| <b>User Name</b> | Имя пользователя для входа в iBMC.                                                                                                    |
|                  | По умолчанию установлено имя пользователя root для<br>серверов V3 и Administrator для серверов V5, а исходный<br>пароль указан на табличке с маркировкой продукта. В целях |

| Параметр                    | Описание                                                                                                    |
|-----------------------------|----------------------------------------------------------------------------------------------------|
|                             | безопасности после первого входа рекомендуется изменить<br>исходный пароль и периодически менять пароль в дальнейшем. |
| Role                        | Роль, назначенная пользователю. Роль определяет операции,<br>которые может выполнять пользователь.                    |
| Password Validity<br>(Days) | Срок действия пароля пользователя.                                                                                    |
| Rule                        | Правила входа в систему, которые применяются к<br>пользователю.                                                       |
| Login Interface             | Интерфейс при помощи которого пользователь входит в iBMC.                                                             |

<span id="page-97-0"></span>**Табл. 3-39** Параметры, связанные с привилегиями

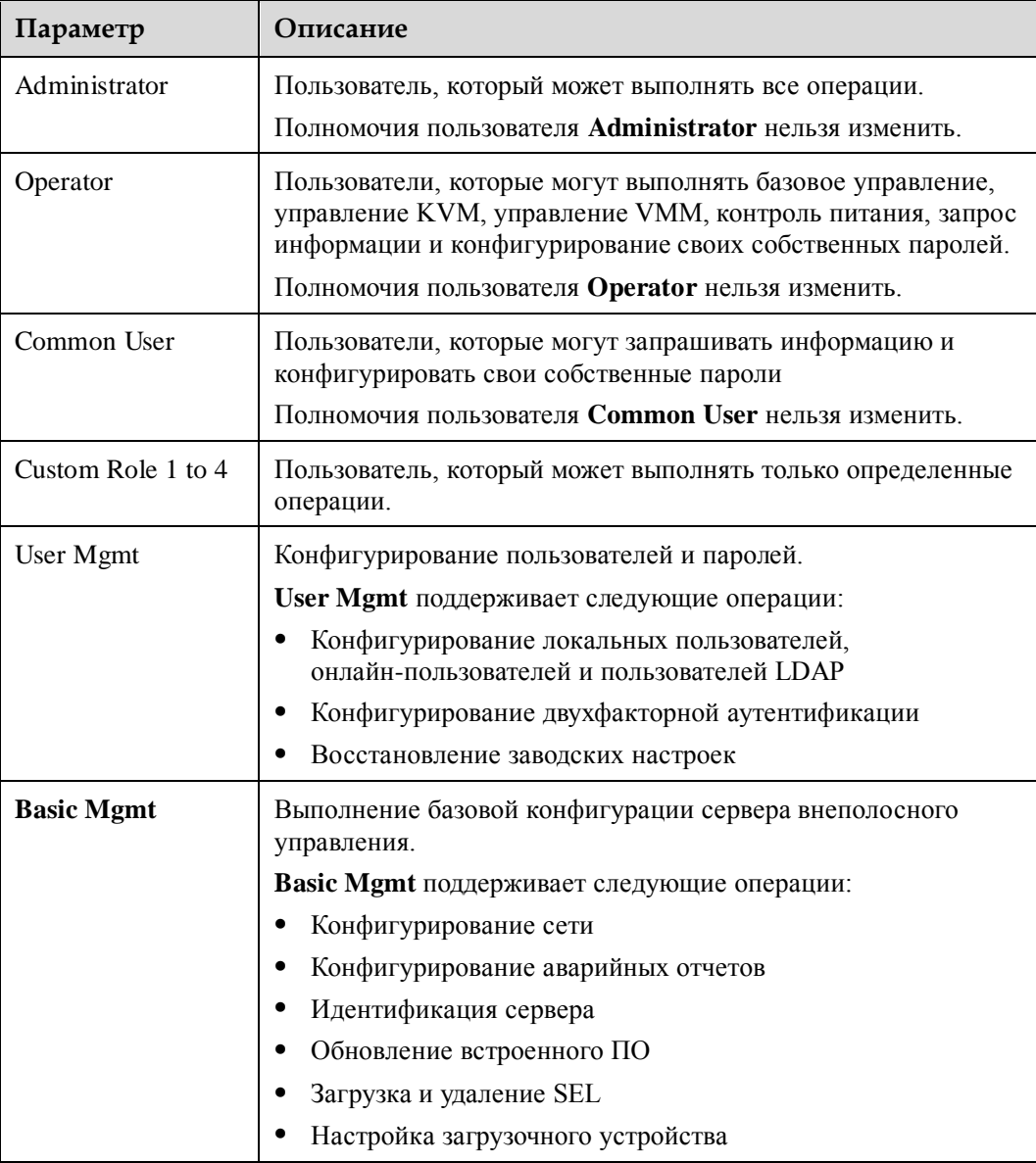

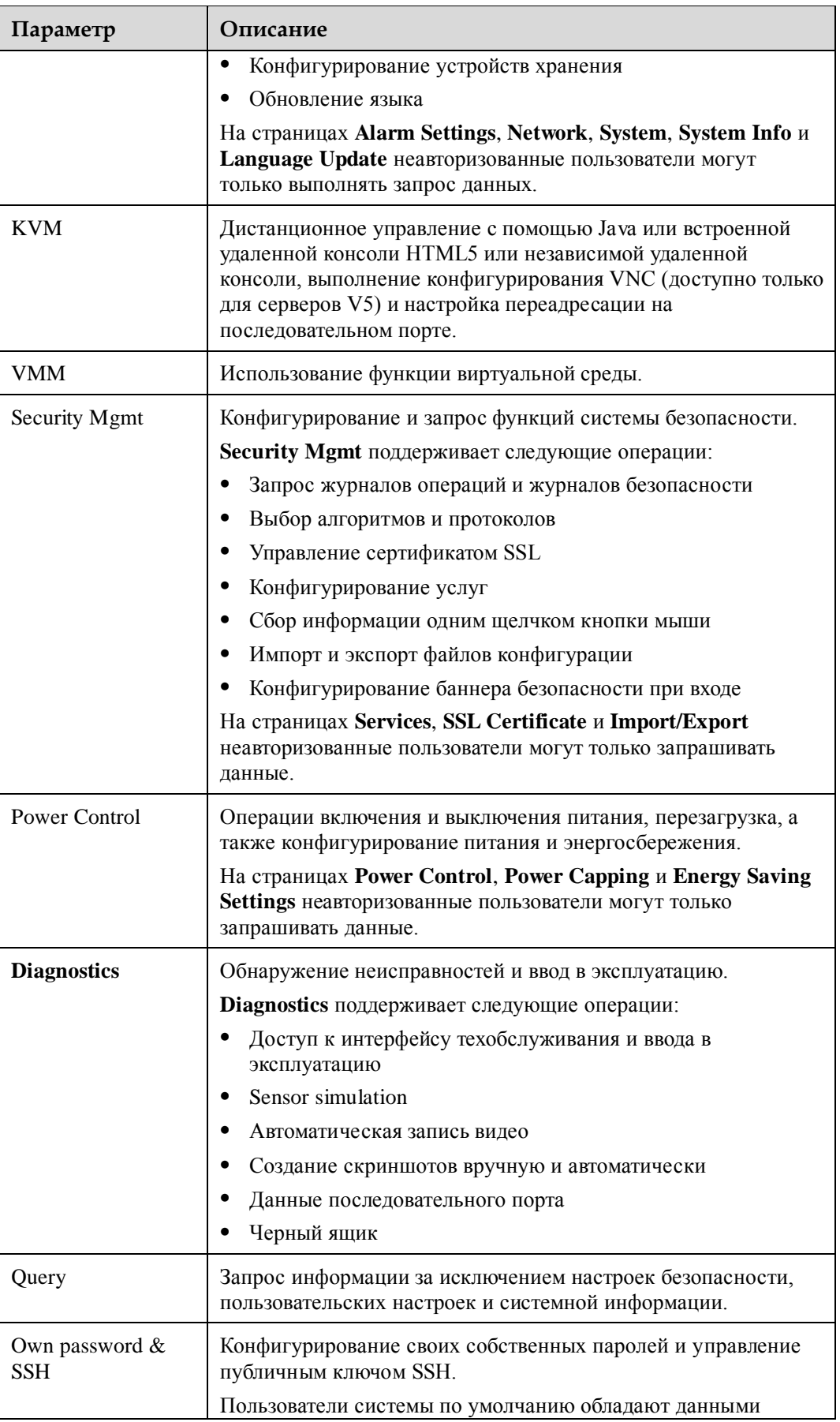

| Параметр | Описание                                                                             |
|----------|--------------------------------------------------------------------------------------|
|          | полномочиями. Данные полномочия могут быть назначены и<br>для обычных пользователей. |

**Табл. 3-40** Управление публичным ключом SSH

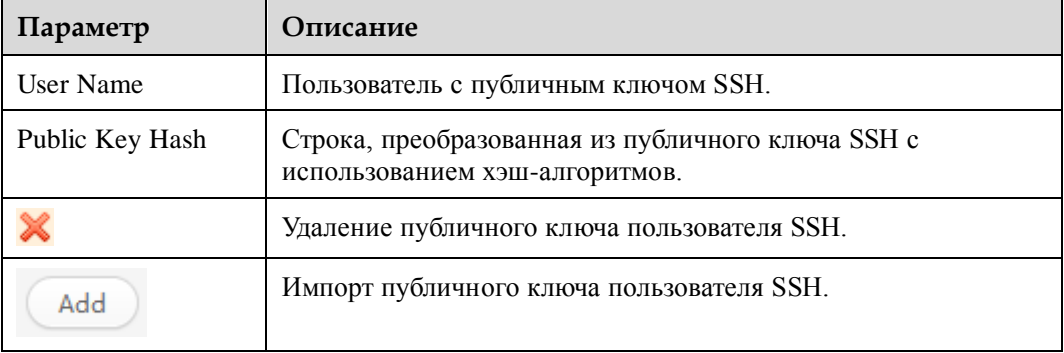

#### **Просмотр пользовательской информации**

- 1. В строке меню выберите **Configuration**.
- 2. В дереве навигации выберите **Local Users**. Откроется страница **Local User**.
- 3. Просмотр информации о локальных пользователях.

#### **Добавление пользователей**

Система поддержвает добавление максимум 15 пользователей iBMC.

1. Нажмите **Add**.

На экране появится страница для добавления пользователя, как показано на [Рис. 3-21.](#page-100-0) Подробная информация о параметрах приведена в [Табл. 3-41.](#page-100-1)

### <span id="page-100-0"></span>**Рис. 3-21** Добавление пользователя

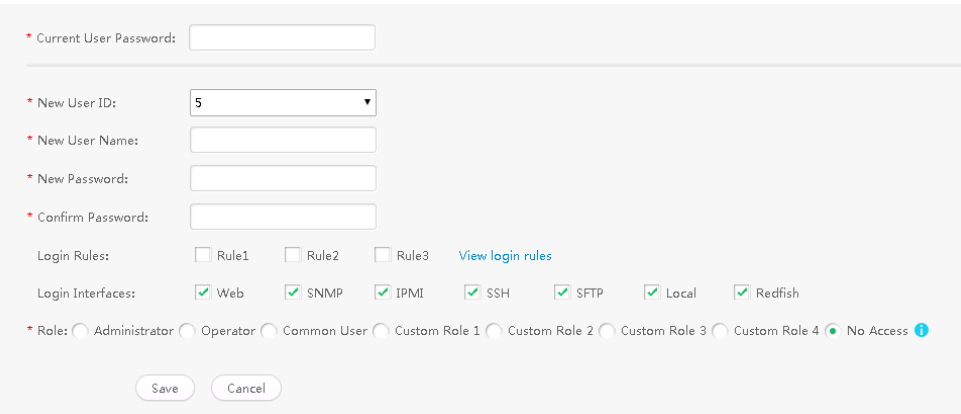

<span id="page-100-1"></span>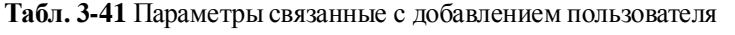

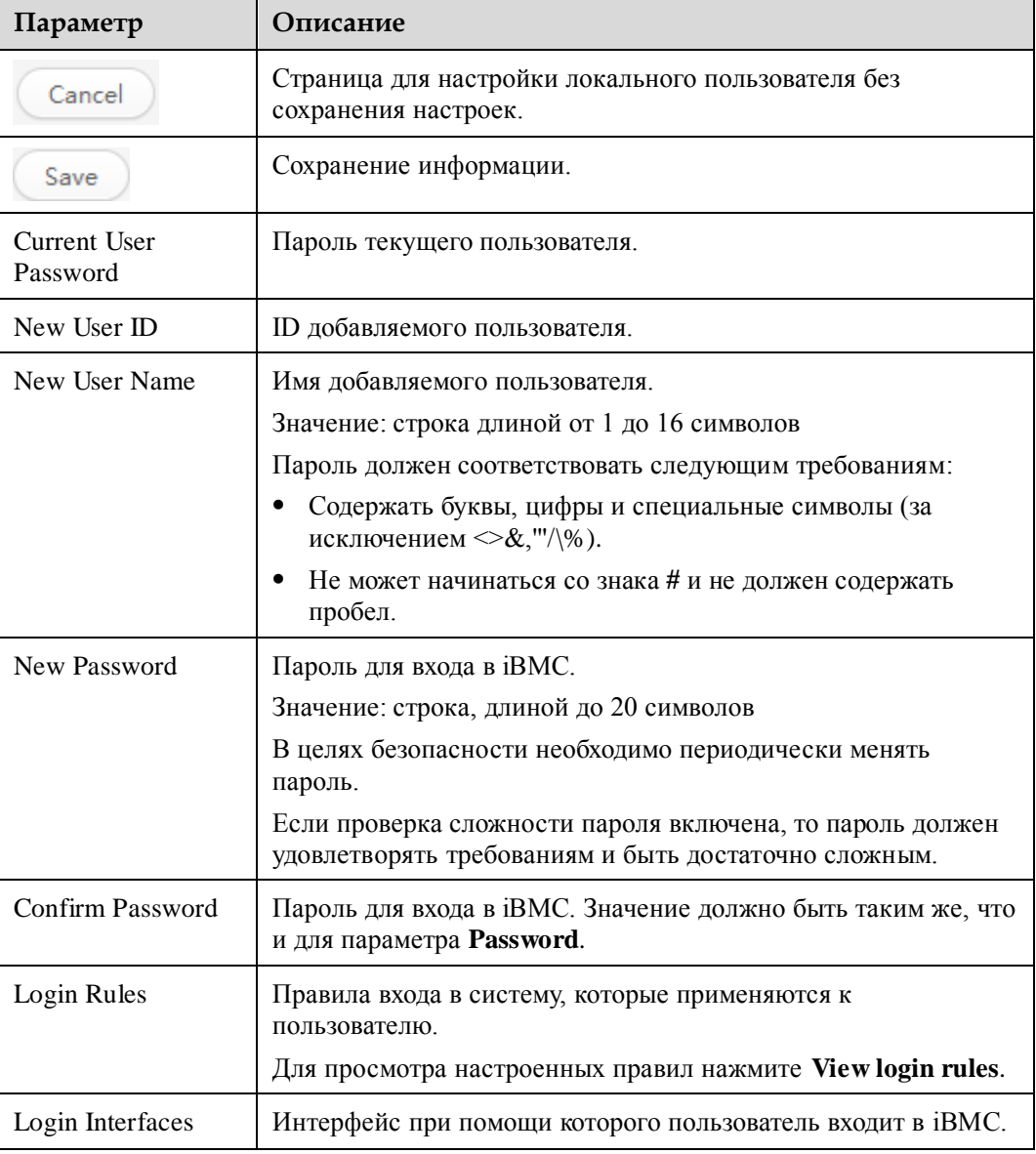

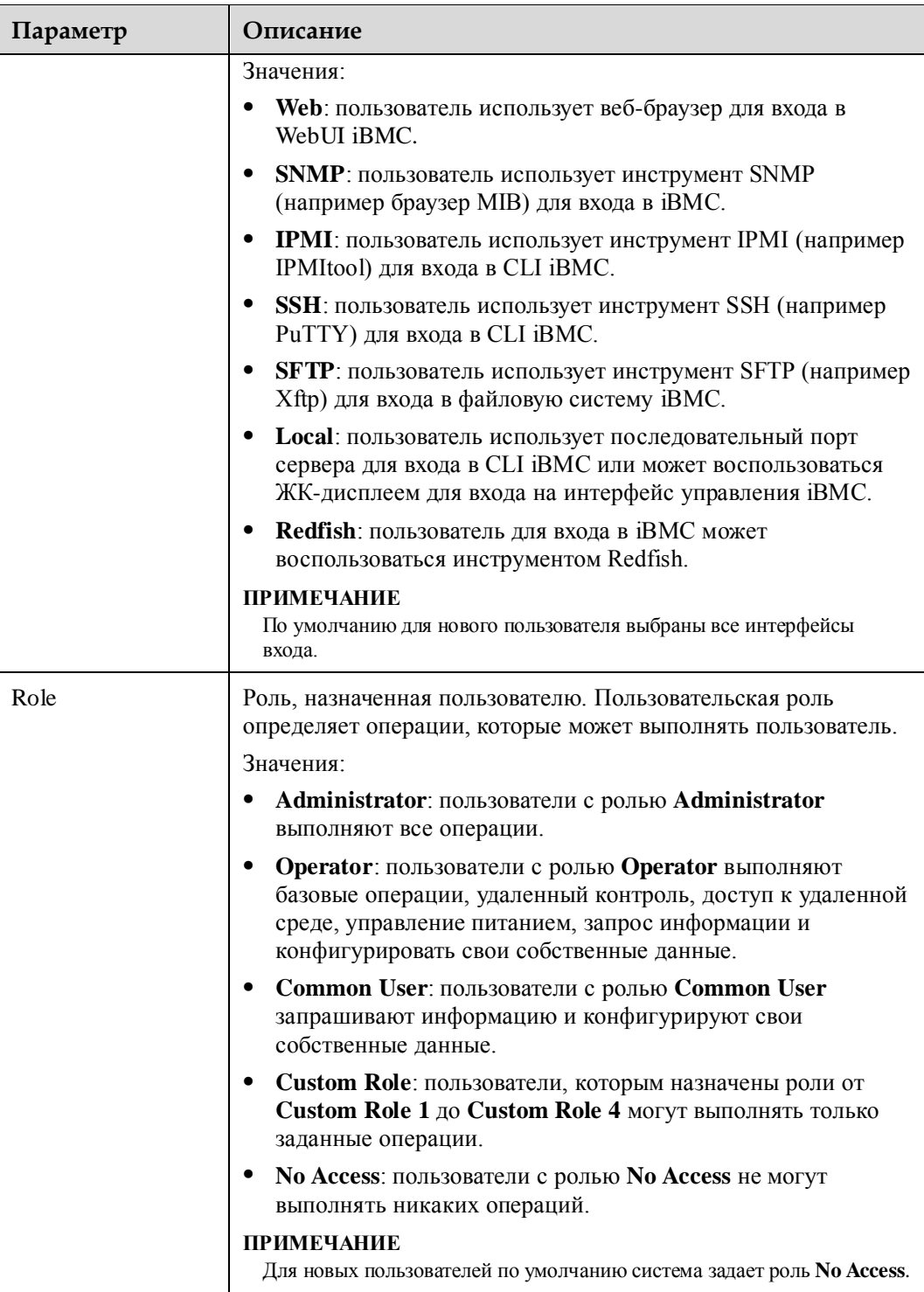

2. Установите параметры пользователя. Подробная информация о параметрах приведена [в Табл. 3-41.](#page-100-1)

### **Шпримечание**

 Пользователь с ID 1 является резервным пользователем, который определен в спецификациях IPMI. Данный пользователь не обладает правами на вход в iBMC.

- Для серверов V3 пользователь с ID 2 это пользователь **root**, а для серверов V5 это пользователь **Administrator**.
- 3. Нажмите **Save**.

В списке пользователей появится информация о новом пользователе.

#### **Modifying User Information**

1. В списке локальных пользователей выберите пользователя, параметры которого

необходимо изменить, и нажмите .

На экране появится страница для изменения пользовательской информации, как показано н[а Рис. 3-22.](#page-102-0) Подробная информация о параметрах приведена в [Табл. 3-42.](#page-102-1)

#### <span id="page-102-0"></span>**Рис. 3-22 Изменение информации пользователя**

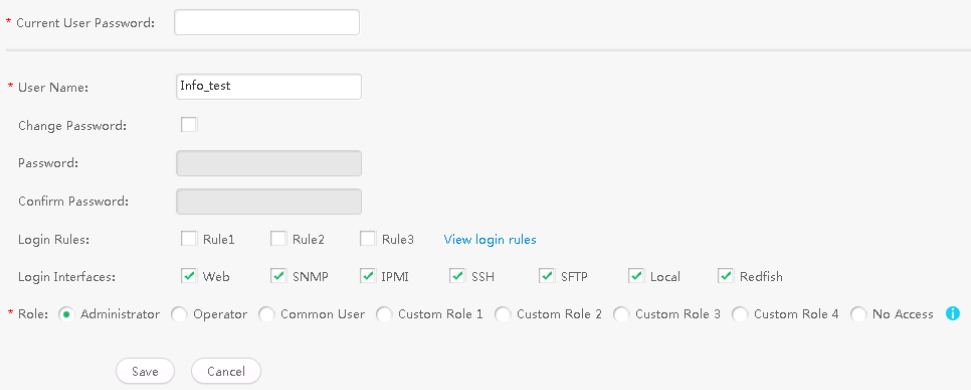

| Параметр                 | Описание                                                                                                    |
|--------------------------|----------------------------------------------------------------------------------------------------|
| Cancel                   | Страница для настройки локального пользователя без<br>сохранения настроек.                                                                                                    |
| Save                     | Сохранение информации.<br><b>ПРИМЕЧАНИЕ</b><br>Изменение имени пользователя, пароля или роли пользователя приведет<br>к принудительному выходу пользователя из системы.                                                                             |
| Current User<br>Password | Пароль текущего пользователя.                                                                                                    |
| <b>User Name</b>         | Имя пользователя, параметры которого необходимо изменить.                                                                                                    |
| Change Password          | Изменения пароля пользователя.<br>Выберите флажок и введите новый пароль в полях <b>Password</b> и<br><b>Confirm Password.</b><br>Если проверка сложности пароля включена, то пароль должен<br>удовлетворять требованиям и быть достаточно сложным. |
| Login Rules              | Правила входа в систему, которые применяются к<br>пользователю.                                                                                                    |

<span id="page-102-1"></span>**Табл. 3-42** Параметры связанные с редактированием пользователя

 $\Box$ 

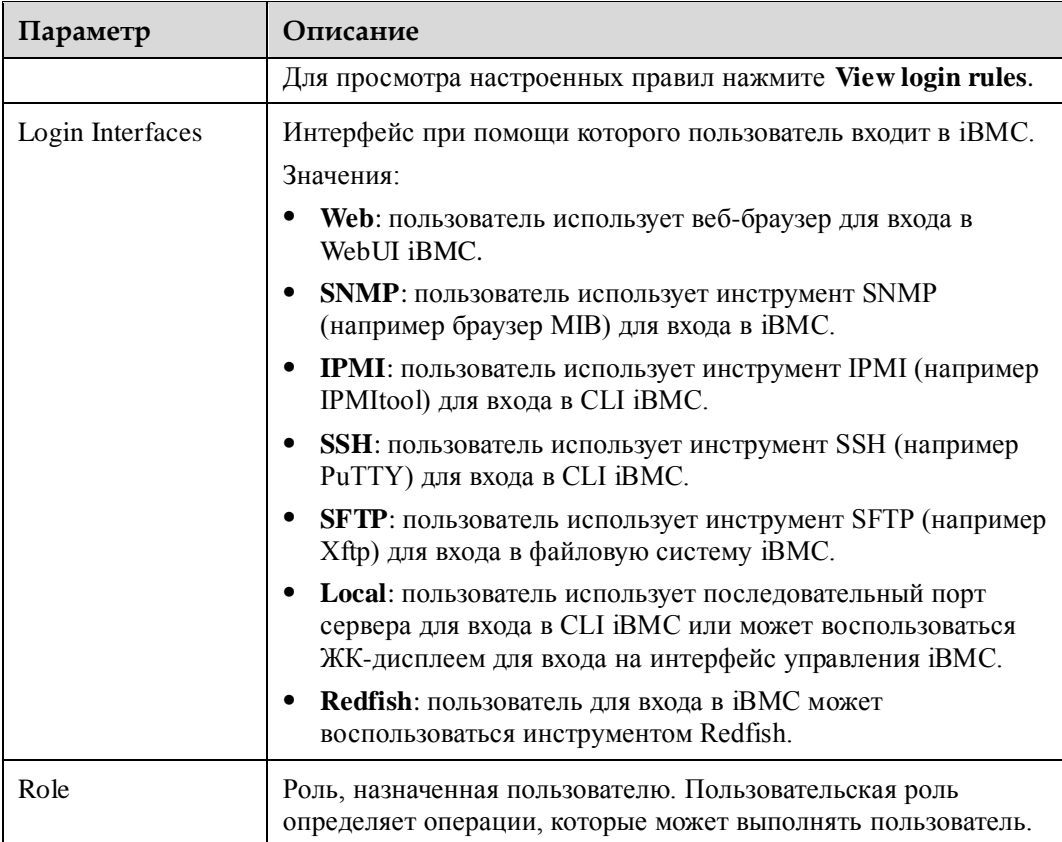

- 2. Введите текущий пароль пользователя и измените информацию пользователя.
	- Подробная информация о параметрах приведена в [Табл. 3-42.](#page-102-1)
- 3. Нажмите **Save**.

Информация пользователя успешно изменена.

#### **Удаление пользователя**

1. В списке локальных пользователей выберите пользователя для удаления и нажмите .

На экране появится диалоговое окно с просьбой ввести пароль текущего пользователя.

2. Введите пароль текущего пользователя и нажмите **OK**.

Пользователь будет удален из списка пользователей.

#### **Конфигурирование специальных ролей**

Полномочия ролей, заданных в системе по умолчанию (**Administrator**, **Operator** и **Common User**) нельзя изменить, однако администратор может установить полномочия для специальных ролей.

1. Выберите необходимые параметры из списка функций.

[В Табл. 3-39](#page-97-0) приведено описание полномочий.

2. Нажмите **Save**.

На экране появится диалоговое окно с просьбой ввести пароль текущего пользователя.

3. Введите пароль текущего пользователя и нажмите **OK**.

#### **Импорт открытого ключа SSH**

### **"**ПРИМЕЧАНИЕ

- После того, как закрытый ключ сгенерирован на клиенте, необходимо импортировать соответствующий открытый ключ в iBMC для обеспечения безопасного доступа пользователей SSH к iBMC.
- Каждый пользователь имеет только один открытый ключ. Старый ключ будет заменен недавно импортированным открытым ключом.
- Открытые ключи могут быть в формате RFC 4716 или OpenSSH. Тип открытого ключа RSA или DSA. Ключ RSA содержит 2048 или 4096 бит, a ключ DSA содержит 1024 или 2048 бит.

#### <span id="page-104-0"></span>1. Под **SSH Public Key Management** нажмите **Add**.

На экране появятся параметры, как показано на [Рис. 3-23.](#page-104-0) [Табл. 3-43](#page-104-1) приведено описание параметров.

#### **Рис. 3-23** Импорт открытого ключа SSH

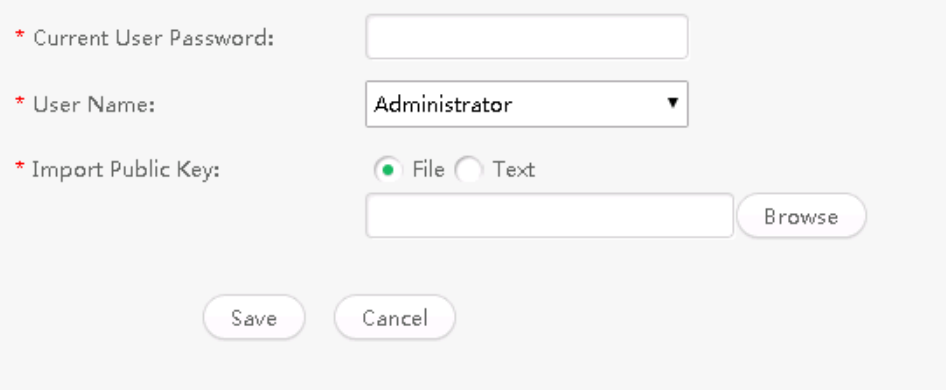

#### <span id="page-104-1"></span>**Табл. 3-43** Параметры, связанные с импортом открытых ключей SSH

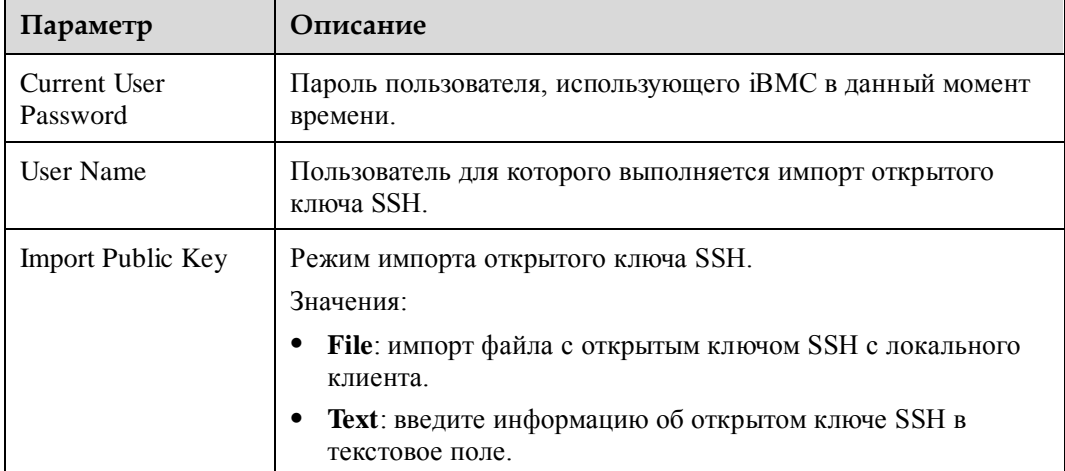

- 2. Установите параметры. Подробная информация приведена в [Табл. 3-43.](#page-104-1)
- 3. Нажмите **Save**.

Открытый ключ SSH успешно импортирован, если на экране появится информация «Public key imported successfully».

# **3.7.2 LDAP**

### **Описание функции**

На странице **LDAP** можно выполнить просмотр и настройку пользовательской информации (LDAP – Lightweight Directory Access Protocol).

iBMC предоставляет доступ только для пользователей LDAP. Пользователи LDAP могут войти в WebUI iBMC или использовать инструмент SSH для перехода к CLI iBMC. Использование учетной записи пользователя домена для доступа к iBMC повышает безопасность системы.

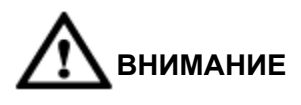

- В версии iBMC 2.46 или более ранней версии, имена групп, имена пользователей и CN, сконфигурированные на сервере LDAP для iBMC не могут содержать следующие специальные символы: \";<>#+=,
- На сервере LDAP параметры **DisplayName** и **CN** должны быть уникальными.

iBMC поддерживает максимум шесть серверов доменов. Во время входа в WebUI iBMC сервер домена можно указать вручную или он может быть найден автоматически. Во время доступа к CLI iBMC поиск сервера домена выполняется автоматически.

# <u> |</u>ПРИМЕЧАНИЕ

iBMC поддерживает активный Windows-каталог (AD – Active Directory) и Linux OpenLDAP.

**GUI**

Выберите **Configuration** из главного меню и выберите **LDAP** из дерева навигации.

На экране появится страница **LDAP**.

**Рис. 3-24** Страница **LDAP**

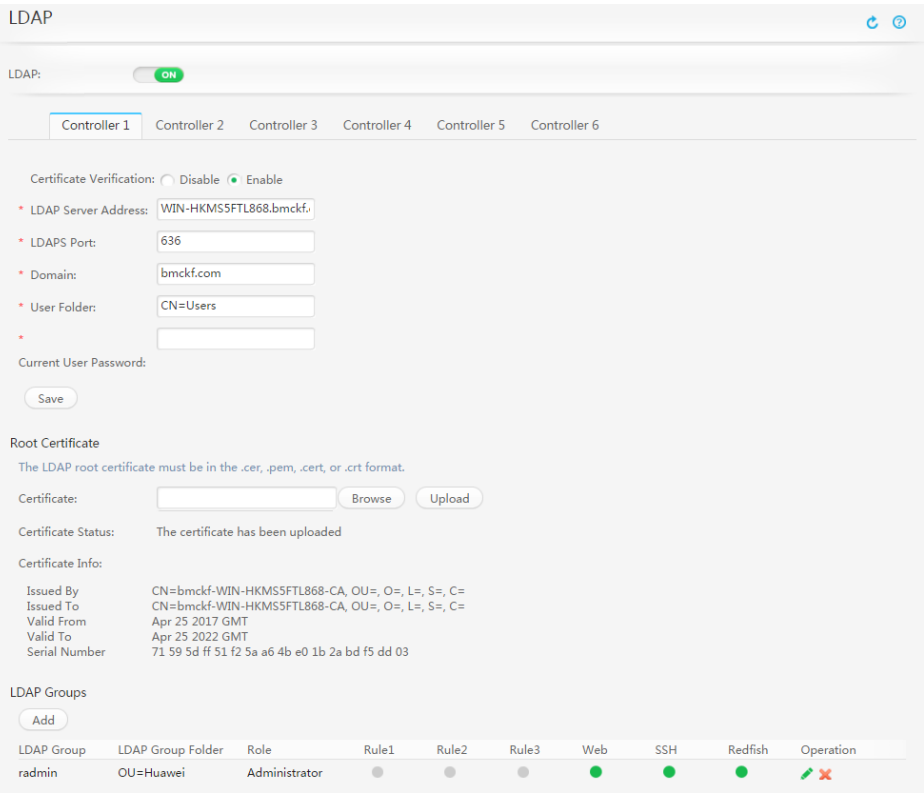

### **Описание параметра**

 $\blacksquare$ 

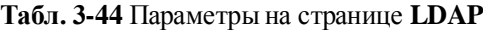

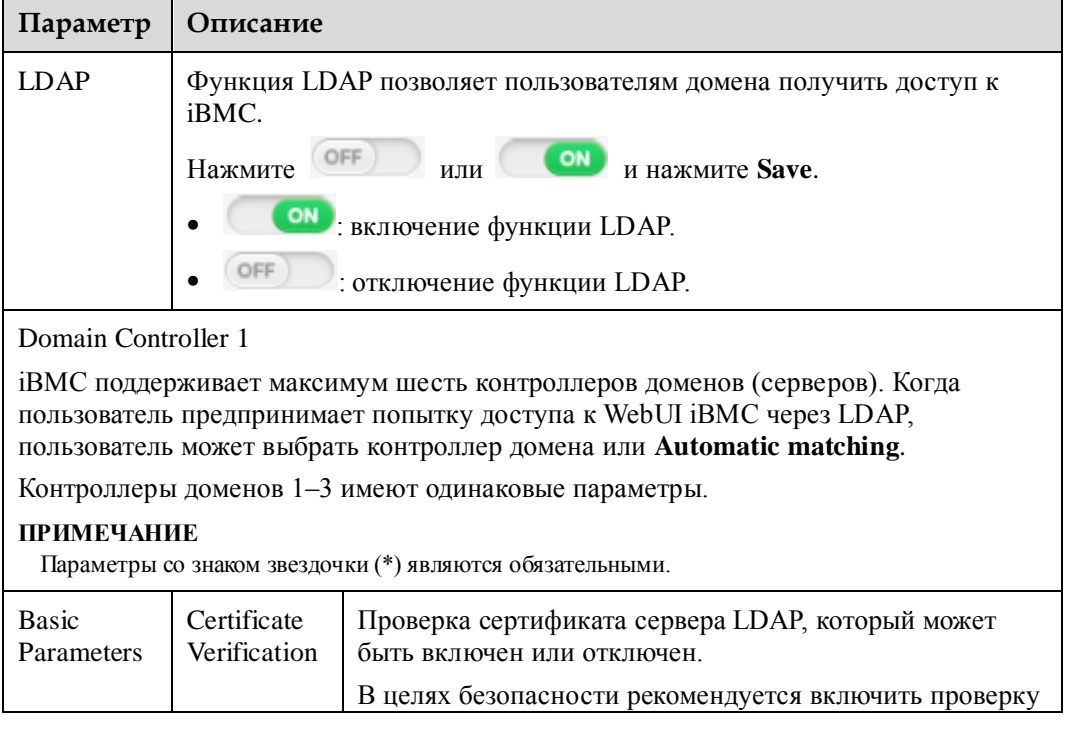

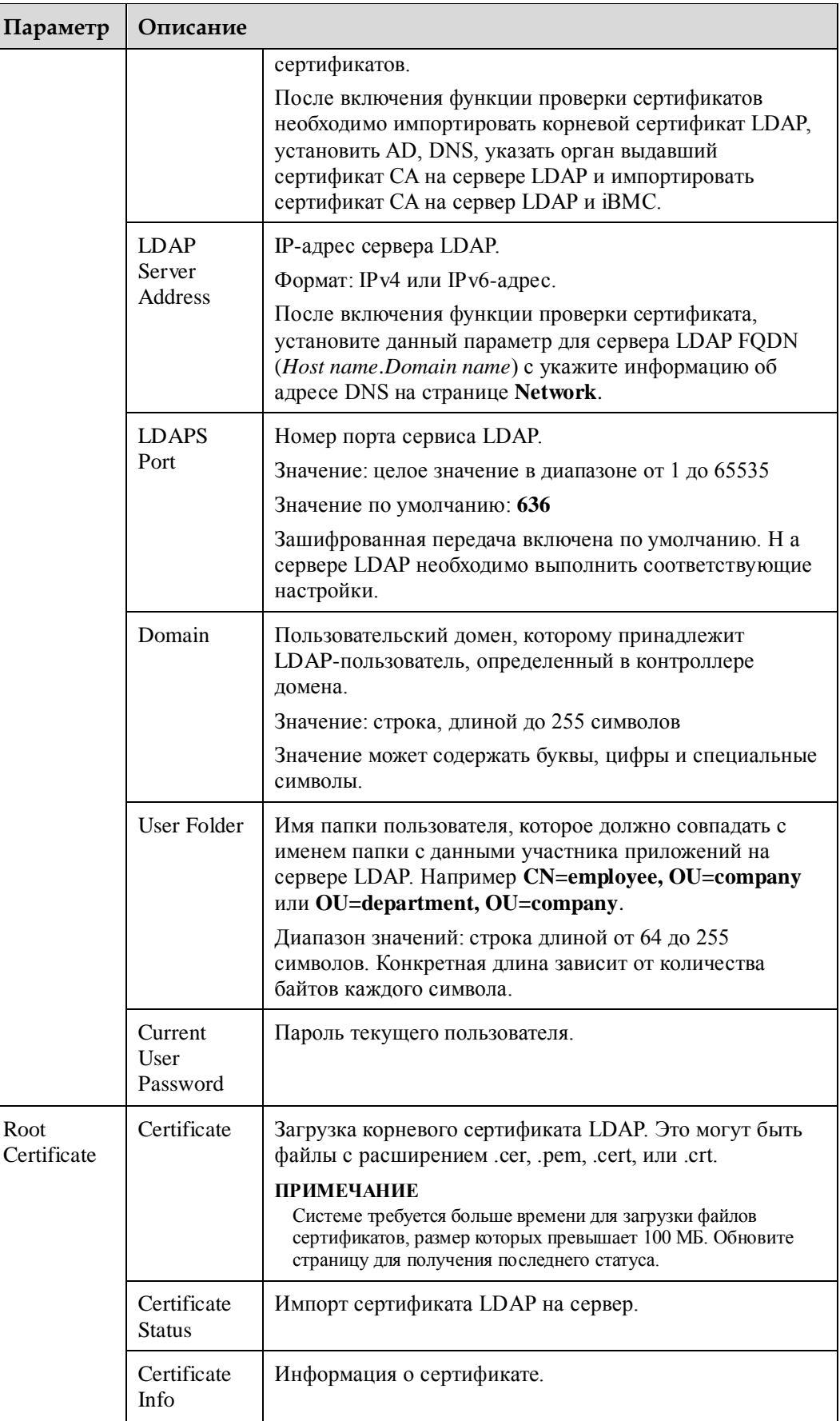
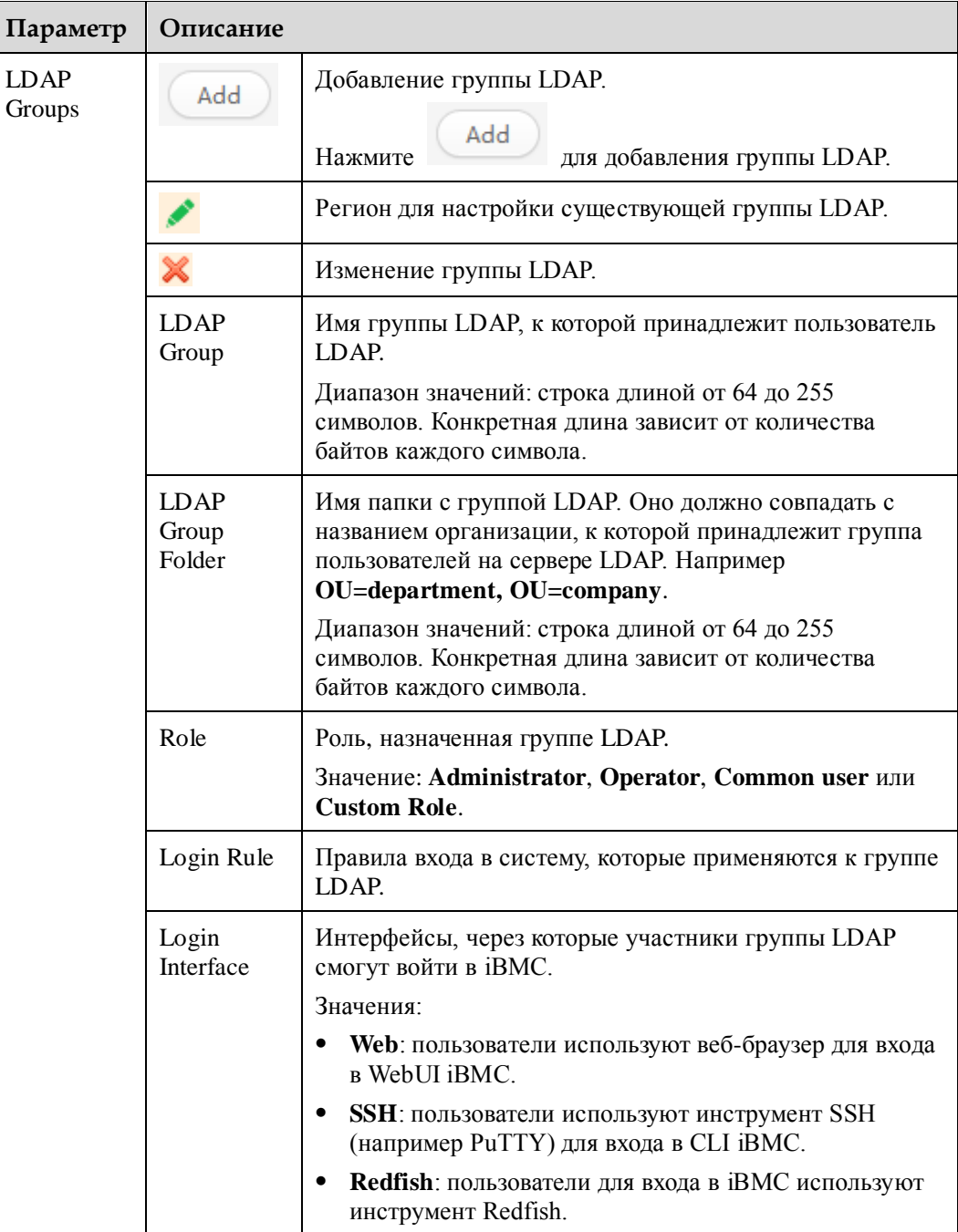

## **Процедура**

iBMC поддерживает максимум три сервера домена. Для настройки сервера домена, установите параметры контроллера LDAP, импортируйте корневой сертификат и добавьте группы LDAP.

## **Включение LDAP и установка параметров контроллера LDAP.**

- 1. В строке меню выберите **Configuration**.
- 2. В дереве навигации выберите **LDAP**.

На экране появится страница **LDAP**.

- 3. Установите для параметра **LDAP Function** значение .
- 4. Установка параметров контроллера LDAP. Подробная информация приведена в [Табл. 3-44.](#page-106-0)
- 5. Нажмите **Save**.

На экране появится сообщение «Operation Successful».

#### **Импорт корневого сертификата LDAP.**

- 1. В области **Import LDAP Root Certificate** нажмите **Browse** после **Certificate** и выберите сертификат LDAP.
- 2. Нажмите **Upload**.

В случае успешной загрузки сертификата значение параметра **Certificate Status** изменится на **The certificate has been uploaded** и на экране появится информация об импортированном сертификате. Подробная информация приведена [в Табл. 3-45.](#page-109-0)

#### <span id="page-109-0"></span>**Табл. 3-45** Параметры из области **Import LDAP Root Certificate**

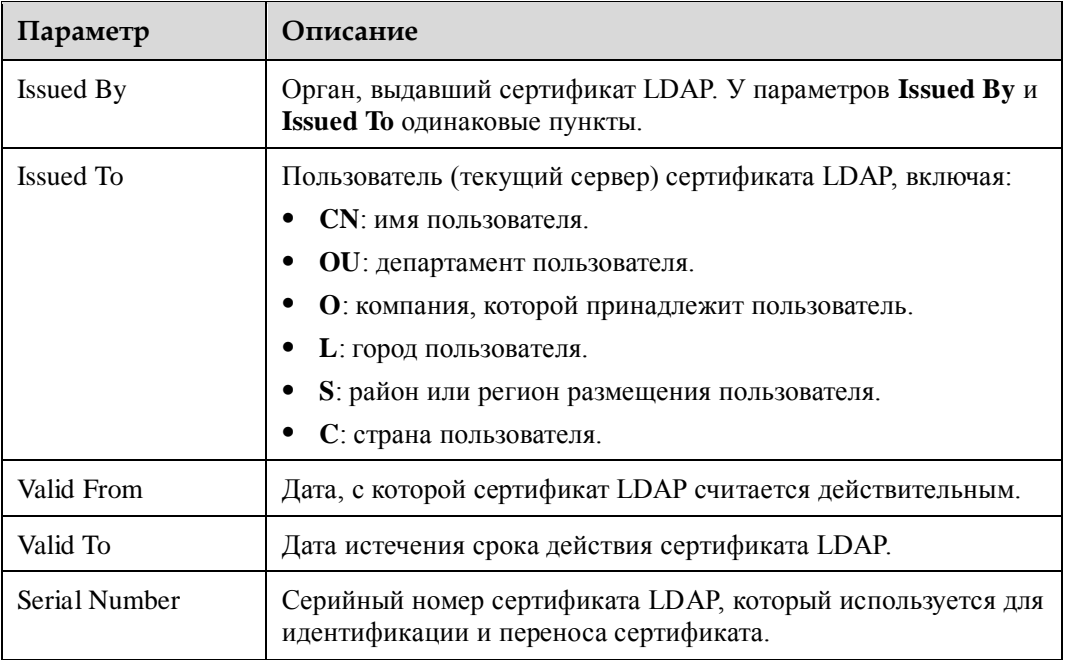

#### **Добавление группы LDAP.**

Система поддерживает добавление максимум 5 групп LDAP для iBMC.

1. В области **LDAP Group** нажмите **Add**.

На экране появится страница для добавления группы LDAP, как показано на [Рис. 3-25.](#page-110-0)

#### <span id="page-110-0"></span>**Рис. 3-25** Добавление группы LDAP

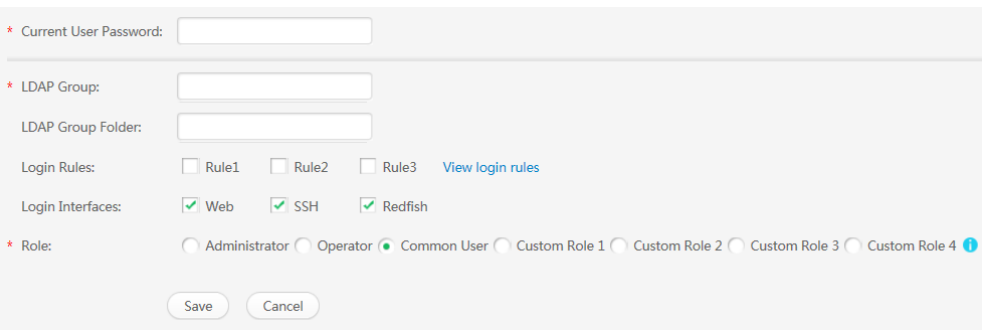

## <span id="page-110-1"></span>**Табл. 3-46** Параметры для добавления группы LDAP

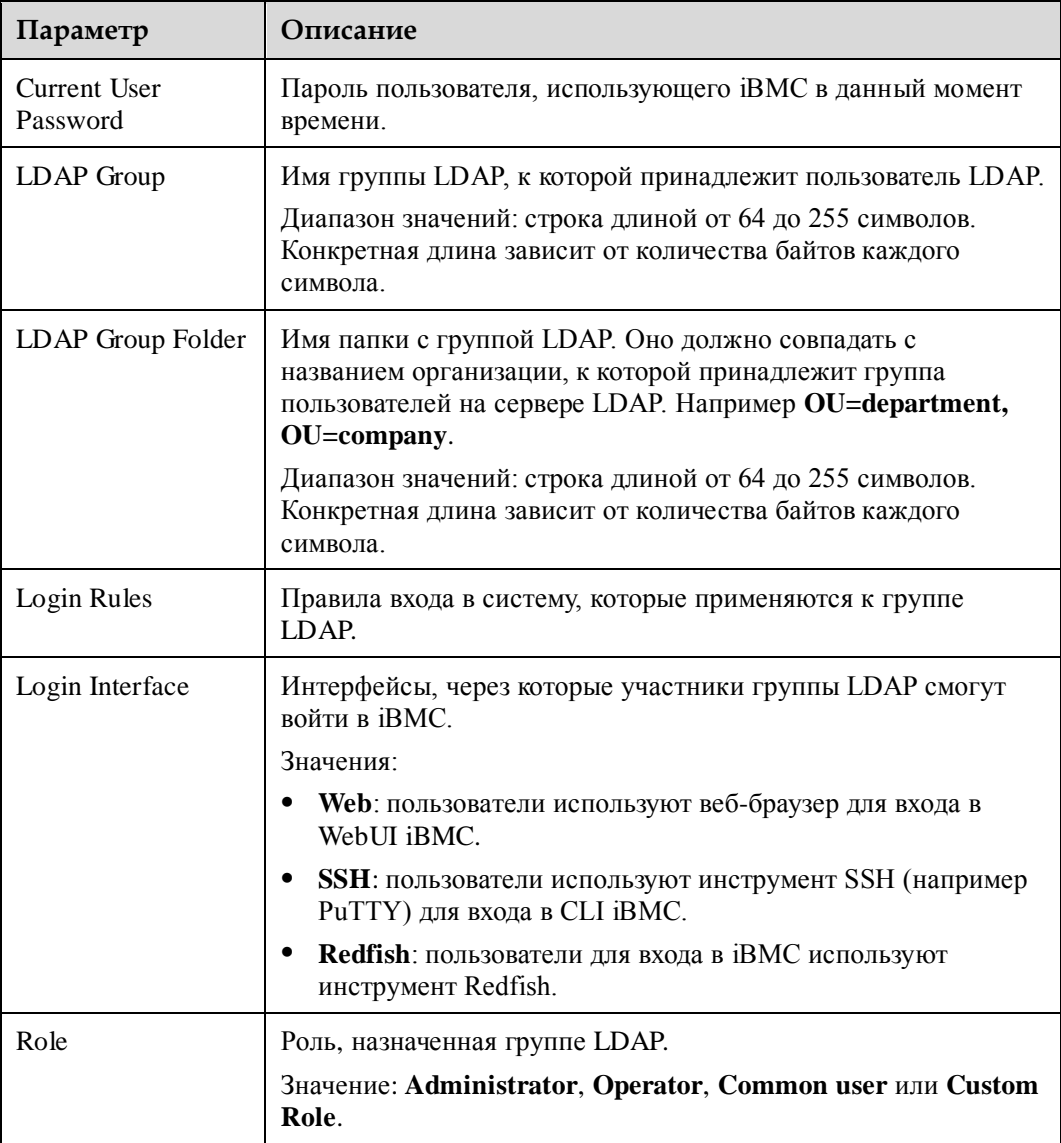

2. Установите параметры группы LDAP.

3. Нажмите **Save**.

Информация о новой группе LDAP будет отображена в списке групп LDAP.

#### **Удаление группы LDAP.**

1. В области **LDAP group** нажмите на для группы LDAP, которую необходимо удалить.

На экране появится диалоговое окно с просьбой ввести пароль текущего пользователя.

2. Введите пароль текущего пользователя.

#### **Редактирование группы LDAP.**

- 1. В области **LDAP group** нажмите для редактирования группы.
- 2. Введите пароль текущего пользователя и измените параметры группы LDAP. Подробная информация приведена в [Табл. 3-46.](#page-110-1)
- 3. Нажмите **Save**.

## **3.7.3 Двухфакторная аутентификация**

## **Описание функции**

Двухфакторная аутентификация позволяет пользователям получить доступ только при условии правильно введенного сертификата клиента и пароля. Она обеспечивает более безопасный доступ чем при обычной аутентификации только по паролю учетной записи.

Для реализации безопасного соединения между клиентом и WebUI iBMC, необходимо загрузить корневой сертификат и клиентские сертификаты, выданные CA на iBMC.

## **GUI**

Нажмите **Configuration** и из дерева навигации выберите **Two-Factor Authentication**. На экране появится страница **Two-Factor Authentication**.

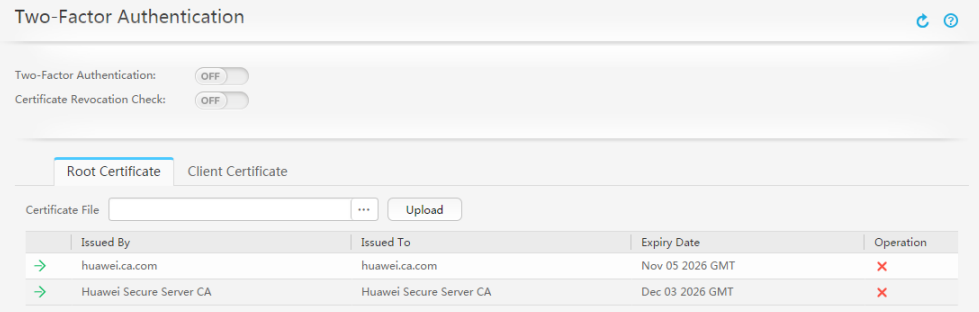

## **Описание**

**Табл. 3-47 Двухфакторная аутентификация**

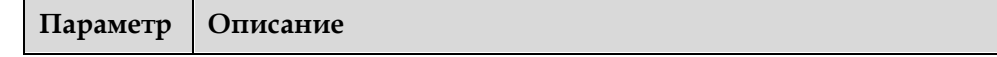

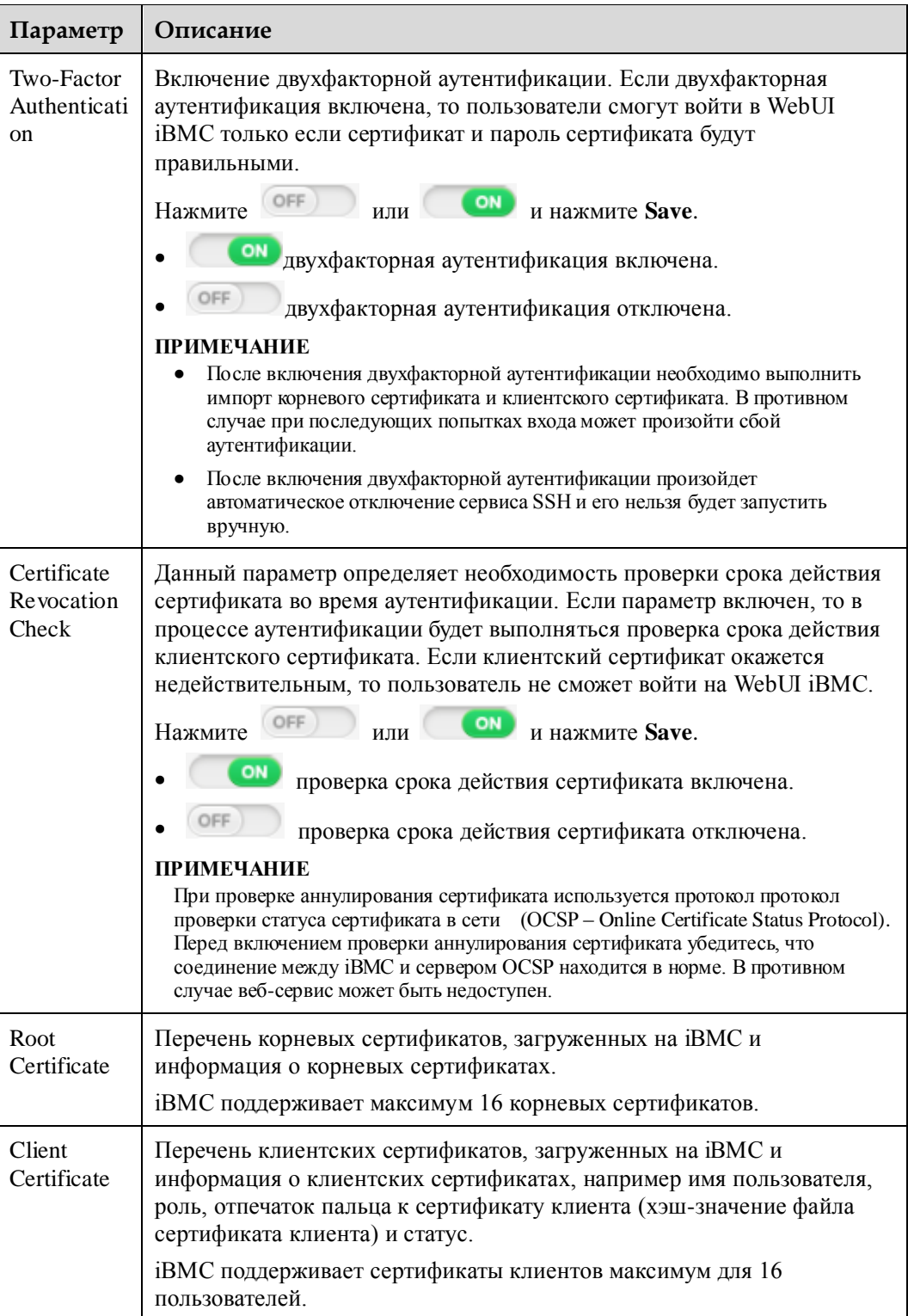

## **Процедура**

## **Включение двухфакторной аутентификации и загрузки сертификатов на iBMC**

## **ПРИМЕЧАНИЕ**

- Перед выполнением данной операции необходимо подать заявление на получение корневого и клиентского сертификата в официальный CA.
- Система поддерживает загрузку корневых и клиентских сертификатов, закодированных по схеме Base64. Корневые и клиентские сертификаты могут быть в следующих форматах: \*.cer, \*.crt и \*.pem.
- 1. В строке меню выберите **Configuration**.
- 2. Из дерева навигации выберите **Two-Factor Authentication**.

На экране появится страница **Two-Factor Authentication**.

- 3. Установите для параметра **Two-Factor Authentication** .
- 4. Перейдите на вкладку **Root Certificate** нажмите после **Certificate File** и выберите корневой сертификат для загрузки.
- 5. Нажмите **Upload**.

При успешной загрузке сертификата на экране появится **Imported successfully**.

- 6. Перейдите на вкладку **Client Certificate** нажмите после имени пользователя и выберите сертификат клиента для загрузки.
- 7. Нажмите **Upload**.

При успешной загрузке сертификата на экране появится **Imported successfully**.

#### **Включение функции проверки аннулирования сертификата**

1. Установите для параметра **Certificate Revocation Check** значение .

#### **Включение аутентификации по сертификату для доступа к iBMC**

## **ПРИМЕЧАНИЕ**

После загрузки сертификатов для включения функции аутентификации по сертификату пользователей, которые предпринимают попытки входа в WebUI iBMC, выполните следующие действия:

- 1. Откройте браузер на клиенте, например Google Chrome.
- 2. Нажмите в верхнем правом углу и выберите **Settings**.
- 3. В окне **Settings** нажмите **Manage certificates** под **HTTPS/SSL**.
- 4. Выполните импорт сертификата клиента.
- 5. В адресной строке браузера введите адрес для входа в iBMC.
- 6. Выберите сертификат клиента в соответствии с инструкциями. После этого вход в WebUI iBMC будет выполнен успешно.

#### **Удаление корневого сертификата**

1. На вкладке **Root Certificate** нажмите на после корневого сертификата, который необходимо удалить.

На экране появится диалоговое окно с просьбой подтвердить ваши действия.

2. Нажмите **Yes**.

#### **Удаление сертификата клиента**

1. На вкладке **Client Certificate** нажмите на после пользователя, чей клиентский сертификат необходимо удалить.

На экране появится диалоговое окно с просьбой подтвердить ваши действия.

2. Нажмите **Yes**.

## **Просмотр подробной информации о корневом сертификате**

1. На вкладке **Root Certificate** нажмите на  $\rightarrow$  перед сертификатом. На экране появится подробная информация о сертификате.

## **3.7.4 Экран Security**

## **Описание функции**

На экране **Security** выполняется просмотр и настройка правил защиты пользователя для iBMC.

## **GUI**

Выберите **Configuration** из главного меню и выберите **Security** из дерева навигации.

На экране появится страница **Security**.

**Рис. 3-26** Страница **Security**

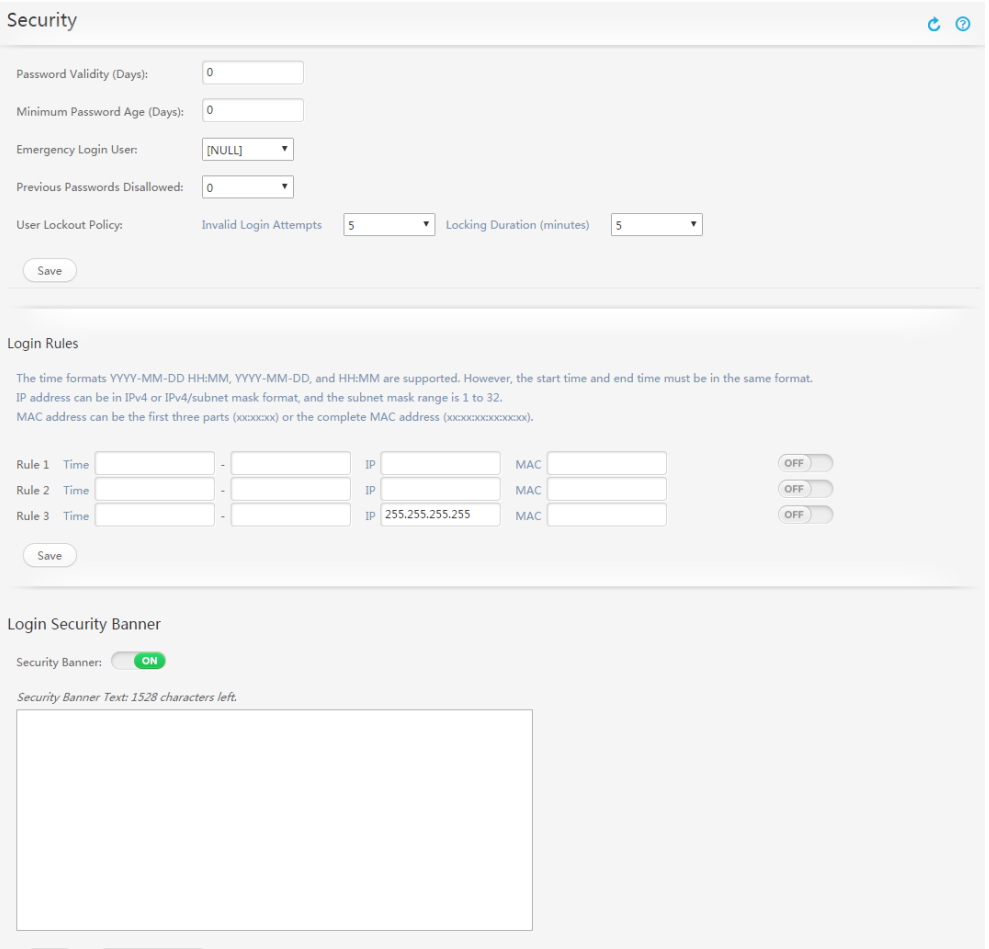

## <span id="page-115-0"></span>**Описание параметров**

**Табл. 3-48** Параметры пароля

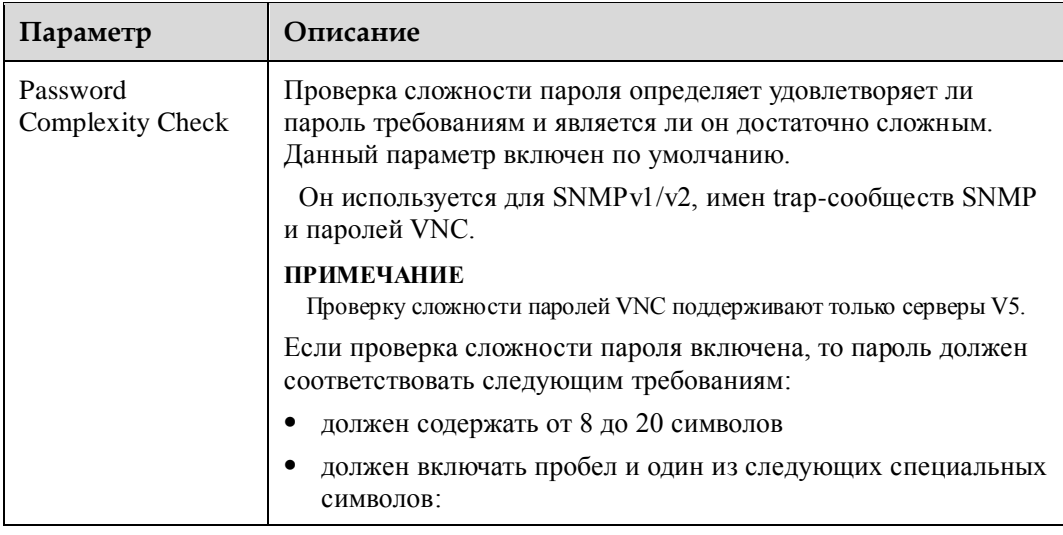

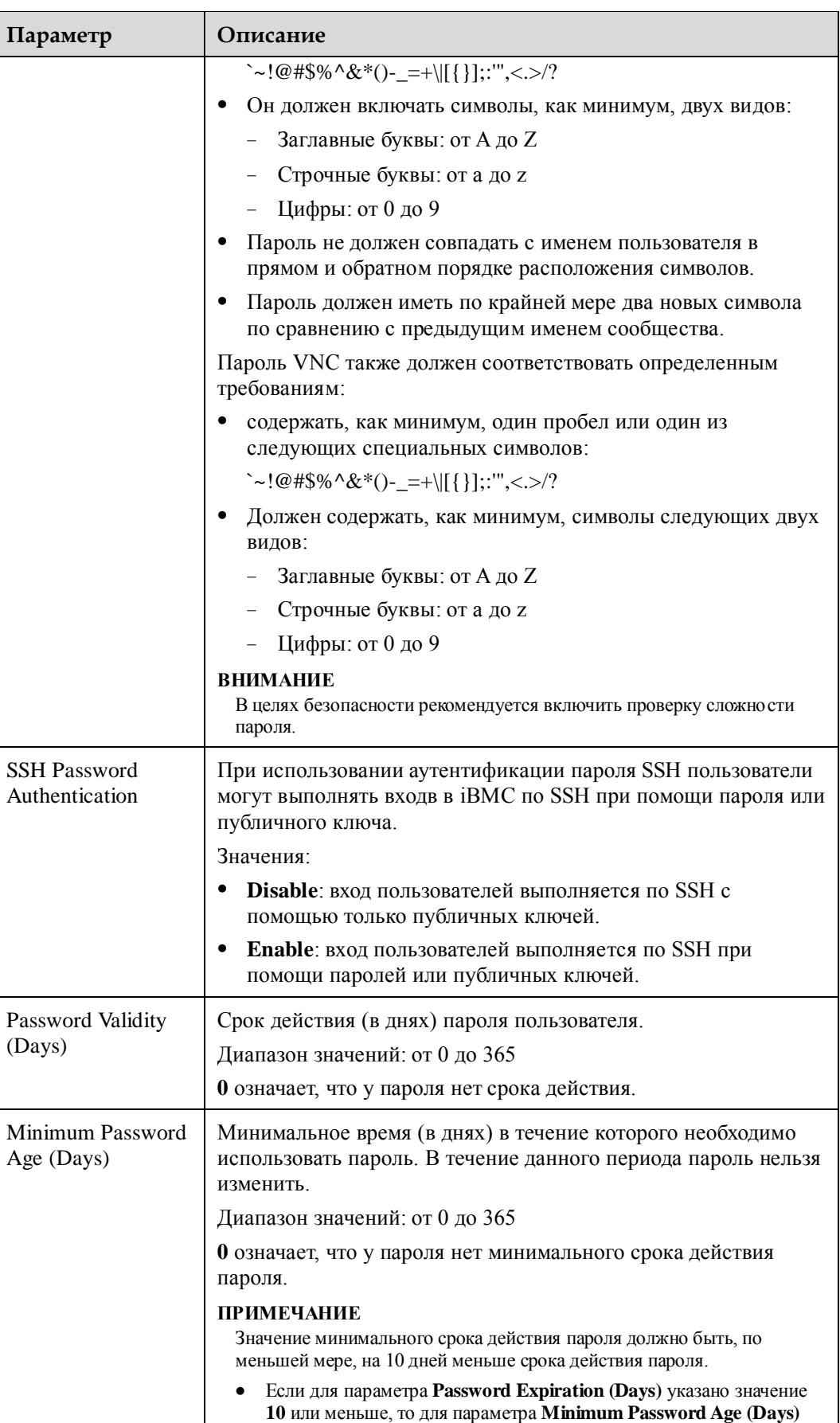

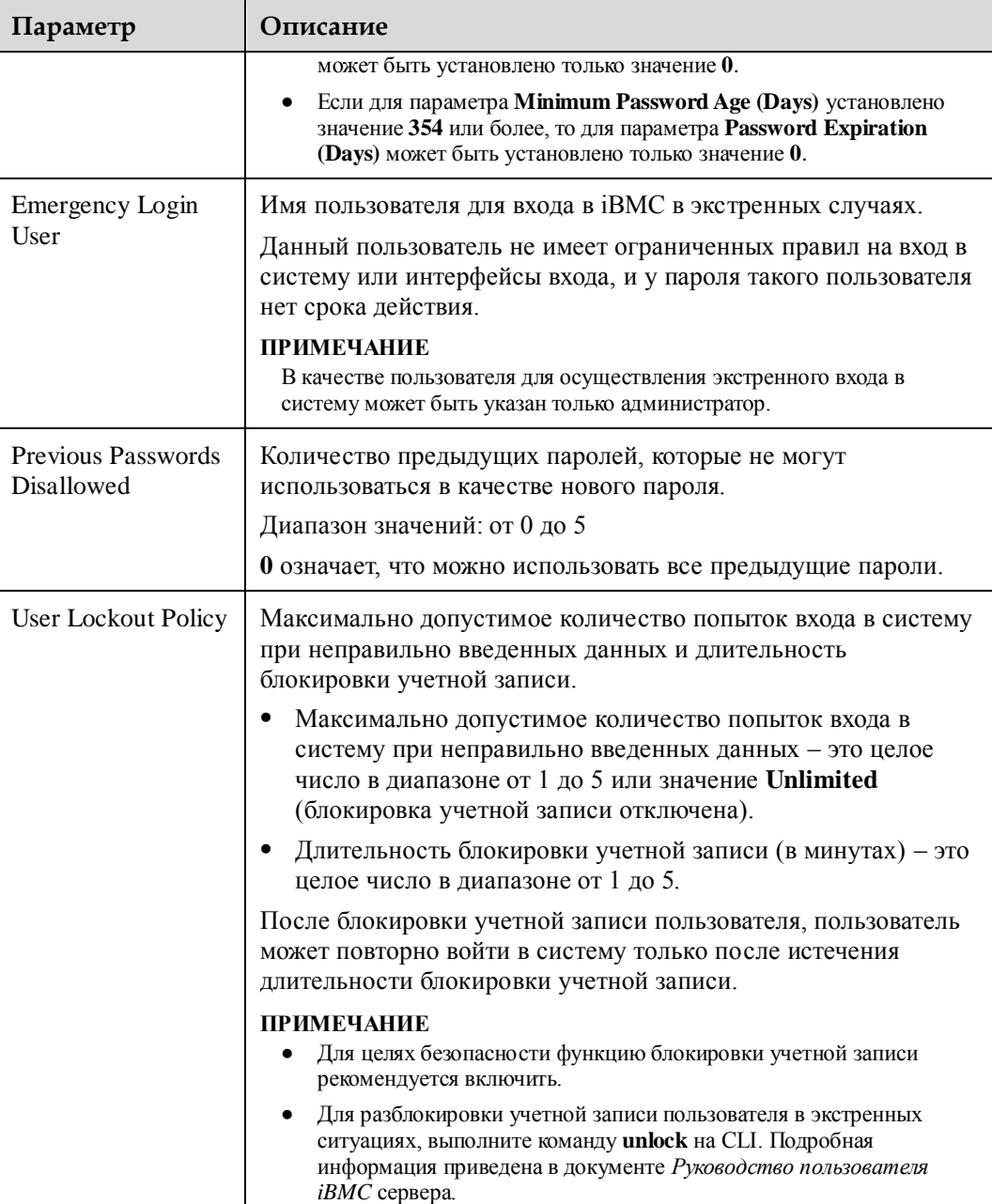

<span id="page-117-0"></span>**Табл. 3-49** Параметры из области **login rule**

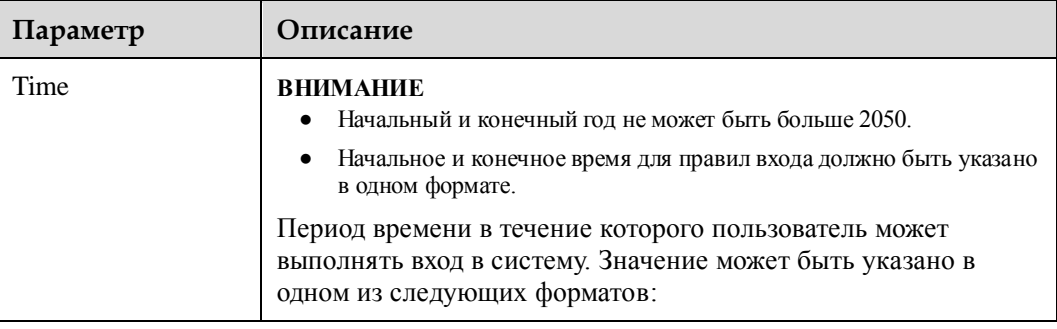

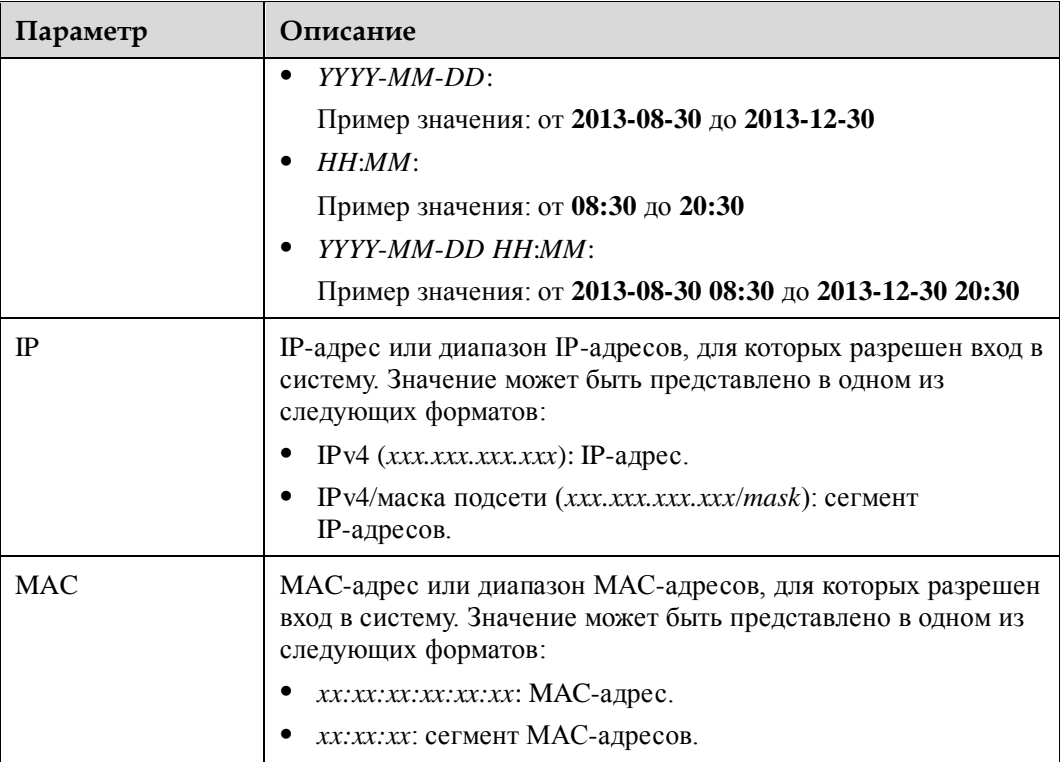

#### **Табл. 3-50** Праметры из области **login security banner settings**

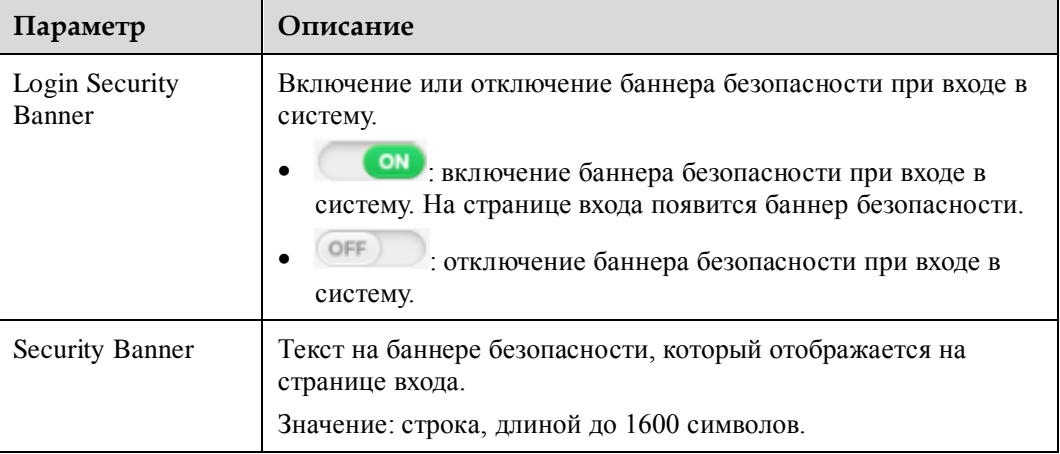

## **Процедура**

## **Настройка правил использования паролей**

- 1. В строке меню выберите **Configuration**.
- 2. В дереве навигации выберите **Security**.

На экране появится страница **Security**.

- 3. Настройте нужные параметры. Подробная информация приведена в [Табл. 3-48.](#page-115-0)
- 4. Нажмите **Save**.

На экране появится диалоговое окно с просьбой подтвердить ваши действия.

5. Нажмите **Yes**.

#### **Настройка правил входа в систему**

iBMC поддерживает максимум три правила входа. Пользователи, которые соответствуют любому из трех правил, смогут войти в iBMC.

Правила входа действуют для локальных пользователей, групп LDAP, сервисов SNMPv3 или интерфейсов CLP (ssh), KVM\_VMM RMCP и интерфейсов Redfish только тогда, когда они отвечают следующим двум условиям:

- Правила входа в систему сконфигурированы и включены в области **Login Rules**.
- Правила входа были выбраны в области конфигурирования.

## **⊥ПРИМЕЧАНИЕ**

Каждое правило входа включает три условия: длительность входа, сегмент IP-адресов источника и сегмент MAC-адресов источника. При конфигурировании правила входа не нужно указывать все три условия.

1. В области **Login Rules** установите правила входа.

Подробная информация приведена в [Табл. 3-49.](#page-117-0)

- 2. Установите правила входа . Он .
- 3. Нажмите **Save**.
	- На экране появится диалоговое окно с просьбой подтвердить ваши действия.
- 4. Нажмите **Yes**.

#### **Настройка баннера безопасности при входе в систему**

- 1. В области **Login Security Banner Settings** установите для параметра **Security Banner** ...
- 2. Введите сообщение в поле **Security Banner Text**.
- 3. Нажмите **Save**.

На экране появится диалоговое окно с просьбой подтвердить ваши действия.

4. Нажмите **Yes**.

#### **Восстановление сообщения безопасности по умолчанию при входе в систему**

- 1. В области **Login Security Banner Settings** установите для параметра **Security Banner**  $\qquad \qquad \text{ON}$
- 2. Нажмите **Restore Defaults**.
- 3. Нажмите **Save**.

На экране появится диалоговое окно с просьбой подтвердить ваши действия.

4. Нажмите **Yes**.

## **3.7.5 Сеть**

## **Описание функции**

На странице **Network** можно выполнить следующие операции:

Установить имя хоста сервера.

Установить режим и IP-адрес сетевого порта управления для сервера.

# **ВНИМАНИЕ**

Изменение IP-адреса сетевого порта управления приведет к потере соединения сети. Изменять IP-адрес рекомендуется только в случае крайней необходимости.

 Установить режим получения информации системы доменных имен (DNS – domain name system).

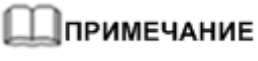

DNS поддерживает как IPv4-адреса, так и IPv6-адреса.

Если RH8100 V3 функционирует в односистемном режиме, LAN материнской платы (LOM) на HFC-1 не предоставляет функцию интерфейса боковой полосы сетевого контроллера (NC-SI – Network Controller Sideband Interface). Таким образом, сетевые порты на LOM HFC-1 не отображаются в зоне **LOM**.

- Установить VLAN.
- Указать информацию NTP.
- Указать часовой пояс.

## **|ПРИМЕЧАНИЕ**

Когда сервер отключен, а затем происходит его включение или загружается драйвер, сетевой порт повторно подключается из-за функции энергосбережения сетевой интерфейсной платы X540 или BCM5719. В данном сценарии функция NC-SI временно недоступна.

## **GUI**

Выберите **Configuration** из главного меню и выберите **Network** из дерева навигации.

На экране появится страница **Network**.

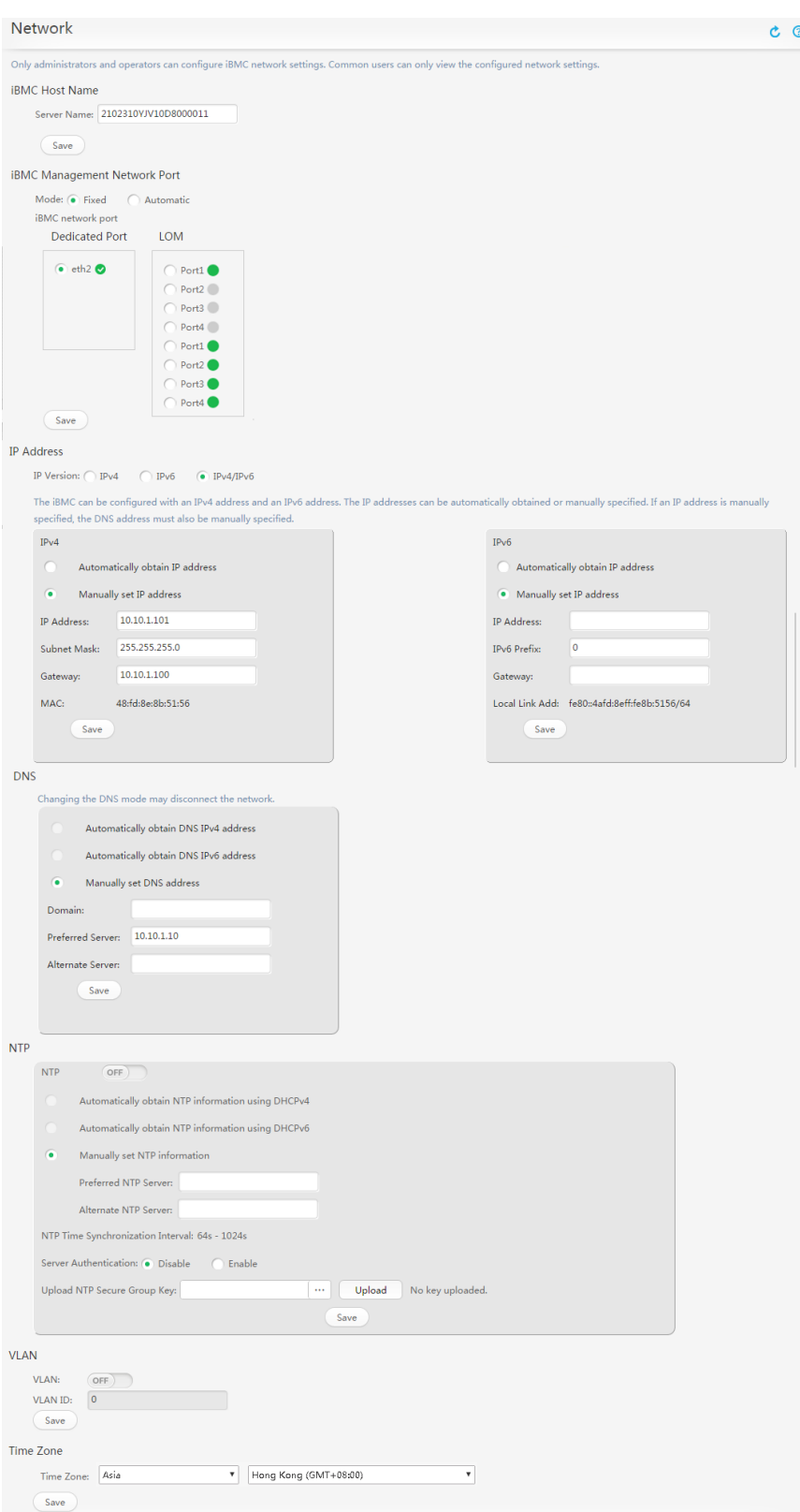

**Рис. 3-27** Страница **Network** RH8100 V3

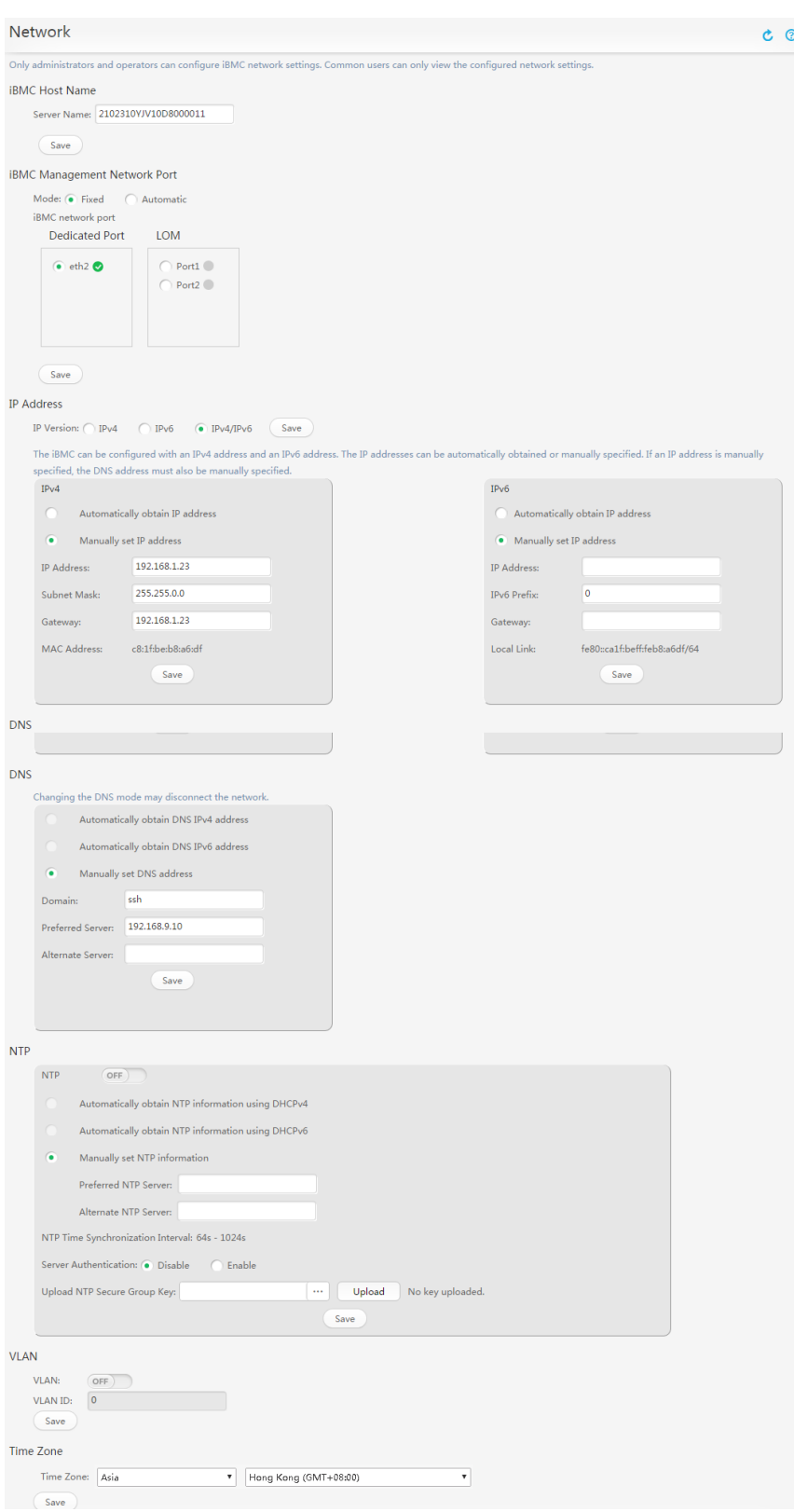

**Рис. 3-28** Страница **Network** других стоечных серверов

## <span id="page-123-0"></span>**Описание параметра**

| Параметр             | Описание                                                                                                    |
|----------------------|----------------------------------------------------------------------------------------------------|
| Server Name          | Имя хоста <i>iBMC</i> .                                                                                                    |
|                      | Значение: строка длиной от 1 до 64 символов                                                                                                    |
|                      | Значение может включать буквы, цифры и дефис (-), но не<br>может начинаться или заканчиваться дефисом.                                                                                                    |
|                      | Значение по умолчанию: huawei                                                                                                    |
| Mode                 | Тип сетевого порта управления, т.е. сетевого порта iBMC.                                                                                                    |
|                      | Значение:                                                                                                    |
|                      | Fixed: при выборе данной опции необходимо также указать<br>выделенный сетевой порт, LOM или порт технологии шины<br>для подключения периферийных устройств (PCIe -<br>Peripheral Component Interconnect Express) в качестве<br>сетевого порта iBMC.                                                                                                    |
|                      | Dedicated network port: выделенный сетевой порт iBMC                                                                                                    |
|                      | LOM network port: сервисный сетевой порт на LOM                                                                                                    |
|                      | PCIe port (недоступен для RH8100 V3): сервисный<br>сетевой порт на плате РСІе                                                                                                    |
|                      | Automatic: при выборе данной опции iBMC автоматически<br>выбирает сетевой порт iBMC, в зависимости от статуса.<br>Если доступно несколько сетевых портов, iBMC выбирает<br>сетевой порт в соответствии со следующим приоритетом:<br>выделенный сетевой порт > сетевой порт LOM > порт PCIe<br>(недоступен для RH8100 V3).                                                                                                    |
|                      | <b>ПРИМЕЧАНИЕ</b>                                                                                                    |
|                      | Если сетевой порт на плате РСІе выбран в качестве сетевого порта<br>iBMC, то может использоваться только плата PCIe Huawei, которая<br>подключена с использованием кабелей NC-SI.                                                                                                    |
|                      | Если порт на LOM выбран в качестве сетевого порта iBMC, то LOM<br>должен поддерживать NC-SI.                                                                                                    |
|                      | При выборе порта LOM или порта PCIe вручную или<br>автоматически, один и тот же физический порт служит<br>управляющим портом и сервисным сетевым портом. В целях<br>безопасности необходимо сконфигурировать данные виртуальной<br>локальной сети (VLAN - virtual local area network) для изоляции<br>плоскости управления и плоскости обслуживания, при условии что<br>выбраны значения Fixed или Automatic и сконфигурированы порты<br>LOM и PCIe. |
|                      | Если сетевой порт выбран в качестве сетевого порта управления                                                                                                    |
|                      | iBMC, то будет отображено за сетевым портом.                                                                                                    |
|                      | Значения по умолчанию: Fixed                                                                                                    |
| Сетевой порт<br>iBMC | Если для параметра Select Mode выбрано значение Fixed, то<br>необходимо указать сетевой порт управления.                                                                                                    |
|                      | Если для параметра Select Mode выбрано значение Automatic,<br>то необходимо выбрать сетевые порты для автосогласования.                                                                                                    |

**Табл. 3-51** Параметры на странице **Network**

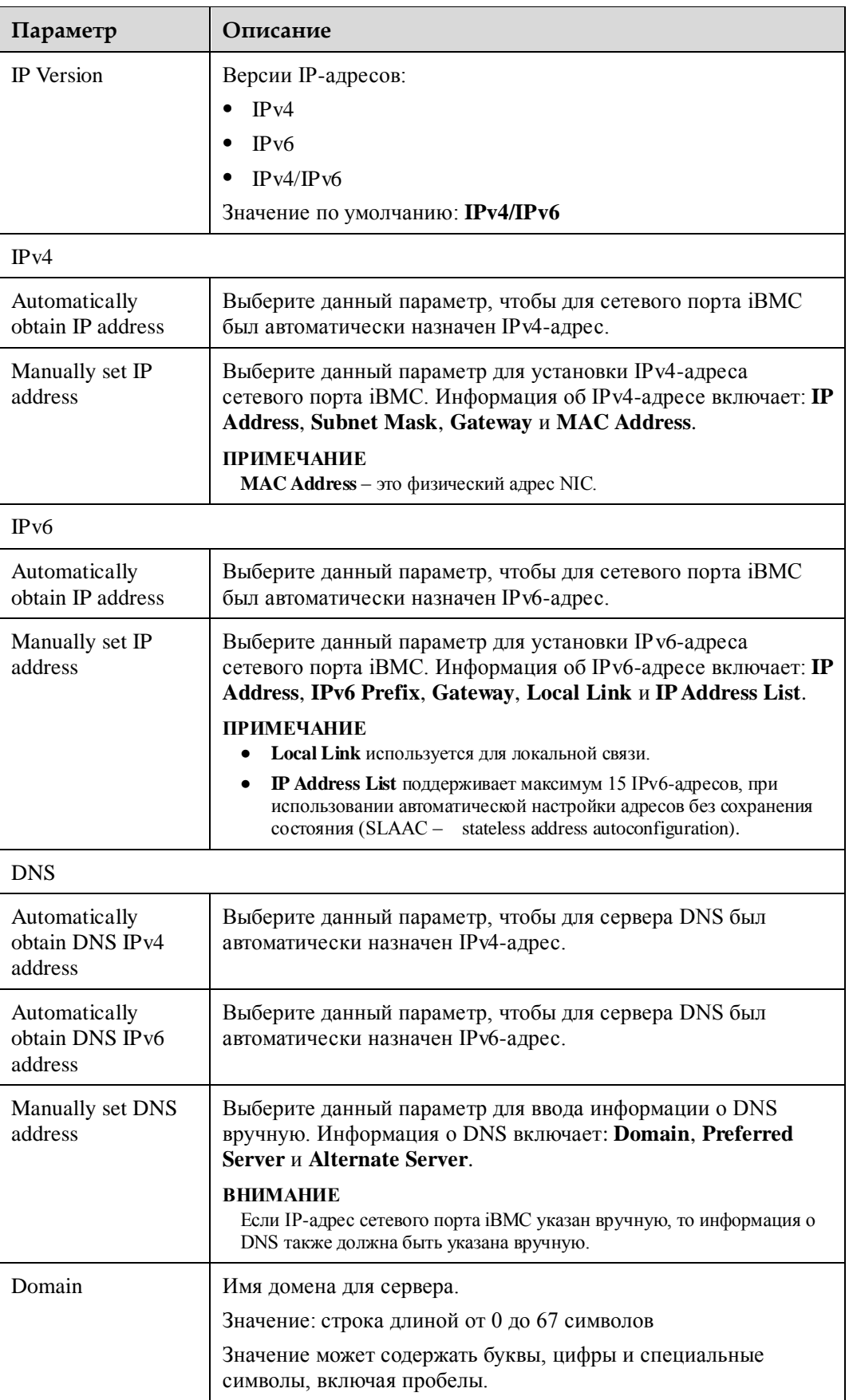

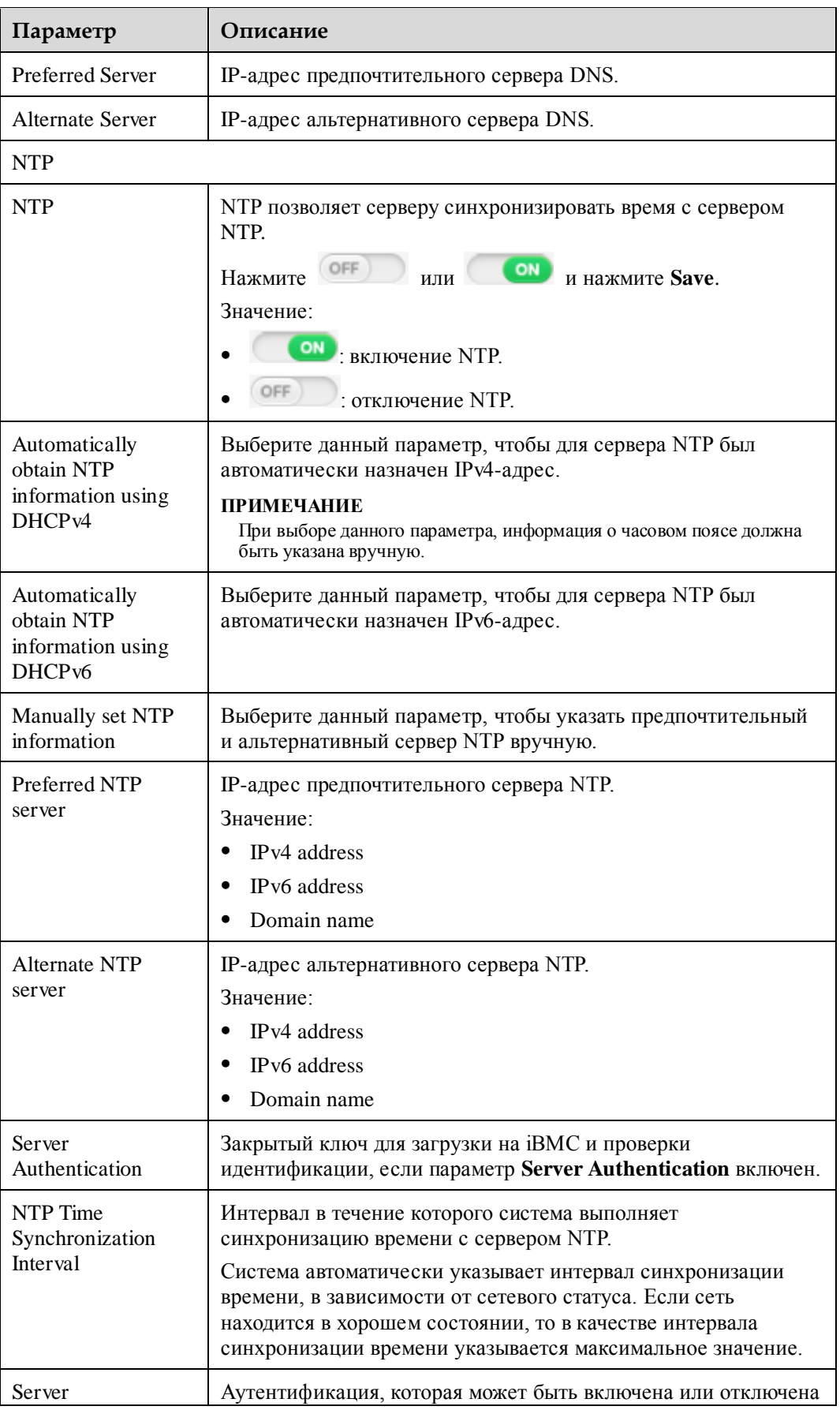

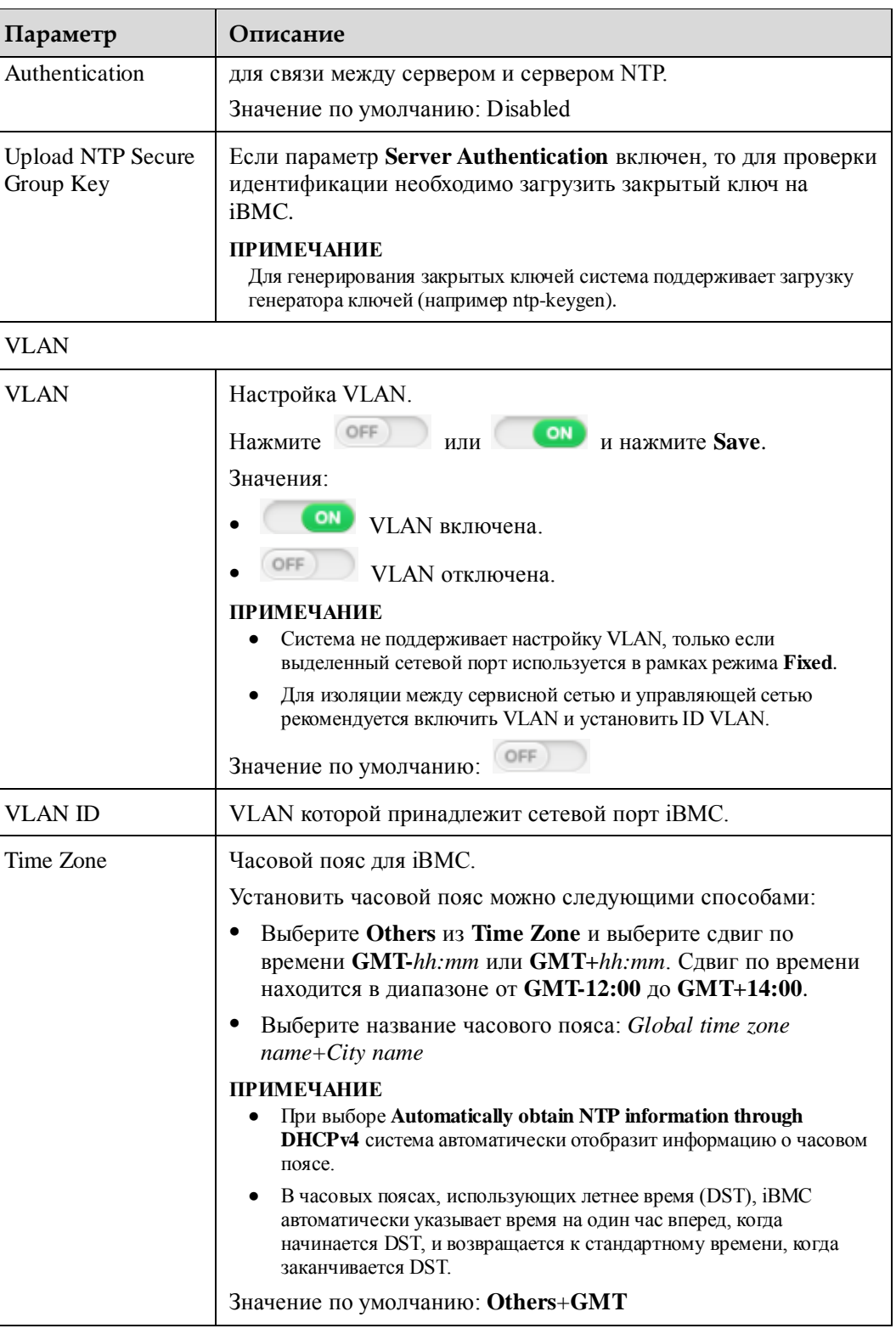

## **Процедура**

## **Настройка имени хоста**

- 1. На странице **Network** укажите имя хоста сервера. Подробная информация приведена в [Табл. 3-51.](#page-123-0)
- 2. Нажмите **Save**.

Настройка выполнена успешно, если на экране появится сообщение «Operation successful».

3. Нажмите **Restart Now** для незамедлительной перезагрузки iBMC или нажмите **Restart Later**, чтобы выполнить перезагрузку iBMC позже.

## **Шпримечание**

Сброс iBMC приведет к автоматическому генерированию сертификата SSL.

#### **Выбор сетевого порта управления**

1. На странице **Network** выберите тип сетевого порта управления и укажите сетевой порт.

Подробная информация приведена в [Табл. 3-51.](#page-123-0)

2. Нажмите **Save**.

Настройка выполнена успешно, если на экране появится сообщение «Operation successful».

#### **Настройка IPv4-адреса для сетевого порта управления**

1. В области **IPv4** на странице **Network** укажите информацию о IPv4 для сетевого порта управления.

Подробная информация приведена в [Табл. 3-51.](#page-123-0)

2. Нажмите **Save**.

Настройка выполнена успешно, если на экране появится сообщение «Operation successful».

#### **Настройка IPv6-адреса для сетевого порта управления**

1. В области **IPv6** на странице **Network** укажите информацию о IPv6 для сетевого порта управления.

Подробная информация приведена в [Табл. 3-51.](#page-123-0)

2. Нажмите **Save**.

Настройка выполнена успешно, если на экране появится сообщение «Operation successful».

#### **Автоматическое получение информации о DNS**

- 1. Нажмите **Automatically obtain DNS IPv4 address** если сетевой порт управления использует IPv4-адрес или нажмите **Automatically obtain DNS IPv6 address** если сетевой порт управления использует IPv6-адрес.
- 2. Нажмите **Save**.

Настройка выполнена успешно, если на экране появится сообщение «Operation successful».

#### **Настройка информации NTP вручную**

- 1. Нажмите на кнопку **Manually set DNS IP address**.
- 2. Установите значения параметров **Domain**, **Preferred Server** и **Alternate Server**. Подробная информация приведена в [Табл. 3-51.](#page-123-0)
- 3. Нажмите **Save**.

Настройка выполнена успешно, если на экране появится сообщение «Operation successful».

#### **Настройка ID VLAN для сетевого порта управления**

**ВНИМАНИЕ**

Указанный ID VLAN вступает в силу только для сетевого порта управления общего пользования.

- 1. В области **IPv4** на странице **Network** укажите ID VLAN для сетевого порта управления. Подробная информация приведена в [Табл. 3-51.](#page-123-0)
- 2. Нажмите **Save**.

Настройка выполнена успешно, если на экране появится сообщение «Operation successful».

#### **Настройка информации о NTP**

1. В **NTP** укажите параметры в зависимости от сервисных требований.

Подробная информация приведена в [Табл. 3-51.](#page-123-0)

2. Нажмите **Save**.

Настройка выполнена успешно, если на экране появится сообщение «Operation successful».

#### **Настройка часового пояса**

- 1. В **Time zone** выберите часовой поясe.
- 2. Нажмите **Save**.

Настройка выполнена успешно, если на экране появится сообщение «Operation successful».

## **3.7.6 Страница Services**

## **Описание функции**

На странице **Services** можно просмотреть и установить сервисную информацию системы.

## **GUI**

Выберите **Configuration** из главного меню и выберите **Services** из дерева навигации.

На экране появится страница **Services**.

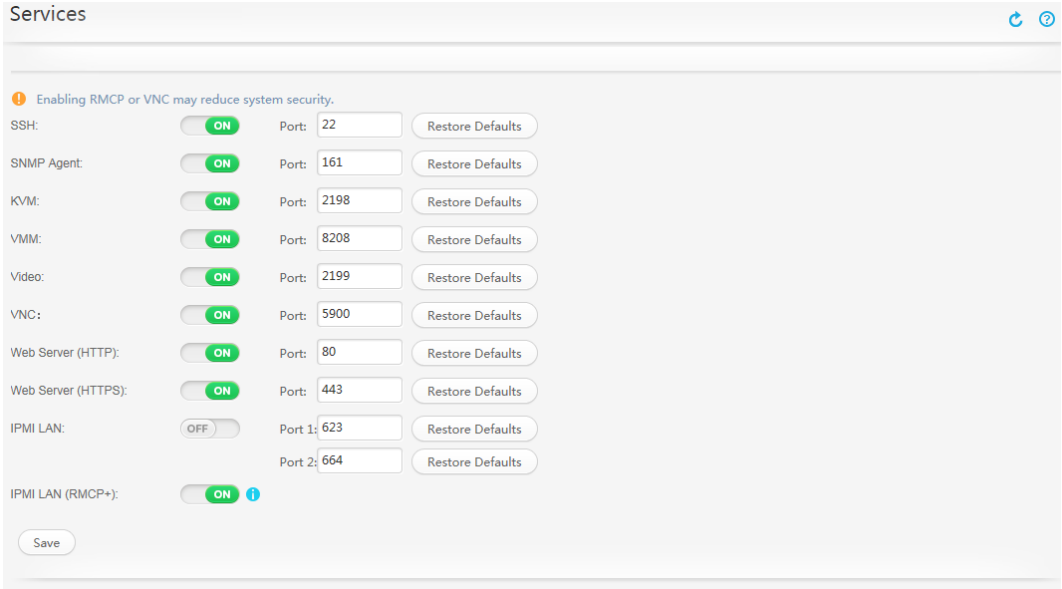

## <span id="page-129-0"></span>**Описание параметров**

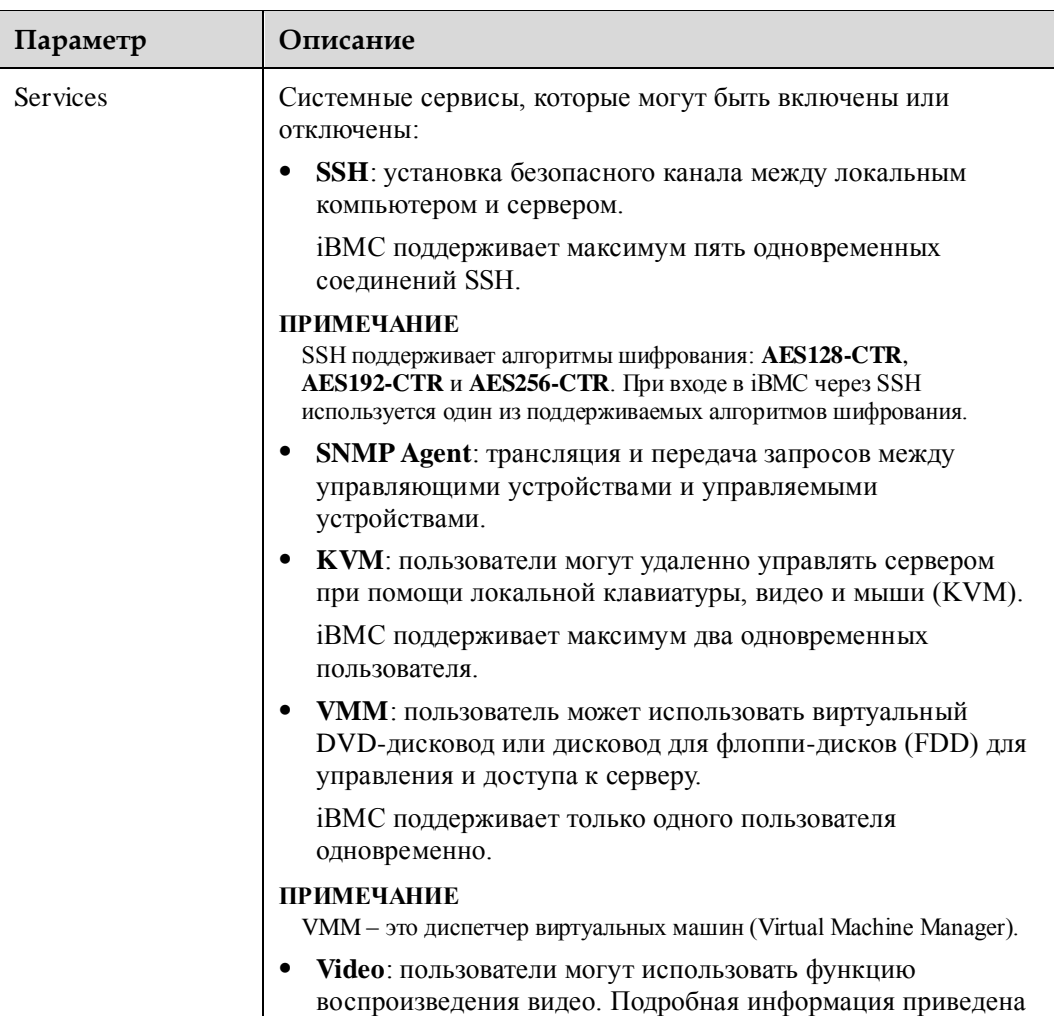

**Табл. 3-52** Параметры на странице **Port Settings**

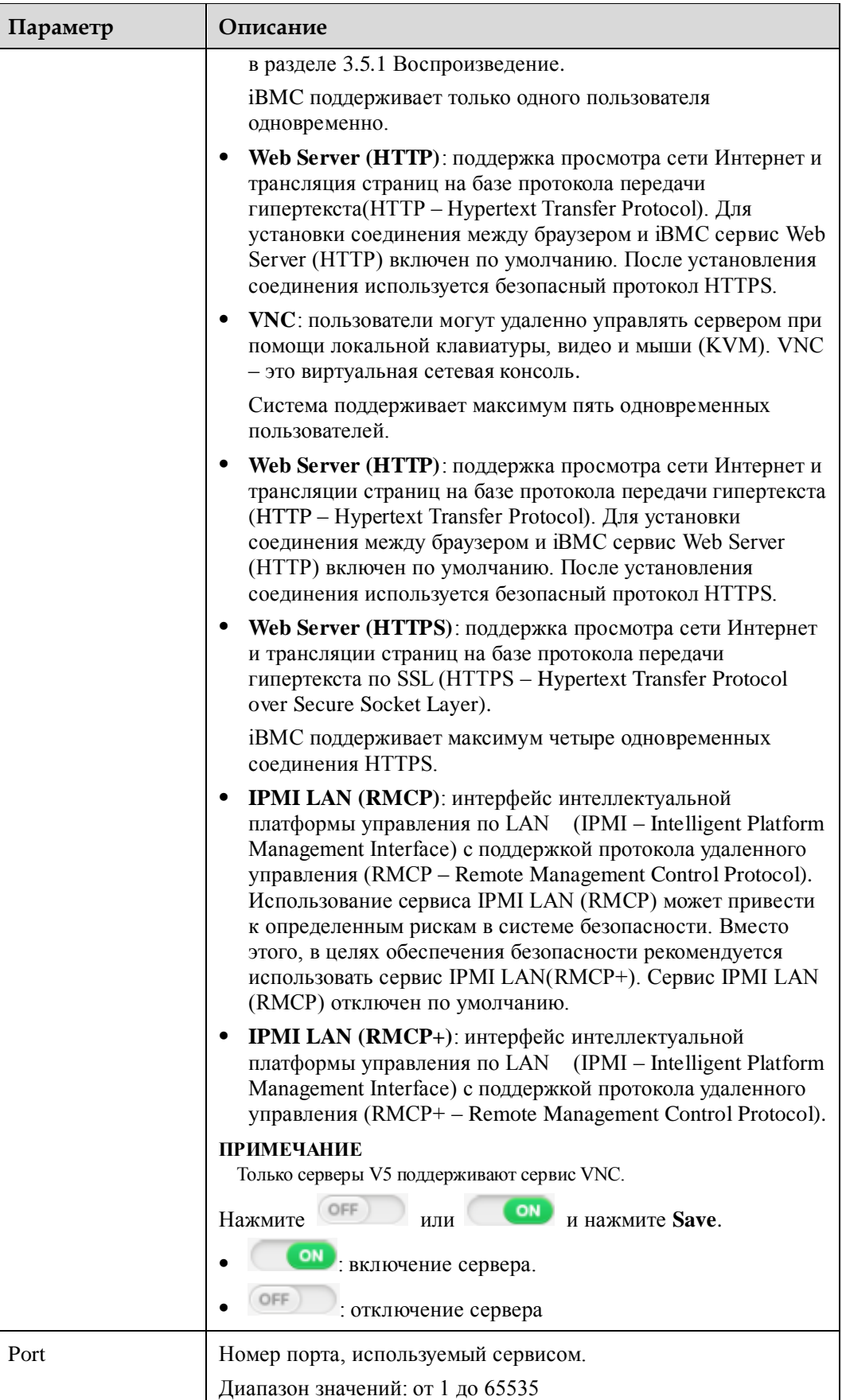

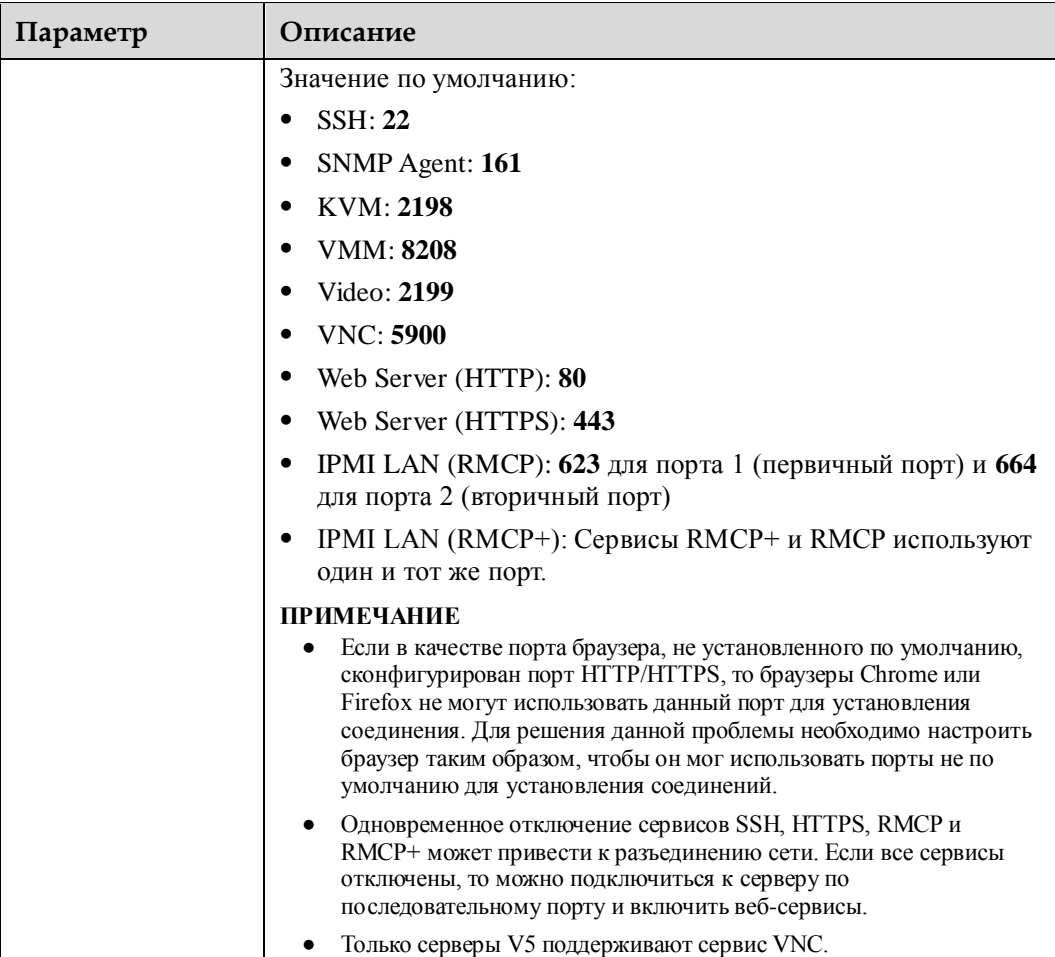

## **Процедура**

## **Настройка номеров портов для системных сервисов**

- 1. В строке меню выберите **Configuration**.
- 2. В дереве навигации слева выберите **Services**.

На экране справа появится страница **Services**.

3. Включите необходимые системные сервисы и установите номера портов для этих сервисов.

Подробная информация приведена в [Табл. 3-52.](#page-129-0)

## 

Для использования номеров портов по умолчанию для сервисов, нажмите **Restore Default** после порта.

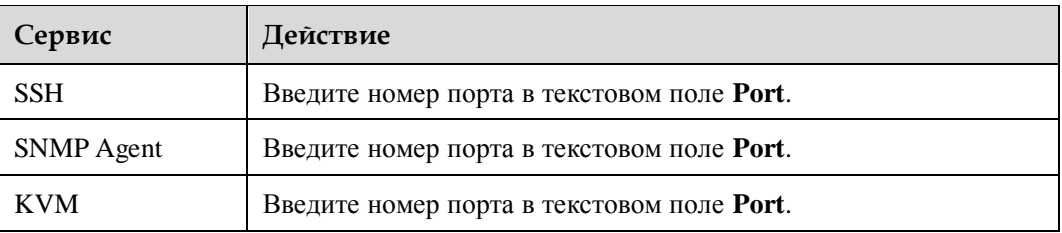

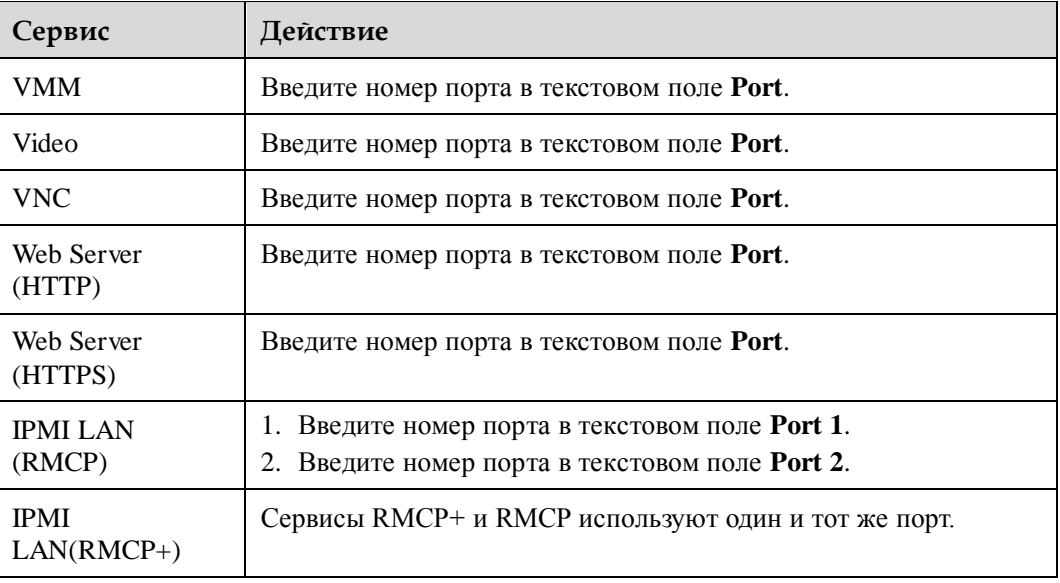

4. Нажмите **Save**.

Настройка выполнена успешно, если на экране появится сообщение «Operation successful».

## **3.7.7 Страница System**

## **Описание**

На странице **System** приведена следующая информация:

- Информация о простом протоколе управления сетью (SNMP Simple Network Management Protocol)
- Версии системы безопасности транспортного уровня (TLS Transport Layer Security)
- Функции управления пользователями на обслуживающей стороне
- Период ожидания веб-сессий и режим установления веб-сессий
- Местоположение устройств
- Пороговые значения использования ЦП и памяти
- FusionPar
- Режим RAID

## **GUI**

Выберите **Configuration** из главного меню и выберите **System** из дерева навигации.

На экране появится страница **System**.

## **Рис. 3-29** Страница **System** RH8100 V3

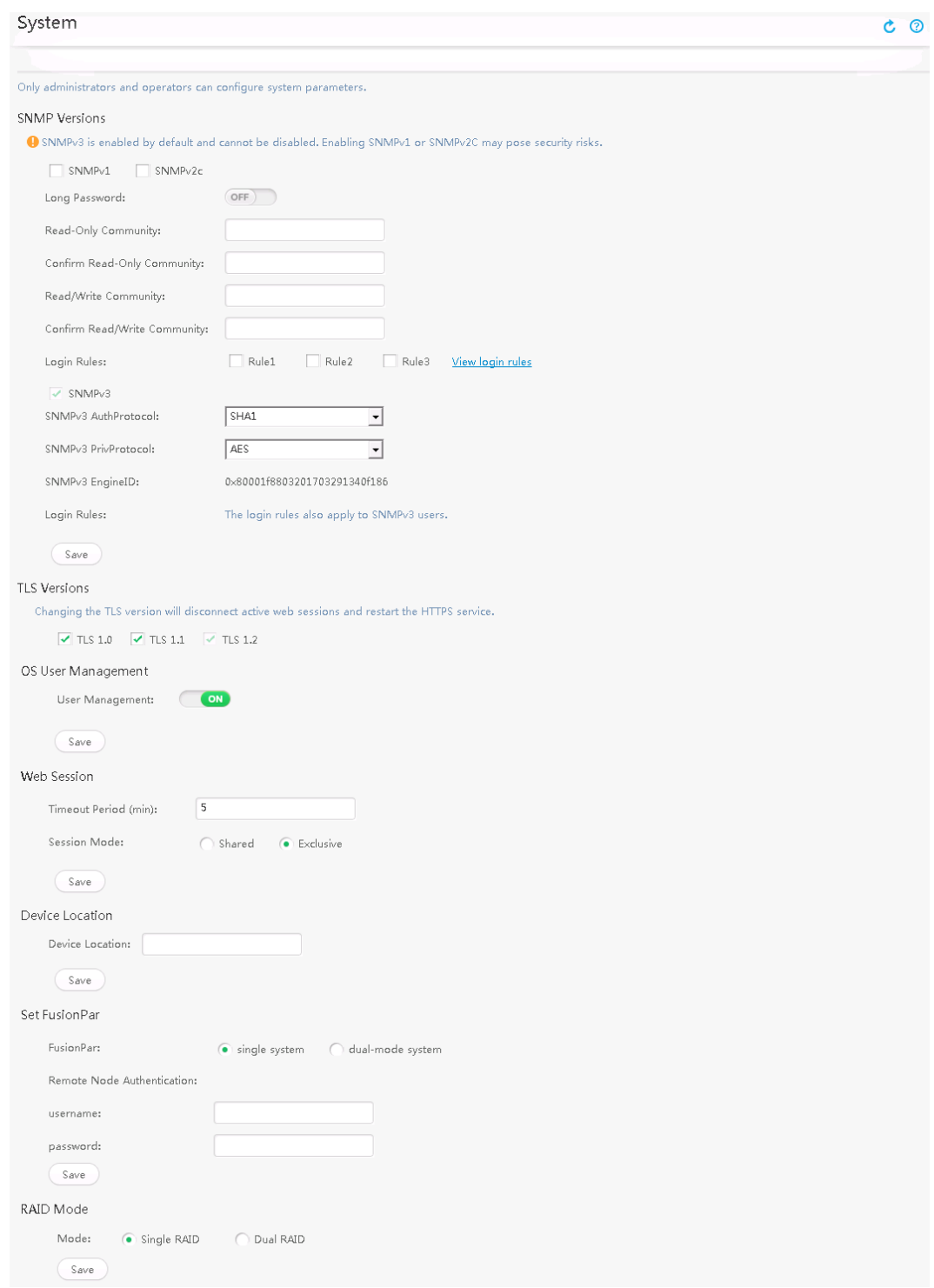

## **Рис. 3-30** Страница **System** RH5885 V3

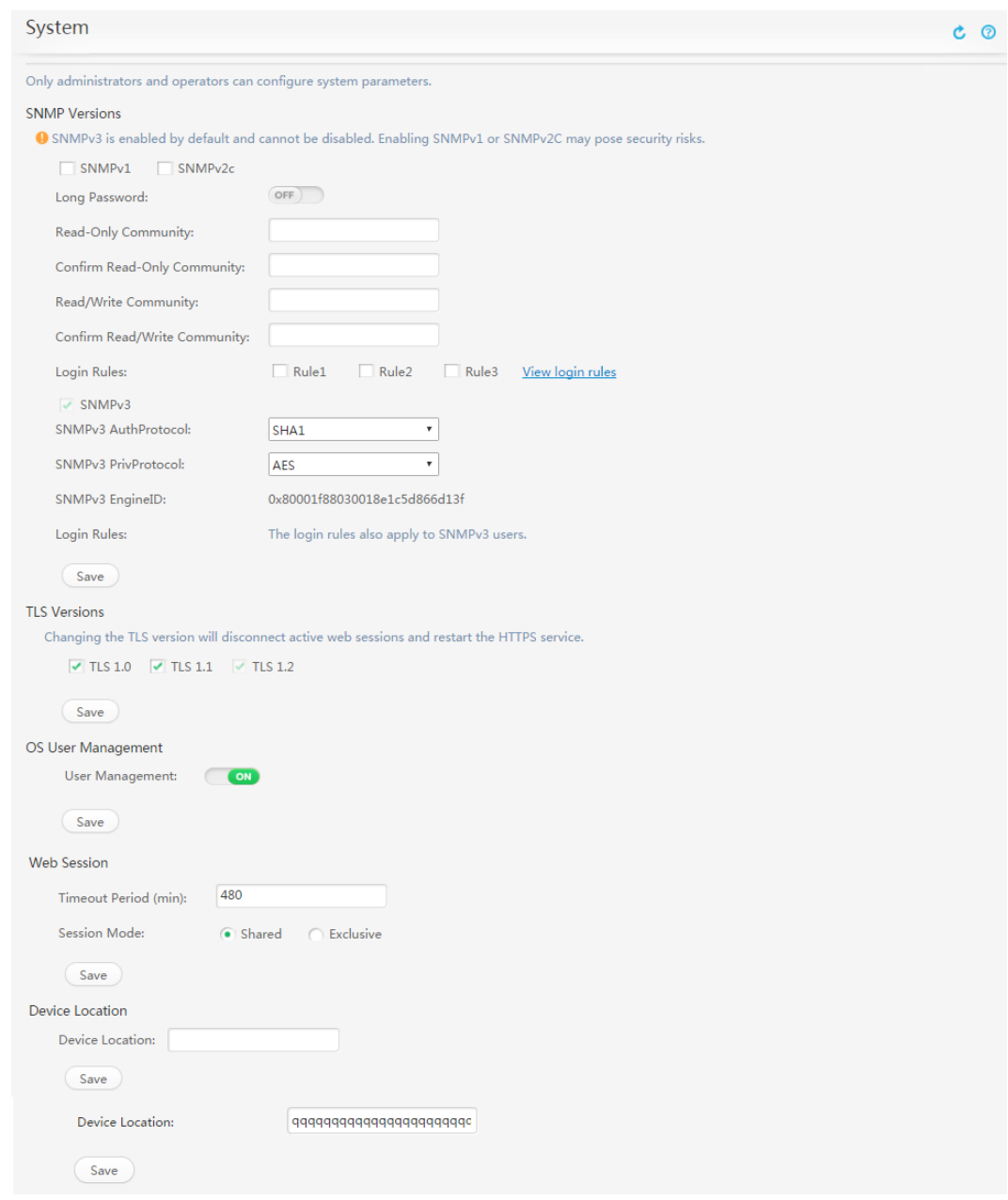

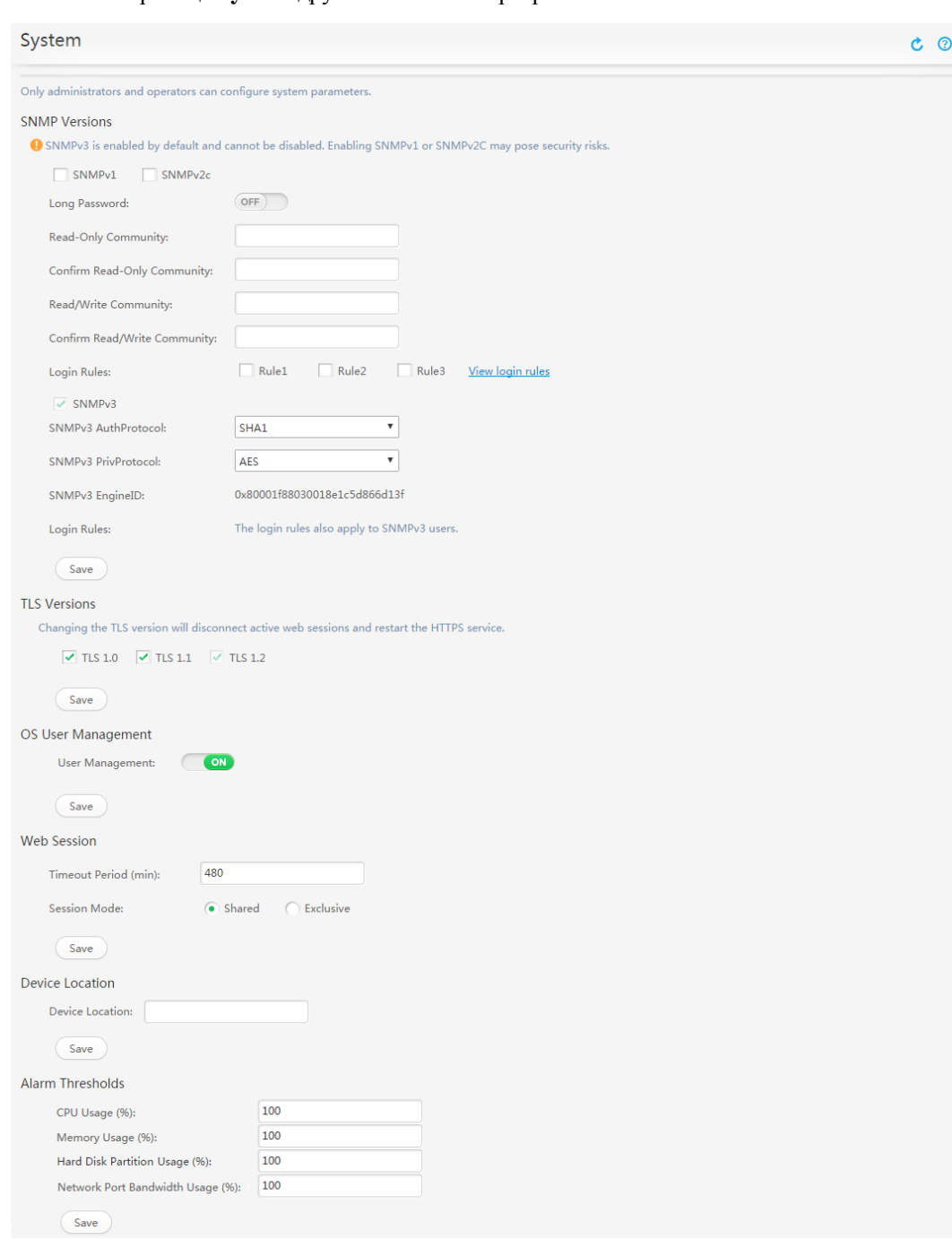

**Рис. 3-31** Страница **System** других стоечных серверов V3

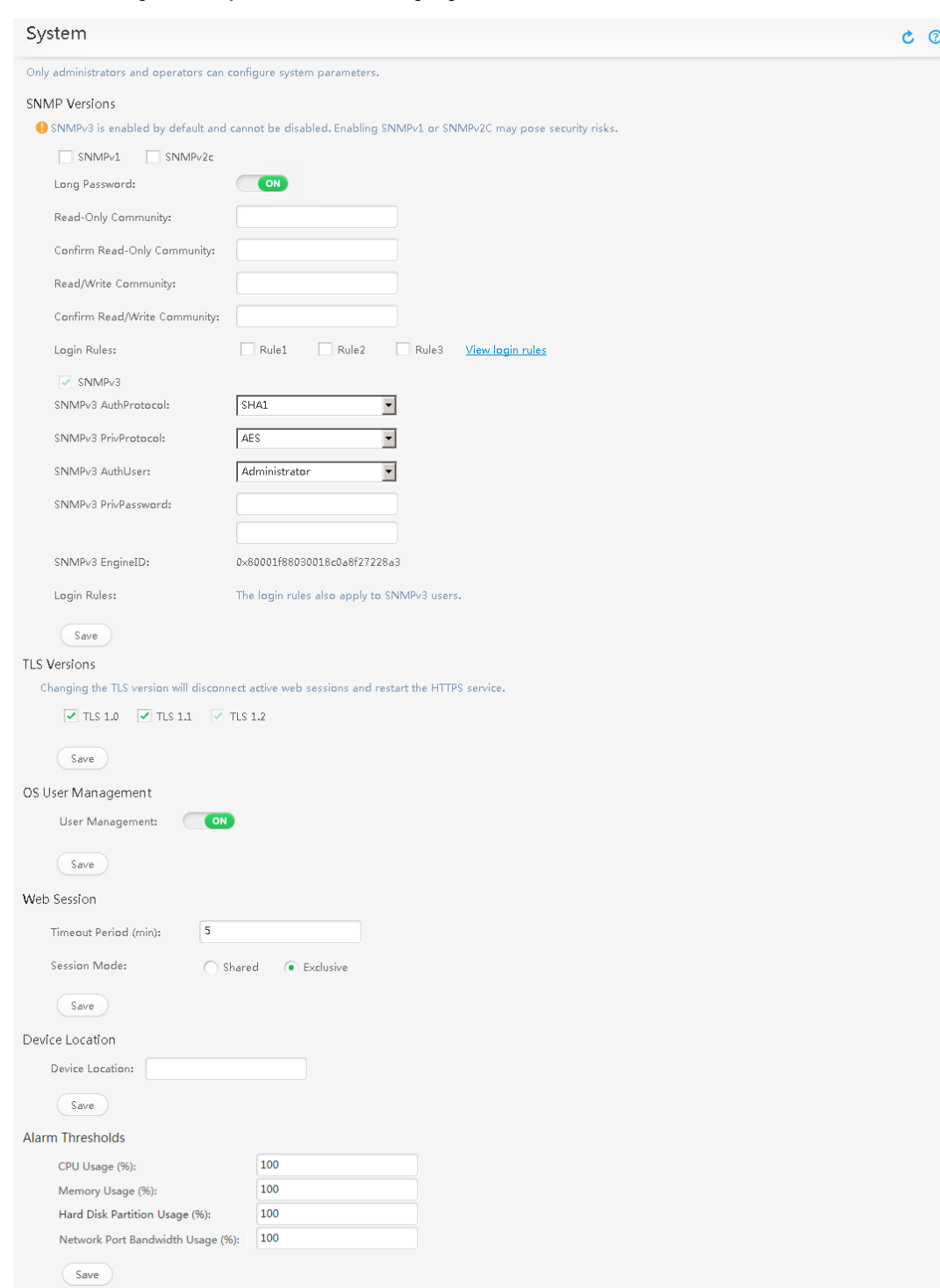

#### **Рис. 3-32** Страница **System** стоечных серверов V5

## <span id="page-137-0"></span>**Описание параметров**

| Параметр               | Описание                                                                                                    |
|------------------------|----------------------------------------------------------------------------------------------------|
| <b>SNMP</b> Version    |                                                                                                    |
| SNMP <sub>v1</sub>     | Первая официальная версия SNMP, определенная в документе<br>RFC 1157. Использование SNMPv1 может привести к<br>появлению определенных рисков безопасности. Для<br>обеспечения безопасности рекомендуется использовать<br>SNMP <sub>v3</sub> .                                                                                                    |
|                        | <b>ПРИМЕЧАНИЕ</b><br>Если SNMPv1 включен, то рекомендуется изменить имя сообщества<br>SNMP при первом входе в систему и периодически менять его в<br>дальнейшем.                                                                                                    |
| SNMP <sub>v2c</sub>    | Усовершенствованная версия SNMPv2. SNMPv2c - это<br>экспериментальный протокол, который определен в RFC 1901 и<br>который поддерживает архитектуру управления на базе<br>сообществ. Использование SNMPv2c может привести к<br>появлению определенных рисков безопасности. Для<br>обеспечения безопасности рекомендуется использовать<br>SNMP <sub>v3</sub> . |
|                        | <b>ПРИМЕЧАНИЕ</b><br>Если сервис SNMPv2с включен, то рекомендуется изменить имя<br>сообщества SNMP при первом входе в систему и периодически менять<br>его в дальнейшем.                                                                                                    |
| Long Password          | Включение или отключение функции длинного пароля.                                                                                                    |
|                        | Включите данную функцию при вводе минимум 16 символов<br>для имен сообществ.                                                                                                    |
|                        | Значение по умолчанию:<br>для серверов V3 и<br>ON                                                                                                    |
|                        | для серверов V5.<br>ON<br>Нажмите<br>и нажмите Save.<br>или                                                                                                    |
|                        | : включение функции Long Password.                                                                                                    |
|                        | OFF<br>: отключение функции Long Password.                                                                                                    |
| Read-Only<br>Community | Имя сообщества только для чтения.                                                                                                    |
|                        | Значение по умолчанию: roAdmin12#\$ для серверов V3 и<br>roAdministrator@9000 для серверов V5.                                                                                                    |
|                        | <b>ПРИМЕЧАНИЕ</b>                                                                                                    |
|                        | Данный параметр является действительным только при использовании<br>SNMPv1 или SNMPv2с.                                                                                                    |
|                        | Если проверка сложности пароля отключена, то в качестве                                                                                                    |
|                        | значения может использоваться строка длиной от 1 до 32<br>символов, состоящая из букв, цифр и специальных символов                                                                                                    |
|                        | (за исключением пробелов).                                                                                                    |
|                        | Если проверка сложности пароля включена, то пароль должен<br>соответствовать следующим требованиям:                                                                                                    |

**Табл. 3-53** Параметры на странице **System**

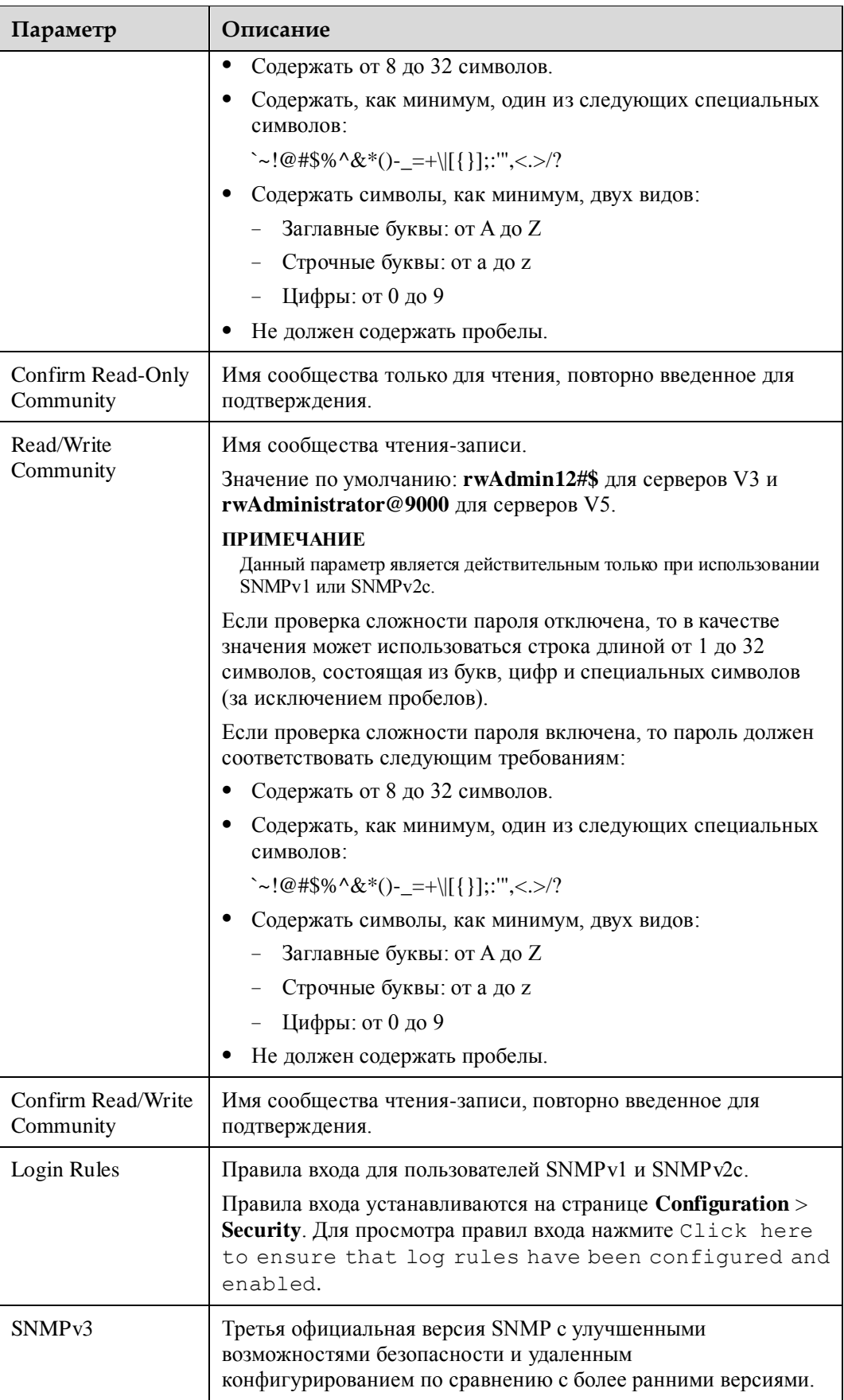

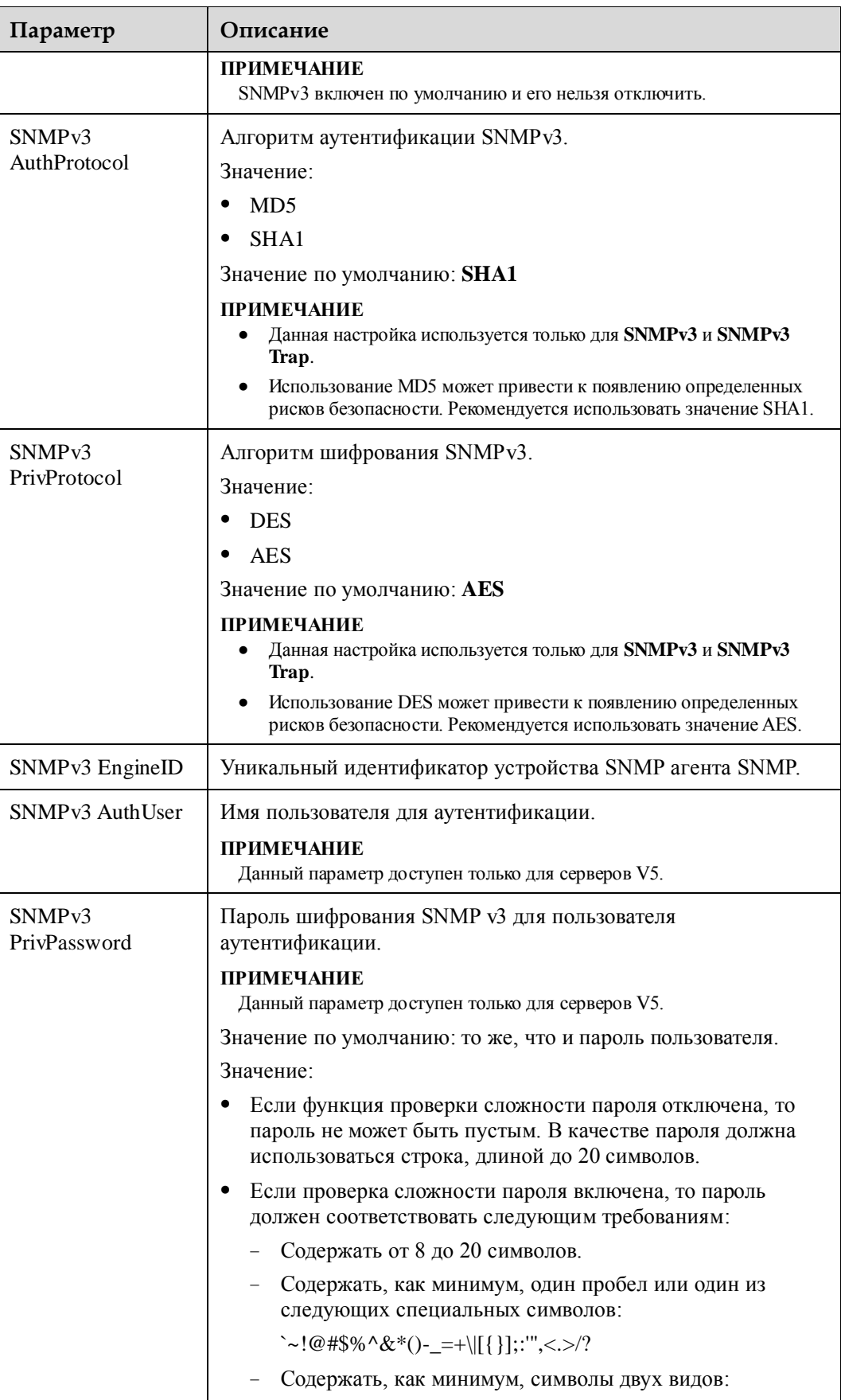

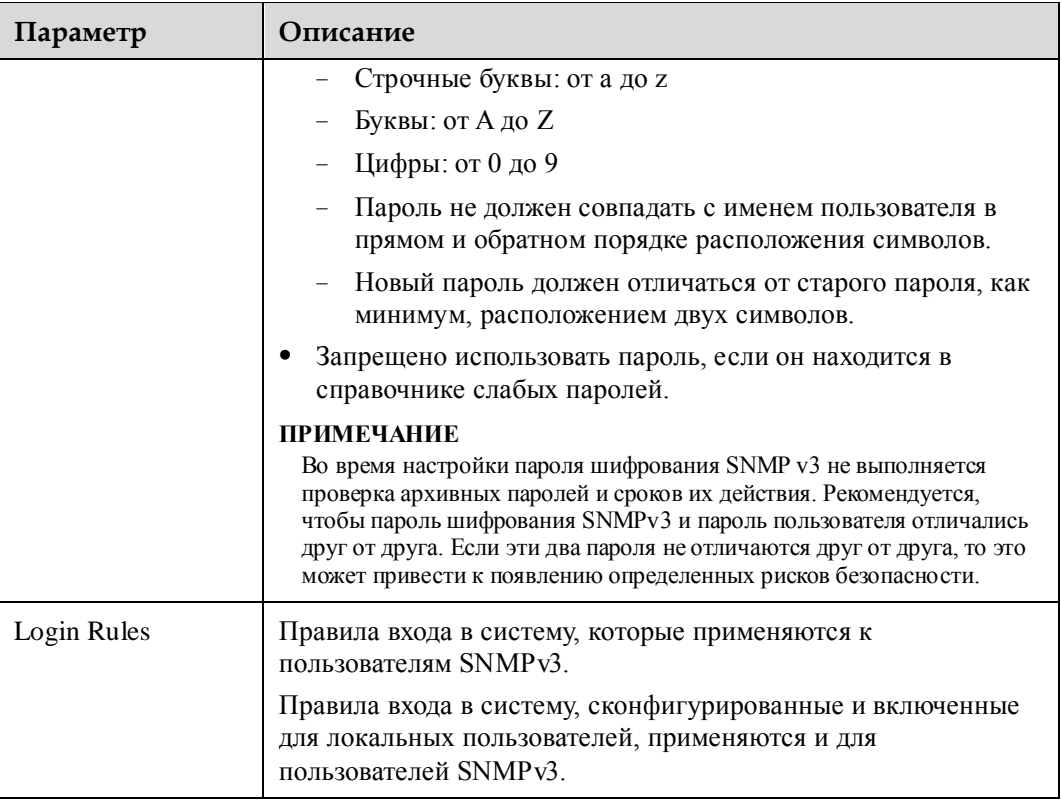

## <span id="page-140-0"></span>**Табл. 3-54** Другие параметры на странице **System**

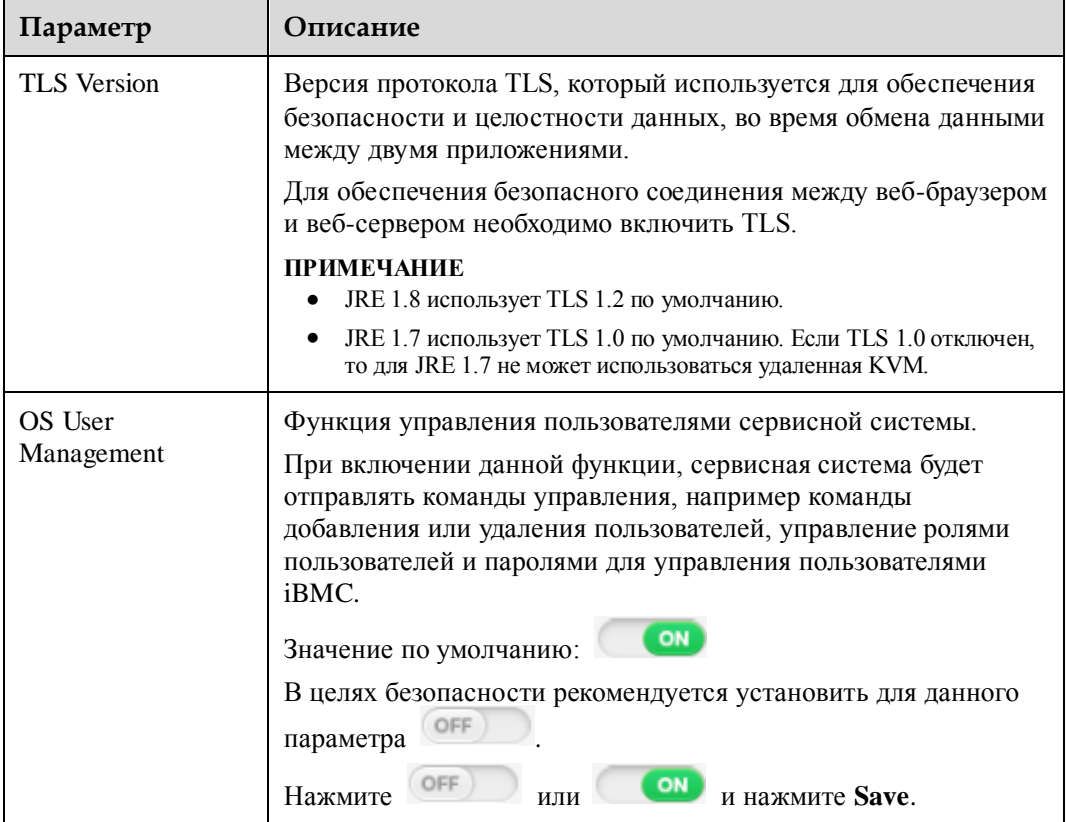

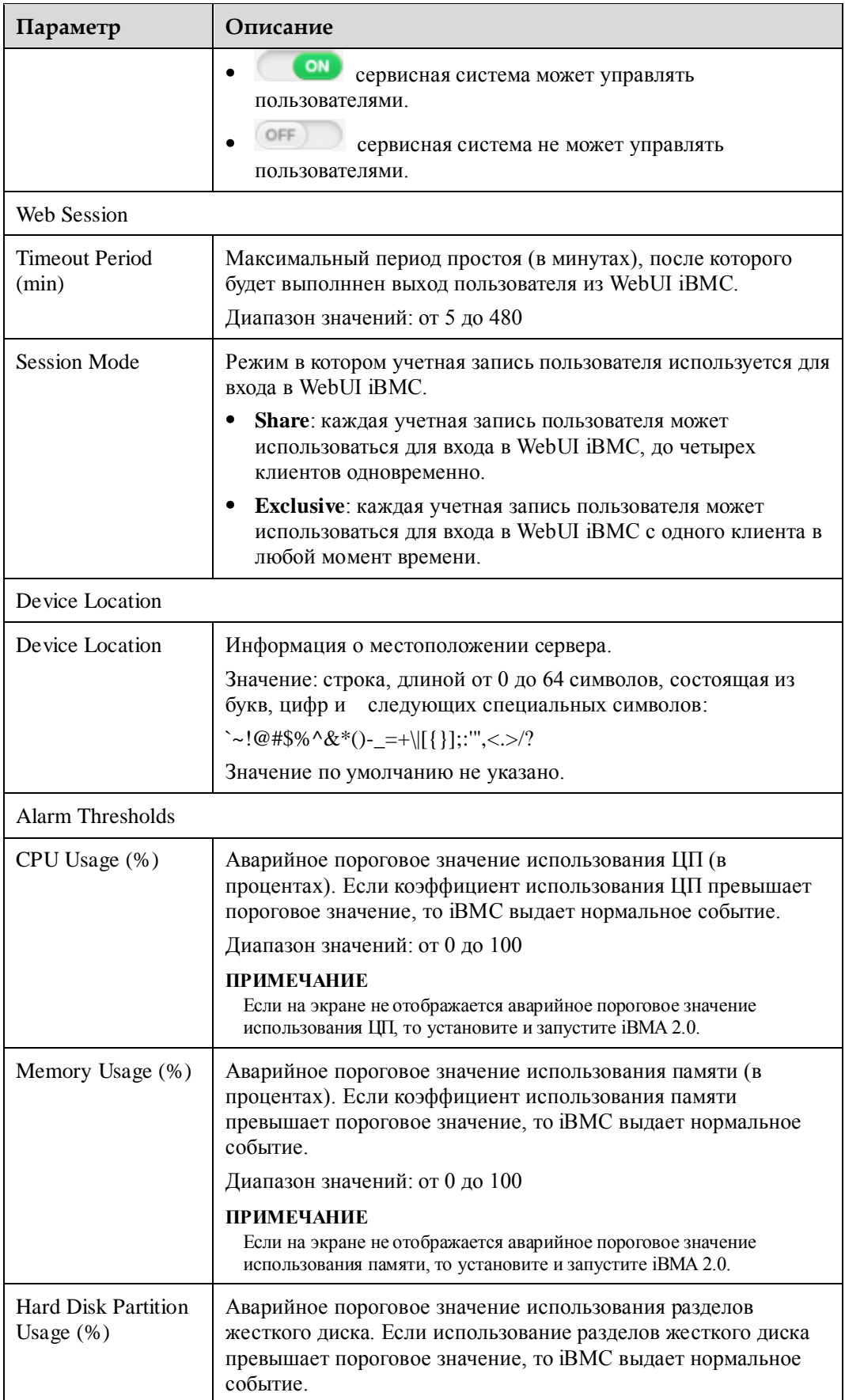

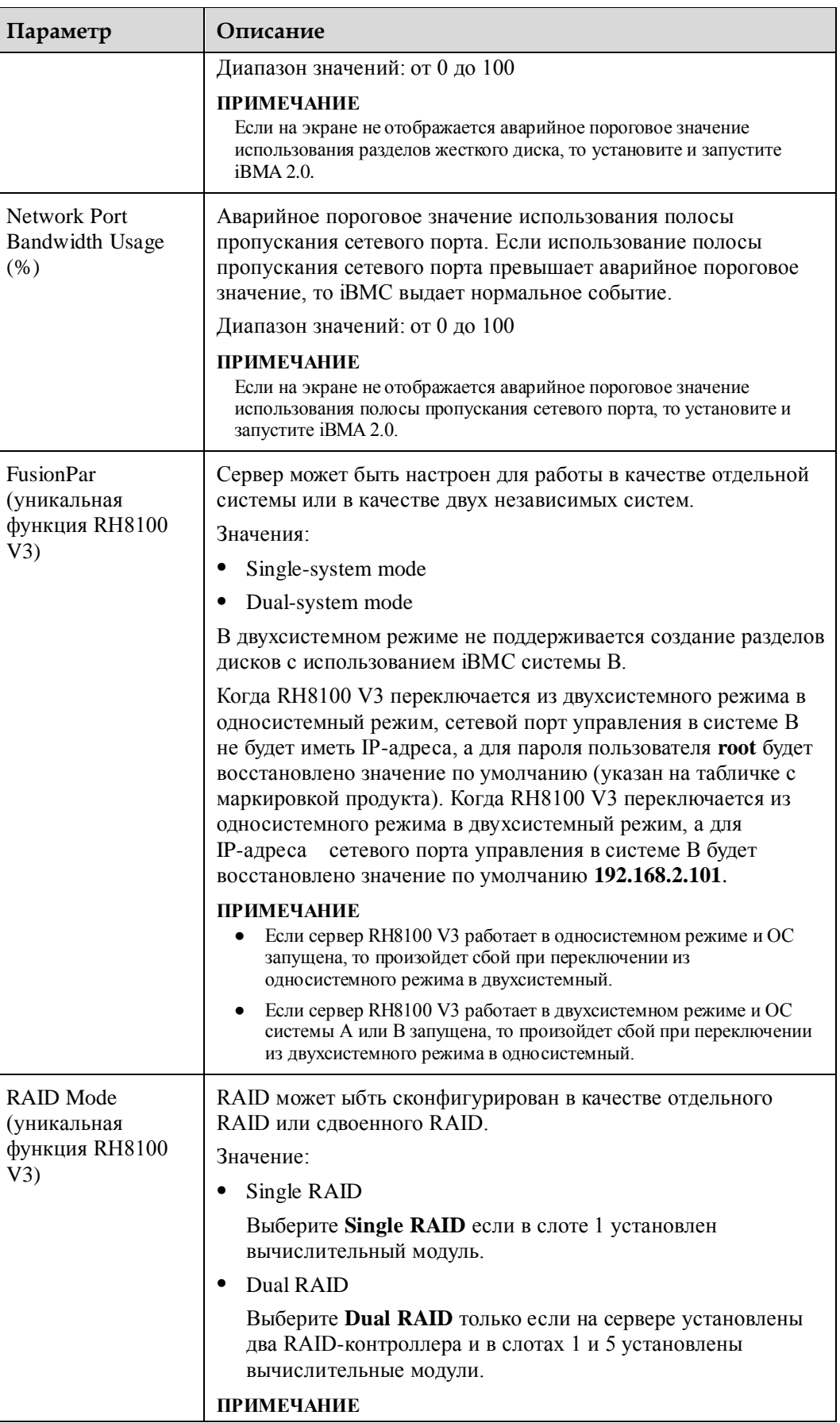

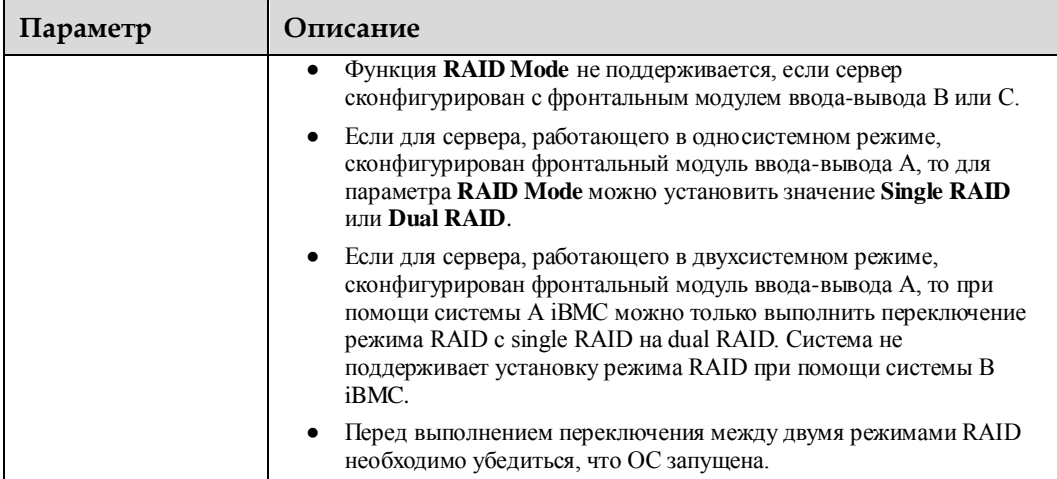

## **Процедура**

## **Конфигурирование настроек SNMP**

- 1. На странице **System** установите параметры SNMP. Подробная информация приведена в [Табл. 3-53.](#page-137-0)
- 2. Нажмите **Save**.

.

Настройка выполнена успешно, если на экране появится сообщение «Operation successful».

## **Настройка версии TLS**

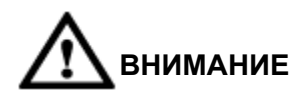

Настройка данного параметра приведет к разъединению всех себ-сеансов.

- 1. В области **TLS Version** на странице **System** выберите версии TLS.
- 2. Нажмите **Save**.

#### **Включение сервисной системы для управления пользователями iBMC**

- 1. В области **OS User Management** установите для параметра **User Management** значение . Он
- 2. Нажмите **Save**.

Настройка выполнена успешно, если на экране появится сообщение «Operation successful».

## **Настройка периода ожидания и режима сессий для веб-сервера**

- 1. На странице **Web Session** установите значения параметров **Timeout Period (min)** и **Session Mode**. Подробная информация приведена в [Табл. 3-54.](#page-140-0)
- 2. Нажмите **Save**.
Настройка выполнена успешно, если на экране появится сообщение «Operation successful».

#### **Настройка местоположения устройства**

1. На странице **Device Location** введите информацию о местоположении сервера в **Device Location**.

Подробная информация приведена в [Табл. 3-54.](#page-140-0)

2. Нажмите **Save**.

Настройка выполнена успешно, если на экране появится сообщение «Operation successful».

#### **Установка аварийных пороговых значений**

1. В области **Alarm Thresholds** установите аварийные пороговые значения для коэффициента использования ЦП и памяти.

Подробная информация приведена в [Табл. 3-54.](#page-140-0)

2. Нажмите **Save**.

Настройка выполнена успешно, если на экране появится сообщение «Operation successful».

**Настройка разбиения жесткого диска на разделы** (эксклюзивная функция RH8100 V3)

1. В области **FusionPar** укажите информацию о разбиении жесткого диска на разделы для сервера.

Подробная информация приведена в [Табл. 3-54.](#page-140-0)

2. Нажмите **Save**.

На экране отобразится следующая информация:

Перед переключением между односистемным и двухсистемным режимом необходимо убедиться что все сервисные системы выключены и не выполняется обновление iBMC в данный момент времени. На экране появится сообщение «Are you sure to perform the switching?»

Если переключение выполнено успешно, то будет выполнена перезагрузка iBMC. После переключения значения параметров имени пользователя, пароля и IP-адреса резервного iBMC вернутся к заводским настройкам.

3. Нажмите **Save**.

Настройки разбиения жесткого диска на разделы вступят в силу только после перезагрузки iBMC.

**Настройка режима RAID** (эксклюзивная функция RH8100 V3)

1. На странице **System** установите режим RAID.

Подробная информация приведена в [Табл. 3-54.](#page-140-0)

2. Нажмите **Save**.

На экране появится следующая информация:

Перед переключением между режимом single RAID и dual RAID необходимо убедиться что все сервисные системы включены. В противном случае произойдет сбой переключения. Неправильное выполнение переключения между режимами RAID приведет к потере данных. Перед выполнением переключения необходимо извлечь все жесткие диски, или выполнять переключение между режимами RAID после включения сервисной системы и перед запуском операционной системы.

#### 3. Нажмите **Save**.

Настройка выполнена успешно, если на экране появится сообщение «Operation successful».

# **3.7.8 Страница Boot Device**

### **Описание**

На странице **Boot Device** можно установить первое загрузочное устройство для ОС сервера.

## **GUI**

Выберите **Configuration** из главного меню и выберите **Boot Device** из дерева навигации.

На экране появится страница **Boot Device**.

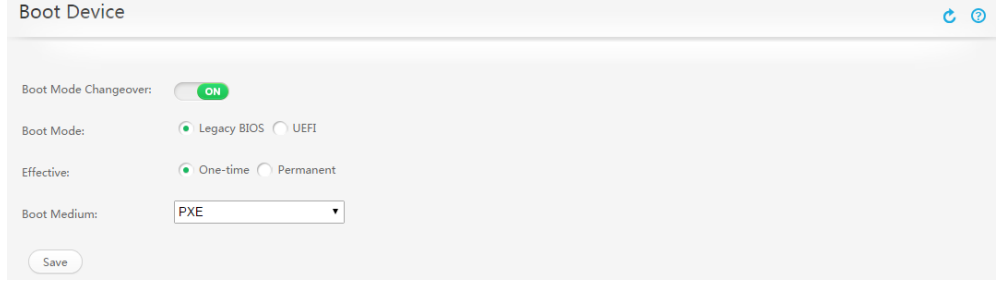

## <span id="page-145-0"></span>**Описание параметра**

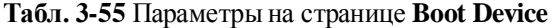

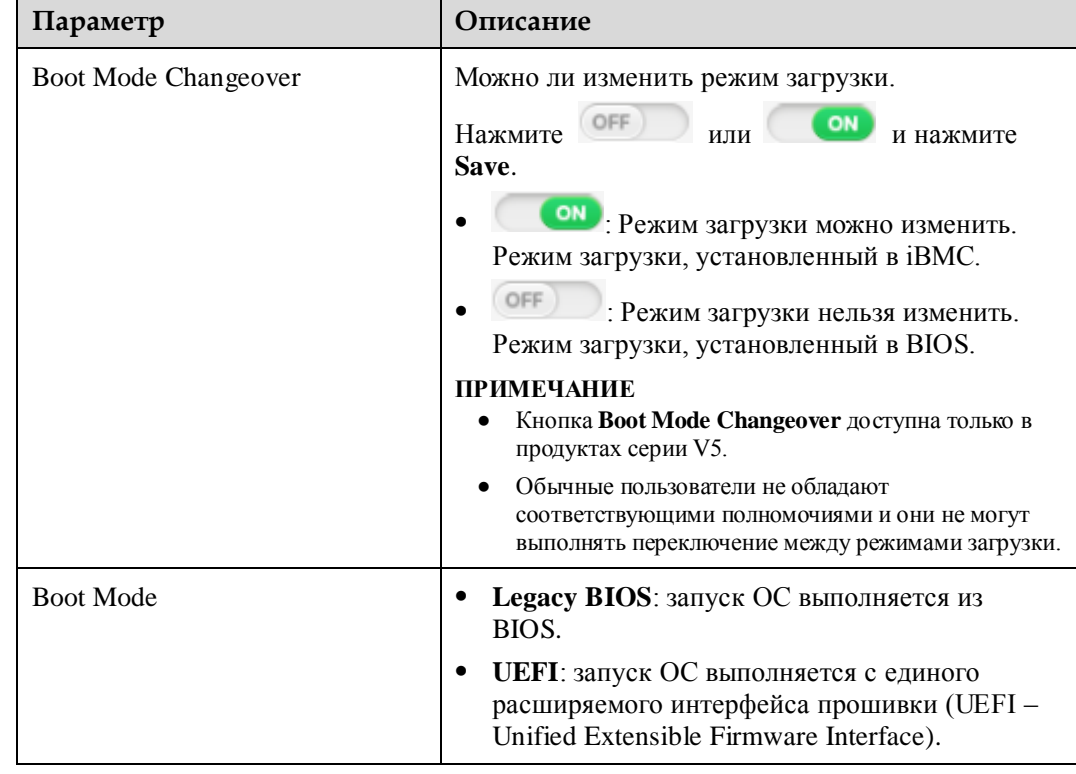

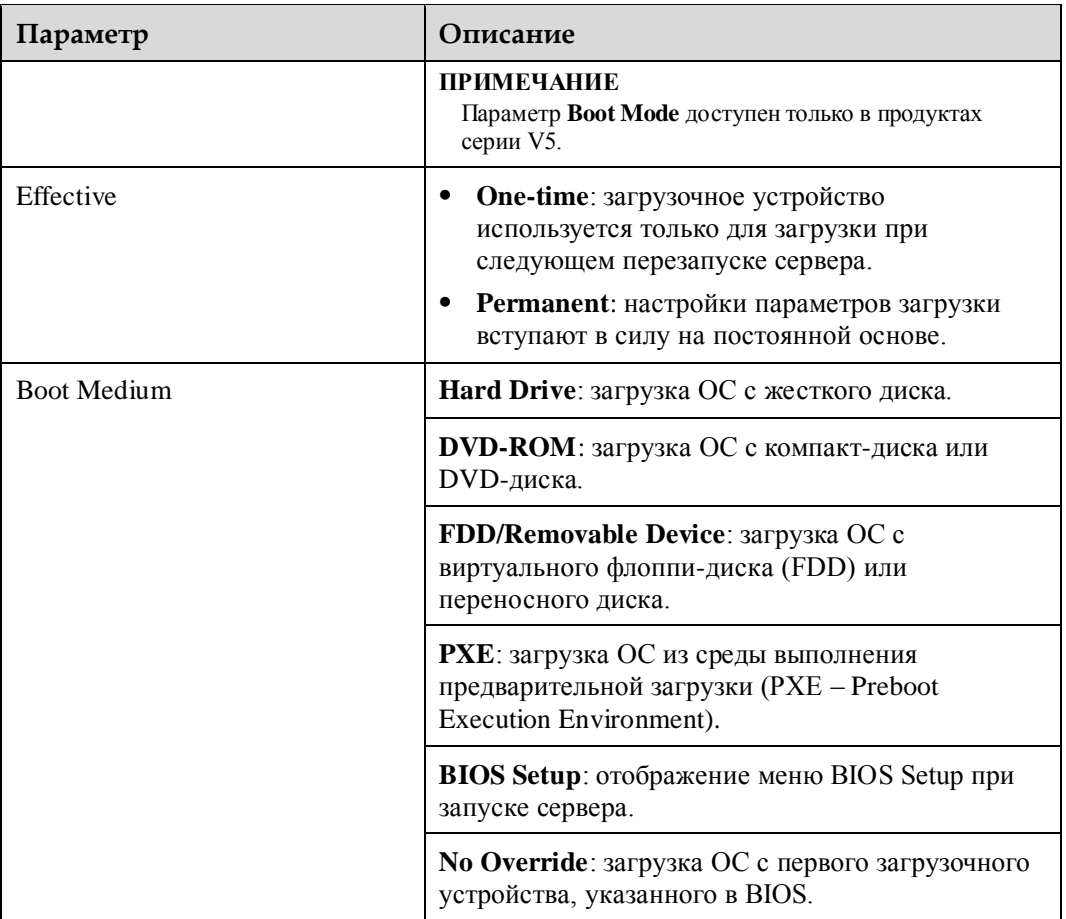

# **Процедура**

- 1. В строке меню выберите **Configuration**.
- 2. В дереве навигации выберите **Boot Device**. На экране появится страница **Boot Device**.
- 3. Установите первое загрузочное устройство. Подробная информация приведена в [Табл. 3-55.](#page-145-0)
- 4. Нажмите **Save**.

Настройки выполнены успешно, если на экране появится сообщение «Save Success».

# **3.7.9 Сертификат SSL**

## **Описание**

На странице **SSL Certificate** можно выполнить следующие операции:

- Просмотр информации сертификата SSL (Secure Sockets Layer), которая включает информацию о корневых сертификатах, промежуточных сертификатах и сертификатах сервера.
- Настройку информации о сертификате SSL.

Импорт новых сертификатов.

SSL-сертификат устанавливает безопасный SSL-канал по HTTPS между веб-браузером на стороне клиента и веб-сервером для передачи зашифрованных данных между клиентом и сервером и предотвращения раскрытия информации. SSL обеспечивает безопасность передаваемой информации и используется для проверки подлинности доступа к веб-сайту. Серверы позволяют заменять сертификаты SSL. В целях безопасности замените исходный сертификат и ключи на свой собственный сертификат и пару публичных и приватных ключей, и незамедлительно обновите сертификат.

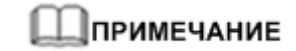

Сертификат SSL может быть, как отдельным сертификатом, так и цепочкой сертификатов, состоящей из 10 уровней.

# **GUI**

В строке меню выберите **Configuration**. В дереве навигации выберите **SSL Certificate**. На экране появится страница **SSL Certificate**.

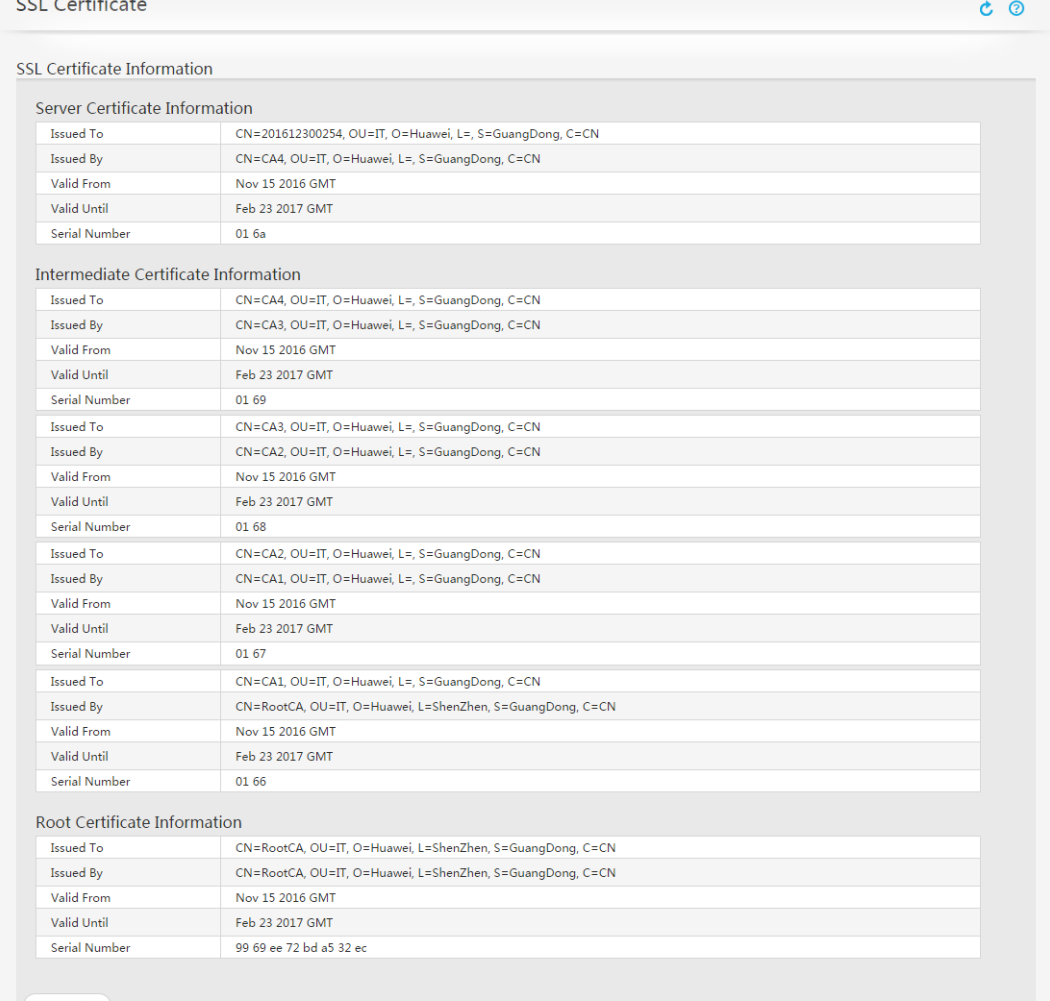

Customize

### **Описание параметров**

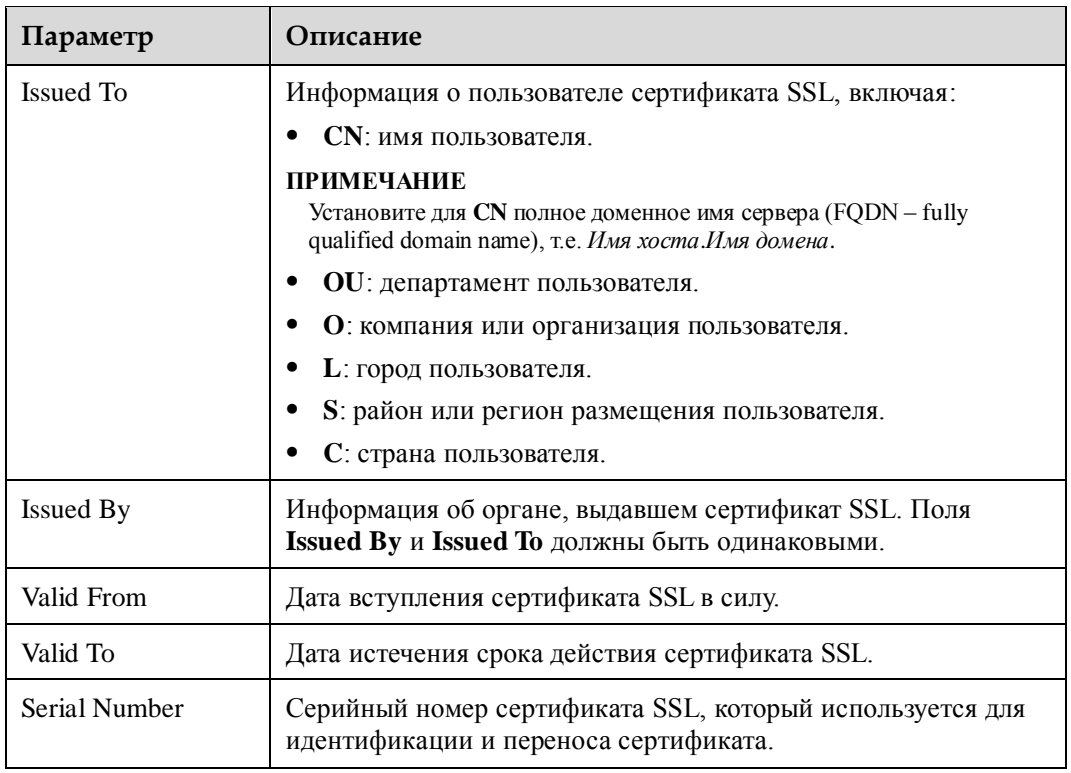

#### **Табл. 3-56** Параметры из области **SSL Certificate Information**

## **Процедура**

#### **Просмотр информации о текущем сертификате SSL**

1. В дереве навигации выберите **Configuration** > **SSL Certificate**.

На экране появится страница **SSL Certificate**.

2. В области **SSL Certificate Information** просмотрите информацию о текущем сертификате SSL, используемом сервером.

#### **Настройка информации о сертификате SSL и импорт сертификата**

# **Шпримечание**

Данная операция выполняется при подаче заявки на получение сертификата SSL.

1. На странице **SSL Certificate** нажмите **Customize**.

На экране появится страница настройки информации о сертификате SSL.

2. В области **1. Generation CSR** укажите параметры настройки информации о сертификате и нажмите **Save**.

В появившемся диалоговом окне экспортируйте файл CSR на локальный ПК. [В Табл. 3-57](#page-149-0) приведено описание параметров настройки информации о сертификате.

| Параметр                   | Описание                                                                                                    |
|----------------------------|----------------------------------------------------------------------------------------------------|
| Country $(C)$              | Страна пользователя.<br>Обязательный параметр. Значение состоит только из букв.                                                                                                    |
| State(S)                   | Район или регион размещения пользователя.<br>Значение состоит максимум из 128 символов, включая: буквы,<br>цифры, дефисы (-), символы подчеркивания (_), десятичные<br>точки (.), и пробелы. |
| City/Location(L)           | Город пользователя.<br>Значение состоит максимум из 128 символов, включая: буквы,<br>цифры, дефисы (-), символы подчеркивания (), десятичные<br>точки (.), и пробелы.                        |
| Organization<br>Name(O)    | Компания пользователя.<br>Значение состоит максимум из 64 символов, включая: буквы,<br>цифры, дефисы (-), символы подчеркивания (_), десятичные<br>точки (.), и пробелы.                     |
| Organizational<br>Unit(OU) | Департамент пользователя.<br>Значение состоит максимум из 64 символов, включая: буквы,<br>цифры, дефисы (-), символы подчеркивания (_), десятичные<br>точки (.), и пробелы.                  |
| Common Name(CN)            | Имя пользователя.<br>Обязательный параметр. Значение состоит максимум из 64<br>символов, включая: буквы, цифры, дефисы (-), символы<br>подчеркивания (), десятичные точки (.), и пробелы.    |

<span id="page-149-0"></span>**Табл. 3-57** Параметры настройки информации о сертификате

3. Отправьте экспортированный файл CSR органу, выдавшему сертификат SSL, для подачи заявки на получения нового сертификата SSL.

После получения официального сертификата SSL, сохраните его на локальный ПК.

4. В области **Import Server Certificate** нажмите **Browse**, выберите файл сертификата SSL и нажмите **Import**.

Сертификат успешно загружен на сервер, если на экране появится следующая информация:

Certificate imported successfully. The new certificate takes effect after the iBMC is restarted.

Нажмите **Restart Now** для незамедлительной перезагрузки iBMC или нажмите **Restart Later**, чтобы выполнить перезагрузку iBMC позже.

## Дпримечание

- Импортируемый файл сертификата должен быть в формате \*.crt, \*.cer, или \*.pem и не должен превышать 1 МБ.
- Файл CSR связан с сертификатом сервера, выдаваемым организацией CA. Не генерируйте новый файл CSR перед импортом сертификата сервера. В противном случае новый файл CSR будет перезаписан поверх исходного файла CSR, и его нельзя будет восстановить. Новый файл CSR используется для подачи заявки на получение нового сертификата сервера от организации CA.

#### **Импорт сертификата SSL**

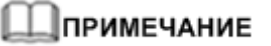

- Данная операция выполняется только когда сертификат SSL доступен на клиенте.
- В целях безопасности рекомендуется использовать надежный алгоритм шифрования, например RSA2048, для настраиваемого сертификата SSL.
- 1. На странице **SSL Certificate** нажмите **Customize**.

На экране появится страница настройки информации о сертификате SSL.

- 2. В области **Import Custom Certificate (Optional)** выполняется импорт сертификата SSL.
	- а. Нажмите **Browse** после **Certificate** и выберите файл сертификата SSL для импорта.

Файл сертификата должен быть в формате .pfx и .p12 и не может превышать 100 КБ.

б. В текстовом поле **Certificate Password** введите пароль для обеспечения безопасности в процессе передачи сертификата.

Если сертификат защищен паролем, то необходимо ввести пароль. В противном случае сертификат не будет загружен.

в. Нажмите **Import**.

# **"Іпримечание**

Если размер загружаемого файла превышает 100 МБ, то на экране появится сообщение об ошибке запроса страницы. Обновите страницу.

Сертификат успешно загружен на сервер, если на экране появится следующая информация:

```
Certificate imported successfully. The new certificate takes effect after the 
iBMC is restarted.
```
Нажмите **Restart Now** для незамедлительной перезагрузки iBMC или нажмите **Restart Later**, чтобы выполнить перезагрузку iBMC позже.

#### **Добавление корневого сертификата к браузеру**

# <u> ]</u>примечание

Если сертификат SSL сгенерирован самостоятельно (не получен из организации CA), то проверьте, есть ли на браузере корневой сертификат .

Далее, в качестве примера, для описания порядка просмотра и добавления корневого сертификата в браузер, используется Internet Explorer.

- 1. Откройте Internet Explorer.
- 2. На панели инструментов выберите **Tools** > **Internet Options**.

На экране появится диалоговое окно **Internet Options**.

3. На вкладке **Content** нажмите **Certificates**.

На экране появится диалоговое окно **Certificates**.

- 4. На вкладке **Trusted Root Certification Authorities** проверьте, указан ли орган, выдавший сертификат SSL.
	- Если да, перейдите [к 5.](#page-150-0)
	- Если нет, перейдите [к 6.](#page-151-0)
- <span id="page-150-0"></span>5. Проверьте не истек ли срок действия сертификата SSL.
- Если да, перейдите [к 6.](#page-151-0)
- − Если нет, перейдите [к 7.](#page-151-1)
- <span id="page-151-0"></span>6. На вкладке **Trusted Root Certification Authorities** нажмите **Import**.

Выполните импорт корневого сертификата, в соответствии с инструкциями.

- 7. Откройте Internet Explorer снова и проверьте отображается ли значок **в** в адресной строке.
	- Если да, то никаких действий больше выполнять не требуется.
	- − Если нет, обратитесь за помощью в службу техподдержки Huawei.

# <span id="page-151-1"></span>**3.7.10 Импорт/Экспорт**

### **Описание функции**

На странице **Import/Export** можно выполнить импорт и экспорт iBMC, BIOS и файлов конфигурации RAID-контроллера.

# **ПРИМЕЧАНИЕ**

- Настройки RAID-контроллера вступят в силу только после завершения самотестирования при запуске системы (POST – system power-on self test).
- Если импортированные элементы конфигурации связаны с изменением версии TLS или сетевой конфигурации, установленные веб-соединения будут разъединены. Если на экране появится сообщение «Import failed», то необходимо выполнить повторный вход на WebUI iBMC и просмотреть журнал операций, чтобы определить успешность выполнения операции импортирования.

Данную операцию может выполнять только администратор системы.

### **Описание страницы**

Перейдите к **Configuration** из меню и выберите **Import/Export** из дерева навигации.

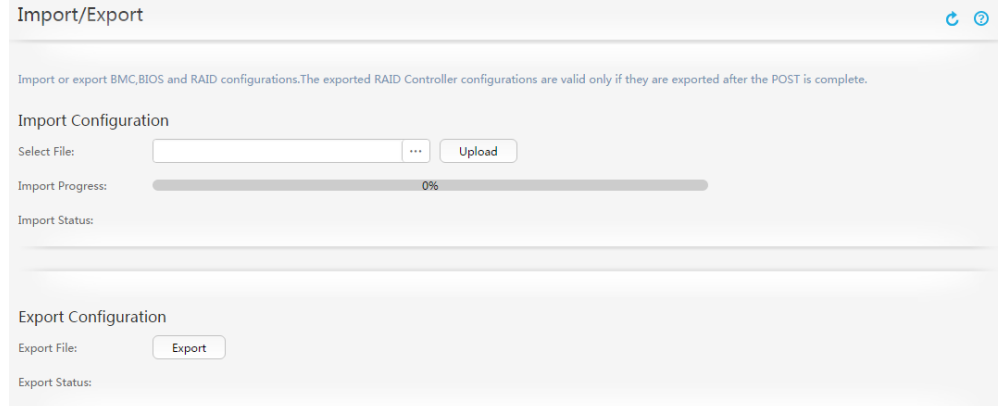

## **Процедура**

#### **Импорт файла конфигурации**

- 1. В области **Import Configuration** нажмите **1.1. После Select File** и выберите файл конфигурации для испорта.
- 2. Нажмите **Upload**.

Импорт файла конфигурации выполнен успешно, если на экране появится сообщение «File imported successfully. The configuration will take effect after iBMC is restarted».

3. Файл конфигурации успешно загружен на сервер, если на экране появится следующая информация:

```
File imported successfully. The configuration will take effect after iBMC is 
restarted.
```
Нажмите **Restart Now** для незамедлительной перезагрузки iBMC или нажмите **Restart Later**, чтобы выполнить перезагрузку iBMC позже.

#### **Экспорт файла конфигурации**

1. Нажмите **Export** в области **Export Configuration**, укажите каталог для сохранения экспортируемого файла и нажмите **OK**.

Экспорт файла конфигурации выполнен успешно, если на экране появится сообщение «File exported successfully.

# **3.8 Система**

# **3.8.1 Страница Operation Logs**

### **Описание**

Страница **Operation Logs** позволяет просматривать и загружать журналы, записанные во время выполнения системных операций, включая информацию о запуске системы, изменении статусов, a также настройках, выполненных пользователями на iBMC. iBMC предоставляет объем 200 КБ для хранения до 2000 записей журнала операций.

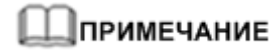

Журналы операций, которые записывают успешные операции запуска системы, выключения и сброса, показывают, что данные операции были успешно инициированы, однако это не обязательно означает, что операции были успешно выполнены на оборудовании.

#### **Описание страницы**

В строке меню выберите **System**. В дереве навигации выберите **Operation Logs**. На экране появится страница **Operation Logs**.

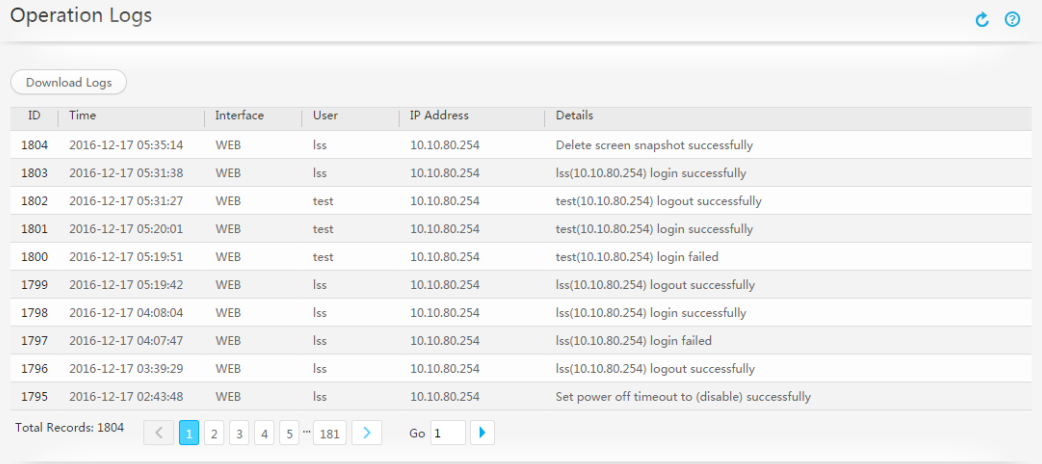

# **Описание параметра**

| Параметр          | Описание                                                                                                    |  |  |
|-------------------|----------------------------------------------------------------------------------------------------|--|--|
| ID                | ID операции. Последняя выполненная операция представлена в<br>списке первой.                                                                                                    |  |  |
| Time              | Время выполнения операции.                                                                                                    |  |  |
| Interface         | Интерфейс, с которого была выполнена операция.                                                                                                    |  |  |
| User              | Пользователь, выполнивший операцию.<br>Значение параметра User отображается как N/A (имя<br>пользователя не отображается) в следующих случаях:<br>Кнопка идентификации пользователя (UID - User<br>Identification) или кнопка питания нажаты.<br>В качестве интерфейса используется SNMPv1 или<br>٠<br>SNMP <sub>v2c</sub> .<br>В качестве интерфейса используется IPMI и IP-адрес : <b>HOST</b><br>٠<br>или SMM (журнал записывает IPMI-сообщение, |  |  |
|                   | отправленное сервисной системой).<br>Для серверов V3 IP-адрес iBMC и пароль пользователя root<br>были изменены с помощью джампера. Для серверов V5<br>IP-адрес iBMC и пароль пользователя Administrator были<br>сброшены с помощью джампера.<br>Выполнена замена компонента в «горячем» режиме.                                                                                                    |  |  |
| <b>IP</b> Address | IP-адрес, с которого была выполнена операция.<br>Значение SMM говорит о том, что операция была запущена<br>управляющим модулем.<br>Значение <b>HOST</b> говорит о том, что операция была запущена<br>$\bullet$<br>сервисной системой.<br>Значение 127.0.0.1 говорит о том, что операция была<br>запущена локальным хостом, в следующих случаях:<br>Кнопка UID, райзер-кнопка памяти или кнопка питания                                              |  |  |

**Табл. 3-58** Параметры на странице **Operation Logs**

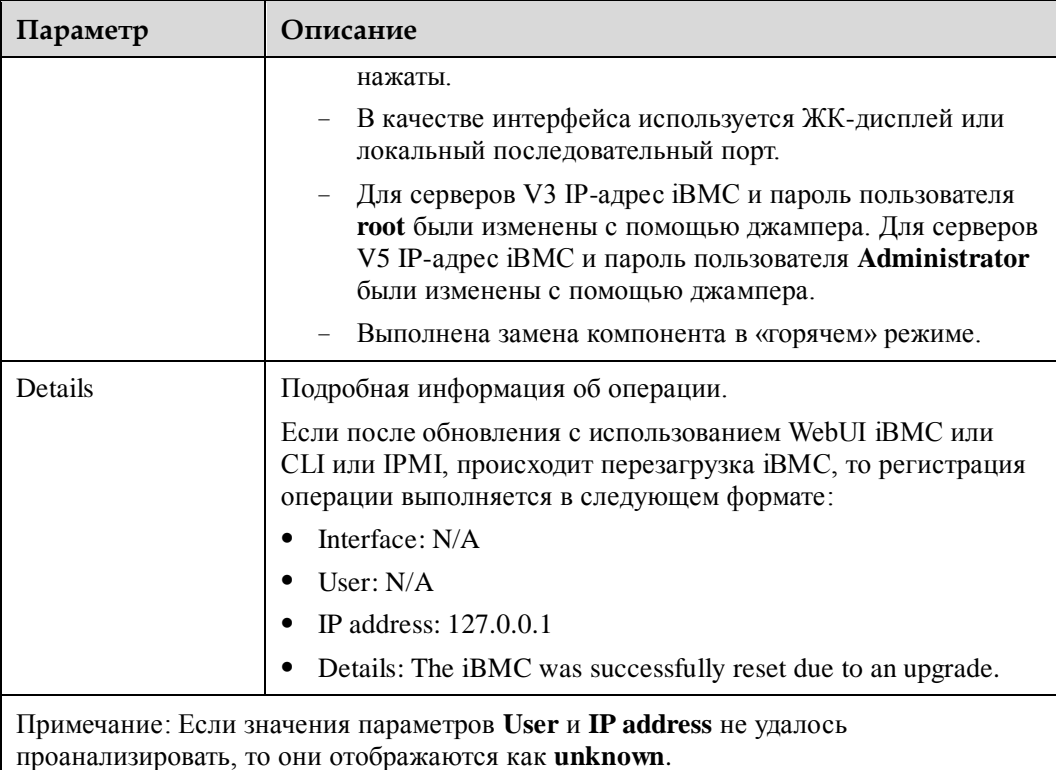

## **Процедура**

### **Страница Operation Logs**

- 1. В строке меню выберите **System**.
- 2. В дереве навигации выберите **Operation Logs**. На экране появится страница **Operation Logs**.

#### **Загрузка журнала операций**

1. Нажмите **Download Logs**.

На экране появится диалоговое окно **Save**.

- 2. Выберите локальный каталог для сохранения загруженного файла журнала операций.
- 3. Нажмите **Save**. Загруженный файл будет сохранен в указанный каталог.

# **3.8.2 Страница Run Logs**

## **Описание**

На странице **Run Logs** представлены журналы RAS. iBMC предоставляет объем 200 КБ для хранения до 2000 записей рабочего журнала.

# **GUI**

#### Выберите **System** из главного меню и выберите **Run Logs** из дерева навигации.

#### На экране появится страница **Run Logs**.

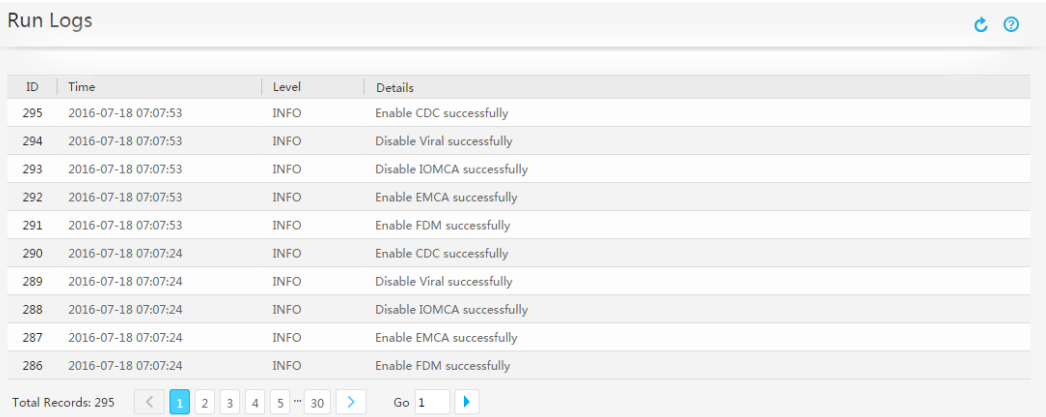

### **Описание параметра**

**Табл. 3-59** Параметры на странице **Run Logs**

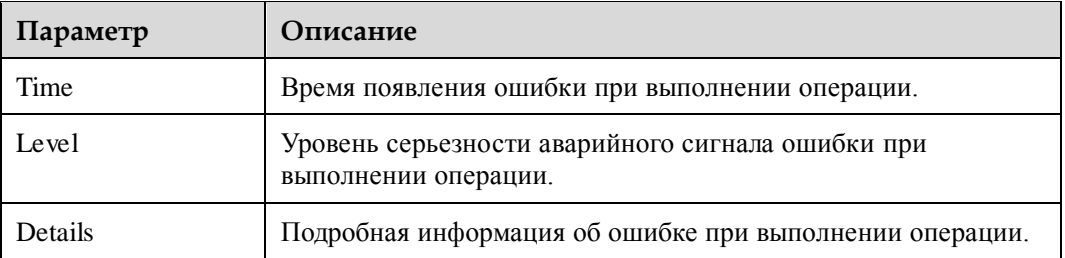

## **Процедура**

- 1. В строке меню выберите **System**.
- 2. В дереве навигации выберите **Run Logs**.
	- На экране появится страница **Run Logs**.
- 3. Просмотрите все журналы выполнения операций.

# **3.8.3 Страница Security Logs**

## **Описание**

iBMC предоставляет объем 200 КБ для хранения до 2000 записей журнала безопасности. На странице **Security Logs** можно выполнить следующие операции:

- Просмотр журналов входа и выхода iBMC через последовательный порт SSH и просмотр параметров настройки операций.
- Просмотр журналов о запросе и выполнении операций по SNMP.
- Загрузка журнала безопасности.

### **Описание страницы**

Выберите **System** из главного меню и выберите **Security Logs** из дерева навигации.

На экране появится страница **Security Logs**.

| Download Logs       |                                                             |                                                                      |                                                                 |  |
|---------------------|-------------------------------------------------------------|----------------------------------------------------------------------|-----------------------------------------------------------------|--|
|                     |                                                             |                                                                      |                                                                 |  |
| Time                | Interface                                                   | Host                                                                 | <b>Details</b>                                                  |  |
| 2016-07-15 07:42:17 |                                                             | 21023                                                                | EXIT: ssh pid=11835 duration=941(sec)                           |  |
| 2016-07-15 07:42:17 | sshd[11835]                                                 | 21023                                                                | pam_unix(sshd:session): session closed for user root            |  |
| 2016-07-15 07:42:17 | sshd[11835]                                                 | 21023                                                                | Disconnected from 192.168.2.10                                  |  |
| 2016-07-15 07:42:17 | sshd[11835]                                                 | 21023                                                                | error: Received disconnect from 192.168.2.10: 0:                |  |
| 2016-07-15 07:26:41 | sshd[11835]                                                 | 21023                                                                | pam unix(sshd:session): session opened for user root by (uid=0) |  |
| 2016-07-15 07:26:41 | sshd[11835]                                                 | 21023                                                                | Accepted password for root from 192.168.2.10 port 4945 ssh2     |  |
| 2016-07-15 07:26:36 |                                                             | 21023                                                                | START: ssh pid=11835 from=:: ffff:192.168.2.10                  |  |
| 2016-07-12 03:54:43 |                                                             | 21023                                                                | EXIT: ssh pid=20665 duration=660(sec)                           |  |
| 2016-07-12 03:54:43 | sshd[20665]                                                 | 21023                                                                | pam unix(sshd:session): session closed for user root            |  |
| 2016-07-12 03:43:51 | sshd[20665]                                                 | 21023                                                                | pam_unix(sshd:session): session opened for user root by (uid=0) |  |
|                     | <b>Total Records: 47</b><br>$\mathcal{P}$<br>$\overline{3}$ | xinetd[1807]<br>xinetd[1807]<br>xinetd[1958]<br>Go <sub>1</sub><br>5 |                                                                 |  |

### **Описание параметра**

**Табл. 3-60** Параметры на странице **Security Logs**

| Параметр  | Описание                                                                     |
|-----------|------------------------------------------------------------------------------|
| ID        | ID операции. Последняя выполненная операция представлена в<br>списке первой. |
| Time      | Время выполнения операции.                                                   |
| Interface | Интерфейс, с которого была выполнена операция.                               |
| Host      | Имя хоста <i>iBMC</i> .                                                      |
| Details   | Подробная информация об операции.                                            |

# **Процедура**

#### **Просмотр журналов безопасности**

1. На вкладке **Security Logs** просмотрите журналы входа и выхода iBMC.

#### **Загрузка журнала безопасности**

- 1. На странице **Security Logs** нажмите **Download Logs**. На экране появится диалоговое окно **Save**.
- 2. Укажите каталог для сохранения загруженного файла.
- 3. Нажмите **Save**. Загруженный файл будет сохранен в указанный каталог.

# **3.8.4 Страница Work Records**

## **Описание**

На странице **Work Records** можно добавлять и просматривать рабочие записи. iBMC предоставляет объем 200 КБ для хранения до 2000 записей рабочего журнала.

# **ПРИМЕЧАНИЕ**

- Рабочие записи содержат максимум 255 символов. Система поддерживает добавление максимум 20 рабочих записей. Если количество записей превышает 20, то система будет выполнять перезапись новых рабочих записей поверх существующих.
- Рабочие записи могут просматривать и редактировать все пользователи.

# **GUI**

Перейдите к **System** из главного меню и выберите **Work Records** из дерева навигации.

На экране появится страница **Work Records**.

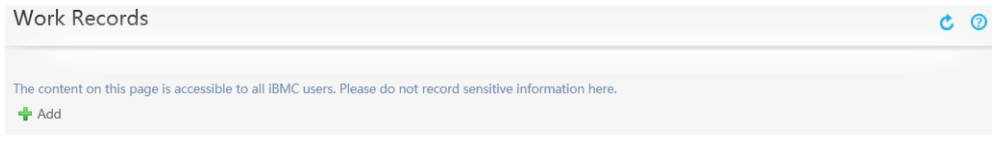

# **Процедура**

#### **Добавление рабочей записи**

- 1. В строке меню выберите **System**.
- 2. В дереве навигации выберите **Work Records**.

На экране появится страница **Work Records**.

- 3. Нажмите **Add** и добавьте рабочую запись в появившемся текстовом поле.
- 4. Нажмите **Save**.

#### **Изменение рабочей записи**

- 1. Нажмите для изменения рабочей записи в текстовом поле.
- 2. Нажмите **Save**.

#### **Удаление рабочей записи**

1. Нажмите 24 для удаления рабочей записи.

На экране появится следующая информация:

Are you sure you want to perform this operation?

2. Нажмите **Yes**.

# **3.8.5 Страница Online Users**

## **Описание**

На странице **Online Users** можно выполнить следующие операции:

- Просмотр пользователей, которые выполнили вход в iBMC.
- Принудительный выход онлайн-пользователей из системы.

Только администратор может выполнить принудительный выход онлайн-пользователей из системы.

### **Описание**

Выберите **System** из главного меню и выберите **Online Users** из дерева навигации.

На экране появится страница **Online Users**.

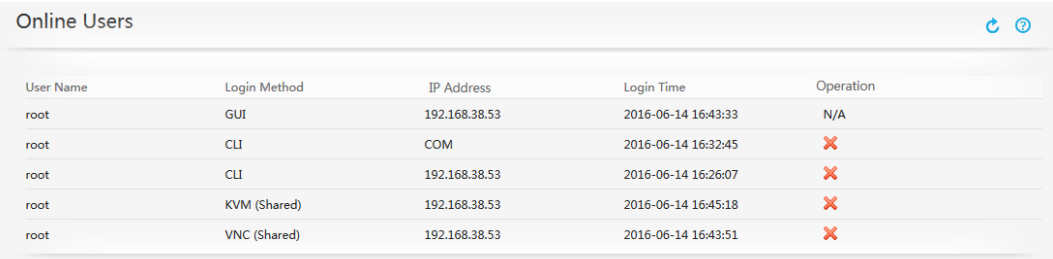

# **Описание параметров**

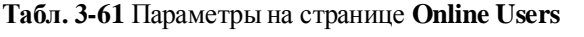

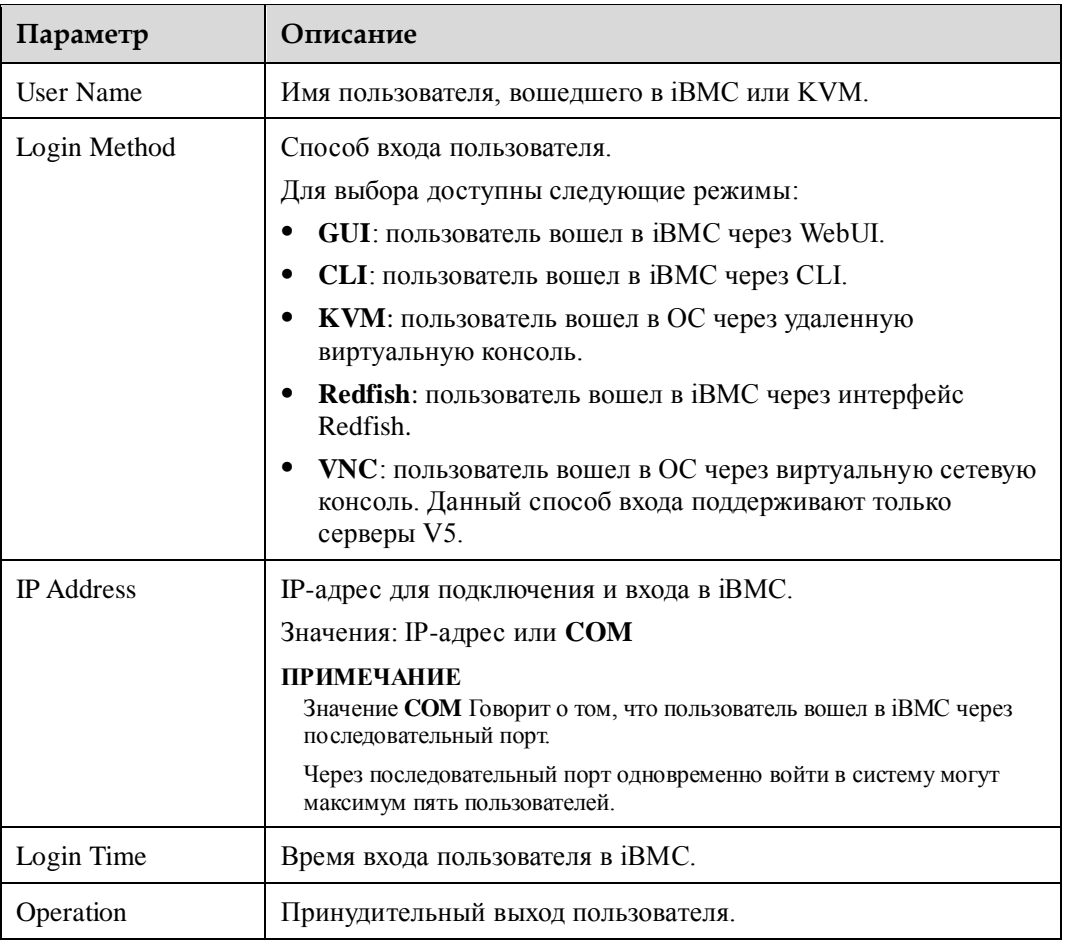

# **Процедура**

#### **Просмотр онлайн-пользователей**

- 1. В строке меню выберите **System**.
- 2. В дереве навигации выберите **Online Users**.

На экране появится страница **Online Users**.

3. На странице **Online Users** представлена информация обо всех пользователях, которые вошли в iBMC.

#### **Выход пользователя**

1. На странице **Online Users** нажмите **X** после пользователя.

На экране появится диалоговое окно с просьбой подтвердить ваши действия.

2. Нажмите **OK**.

Будет выполнен принудительный выход пользователя из системы, и информация о пользователе больше не будет отображаться на странице **Online Users**.

# **3.8.6 Страница Firmware Upgrade**

### **Описание**

На странице **Firmware Upgrade** можно выполнять следующие операции:

- Просмотр информации о версии встроенного ПО сервера.
- Перезагрузка iBMC.
- Переключение между активными и резервными образами iBMC.
- Обновление встроенного ПО сервера.

iBMC имеет два образа, развернутые в режиме активный-резервный. Сначала выполняется обновление активного образа, и уже затем резервного. После обновления резервного образа выполняется перезапуск iBMC и автоматическое переключение на резервный файл образа. Если автоматическое переключение не выполняется, то необходимо вручную переключить сервисы на резервный образ.

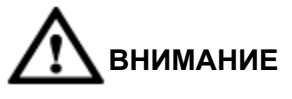

- В процессе обновления не отключайте питание сервера и не выполняйте перезагрузку iBMC.
- После обновления встроенного ПО iBMC необходимо выполнить перезагрузку iBMC, чтобы новая версия вступила в силу. Однако нет никакой необходимости выполнять перезагрузку сервера. Поэтому это никак не повлияет на услуги, работающие на сервере.
- $\bullet$  Не нужно выполнять перезагрузку сервера после обновления встроенного ПО ЖК-дисплея и блока питания. Однако необходимо выполнить перезагрузку сервера, чтобы новая версия вступила в силу, после обновления следующего встроенного ПО:
- Встроенное ПО BIOS
- Встроенное ПО сложной программируемой логической интегральной схемы (CPLD – Complex programmable logical device) материнской платы
- Встроенное ПО CPLD платы ЦП (встроенное ПО, за исключением RH8100 V3)
- Встроенное ПО CPLD фронтальной платы ввода-вывода (встроенное ПО, за исключением RH8100 V3)
- Встроенное ПО CPLD задней платы ввода-вывода (встроенное ПО, за исключением RH8100 V3)
- Встроенное ПО объединительной платы жестких дисков.
- Встроенное ПО CPLD райзер-карты PCIe с возможностью замены в «горячем» режиме

Перед обновлением встроенного ПО необходимо обновить все работающие сервисы на сервере. Это позволит предотвратить прерывание обслуживания при перезагрузке сервера.

 Для обновления встроенного ПО CPLD передней платы ввода-вывода в двухсистемном режиме, необходимо войти в систему B iBMC, а затем войти в систему A iBMC, чтобы обновить встроенное ПО CPLD задней платы ввода-вывода.

В iBMC Help приведено описание порядка обновления встроенного ПО на WebUI iBMC. Для получения более подробной информации о порядке получения пакетов обновлений встроенного ПО и справочной документации, обратитесь к руководству, поставляемому вместе с сервером.

Н[а Рис. 3-33](#page-161-0) показан процесс обновления встроенного ПО.

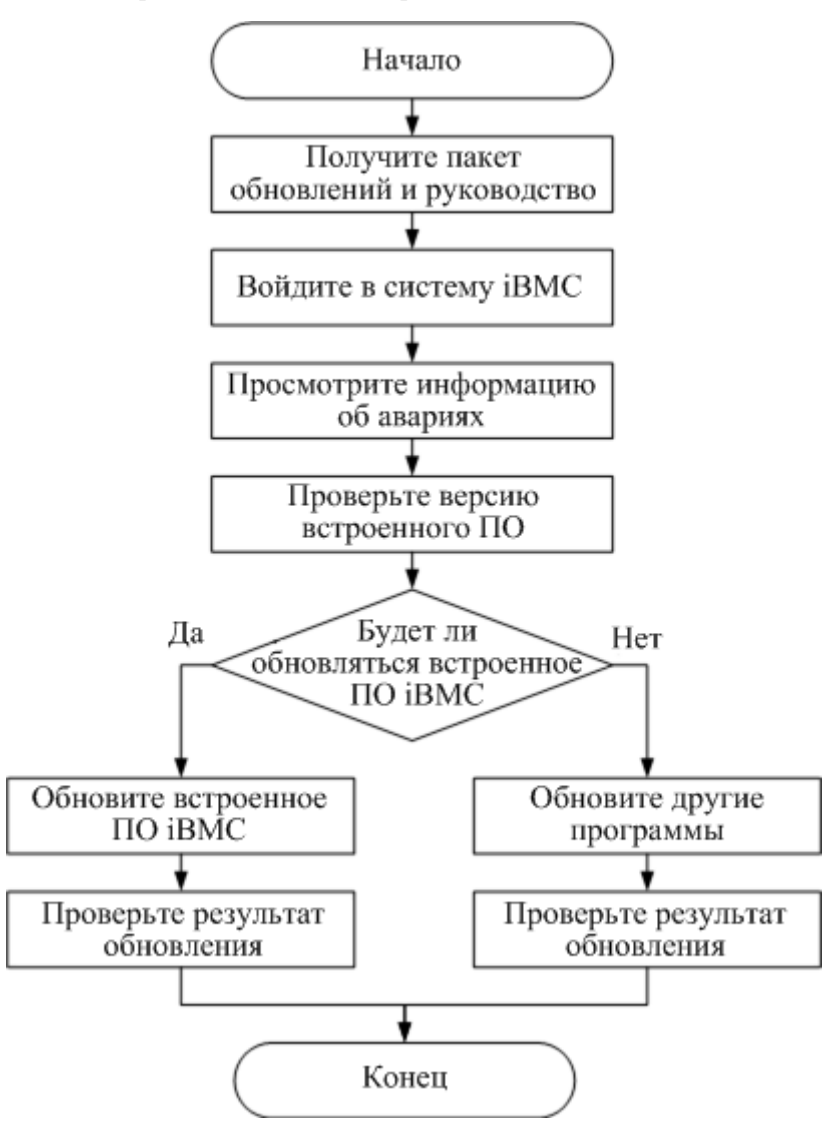

#### <span id="page-161-0"></span>**Рис. 3-33** Процесс обновления встроенного ПО

# **GUI**

В строке меню выберите **System**. В дереве навигации выберите **Firmware Upgrade**. На экране появится страница **Firmware Upgrade**.

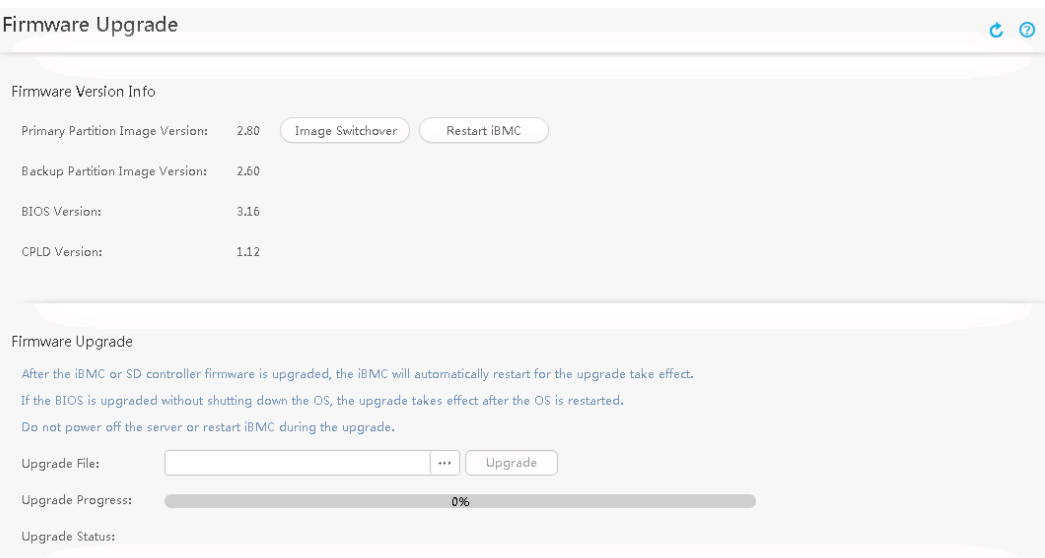

## <span id="page-162-0"></span>**Описание параметров**

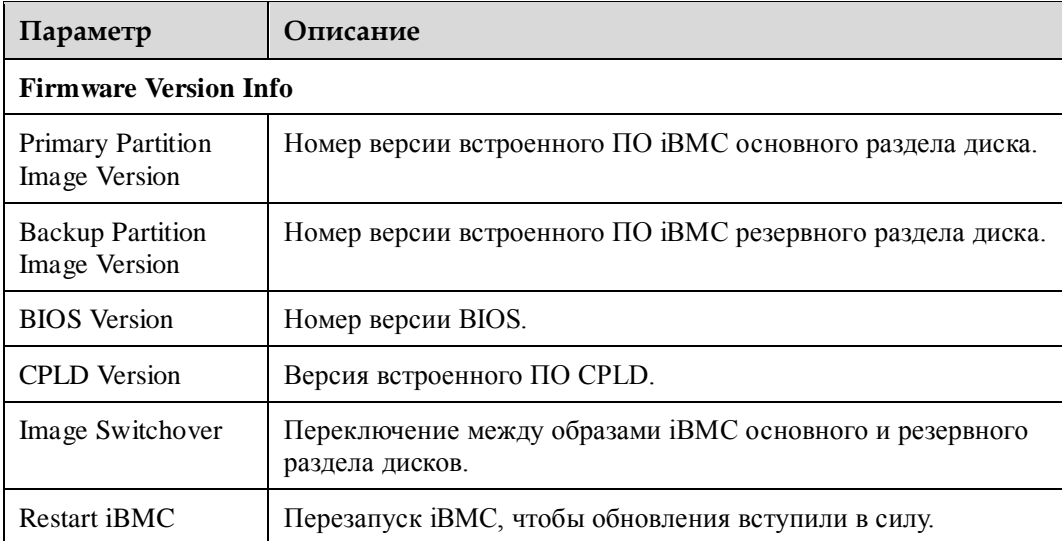

**Табл. 3-62** Параметры на странице Firmware Upgrade

#### **Обновление встроенного ПО**

#### **ПРИМЕЧАНИЕ**

- В процессе обновления встроенного ПО iBMC серверов V3, KVM, функции создания скриншотов и функции видео недоступны.
- Для применения встроенного ПО после завершения обновления iBMC или SD-карты, будет выполнен перезапуск iBMC.
- Если обновление BIOS выполняется без выключения ОС, то обновление вступит в силу после перезагрузки ОС.
- Не выключайте питание сервера или не выполняйте перезагрузку iBMC в процессе обновления.

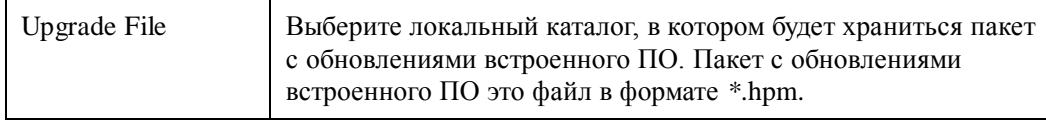

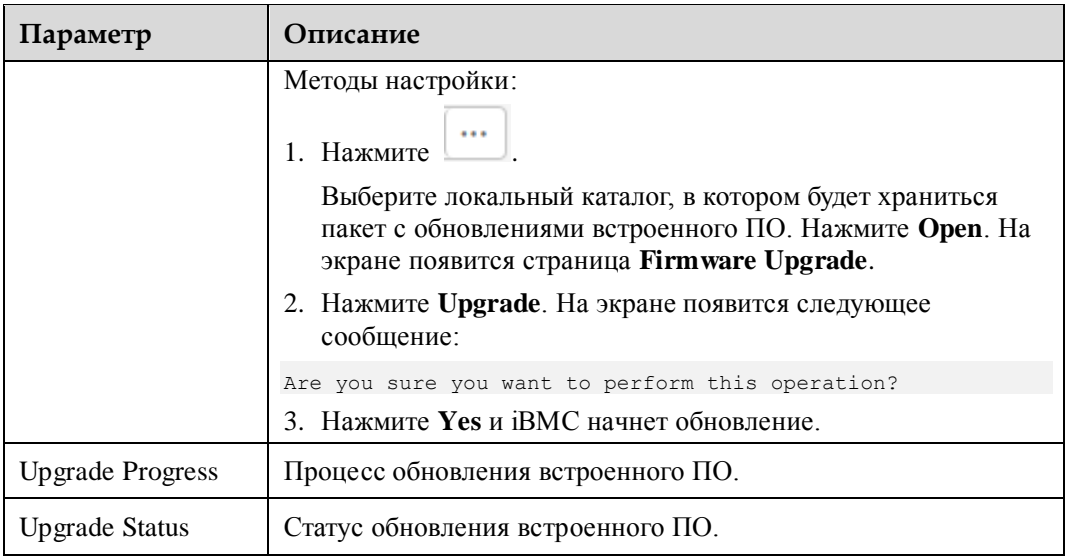

## **Процедура**

#### **Просмотр версий встроенного ПО**

- 1. В строке меню выберите **System**.
- 2. В дереве навигации выберите **Firmware Upgrade**. На экране появится страница **Firmware Upgrade**.
- 3. Посмотрите версии iBMC, BIOS и CPLD.

#### **Обновление встроенного ПО iBMC.**

- <span id="page-163-0"></span>1. На странице **Firmware Upgrade** выберите пакет с обновлениями из **Upgrade File**, в соответствии с методами, представленными в [Табл. 3-62.](#page-162-0)
- 2. Нажмите **Upgrade**.

На экране отобразится следующая информация:

Are you sure you want to perform this operation?

<span id="page-163-1"></span>3. Нажмите **Yes**.

iBMC начинает обновление а в области **Upgrade Progress** отображается процесс обновления.

После завершения обновления на экране под **Upgrade Status** будет отображено следующее сообщение:

The upgrade is complete.

4. Повторите шаги с [1](#page-163-0) п[о 3](#page-163-1) для обновления активного образа iBMC.

#### **Обновление другого встроенного ПО**

- 1. На странице **Firmware Upgrade** выберите пакет с обновлениями из **Upgrade File**, в соответствии с методами, представленными в [Табл. 3-62.](#page-162-0)
- 2. Нажмите **Upgrade**.

На экране отобразится следующая информация:

Are you sure you want to perform this operation?

3. Нажмите **Yes**.

iBMC начинает обновление а в области **Upgrade Progress** отображается процесс обновления.

После завершения обновления на экране под **Upgrade Status** будет отображено следующее сообщение:

The upgrade is complete.

После завершения обновления встроенного ПО BIOS на экране под **Upgrade Status** будет отображено следующее сообщение:

File upload successfully. The upgrade takes effect automatically after the next power-off or restart

#### **Выполнение переключения образов для встроенного ПО iBMC**

Выполнять переключение образов встроенного ПО iBMC рекомендуется только при необходимости. Переключение образов выполняется опционально в процессе обновления.

1. На странице **Firmware Upgrade** нажмите **Image Switchover**.

На экране появится следующее сообщение:

iBMC will restart after the switchover is complete. Continue?

2. Нажмите **Yes**.

Используется исходный файл образа резервной копии встроенного ПО iBMC.

На экране появится страница со следующим сообщением:

iBMC is restarting. Please wait a few minutes.

После перезапуска iBMC на экране появится страница входа.

#### **Перезапуск iBMC**

Выполняйте перезапуск iBMC при необходимости. Данная операция не является обязательной в процессе обновления.

1. На странице **Firmware Upgrade** нажмите **Restart iBMC**.

На экране отобразится следующая информация:

Are you sure you want to perform this operation?

2. Нажмите **Yes**. После этого будет выполнен перезапуск iBMC.

На экране появится страница со следующим сообщением:

iBMC is restarting. Please wait a few minutes.

После перезапуска iBMC на экране появится страница входа.

# **3.8.7 Страница Language Update**

### **Описание**

На странице **Language Update** можно установить и удалить пакет языков, изменить язык, используемый в iBMC.

### \_**|**ПРИМЕЧАНИЕ

- Только iBMC версии 2.56 и более поздние версии поддерживают установку и удаление пакета языков.
- Только администраторам и пользователям, которые могут выполнять обычные настройки, разрешено устанавливать или удалять пакет языков.
- Только пакет с японским языком можно удалить и обновить.

Пакеты с английским и китайским языком удалить нельзя.

# **GUI**

Выберите **System** из главного меню и выберите **Language Update** из дерева навигации. На экране появится страница **Language Update**.

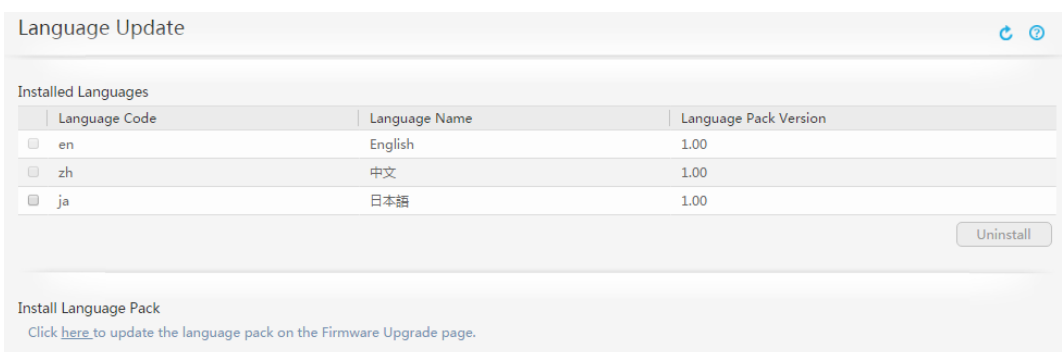

# **Параметры**

#### **Табл. 3-63** Страница **Language Update**

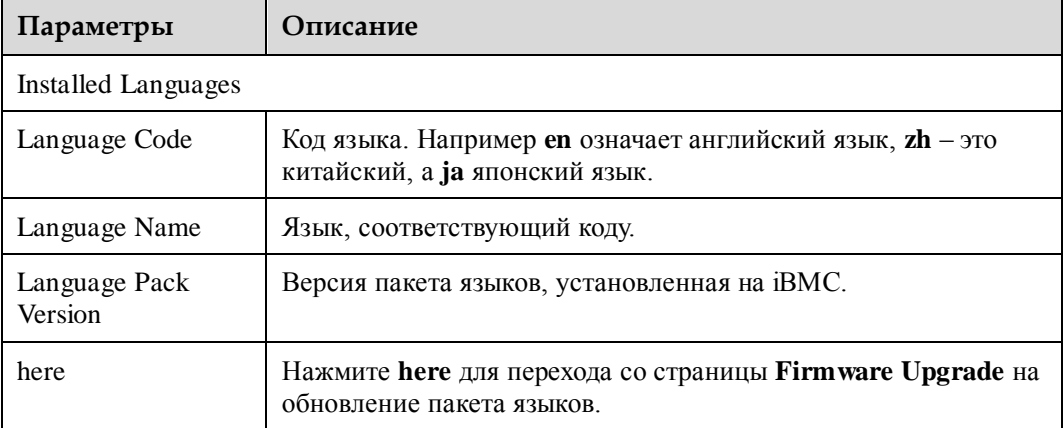

# **Процедура**

#### **Запрос установленных пакетов языков**

- 1. В главном меню выберите **System**.
- 2. Из дерева навигации выберите **Language Update**. На экране появится страница **Language Update**. Под **Installed Language Packs** представлены установленные пакеты языков.

#### **Установка или обновление пакета с языками**

- 1. Загрузка целевого пакета языков.
	- а. Перейдите на [веб-сайт корпоративной поддержки компании Huawei.](http://support.huawei.com/enterprise/en)
	- б. Выберите **Support** > **Software Download** > **Server**.

На экране появятся серверные продукты.

в. Выберите целевой сервер.

На экране появится страница выбранного сервера.

- г. Перейдите на вкладку **Downloads**.
	- На экране появится список версий сервера.
- д. Выберите необходимую версию.
- е. Загрузите пакет языков, например **2288H\_V5-iBMC-LANG-JA-V257.zip** на локальный ПК.
- 2. Обновление пакета языков.
	- а. Выполните вход в веб-интерфейс iBMC.
	- б. Выберите **System** > **Firmware Upgrade**.

На экране появится страница **Firmware Upgrade**.

- в. Выберите пакет целевого языка из **Upgrade File**.
- г. Нажмите **Upgrade**.

На экране появится следующая информация:

Are you sure you want to perform this operation?

д. Нажмите **Yes**.

iBMC начинает обновление пакета языков, а в области **Upgrade Progress** появится процесс обновления.

После завершения обновления на экране под **Upgrade Status** появится следующее сообщение:

The upgrade is complete.

Выберите язык из выпадающего списка в врехнем правом углу страницы.

#### **Удаление пакета языков**

- 1. На вкладке **Language Update** под **Installed Language Packs** выберите пакет языков для удаления.
- 2. Нажмите **Uninstall**.

Пакет языков успешно удален, если на экране появится сообщение «Operation successful».

# **3.9 Страница Remote Console**

### **Описание**

На странице **Remote Console** можно увидеть максимальное количество сеансов и количество активных сеансов удаленной консоли, виртуальные носители и сервис VNC, a также получить доступ к ОС сервера, используя удаленную виртуальную консоль.

# **ПРИМЕЧАНИЕ**

Только серверы V5 поддерживают сервис VNC.

## **GUI**

В главном меню выберите **Remote Console**.

На экране появится страница **Remote Console**.

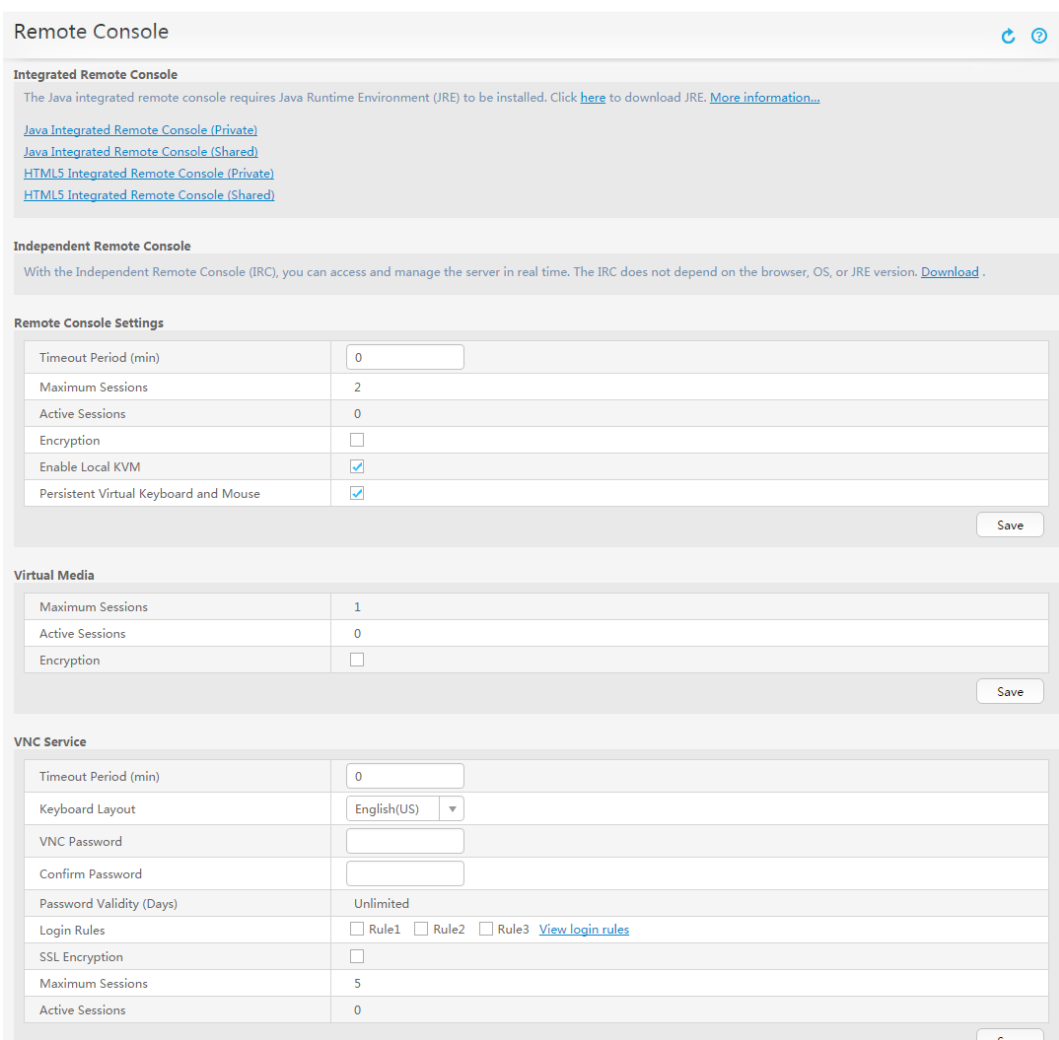

# <span id="page-167-0"></span>**Описание параметра**

### **Табл. 3-64** Параметры на странице **Remote Console**

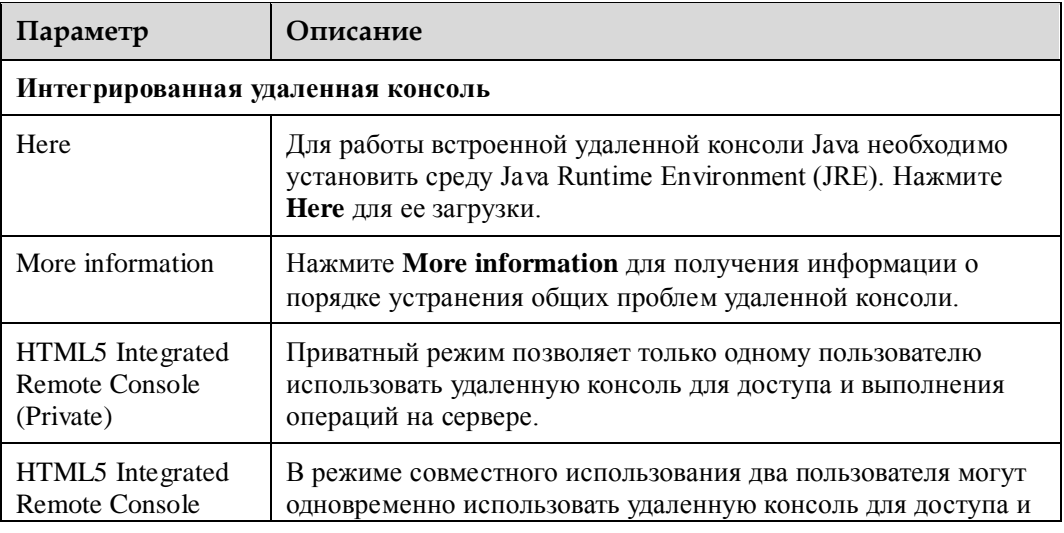

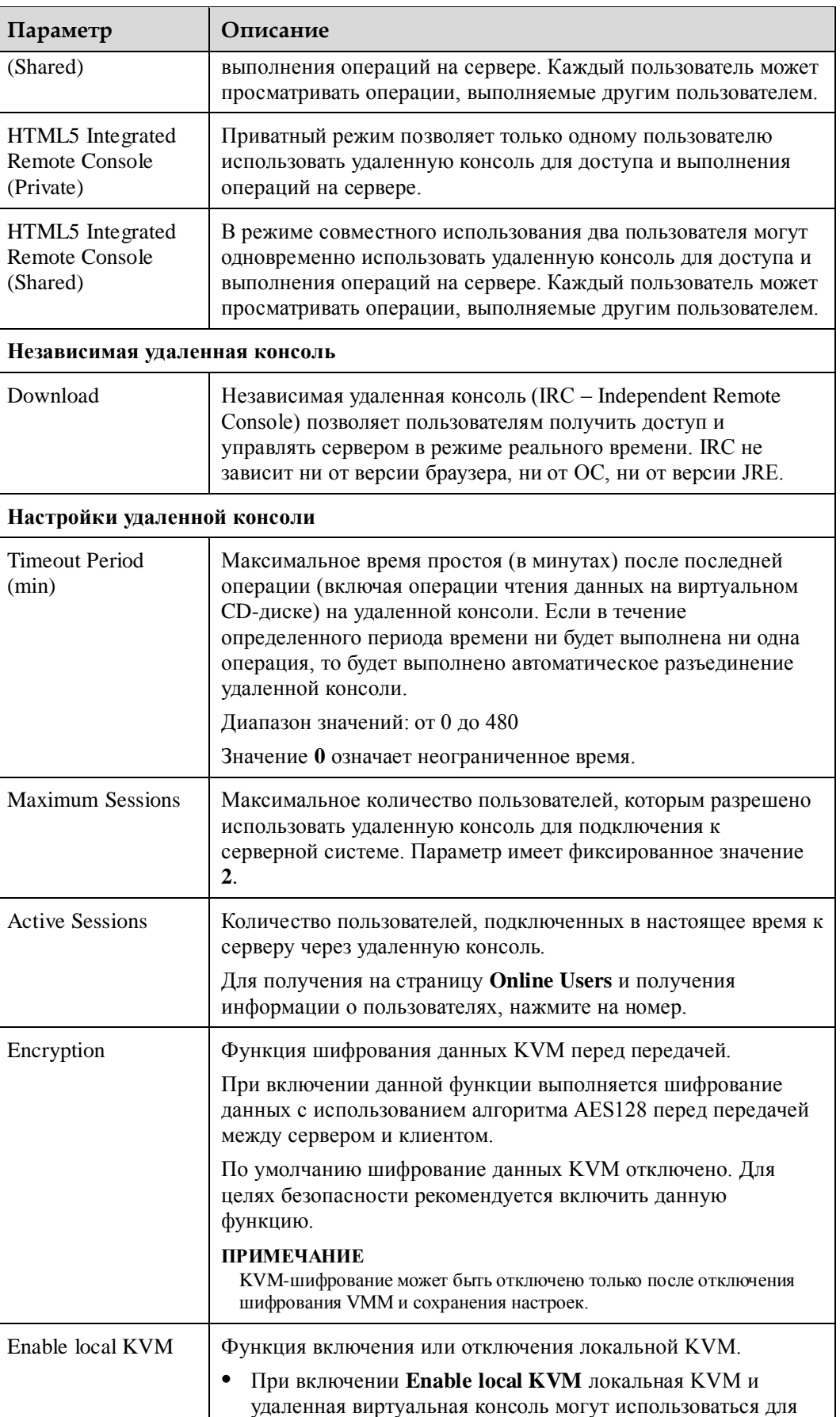

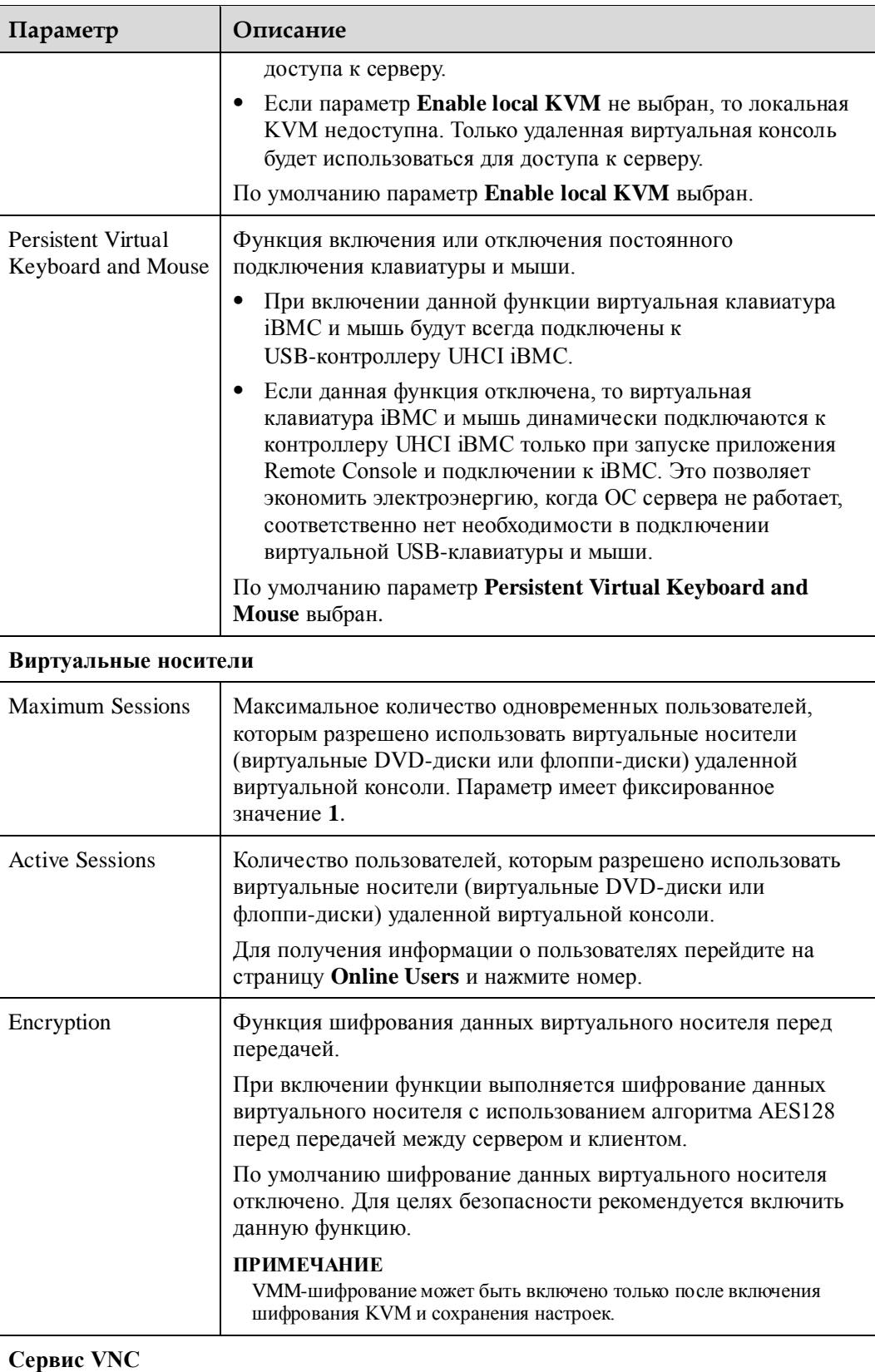

Сервис VNC позволяет подключаться к ОС сервера и выполнять операции на клавиатуре, видео и мыши сервера.

### **ПРИМЕЧАНИЕ**

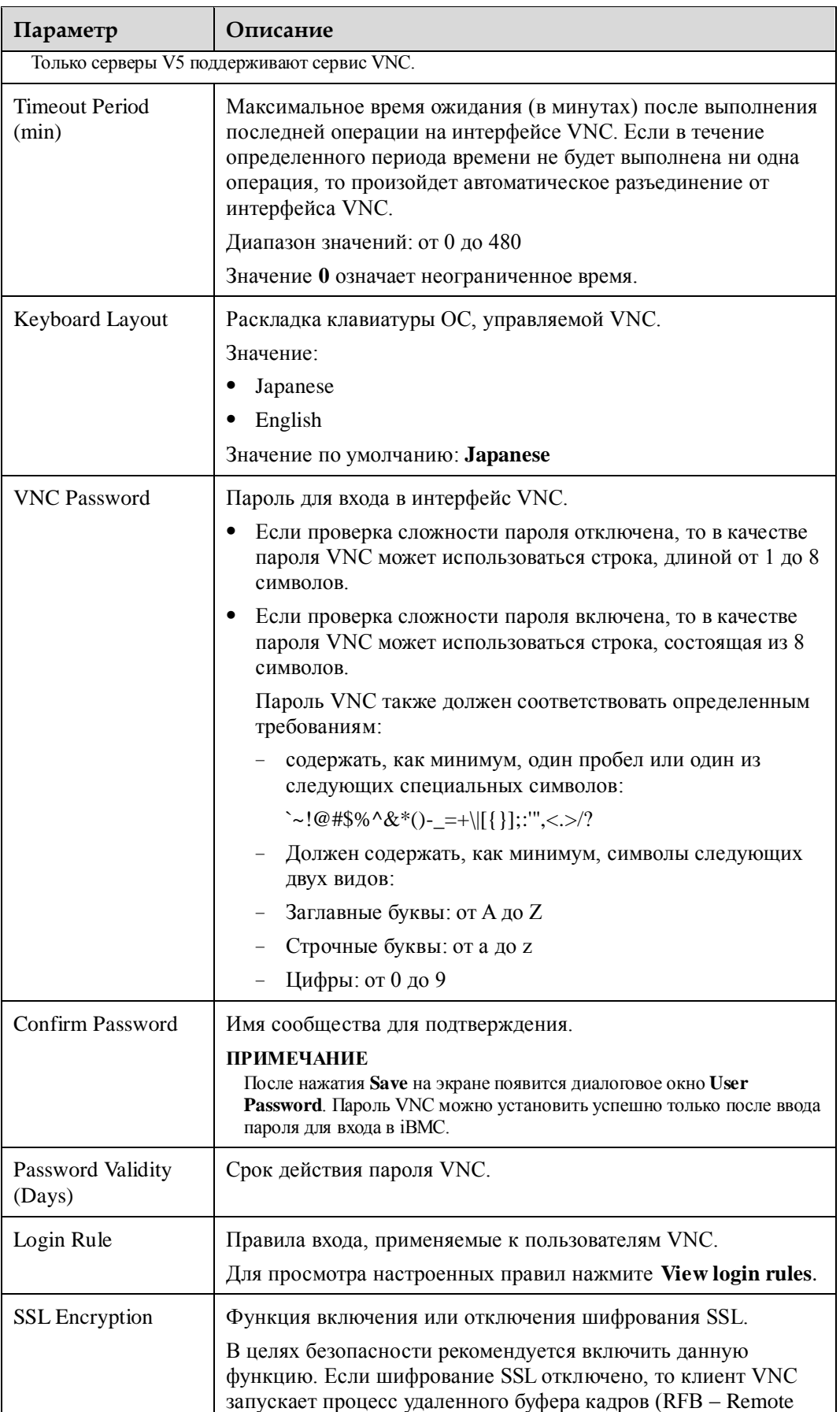

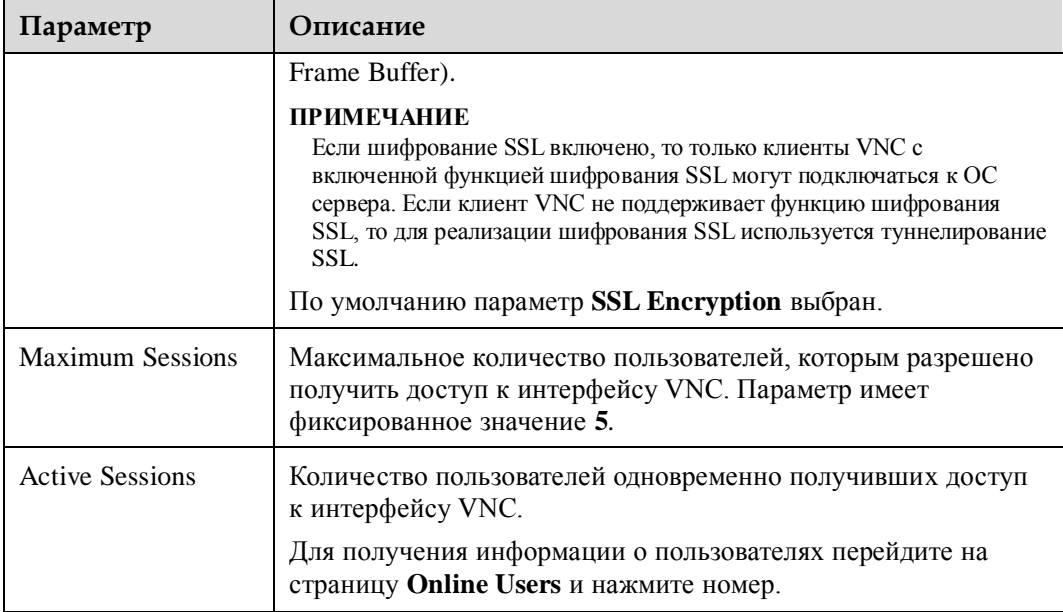

[В Табл. 3-65](#page-171-0) приведено описание операционных систем, браузеров, и сред JRE, которые необходимы для использования удаленной виртуальной консоли.

# ⊥ПРИМЕЧАНИЕ

- Для загрузки JRE необходимой версии, перейдите на официальный веб-сайт ПО.
- При использовании JRE версии 1.7 или 1.8 и если приложение удаленной консоли останавливается при попытке его запустить, обратитесь к раздел[у 3.10.1 Сбой при открытии](#page-192-0)  [удаленной виртуальной консоли.](#page-192-0)

<span id="page-171-0"></span>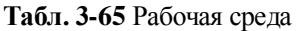

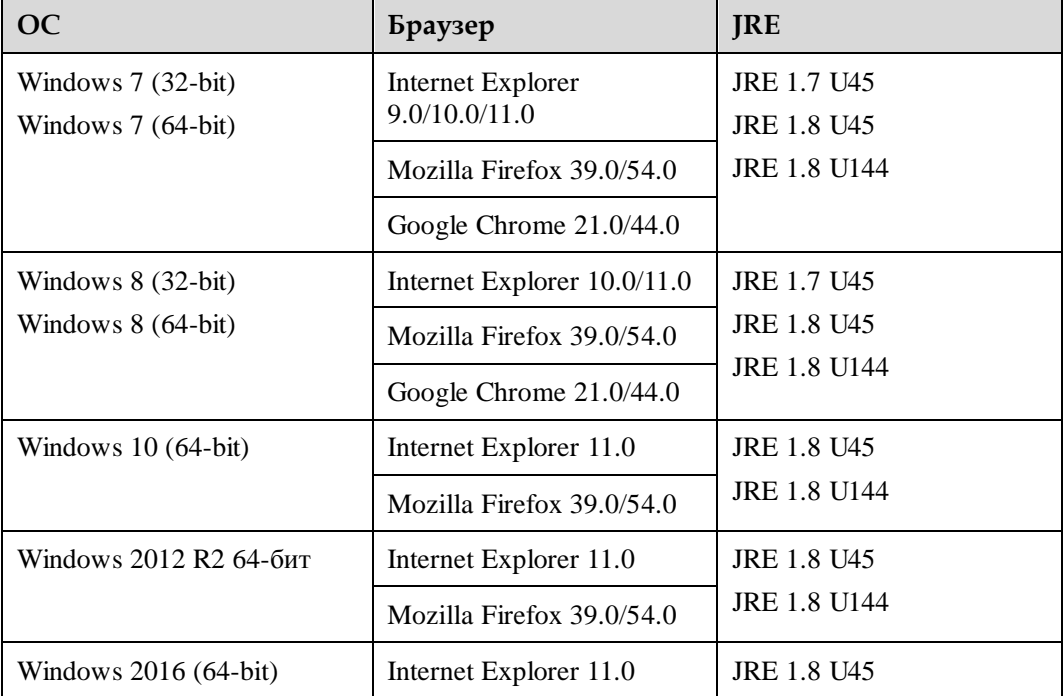

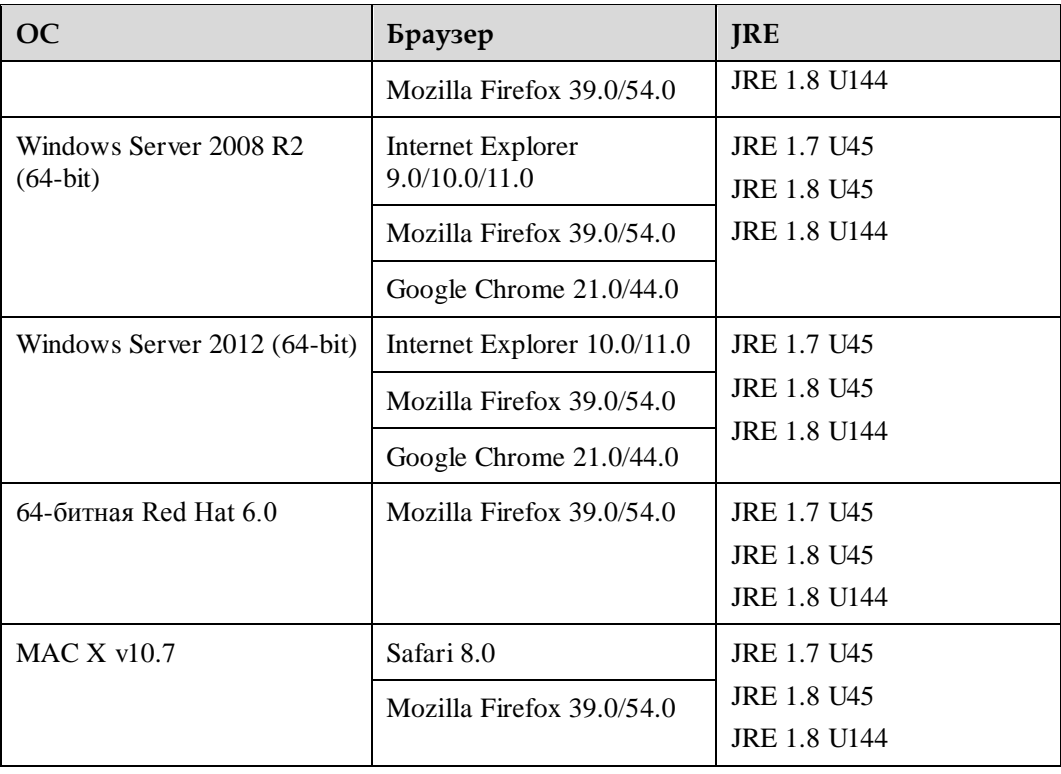

# **Процедура**

#### **Открытие удаленной виртуальной консоли**

# **\_** ПРИМЕЧАНИЕ

При вводе пароля ОС или BIOS на виртуальной удаленной консоли:

- Если используемая клавиатура соответствует настройкам клавиатуры ОС, то используйте фактическую клавиатуру.
- Если используемая клавиатура не соответствует настройкам клавиатуры ОС, то используйте клавиатуру ОС.

Открыть удаленную консоль можно любым из следующих способов:

 На странице **Remote Console** нажмите **Java Integrated Remote Console (Shared)**, **Java Integrated Remote Console (Private)**, **HTML5 Integrated Remote Console (Shared)** или **HTML5 Integrated Remote Console (Private)**.

В режиме совместного использования два пользователя могут одновременно использовать удаленную консоль для доступа и выполнения операций на сервере. Каждый пользователь может просматривать операции, выполняемые другим пользователем.

Приватный режим позволяет только одному пользователю использовать удаленную консоль для доступа и выполнения операций на сервере. При выборе данного режима, функция создания скриншотов вручную будет недоступна.

- Откройте ьраузер и введите:
	- − https://*IPaddress*/remoteconsole
	- − https://*IPaddress*/kvmvmm.asp
	- − https://*IPaddress*/bmc/pages/remote/kvm.php

− https://*IPaddress*/login.html?redirect\_type=1

### ∐примечание

*IPaddress* – это IP-адрес iBMC.

На экране появится страница входа WebUI iBMC. Выполните следующие операции:

- а. Выберите язык.
- б. Введите имя пользователя и пароль.

Имя пользователя и пароль по умолчанию для серверов V3: **root** и **Huawei12#\$**, соответственно. Имя пользователя и пароль по умолчанию для серверов V5: **Administrator** и **Admin@9000**, соответственно.

- в. Выберите **This iBMC** или **LDAP** при необходимости.
- г. Нажмите **Log In**.

#### **Просмотр количества сеансов связи**

1. В главном меню выберите **Remote Console**.

На экране появится страница **Remote Console**.

- 2. На ней будет отображена информация о максимальном количестве сеансво связи и количестве активных сеансов связи удаленной консоли, виртуальных носителях и сервисе VNC.
- 3. Выберите номер сеанса связи для переключения на страницу **Online Users** и просмотрите информацию о пользователях.

#### **Настройки удаленной консоли**

1. На странице **Remote Console** установите параметры в области **Remote Console Setting**.

Подробная информация приведена в [Табл. 3-64.](#page-167-0)

2. Нажмите **Save**.

Настройка выполнена успешно, если на экране появится сообщение «Operation successful».

#### **Включение шифрования при передачи информации виртуальных носителей**

На странице **Remote Console** выберите **Encryption** в области **Virtual Media** и нажмите **Save**.

#### **Настройка сервиса VNC**

- 1. На странице **Remote Console** установите параметры в области **VNC Service**. Подробная информация приведена в [Табл. 3-64.](#page-167-0)
- 2. Нажмите **Save**.

Настройка выполнена успешно, если на экране появится сообщение «Operation successful».

# **3.9.1 Удаленная виртуальная консоль Java**

## **Описание**

Благодаря удаленной виртуальной консоли Java, вы можете получить доступ к серверу и управлять сервером дистанционно, устанавливать или восстановить ОС, a также устанавливать драйверы на сервер.

Благодаря встроенной удаленной консоли можно:

- Использовать клавиатуру и мышь локального ПК для дистанционного управления сервером.
- Включить сервер для удаленного доступа к локальному ПК по сети, с использованием флоппи-диска (FDD) или DVD-диска. Для сервера использование виртуального FDD или виртуального DVD-диска это то же самое, что и использование физического USB-устройства.

**\_|**ПРИМЕЧАНИЕ

В качестве носителя на локальном ПК может использоваться локальный жесткий диск FDD или DVD-диск, или флоппи-диск, или файл образа DVD, который хранится на локальном ПК или сетевом диске.

[В Табл. 3-66](#page-174-0) приведено описание значков на экране KVM.

| Значок              | Описание                                                                                                    |
|---------------------|----------------------------------------------------------------------------------------------------|
| ø                   | Блокировка панели инструментов.                                                                                                    |
| $\sharp$            | Скрытие панели инструментов.                                                                                                    |
| $\overline{\oplus}$ | Рабочий стол сервера в полноэкранном режиме.<br><b>ПРИМЕЧАНИЕ</b><br>Для переключения с полноэкранного в оконный режим,<br>переместите указатель в верхнюю часть полноэкранного режима<br>или нажмите Ctrl+Alt+Shift для отображения панели<br>инструментов и нажмите |
|                     | Синхронизация местоположения мыши.<br><b>ПРИМЕЧАНИЕ</b><br>Данная кнопка доступна на панели инструментов только когда<br>рабочий стол сервера отображается в полноэкранном режиме.                                                                                    |
|                     | Изменение режима мыши.<br><b>ПРИМЕЧАНИЕ</b><br>Данная кнопка доступна на панели инструментов только когда<br>рабочий стол сервера отображается в полноэкранном режиме.                                                                                                |
|                     | Возврат отображения рабочего стола сервера к оконному<br>режиму.<br><b>ПРИМЕЧАНИЕ</b><br>Данная кнопка доступна на панели инструментов только когда<br>рабочий стол сервера отображается в полноэкранном режиме.                                                      |
|                     | Отображение меню управления питанием, включая:                                                                                                    |

<span id="page-174-0"></span>**Табл. 3-66** Значки на экране KVM

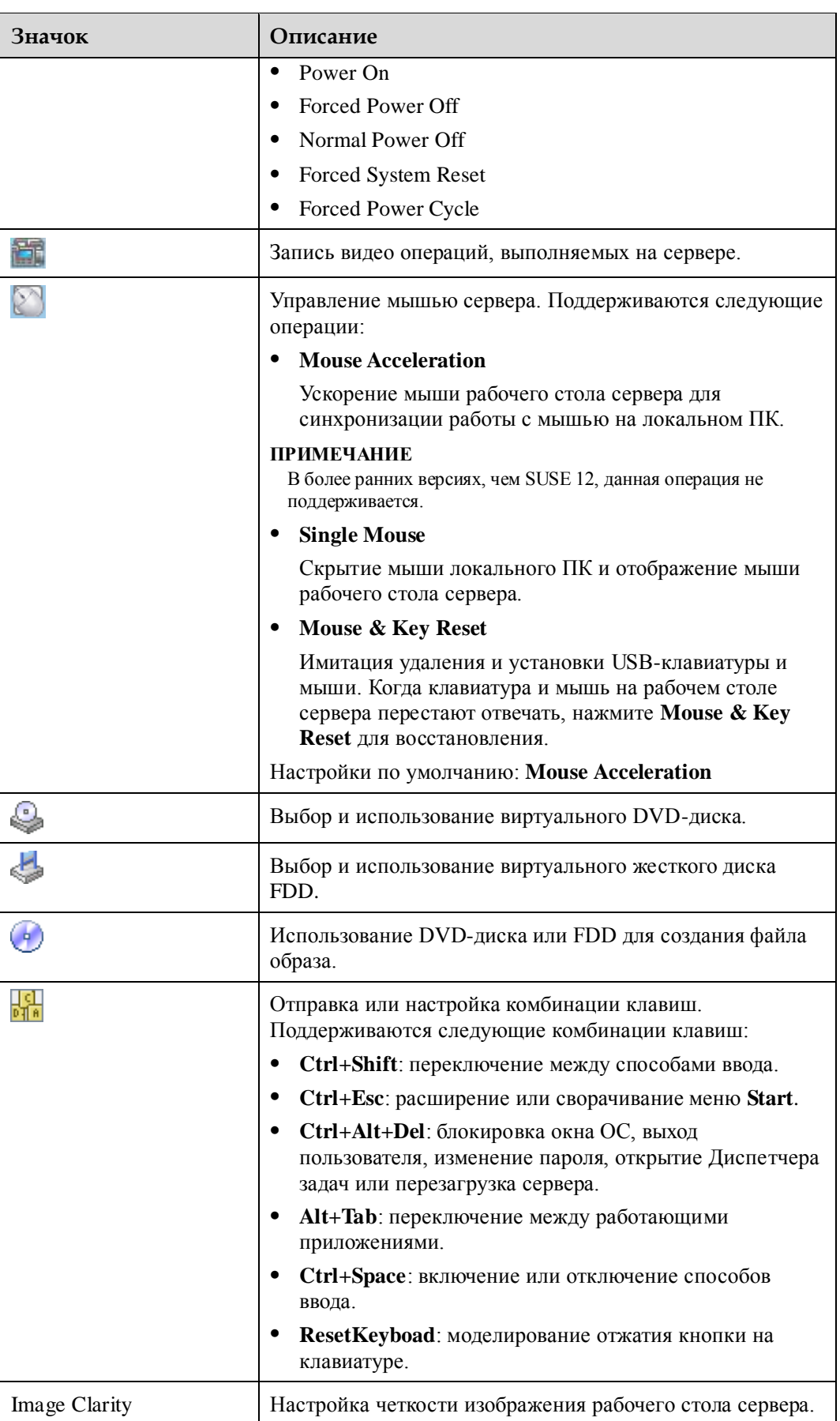

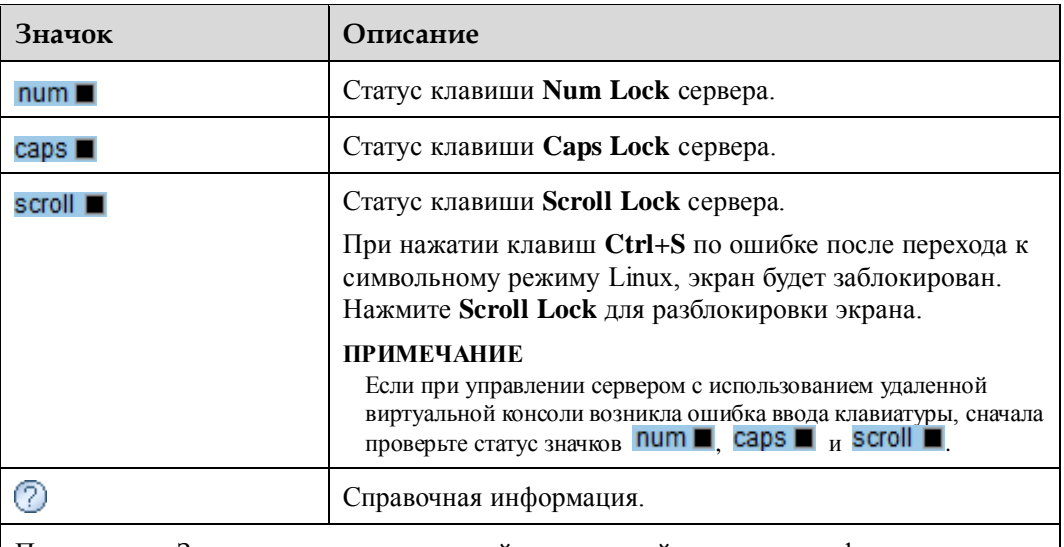

Примечание: Значки на экране удаленной виртуальной консоли и их функции различаются в зависимости от используемой модели сервера.

Н[а Рис. 3-34](#page-177-0) показан процесс использования виртуального DVD-диска на панели инструментов. Процесс использования файла образа или виртуального FDD не отличаются от данного процесса.

#### **Рис. 3-34** Процедура

<span id="page-177-0"></span>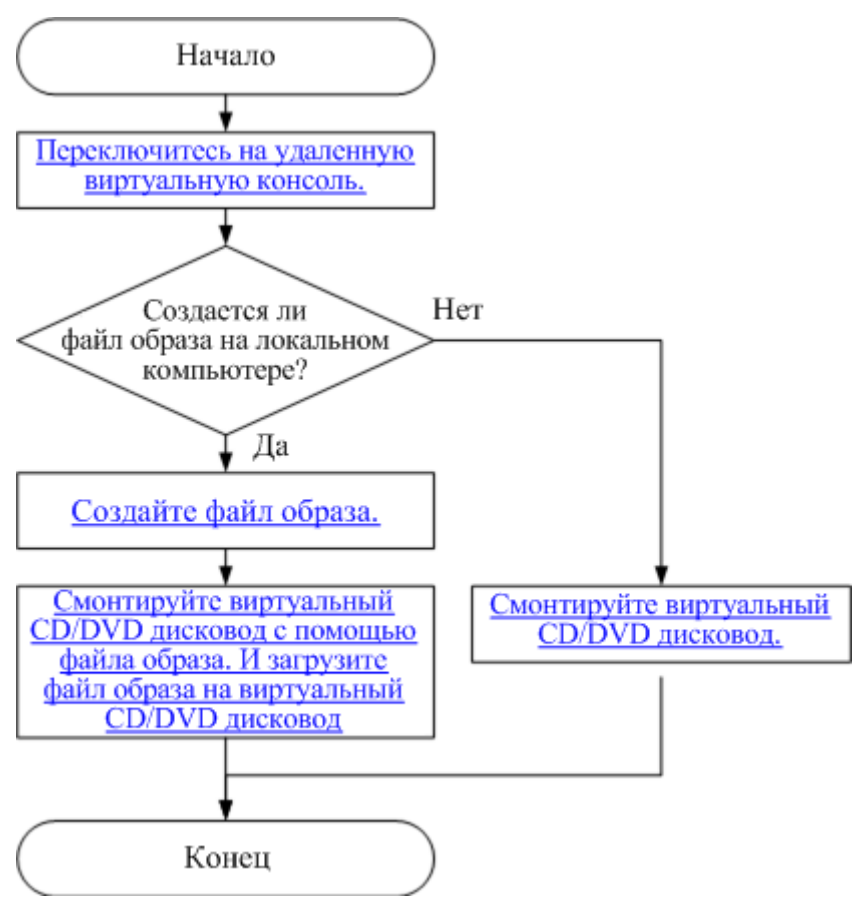

## **GUI**

Выберите **Remote Console** из главного меню и нажмите **Java Integrated Remote Console (Shared)** или **Java Integrated Remote Console (private)**.

Появится экран KVM.

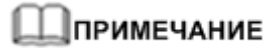

После выбора **Java Integrated Remote Console (Shared)** два пользователя могут одновременно получить доступ к серверу и выполнять операции на сервере. Каждый пользователь может просматривать операции, выполняемые другим пользователем, что может привести к определенным рискам безопасности.

Экран KVM состоит из трех областей, как показано на [Рис. 3-35.](#page-178-0) [В Табл. 3-67](#page-178-1) приведено описание этих областей.

<span id="page-178-0"></span>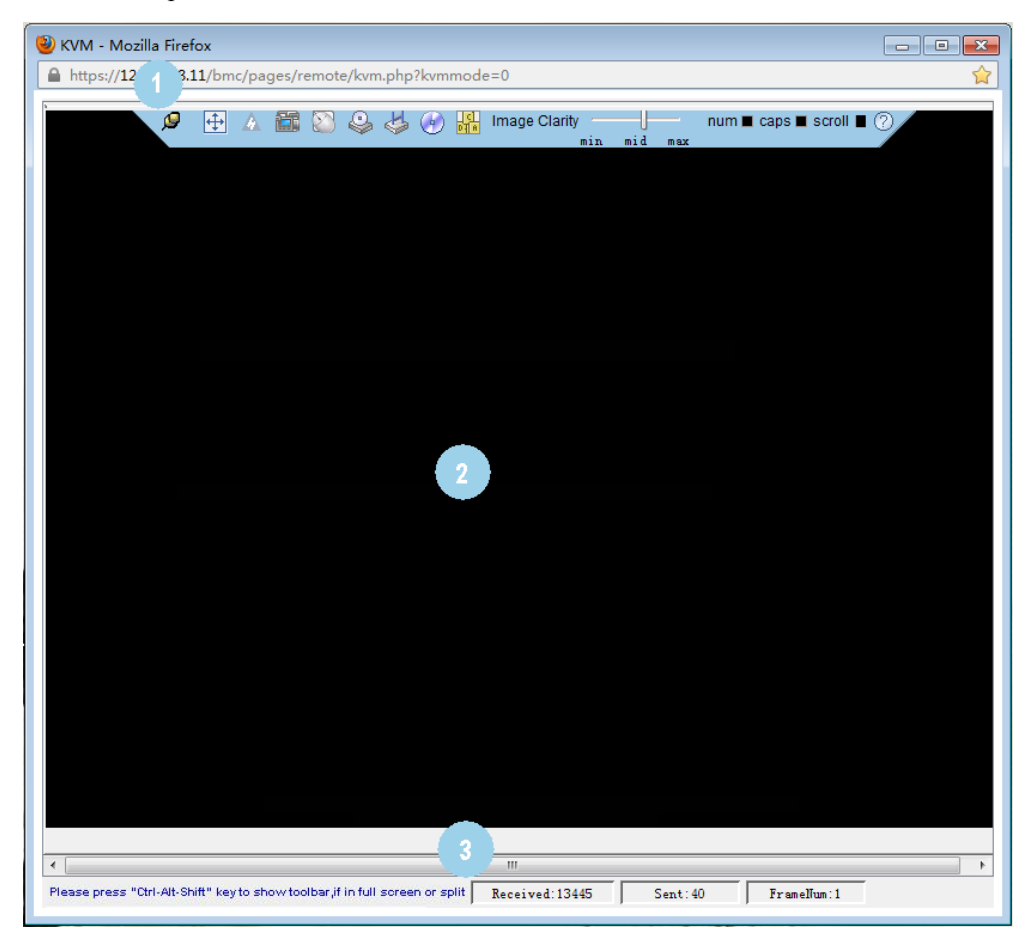

#### **Рис. 3-35** Экран KVM

<span id="page-178-1"></span>**Табл. 3-67** Области на экране KVM

| N <sub>0</sub> | Площадь                           | Функция                                                                                                    |
|----------------|-----------------------------------|----------------------------------------------------------------------------------------------------|
|                | Панель<br>инструмент<br><b>OB</b> | Значки на панели инструментов используются для удаленного<br>управления сервером.                                                |
| 2              | Рабочий<br>стол сервера           | С помощью клавиатуры или мыши вашего локального ПК<br>можно управлять сервером в режиме реального времени.                       |
| 3              | Строка<br>состояния               | Отображебние подсказок для рабочего стола сервера и данных<br>связи между сервером и локальным ПК в режиме реального<br>времени. |

## **Процедура**

#### **Отправка комбинации клавиш**

1. На экране KVM-консоли на панели инструментов нажмите **DHA** 

На экране появится диалоговое окно комбинации клавиш.

2. Выберите комбинацию клавиш.

Сервер выполнит операцию в соответствии с комбинацией клавиш.

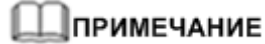

Если необходимо настроить комбинацию клавиш, введите клавиши в текстовом поле после **Custom** и нажмите **Send**.

#### **Монтировка DVD-диска**

Монтировка DVD-диска на локальном ПК на сервер.

<span id="page-179-0"></span>1. На экране KVM-консоли на панели инструментов нажмите . Откроется диалоговое окно, показанное на [Рис. 3-36.](#page-179-0)

#### **Рис. 3-36** Смонтируйте виртуальный DVD-диск.

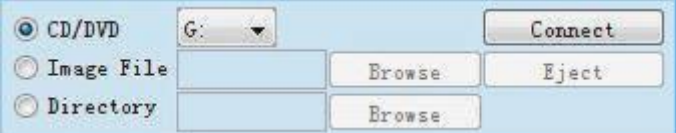

#### 2. Выберите **CD/DVD**.

- 3. Из выпадающего списка выберите букву диска DVD-диска на локальном ПК, например **G:**.
- 4. Нажмите **Connect**.

Начнется монтировка DVD-диска локального ПК на сервер.

### ⊥∥примечание

Для отмены монтировки DVD-диска нажмите **Disconnect**. Затем нажмите **Yes** в появившемся диалоговом окне **Confirm**.

#### **Загрузка файла образа с локального ПК через виртуальный DVD-диск**

Монтировка DVD-диска локального ПК и загрузка файла образа с локального ПК на сервер.

- 1. На экране KVM-консоли на панели инструментов нажмите . Откроется диалоговое окно, показанное на [Рис. 3-36.](#page-179-0)
- 2. Выберите **Image File**.
- 3. Нажмите **Browse**.

На экране появится диалоговое окно **Open**.

- 4. Выберите файл образа, который хранится на локальном ПК и нажмите **Open**. Откроется диалоговое окно, показанное на [Рис. 3-36.](#page-179-0)
- 5. Нажмите **Connect**.

Виртуальный DVD-диск успешно смонтирован на сервер и файл образа успешно загружен.

#### ⊥ПРИМЕЧАНИЕ

 Для загрузки другого файла образа нажмите **Eject** и извлеките существующий файл образа DVD, выберите новый файл образа DVD и нажмите **Insert**.
Для размонтировки DVD-диска нажмите **Disconnect**. Затем нажмите **Yes** в появившемся диалоговом окне **Confirm**.

#### **Монтировка виртуального FDD**

Монтировка FDD на локальном ПК для сервера.

<span id="page-180-0"></span>1. На экране KVM-консоли на панели инструментов нажмите . Откроется диалоговое окно, показанное на [Рис. 3-37.](#page-180-0)

**Рис. 3-37** Монтировка виртуального FDD

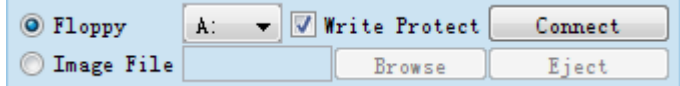

#### 2. Выберите **Floppy**.

- 3. Выберите буКву диска FDD на локальном ПК из выпадающего списка, например **A:**.
- 4. Установите галочку **Write Protect**.

#### **⊥∥примечание**

**Write Protect** – это механизм, который предотвращает изменение или стирание важных данных. При выборе **Write Protect** данные не могут быть записаны на указанный FDD.

#### 5. Нажмите **Connect**.

FDD смонтирован на сервер.

#### **\_|ПРИМЕЧАНИЕ**

Для размонтировки FDD нажмите **Disconnect**. Затем нажмите **Yes** в появившемся диалоговом окне **Confirm**.

#### **Загрузка файла образа с локального ПК через виртуальный FDD**

Монтировка FDD локального ПК и загрузка файла образа с локального ПК на сервер.

- 1. На экране KVM-консоли на панели инструментов нажмите . Откроется диалоговое окно, показанное на [Рис. 3-37.](#page-180-0)
- 2. Выберите **Image File**.
- 3. Нажмите **Browse**.
	- На экране появится диалоговое окно **Open**.
- 4. Выберите файл образа, который хранится на локальном ПК и нажмите **Open**.

Откроется диалоговое окно, показанное на [Рис. 3-37.](#page-180-0)

5. Нажмите **Connect**.

Файл образа будет успешно загружен на сервер.

### ∐примечание

- Для загрузки другого файла образа нажмите **Eject** для извлечения существующего виртуального FDD, выберите новый файл образа и нажмите **Insert**.
- Для размонтировки виртуального FDD нажмите **Disconnect**. Затем нажмите **Yes** в появившемся диалоговом окне **Confirm**.

#### **Создание файла образа**

Создание файла образа с помощью флоппи-диска на FDD или DVD на DVD-диске локального ПК. Созданный файл образа хранится на локальном ПК.

Перед выполнением данной операции необходимо убедиться, что флоппи-диск вставлен в FDD или DVD-диск вставлен в DVD-привод локального ПК.

<span id="page-181-0"></span>1. На экране KVM-консоли на панели инструментов нажмите ... Откроется диалоговое окно, показанное на [Рис. 3-38.](#page-181-0)

**Рис. 3-38** Создание файла образа

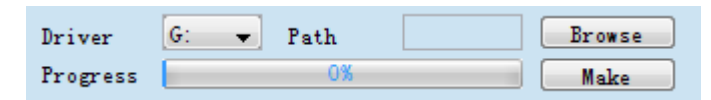

- 2. Из выпадающего списка **Driver** выберите букву диска FDD или DVD-диска на локальном ПК.
- 3. Нажмите **Browse**. На экране появится диалоговое окно **Save**.
- 4. Выберите каталог для сохранения файла образа и в текстовой строке **File Name** укажите имя файла.

#### **∥ПРИМЕЧАНИЕ**

Система поддерживает создание только файлов образов *\**.iso, с использованием DVD-диска и файлов образов*\**.img с использованием FDD.

5. Нажмите **Save**.

Откроется диалоговое окно, показанное на [Рис. 3-38.](#page-181-0)

6. Нажмите **Make**.

**Progress** – это ход создания файла образа.

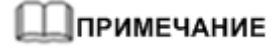

Для остановки создания файла образа нажмите **Stop**.

#### **Монтировка виртуального каталога**

Монтировка каталогов на локальном ПК на сервер, чтобы сервер могу получить доступ к локальным каталогам в режиме «только для чтения».

# **ВНИМАНИЕ**

Перед монтировкой каталога, скопируйте необходимые файлы в каталог. После монтировки каталога, вы не сможете добавлять файлы в каталог или удалять файлы из каталога.

1. На экране KVM нажмите на панели инструментов.

Откроется диалоговое окно, показанное на [Рис. 3-39.](#page-182-0)

#### <span id="page-182-0"></span>**Рис. 3-39** Монтировка виртуального каталога

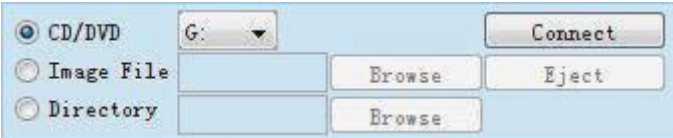

#### 2. Выберите **Directory**.

#### 3. Нажмите **Browse**.

На экране появится диалоговое окно выбора локального каталога.

- 4. Выберите каталог и нажмите **Open**.
- 5. Нажмите **Connect**.

### ⊥∥примечание

- Если подключение выполнено успешно, то виртуальный каталог будет отображен в списке ОС сервера. Вы можете копировать файлы из данного каталога.
- Для размонтировки виртуального каталога нажмите **Disconnect**.

#### **Включение сервера**

1. На экране KVM нажмите **1. На панели инструментов и выберите Power On** из меню.

Появится диалоговое окно **Confirm**.

2. Нажмите **Yes**.

включается питания сервера

# ⊥∏примечание

Время запуска ОС различается в зависимости от конфигурации сервера.

#### **Выключение сервера**

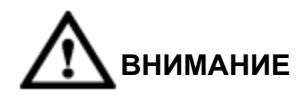

- Перед выключением питания сервера необходимо убедиться, что все сервисы остановлены.
- Выберите режим выключения питания, в зависимости от требований. Подробная информация о различиях между режимами выключения питания приведена в разделе [3.6.1 Управление питанием.](#page-80-0)
- 1. На экране KVM нажмите на панели инструментов и выберите **Normal Power Off** из меню.

Появится диалоговое окно **Confirm**.

2. Нажмите **Yes**.

Питание сервера будет выключено.

#### **Принудительная перезагрузка или периодическое включение и выключение питания сервера**

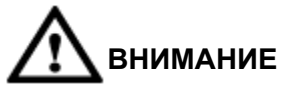

- Принудительная перезагрузка может привести к повреждению пользовательских программ или к потере несохраненных данных.
- Перед выполнением принудительной перезагрузки системы или принудительным включением и выключением питания сервера, необходимо убедиться в отсутствии сервисных рисков.
- Выберите режим (**Forced System Reset** или **Forced Power Cycle**) в зависимости от сервисных требований. Подробная информация о различиях между двумя режимами приведена в раздел[е 3.6.1 Управление питанием.](#page-80-0)
- 1. На экране KVM нажмите на панели инструментов и выберите **Forced System Reset** или **Forced Power Cycle** из меню.

Появится диалоговое окно **Confirm**.

2. Нажмите **Yes**.

После этого сервер начнет перезагрузку или включение и выключение питания.

#### ⊥ПРИМЕЧАНИЕ

Длительность перезагрузки или включения и выключения питания сервера зависит от конфигурации сервера.

#### **Возврат клавиатуры и мыши в исходное состояние**

Моделирование удаления и установки USB-клавиатуры и мыши, когда клавиатура и мышь на рабочем столе сервера перестают отвечать.

1. На экране KVM нажмите на панели инструментов и выберите **Mouse & Key Reset** из меню.

Появится диалоговое окно **Confirm**.

2. Нажмите **Yes**.

После этого произойдет сброс USB-клавиатуры и мыши.

#### **Запись видео рабочего стола сервера**

Запись видео рабочего стола отображается на удаленной виртуальной консоли.

1. На экране KVM-консоли на панели инструментов нажмите

На экране появится диалоговое окно **Confirm**.

2. Нажмите **Yes**.

На экране появится диалоговое окно **Save**.

- 3. Выберите каталог для сохранения записываемого видеофайла и в текстовой строке **File Name** укажите имя файла.
- 4. Нажмите **Save**. Появится экран KVM и начнется запись видео.
- 5. После записи видео нажмите

На экране появится диалоговое окно **Confirm**.

6. Нажмите **Yes**.

Видеофайл – это файл с расширением .rep. На странице **Play Back** можно воспроизвести видеофайл.

#### **Использование функции Single Mouse**

Если мышь локального ПК не синхронизирована с рабочим столом сервера, то для того, чтобы скрыть мышь на локальном ПК используется функция single-mouse. При этом мышь будет отображаться только на рабочем столе сервера.

1. На экране KVM нажмите  $\Box$  на панели инструментов и выберите **Single Mouse** из меню.

На экране появится диалоговое окно **Confirm**.

2. Нажмите **Yes**.

На экране KVM отображается только мышь рабочего стола сервера.

#### **Ускорение удаленной мыши**

Ускорение мыши рабочего стола сервера для синхронизации работы с мышью на локальном ПК.

1. На экране KVM нажмите на панели инструментов и выберите **Mouse Acceleration** из меню.

На экране появится диалоговое окно **Confirm**.

2. Нажмите **Yes**.

Работа мыши сервера синхронизирована с мышью на локальном ПК.

# **3.9.2 Встроенная удаленная консоль HTML5**

### **Описание функции**

Благодаря удаленной виртуальной консоли Java, вы можете получить доступ к серверу и управлять сервером дистанционно, устанавливать или восстановить ОС, a также устанавливать драйверы на сервер.

Благодаря встроенной удаленной консоли можно:

- Использовать клавиатуру и мышь локального ПК для дистанционного управления сервером.
- Включить сервер для удаленного доступа к локальному ПК по сети, с использованием флоппи-диска (FDD) или DVD-диска. Для сервера использование виртуального FDD или виртуального DVD-диска это то же самое, что и использование физического USB-устройства.

# ∟∥примечание

В качестве носителя на локальном ПК может использоваться локальный жесткий диск FDD или DVD-диск, или флоппи-диск, или файл образа DVD, который хранится на локальном ПК или сетевом диске.

[В Табл. 3-66](#page-174-0) приведено описание значков на экране KVM.

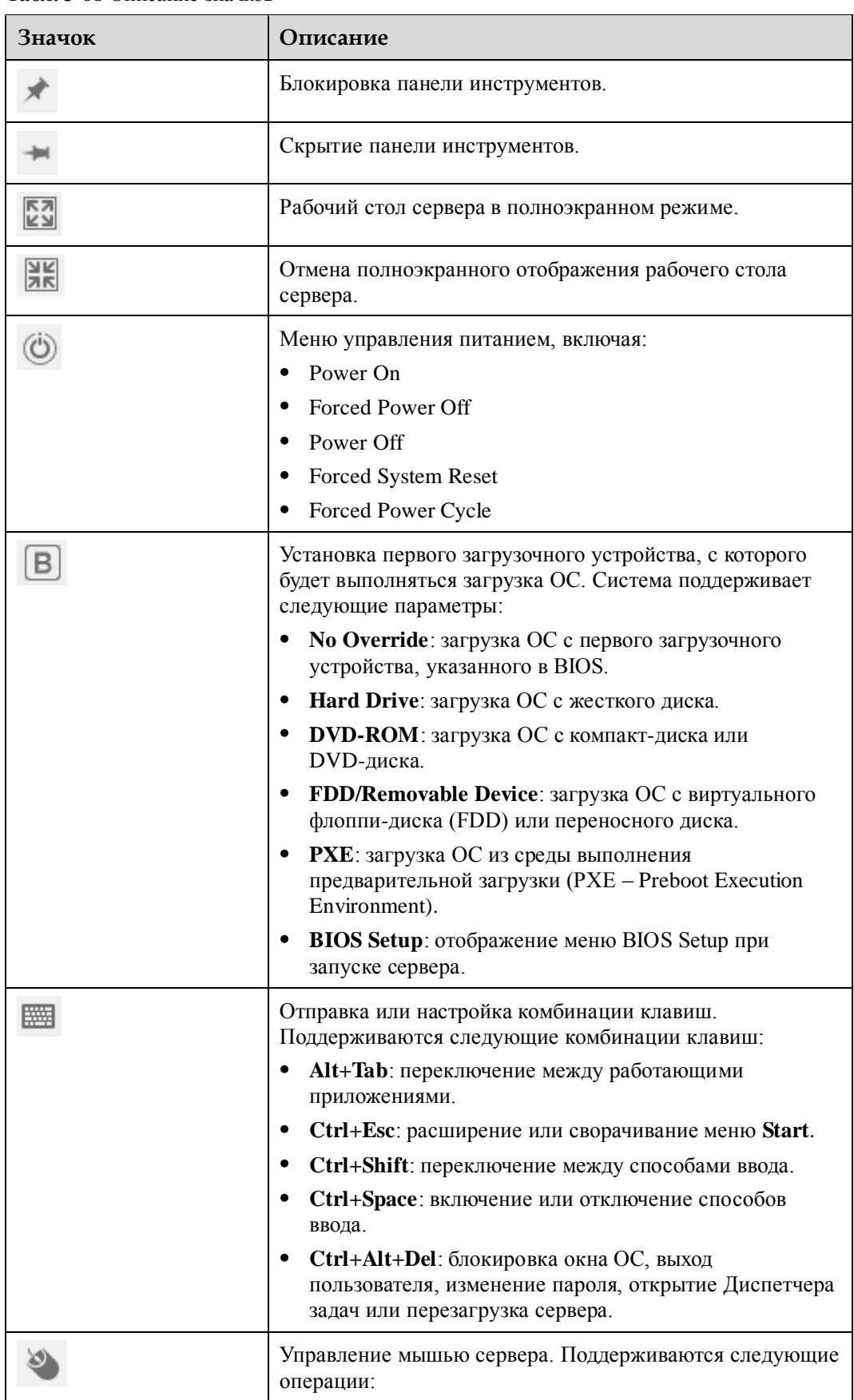

#### <span id="page-185-0"></span>**Табл. 3-68** Описание значков

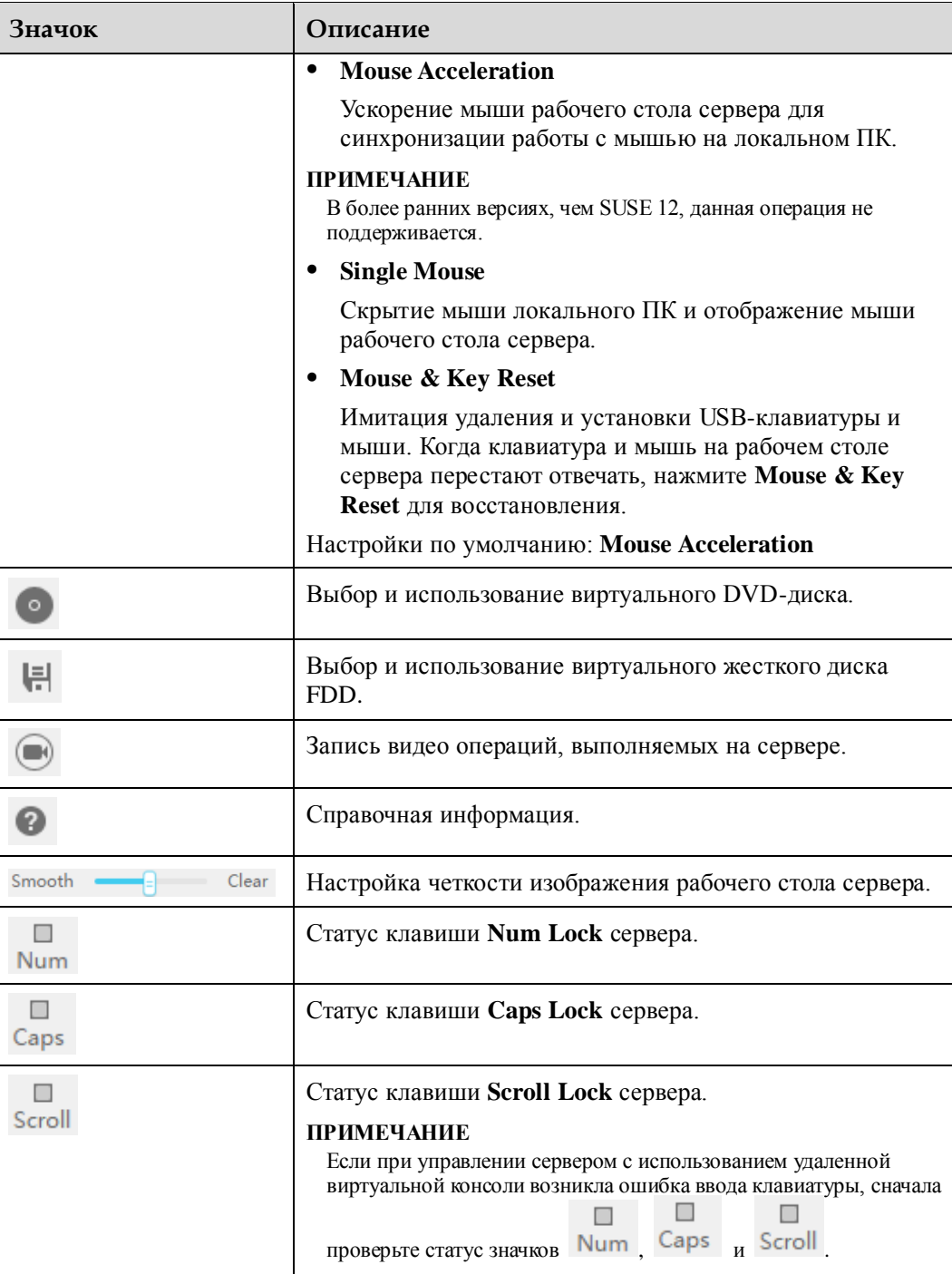

# **GUI**

Выберите **Remote Console** из главного меню и нажмите **HTML5 Integrated Remote Console (private)** или **HTML5 Integrated Remote Console (Shared)**.

Появится экран KVM.

# **\_|ПРИМЕЧАНИЕ**

После выбора **HTML5 Integrated Remote Console (Shared)** два пользователя могут одновременно получить доступ к серверу и выполнять операции на сервере. Каждый пользователь может просматривать операции, выполняемые другим пользователем, что может привести к определенным рискам безопасности.

Экран **KVM** состоит из трех областей, как показано н[а Рис. 3-40.](#page-187-0) [Табл. 3-68](#page-185-0) приведено описание этих областей.

<span id="page-187-0"></span>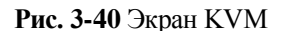

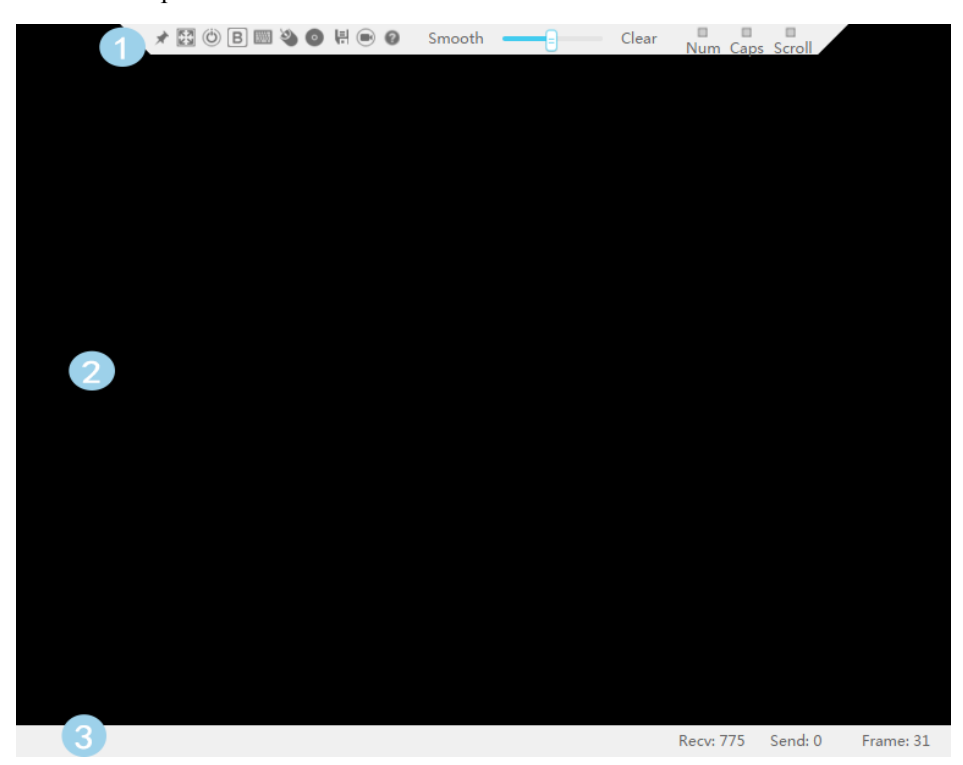

**Табл. 3-69** Области на экране KVM

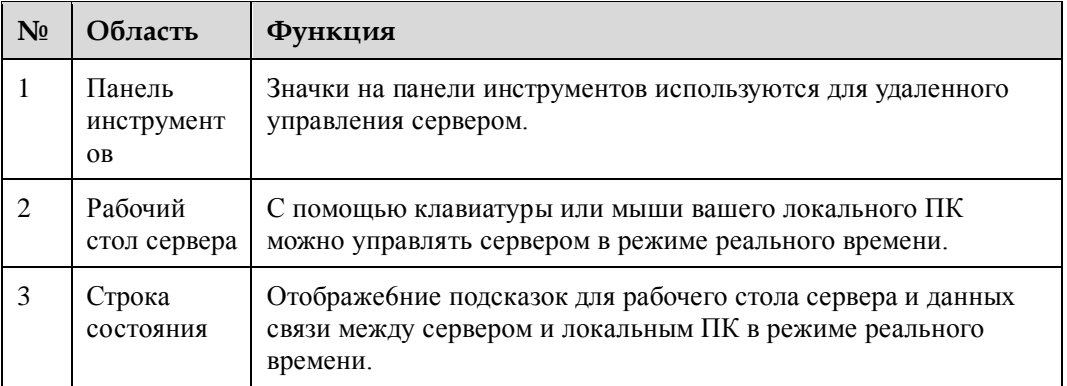

# **Процедура**

#### **Включение сервера**

меню.

На экране **KVM** нажмите **(C)** на панели инструментов и выберите **Power On** из

Питание сервера будет включено.

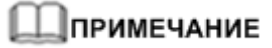

Время запуска ОС различается в зависимости от конфигурации сервера.

#### **Выключение сервера**

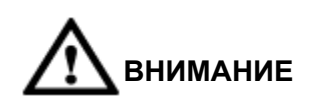

- Перед выключением питания сервера необходимо убедиться, что все сервисы остановлены.
- Выберите режим выключения питания, в зависимости от требований. Подробная информация о различиях между режимами выключения питания приведена в разделе [3.6.1 Управление питанием.](#page-80-0)

На экране **KVM** нажмите на панели инструментов и выберите **Forced Power Off** или **Power Off**.

Питание сервера будет выключено.

**Принудительная перезагрузка или периодическое включение и выключение питания сервера**

# **ВНИМАНИЕ**

- Принудительная перезагрузка может привести к повреждению пользовательских программ или к потере несохраненных данных.
- Перед выполнением принудительной перезагрузки системы или принудительным включением и выключением питания сервера, необходимо убедиться в отсутствии сервисных рисков.
- Выберите режим (**Forced System Reset** или **Forced Power Cycle**) в зависимости от сервисных требований. Подробная информация о различиях между двумя режимами приведена в раздел[е 3.6.1 Управление питанием.](#page-80-0)

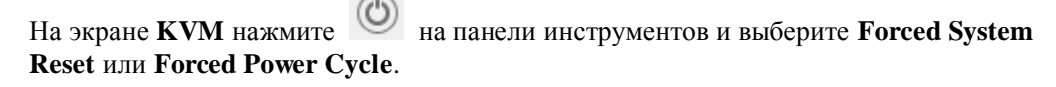

После этого сервер начнет перезагрузку или включение и выключение питания.

# **ПРИМЕЧАНИЕ**

Длительность перезагрузки или включения и выключения питания сервера зависит от конфигурации сервера.

#### **Установка первого загрузочного устройства, с которого будет выполняться загрузка ОС**

1. На экране **KVM** нажмите  $\Box$  на панели инструментов.

На экране появятся параметры загрузочного устройства.

2. Выберите первое загрузочное устройство, в соответствии с требованиями. Подробная информация приведена в [Табл. 3-68.](#page-185-0)

#### **Отправка комбинации клавиш**

1. На экране KVM-консоли на панели инструментов нажмите .

На экране появится диалоговое окно комбинации клавиш.

2. Выберите комбинацию клавиш.

Сервер выполнит операцию в соответствии с комбинацией клавиш.

# **"ІПРИМЕЧАНИЕ**

Если необходимо настроить комбинацию клавиш, введите клавиши в текстовом поле после **Custom** и нажмите **Send**.

#### **Ускорение удаленной мыши**

Ускорение мыши рабочего стола сервера для синхронизации работы с мышью на локальном ПК.

**Acceleration**.

На экране **KVM** нажмите на панели инструментов и выберите Mouse

Работа мыши сервера синхронизирована с мышью на локальном ПК.

#### **Использование функции Single Mouse**

Если мышь локального ПК не синхронизирована с рабочим столом сервера, то для того, чтобы скрыть мышь на локальном ПК используется функция single-mouse. При этом мышь будет отображаться только на рабочем столе сервера.

На экране **KVM** нажмите на панели инструментов и выберите **Single Mouse**.

#### **Возврат клавиатуры и мыши в исходное состояние**

Моделирование удаления и установки USB-клавиатуры и мыши, когда клавиатура и мышь на рабочем столе сервера перестают отвечать.

**Reset**.

На экране **KVM** нажмите на панели инструментов и выберите Mouse & Key

После этого будет выполнен возврат USB-клавиатуры и мыши в исходное состояние.

#### **Монтировка DVD-диска**

Монтировка DVD-диска на локальном ПК на сервер.

<span id="page-190-0"></span>1. На экране **KVM** нажмите на панели инструментов.

Появится экран, показанный на [Рис. 3-41.](#page-190-0)

#### **Рис. 3-41** Монтировка DVD-диска

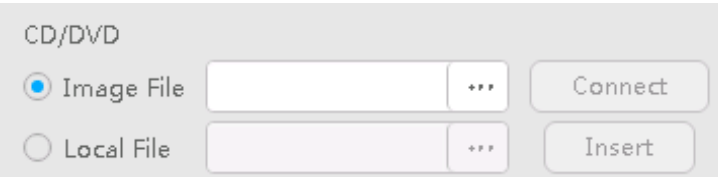

- 2. Выберите **Image File**.
- 3. Нажмите

На экране локального ПК появится диалоговое окно **Open**.

4. Выберите файл *\****.iso** и нажмите **Connect**.

Откроется экран, показанный н[а Рис. 3-41.](#page-190-0)

Файл образа будет успешно загружен на сервер.

# ⊥ПРИМЕЧАНИЕ

- Для загрузки другого файла образа нажмите **Eject**, выберите файл *\****.iso** для загрузки и нажмите **Insert**.
- Для размонтировки DVD-диска нажмите **Disconnect**.

#### **Монтировка файла**

Монтировка файла на локальном ПК на сервер, чтобы сервер могу получить доступ к файлу в режиме «только для чтения».

<span id="page-190-1"></span>1. На экране **KVM** нажмите на панели инструментов.

Откроется экран, показанный н[а Рис. 3-42.](#page-190-1)

#### **Рис. 3-42** Монтировка файла на локальный ПК

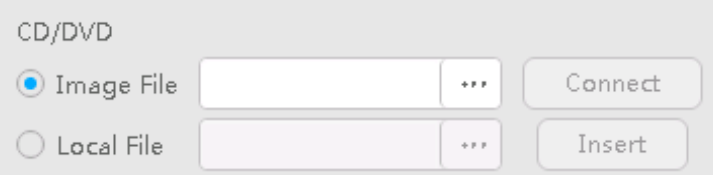

- 2. Выберите **Local File**.
- 3. Нажмите

На экране локального ПК появится диалоговое окно **Open**.

- 4. Выберите файл для монтировки.
- Появится экран, показанный на [Рис. 3-42.](#page-190-1)
- 5. Нажмите **Connect**.

Файл на ПК будет успешно смонтирован на сервер.

# **ПРИМЕЧАНИЕ**

- После успешной монтировки файла, откройте и просмотрите файл в ОС сервера.
- Для размонтировки файла нажмите **Disconnect**.

#### **Загрузка файла образа с локального ПК через виртуальный FDD**

Монтировка FDD локального ПК и загрузка файла образа с локального ПК на сервер.

<span id="page-191-0"></span>1. На экране **KVM** нажмите на панели инструментов. Появится экран, показанный на [Рис. 3-43.](#page-191-0)

**Рис. 3-43** Монтировка файла образа с использованием виртуального FDD

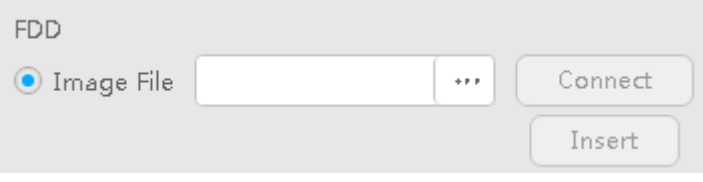

- 2. Нажмите
	- На экране локального ПК появится диалоговое окн **Open**.
- 3. Выберите файл *\****.img** и нажмите **Connect**.

Откроется экран, показанный н[а Рис. 3-43.](#page-191-0)

4. Нажмите **Connect**.

Файл образа будет успешно смонтирован на сервер.

### ⊥ПРИМЕЧАНИЕ

- Для загрузки другого файла образа нажмите **Eject** для извлечения существующего виртуального FDD, выберите новый файл образа и нажмите **Insert**.
- Для размонтировки виртуального FDD нажмите **Disconnect**.

#### **Запись видео рабочего стола сервера**

Запись видео рабочего стола отображается на удаленной виртуальной консоли.

1. На экране KVM-консоли на панели инструментов нажмите .

Когда значок изменится на Начнется запись видео.

2. Нажмите для остановки записи видео.

Видеофайл будет автоматически загружен и сохранен на локальный ПК.

Видеофайл – это файл с расширением .rep. На странице **Play Back** можно воспроизвести видеофайл.

# 3.10 Устранение неисправностей удаленной виртуальной консоли

# 3.10.1 Сбой при открытии удаленной виртуальной консоли

# Признаки неисправности

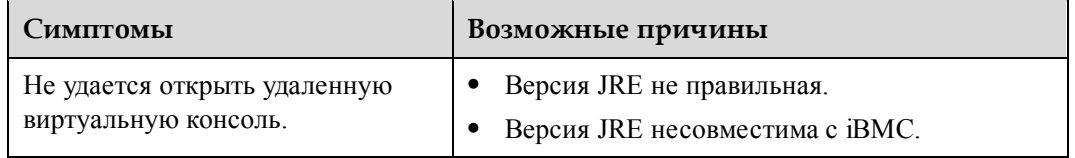

# Рептение

Шаг 1 Проверьте установлена ли правильна версия JRE.

iBMC поддерживает JRE версии 1.7 и 1.8.

- $\bullet$ Если да, выполните шаг 3.
- Если нет, выполните шаг 2.
- <span id="page-192-1"></span>Шаг 2 Установите версию JRE, поддерживаемую iBMC.

Установите JRE версии 1.7 или 1.8 и выполните шаг 3.

- <span id="page-192-0"></span>Шаг 3 Измените конфигурацию безопасности Java.
	- $1.$ Проверьте версию Јаvа клиента.

На CLI Windows или устройстве Linux выполните команду java -version.

- Откройте Java Control Panel.  $2.$ 
	- В ОС Windows откройте Java Control Panel через панель управления.
	- **B** Linux:
		- $\mathbf{i}$ Откройте клиент.
		- ii. Перейдите к каталогу установки Java, например /usr/java/jre1.7/bin.
		- Запустите панель управления Java. iii.
- Решите проблему несовместимости между JRE и iBMC.  $3.$

Решить проблему несовместимости можно путем изменения конфигурации безопасности Iava

- При использовании версии JRE 1.7, выполните следующее:
	- $\mathbf{i}$ На панели управления Java установите уровень безопасности Medium и нажмите ОК.
	- ii. Выполните перезагрузку веб-браузера.
- При использовании версии JRE 1.8, выполните следующее:
	- На вкладке Security нажмите Edit Site List.  $i$ .
	- $ii$ Добавьте IP-адрес iBMC и номер порта (443 по умолчанию), например https://192.168.2.10:443/ к списку.
	- iii. Сохраните настройки и перезагрузите браузер.

іv. Войдите на удаленную виртуальную консоль и проигнорируйте любое отображаемое сообщение о безопасности.

----Конец

# 3.10.2 Не удалось открыть удаленную виртуальную консоль **B Google Chrome**

#### Признаки неисправности

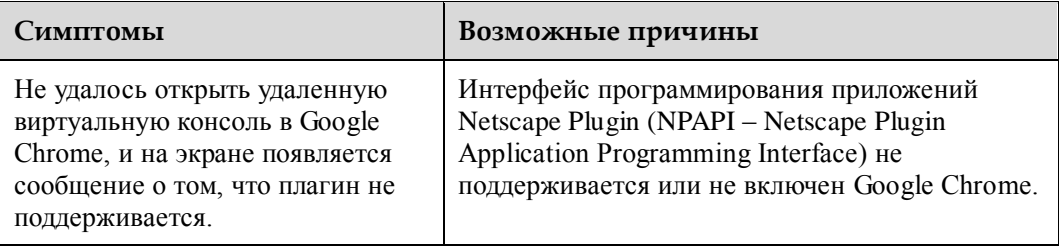

# □примечание

Для запуска удаленной виртуальной консоли требуется плагин Java, соответствующий NPAPI. Перед открытием удаленной виртуальной консоли в Google Chrome убедитесь, что NPAPI включен.

# Решение

Google Chrome версии 45 и более поздние версии больше не поддерживают NPAPI.

- 1. Проверьте версию Google Chrome.
	- При использовании Google Chrome версии 42, 42 или 44, перейдите к шагу 2.
	- Если установлен Google Chrome версии 45 или более поздней версии, то рекомендуется использовать другой веб-браузер.
- $2.$ Включите NPAPI для Google Chrome.
	- Введите chrome://flags/#enable-npapi в адресной строке Google Chrome и a. нажмите Enter.
	- Перезагрузите Google Chrome.  $\sigma$ .

# <span id="page-193-0"></span>3.10.3 Не удалось открыть удаленную виртуальную консоль из-за старого плагина Firefox в ОС Linux

### Признаки неисправности

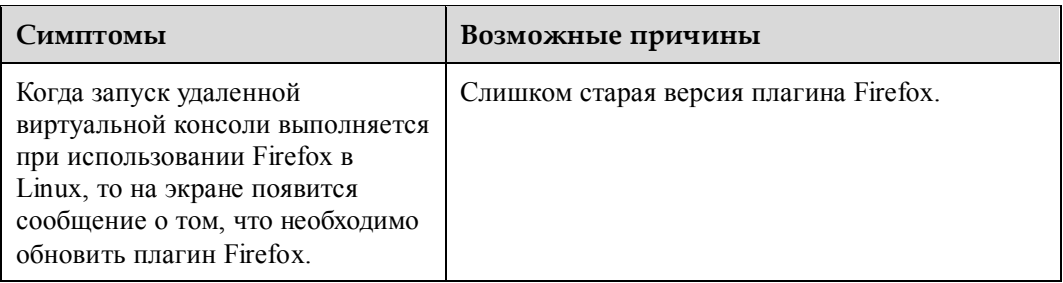

### **Решение**

**Шаг 1** Перейдите в каталог с плагином Firefox.

Например, выполните команду **cd /usr/lib/mozilla/plugins**.

- **Шаг 2** Создайте программную ссылку к файлу **libnpjp2.so** в установочном каталоге java. Например, выполните команду **ln -s /usr/java/jre1.6.0\_25/lib/libnpjp2.so**.
- **Шаг 3** Выполните перезагрузку Firefox.

**----Конец**

# **3.10.4 На удаленной виртуальной консоли недоступны мышь и клавиатура**

#### **Признаки неисправности**

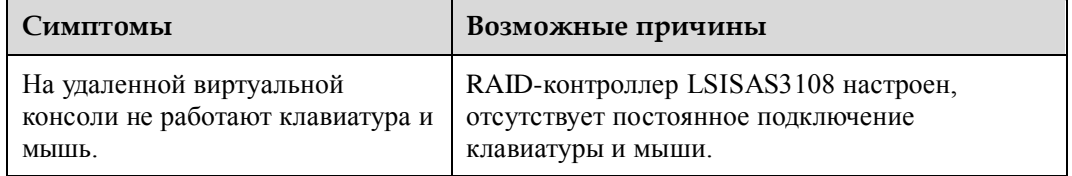

### **Решение**

- **Шаг 1** На странице **Component Info** проверьте сконфигурирован ли сервер с RAID-контроллером LSISAS3108.
	- Если да, выполните [шаг 2.](#page-194-0)
	- Если нет, выполните [шаг 4.](#page-194-1)
- <span id="page-194-0"></span>**Шаг 2** На странице **Remote** проверьте включено ли постоянное подключение клавиатуры и мыши.
	- Если да, выполните [шаг 4.](#page-194-1)
	- $\bullet$  Если нет, выполните [шаг 3.](#page-194-2)
- <span id="page-194-2"></span>**Шаг 3** Включите постоянное подключение клавиатуры и мыши и выполните перезагрузку сервера. После перезагрузки сервера проверьте, решена ли проблема.
	- Если да, то никаких действий больше выполнять не требуется.
	- Если нет, выполните [шаг 4.](#page-194-1)
- <span id="page-194-1"></span>**Шаг 4** Обратитесь за помощью в службу технической поддержки Huawei.

**----Конец**

# **3.10.5 Не удалось открыть удаленную виртуальную консоль, после появления значка запуска Java Web**

# **Признаки неисправности**

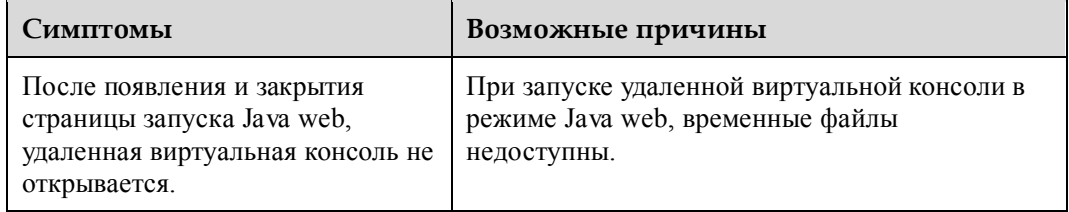

# **Решение**

- **Шаг 1** Откройте Java Control Panel на локальном ПК.
- **Шаг 2** Нажмите **Settings** на кладке **General**.
- <span id="page-195-0"></span>**Шаг 3** В окне **Temporary Files Settings** выберите **Keep temporary files on my computer** и нажмите **OK**, как показано на [Рис. 3-44.](#page-195-0)

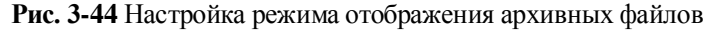

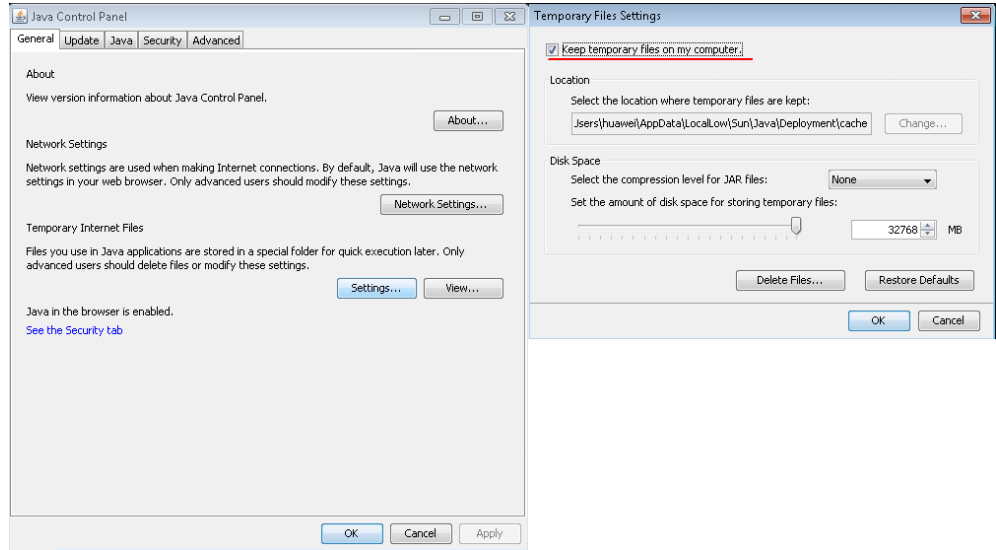

**Шаг 4** Сохранение настроек и перезагрузка браузера.

**----Конец**

# **3.10.6 Неавторизованный пользователь на удаленной виртуальной консоли**

## **Признаки неисправности**

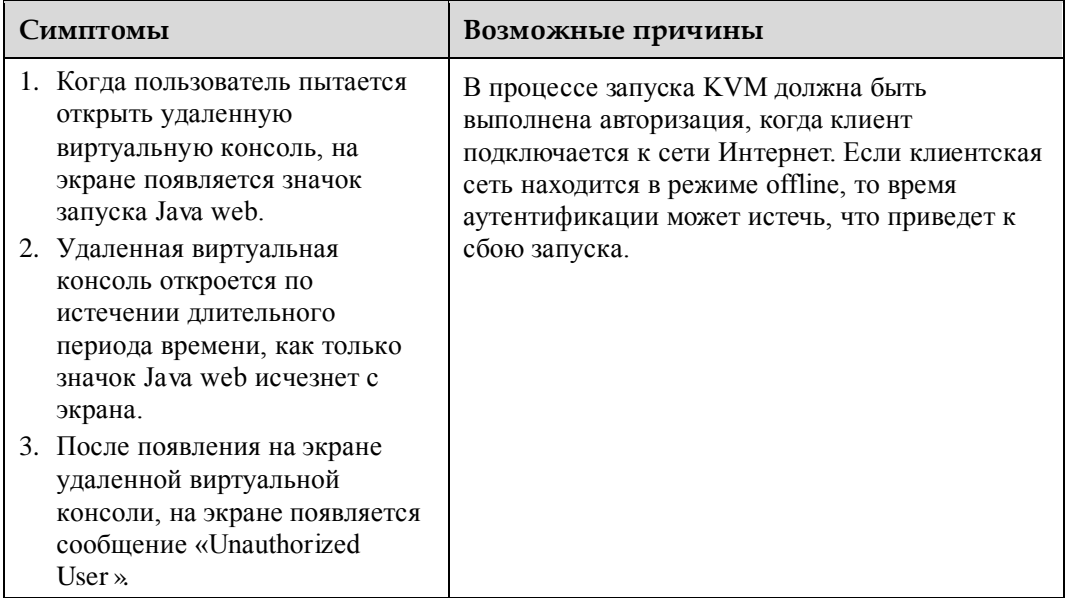

# **Решение**

Решить данную проблему можно любым из следующих способов:

- Подключите клиент, который используется для доступа к удаленной виртуальной консоли е сети Интернет.
- Укажите параметры Java.
	- а. Откройте Java Control Panel на локальном ПК.
	- б. На вкладке **Advanced** выберите **Do not check** для параметра **Perform signed code certificate revocation checks on** как показано на [Рис. 3-45.](#page-197-0)

<span id="page-197-0"></span>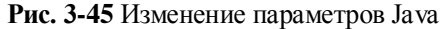

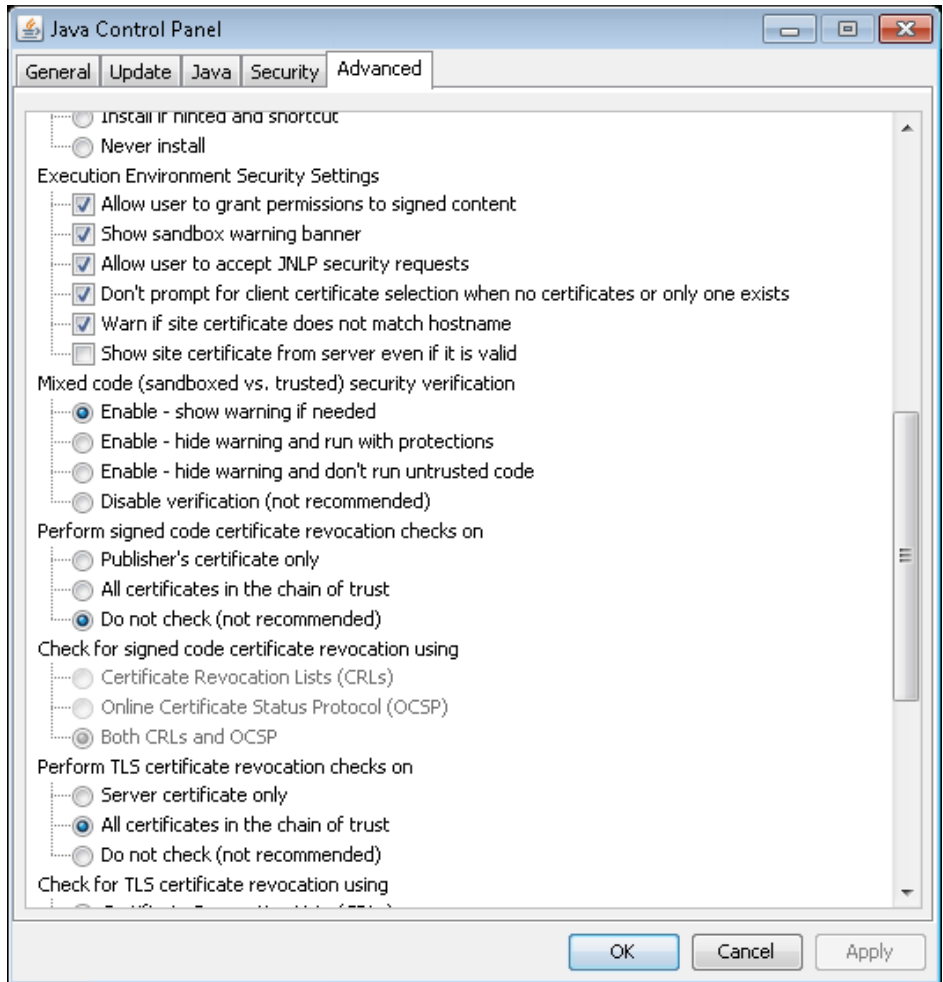

в. Сохранение настроек и перезагрузка браузера.

# **3.11 Сбор информации одним щелчком кнопки мыши**

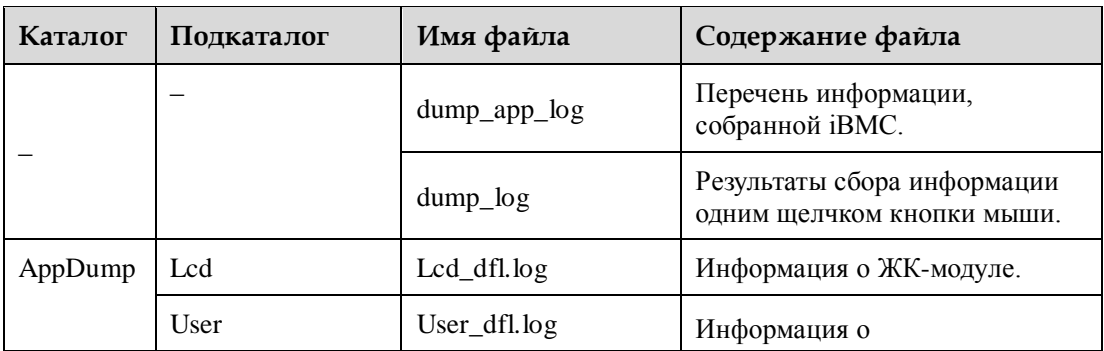

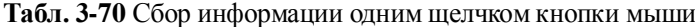

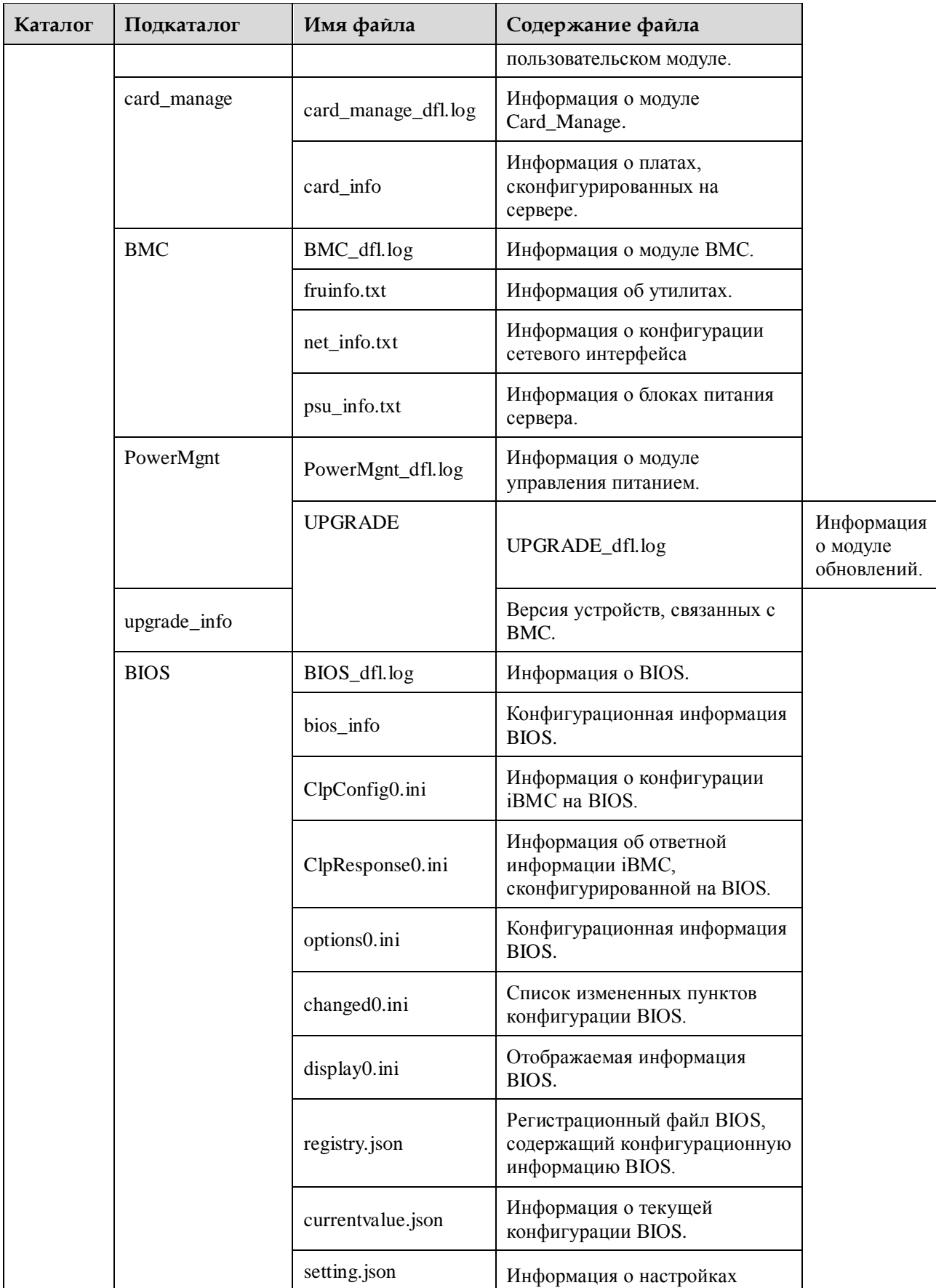

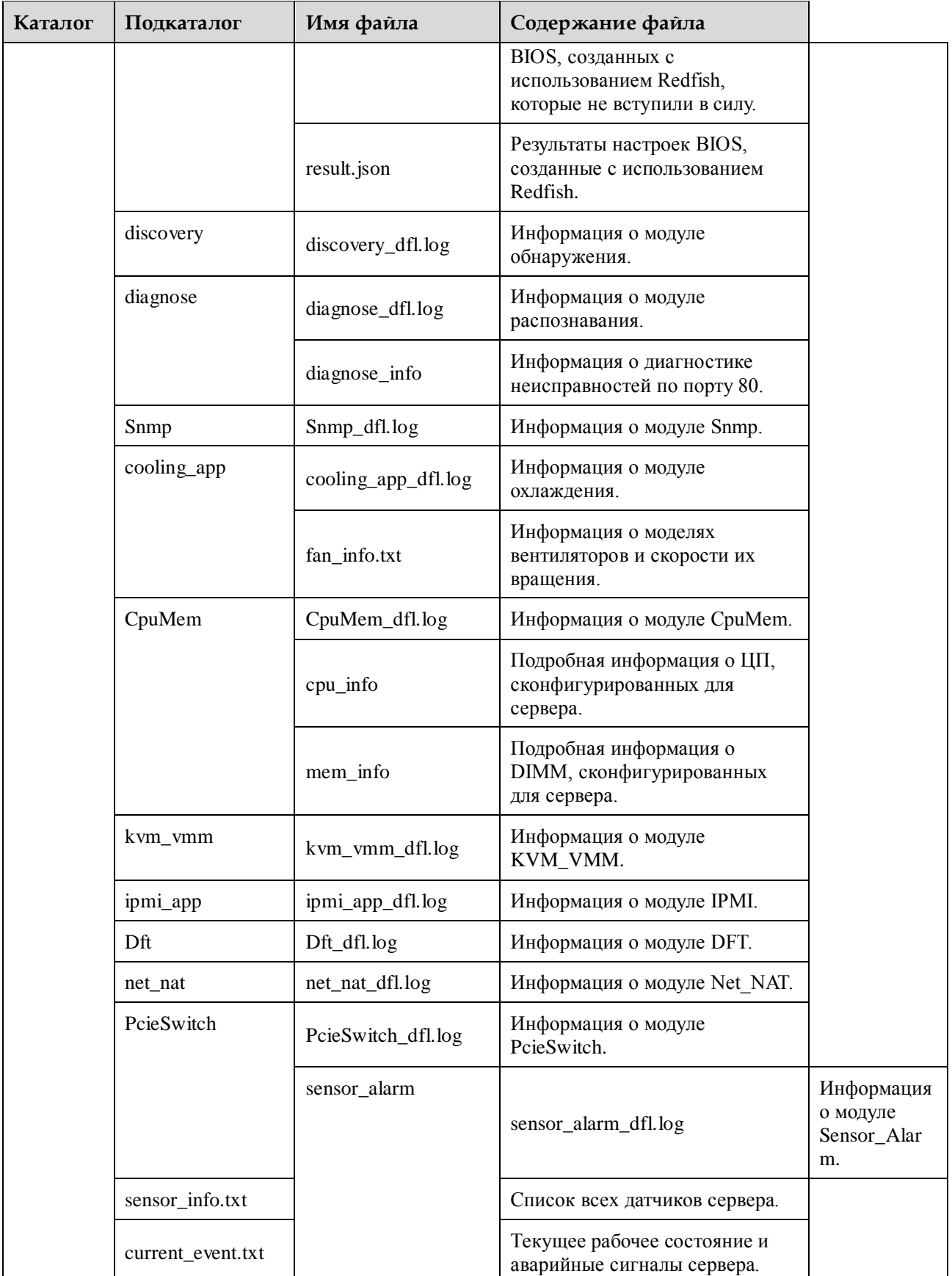

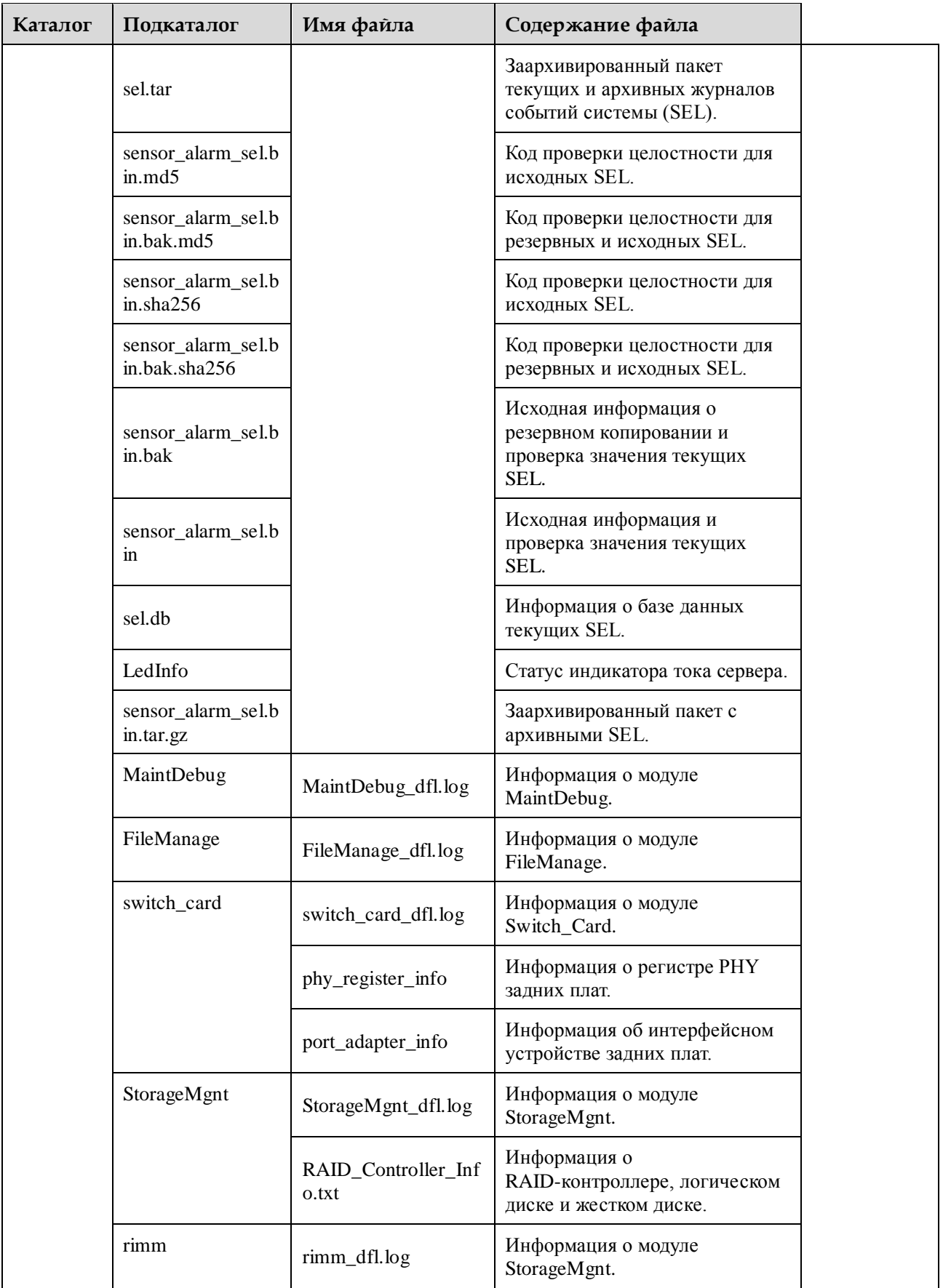

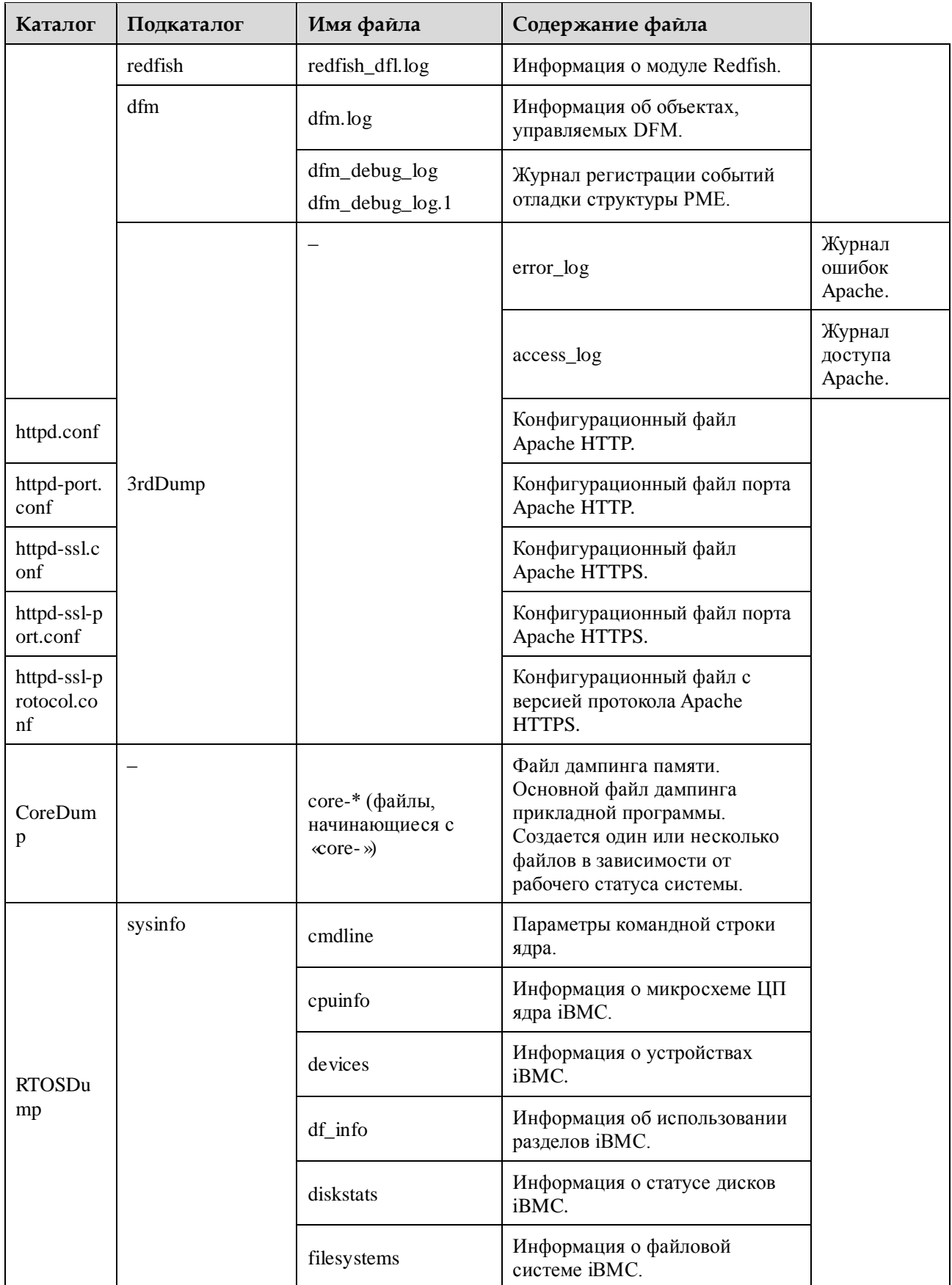

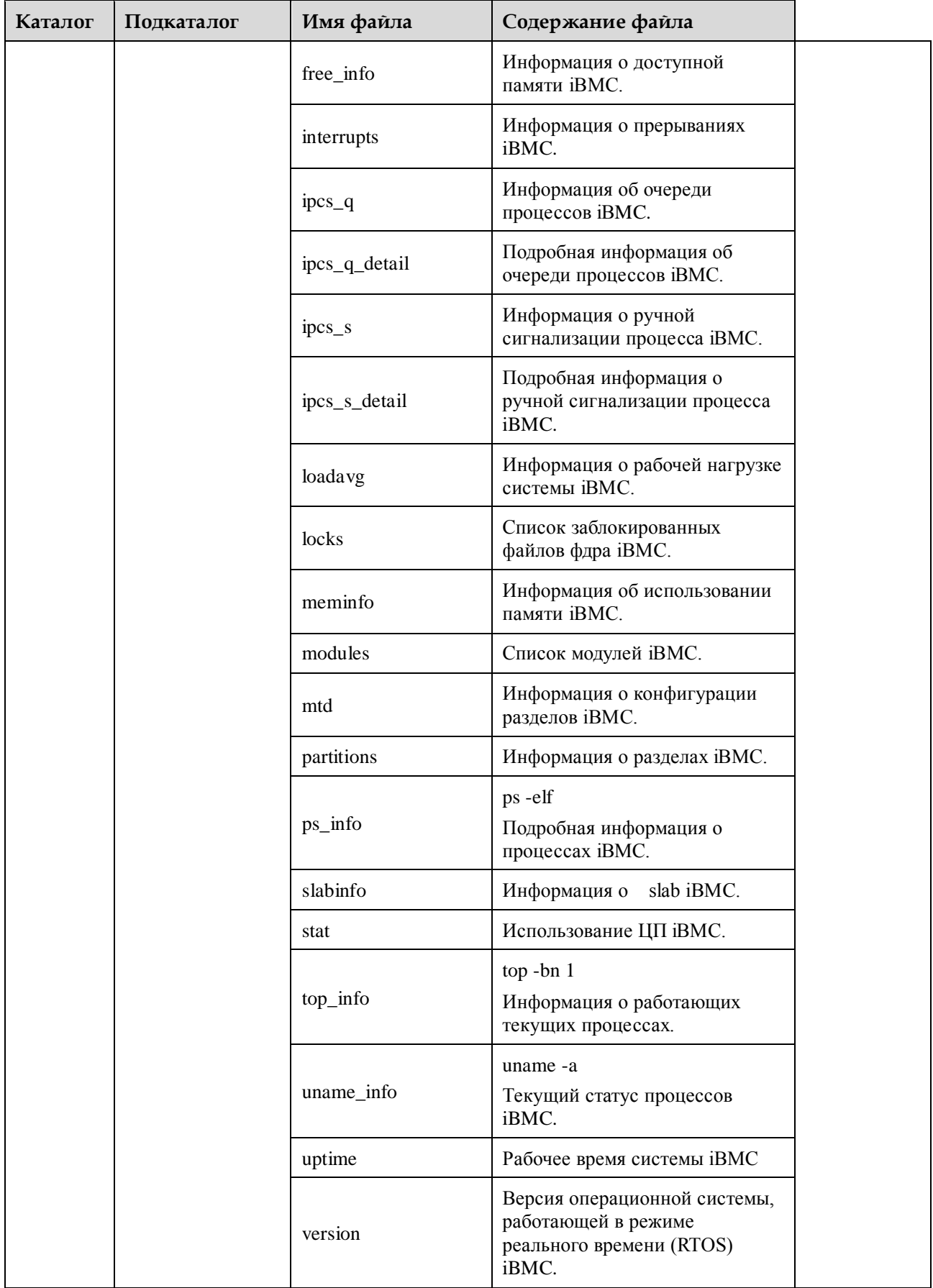

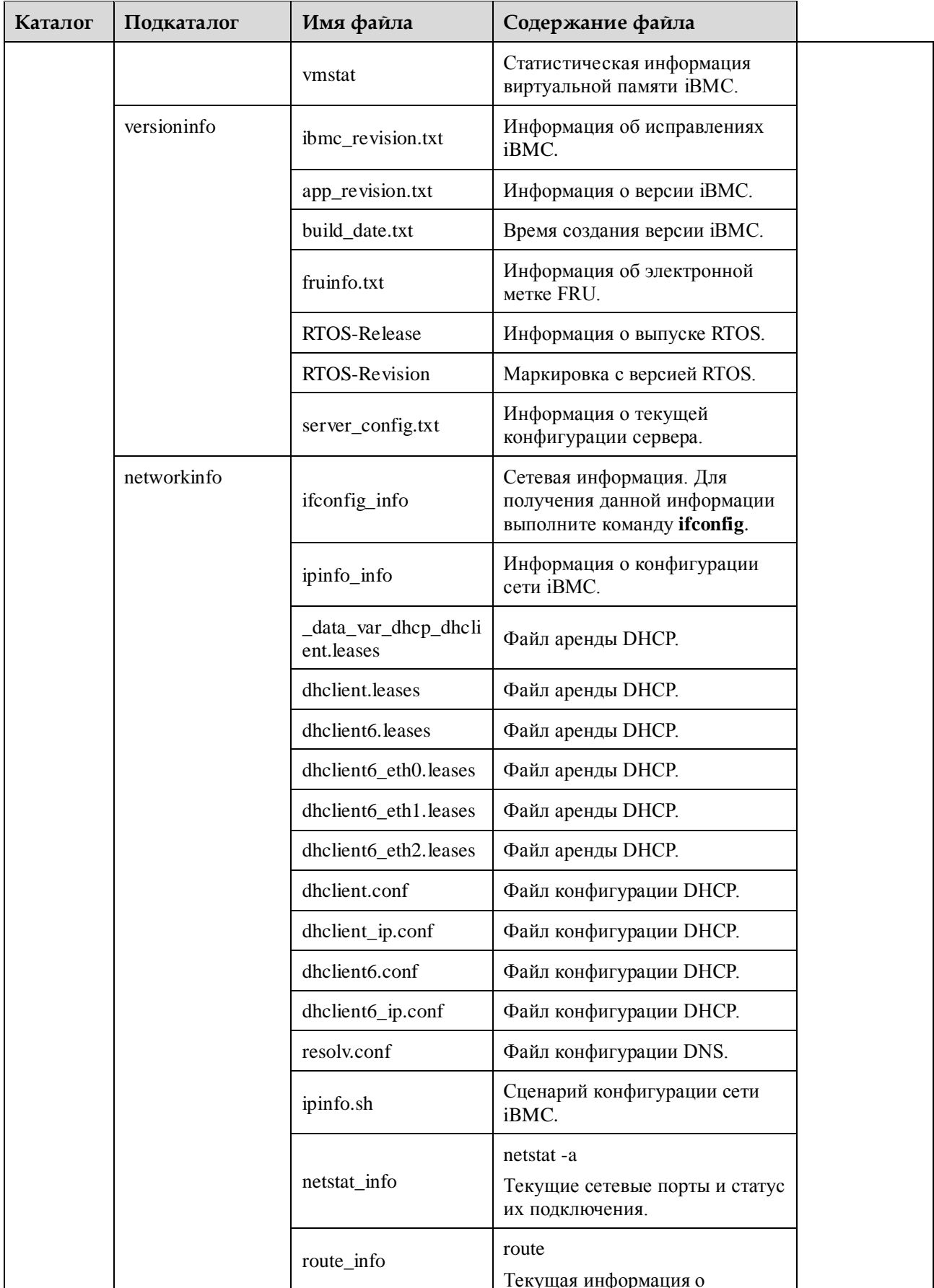

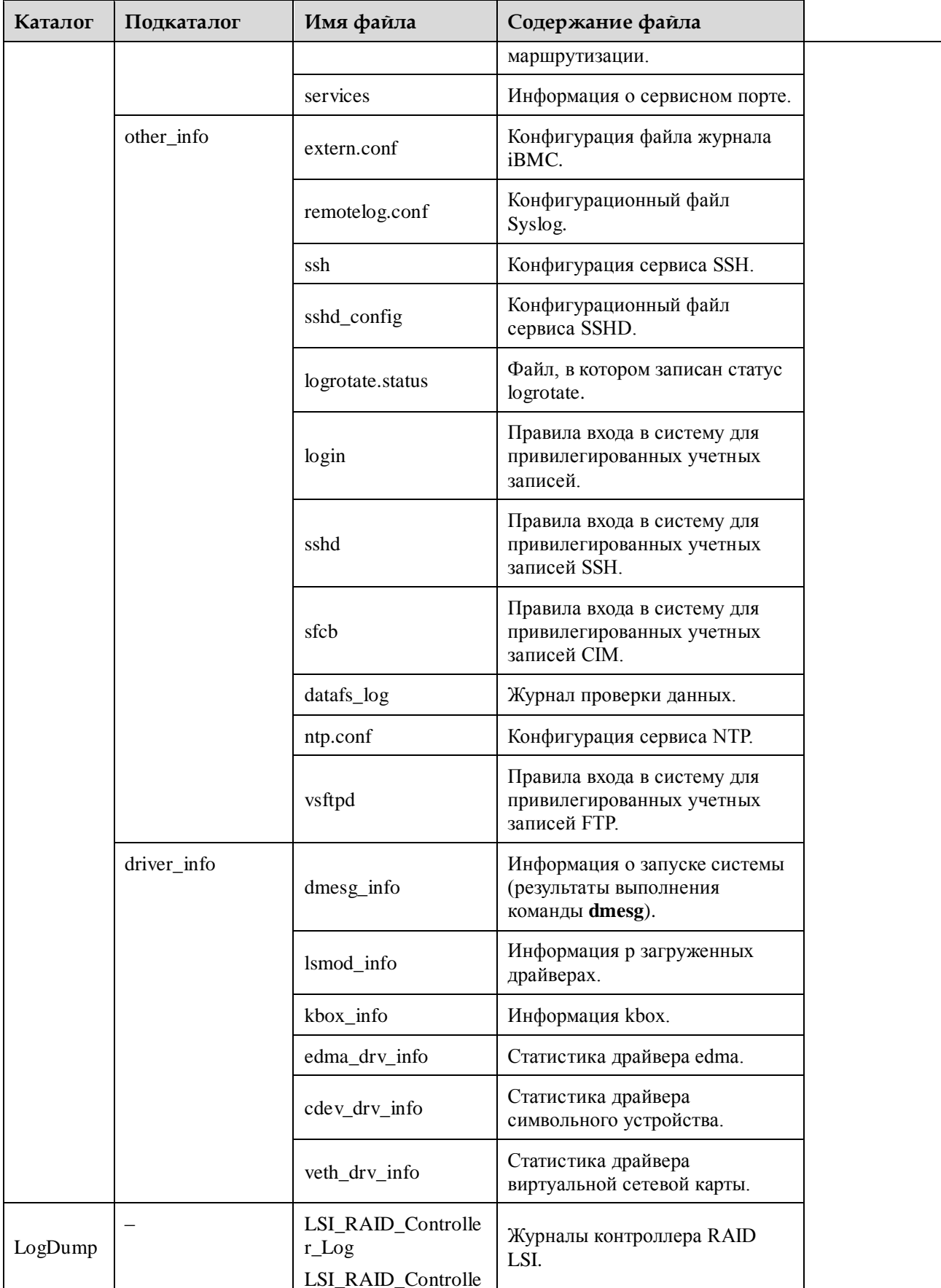

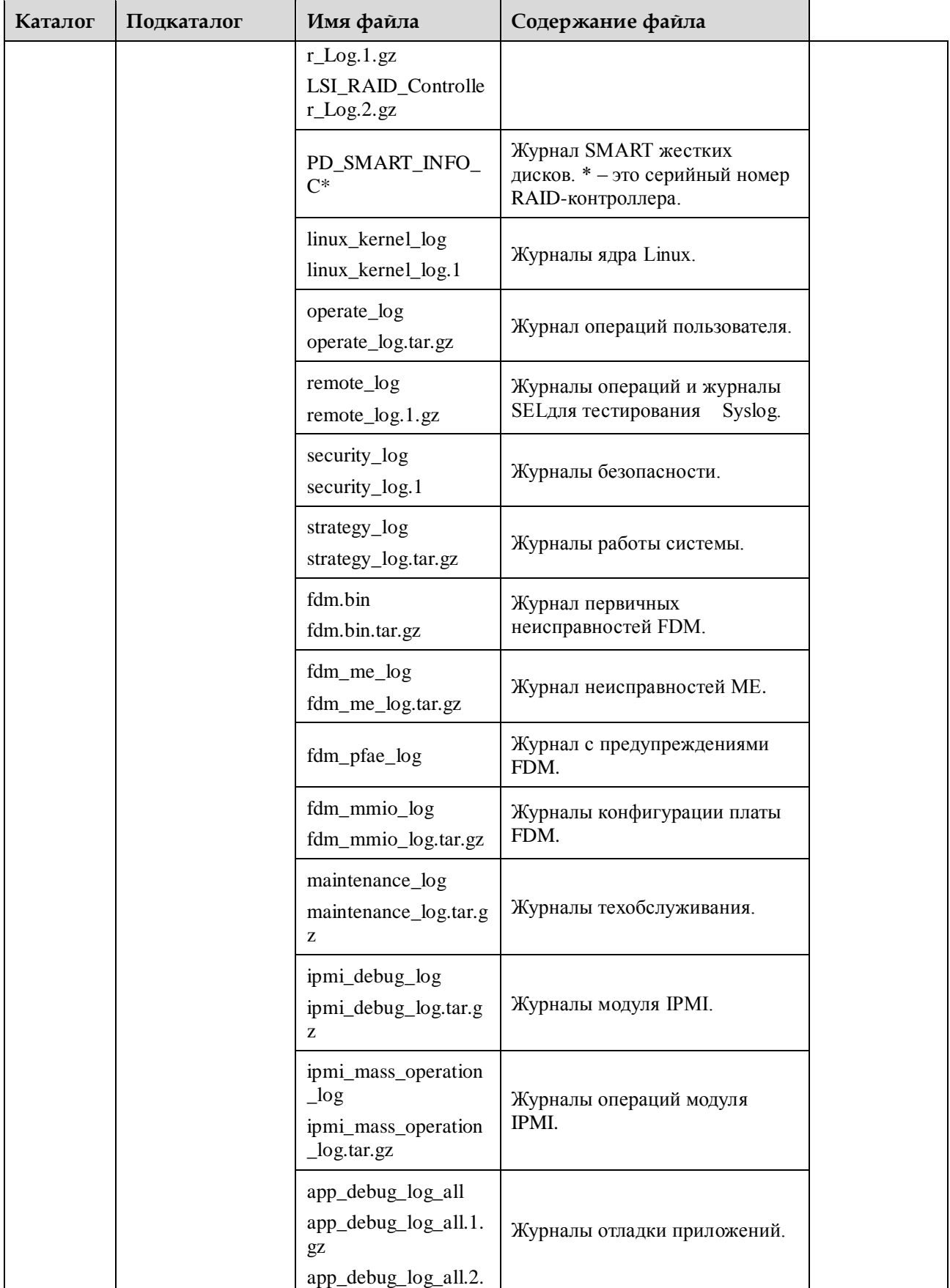

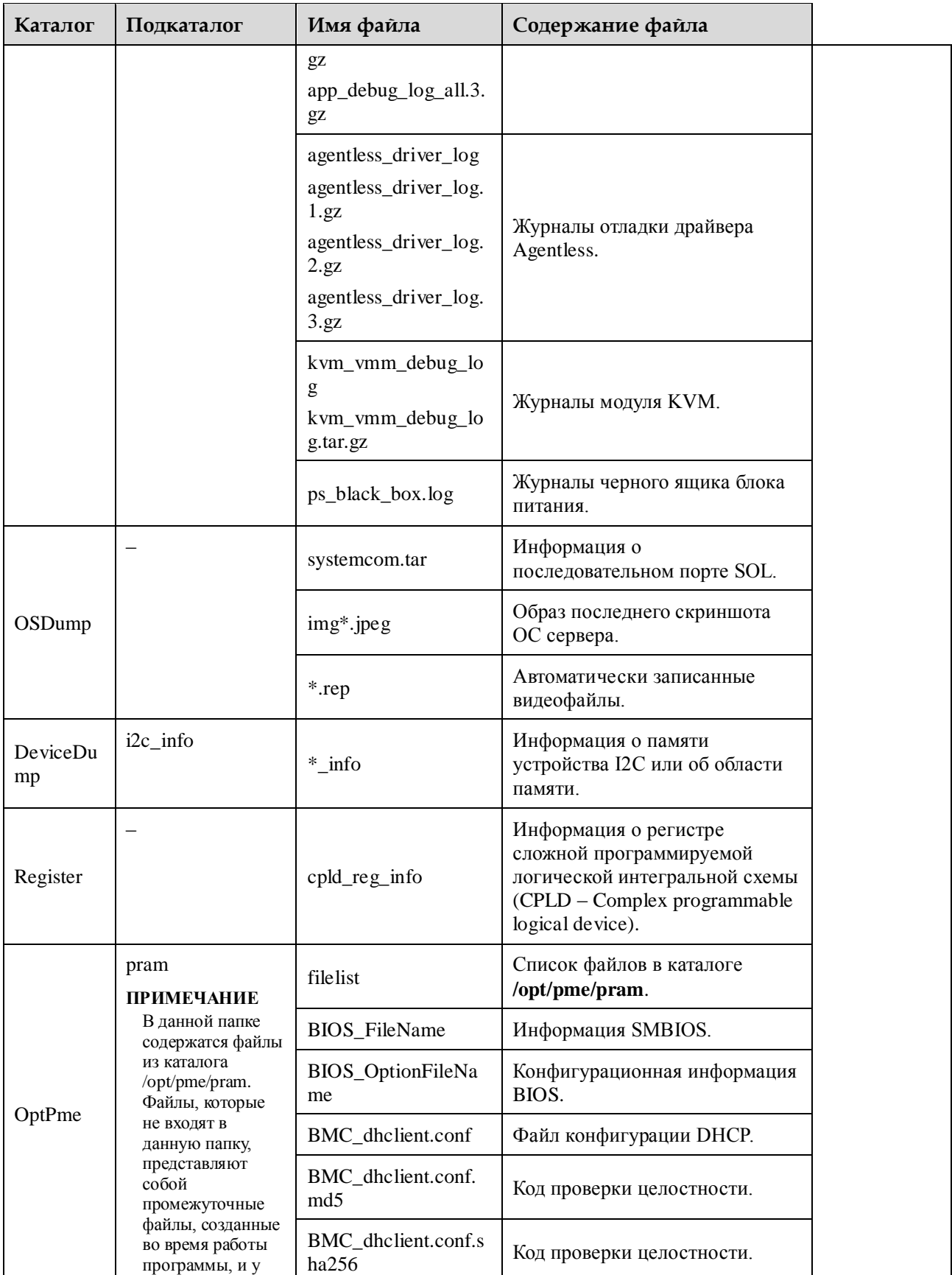

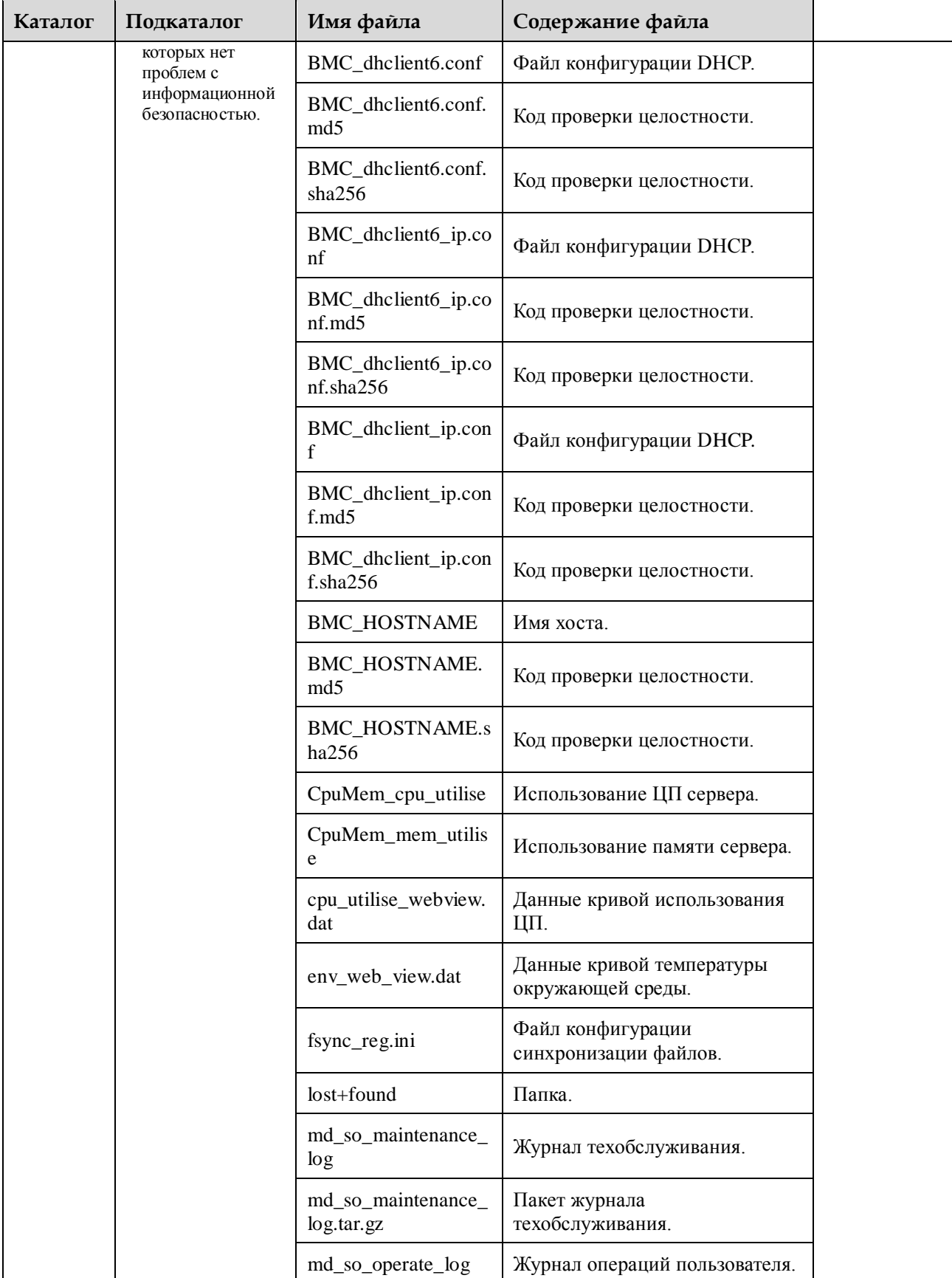

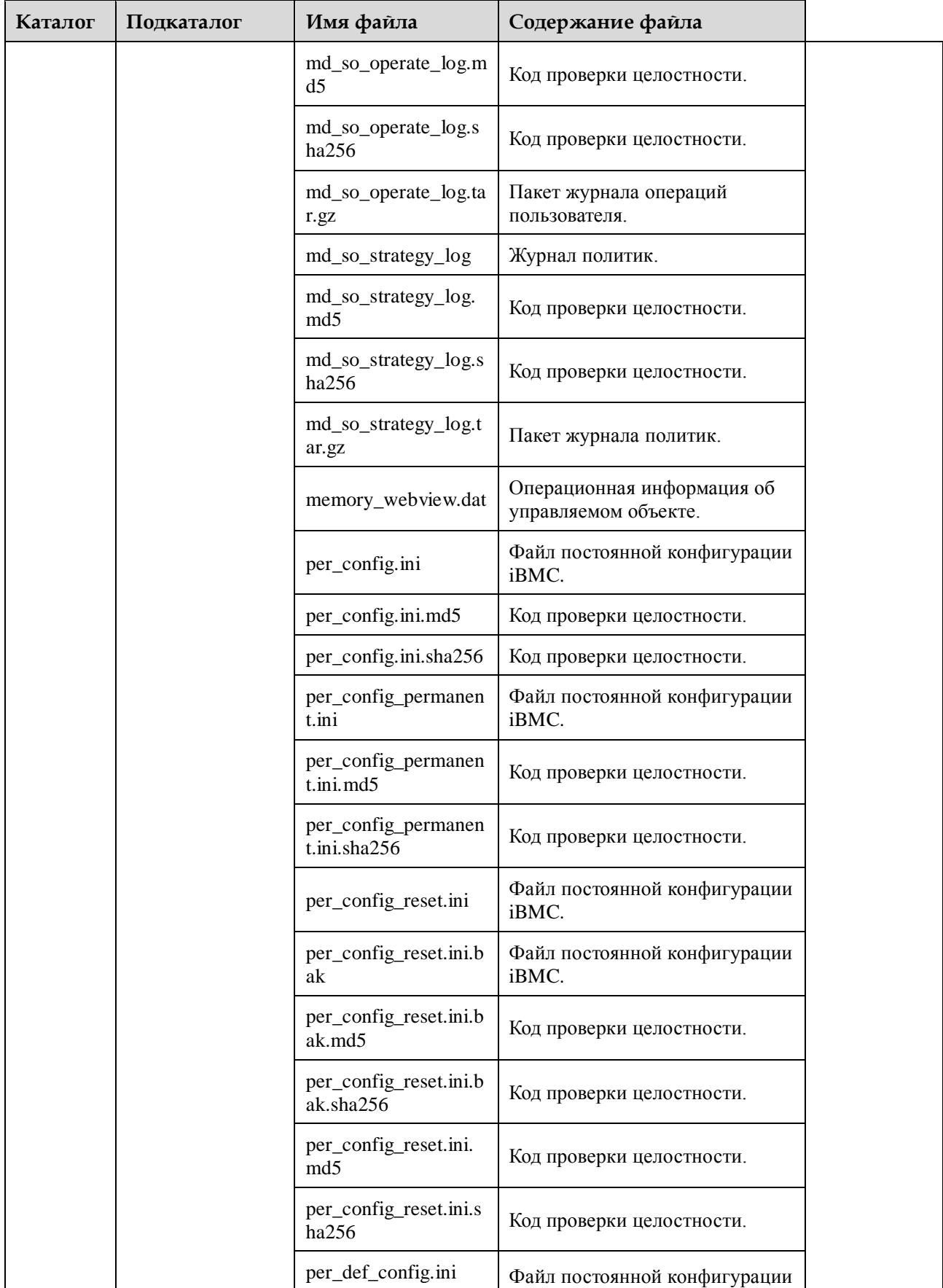

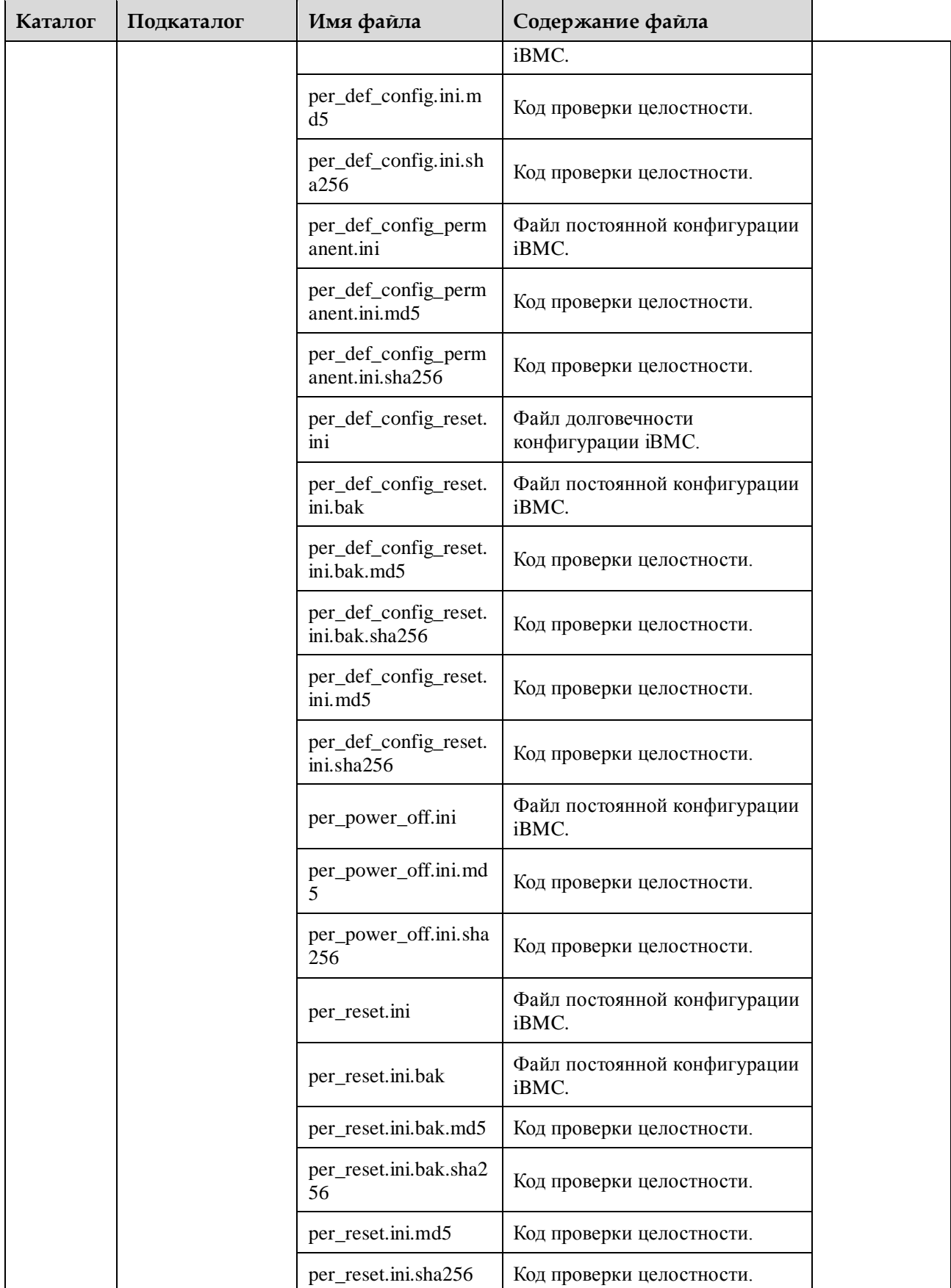

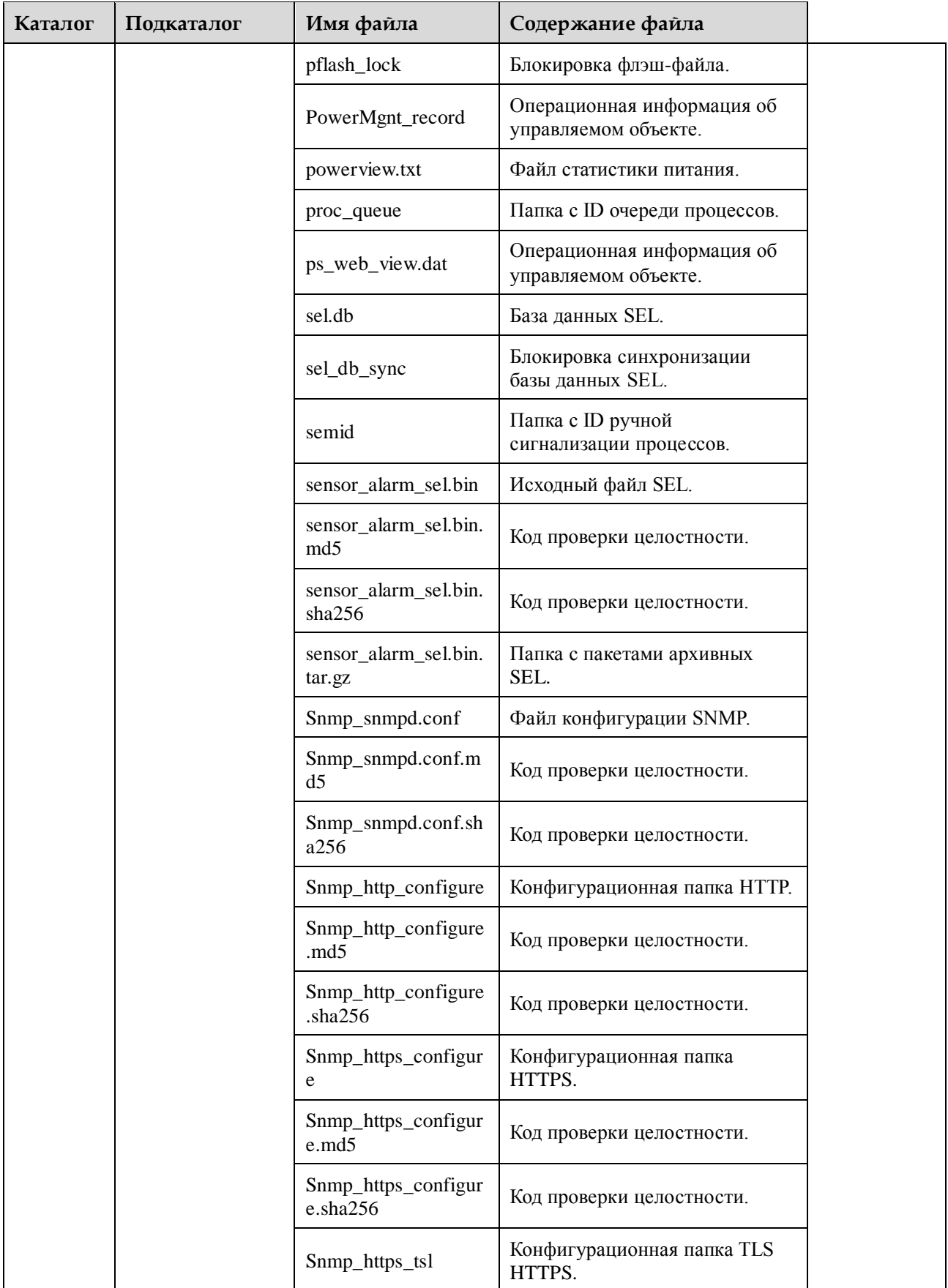

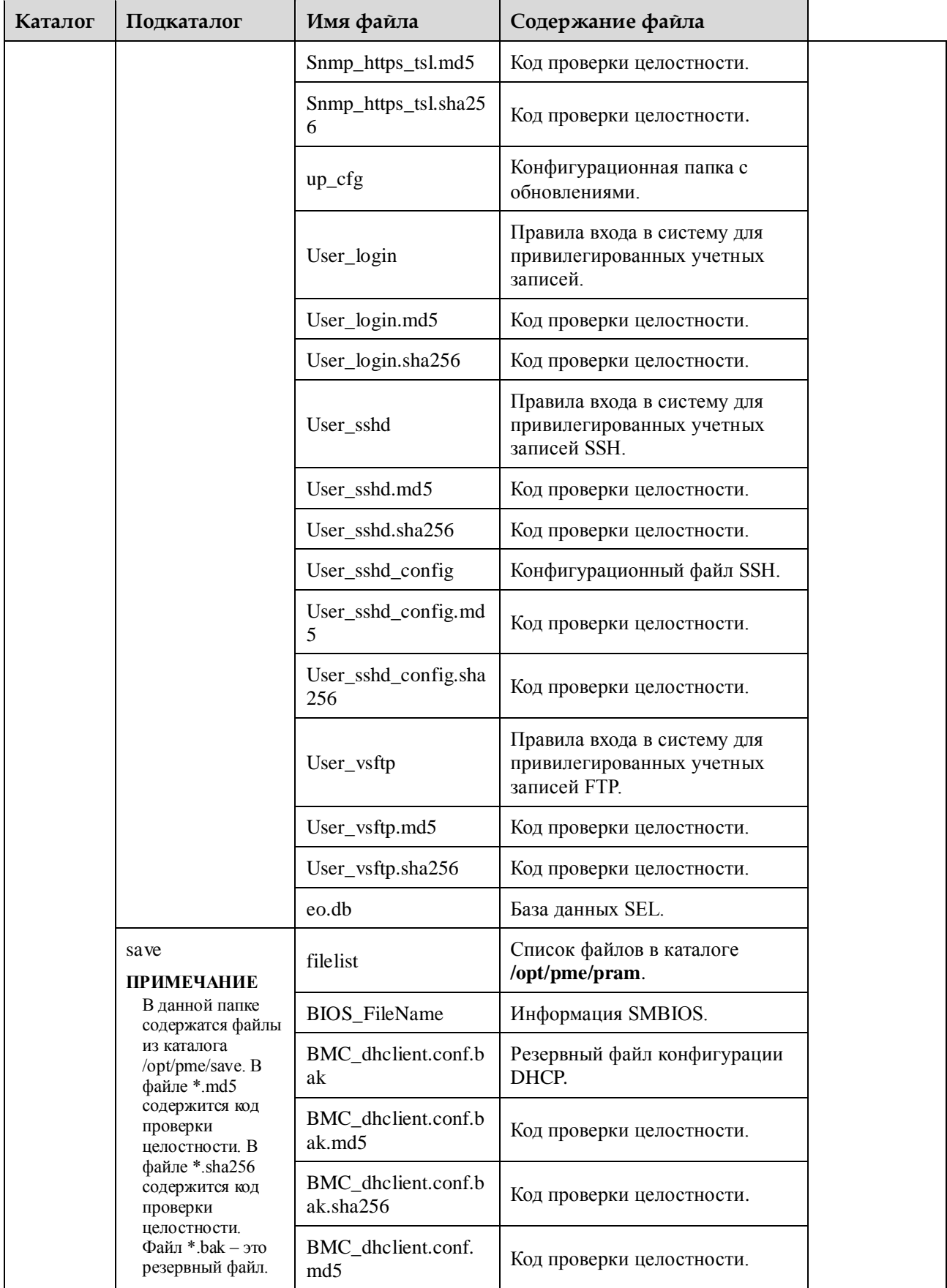

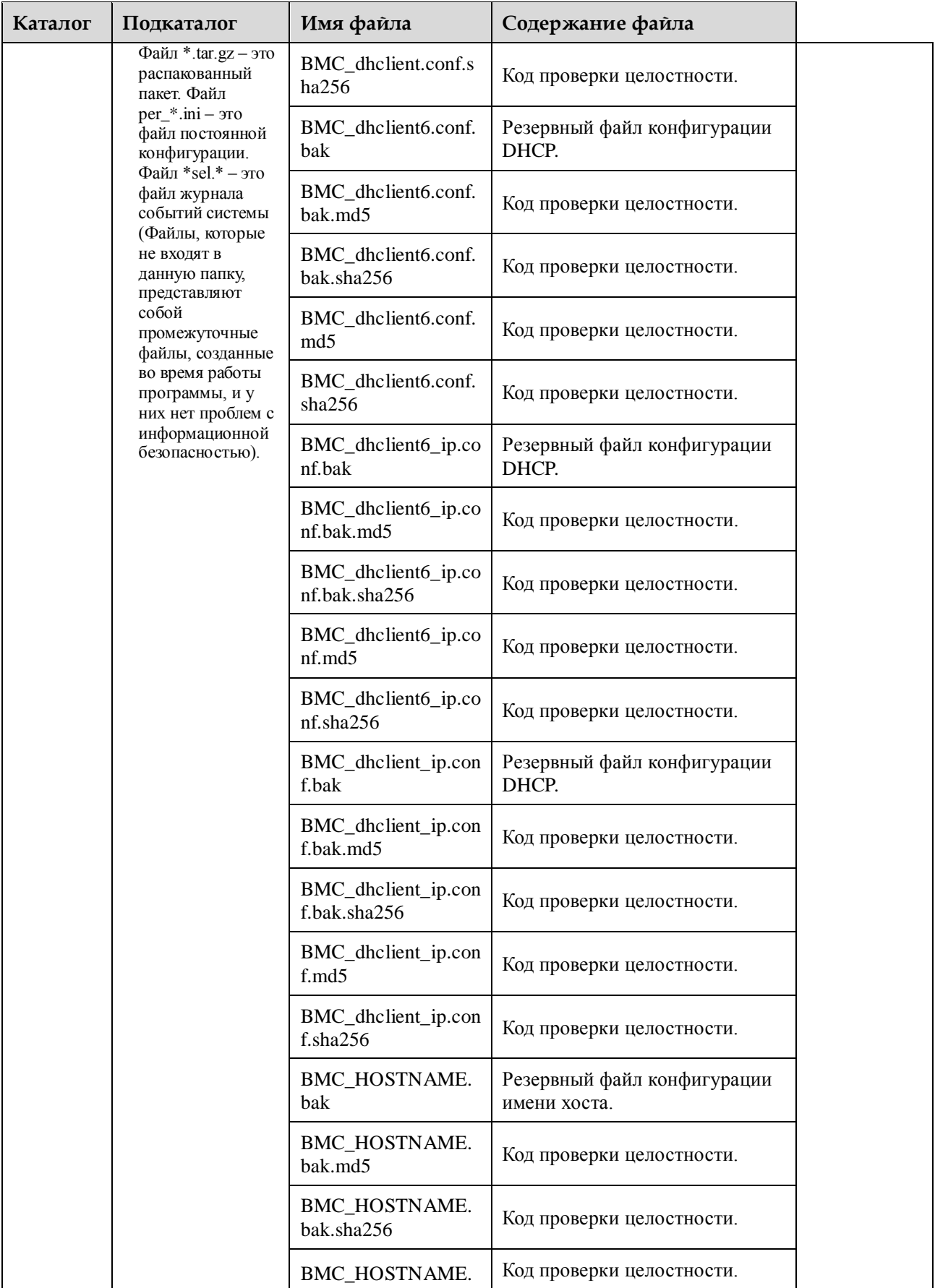

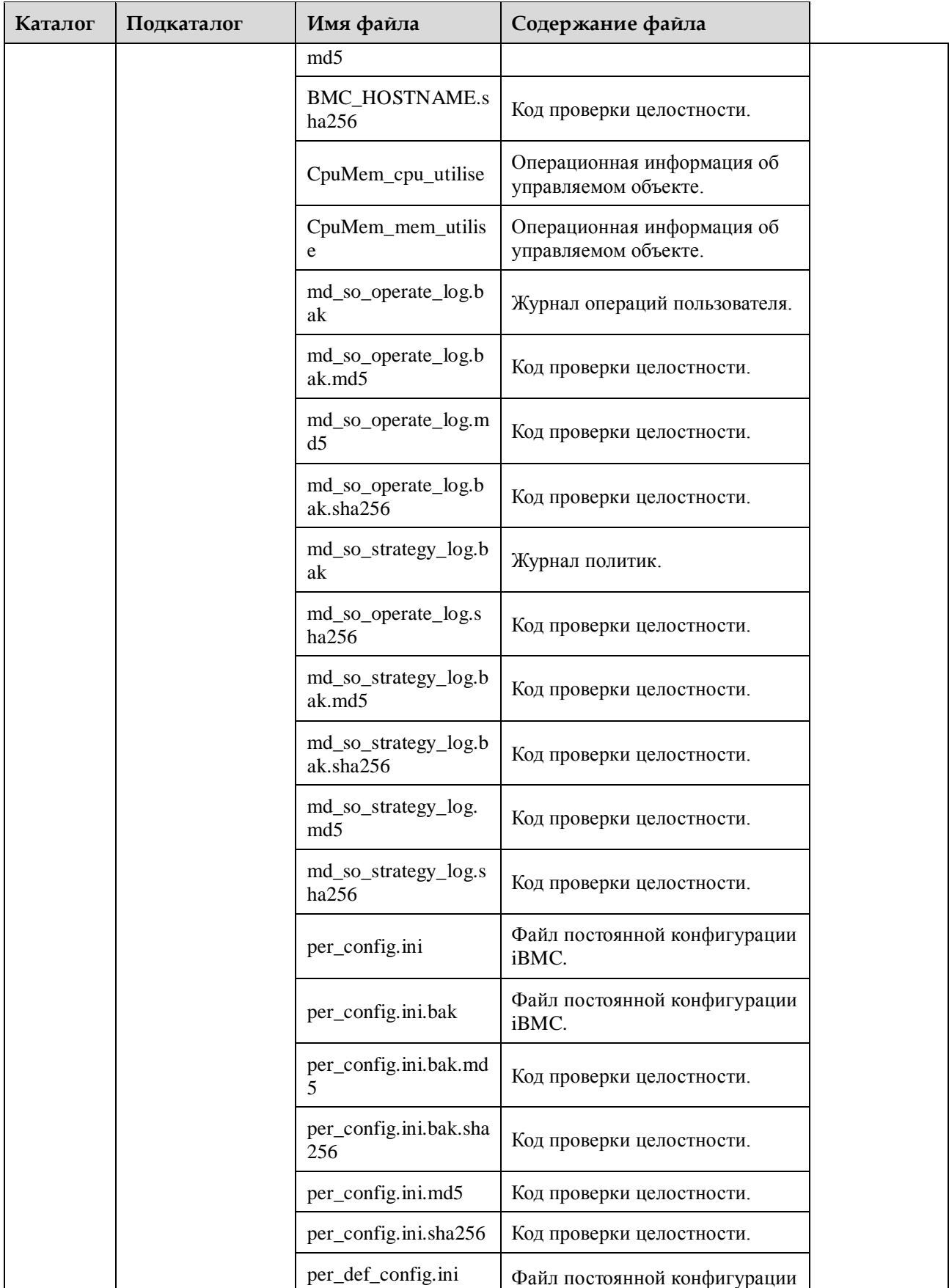

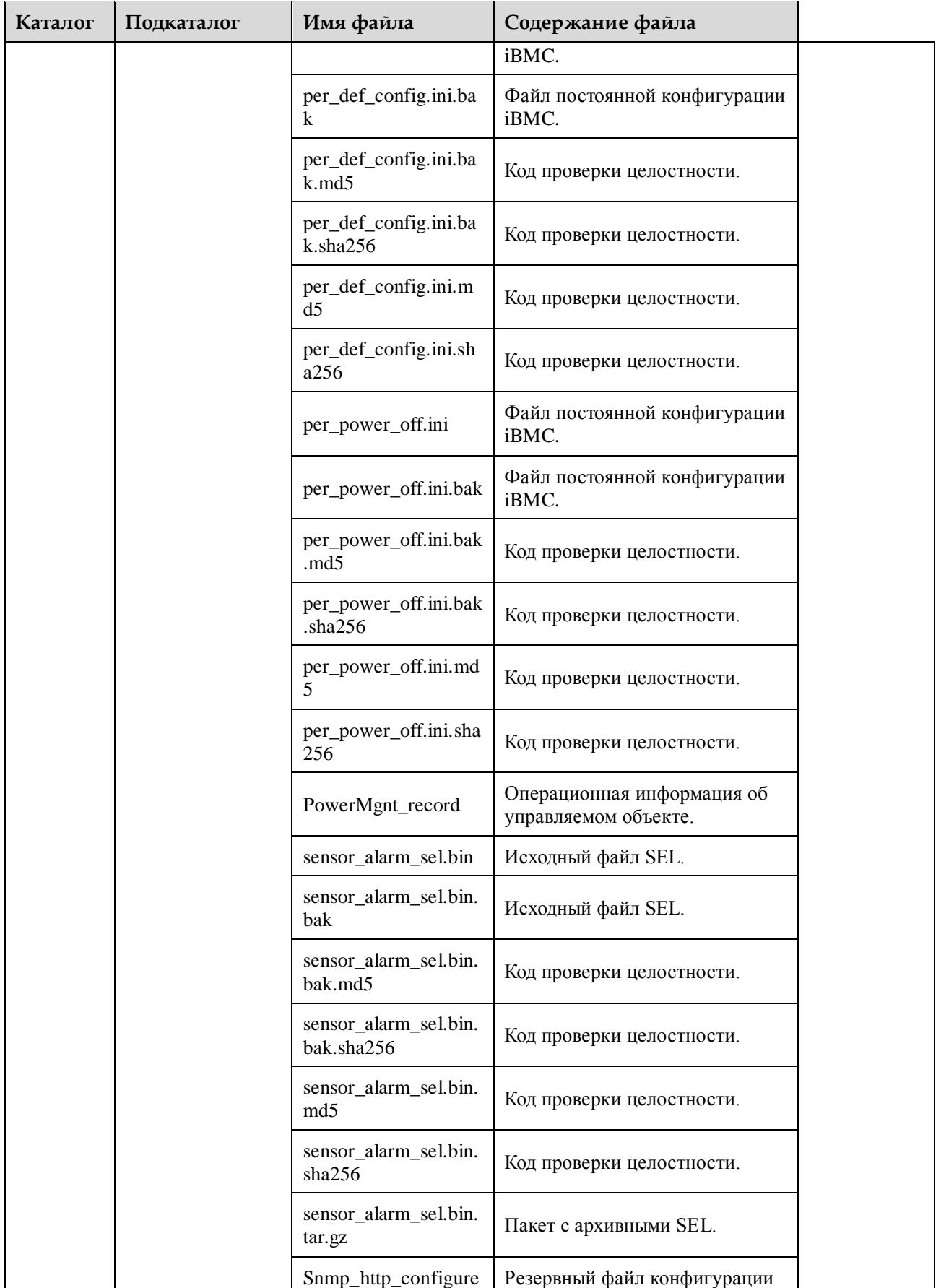

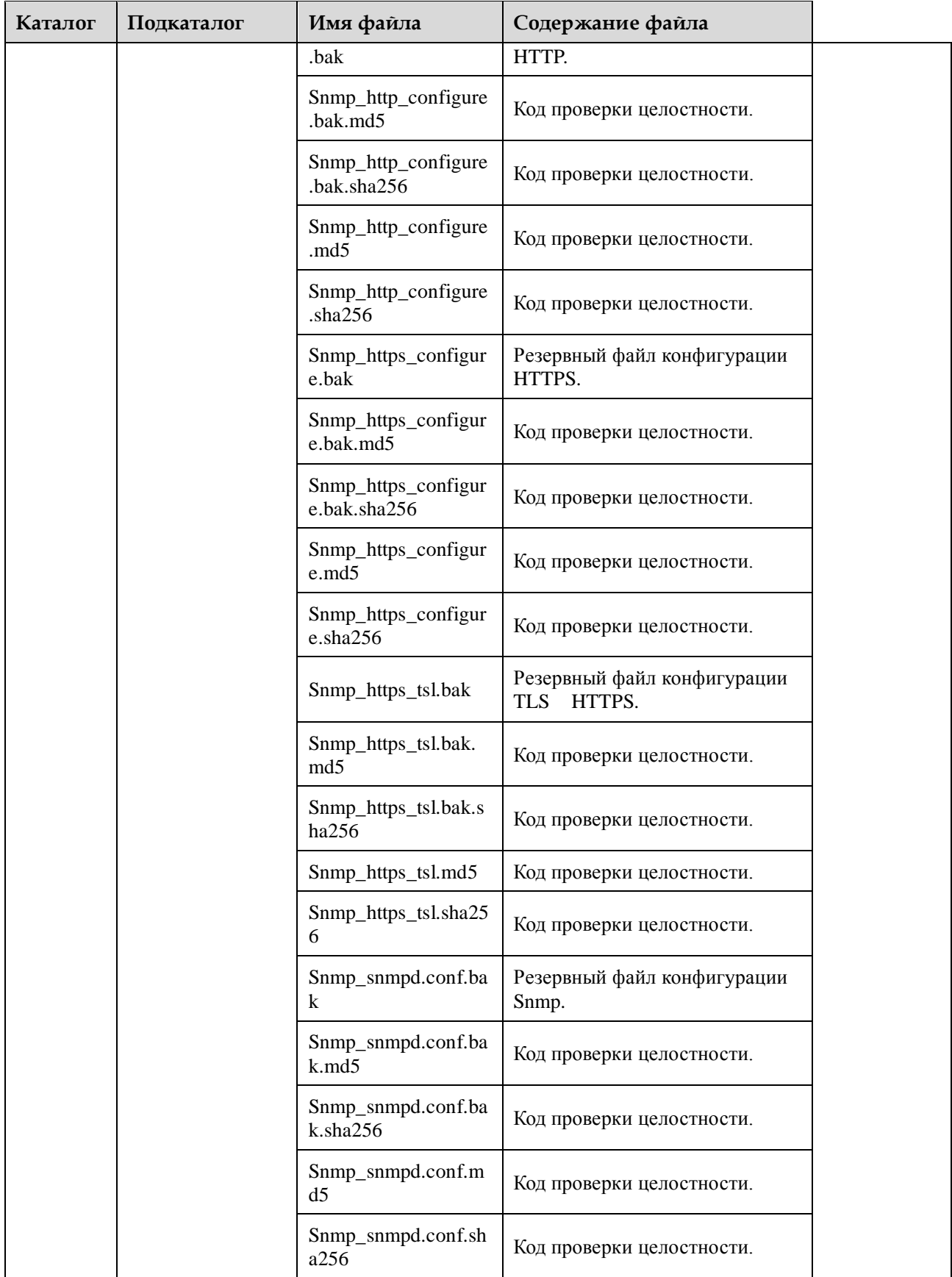
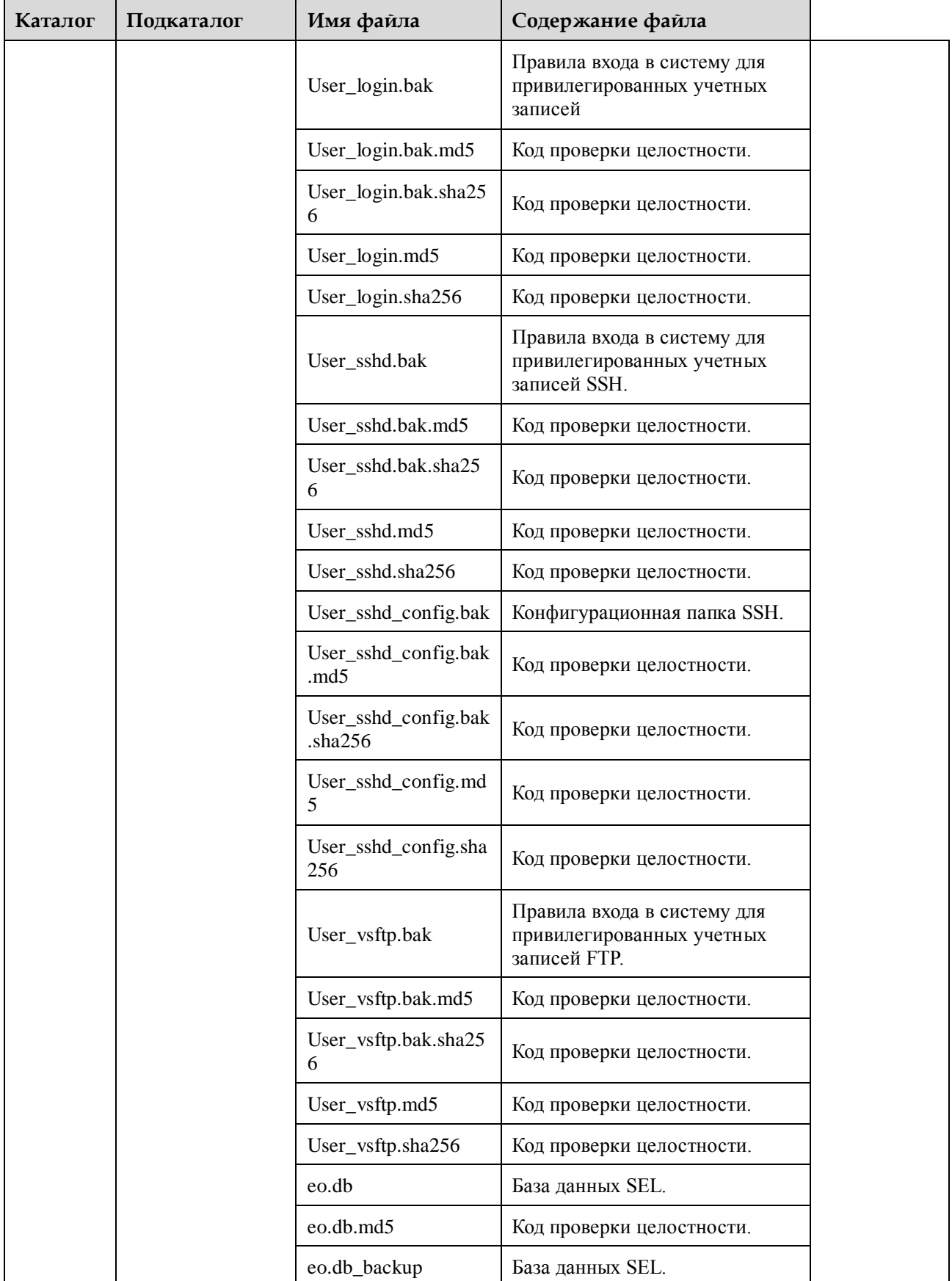

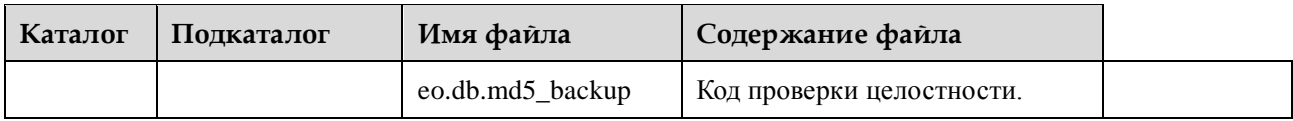

# **4 Интерфейс командной строки (CLI) iBMC**

# **О данной главе**

В данном разделе приведено описание порядка доступа к CLI, а также описание команд, поддерживаемых iBMC.

#### [4.1 Обзор CLI](#page-219-0)

[В данном разделе приведено описание синтаксиса команд.](#page-219-0)

[4.2 Доступ к CLI](#page-223-0)

[В данном разделе приведено описание порядка доступа к CLI.](#page-223-0)

[4.3 Команды iBMC](#page-237-0)

[В данном разделе приведено описание всех команд iBMC.](#page-237-0)

[4.4 Команды Trap](#page-268-0)

[В данном разделе приведено описание всех trap-команд.](#page-268-0)

[4.5 Команды Syslog](#page-276-0)

[В данном разделе приведено описание порядка использования команд для запроса и](#page-276-0)  [настройки параметров syslog.](#page-276-0)

[4.6 Команды сервера](#page-287-0) 

[В данном разделе приведено описание всех команд, связанных с сервером.](#page-287-0)

[4.7 Системные команды](#page-310-0)

[В данном разделе приведено описание всех системных команд.](#page-310-0)

[4.8 Команды управления пользователями](#page-328-0)

[В данном разделе приведено описание всех команд управления пользователями.](#page-328-0)

[4.9 Команды NTP](#page-346-0)

В данном разделе приведено [описание команд, связанных с протоколом сетевого](#page-346-0)  времени (NTP – [Network Time Protocol\).](#page-346-0) 

[4.10 Команды на индикаторы](#page-352-0)

[В данном разделе приведено описание всех команд на индикаторы.](#page-352-0)

[4.11 Команды на вентилятор](#page-354-0)

[В данном разделе приведено описание всех команд на вентилятор.](#page-354-0)

[4.12 Команды на датчики](#page-356-0)

[В данном разделе приведено описание всех команд на датчики.](#page-356-0)

[4.13 Команды PSU](#page-365-0)

[В данном разделе приведено описание всех команд PSU.](#page-365-0)

[4.14 Команды U-Boot](#page-366-0)

[В данном разделе приведен список команд U-Boot, а также порядок доступа к CLI](#page-366-0)  [U-Boot.](#page-366-0)

[4.15 Команды SOL](#page-369-0)

[В данном разделе приведено описание команд SOL \(Serial Over LAN\).](#page-369-0)

# <span id="page-219-0"></span>**4.1 Обзор CLI**

В данном разделе приведено описание синтаксиса команд.

# **4.1.1 Синтаксис**

Наиболее часто используемые команды iBMC подразделяются на два типа:

- Команды запроса **ipmcget** Синтаксис команды **ipmcget** следующий: **ipmcget** [**-t** *target*] **-d** *dataitem* [**-v** *value*]
- Команды установления соединения **ipmcset** Синтаксис команды **ipmcset** следующий: **ipmcset** [**-t** *target*] **-d** *dataitem* [**-v** *value*]

Далее приведено описание параметров команд **ipmcget** и **ipmcset**:

- [ ]: информация, заключенная в квадратные скобки, является опциональной для каждой команды.
- **-t** *target*: получение и указание цели на управляемом устройстве. В качестве цели может выступать датчик или индикатор.
- **-d** *dataitem*: получение, установка конкретных свойств управляемого устройства или компонентов на управляемом устройстве.
- **-v** *value*: получение, установка значений параметров компонентов на управляемом устройстве.

[В Табл. 4-1](#page-220-0) приведены оглашения о формате команд для командной строки.

| Формат                            | Описание                                                                                                    |
|-----------------------------------|----------------------------------------------------------------------------------------------------|
| Полужирный                        | Ключевые слова командной строки выделяются полужирным<br>шрифтом.                                                                                 |
| Курсив                            | Параметры команды обозначаются курсивом.                                                                                                    |
| ſΙ                                | Ключевые слова или аргументы, заключенные в квадратные скобки<br>[], являются опциональными.                                                      |
| $\{ x   y    \}$                  | Опциональные элементы сгруппированы в скобках и разделены<br>вертикальными чертами. Выбирается один из вариантов.                                 |
| $\left[ x \mid y \mid  \right]$   | Опциональные элементы сгруппированы в скобках и разделены<br>вертикальными чертами. Выбор нескольких вариантов, либо ни<br>ОДНОГО ИЗ НИХ.         |
| $\{x   y    \}^*$                 | Опциональные элементы сгруппированы в скобках и разделены<br>вертикальными чертами. Выбирается минимум один вариант или<br>максимум все варианты. |
| $\left[ x \mid y \mid  \right]^*$ | Опциональные элементы сгруппированы в скобках и разделены<br>вертикальными чертами. Выбирается несколько вариантов, либо ни<br>ОДИН ИЗ НИХ.       |

<span id="page-220-0"></span>**Табл. 4-1** Соглашения о формате команд для командной строки

# **4.1.2 Помощь**

Интерфейс командной строки iBMC предоставляет справочную информацию по командам. В процессе ввода команды, при вводе определенного символа и нажатия кнопки **Enter**, в интерфейсе командной строки будут автоматически отображены параметры команд и их синтаксис.

Далее приведен пример.

Команда запроса:

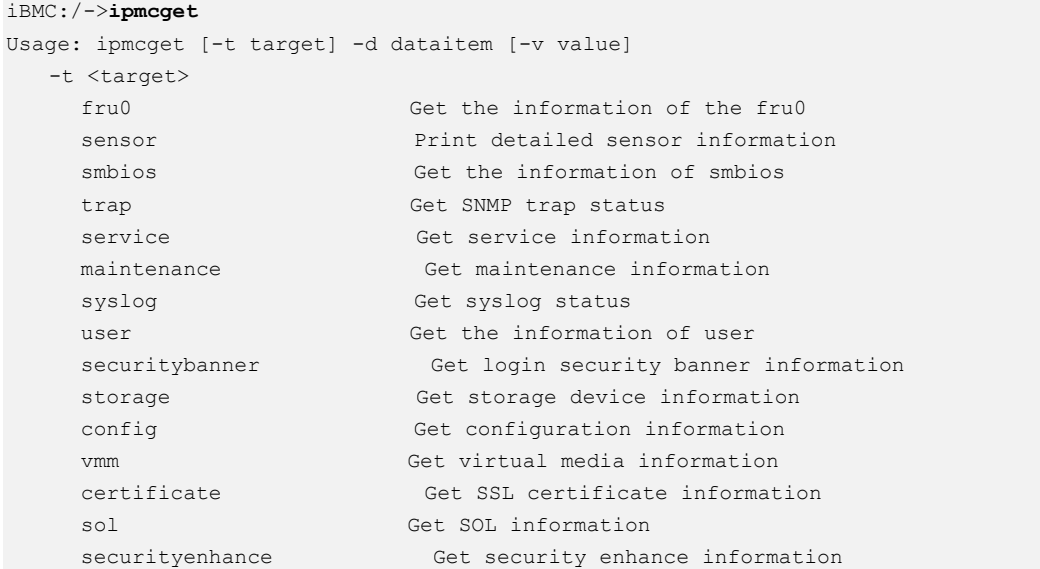

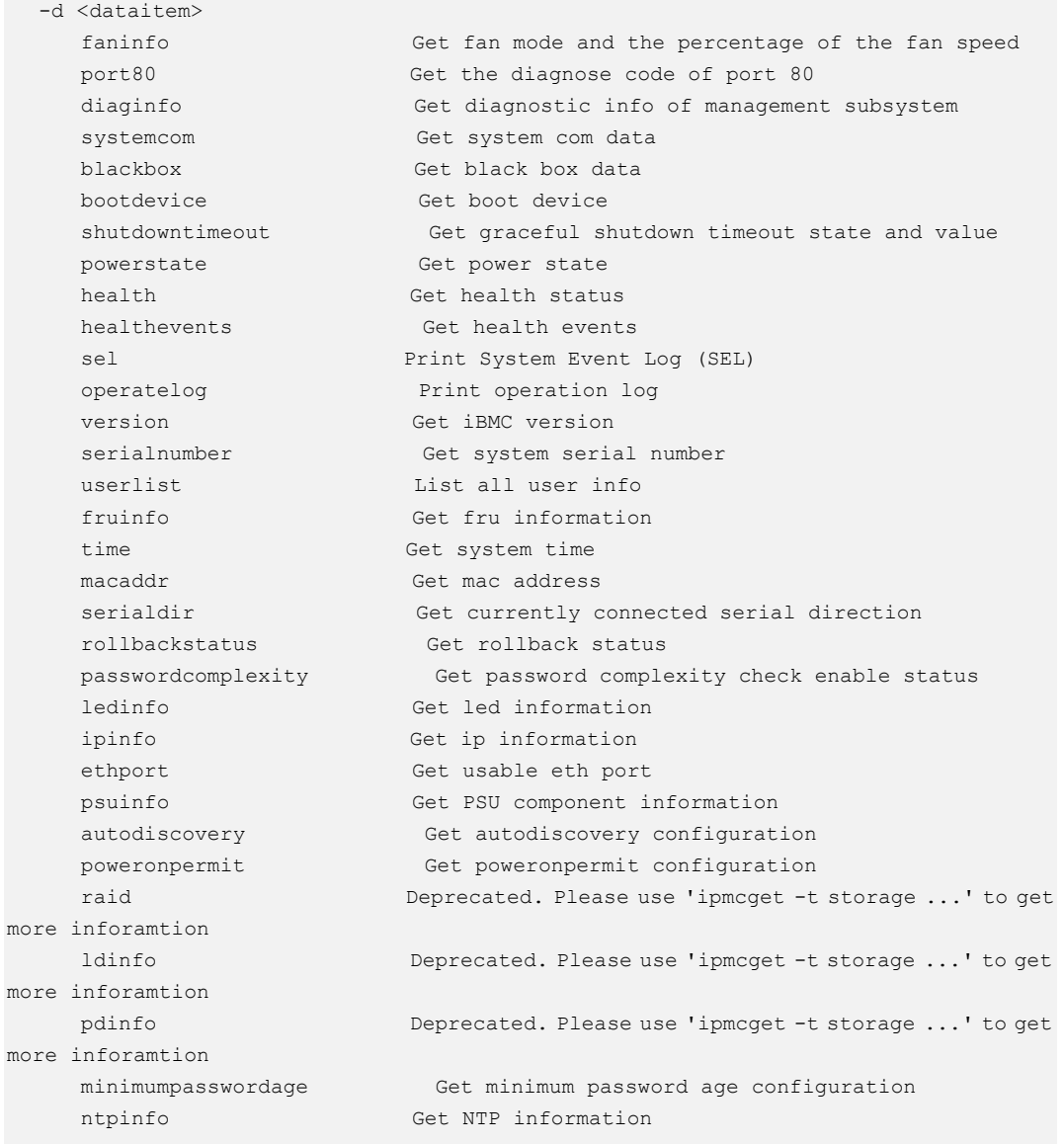

#### Команда установки:

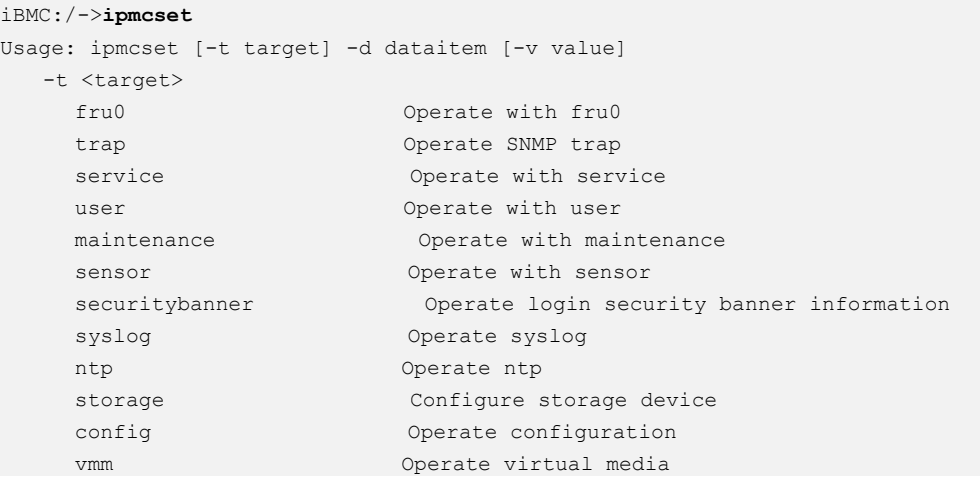

Выпуск 06 (13.11.2017) Конфиденциальная информация Huawei Proprietary and Confidential Copyright © Huawei Technologies Co., Ltd.

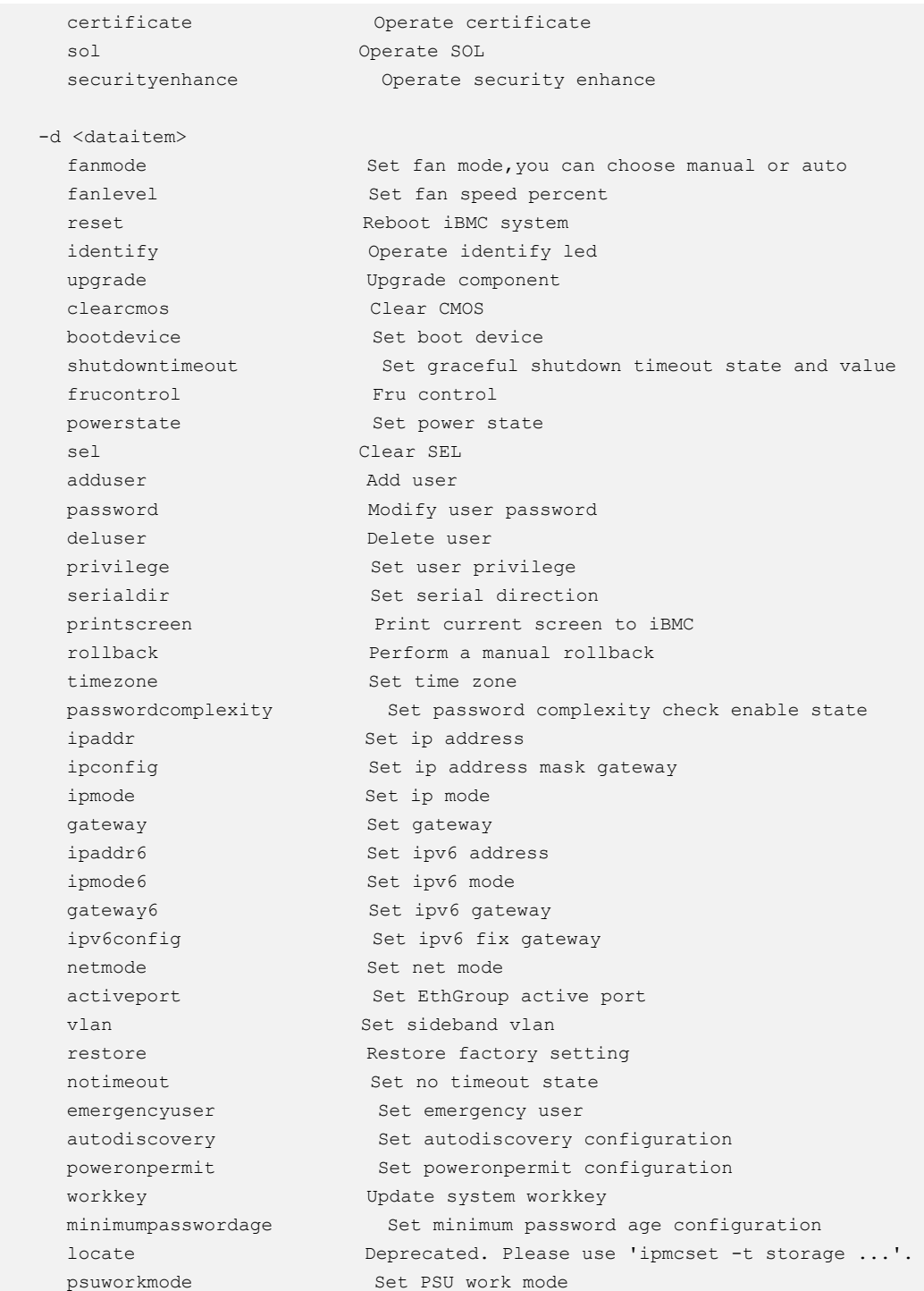

При неправильном вводе параметра функция справки подскажет правильный синтаксис команды.

Далее приведен пример.

```
iBMC:/->ipmcset -d inff
Input parameter[-d] error 
   -d <dataitem> 
     fanmode Set fan mode,you can choose manual or auto 
   fanlevel Set fan speed percent
```
reset Reboot iBMC system identify Operate identify led upgrade Upgrade component clearcmos Clear CMOS bootdevice Set boot device shutdowntimeout Set graceful shutdown timeout state and value frucontrol Fru control powerstate Set power state sel Clear SEL adduser Add user password Modify user password deluser Delete user privilege Set user privilege serialdir Set serial direction printscreen Print current screen to iBMC rollback Perform a manual rollback timezone Set time zone Set password complexity check enable state ipaddr Set ip address ipconfig Set ip address mask gateway ipmode Set ip mode gateway 30 Set gateway ipaddr6 Set ipv6 address ipmode6 Set ipv6 mode gateway6 Set ipv6 gateway ipv6config Set ipv6 fix gateway netmode Set net mode activeport Set EthGroup active port activeport<br>
vlan Set sideband vlan<br>
Set sideband vlan restore Restore factory setting notimeout Set no timeout state emergencyuser Set emergency user autodiscovery Set autodiscovery configuration poweronpermit Set poweronpermit configuration workkey Update system workkey minimumpasswordage Set minimum password age configuration locate Deprecated. Please use 'ipmcset -t storage ...'. psuworkmode Set PSU work mode

# <span id="page-223-0"></span>**4.2 Доступ к CLI**

В данном разделе приведено описание порядка доступа к CLI.

В дополнение к пользователям по умолчанию и пользователям, добавленным вручную, система iBMC генерирует следующих системных пользователей для определенных сервисов:

- **ftp**: используется, когда сервис FTP работает во внутренней сети системы.
- **root**: используется в процессе работы приложения.
- **sshd**: используется когда система запускает сервис SSH.
- **apache**: используется, когда система запускает сервис httpd.
- **•** snmpd\_user: используется, когда система запускает сервис snmpd\_user.
- **ipmi\_user**: используется, когда система запускает сервис ipmi\_user.
- **kvm\_user**: используется, когда система запускает сервис kvm\_user.

# **⊥ПРИМЕЧАНИЕ**

- Для серверов V5 пользователь **root** используется только для запуска приложений. Он не используется для входа в систему.
- Эти системные пользователи не могут выполнить вход в iBMC и, следовательно, не оказывают никакого влияния на систему.
- Учетные записи данных пользователей используются для управления системой и не предназначены для конечных пользователей.

# **4.2.1 Изменение пароля пользователя по умолчанию в BIOS**

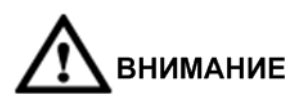

- По умолчанию для серверов V3 установлен пароль BIOS **Huawei12#\$**, а для серверов V5 пароль **Admin@9000**.
- В BIOS можно изменить только пароль пользователя по умолчанию iBMC. По умолчанию в iBMC установлено имя пользователя **root** для серверов V3 и **Administrator** для серверов V5, а на табличке с маркировкой продукта указан пароль по умолчанию.
- Пароль пользователя по умолчанию iBMC, указанный в BIOS может содержать максимум 16 символов.
- В целях безопасности после первого входа в систему рекомендуется изменять исходный пароль и периодически менять пароль в дальнейшем.
- Если параметр **OS User Management** отключен на странице, отображаемой после выбора **Configuration** > **System** в WebUI iBMC а для параметра **BMC User Name** отображается значение **NA** на экране **Server Mgmt** BIOS, то пароль пользователя по умолчанию iBMC в BIOS изменить нельзя.

# **Операции на платформе Grantley**

Экран BIOS различается в зависимости от используемой модели сервера. В следующих шагах, в качестве примера, выбран BIOS на базе платформы Grantley.

- **Шаг 1** Перезагрузите сервер.
- **Шаг 2** В процессе запуска когда появится следующий экран, нажмите **Delete** несколько раз подряд. Появится экран запуска BIOS.

**Рис. 4-1** Экран запуска BIOS

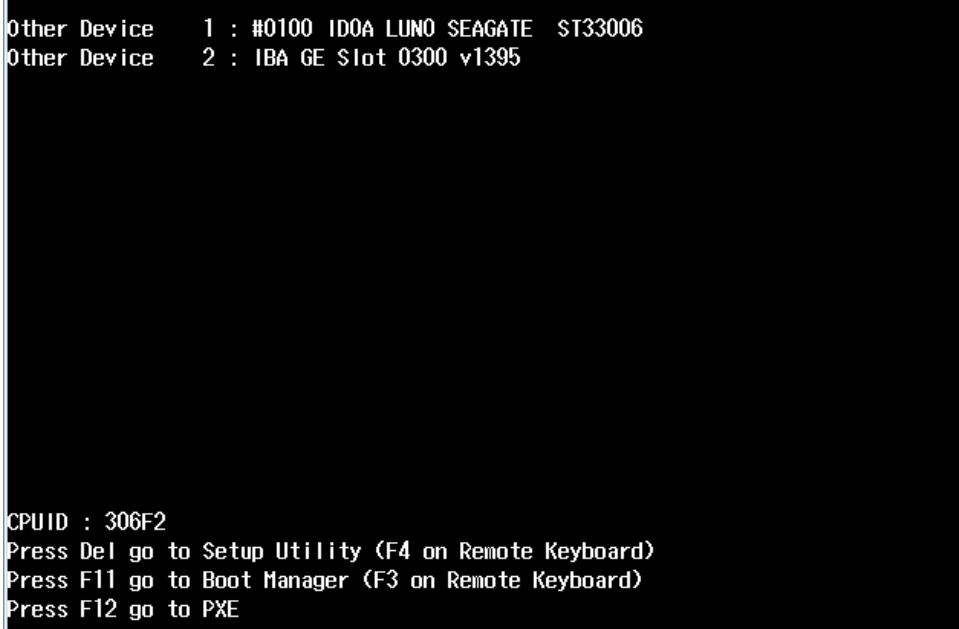

<span id="page-225-0"></span>**Шаг 3** Введите пароль BIOS. Пароль по умолчанию приведен на табличке с маркировкой продукта, как показано на [Рис. 4-2.](#page-225-0)

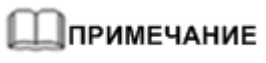

По умолчанию для входа в BIOS используется пароль **Huawei12#\$**.

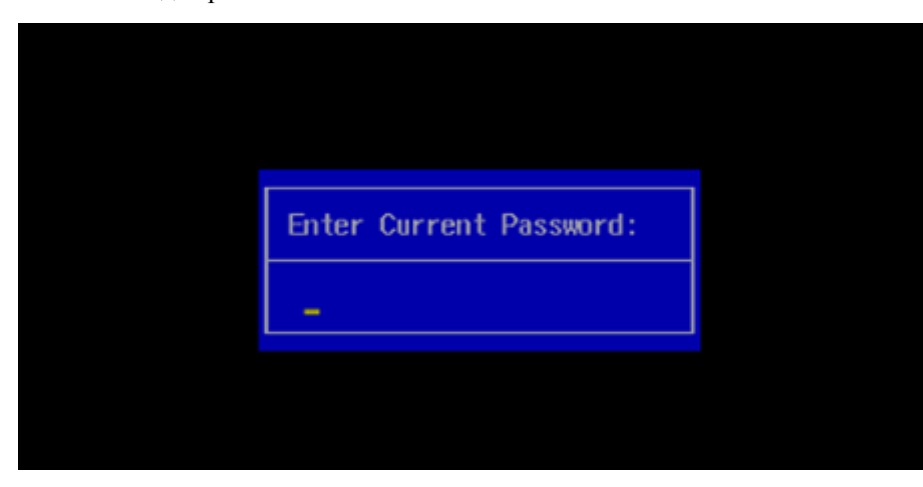

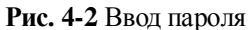

**Шаг 4** Войдите в BIOS.

Появится экран BIOS, как показано н[а Рис. 4-3.](#page-226-0)

<span id="page-226-0"></span>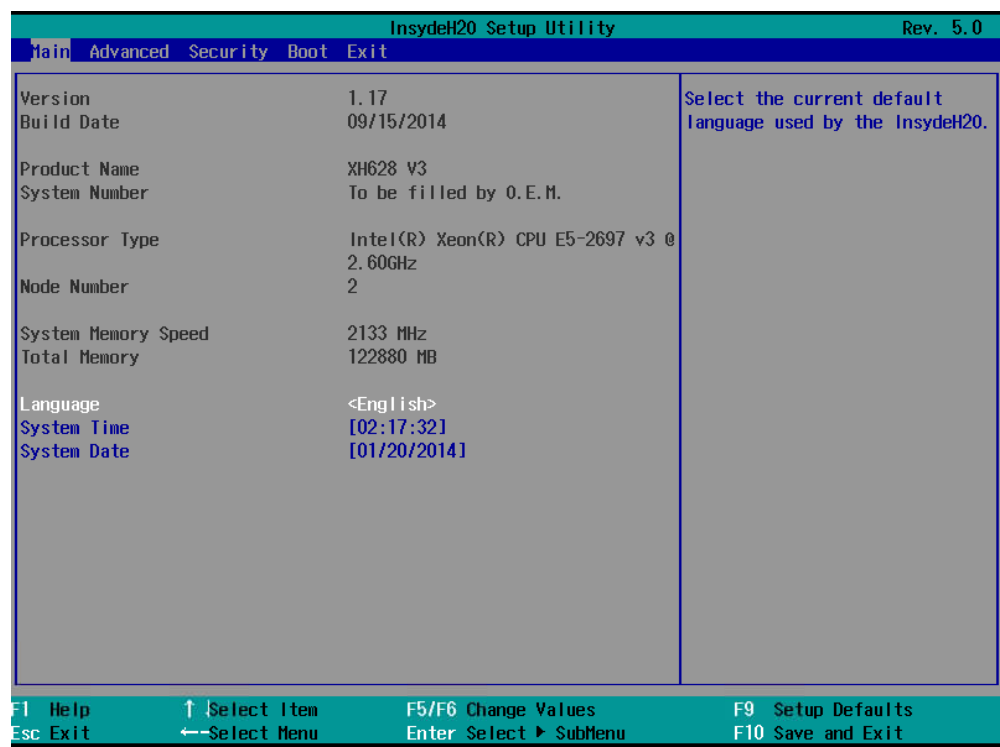

#### **Рис. 4-3** Главный экран BIOS

<span id="page-226-1"></span>**Шаг 5** С помощью клавиш со стрелками выберите экран **Advanced**, как показано н[а Рис. 4-4.](#page-226-1)

| Main Advanced                                                                                                    | Security                             | Boot Exit | InsydeH20 Setup Utility                       | Rev. 5.0                                              |  |
|----------------------------------------------------------------------------------------------------|--------------------------------------|-----------|-----------------------------------------------|-------------------------------------------------------|--|
| <b>Platform Information</b><br>▶Intel RC Group<br>▶ PCH SATA Configuration<br>▶ PCH sSATA Configuration<br><b>MUSB Configuration</b><br>▶ Console Redirection<br>▶WHEA Configuration<br>▶System Event Log<br>▶ IPMI iBMC Configuration<br><b>PPXE Configuration</b><br>Misc Configuration<br>Memory Topology |                                      |           |                                               | Displays IPMI and iBMC<br>information                 |  |
| F1.<br>Help<br>Esc Exit                                                                                                    | <b>T</b> Select Item<br>←Select Menu |           | F5/F6 Change Values<br>Enter Select ▶ SubMenu | Setup Defaults<br>F <sub>9</sub><br>F10 Save and Exit |  |

**Рис. 4-4** Экран **Advanced**

<span id="page-227-0"></span>**Шаг 6** На экране **Advanced** с помощью клавиш со стрелками выберите **IPMI iBMC Configuration** и нажмите **Enter**, как показано [Рис. 4-5.](#page-227-0)

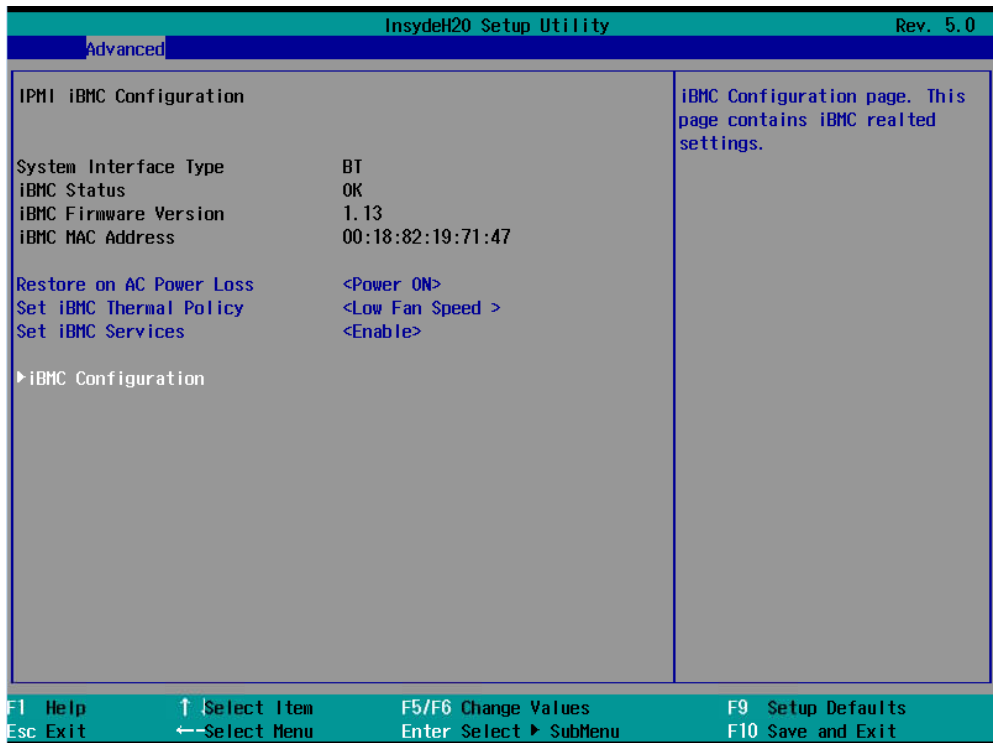

**Рис. 4-5** Экран **IPMI iBMC Configuration**

**Шаг 7** На экране **IPMI iBMC Configuration** с помощью клавиш со стрелками выберите **iBMC Configuration** и нажмите **Enter**, как показано на [Рис. 4-6.](#page-228-0)

#### <span id="page-228-0"></span>**Рис. 4-6** Экран **iBMC Configuration**

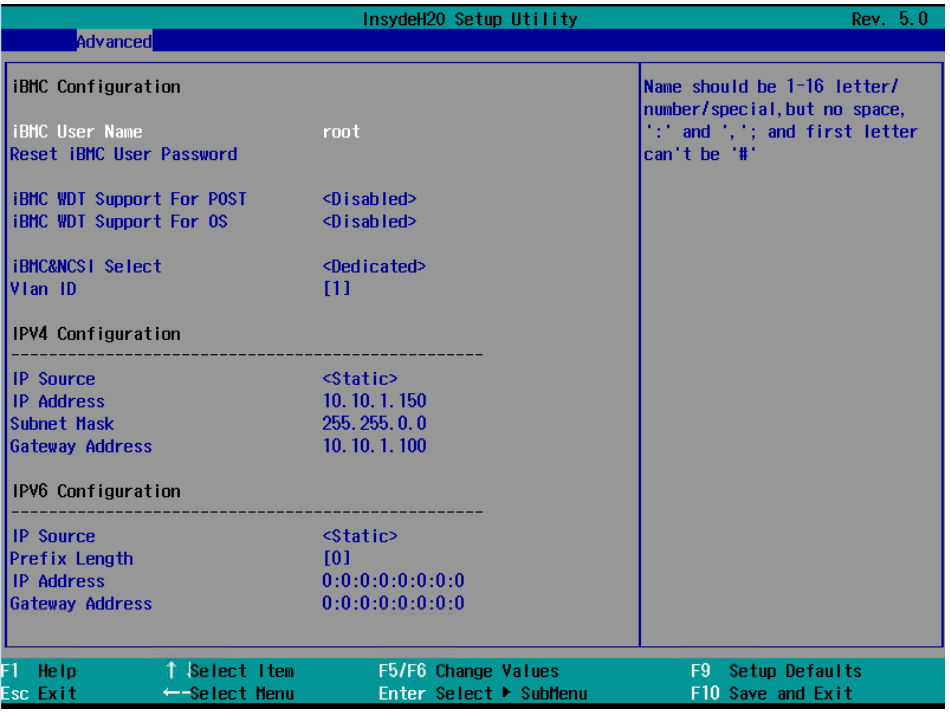

На этом экране отображается IP-адрес сервера.

#### **Шаг 8** Выберите **Reset iBMC User Password** и нажмите **Enter**.

На экране появится диалоговое окно **Reset iBMC User Password**.

#### **Шаг 9** Введите пароль iBMC и нажмите **Enter**.

Пароль должен соответствовать определенным требованиям:

- содержать от 8 до 16 символов.
- содержать, как минимум, один пробел или один из следующих специальных символов:

`~!@#\$%^&\*()-\_=+\|[{}];:'",<.>/?

- содержать, как минимум, символы двух видов:
	- − Заглавные буквы: от A до Z
	- − Строчные буквы: от a до z
	- − Цифры: от 0 до 9
- Пароль не должен совпадать с именем пользователя в прямом и обратном порядке расположения символов.

#### **Шаг 10** Повторите пароль и нажмите **Enter**.

На экране появится диалоговое окно **Changes have been saved**.

### **Шаг 11** Нажмите **Enter**.

Сохранение настроек

**----Конец**

### **Операции на платформе Brinkland**

Экран BIOS различается в зависимости от используемой модели сервера. В следующих шагах, в качестве примера, выбран BIOS на базе платформы Brinkland.

**Шаг 1** Перезагрузите сервер.

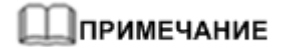

Время загрузки сервера зависит от его конфигурации. Загрузка полностью сконфигурированного сервера занимает 20 минут.

- **Шаг 2** После появления экрана запуска BIOS, нажмите **Del** для перехода к экрану **BIOS Setup Utility**.
- **Шаг 3** Введите пароль, как показано на [Рис. 4-7.](#page-229-0)

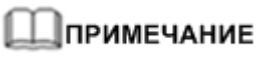

- По умолчанию для входа в BIOS используется пароль **Huawei12#\$**. В целях безопасности измените пароль по умолчанию при первом входе в систему и периодически меняйте пароль в дальнейшем.
- При вводе неправильного пароля BIOS три раза подряд, BIOS будет заблокирован. Для перезапуска BIOS нажмите **Ctrl+Alt+Del**.

#### **Рис. 4-7** Ввод пароля

<span id="page-229-0"></span>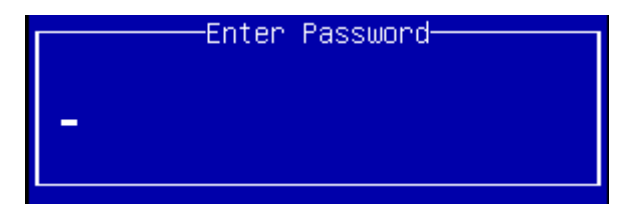

#### **Шаг 4** Выберите **Server Mgmt** и нажмите **Enter**.

На экране появится окно **Server Mgmt**, как показано н[а Рис. 4-8.](#page-230-0)

<span id="page-230-0"></span>**Рис. 4-8** Экран **Server Mgmt**

|                                                                                                    | Aptio Setup Utility – Copyright (C) 2013 American Megatrends, Inc.<br>Main Advanced IntelRCSetup Server Mgmt Security Boot Save & Exit |                                                                                                    |
|----------------------------------------------------------------------------------------------------|----------------------------------------------------------------------------------------------------|----------------------------------------------------------------------------------------------------|
| BMC Self Test Status<br>BMC Firmware Version<br><b>BMC User Name</b><br><b>BMC Root Password</b><br><b>POST Timer</b><br>OS Watchdog Timer<br>BMC network configuration<br>Restore on Power Loss<br>Fan Speed Policy (1986) | PASSED<br>5.87<br>root<br>[Disable]<br>[Disable]<br>[Power OFF]<br>[Default]                                                           | Set fan speed policy<br><b>++:</b> Select Screen<br><b>14: Select Item</b><br>Enter: Select<br>+/-: Change Opt.<br>F1: General Help<br>F2: Previous Values<br>F9: Optimized Defaults<br>F10: Save & Exit<br>ESC: Exit |
|                                                                                                    | Version 2.16.1242. Copyright (C) 2013 American Megatrends, Inc.                                                                        | AB.                                                                                                    |

#### **Шаг 5** Выберите **BMC Root Password** и нажмите **Enter**.

**Шаг 6** Измените пароль iBMC и нажмите **Enter**.

- Пароль должен содержать от 8 до 16 символов.
- Пароль должен содержать, как минимум, один пробел или один из следующих специальных символов:

`~!@#\$%^&\*()- =+\|[{}];:'",<.>/?

- Пароль должен содержать, как минимум, два следующих символа:
	- − Заглавные буквы: от A до Z
	- − Строчные буквы: от a до z
	- − Цифры: от 0 до 9
- Пароль не должен совпадать с именем пользователя в прямом и обратном порядке расположения символов.
- **Шаг 7** Повторите пароль и нажмите **Enter**.

На экране появится диалоговое окно **Changes have been saved**.

**Шаг 8** Нажмите **Enter**.

Сохранение настроек

**----Конец**

# **4.2.2 Проверка IP-адреса сетевого интерфейса управления**

# **Способы**

Для проверки IP-адреса сетевого интерфейса управления, можно использовать любой из следующих способов:

- IP-адрес по умолчанию
- Запрос и установка IP-адреса сетевого интерфейса управления в BIOS.
- Запрос и установка IP-адреса сетевого интерфейса управления с помощью CLI управляющего ПО, после входа в iBMC через последовательный порт.

# **ПРИМЕЧАНИЕ**

Через последовательный порт одновременно войти в систему могут максимум пять пользователей.

#### <span id="page-231-0"></span>**IP-адрес по умолчанию**

[В Табл. 4-2](#page-231-0) представлены IP-адреса по умолчанию сетевого порта управления iBMC.

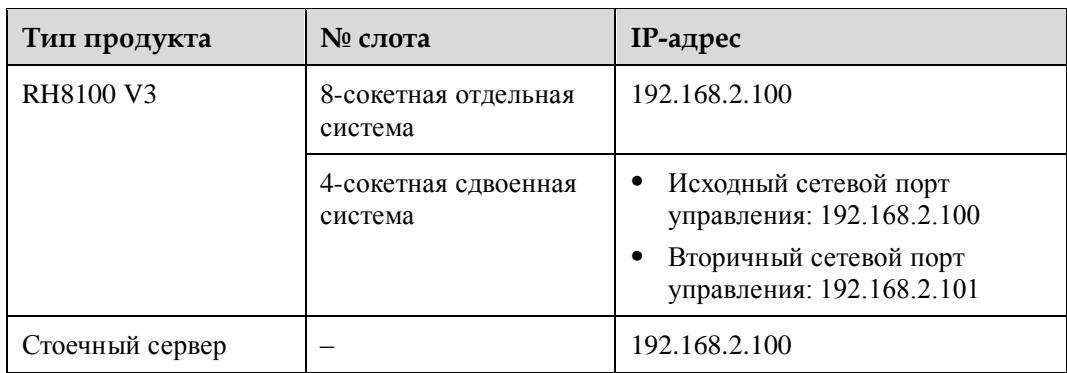

**Табл. 4-2** IP-адрес по умолчанию

# **Запрос и установка IP-адреса в BIOS для серверов RH8100 V3**

**Шаг 1** Перезагрузите сервер.

# <u> Лпримечание</u>

Время загрузки сервера зависит от его конфигурации. Загрузка полностью сконфигурированного сервера занимает 20 минут.

- **Шаг 2** После появления экрана запуска BIOS, нажмите **Del** для перехода к экрану **BIOS Setup Utility**.
- **Шаг 3** Введите пароль, как показано на [Рис. 4-9.](#page-232-0)

# **"∣ПРИМЕЧАНИЕ**

 По умолчанию для входа в BIOS используется пароль **Huawei12#\$**. В целях безопасности измените пароль по умолчанию при первом входе в систему и периодически меняйте пароль в дальнейшем.

 При вводе неправильного пароля BIOS три раза подряд, BIOS будет заблокирован. Для разблокировки BIOS нажмите **Ctrl+Alt+Del**.

#### <span id="page-232-0"></span>**Рис. 4-9** Ввод пароля

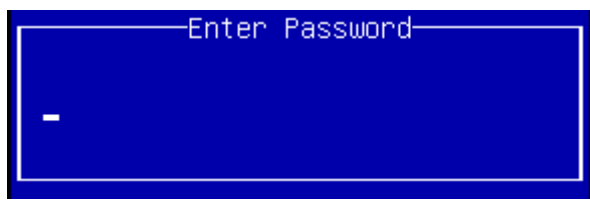

#### <span id="page-232-1"></span>**Шаг 4** Выберите **Server Mgmt** > **BMC network configuration** и нажмите **Enter**.

На экране **BMC network configuration** будет отображена информация о IP-адресе BMC, как показано на [Рис. 4-10.](#page-232-1)

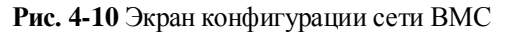

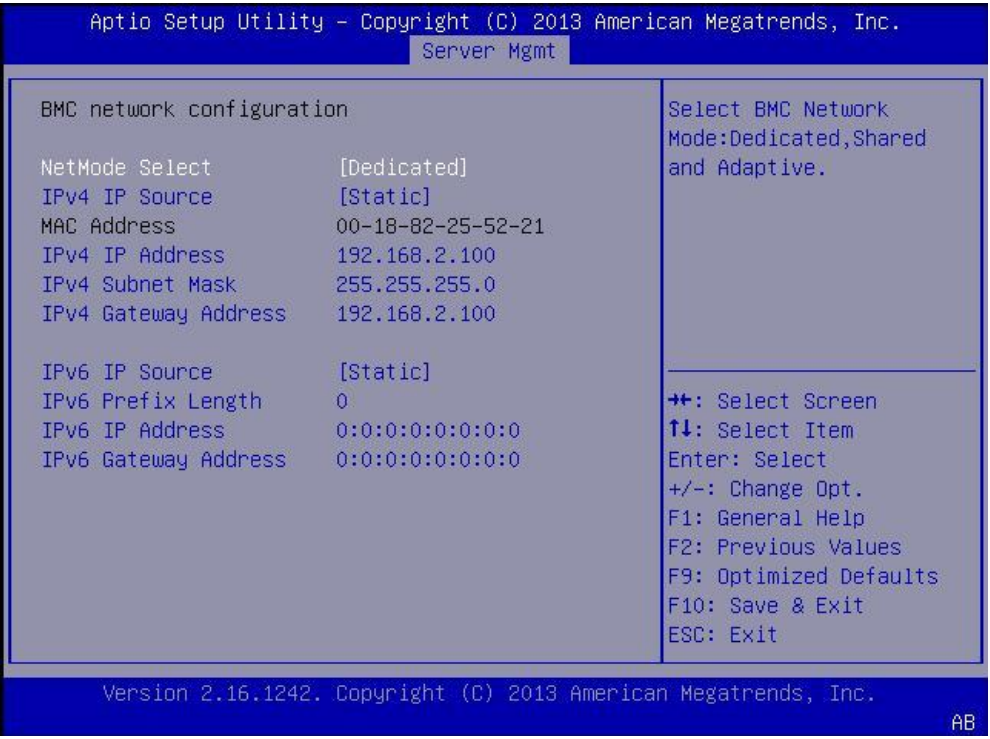

#### **Шаг 5** Выберите параметр и нажмите **Enter**.

В появившемся диалоговом окне можно изменить значение параметра.

**----Конец**

#### **Запрос и установка IP-адреса в BIOS для других стоечных серверов**

**Шаг 1** Перезагрузите сервер.

**Шаг 2** В процессе запуска когда появится следующий экран, нажмите **Delete** несколько раз подряд. Появится экран запуска BIOS.

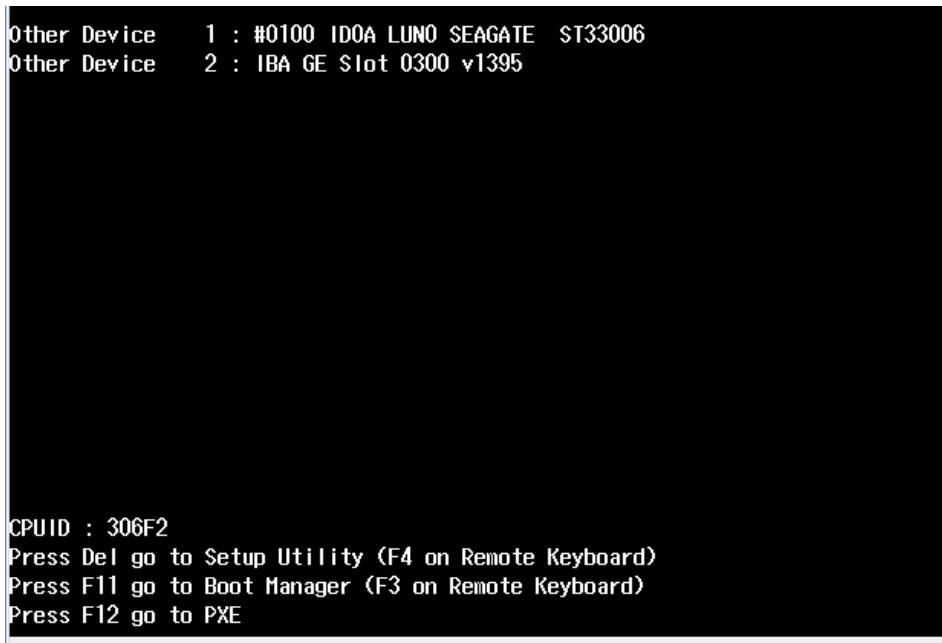

**Рис. 4-11** Экран запуска BIOS

<span id="page-233-0"></span>**Шаг 3** Введите пароль. Пароль по умолчанию приведен на табличке с маркировкой продукта, как показано на [Рис. 4-12.](#page-233-0)

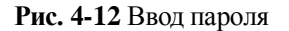

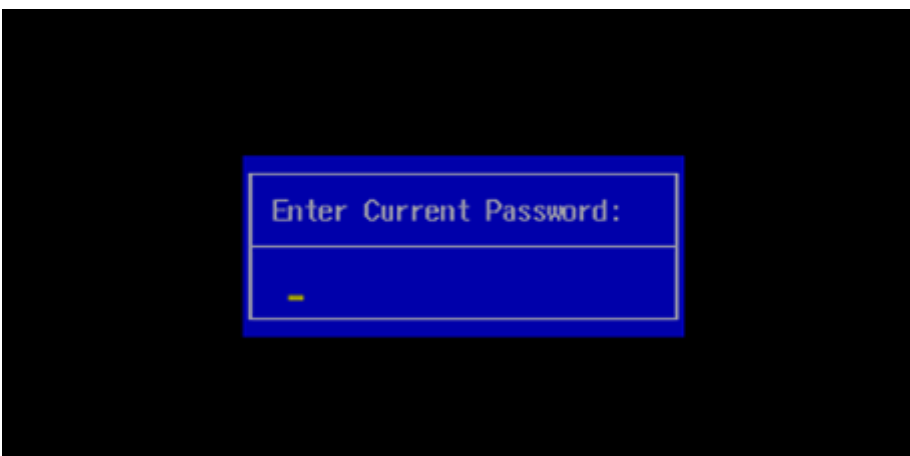

**Шаг 4** Перейдите на вкладку **Advanced** > **IPMI BMC Configuration**.

Появится окно **IPMI BMC Configuration**.

**Шаг 5** Выберите **iBMC Configuration** и нажмите **Enter**.

На экране будет отображен интерфейс **iBMC Configuration**, как показано н[а Рис. 4-13.](#page-234-0)

На нем приведена информация об ip-адресе порта управления.

<span id="page-234-0"></span>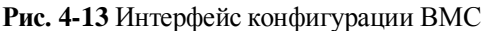

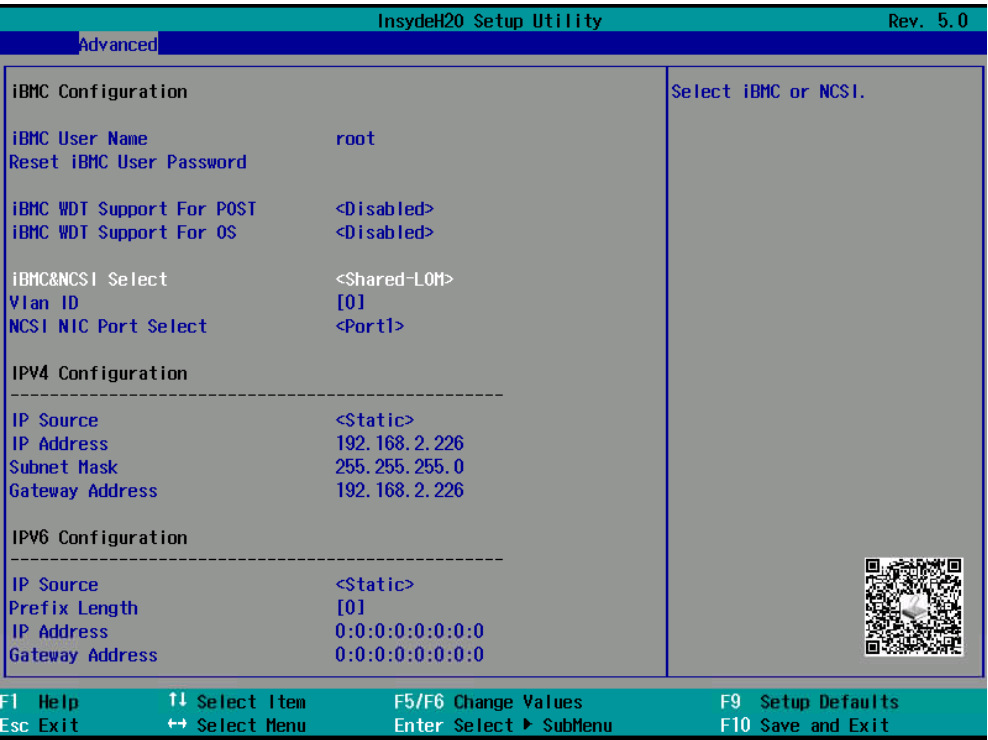

#### **Шаг 6** Выберите параметр и нажмите **Enter**.

В появившемся диалоговом окне можно изменить значение параметра.

**----Конец**

# **4.2.3 Доступ к CLI управляющего ПО**

В данном разделе приведено описание порядка доступа к CLI управляющего ПО.

#### **Предварительные условия**

Перед входом на CLI необходимо внимательно ознакомиться со следующей информацией.

- С помощью SSH максимум пять пользователей могут одновременно выполнить вход.
- Чтобы открыть CLI через сетевой порт необходимо подключить сетевой интерфейс устройства конфигурирования к сетевому интерфейсу сервера с помощью сетевого кабеля и убедиться, что IP-адреса двух сетевых интерфейсов находятся в одном сегменте сети.

### ⊥ПРИМЕЧАНИЕ

Не подключайте два порта управления одновременно, так как для входа в iBMC необходим лишь один порт управления.

 Чтобы открыть CLI через последовательный порт необходимо подключить последовательный порт устройства конфигурирования к последовательному порту сервера с помощью последовательного кабеля.

Через последовательный порт одновременно войти в систему могут максимум пять пользователей.

Стоечный сервер имеет адаптивный сетевой интерфейс управления 1000 Мбит/с на задней панели шасси. Подключиться к сетевому интерфейсу можно при помощи сетевого кабеля.

#### **Режимы входа**

- SSH
- Локальный последовательный порт

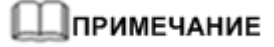

- По умолчанию в iBMC установлено имя пользователя **root** для серверов V3 и **Administrator** для серверов V5, а на табличке с маркировкой продукта указан пароль по умолчанию.
- При вводе пользователем неправильного пароля последовательно в течение 5 раз подряд, система заблокирует учетную запись пользователя. Разблокировка произойдет автоматически через 5 минут, или администратор может разблокировать учетную запись пользователя с помощью интерфейса командной строки.
- В целях безопасности после первого входа в систему рекомендуется изменять исходный пароль и периодически менять пароль в дальнейшем.
- По умолчанию период ожидания CLI составляет 15 минут.

#### **Вход через SSH**

Для безопасного удаленного доступа и других сетевых сервисов в небезопасной сети используется протовол SSH.

### **|ПРИМЕЧАНИЕ**

SSH поддерживает следующие алгоритмы шифрования: **AES128-CTR**, **AES192-CTR** и **AES256-CTR**. При входе в iBMC через SSH используется поддерживаемый алгоритм шифрования.

- 1. Загрузите инструмент связи SSH на локальный клиент.
- 2. Подключите клиент к сетевому порту управления сервера напрямую или через сеть.
- 3. Задайте IP-адрес клиента, чтобы клиент мог взаимодействовать с сетевым портом управления iBMC на сервере.
- 4. В клиенте откройте инструмент SSH и установите соответствующие параметры, такие как IP-адрес.
- 5. Подключитесь к iBMC и введите имя пользователя и пароль.

# <u>|</u>ПРИМЕЧАНИЕ

- Локальные и LDAP-пользователи могут войти в интерфейс командной строки iBMC через SSH.
- Чтобы войти в iBMC, LDAP-пользователям не нужно вводить информацию о сервере домена, так как система настраивает её автоматически.

#### **Вход через последовательный порт**

Через последовательный порт одновременно войти в систему могут максимум пять пользователей.

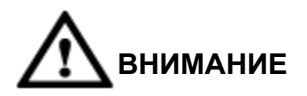

Перед входом в CLI iBMC через последовательный порт убедитесь, что данный порт сконфигурирован в качестве последовательного порта iBMC. Для переключения между последовательными портами войдите в CLI по SSH и выполните команду [4.3.11 Запрос](#page-250-0)  [и перенаправление последовательного порта \(serialdir\) и](#page-250-0)ли используйте джампер, в соответствии с документацией к серверному продукту.

**Шаг 1** Подключите последовательный кабель.

**Шаг 2** Войдите в CLI с помощью HyperTerminal и настройте следующие параметры:

- $\bullet$  Baud rate: 115200
- Data bits: 8
- Parity check: None
- $\bullet$  Stop bits: 1
- Flow control: None

Подробная информация о порядке установки параметров приведена на [Рис. 4-14.](#page-237-1)

<span id="page-237-1"></span>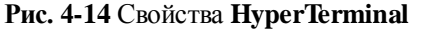

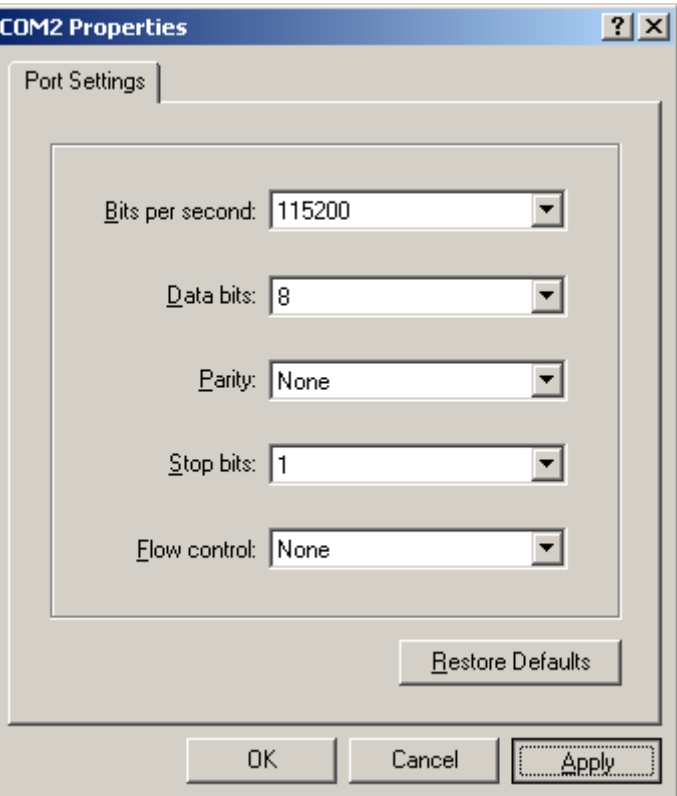

**Шаг 3** На странице входа введите имя пользователя и пароль.

**----Конец**

# <span id="page-237-0"></span>**4.3 Команды iBMC**

В данном разделе приведено описание всех команд iBMC.

# **4.3.1 Запрос IP-информации iBMC (ipinfo)**

# **Функция**

Команда **ipinfo** используется для запроса IP-адреса сетевого порта управления iBMC.

# **Формат**

**ipmcget -d ipinfo**

#### **Параметры**

–

# **Инструкции по использованию**

–

# **Пример**

# Запросите IP-адрес iBMC.

iBMC:/->**ipmcget -d ipinfo**

Ответная информация системы RH8100 V3:

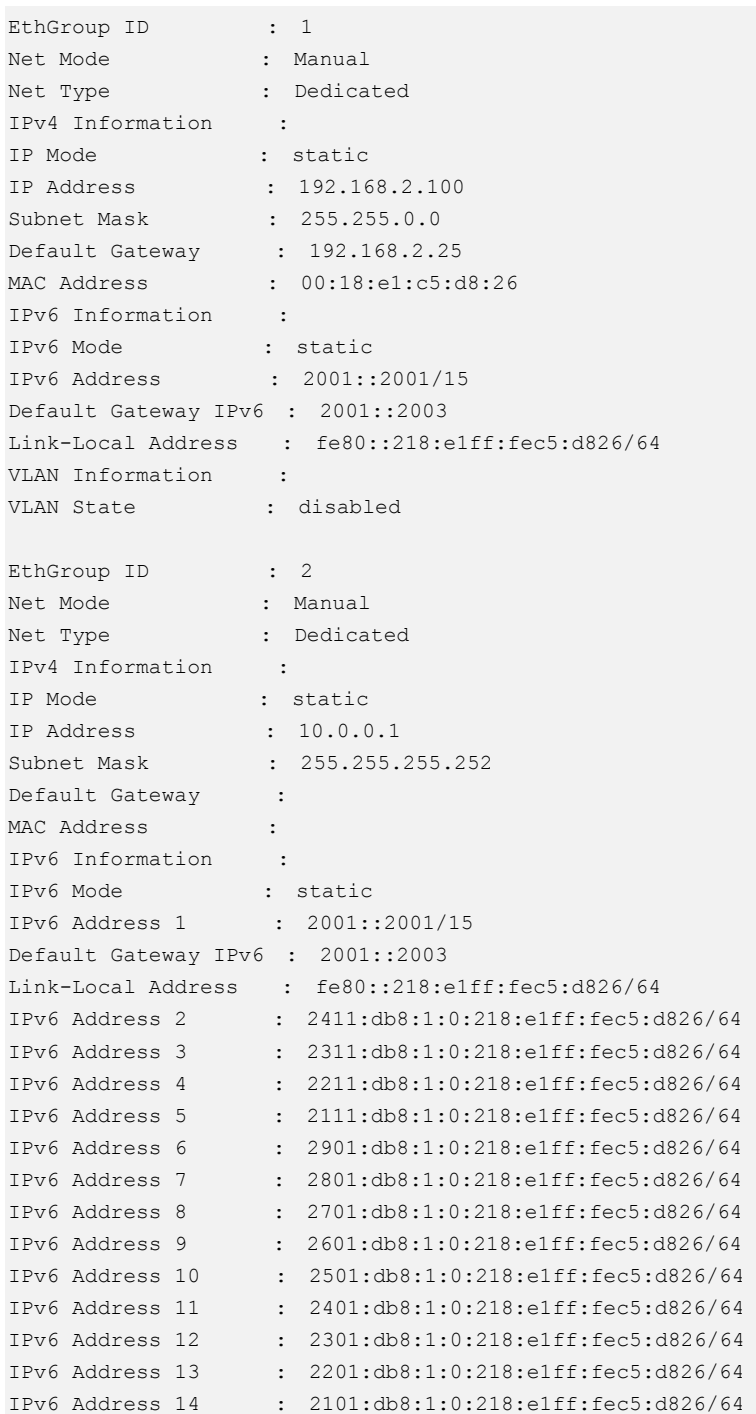

```
IPv6 Address 15 : 2001:db8:1:0:218:e1ff:fec5:d826/64
VLAN Information : 
VLAN State : enabled 
VLAN ID : 4094
```
# Дпримечание

- **GROUP1 используется для внешнего доступа.**
- GROUP2 используется для внутренней передачи данных.

Ответная информация системы для других стоечных серверов:

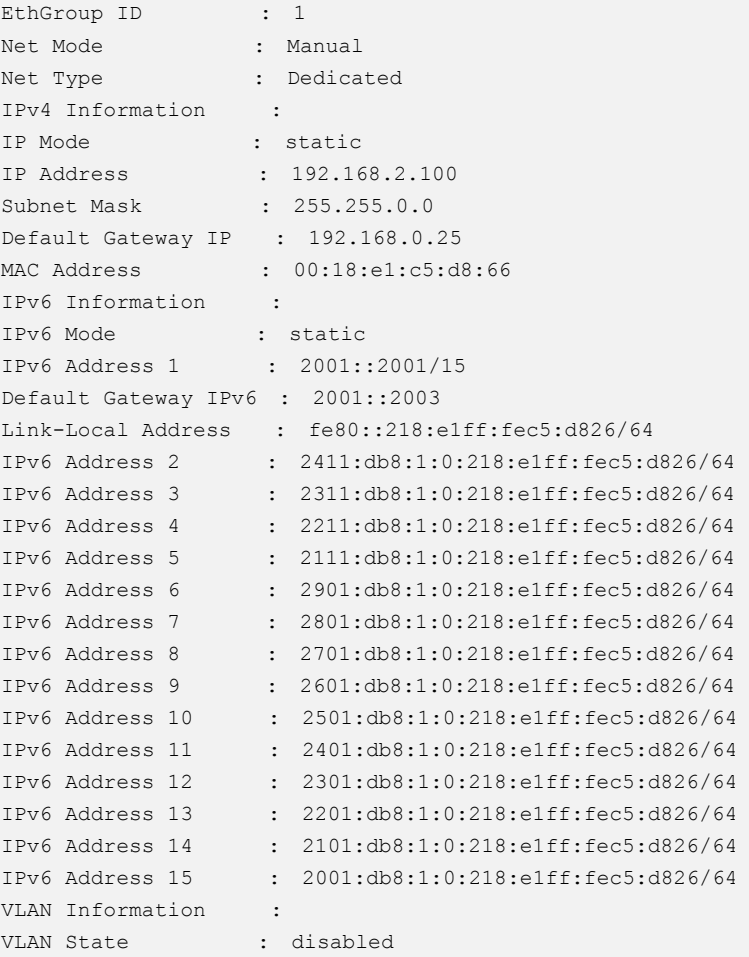

# **4.3.2 Настройка IPv4-адреса iBMC (ipaddr)**

# **Функция**

Команда **ipaddr** используется для настройки IPv4-адреса, маски подсети и адреса шлюза для iBMC.

#### **Формат**

**ipmcset -d ipaddr** -v <*ipaddr*> <*mask*> [*gateway*]

# **Параметры**

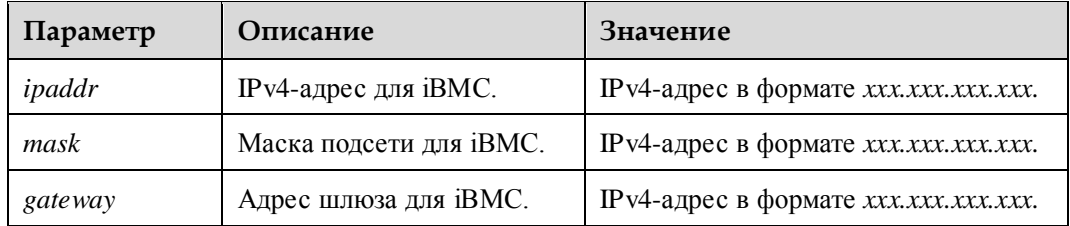

#### **Инструкции по использованию**

После изменения IP-адреса новый IP-адрес вступает в силу немедленно. Для повторного входа следует использовать новый IP-адрес.

Не устанавливайте для *ipaddr* значения от **10.0.0.0** до **10.0.0.3**, потому что эти IP-адреса зарезервированы для внутренней связи.

### **Пример**

# Установка для IP-адреса сетевого интерфейса управления iBMC значения **192.168.0.25**, для маски подсети – значения **255.255.255.0** и для шлюза – значения **192.168.0.25**.

```
iBMC:/->ipmcset -d ipaddr -v 192.168.0.25 255.255.255.0 192.168.0.25
Set IP address successfully.
Set MASK address successfully.
Set GateWay successfully.
```
# Запрос измененного IP-адреса сетевого интерфейса управления iBMC.

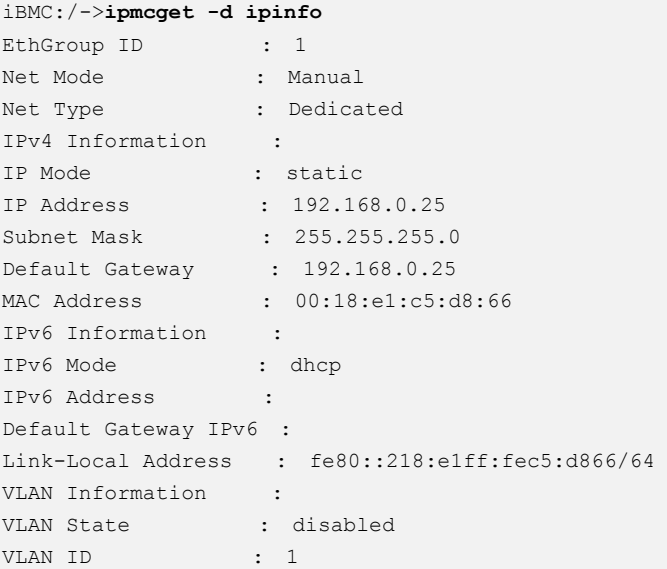

# **4.3.3 Настройка режима IPv4 iBMC (ipmode)**

#### **Функция**

Команда **ipmode** используется для указания порядка назначения IPv4-адреса iBMC.

### **Формат**

**ipmcset -d ipmode** -v <dhcp | static>

# **Параметры**

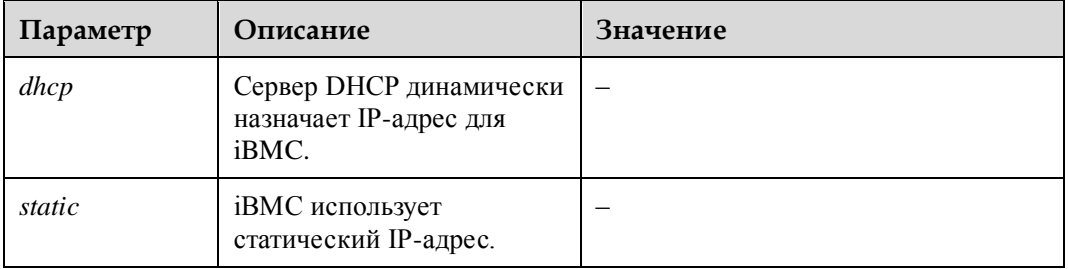

#### **Инструкции по использованию**

После изменения режима IPv4 новая конфигурация вступает в силу немедленно.

# **Пример**

# Активация iBMC для использования IPv4-адреса, динамически назначенного сервером DHCP.

```
iBMC:/->ipmcset -d ipmode -v dhcp
Set dhcp mode successfully.
```
#### # Запрос IP-адреса iBMC.

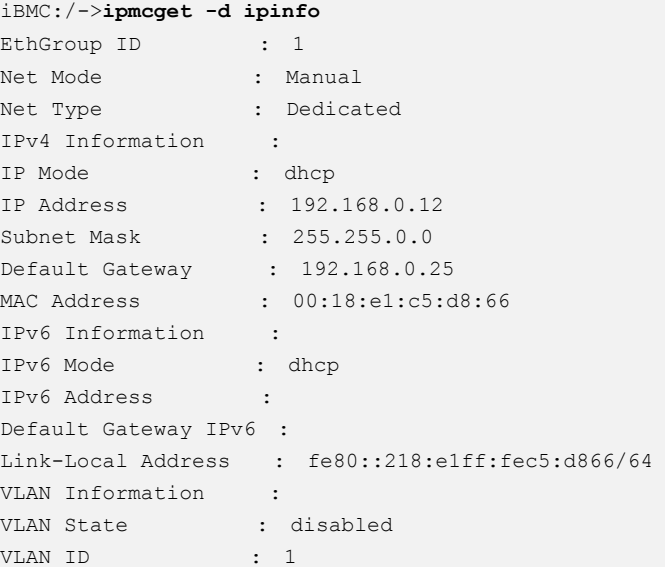

# **∐примечание**

Для просмотра нового IP-адреса 192.168.0.12, полученного сетевым интерфейсом управления iBMC от сервера DHCP, выполните команду **ipinfo** .

# **4.3.4 Настройка IPv4-адреса шлюза iBMC (gateway)**

# **Функция**

Команда **gateway** используется для настройки IPv4-адреса шлюза iBMC.

#### **Формат**

**ipmcset -d gateway** -v *<gateway>*

#### **Параметры**

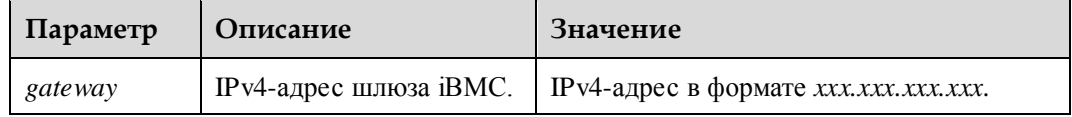

#### **Инструкции по использованию**

После изменения адреса шлюза новый адрес вступает в силу немедленно.

### **Пример**

# Установка значения **192.168.0.1** в качестве адреса шлюза iBMC.

```
iBMC:/->ipmcset -d gateway -v 192.168.0.1
Set gateway successfully.
```
# Запрос нового адреса шлюза iBMC.

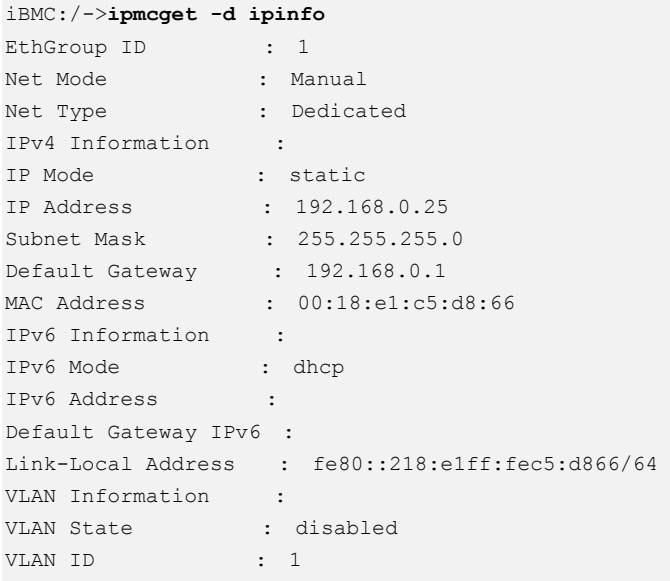

# **4.3.5 Настройка IPv6-адреса iBMC (ipaddr6)**

# **Функция**

Команда **ipaddr6** используется для настройки IPv6-адреса, длины префикса и адреса шлюза iBMC.

### **Формат**

**ipmcset -d ipaddr6** -v <*ipaddr6***/***prefixlen*> [*gateway6*]

# **Параметры**

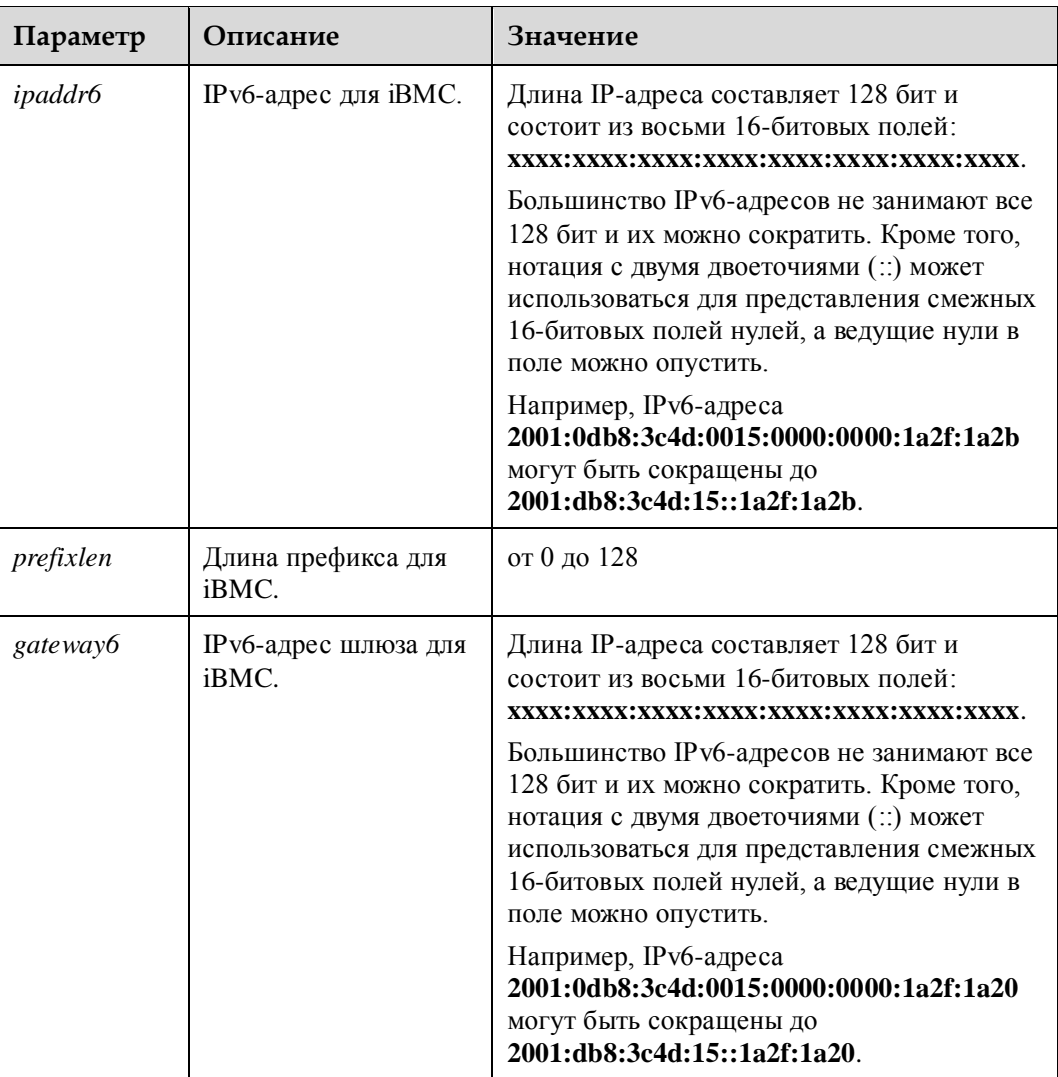

#### **Инструкции по использованию**

После изменения IPv6-адреса новый IP-адрес вступает в силу немедленно.

Кроме IPv6-адреса для доступа к iBMC может использоваться **Link-Local Address**. Для получения **Link-Local Address** выполните команду **ipmcget**.

### **Пример**

# Установка значения **2011::6516** в качестве IPv6-адреса iBMC, длины префикса – **64** и значения шлюза IPv6 – **2011:1**.

```
iBMC:/->ipmcset -d ipaddr6 -v 2011::6516/64 2011:1
Set IPV6 address successfully. 
Set IPV6 prefix successfully. 
Set IPv6 gateway6 successfully.
```
v

```
iBMC:/->ipmcget -d ipinfo
EthGroup ID : 1
Net Mode : Manual
Net Type : Dedicated
IPv4 Information : 
IP Mode : static 
IP Address : 192.168.0.25 
Subnet Mask : 255.255.0.0 
Default Gateway : 192.168.0.1 
MAC Address : 00:18:e1:c5:d8:66
IPv6 Information : 
IPv6 Mode : static 
IPv6 Address : 2011::6516 
Default Gateway IPv6 : 2011::1
Link-Local Address : fe80::218:e1ff:fec5:d866/64 
VLAN Information : 
VLAN State : disabled
VLAN ID : 1
```
# **4.3.6 Настройка режима IPv6 iBMC (ipmode6)**

#### **Функция**

Команда **ipmode6** используется для указания порядка назначения IPv6-адреса iBMC.

#### **Формат**

**ipmcset -d ipmode6** -v <dhcp | static>

#### **Параметры**

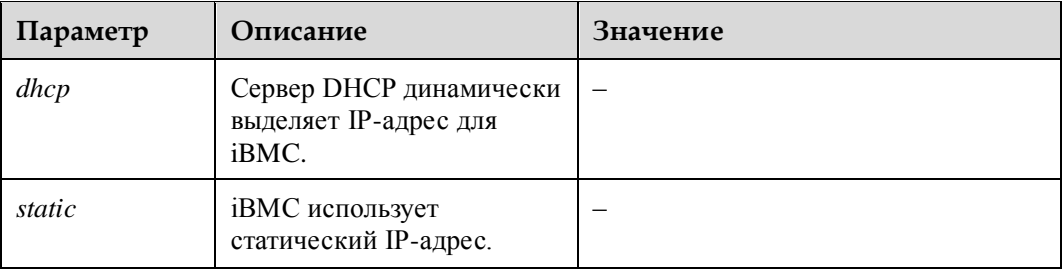

#### **Инструкции по использованию**

После изменения режима IPv6 новая конфигурация вступает в силу немедленно.

# **Пример**

# Активация iBMC для использования IPv6-адреса, динамически выделенного сервером DHCP.

iBMC:/->**ipmcset -d ipmode6 -v dhcp** Set dhcp mode successfully.

#### # Запрос IP-адреса iBMC.

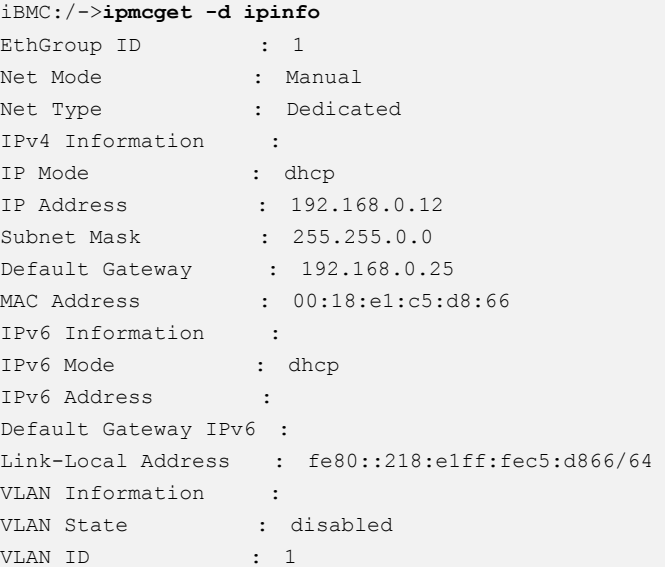

# **4.3.7 Настройка IPv6-адреса шлюза iBMC (gateway6)**

#### **Функция**

Команда **gateway6** используется для настройки IPv6-адреса шлюза сетевого порта управления iBMC.

#### **Формат**

**ipmcset -d gateway6** -v *<gateway6>*

### **Параметры**

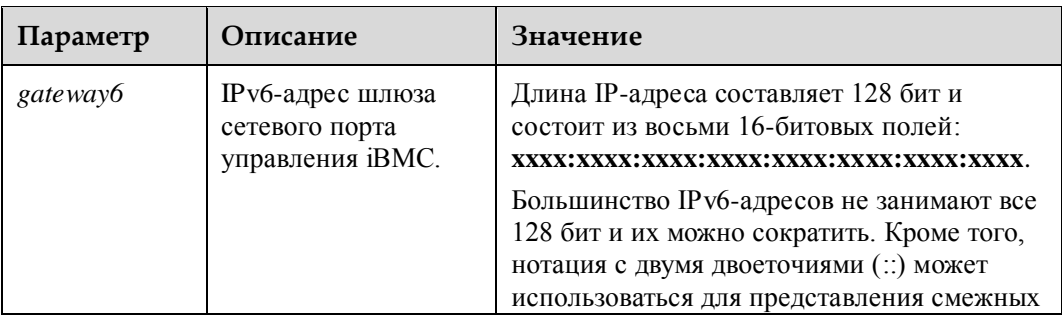

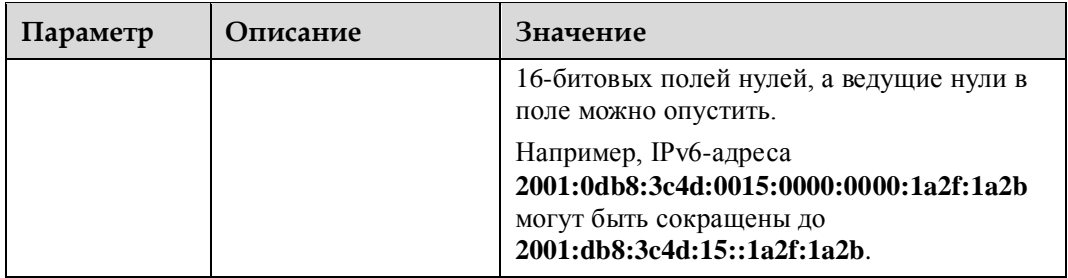

# **Инструкции по использованию**

После изменения адреса шлюза новый адрес вступает в силу немедленно.

# **Пример**

# Установка значения **2001::1** в качестве IPv6-адреса шлюза iBMC.

```
iBMC:/->ipmcset -d gateway6 -v 2001::1
Set gateway6 successfully.
```
# Запрос нового адреса шлюза iBMC.

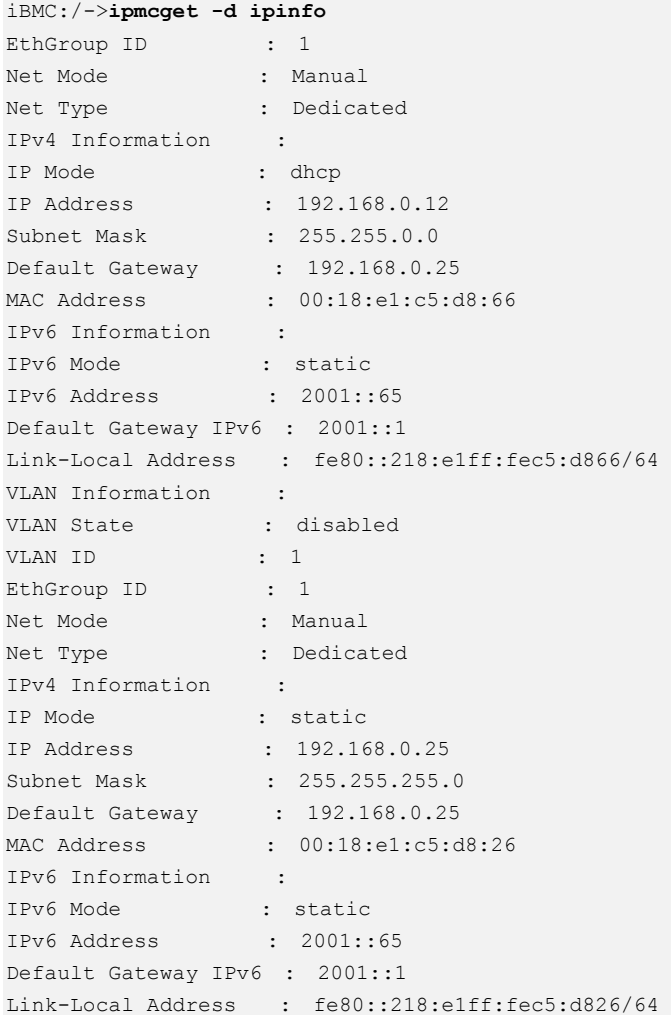

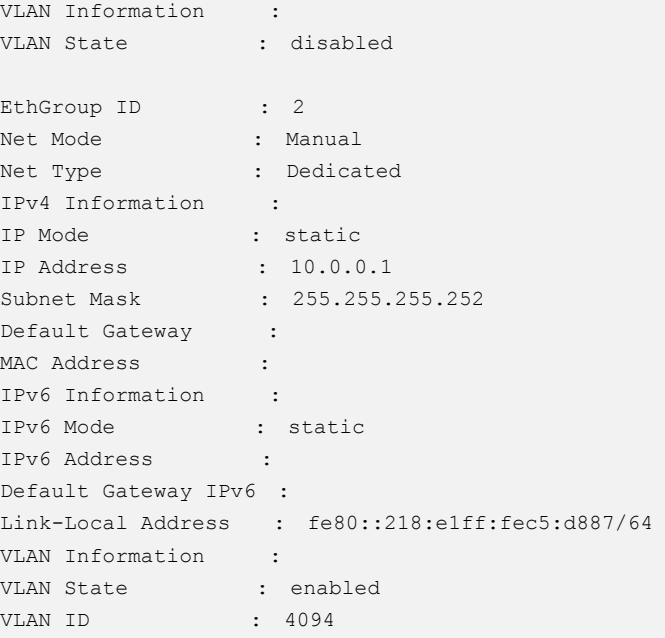

# **4.3.8 Настройка режима сетевого порта (netmode)**

# **Функция**

Команда **netmode** используется для указания сетевого порта iBMC.

#### **Формат**

**ipmcset -d netmode** -v <*option*>

#### **Параметры**

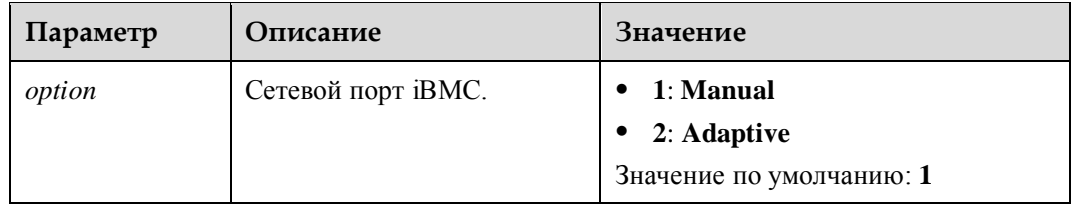

#### **Инструкции по использованию**

- Если для параметра *option* установлено значение **1**, необходимо вручную настроить сетевой порт управления iBMC.
- Если для параметра *option* установлено значение **2**, необходимо указать сетевые порты для автосогласования. Выделенный порт iBMC имеет приоритет над другими указанными сетевыми портами. Если выделенный сетевой порт iBMC недоступен, сетевой порт будет выбран из других доступных портов.

### **Пример**

# Включение вручную указанного сетевого порта iBMC.

iBMC:/->**ipmcset -d netmode -v 1** Set net mode Manual successfully.

# Запрос режима сетевого порта iBMC.

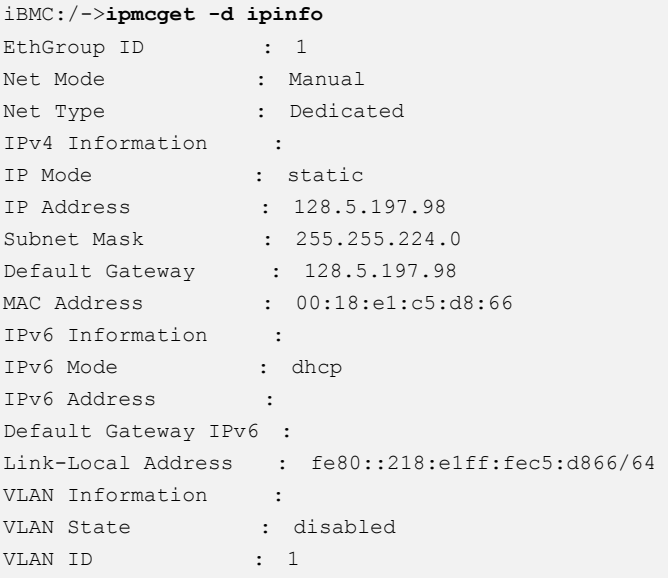

# **4.3.9 Настройка активного порта iBMC (activeport)**

# **Функция**

Команда **activeport** исползуется для настройки активного сетевого порта управления iBMC.

#### **Формат**

**ipmcset -d activeport -v** <*option*> [*portid*]

#### **Параметры**

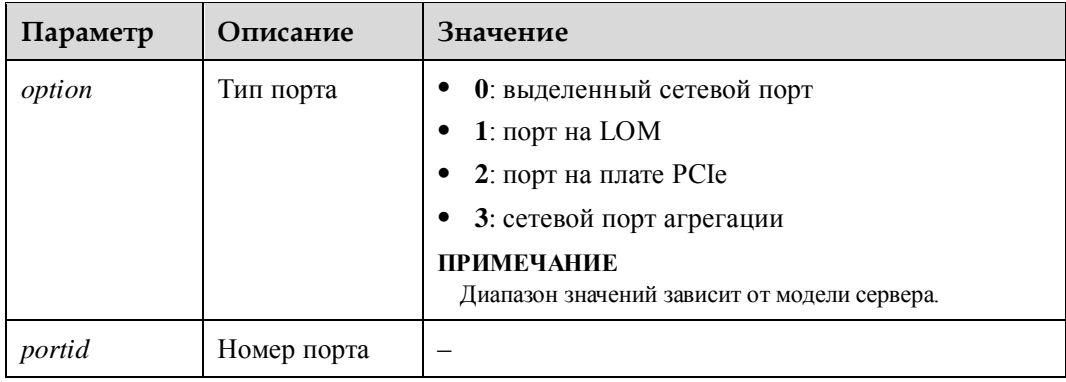

#### **Инструкции по использованию**

Для выделенного сетевого порта iBMC нет необходимости указывать *portid*.

# **Пример**

# Установка выделенного сетевого порта в качестве порта iBMC.

```
iBMC:/->ipmcset -d activeport -v 0
Set active port successfully.
```
# Запрос информации о порте iBMC.

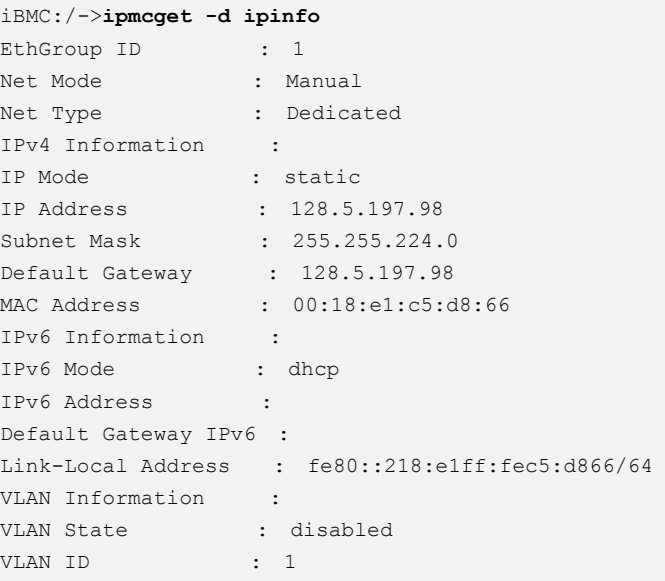

# **4.3.10 Настройка ID VLAN для сетевого порта (vlan)**

#### **Функция**

Команда **vlan** используется для настройки ID VLAN порта внеполосного интерфейса сетевого контроллера (NC-SI) iBMC. NC-SI позволяет сетевому порту работать в качестве порта iBMC.

### **Формат**

**ipmcset -d vlan -v** <off | *id*>

### **Параметры**

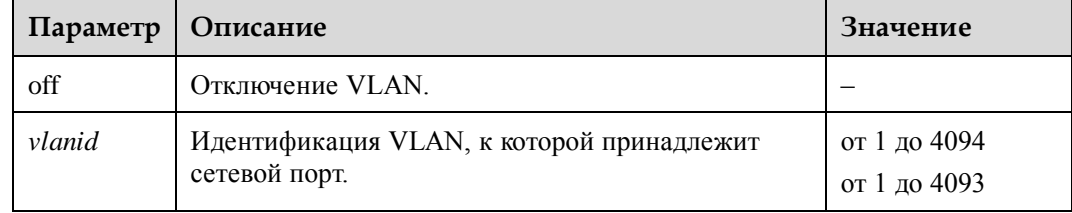

#### **Инструкции по использованию**

–

# **Пример**

#Установка значения **405** в качестве ID VLAN сетевого порта управления iBMC.

```
iBMC:/->ipmcset -d vlan -v 405
Set vlan state successfully.
```
# Запрос интформации о vlan сетевого порта.

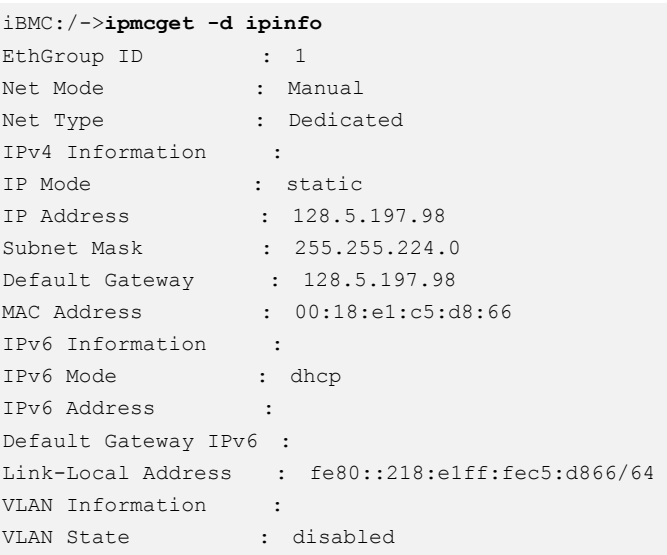

# <span id="page-250-0"></span>**4.3.11 Запрос и перенаправление последовательного порта (serialdir)**

### **Функция**

Команда **serialdir** используется для запроса и настройки перенаправления последовательного порта.

### **Формат**

**ipmcget -d serialdir** 

**ipmcset -d serialdir -v** *<option>*

# **Параметры**

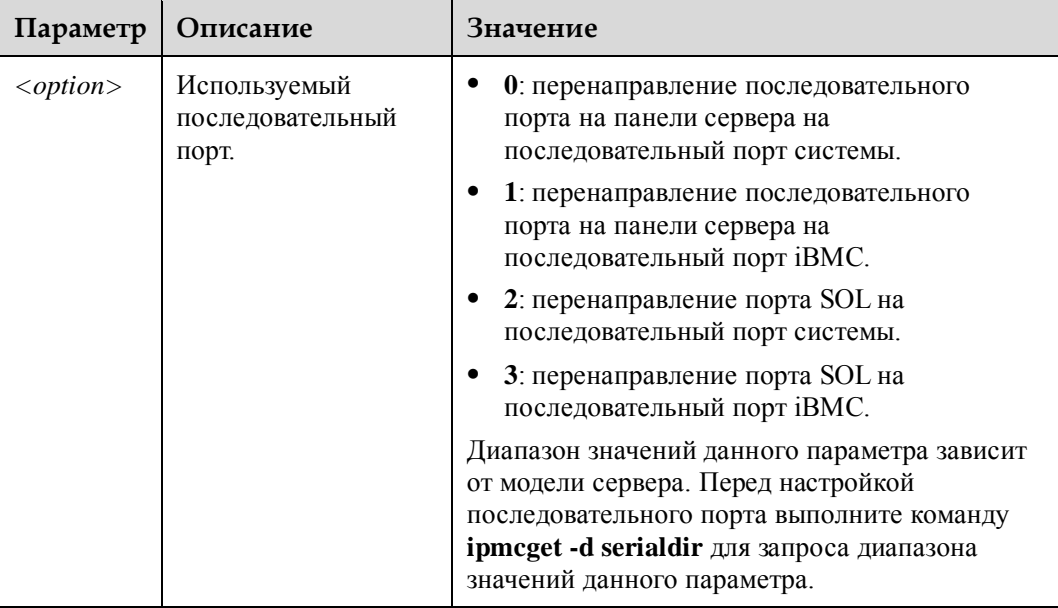

#### **Инструкции по использованию**

Настройка перенаправления порта SOL имеет приоритет над настройкой последовательного порта на панели сервера. При перенаправлении порта SOL на последовательный порт системы или iBMC, который в настоящее время перенаправляется из последовательного порта на панели сервера, последовательный порт на панели сервера станет временно недоступен. Исходные настройки последовательного порта на панели сервера будут восстановлены только после отключения порта SOL.

### **Пример**

# Перенаправление последовательного порта на панели сервера на последовательный порт iBMC.

iBMC:/->**ipmcset -d serialdir -v 1** Set serial port direction successfully.

# Запрос информации о перенаправлении последовательного порта.

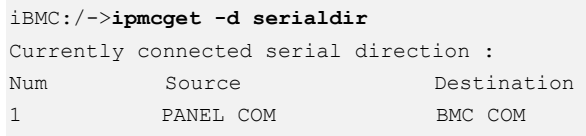

# **4.3.12 Перезапуск системы iBMC (reset)**

### **Функция**

Команда **reset** используется для перезапуска системы iBMC.
#### **Формат**

**ipmcset -d reset**

## **Параметры**

–

#### **Инструкции по использованию**

- В односистемном режиме выполнение команды **restart** на основной системе iBMC приведет к одновременному перезапуску основной и вспомогательной системы iBMC.
- В двусистемном режиме команды **restart** приведет к перезапуску только той системы iBMC, на которой выполняется эта команда.

## **Пример**

# Перезапуск системы iBMC.

```
iBMC:/->ipmcset -d reset
This operation will reboot iBMC system. Continue? [Y/N]:y
Resetting...
```
## **4.3.13 Обновление встроенного ПО (upgrade)**

### **Функция**

Команда **upgrade** используется для обновления встроенного ПО сервера, которое включает встроенное ПО iBMC, BIOS, SD-карты, а также сложного программируемого логического устройства (CPLD).

#### **Формат**

**ipmcset -d upgrade -v** <*filepath*>

## **Параметры**

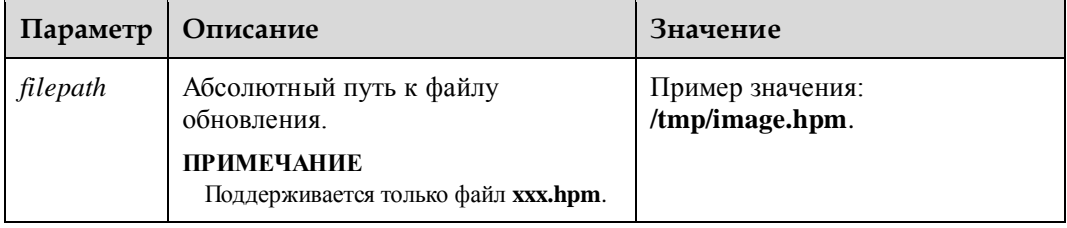

#### **Инструкции по использованию**

Используйте инструмент передачи файлов, чтобы загрузить файл обновления в определенный каталог iBMC на целевом сервере и выполните эту команду.

 В односистемном режиме выполнение команды **upgrade** на основной системе iBMC приведет к одновременному обновлению основной и вспомогательной системы iBMC.

 В двусистемном режиме команда **upgrade** приведет к обновлению только той системы iBMC, на которой выполняется эта команда.

После завершения обновления контроллера iBMC или SD-карты iBMC автоматически перезагрузится, чтобы обновление вступило в силу.

### **Пример**

# Обновление встроенного ПО.

```
iBMC:/->ipmcset -d upgrade -v /tmp/image.hpm
Please make sure the iBMC is working while upgrading!
Updating...
100%
Update successfully.
```
## **4.3.14 Фото экрана (printscreen)**

### **Функция**

Команда **printscreen** используется для создания скриншота экрана сервера.

#### **Формат**

**ipmcset -d printscreen** [-v wakeup]

#### **Параметры**

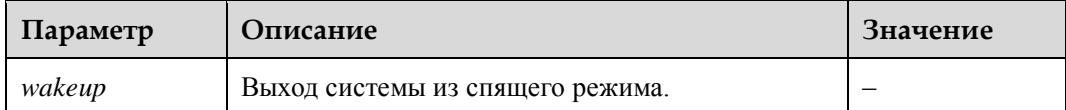

#### **Инструкции по использованию**

Сделанный скриншот автоматически сохраняется в виде файла **manualscreen.jpeg** в каталоге **/tmp/web**. Передайте файл клиенту с помощью инструмента передачи файлов, а затем просмотрите его.

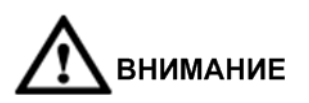

При запуске команды **printscreen** несколько раз сохранится только последний скриншот.

### **Пример**

# Скриншот экрана сервера.

```
iBMC:/->ipmcset -d printscreen
Download print screen image to /tmp/manualscreen.jpeg successfully.
```
## **4.3.15 Возврат к предыдущей версии ПО iBMC (rollback)**

#### **Функция**

Команда **rollback** используется для переключения встроенного ПО iBMC из файла образа основного раздела диска в файл образа вспомогательного раздела.

#### **Формат**

**ipmcset -d rollback**

## **Параметры**

–

#### **Инструкции по использованию**

- В односистемном режиме выполнение команды **rollback** на основной системе iBMC приведет к одновременному возврату к предыдущей версии основной и вспомогательной системы iBMC.
- В двусистемном режиме команда **rollback** приведет к возврату к предыдущей версии только той системы iBMC, на которой выполняется эта команда.
- Эта команда переключает встроенное ПО iBMC из файла образа основного раздела диска в файл образа вспомогательного раздела. Если файлы образов в основном и вспомогательном разделах имеют одну и ту же версию, версия не изменяется после выполнения данной команды.

## **Пример**

# Возврат к предыдущей версии ПО iBMC.

```
iBMC:/->ipmcset -d rollback
WARNING: The operation may have many adverse effects
Do you want to continue?[Y/N]:y
Set rollback successfully, system will reboot soon!
```
## **4.3.16 Запрос результата возврата к предыдущей версии ПО iBMC (rollbackstatus)**

#### **Функция**

Команда **rollbackstatus** используется для запроса результата возврата к предыдущей версии ПО iBMC.

#### **Формат**

**ipmcget -d rollbackstatus**

#### **Параметры**

–

#### **Инструкции по использованию**

–

## **Пример**

# Запрос результата возврата к предыдущей версии ПО iBMC.

```
iBMC:/->ipmcget -d rollbackstatus
Last rollback success!
```
## **4.3.17 Настройка статуса обслуживания (service -d state)**

### **Функция**

Команда **service -d state** используется для настройки статуса обслуживания для iBMC.

#### **Формат**

**ipmcset -t service -d state -v** <*option*> <**enabled** | **disabled**>

## **Параметры**

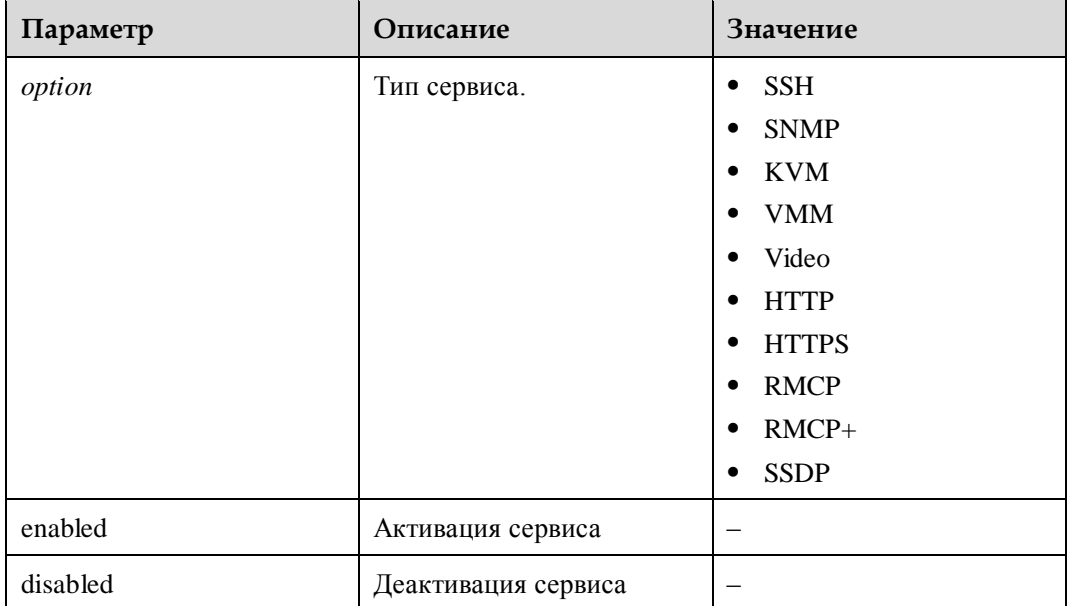

#### **Инструкции по использованию**

Значение параметра *option* не чувствительно к регистру.

Активация сервиса HTTP может привести к появлению определенных рисков безопасности.

## **Пример**

# Активация сервиса HTTP.

```
iBMC:/->ipmcset -t service -d state -v http enabled
Set http service state(enabled) successfully.
```
## **4.3.18 Настройка номера сервисного порта (service -d port)**

#### **Функция**

Команда **service -d port** используется для настройки номера сервисного порта.

#### **Формат**

**ipmcset -t service -d port -v** <*option*> <*port1value*> [*port2value*]

### **Параметры**

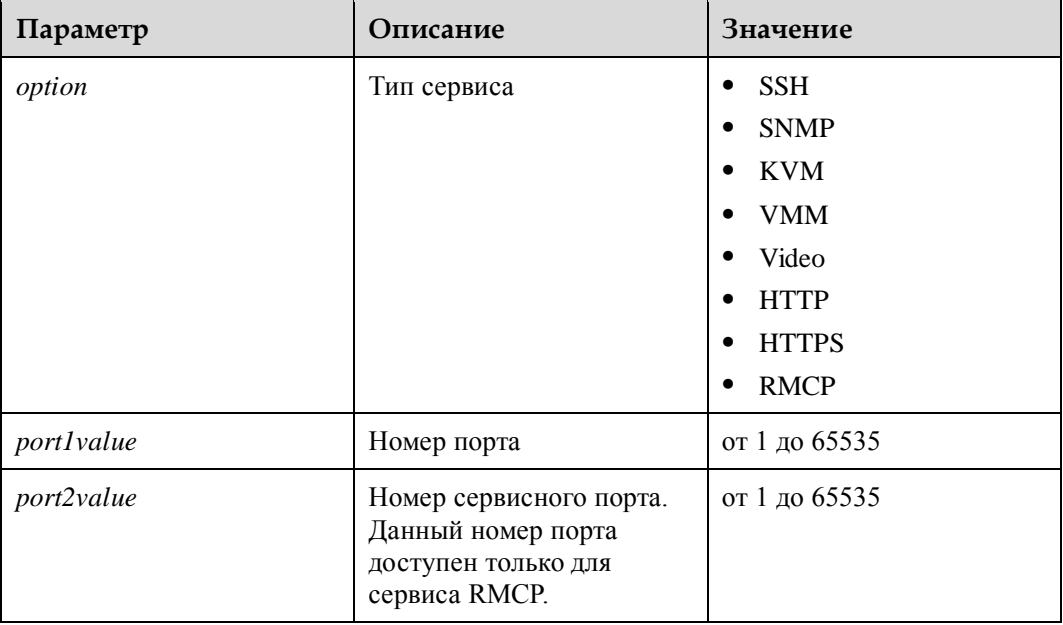

#### **Инструкции по использованию**

Если для номера порта веб-сервера (HTTP) или (HTTPS) установлено значение **65535**, Google Chrome не может установить сеанс через этот порт.

## **Пример**

# Установка значения **443** для порта HTTPS.

```
iBMC:/->ipmcset -t service -d port -v https 443
Set https service port to 443 successfully.
```
## **4.3.19 Запрос сервисной информации (service -d list)**

### **Функция**

Команда **service -d list** используется для запроса сервисной информации.

#### **Формат**

**ipmcget -t service -d list**

### **Параметры**

**Инструкции по использованию**

–

–

## **Пример**

# Запрос сервисной информации.

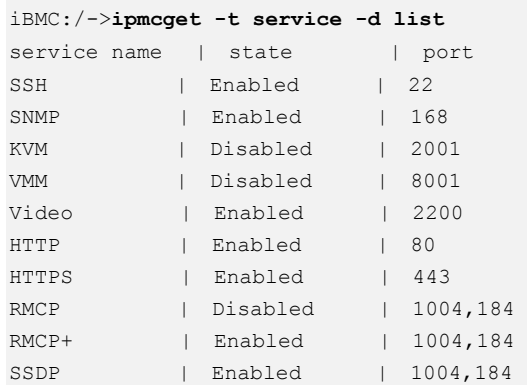

## **4.3.20 Настройка статуса включения сообщения безопасности при входе в систему (securitybanner -d state)**

## **Функция**

Команда **securitybanner -d state** используется для настройки отображения сообщения системы безопасности при входе на iBMC.

#### **Формат**

**ipmcset -t securitybanner -d state -v** <**enabled** | **disabled**>

## **Параметры**

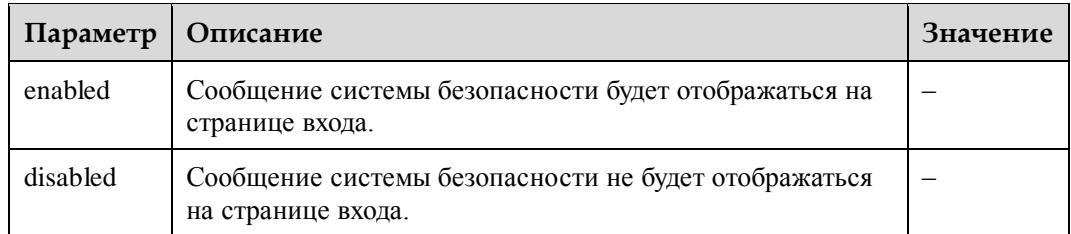

#### **Инструкции по использованию**

–

## **Пример**

# Настройка для iBMC отображения сообщения системы безопасности на странице входа.

iBMC:/->**ipmcset -t securitybanner -d state -v enabled** Enable login security banner state successfully.

## **4.3.21 Настройка сообщения системы безопасности при входе (securitybanner -d content)**

### **Функция**

Команда **securitybanner -d content** используется для настройки сообщения системы безопасности при входе в iBMC.

#### **Формат**

**ipmcset -t securitybanner -d content -v** <**default** | *"option"*>

## **Параметры**

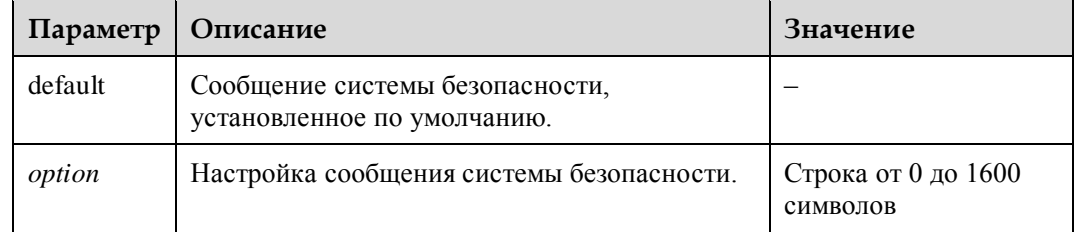

#### **Инструкции по использованию**

–

## **Пример**

# Установка сообщения системы безопасности при входе как сообщения по умолчанию.

iBMC:/-> **ipmcset -t securitybanner -d content -v default** Set login security banner content successfully.

## **4.3.22 Запрос сообщения системы безопасности при входе (securitybanner -d info)**

#### **Функция**

Команда **securitybanner -d info** используется для запроса сообщения системы безопасности при входе в iBMC.

#### **Формат**

**ipmcget -t securitybanner -d info**

#### **Параметры**

–

–

#### **Инструкции по использованию**

### **Пример**

# Запрос сообщения системы безопасности при входе.

```
iBMC:/-> ipmcget -t securitybanner -d info
Login security banner information state: enabled.
```
Login security banner information: WARNING! This system is PRIVATE and PROPRIETARY and may only be accessed by authorized users. Unauthorized use of the system is prohibited. The owner, or its agents, may monitor any activity or communication on the system. The owner, or its agents, may retrieve any information stored within the system. By accessing and using the system, you are consenting to such monitoring and information retrieval for law enforcement and other purposes.

## **4.3.23 Импортирование сертификата SSL (certificate -d import)**

#### **Функция**

Команда **certificate -d import** используется для импорта сертификата SSL (Secure Sockets Layer – уровень защищенных сокетов) в iBMC.

#### **Формат**

**ipmcset -t certificate -d import -v** <*filepath* | *file\_URL*> <*type*> [*passphrase*]

## **Параметры**

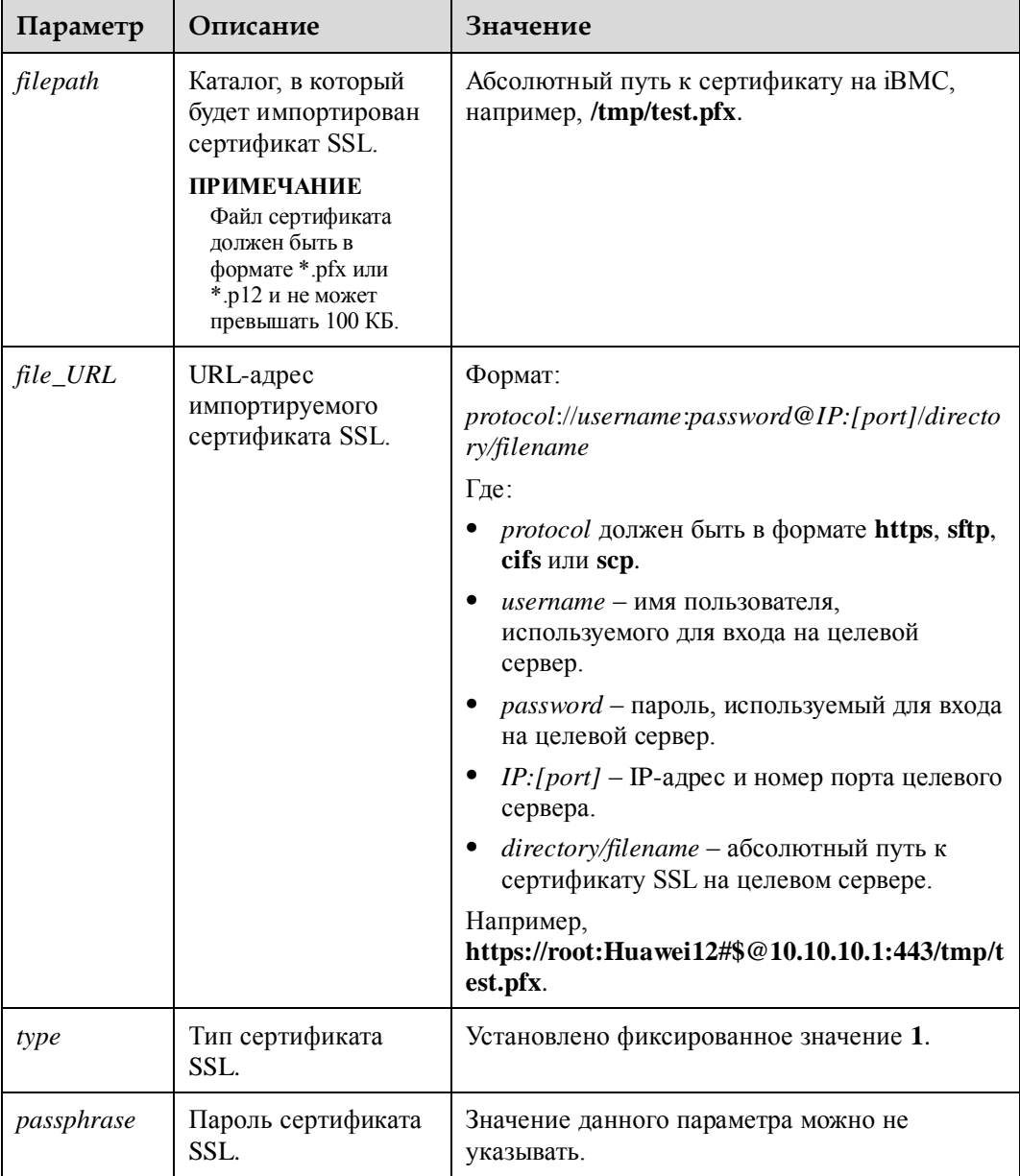

#### **Инструкции по использованию**

–

## **Пример**

Импорт сертификата SSL.

```
iBMC:/-> ipmcset -t certificate -d import -v /tmp/test-01.pfx 1 Huawei12#$ 
Import certificate successfully 
Reset iBMC for the certificate to take effect.
```
## **4.3.24 Запрос информации сертификата SSL (certificate -d info)**

### **Функция**

Команда **certificate -d info** используется для запроса информации сертификата SSL.

#### **Формат**

**ipmcget -t certificate -d info**

### **Параметры**

**Инструкции по использованию**

## –

–

## **Пример**

# Запрос информации сертификата SSL.

```
iBMC:/-> ipmcget -t certificate -d info 
SSL Certificate Information: 
Issued To: CN=Server, OU=IT, O=Huawei, L=ShenZhen, S=GuangDong, C=CN 
Issued By: CN=Server, OU=IT, O=Huawei, L=ShenZhen, S=GuangDong, C=CN 
Valid From: Jul 25 2014 GMT 
Valid To: Jul 22 2024 GMT 
Serial Number: 07
```
## **4.3.25 Экспорт файла конфигурации (config -d export)**

#### **Функция**

Команда **config -d export** используется для экспорта файлов конфигурации iBMC, BIOS и RAID-контроллера.

#### **Формат**

**ipmcget -t config -d export -v** <*filepath* | *file\_URL*>

## **Параметры**

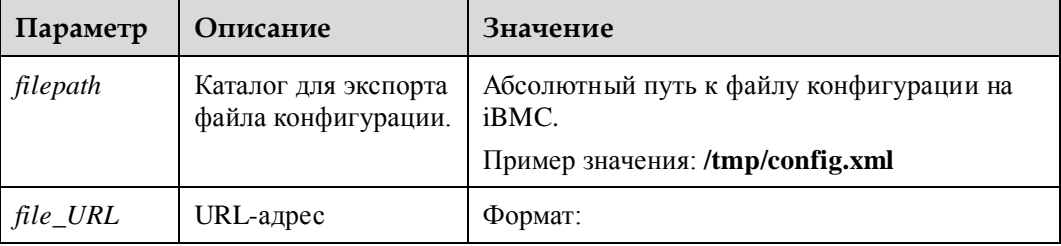

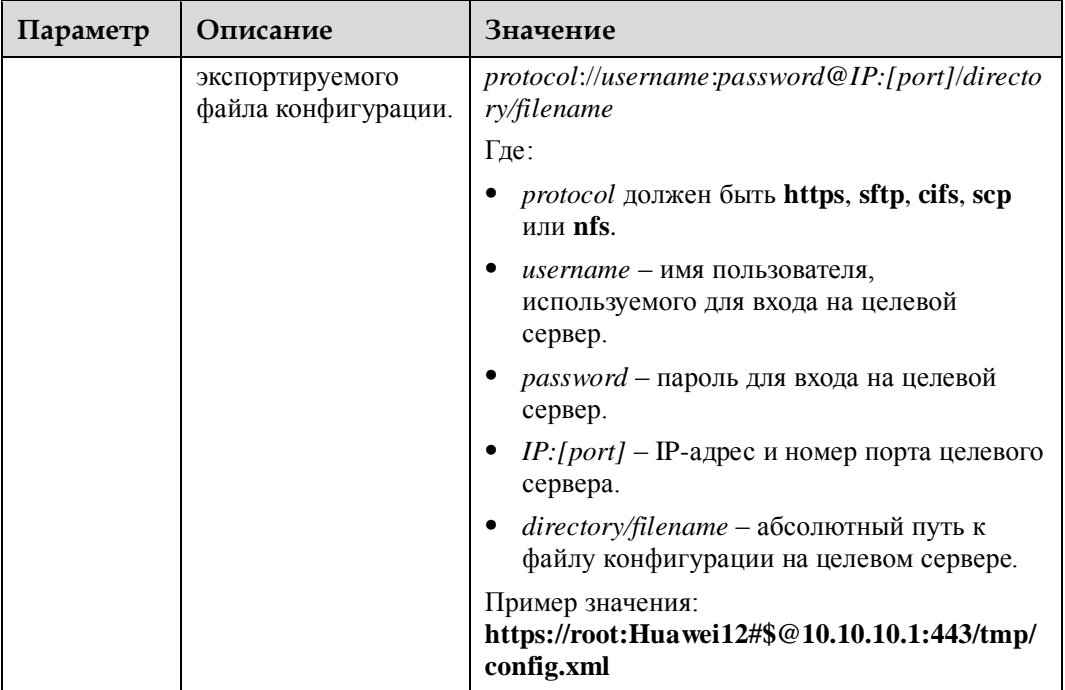

#### **Инструкции по использованию**

–

## **Пример**

Экспорт файла конфигурации.

```
iBMC:/-> ipmcget -t config -d export -v /tmp/testconfig.xml
NOTE: The exported RAID Controller configurations are valid only if they are exported 
after the POST is complete. 
Collecting configuration... 
100% 
Export configuration successfully.
```
## **4.3.26 Импорт файла конфигурации (config -d import)**

### **Функция**

Команда **config -d import** используется для импорта файлов конфигурации iBMC, BIOS и RAID-контроллера.

### **Формат**

**ipmcset -t config -d import -v** <*filepath* | *file\_URL*>

## **Параметры**

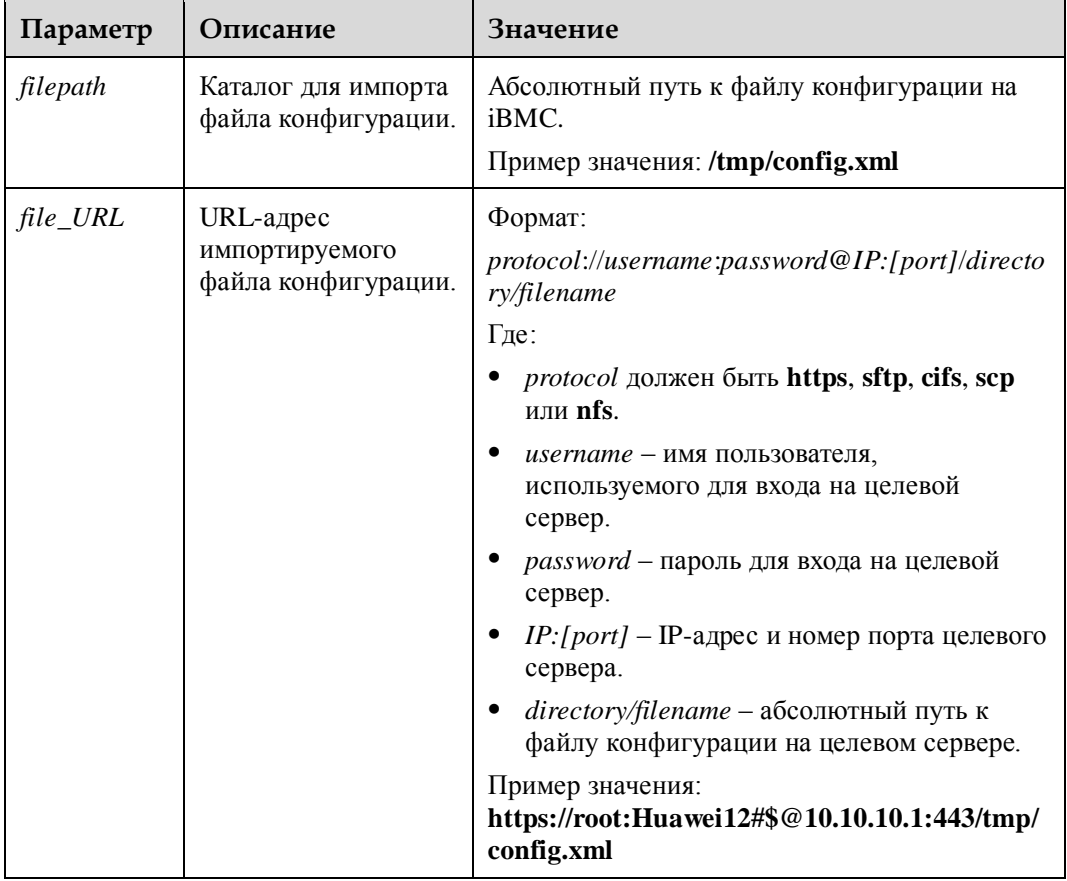

#### **Инструкции по использованию**

–

## **Пример**

Импорт файла конфигурации.

```
iBMC:/-> ipmcset -t config -d import -v /tmp/testconfig.xml
Setting configuration... 
100% 
Import configuration successfully. 
Reset OS for the BIOS config to take effect.
```
## **4.3.27 Импорт файла CRL (crl)**

## **Функция**

Команда **crl** используется для импорта файла со списком аннулированных сертификатов (CRL), который применяется для проверки целостности пакета обновления.

### **Формат**

**ipmcset -d crl -v** <*localpath*/*URL*> <*type*>

## **Параметры**

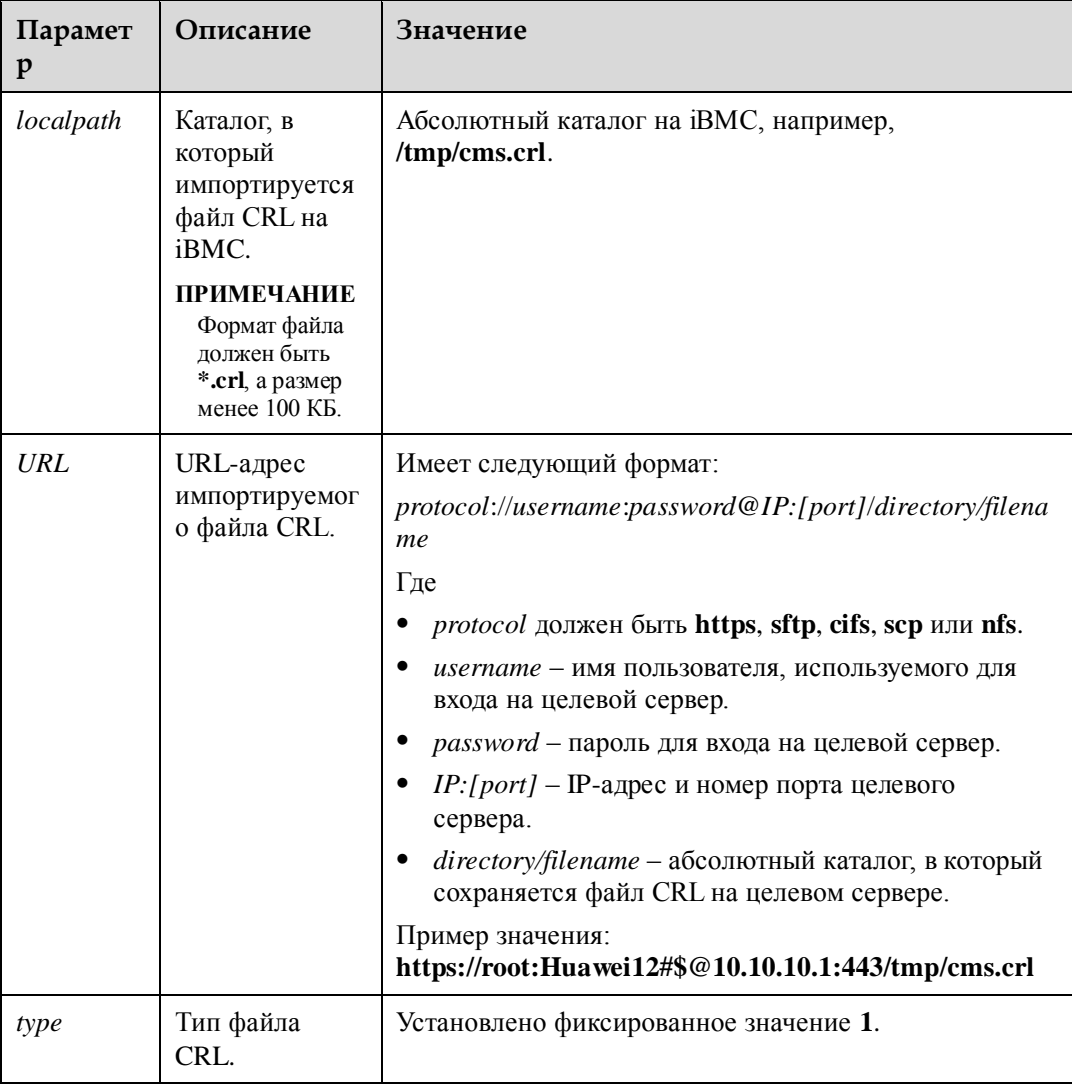

## **Инструкции по использованию**

Данная команда доступна только для серверов V5.

## **Пример**

# Импорт файла CRL.

```
iBMC:/-> ipmcset -d crl -v /tmp/cms.crl 1
Import CRL file successfully.
```
## **4.3.28 Монтировка файла на виртуальный CD-диск (vmm -d connect)**

#### **Функция**

Команда **vmm -d connect** используется для монтировки файла на виртуальный CD-диск.

#### **Формат**

**ipmcset -t vmm -d connect -v** <*file\_URL*>

#### **Параметры**

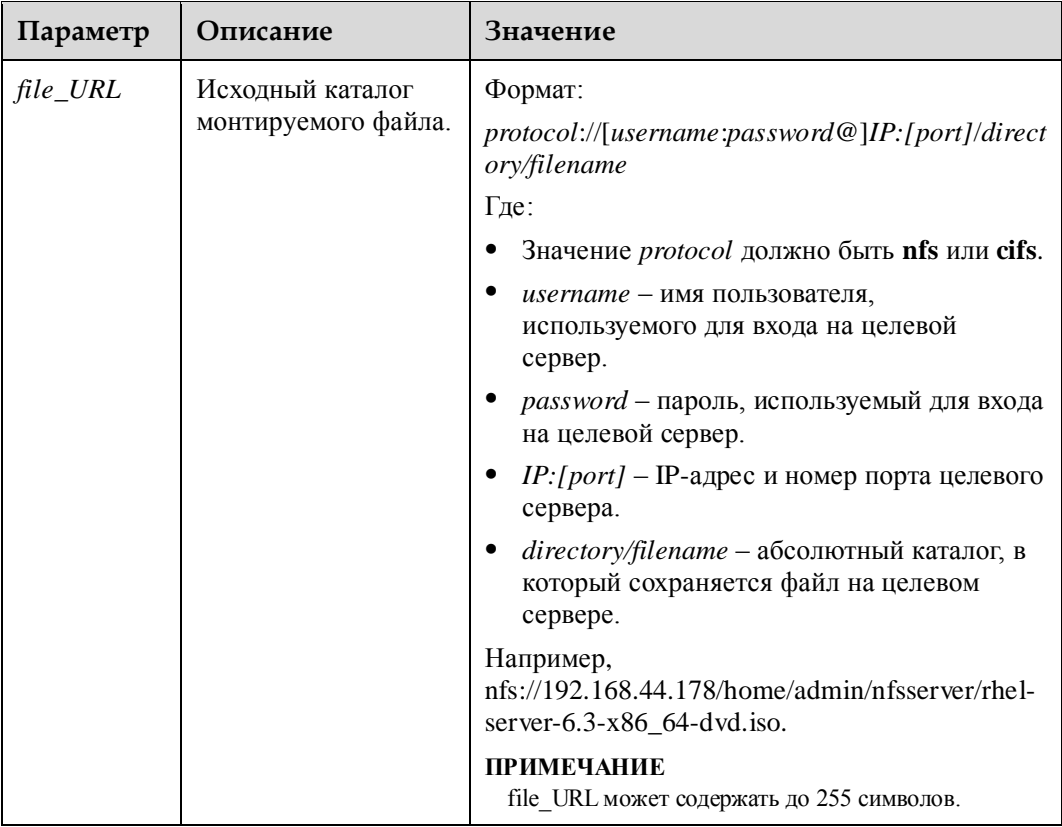

#### **Инструкции по использованию**

–

## **Пример**

# Монтировка **rhel-server-6.3-x86\_64-dvd.iso** на виртуальный CD-диск.

```
iBMC:/-> ipmcset -t vmm -d connect -v 
nfs://192.168.44.178/home/admin/nfsserver/rhel-server-6.3-x86_64-dvd.iso
```
Connect virtual media...

............. Connect virtual media successfully.

## **4.3.29 Отключение виртуального CD-диска (vmm -d disconnect)**

#### **Функция**

Команда **vmm -d disconnect** используется для отключения виртуального диска CD-ROM.

#### **Формат**

**ipmcset -t vmm -d disconnect**

#### **Параметры**

–

#### **Инструкции по использованию**

–

### **Пример**

# Отключение виртуального CD-диска.

iBMC:/-> **ipmcset -t vmm -d disconnect** Disconnect virtual media... ..... Disconnect virtual media successfully.

## **4.3.30 Запрос информации о виртуальном носителе (vmm -d info)**

#### **Функция**

Команда **vmm -d info** используется для запроса информации о виртуальном носителе iBMC.

#### **Формат**

**ipmcget -t vmm -d info**

## **Параметры**

–

#### **Инструкции по использованию**

–

## **Пример**

# Запрос информации о виртуальном носителе.

```
iBMC:/-> ipmcget -t vmm -d info
Virtual Media Information: 
Maximum Number of Virtual Media Sessions: 1
Number of Activated Sessions : 0
Activated Sessions URL :
```
## **4.3.31 Запрос и настройка режима охлаждения**

#### **Функция**

Команда **coolingpowermode** используется для настройки и запроса режима охлаждения сервера.

#### **Формат**

**ipmcget -t maintenance -d coolingpowermode**

**ipmcset -t maintenance -d coolingpowermode -v** <*option*>

#### **Параметры**

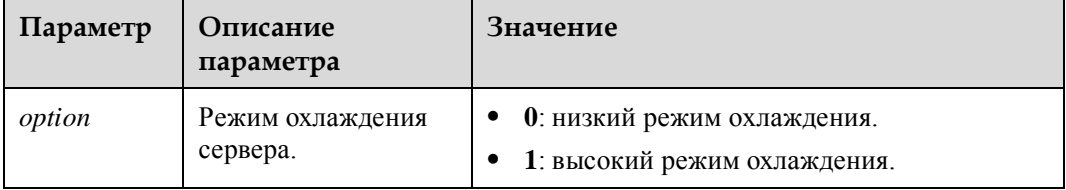

#### **Инструкции по использованию**

Данная команда может использоваться только на RH8100 V3. В двусистемном режиме работы режим охлаждения может быть установлен только на активной системе.

## **Пример**

# Установка низкого режима охлаждения сервера.

```
iBMC:/-> ipmcset -t maintenance -d coolingpowermode -v 0
Set cooling power mode to [Power saving mode] successfully.
```
# Запрос текущего режима охлаждения.

iBMC:/-> **ipmcget -t maintenance -d coolingpowermode** Power saving mode

## **4.4 Команды Trap**

В данном разделе приведено описание всех trap-команд.

## **4.4.1 Запрос и настройка статуса прерываний SNMP (trap -d state)**

### **Функция**

Команда **trap -d state** используется для настройки и запроса статуса прерываний SNMP.

#### **Формат**

**ipmcget -t trap -d state** [-v <*destination*>]

**ipmcset -t trap -d state -v** <*destination*> <**disabled** | **enabled**>

## **Параметры**

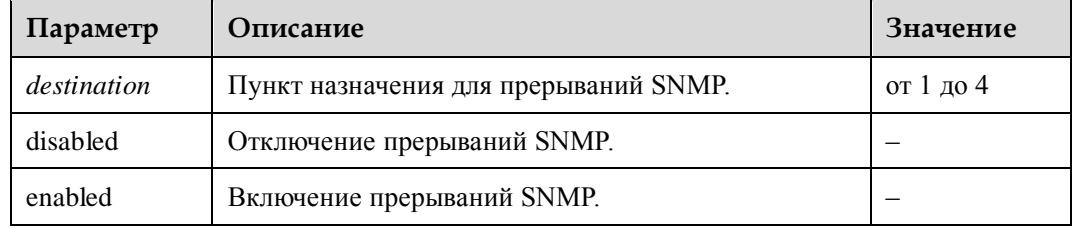

#### **Инструкции по использованию**

–

## **Пример**

# Отключение прерываний SNMP для пункта назначения 1.

```
iBMC:/->ipmcset -t trap -d state -v 1 disabled
Set trap dest1 disabled successfully.
```
# Запрос статуса прерываний SNMP пункта назначения 1.

```
iBMC:/->ipmcget -t trap -d state -v 1
trap dest1 state : disabled
```
## **4.4.2 Настройка номера порта прерываний SNMP (trap -d port)**

## **Функция**

Команда **trap -d port** используется для настройки номера порта прерываний SNMP iBMC.

### **Формат**

**ipmcset -t trap -d port -v** <*destination*> <*portvalue*>

## **Параметры**

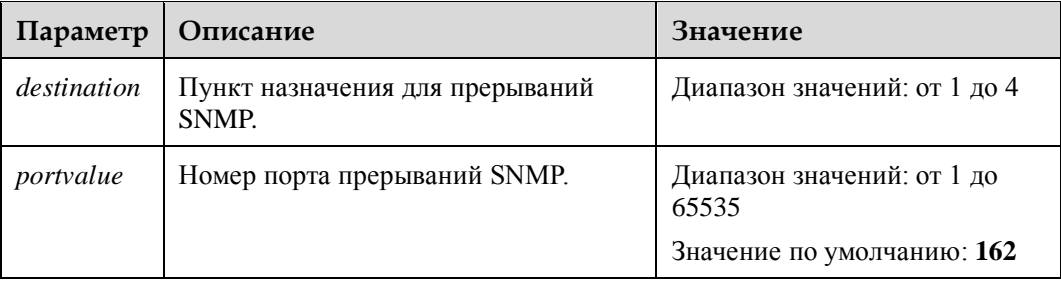

#### **Инструкции по использованию**

–

## **Пример**

# Установка значения **1024** для номера порта прерываний SNMP пункта назначения 1.

```
iBMC:/->ipmcset -t trap -d port -v 1 1024
Set trap dest1 port successfully.
```
## **4.4.3 Настройка имени сообщества прерываний SNMP (trap -d community)**

## **Функция**

Команда **trap -d community** используется для настройки имени сообщества прерываний SNMP.

### **Формат**

**ipmcset -t trap -d community** 

## **Параметры**

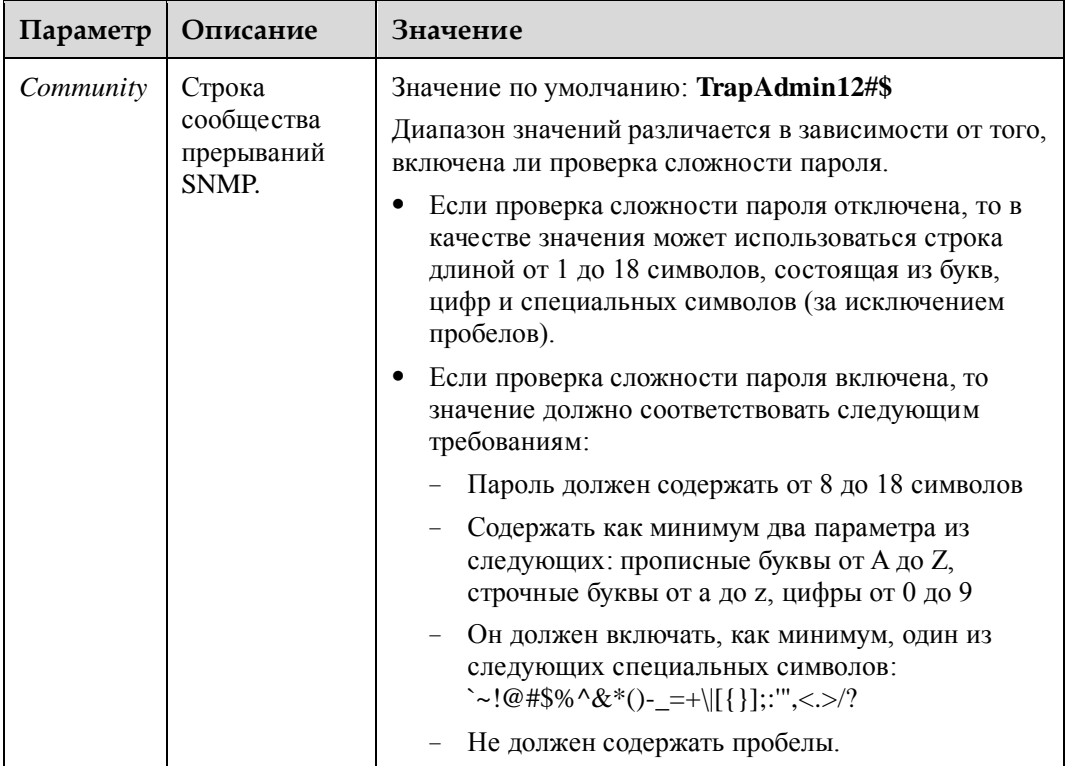

## **Инструкции по использованию**

–

**Пример**

# Установка значения **mytrap** для имени сообщества прерываний SNMP.

```
iBMC:/->ipmcset -t trap -d community
New Community: 
Confirm Community: 
Set SNMP trap community successfully.
```
# **4.4.4 Настройка IP-адреса прерываний SNMP (trap -d address)**

### **Функция**

Команда **trap -d address** используется для настройки IP-адреса прерываний SNMP.

### **Формат**

**ipmcset -t trap -d address -v** <*destination*> <*ipaddr*>

## **Параметры**

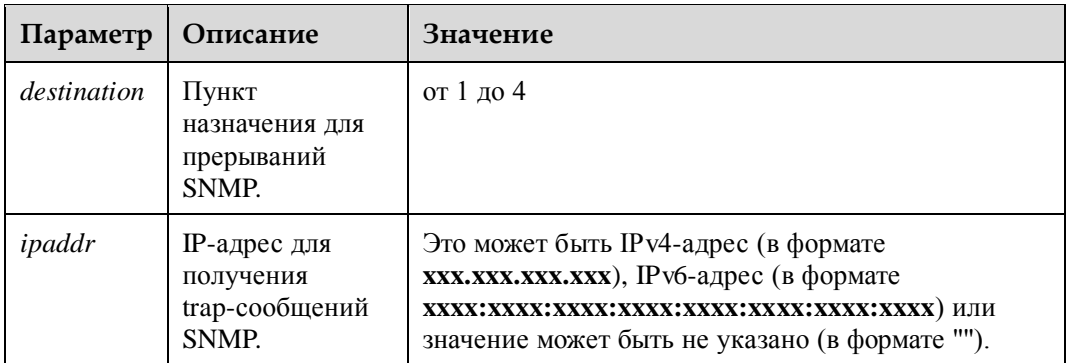

### **Инструкции по использованию**

Если значение *ipaddr* не указано, то данная команда используется для удаления IP-адреса.

## **Пример**

# Настройка значения **10.10.10.10**. IP-адреса получения trap-сообщений

iBMC:/->**ipmcset -t trap -d address -v 1 10.10.10.10** Set trap dest1 address successfully.

# Удаление IP-адреса прерываний SNMP пункта назначения 1.

iBMC:/->**ipmcset -t trap -d address -v 1 ""** Set trap dest1 address successfully.

## **4.4.5 Запрос информации о пункте назначения прерываний SNMP (trap -d trapiteminfo)**

#### **Функция**

Команда **trap -d trapiteminfo** используется для запроса информации о пункте назначения прерываний SNMP, которая включает статус прерываний SNMP, IP-адрес и номер порта.

#### **Формат**

**ipmcget -t trap -d trapiteminfo**

## **Параметры**

## **Инструкции по использованию**

–

–

## **Пример**

# Запрос информации о пункте назначения прерываний SNMP.

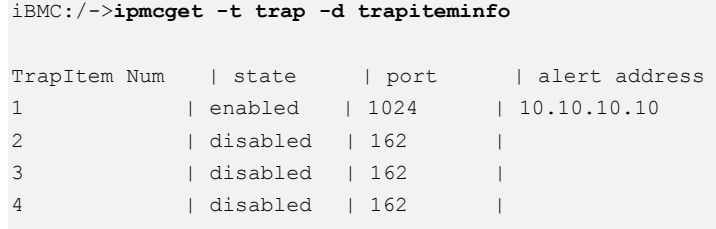

## **4.4.6 Запрос и настройка версии прерываний SNMP (trap -d version)**

#### **Функция**

Команда **trap -d version** используется для настройки и запроса версии прерываний SNMP.

#### **Формат**

**ipmcget -t trap -d version**

**ipmcset -t trap -d version -v** <*V1* | *V2C* | *V3*>

#### **Параметры**

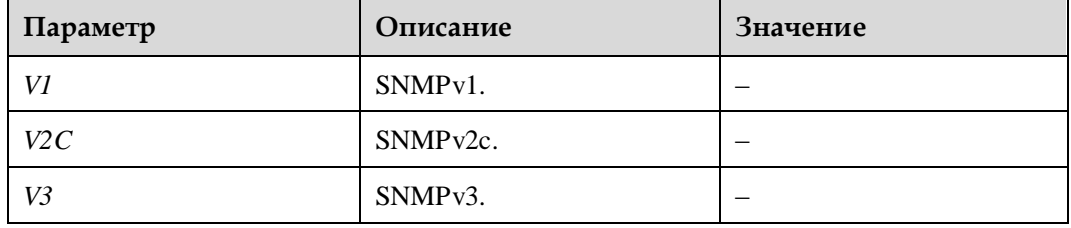

#### **Инструкции по использованию**

Значение по умолчанию: *V1*. Однако, рекомендуется использовать значение *V3*. При использовании V1 и V2C необходимо соблюдать осторожность, поскольку они несут определенные риски безопасности.

#### **Пример**

# Настройка значения SNMPv2c для версии прерываний SNMP.

iBMC:/->**ipmcset -t trap -d version -v V2C** Set trap V2C success.

# Запрос версии прерываний SNMP.

iBMC:/->**ipmcget -t trap -d version** Trap version : V2C

## **4.4.7 Запрос и настройка уровней серьезности аварийных сигналов прерываний SNMP (trap -d severity)**

#### **Функция**

Команда **trap -d severity** используется для настройки и запроса уровней серьезности аварийных сигналов, отправляемых в trap-сообщениях SNMP.

#### **Формат**

#### **ipmcget -t trap -d severity**

**ipmcset -t trap -d severity -v** <*level*>

#### **Параметры**

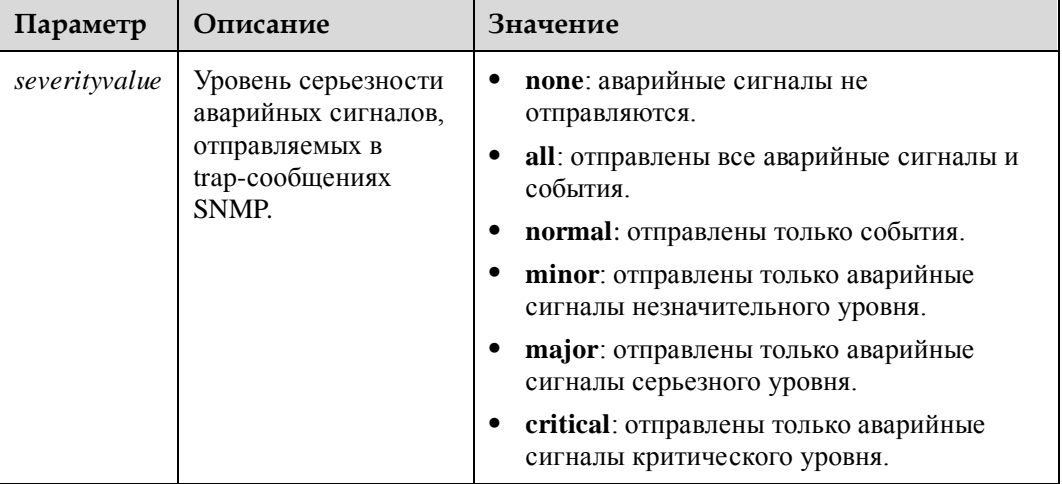

#### **Инструкции по использованию**

Система поддерживает несколько уровней серьезности, например, **ipmcset -t trap -d severity -v normal minor**.

#### **Пример**

# Активация незначительных аварийных сигналов, отправляемых в trap-сообщениях SNMP.

iBMC:/->**ipmcset -t trap -d severity -v minor** Set trap severity successfully.

# Запрос уровня серьезности аварийных сигналов, отправленных в trap-сообщениях SNMP.

```
iBMC:/->ipmcget -t trap -d severity
Trap severity : minor
```
## **4.4.8 Запрос и настройка пользователя прерываний SNMP (trap -d user)**

#### **Функция**

Команда **trap -d user** используется для настройки и запроса пользователя прерываний SNMP.

#### **Формат**

**ipmcget -t trap -d user**

**ipmcset -t trap -d user -v** <*username*>

#### **Параметры**

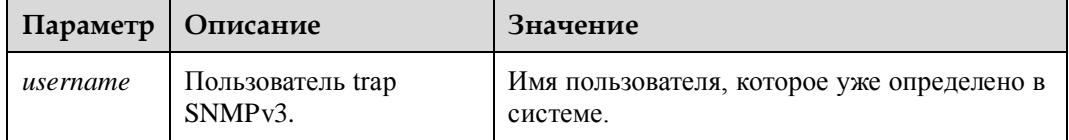

#### **Инструкции по использованию**

То же имя пользователя и пароль должны быть указаны на станции управления сетью (NMS) SNMP.

Имя пользователя для trap-протокола версии V3 установлено по умолчанию **root**, а для серверов V5 – **Administrator**.

#### **Пример**

# Установка значения **root** для пользователя прерываний SNMPv3.

iBMC:/->**ipmcset -t trap -d user -v root** Set trap user root successfully.

# Запрос пользователя прерываний SNMPv3.

iBMC:/->**ipmcget -t trap -d user** Trap user : root

## **4.4.9 Запрос и настройка протокола аутентификации и конфиденциальности прерываний SNMP V3 (trap -d protocol)**

#### **Функция**

Команда **trap -d protocol** используется для запроса и настройки протоколов аутентификации и конфиденциальности прерываний SNMPv3.

### **Формат**

**ipmcget -t trap -d protocol**

**ipmcset -t trap -d protocol -v** <*option*>

## **Параметры**

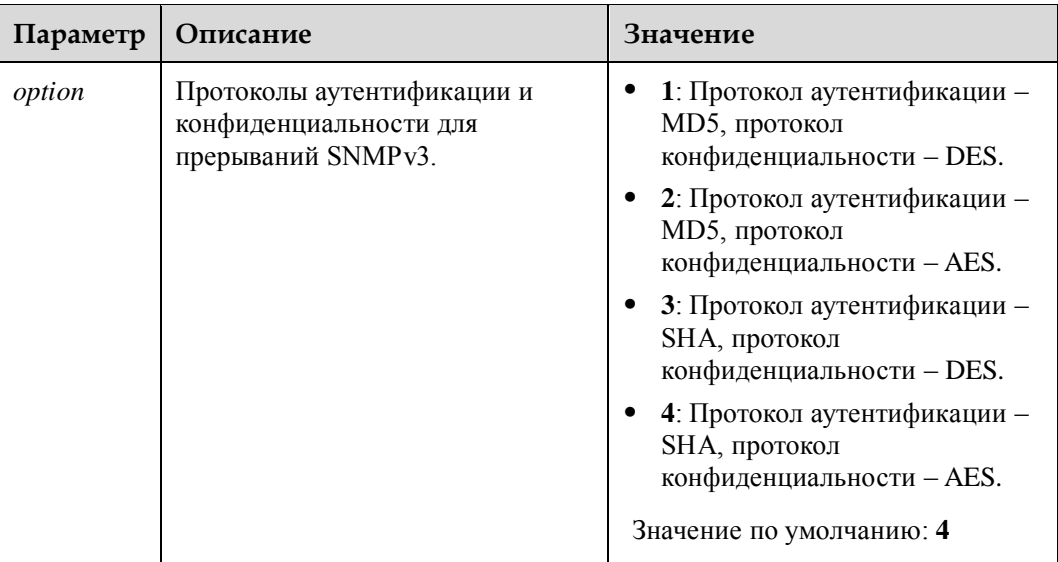

#### **Инструкции по использованию**

- Те же протоколы аутентификации и конфиденциальности должны быть указаны на сервере SNMP.
- Настроенные протоколы аутентификации и конфиденциальности также одновременно применяются к SNMPv3.
- Использование **MD5** и **DES** может привести к появлению определенных рисков безопасности. Рекомендуется использовать **SHA** и **AES**.

## **Пример**

# Настройка протоколов аутентификации и конфиденциальности прерываний SNMPv3.

```
iBMC:/->ipmcset -t trap -d protocol -v 4
Set SNMP trap authentication and privacy protocol successfully.
```
# Запрос протоколов аутентификации и конфиденциальности прерываний SNMPv3.

```
iBMC:/->ipmcget -t trap -d protocol
Trap protocol :
   Authentication : SHA 
  Privacy : AES
```
## **4.4.10 Запрос и настройка режима прерываний SNMP (trap -d mode)**

#### **Функция**

Команда **trap -d mode** используется для настройки и запроса режима прерываний SNMP.

#### **Формат**

**ipmcget -t trap -d mode**

**ipmcset -t trap -d mode -v** <*option*>

#### **Параметры**

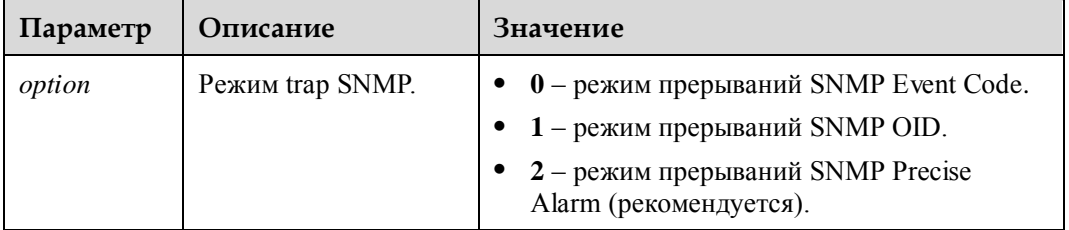

#### **Инструкции по использованию**

**Precise Alarm (recommended)** предоставляет более точную информацию, чем **OID** и **Event Code**. Подробная информация приведена в документе *HUAWEI Server iBMC Intelligent Management System SNMP API Description*.

## **Пример**

# Установка значения Event Code для режима прерываний SNMP.

```
iBMC:/->ipmcset -t trap -d mode -v 0
Set trap mode Event Code success.
```
# Запрос текущего режима прерываний SNMP.

```
iBMC:/->ipmcget -t trap -d mode
Trap mode: Event Code
```
# **4.5 Команды Syslog**

В данном разделе приведено описание порядка использования команд для запроса и настройки параметров syslog.

## **4.5.1 Запрос и настройка статуса активации syslog (syslog -d state)**

### **Функция**

Команда **syslog -d state** используется для настройки и запроса статуса активации отчетности syslog для iBMC.

#### **Формат**

**ipmcget -t syslog -d state** [-v <*destination*>]

**ipmcset -t syslog -d state -v** [<*destination*>] <**disabled** | **enabled**>

#### **Параметры**

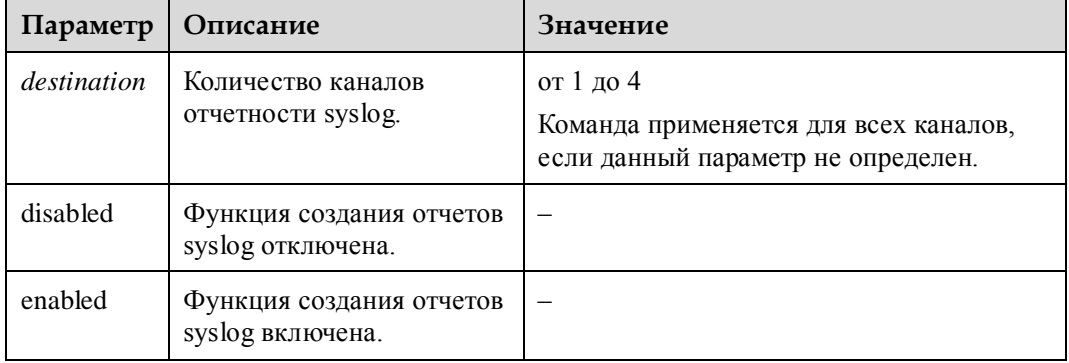

#### **Инструкции по использованию**

–

## **Пример**

# Отключение функции создания отчетов syslog для канала 1.

iBMC:/->**ipmcset -t syslog -d state -v 1 disabled** Set syslog dest1 disabled successfully.

# Запрос статуса активации функции создания отчетов syslog канала 1.

```
iBMC:/-> ipmcget -t syslog -d state -v 1
syslog dest1 state: disabled
```
## **4.5.2 Запрос и настройка режима аутентификации сертификата (syslog -d auth)**

## **Функция**

Команда **syslog -d auth** используется для настройки и запроса режима аутентификации сертификата.

#### **Формат**

**ipmcget -t syslog -d auth**

**ipmcset -t syslog -d auth -v** <*option*>

### **Параметры**

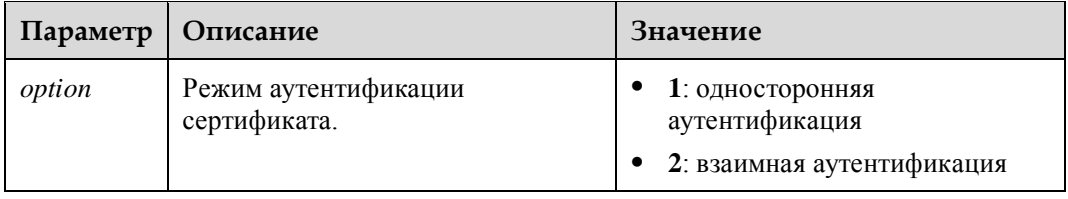

#### **Инструкции по использованию**

- Односторонняя аутентификация: Аутентификацию проходит только сертификат сервера syslog.
- Взаимная аутентификация: Аутентификацию проходят сертификаты сервера syslog и клиента.

## **Пример**

# Настройка взаимного режима аутентификаци сертификата.

```
iBMC:/->ipmcset -t syslog -d auth -v 2
Set syslog auth type successfully.
```
# Запрос текущего режима аутентификации сертификата.

```
iBMC:/-> ipmcget -t syslog -d auth
Syslog auth type: mutual authentication
```
## **4.5.3 Запрос и настройка идентификатора хоста syslog (syslog -d state)**

#### **Функция**

Команда **syslog -d identity** используется для настройки и запроса идентификатора хоста, применяемого при создании отчетов syslog.

#### **Формат**

**ipmcget -t syslog -d identity**

**ipmcset -t syslog -d identity -v** <*option*>

### **Параметры**

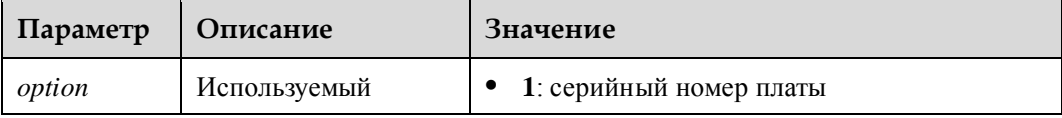

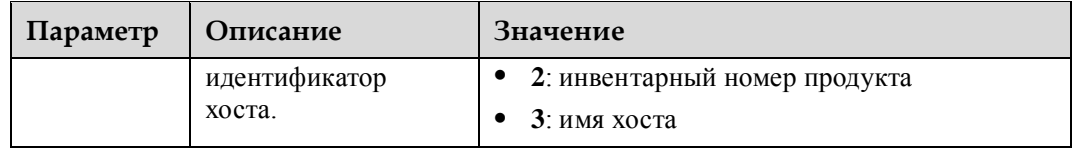

#### **Инструкции по использованию**

–

## **Пример**

# Установка имени хоста для идентификатора хоста syslog.

```
iBMC:/-> ipmcset -t syslog -d identity -v 3
Set syslog identity successfully.
```
# Запрос идентификатора хоста syslog.

iBMC:/-> **ipmcget -t syslog -d identity** Syslog identity: host name

## **4.5.4 Запрос и настройка типа протокола (syslog -d protocol)**

### **Функция**

Команда **syslog -d protocol** используется для настройки и запроса протокола, применяемого для отчетности syslog.

#### **Формат**

**ipmcget -t syslog -d protocol**

**ipmcset -t syslog -d protocol -v** <*option*>

## **Параметры**

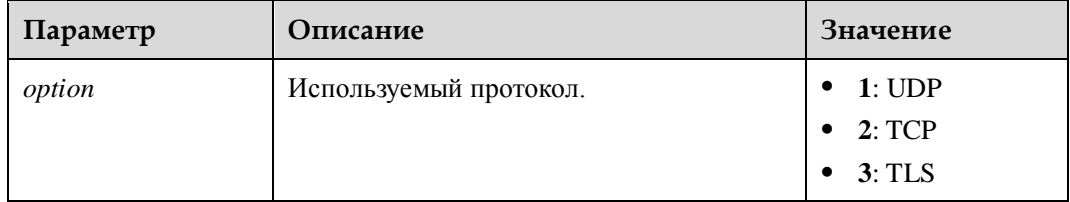

### **Инструкции по использованию**

- **TLS**: протокол, ориентированный на соединение, который обеспечивает конфиденциальность и целостность передаваемых данных.
- **TCP**: протокол, ориентированный на соединение, который устанавливает надежное соединение между отправителем и получателем до передачи данных.

 **UDP**: протокол без соединения, который не устанавливает соединение между отправителем и получателем до передачи данных.

## **Пример**

# Установка значения **TLS** для протокола создания отчетов syslog.

```
iBMC:/-> ipmcset -t syslog -d protocol -v 3
Set syslog protocol successfully.
```
# Запрос текущего протокола создания отчетов syslog.

```
iBMC:/-> ipmcget -t syslog -d protocol
Syslog protocol: TLS
```
## **4.5.5 Запрос и настройка уровней журналов для создания отчетов (syslog -d severity)**

#### **Функция**

Команда **syslog -d severity** используется для настройки и запроса уровней журналов, предоставляемых в качестве пакетов syslog.

#### **Формат**

**ipmcget -t syslog -d severity**

**ipmcset -t syslog -d severity -v** <*level*>

#### **Параметры**

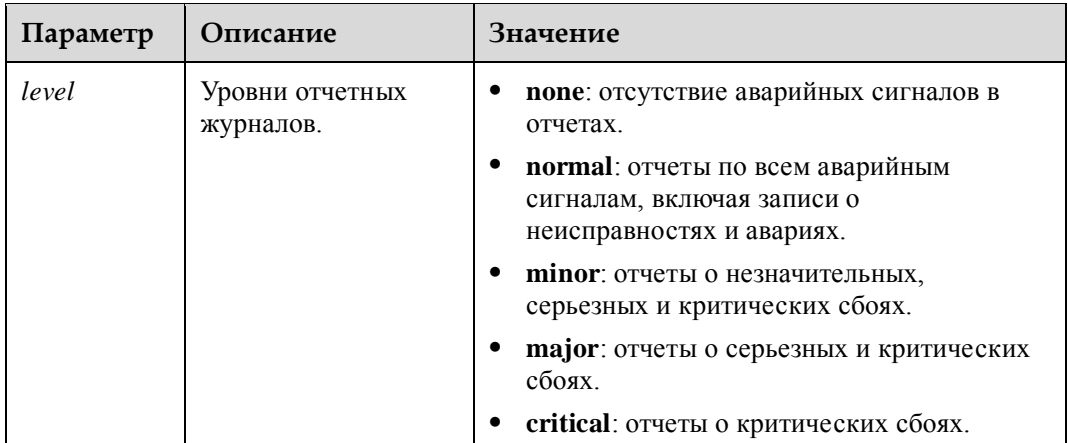

#### **Инструкции по использованию**

–

### **Пример**

# Установка уровня журнала **critical** для отчетов syslog.

```
iBMC:/->ipmcset -t syslog -d severity -v critical
Set syslog severity successfully.
```
# Запрос уровня журнала отчетов syslog.

```
iBMC:/-> ipmcget -t syslog -d severity
Syslog severity: critical
```
## **4.5.6 Запрос и загрузка корневого сертификата сервера (syslog -d rootcertificate)**

#### **Функция**

Команда **syslog -d rootcertificate** используется для загрузки корневого сертификата сервера syslog на iBMC или запроса текущей информации корневого сертификата.

#### **Формат**

**ipmcget -t syslog -d rootcertificate**

**ipmcset -t syslog -d rootcertificate -v** <*filepath*>

#### **Параметры**

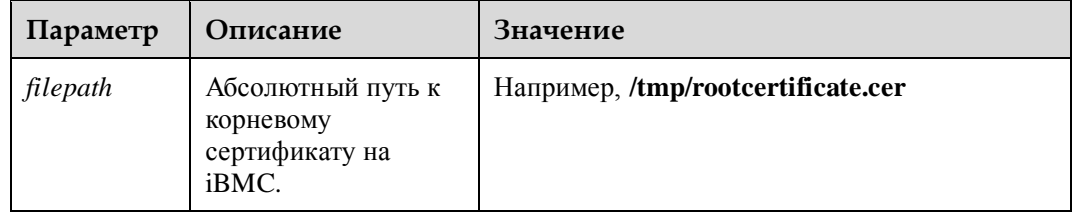

#### **Инструкции по использованию**

Перед выполнением команды загрузки загрузите вручную сгенерированный корневой сертификат в файловую систему iBMC.

#### **Пример**

# Загрузка корневого сертификата сервера.

iBMC:/-> **ipmcset -t syslog -d rootcertificate -v /tmp/rootcertificate.cer** Set syslog root certificate successfully.

# Запрос информации корневого сертификата сервера.

```
iBMC:/-> ipmcget -t syslog -d rootcertificate
Server Root Certificate: 
Issued To: CN=SERVER, OU=IT, O=HW, L=, S=GD, C=CH
```

```
Issued By: CN=Huawei, OU=IT, O=Huawei, L=ShenZhen, S=GuangDong, C=CN 
Valid From: Mar 24 2016 GMT 
Valid To: Mar 24 2017 GMT 
Serial Number: 0b
```
## **4.5.7 Запрос и загрузка локального сертификата (syslog -d clientcertificate)**

#### **Функция**

Команда **syslog -d clientcertificate** используется для загрузки сертификата клиента syslog (локальный) на iBMC или запроса текущей информации о локальном сертификате.

#### **Формат**

**ipmcget -t syslog -d clientcertificate**

**ipmcset -t syslog -d clientcertificate -v** <*filepath*> <*password*>

#### **Параметры**

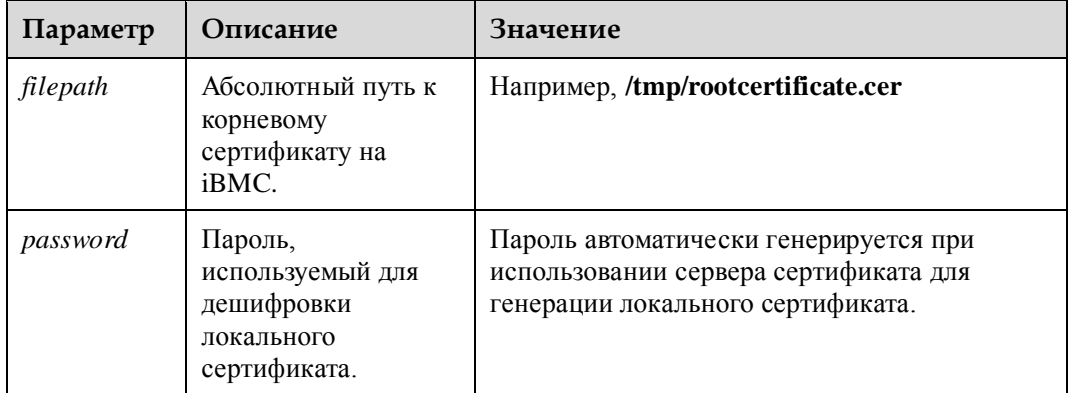

#### **Инструкции по использованию**

Перед выполнением команды загрузки вручную загрузите локальный сертификат в файловую систему iBMC.

### **Пример**

# Загрузка локального сертификата.

iBMC:/-> **ipmcset -t syslog -d client -v /tmp/clientcertificate.pfx syslogpw** Set syslog client certificate successfully.

# Запрос информации локального сертификата.

```
iBMC:/-> ipmcget -t syslog -d clientcertificate
Syslog Client Certificate Information: 
Issued To: CN=Server, OU=IT, O=Huawei, L=ShenZhen, S=GuangDong, C=CN
```

```
Issued By: CN=huangmin, OU=it3, O=huawei3, L=, S=guangdong2, C=cn 
Valid From: Feb 17 2015 GMT 
Valid To: Feb 17 2016 GMT 
Serial Number: 25
```
## **4.5.8 Настройка адреса сервера Syslog (syslog -d address)**

#### **Функция**

Команда **syslog -d address** используется для настройки адреса сервера syslog.

#### **Формат**

**ipmcset -t syslog -d address -v** <*destination*> <*ipaddr*>

#### **Параметры**

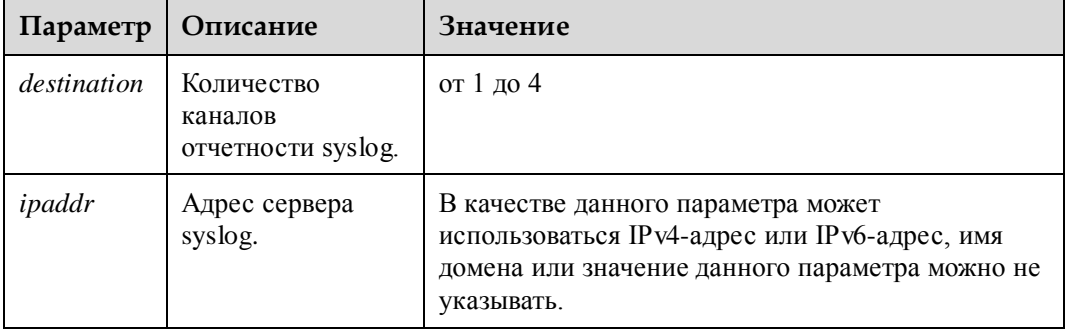

#### **Инструкции по использованию**

Если значение *ipaddr* не указано, то данная команда используется для удаления IP-адреса.

## **Пример**

# Настройка адреса сервера syslog как **host** для канала 1.

```
iBMC:/-> ipmcset -t syslog -d address -v 1 host
Set syslog dest1 address successfully.
```
# Запрос адреса сервера syslog.

iBMC:/-> **ipmcget -t syslog -d iteminfo**

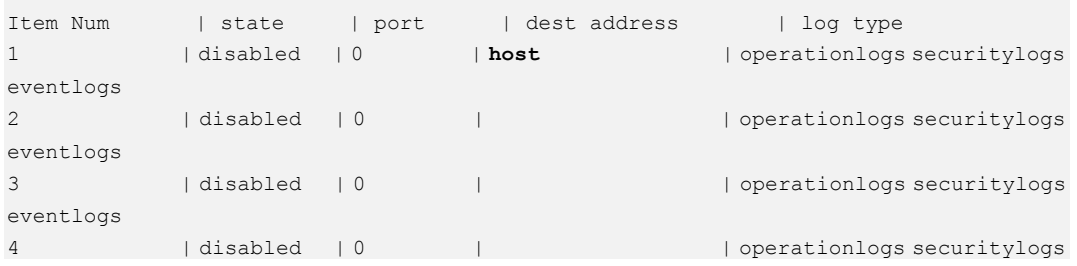

Выпуск 06 (13.11.2017) Конфиденциальная информация Huawei Proprietary and Confidential Copyright © Huawei Technologies Co., Ltd. eventlogs

# Удаление IP-адреса сервера syslog канала 1.

```
iBMC:/-> ipmcset -t syslog -d address -v 1 ""
Set syslog dest1 address successfully.
```
## **4.5.9 Настройка номера порта сервера Syslog (syslog -d port)**

#### **Функция**

Команда **syslog -d port** используется для настройки номера порта сервера syslog.

#### **Формат**

**ipmcset -t syslog -d port -v** <*destination*> <*portvalue*>

#### **Параметры**

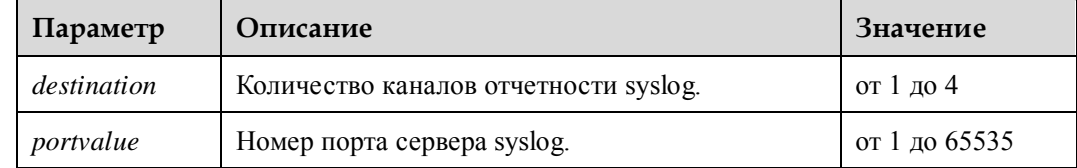

#### **Инструкции по использованию**

–

### **Пример**

# Настройка номера порта сервера syslog как **65535** для канала 1.

```
iBMC:/-> ipmcset -t syslog -d port -v 1 65535
Set syslog dest1 port successfully.
```
# Запрос номеров портов сервера syslog.

```
iBMC:/-> ipmcget -t syslog -d iteminfo
```
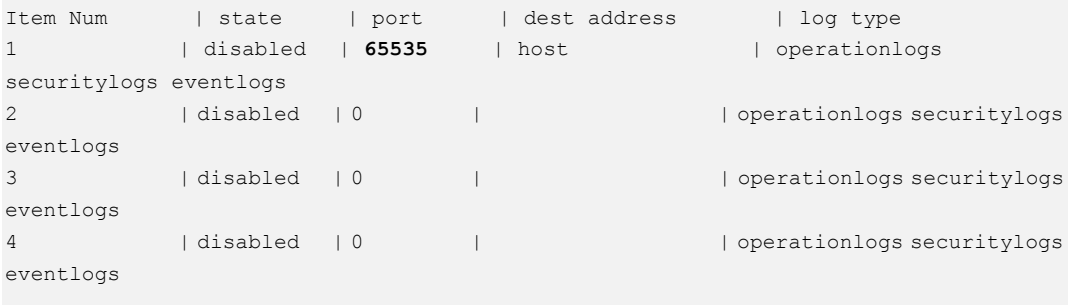

## **4.5.10 Настройка типов журналов для отчетности (syslog -d logtype)**

#### **Функция**

Команда **syslog -d logtype** используется для настройки типов журналов, предоставляемых в качестве пакетов syslog.

#### **Формат**

**ipmcset -t syslog -d logtype -v** <*destination*> <*type*>

### **Параметры**

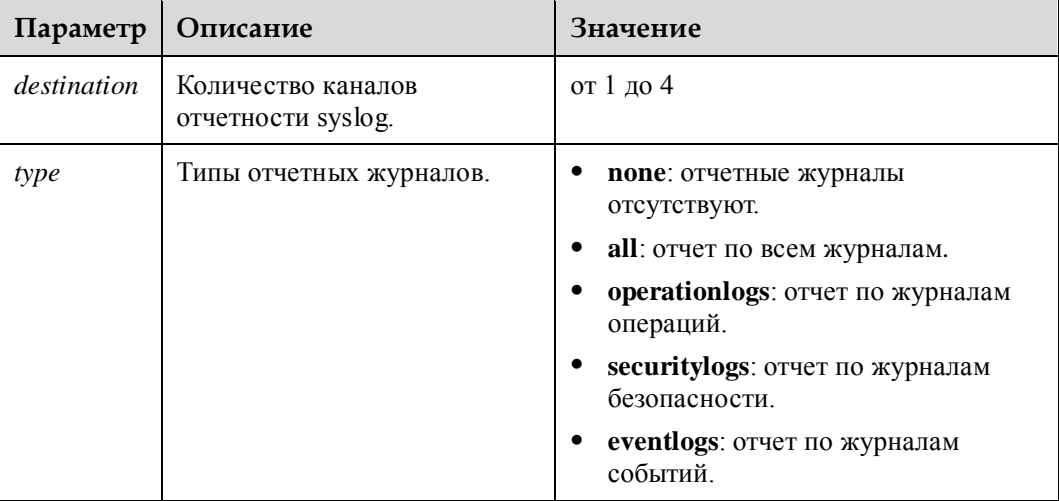

#### **Инструкции по использованию**

–

### **Пример**

# Настройка типов журналов для канала 4 как журналы событий и операций.

iBMC:/-> **ipmcset -t syslog -d logtype -v 4 operationlogs eventlogs** Set syslog log type successfully.

# Запрос типов журналов, предоставляемых посредством канала 4.

```
iBMC:/-> ipmcget -t syslog -d iteminfo
```
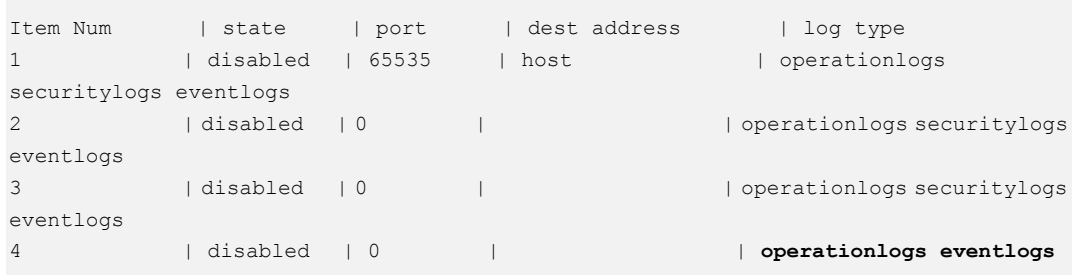

Выпуск 06 (13.11.2017) Конфиденциальная информация Huawei Proprietary and Confidential Copyright © Huawei Technologies Co., Ltd.

## **4.5.11 Проверка доступности сервера Syslog (syslog -d test)**

### **Функция**

Команда **syslog -d test** используется для проверки доступности сервера syslog.

#### **Формат**

**ipmcset -t syslog -d test -v** <*destination*>

### **Параметры**

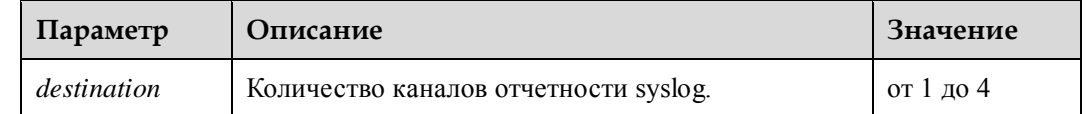

#### **Инструкции по использованию**

–

## **Пример**

# Проверка доступности сервера syslog для канала 1.

```
iBMC:/-> ipmcset -t syslog -d test -v 1
Test syslog dest1 successfully.
```
## **4.5.12 Запрос конфигурационной информации всех каналов отчетности Syslog (syslog -d iteminfo)**

## **Функция**

Команда **syslog -d iteminfo** используется для запроса конфигурационной четырех каналов отчетности syslog.

## **Формат**

**ipmcget -t syslog -d iteminfo**

#### **Параметры**

**Инструкции по использованию**

–

–

## **Пример**

# Запрос конфигурационной информации каналов отчетности iBMC.

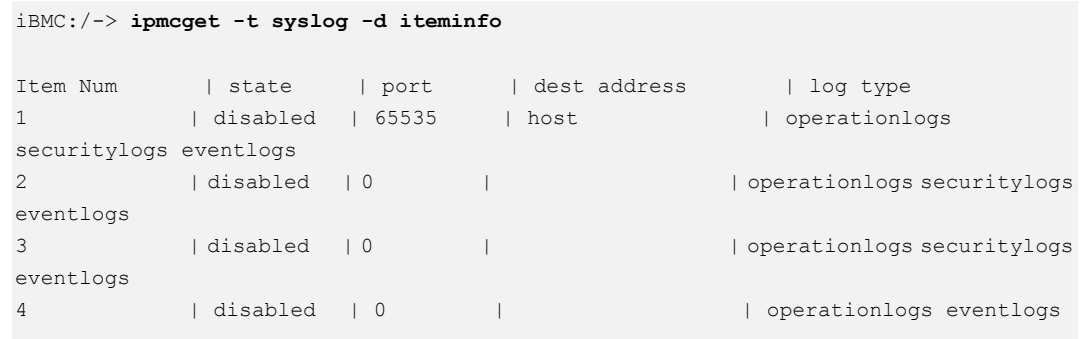

## **4.6 Команды сервера**

В данном разделе приведено описание всех команд, связанных с сервером.

## **4.6.1 Запрос и настройка загрузочного устройства (bootdevice)**

#### **Функция**

Команда **bootdevice** используется для запроса и настройки загрузочного устройства.

#### **Формат**

#### **ipmcget -d bootdevice**

**ipmcset -d bootdevice -v** <*option*> [*once* | *permanent*]

#### **Параметры**

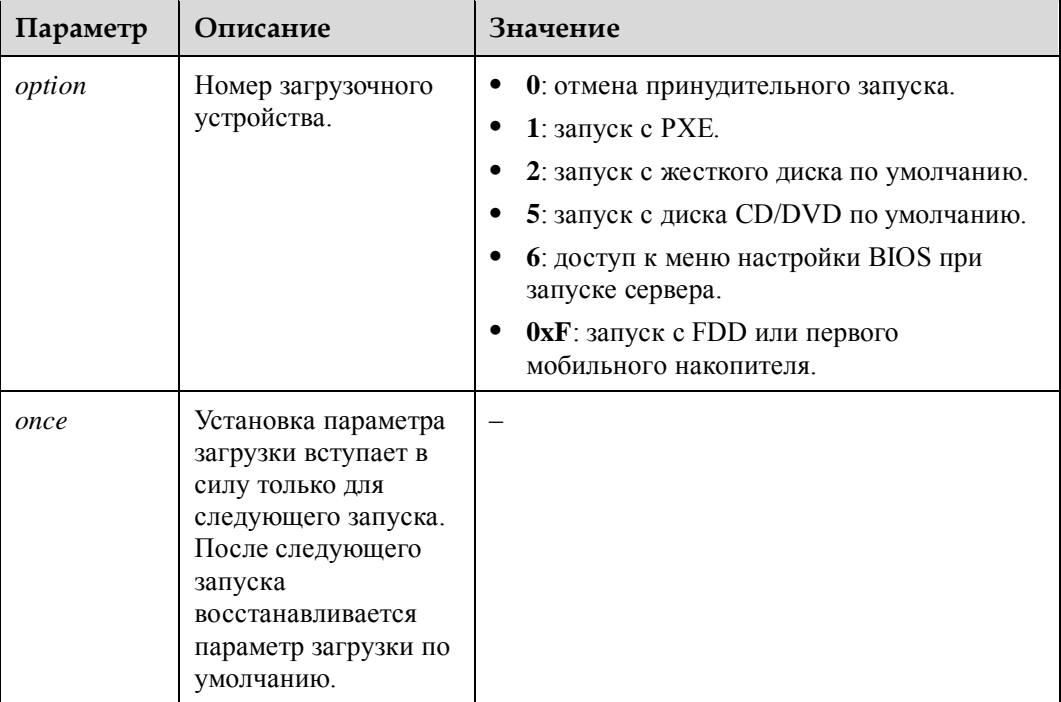
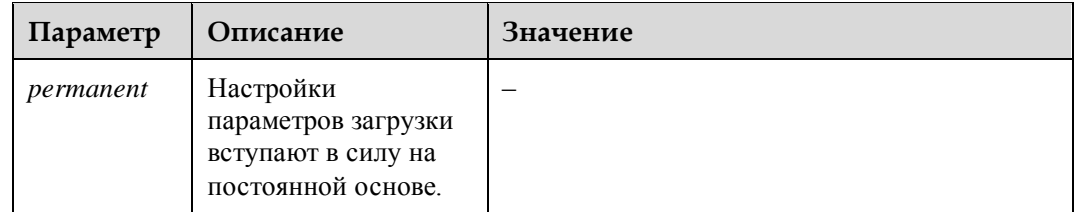

#### **Инструкции по использованию**

–

## **Пример**

## **ПРИМЕЧАНИЕ**

Отображаемая информация содержит параметр **Unspecified**, который указывает на то, что параметры принудительной загрузки устройства не установлены.

# Запуск устройства с жесткого диска по умолчанию.

iBMC:/->**ipmcset -d bootdevice -v 2 once** Set boot device successfully.

# Запрос измененного загрузочного устройства.

iBMC:/->**ipmcget -d bootdevice** Boot device: Force boot from default Hard-drive Effective type: Once

## **4.6.2 Настройка режима перезапуска сервера (frucontrol)**

## **Функция**

Команда **frucontrol** используется для указания процедуры перезапуска сервера.

#### **Формат**

**ipmcset** [-t fru0] **-d frucontrol** -v <*option*>

## **Параметры**

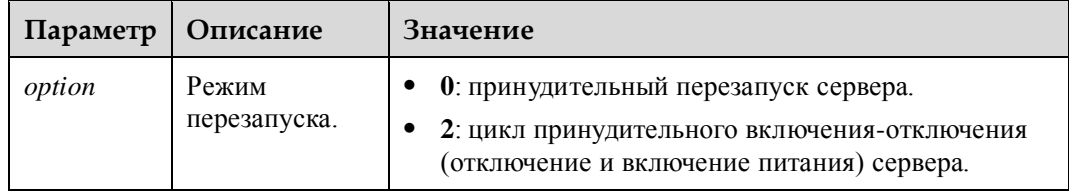

#### **Инструкции по использованию**

Эта команда недоступна для сервера в состоянии отключенного питания.

## **Пример**

# Принудительный перезапуск сервера.

```
iBMC:/->ipmcset -d frucontrol -v 0
WARNING: The operation may have many adverse effects. 
Do you want to continue?[Y/N]:y
FRU control fru0 (forced system reset) successfully.
```
# Цикл принудительного включения-отключения питания сервера.

```
iBMC:/->ipmcset -d frucontrol -v 2
WARNING: The operation may have many adverse effects. 
Do you want to continue?[Y/N]:y
FRU control fru0 (forced power cycle) successfully.
```
# **4.6.3 Запрос и настройка состояния питания сервера (powerstate)**

## **Функция**

Команда **powerstate** используется для запроса и настройки состояния питания сервера.

#### **Формат**

**ipmcget** [-t fru0] **-d powerstate**

**ipmcset** [-t fru0] **-d powerstate -v** <*option*>

### **Параметры**

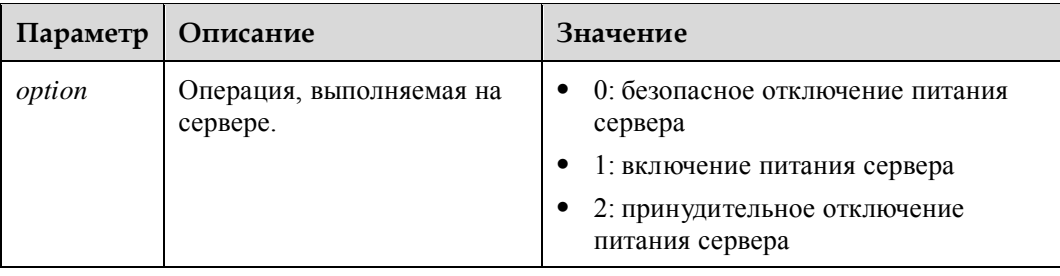

#### **Инструкции по использованию**

Команда отключения питания недоступна для сервера в состоянии отключенного питания.

## **Пример**

# Включение питания сервера.

```
iBMC:/->ipmcset -d powerstate -v 1
WARNING: The operation may have many adverse effects
Do you want to continue?[Y/N]:y
Control fru0 power on successfully.
```
# Запрос состояния питания сервера.

```
iBMC:/->ipmcget -d powerstate
Power state : On 
Hotswap state : M4
```
# **4.6.4 Запрос и настройка периода ожидания отключения питания сервера (shutdowntimeout)**

#### **Функция**

Команда **shutdowntimeout** используется для запроса и настройки периода ожидания отключения питания сервера.

После выполнения операции отключения питания iBMC ожидает завершения работы ОС. Если ОС не завершит работу в течение указанного времени, iBMC принудительно отключит сервер.

#### **Формат**

**ipmcget** [-t fru0] **-d shutdowntimeout**

**ipmcset** [-t fru0] **-d shutdowntimeout -v** <*time*>

### **Параметры**

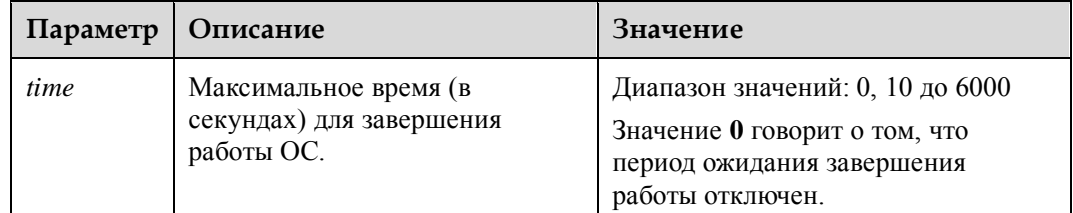

#### **Инструкции по использованию**

Если для **Power-off Timeout Period** установлено **СОМ** на WebUI iBMC, вы можете использовать эту команду, чтобы отключить режим ожидания выключения или установить период ожидания выключения по мере необходимости.

• Если для **Power-off Timeout Period** установлено на WebUI iBMC, вы можете использовать эту команду для установки периода ожидания выключения. После настройки **Power-off Timeout Period** изменяется на **NAME ACCILIBATE** Ha WebUI iBMC.

## **Пример**

# Настройка для периода ожидания выключения значения 600 секунд для сервера.

iBMC:/->**ipmcset -d shutdowntimeout -v 600** Set shutdown timeout successfully.

# Запрос периода ожидания выключения.

```
iBMC:/->ipmcget -d shutdowntimeout
Graceful shutdown timeout state: enabled 
Graceful shutdown timeout value: 600 s
```
# Запрос периода ожидания выключения (для **power-off timeout period** установлено значение **OFF** на WebUI iBMC).

iBMC:/->**ipmcget -d shutdowntimeout** Graceful shutdown timeout state: disabled

# Отключение ожидания выключения для сервера.

```
iBMC:/->ipmcset -d shutdowntimeout -v 0
Set shutdown timeout successfully.
```
## **4.6.5 Запрос MAC-адреса сетевого интерфейса на материнской плате (macaddr)**

#### **Функция**

Команда **macaddr** используется для запроса MAC-адреса сетевого интерфейса на материнской плате.

#### **Формат**

**ipmcget -d macaddr**

#### **Параметры**

**Инструкции по использованию**

–

–

#### **Пример**

# Запрос MAC-адреса сетевого интерфейса на материнской плате.

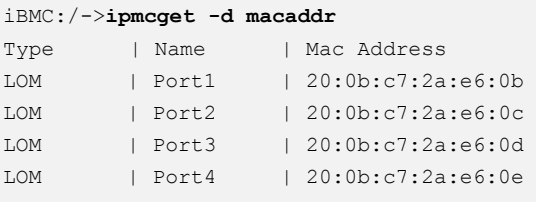

## **4.6.6 Запрос доступного сетевого порта (ethport)**

### **Функция**

Команда **ethport** использууется для запроса информации о доступном сетевом порте.

## **Формат**

**ipmcget -d ethport**

## **Параметры**

–

#### **Инструкции по использованию**

–

## **Пример**

# Запрос доступного сетевого порта.

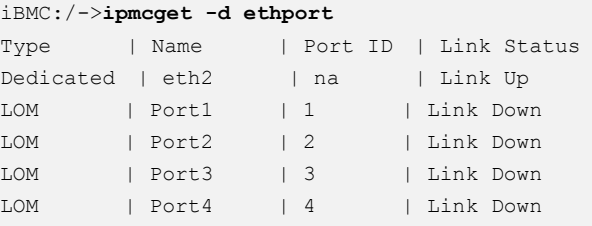

# **4.6.7 Очистка флеш-памяти BIOS (clearcmos)**

## **Функция**

Команда **clearcmos** используется для удаления всей информации, определенной пользователем во флеш-памяти BIOS.

## **Формат**

**ipmcset -d clearcmos**

## **Параметры**

–

### **Инструкции по использованию**

–

## **Пример**

# Очистка флеш-памяти BIOS.

```
iBMC:/->ipmcset -d clearcmos
WARNING: The operation may have many adverse effects
Do you want to continue?[Y/N]:y
Clear CMOS successfully.
```
# **4.6.8 Запрос информации о RAID-контроллере (ctrlinfo)**

## **Функция**

Команда **ctrlinfo** используется для запроса информации о плате контроллера RAID.

### **Формат**

**ipmcget -t storage -d ctrlinfo -v** <*option*>

## **Параметры**

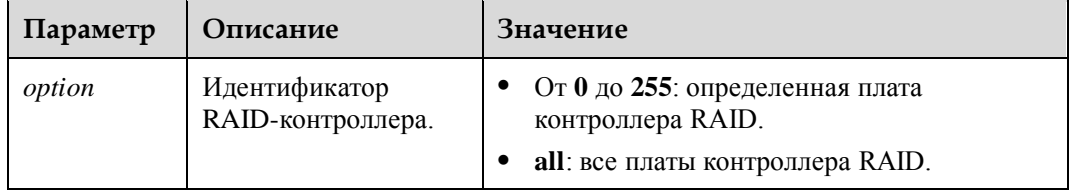

## **Инструкции по использованию**

–

## **Пример**

# Запрос информации о плате 0 контроллера RAID.

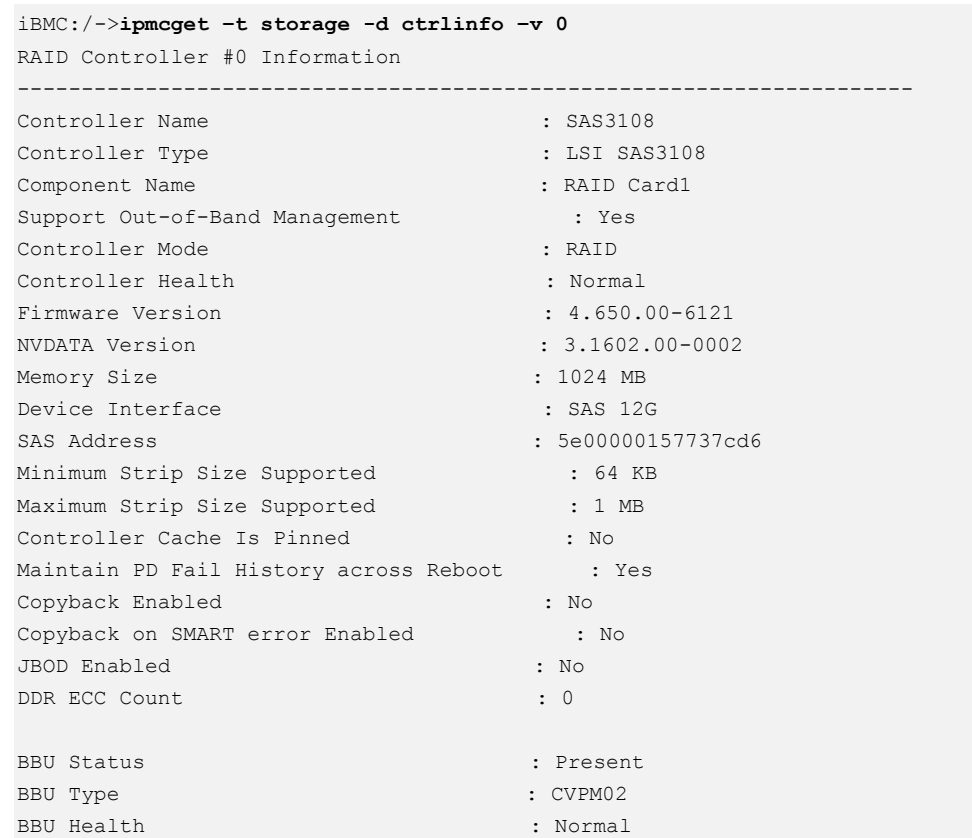

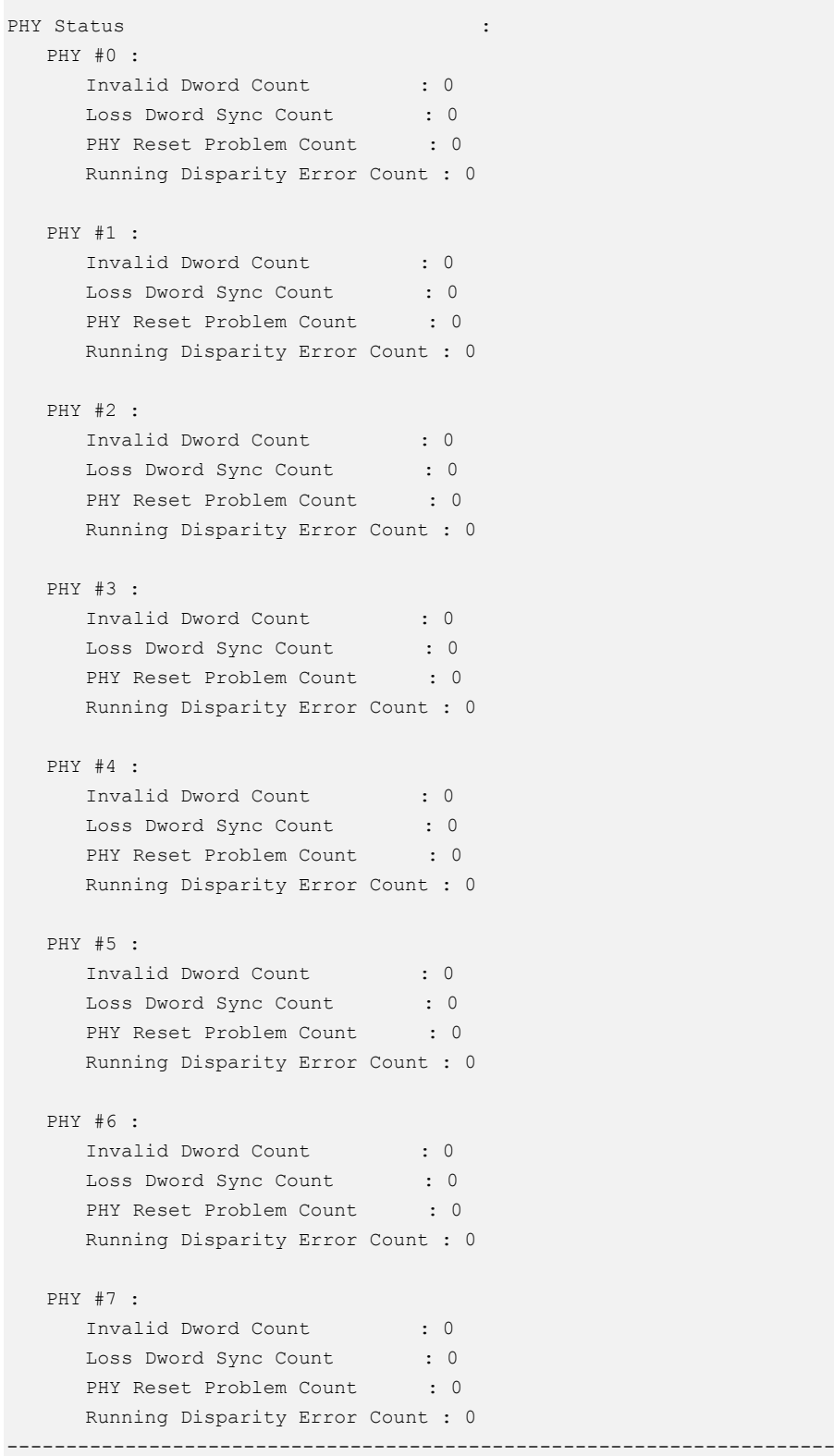

## **4.6.9 Запрос информации о логическом диске (ldinfo)**

## **Функция**

Команда **ldinfo** используется для запроса информации о логических дисках, управляемых платой контроллера RAID.

#### **Формат**

**pmcget -t storage -d ldinfo -v** <*ctrlid*> <*option*>

## **Параметры**

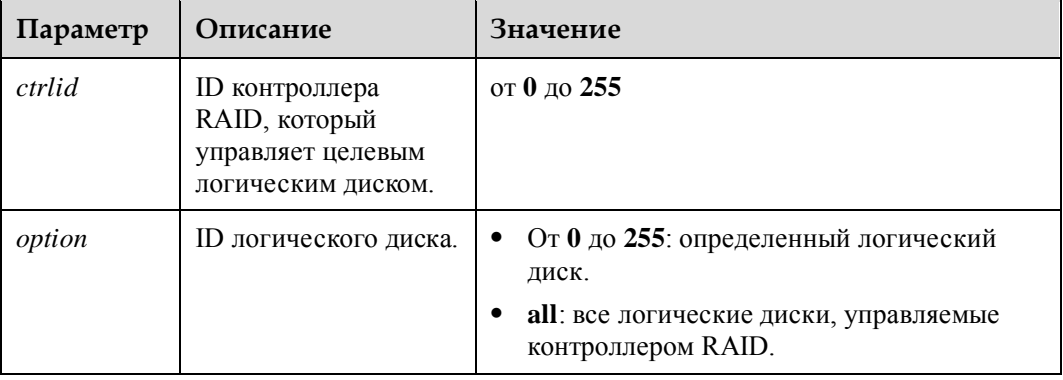

### **Инструкции по использованию**

–

## **Пример**

# Запрос информации о логическом диске 0, управляемом контроллером RAID 0.

```
iBMC:/->ipmcget –t storage -d ldinfo –v 0 0
Logical Drive Information 
----------------------------------------------------------------------
Target ID : 0
Name : example1
Type : RAID1
State : Optimal : Optimal
Default Read Policy : Read Ahead 
Default Write Policy : Write Back with BBU
Default Cache Policy (and ) : Direct IO
Current Read Policy : Read Ahead
Current Write Policy : Write Back with BBU
Current Cache Policy : Direct IO 
Access Policy : Read Write
Span depth : 1Number of drives per span : 2
Strip Size : 256 KB
Total Size : 100.234 GB
Disk Cache Policy : Enabled
```
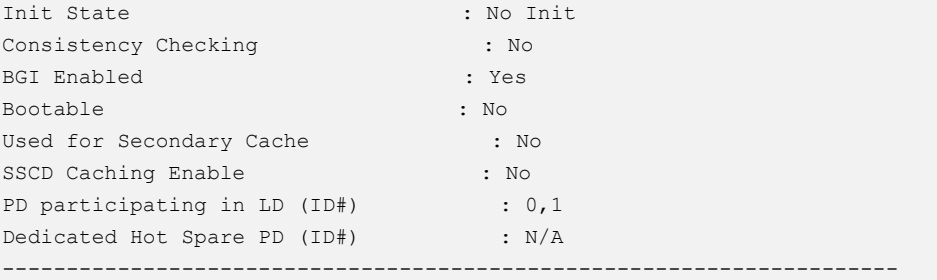

# Запрос информации о всех логических дисках, управляемых RAID-контроллером 0.

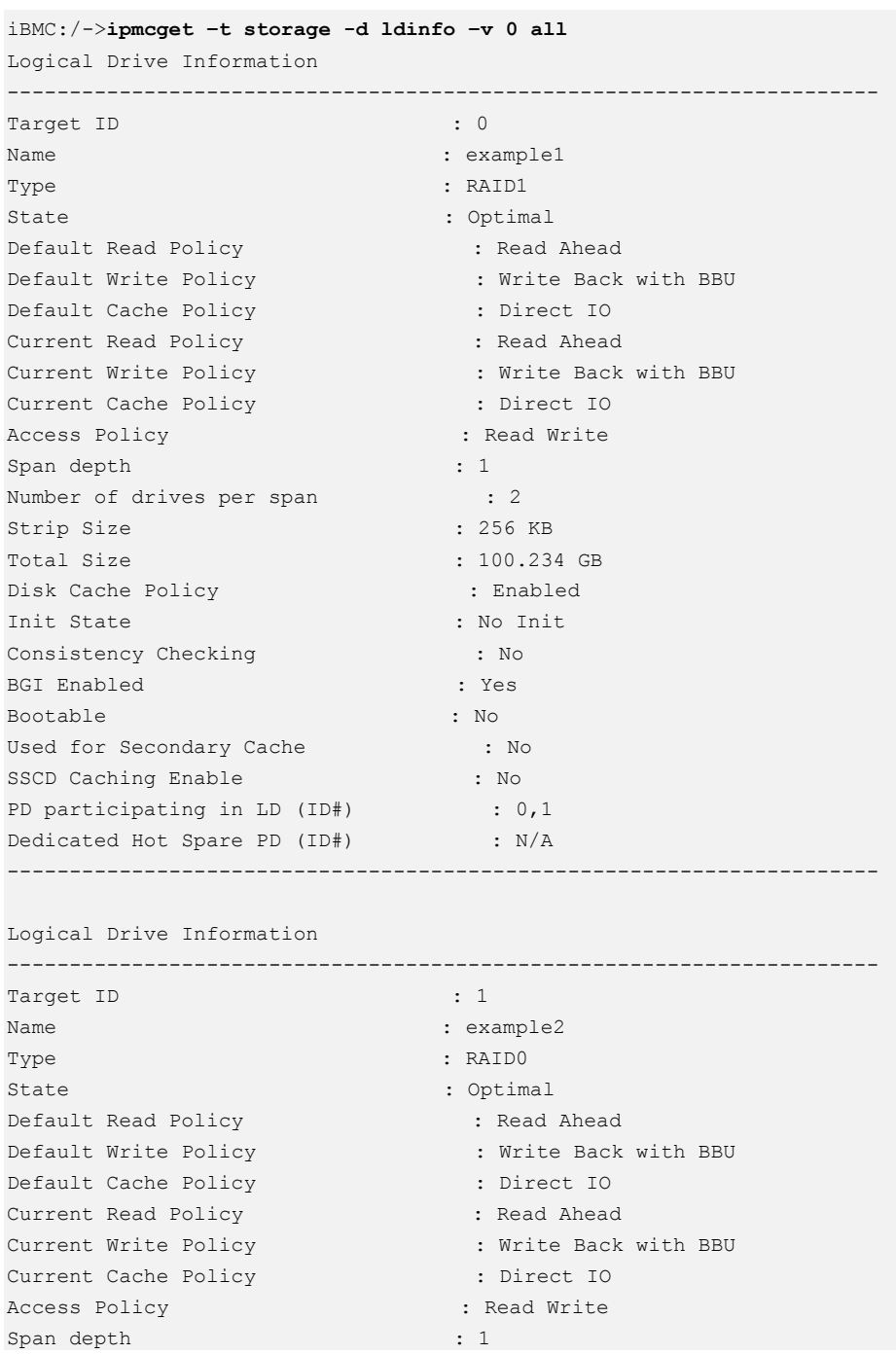

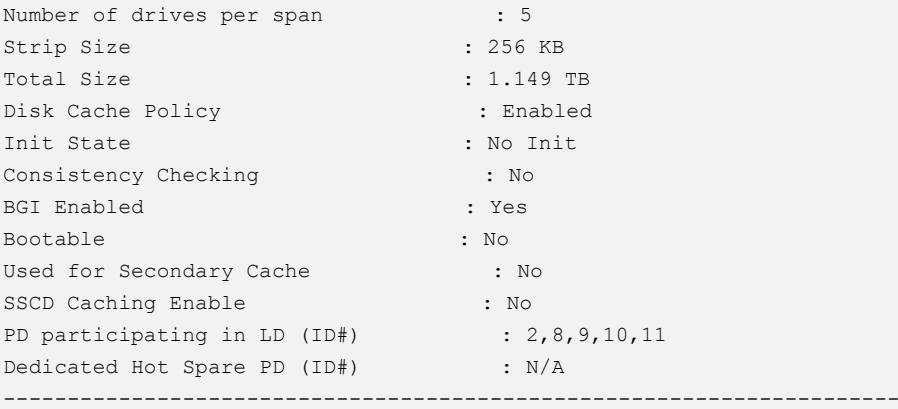

# **4.6.10 Запрос информации о физическом диске (pdinfo)**

## **Функция**

Команда **pdinfo** используется для запроса информации о физических дисках.

### **Формат**

**ipmcget -t storage -d pdinfo -v** <*option*>

### **Параметры**

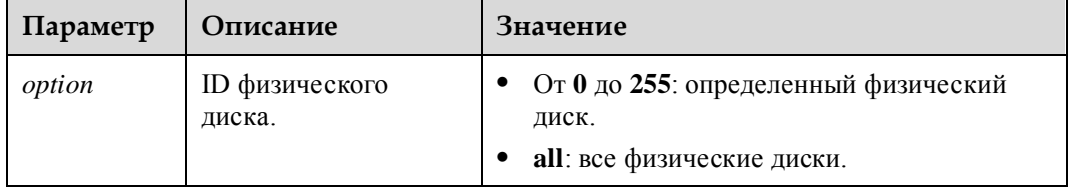

## **Инструкции по использованию**

–

## **Пример**

# Запрос информации о физическом диске 2.

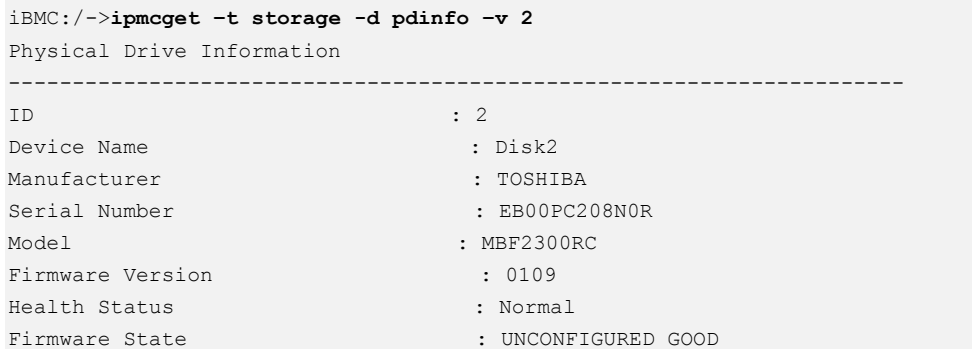

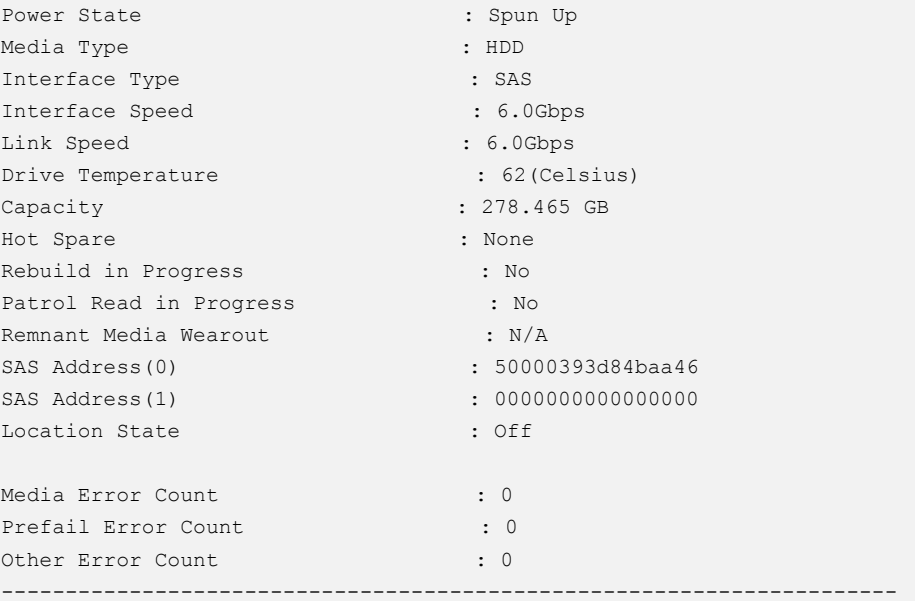

# Запрос информации о всех физических дисках.

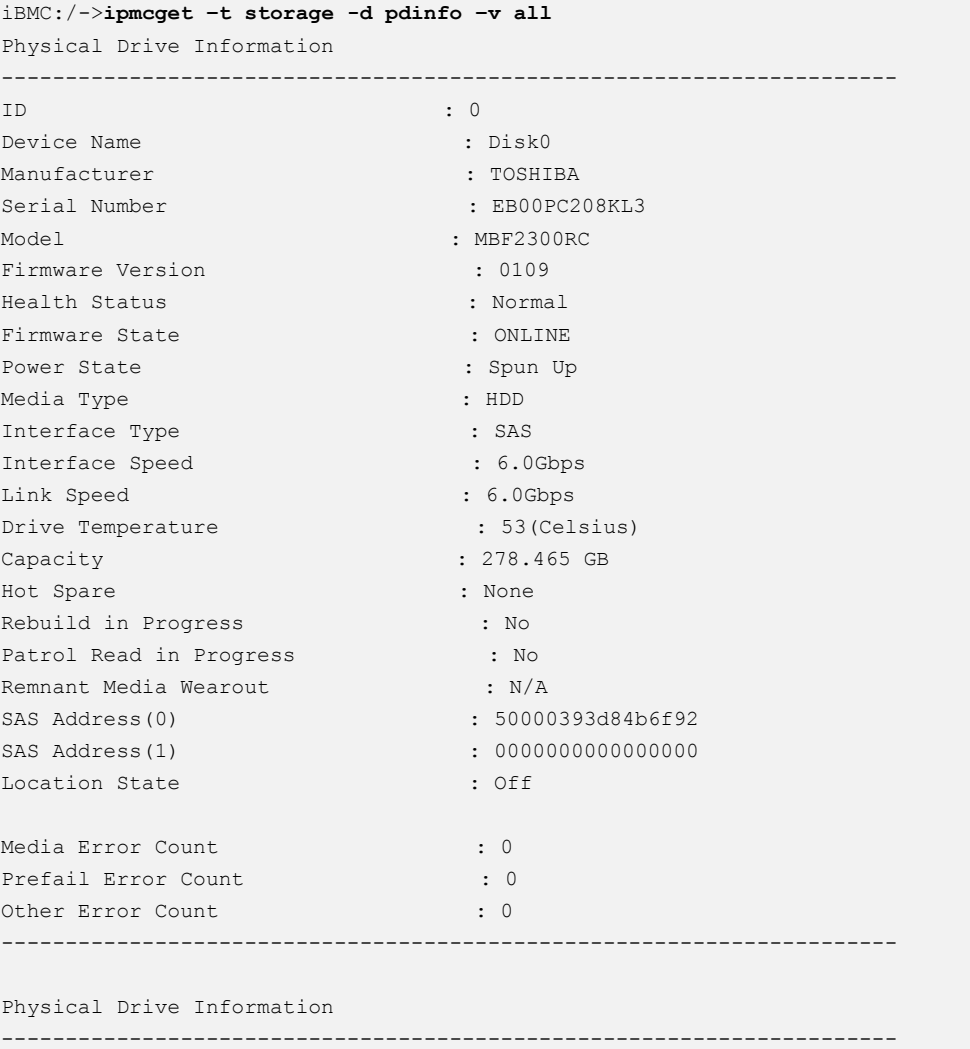

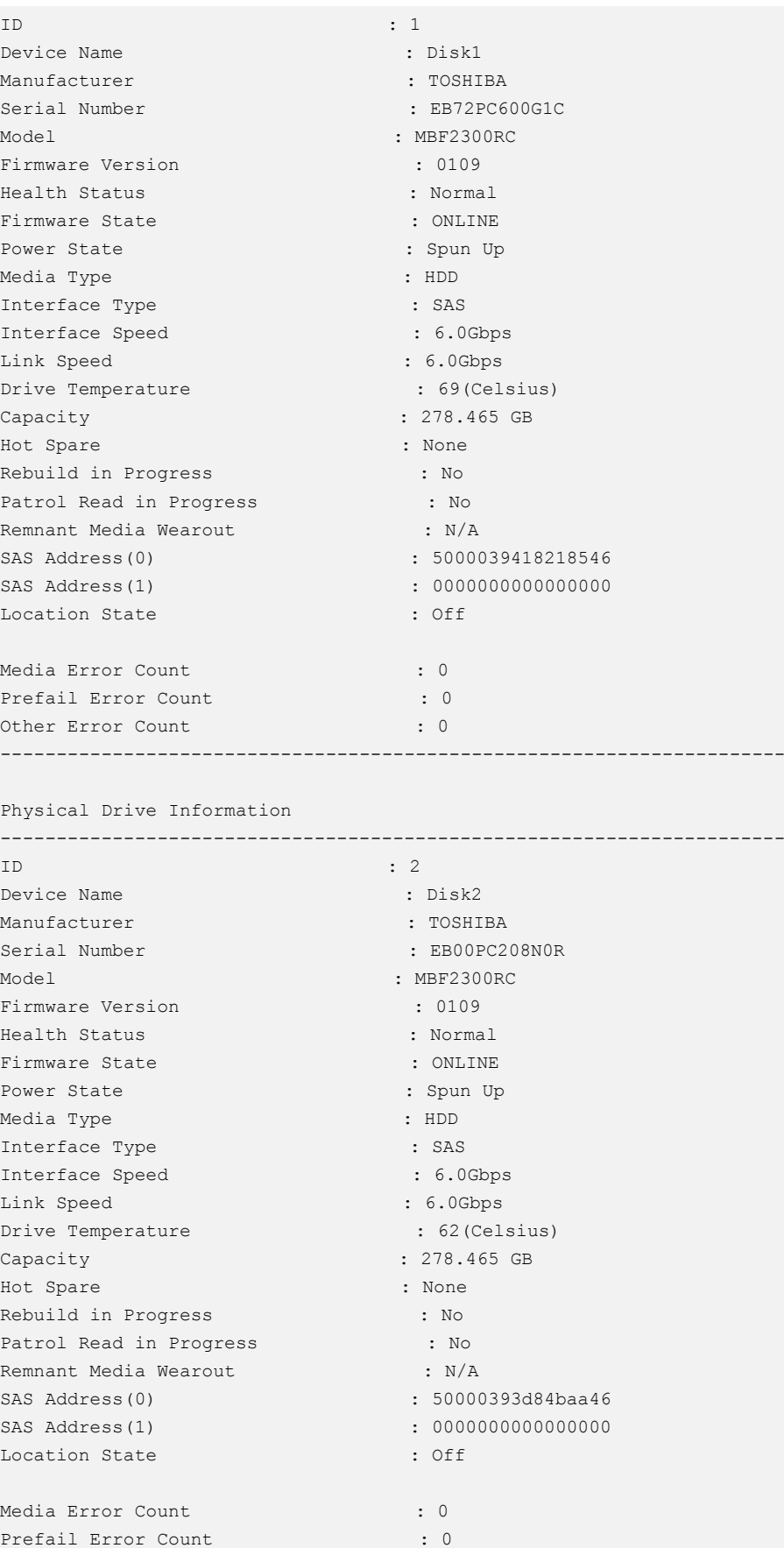

Other Error Count : 0 ----------------------------------------------------------------------

## **4.6.11 Запрос информации о дисковом массиве (arrayinfo)**

#### **Функция**

Команда **arrayinfo** используется для запроса информации о дисковом массиве.

#### **Формат**

**ipmcget -t storage -d arrayinfo -v** <*control\_id*> <*option*>

### **Параметры**

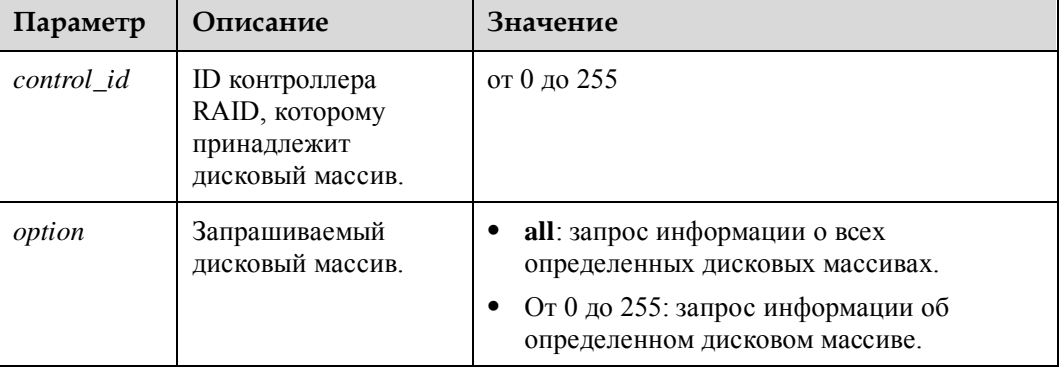

## **Инструкции по использованию**

–

## **Пример**

# Запрос информации о дисковом массиве 1 RAID-контроллера 0.

```
iBMC:/->ipmcget –t storage -d arrayinfo –v 0 1 
Disk Array Information 
----------------------------------------------------------------------
Array ID : 1
Used Space : 1.149 TB
Free Space : 215.749 GB
Logcial Drive(s) ID : 1
Physical Drive(s) ID : 2,8,9,10,11
----------------------------------------------------------------------
```
# Запрос информации о всех дисковых массивах RAID-контроллера 0.

```
iBMC:/->ipmcget –t storage -d arrayinfo –v 0 all 
Disk Array Information 
----------------------------------------------------------------------
Array ID : 0
```
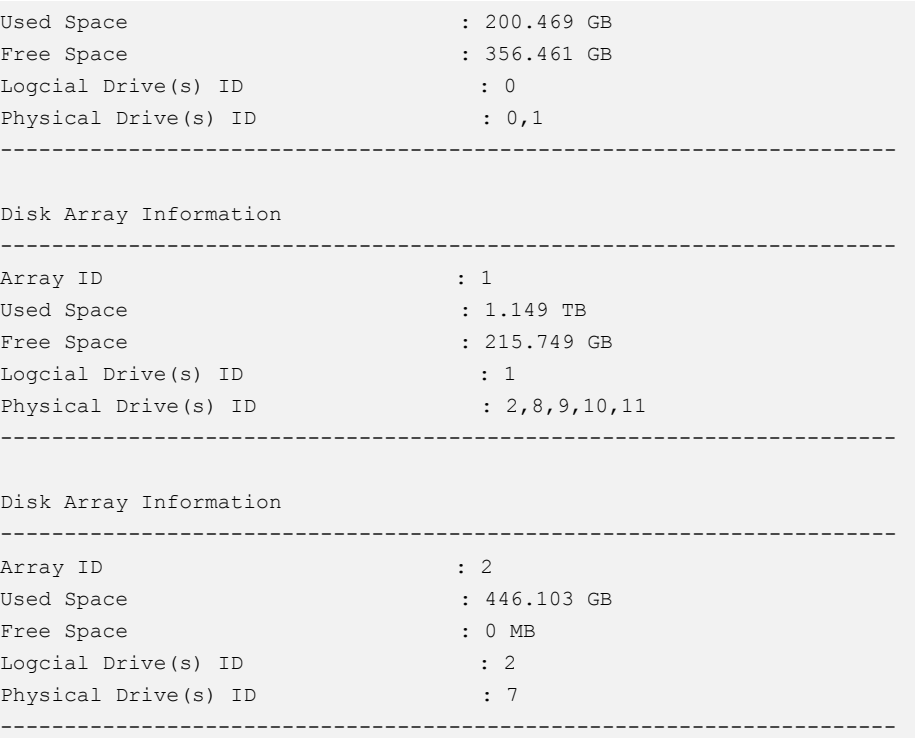

# **4.6.12 Создание логического диска (createld)**

## **Функция**

Команда **createld** используется для создания логического диска из свободного физического диска.

### **Формат**

**ipmcset -t storage -d createld -v** <*control\_id*> **-rl** <*raidlevel*> **-pd** <*pd\_id*> **[-cachecade] [-sc** <*span\_num*>**] [-name** <*ldname*>**] [-size** <*capative*>{m|g|t} **] [-ss** <*stripesize*>**] [-rp** <*rpvalue*>**] [-wp** <*wpvalue*>**] [-iop** <*iopvalue*>**] [-ap** <*apvalue*>**] [-dcp** <*dcpvalue*>**] [-init** <*initmode*>**]**

## **Параметры**

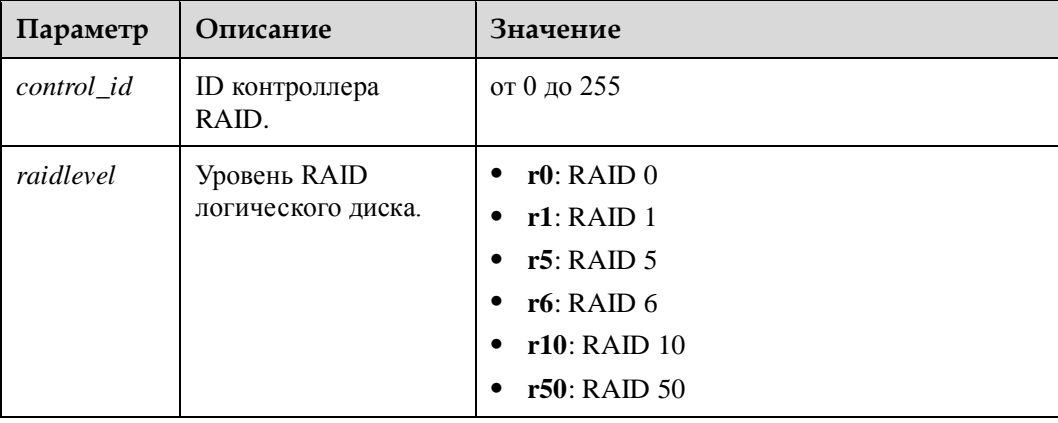

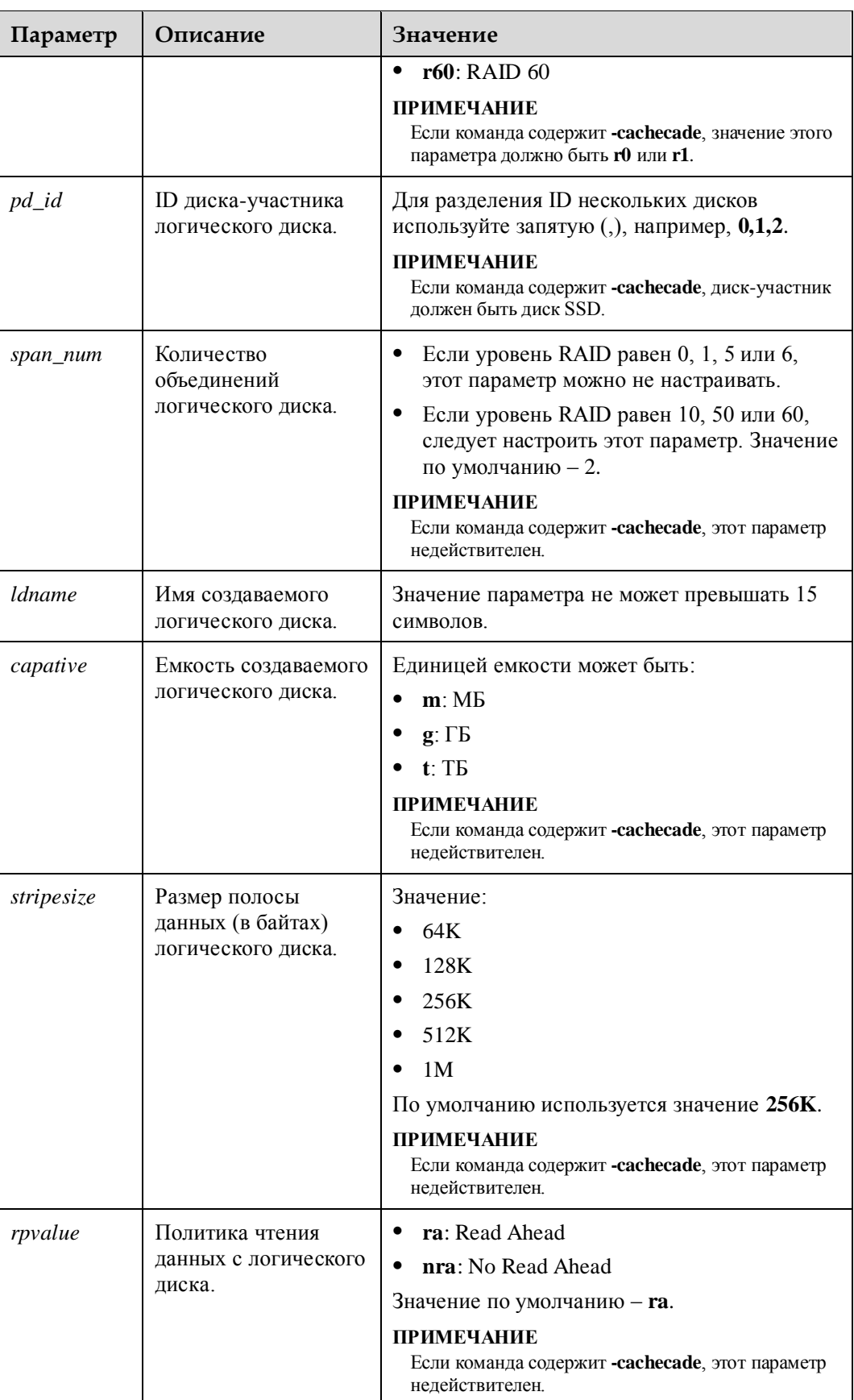

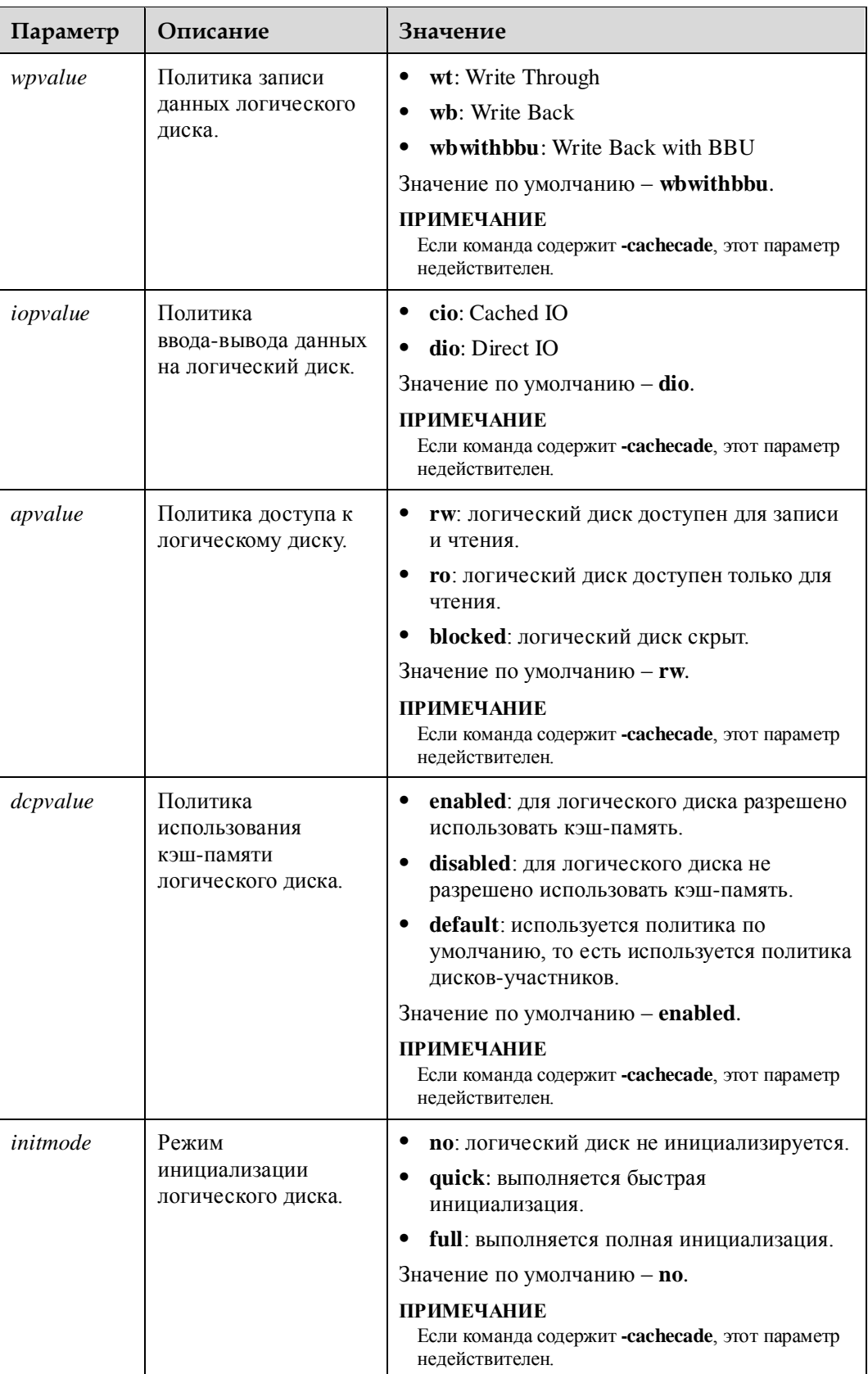

## **Инструкции по использованию**

Если команда содержит **-cachecade**, будет создан диск CacheCade.

## **Пример**

# Создание общего логического диска под контроллером RAID 0.

```
iBMC:/-> ipmcset -t storage -d createld -v 0 -rl r1 -pd 0,1 -name example -size 100g 
-ss 512k -rp ra -wp wb -ap rw -iop cio -dcp enabled -init quick 
WARNING: The operation may have many adverse effects. 
Do you want to continue?[Y/N]:y
```
# Создание диска Cachecade под контроллером RAID 0.

```
iBMC:/-> ipmcset -t storage -d createld -v 0 -rl r0 -pd 0,1,2 -name cachecade -cachecade 
-wp wb 
WARNING: The operation may have many adverse effects. 
    Do you want to continue?[Y/N]:y
```
# **4.6.13 Добавление логического диска (addld)**

## **Функция**

Команда **addld** используется для добавления логического диска к дисковому массиву.

## **Формат**

**ipmcset -t storage -d addld -v** <*control\_id*> **-array** <*arrayid*> **[-name** <*ldname*>**] [-size** <*capative*>{m|g|t} **] [-ss** <*stripesize*>**] [-rp** <*rpvalue*>**] [-wp** <*wpvalue*>**] [-iop** <*iopvalue*>**] [-ap** <*apvalue*>**] [-dcp** <*dcpvalue*>**] [-init** <*initmode*>**]**

## **Параметры**

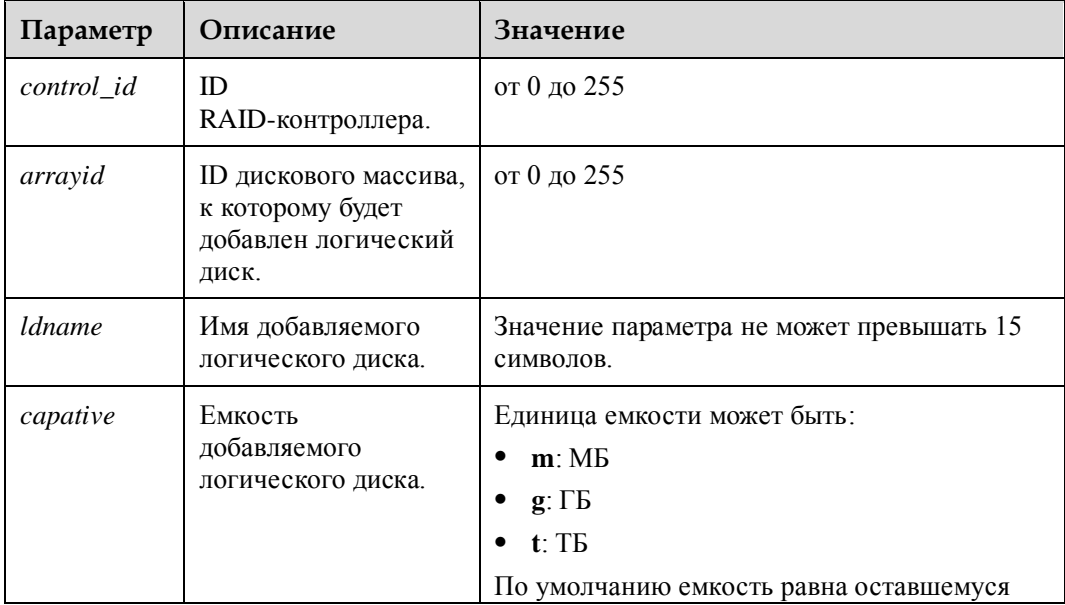

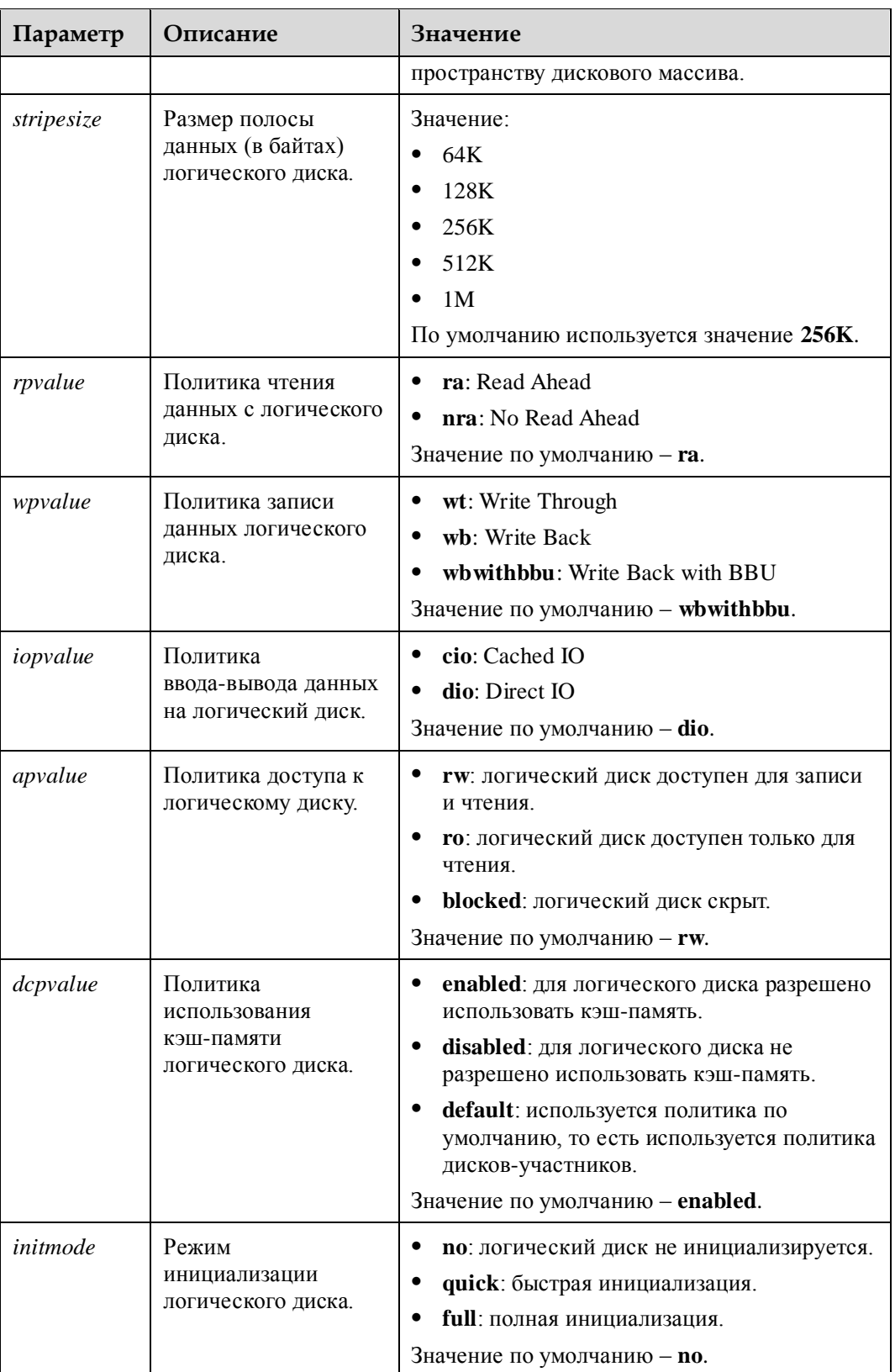

### **Инструкции по использованию**

–

## **Пример**

# Добавление логического диска к дисковому массиву 1 контроллера RAID 0.

```
iBMC:/-> ipmcset -t storage -d addld -v 0 -array 1 -name example -size 500g -ss 256k 
-rp ra -wp wb -ap rw -iop cio -dcp enabled -init quick 
WARNING: The operation may have many adverse effects. 
Do you want to continue?[Y/N]:y
```
# **4.6.14 Удаление логического диска (deleteld)**

## **Функция**

Команда **deleteld** используется для удаления логического диска, управляемого контроллером RAID.

## **Формат**

**ipmcset -t storage -d deleteld -v** <*control\_id*> <*ldid*>

### **Параметры**

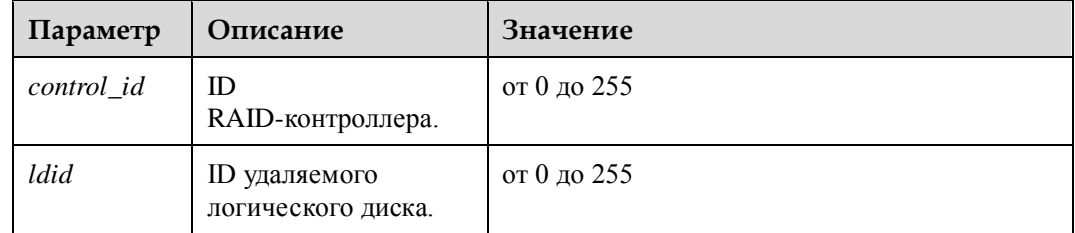

## **Инструкции по использованию**

–

## **Пример**

# Удаление логического диска 1, управляемого контроллером RAID 0.

```
iBMC:/-> ipmcset -t storage -d deleteld -v 0 0 
WARNING: The operation may have many adverse effects.
Do you want to continue?[Y/N]:y
```
# **4.6.15 Изменение свойств логического диска (ldconfig)**

## **Функция**

Команда **ldconfig** используется для изменения свойств логического диска.

## **Формат**

**ipmcset -t storage -d ldconfig -v** <*control\_id*> <*ldid*> <**[-name** <*ldname*>**] [-rp** <*rpvalue*>**] [-wp** <*wpvalue*>**] [-iop** <*iopvalue*>**] [-ap** <*apvalue*>**] [-bgi** <*bgistate*>**] [-boot] [-sscd** <*initmode*>**]**

## **Параметры**

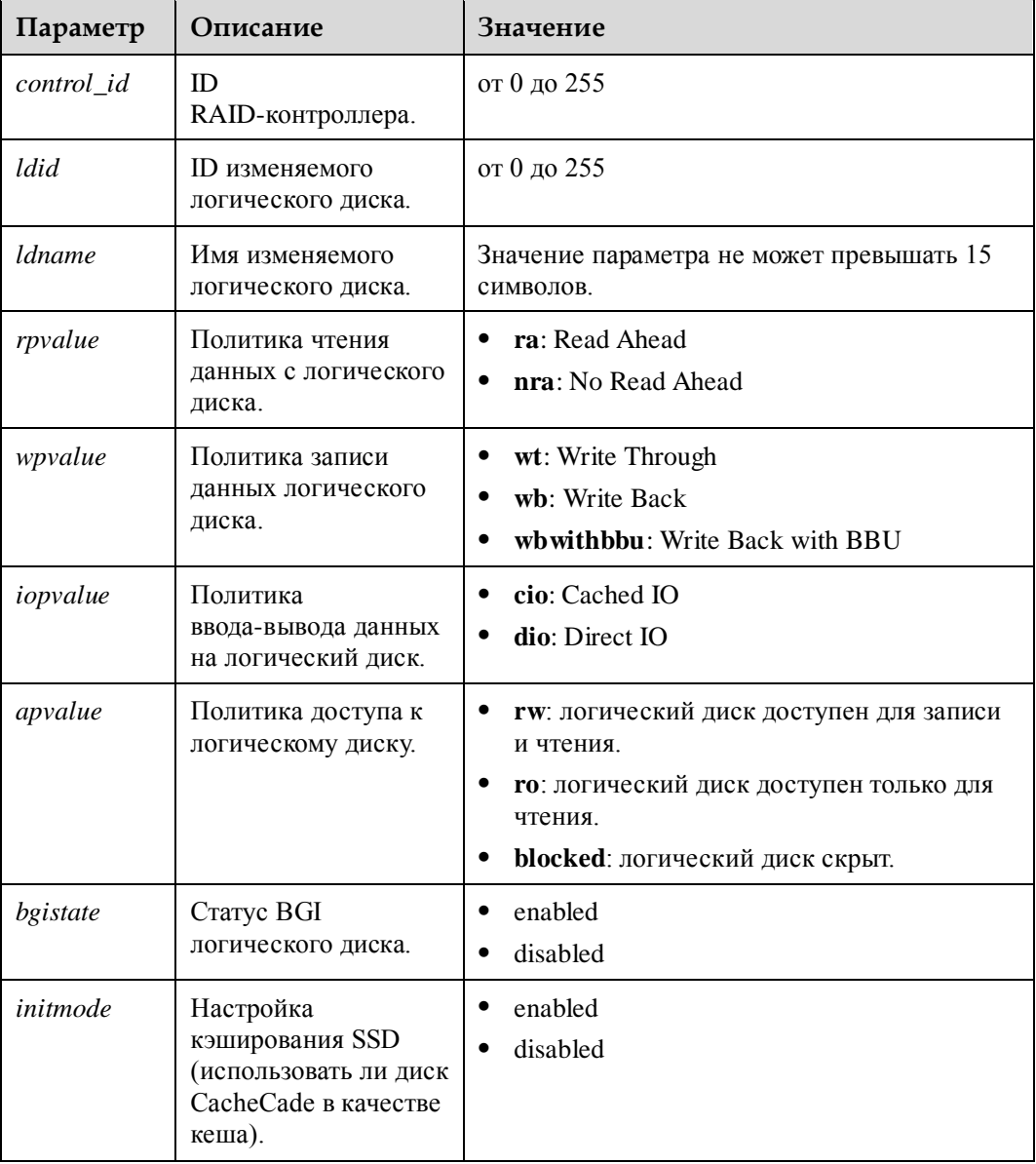

## **Инструкции по использованию**

Если команда содержит **-boot**, логический диск является загрузочным устройством.

## **Пример**

# Изменение свойств логического диска 1 под контроллером RAID 0.

iBMC:/-> **ipmcset -t storage -d ldconfig -v 0 1 -name example -rp ra -wp wb -ap rw -iop cio -dcp enabled –bgi enabled -boot** WARNING: The operation may have many adverse effects. Do you want to continue?[Y/N]:**y**

## **4.6.16 Изменение свойств контроллера RAID (ctrlconfig)**

#### **Функция**

Команда **ctrlconfig** используется для изменения свойств контроллера RAID.

#### **Формат**

**ipmcset -t storage -d ctrlconfig -v** <*control\_id*> <**[-cb** <*cbstate*>**] [-smartercb** <*smartercbstate*>**] [-jbod** <*jbodstate*>**] [-restore]**

### **Параметры**

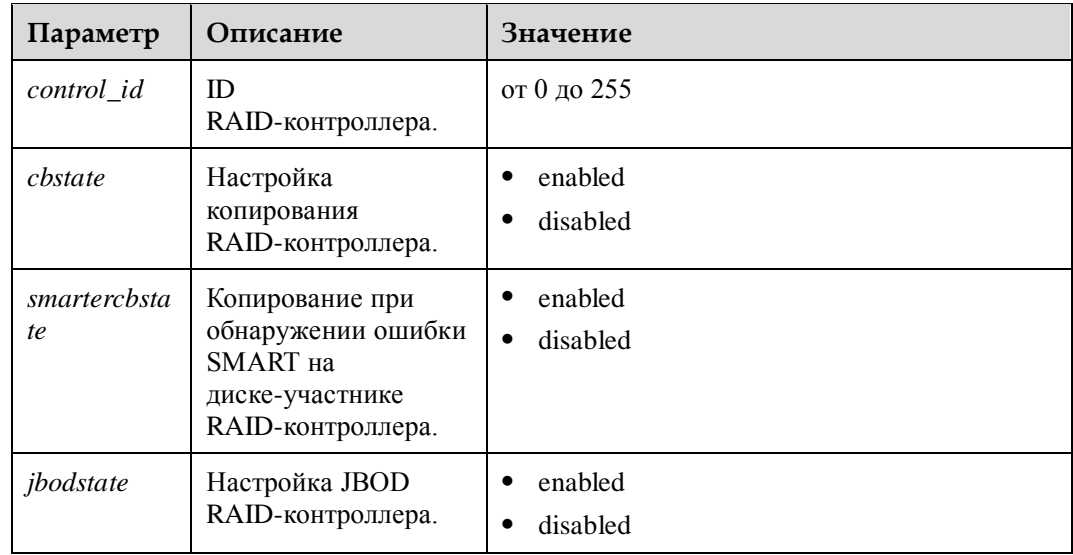

### **Инструкции по использованию**

Если команда содержит **-restore**, свойства контроллера RAID будут восстановлены до значений по умолчанию.

## **Пример**

# Включение копирования для контроллера RAID 0.

iBMC:/-> **ipmcset -t storage -d ctrlconfig -v 0 -cb enabled** WARNING: The operation may have many adverse effects. Do you want to continue?[Y/N]:**y**

# **4.6.17 Изменение свойств физического диска (pdconfig)**

## **Функция**

Команда **pdconfig** используется для изменения свойств физического диска, управляемого контроллером RAID.

## **Формат**

**ipmcset -t storage -d pdconfig -v** <*pdid*> **[-state** <*pdstate*>**] [-hotspare** <*hotsparetype*> **[-ld** <*ldid*>**]] [-locate ]** <*locatestate*>

## **Параметры**

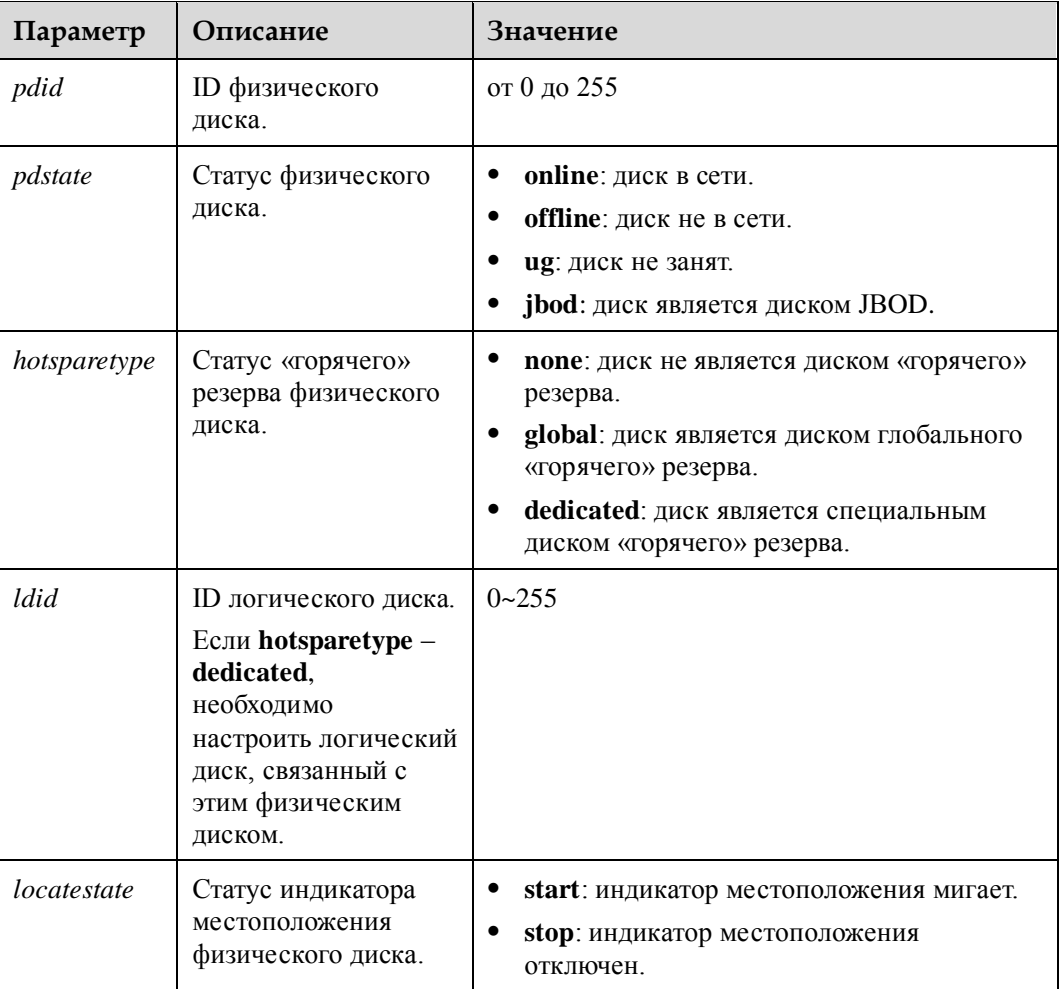

### **Инструкции по использованию**

–

## **Пример**

# Настройте для статуса физического диска 1 значение **online**.

```
iBMC:/-> ipmcset -t storage -d pdconfig -v 1 -state online 
WARNING: The operation may have many adverse effects. 
Do you want to continue?[Y/N]:y
```
# **4.7 Системные команды**

В данном разделе приведено описание всех системных команд.

## **4.7.1 Запрос системного имени (systemname)**

## **Функция**

Команда **systemname** используется для запроса системного имени.

#### **Формат**

**ipmcget -t smbios -d systemname**

### **Параметры**

–

–

## **Инструкции по использованию**

**Пример**

# Запрос системного имени.

```
iBMC:/->ipmcget -t smbios -d systemname
System name is: xxxxx
```
## **4.7.2 Настройка часового пояса (timezone)**

#### **Функция**

Команда **timezone** используется для настройки часового пояса.

#### **Формат**

**ipmcset -d timezone -v** <*timezone*>

## **Параметры**

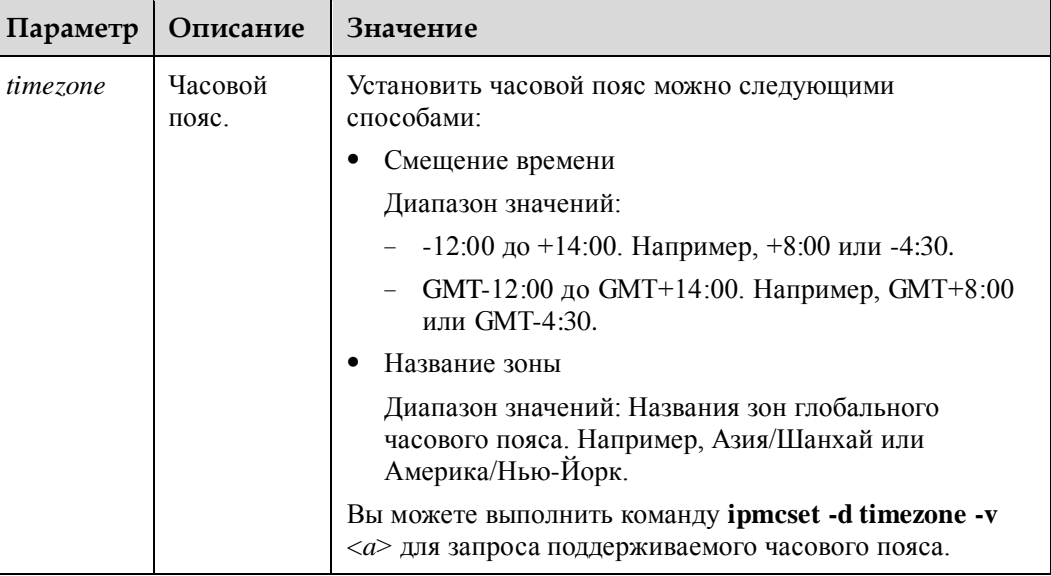

#### **Инструкции по использованию**

В часовых поясах, использующих летнее время (DST), iBMC автоматически указывает время на один час вперед, когда начинается DST, и возвращается к стандартному времени, когда заканчивается DST.

## **Пример**

# Настройка для часового пояса iBMC значения **+8:00**.

```
iBMC:/->ipmcset -d timezone -v +8:00
Set time zone successfully.
```
# Настройка для часового пояса iBMC значения **GMT+8:00**.

```
iBMC:/->ipmcset -d timezone -v GMT+8:00
Set time zone successfully.
```
# Запрос часового пояса iBMC.

```
iBMC:/->ipmcget -d time
2014-06-28 Saturday 16:43:51 GMT+08:00
```
# Настройка для часового пояса iBMC значения **Asia/Shanghai**.

```
iBMC:/->ipmcset -d timezone -v Asia/Shanghai
Set time zone successfully.
```
# Запрос часового пояса iBMC.

```
iBMC:/->ipmcget -d time
2017-09-06 Wednesday 16:43:51 Asia/Shanghai(GMT+08:00)
```
# **4.7.3 Запрос времени iBMC (time)**

## **Функция**

Команда **time** используется для запроса времени iBMC.

### **Формат**

**ipmcget -d time**

## **Параметры**

**Инструкции по использованию**

–

–

## **Пример**

# Запрос времени iBMC.

iBMC:/->**ipmcget -d time** 2014-06-28 Saturday 16:43:51 GMT+08:00

# Запрос времени iBMC.

```
iBMC:/->ipmcget -d time
2017-09-06 Wednesday 16:43:51 Asia/Shanghai(GMT+08:00)
```
# **4.7.4 Запрос информации о версии устройства (version)**

## **Функция**

Команда **version** используется для запроса информации о версии устройства.

## **Формат**

**ipmcget -d version**

**Параметры**

**Инструкции по использованию**

–

–

## **Пример**

# Запрос информации о версии устройства.

iBMC:/->**ipmcget -d version**

#### Ответная информация системы RH8100 V3:

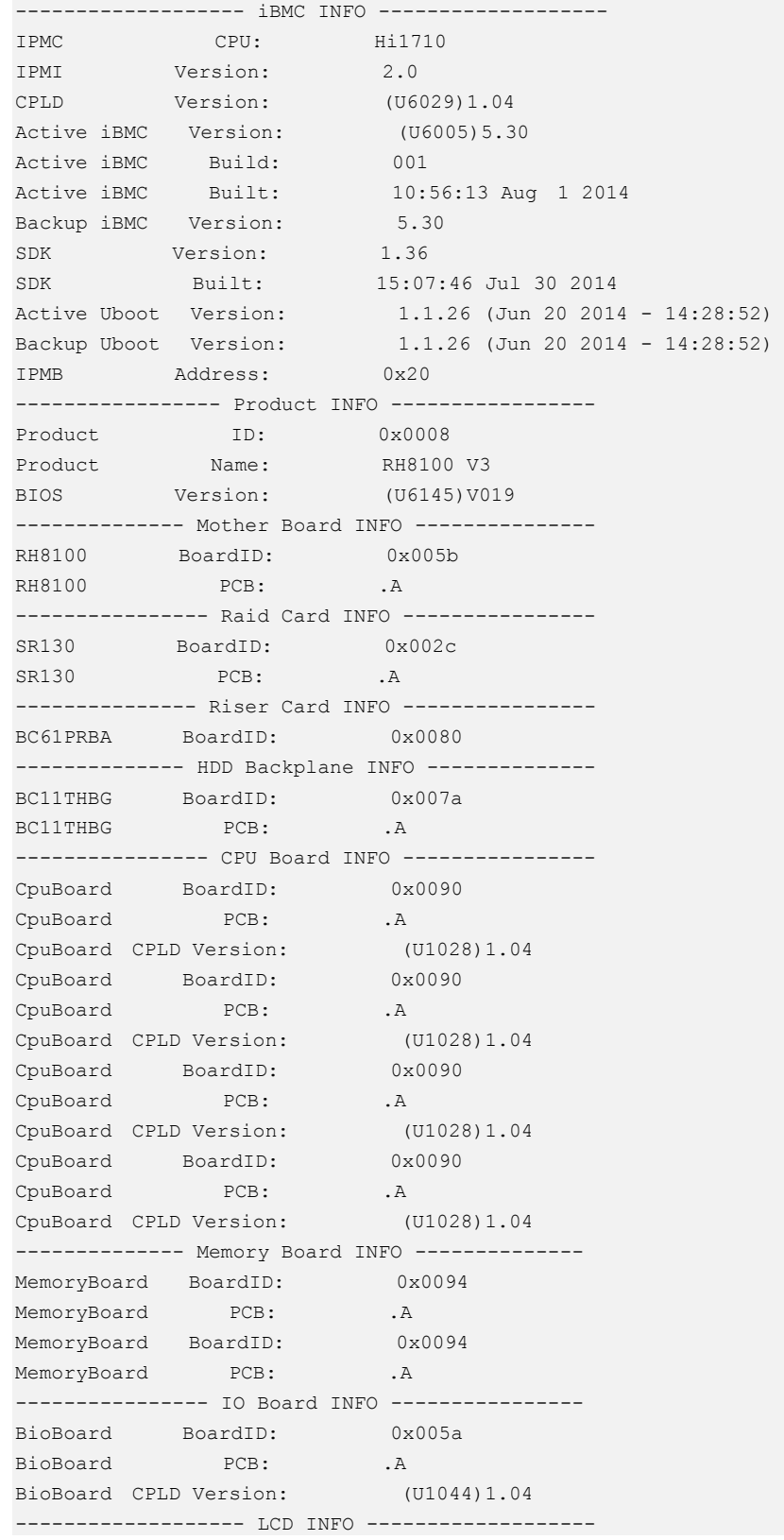

LCD Version:  $(J7) 1.00$ 

Ответная информация системы для других стоечных серверов:

```
------------------- iBMC INFO -------------------
IPMC CPU: Hi1710 
IPMI Version: 2.0 
CPLD Version: (U46)1.03 
Active iBMC Version: (U25)5.16
Active iBMC Build: 001
Active iBMC Built: 14:52:23 Apr 18 2014 
Backup iBMC Version: 5.16
SDK Version: 1.25
SDK Built: 20:24:25 Apr 10 2014 
Active Uboot Version: 1.1.17 (Feb 10 2014 - 16:42:52) 
Backup Uboot Version: 1.1.17 (Feb 10 2014 - 16:42:52) 
----------------- Product INFO -----------------
Product ID: 0x0001
Product Name: RH2288 V3
BIOS Version: (U47)000 
------------- Mother Board INFO -------------
Mainboard BoardID: 0x000d 
Mainboard PCB: .A
```
## **4.7.5 Запрос информации FRU (fruinfo)**

#### **Функция**

Команда **fruinfo** используется для запроса информации обо всех быстрозаменяемых блоках (FRU).

#### **Формат**

**ipmcget** [-t fru0] **-d fruinfo**

### **Параметры**

–

#### **Инструкции по использованию**

–

## **Пример**

# Запрос информации обо всех FRU.

```
iBMC:/->ipmcget -d fruinfo
FRU Device Description : Builtin FRU Device (ID 0, Mainboard) 
Board Mfg. Date : 2014/04/03 Thu 16:12:00 
Board Manufacturer : Huawei Technologies Co., Ltd. 
Board Product Name : board 
Board Serial Number : 022HLV10E3000003
```

```
Board FRU File ID : 1.17
Product Manufacturer : Huawei Technologies Co., Ltd. 
Product Name : pname 
Product Serial Number : serialnumber 
Product FRU File ID : 1.17
```
## **4.7.6 Запрос рабочего состояния системы (health)**

### **Функция**

Команда **health** используется для запроса информации о рабочем состоянии системы.

#### **Формат**

**ipmcget** [-t fru0] **-d health**

#### **Параметры**

–

## **Инструкции по использованию**

–

**Пример**

# Запрос рабочего состояния системы.

iBMC:/->**ipmcget -d health** System in health state.

# **4.7.7 Запрос информации о рабочих событиях системы (healthevents)**

#### **Функция**

Команда **healthevents** используется для запроса информации о рабочих событиях системы.

### **Формат**

**ipmcget** [-t fru0] **-d healthevents**

### **Параметры**

**Инструкции по использованию**

–

–

## **Пример**

# Запрос информации о рабочих событиях системы.

```
iBMC:/->ipmcget -d healthevents
Event Num | Event Time | Alarm Level | Event Code | Event Description 
1 | 2016-10-17 06:27:14 | Minor | 0x01000021 | Failed to obtain data 
of the CPU 1 DIMM VDDQ2 voltage. 
2 | 2016-10-17 10:24:43 | Critical | 0x01000015 | DIMM020 DIMM 
configuration error or training failed. 
3 | 2016-10-17 10:24:43 | Major | 0x01000017 | DIMM012 DIMM triggered 
an uncorrectable error, .
4 | 2016-10-17 10:24:43 | Critical | 0x01000015 | DIMM001 DIMM 
configuration error or training failed. 
5 | 2016-10-17 08:47:27 | Major | 0x03000009 | [Mock]PSU 1 failure. 
6 | 2016-10-17 07:40:57 | Minor | 0x0D000003 | The NIC 1 temperature 
(150 degrees C) exceeds the overtemperature threshold (100 degrees C). 
7 | 2016-10-17 07:04:47 | Major | 0x2100000B | Data rebuild failed at 
SD card 2.
8 | 2016-10-17 06:33:21 | Major | 0x2C000029 | The OS is forcibly 
powered off and on due to the watchdog timeout.
```
## **4.7.8 Запрос информации порта 80 (port80)**

### **Функция**

Команда **port80** использууется для запроса текущей и архивной информации о порте 80.

#### **Формат**

**ipmcget -d port80**

#### **Параметры**

#### **Инструкции по использованию**

–

–

## **Пример**

# Запрос текущей и архивной информации порта 80. Значение в квадратных скобках – это текущее значение.

```
iBMC:/->ipmcget -d port80
port80 diagnose code: 
[00]-00-00-00-00-00-00-00--00-00-00-00-00-00-00-00 
00-00-00-00-00-00-00-00--00-00-00-00-00-00-00-00 
00-00-00-00-00-00-00-00--00-00-00-00-00-00-00-00 
00-00-00-00-00-00-00-00--00-00-00-00-00-00-00-00 
00-00-00-00-00-00-00-00--00-00-00-00-00-00-00-00 
00-00-00-00-00-00-00-00--00-00-00-00-00-00-00-00 
00-00-00-00-00-00-00-00--00-00-00-00-00-00-00-00
```

```
00-00-00-00-00-00-00-00--00-00-00-00-00-00-00-00 
00-00-00-00-00-00-00-00--00-00-00-00-00-00-00-00 
00-00-00-00-00-00-00-00--00-00-00-00-00-00-00-00 
00-00-00-00-00-00-00-00--00-00-00-00-00-00-00-00 
00-00-00-00-00-00-00-00--00-00-00-00-00-00-00-00 
00-00-00-00-00-00-00-00--00-00-00-00-00-00-00-00 
00-00-00-00-00-00-00-00--00-00-00-00-00-00-00-00 
00-00-00-00-00-00-00-00--00-00-00-00-00-00-00-00 
00-00-00-00-00-00-00-00--00-00-00-00-00-00-00-00
```
## **4.7.9 Запрос серийного номера SMBIOS (serialnumber)**

## **Функция**

Команда **serialnumber** используется для запроса серийного номера SMBIOS.

#### **Формат**

**ipmcget** [-t smbios] **-d serialnumber**

## **Параметры**

#### **Инструкции по использованию**

–

–

## **Пример**

# Запрос серийного номера SMBIOS.

```
iBMC:/->ipmcget -d serialnumber
System SN is:4444444444444444444444
```
## **4.7.10 Запрос и удаление информации SEL (sel)**

## **Функция**

Команда **sel** используется для запроса и удаления информации журнала системных событий (SEL).

#### **Формат**

**ipmcget -d sel -v** <*option*> [*sel\_id*]

**ipmcset** [-t fru0] **-d sel -v clear**

## **Параметры**

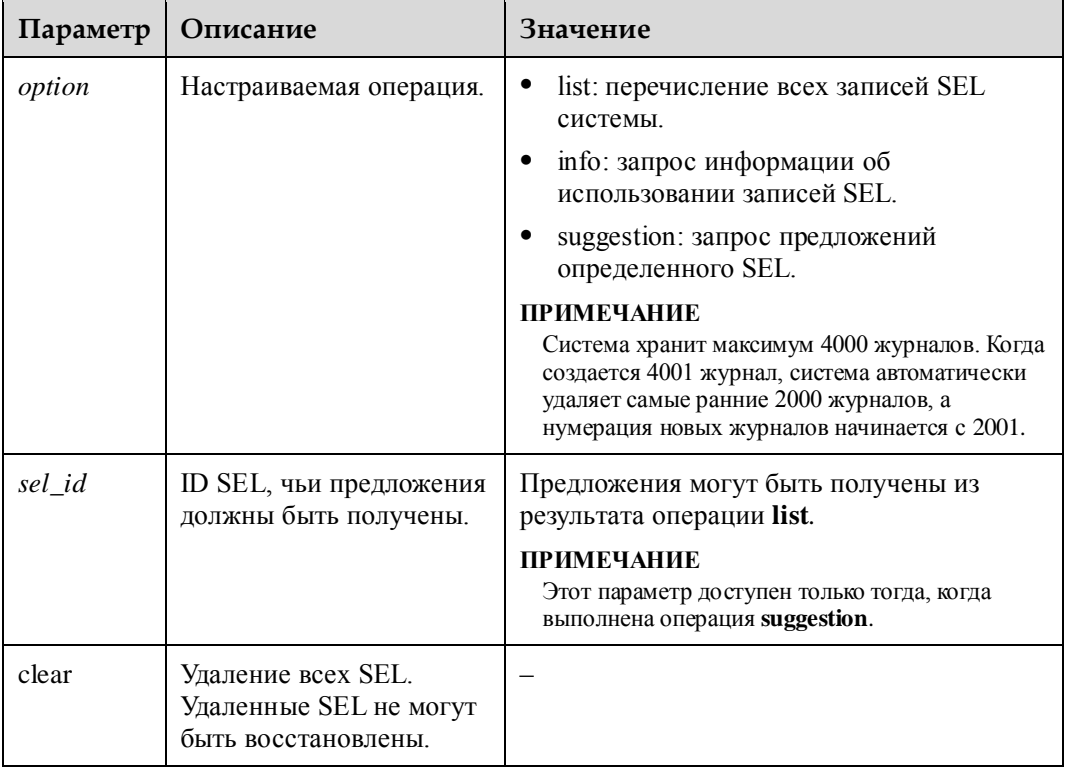

## **Инструкции по использованию**

–

## **Пример**

# Запрос информации об использовании записей SEL.

```
iBMC:/->ipmcget -d sel -v info
SEL Information 
Version :1.0.0 
Current Event Number : 147 
Max Event Number : 4000
```
# Запрос предложений SEL, ID которого 146.

```
iBMC:/->ipmcget -d sel -v suggestion 146
ID : 146 
Generation Time : 2016-10-26 03:26:23 
Severity : Minor 
Event Code : 0x12000013 
Status : Asserted 
Event Description : [Mock]Failed to obtain data of the air inlet temperature 
Suggestion : 1. Restart the iBMC.
                2. Remove and reconnect power cables or remove and reinstall the 
board in the chassis.
```
## **4.7.11 Запрос журналов операций (operatelog)**

## **Функция**

Команда **operatelog** используется для запроса журнала системных операций.

### **Формат**

**ipmcget -d operatelog**

## **Параметры**

–

## **Инструкции по использованию**

–

## **Пример**

# Запрос журнала операций.

```
iBMC:/->ipmcget -d operatelog
2013-11-12 18:27:36 CLI,root@128.5.197.2,Cooling,Set fan manual mode expired time (300) 
seconds 
2013-11-12 18:27:36 CLI,root@128.5.197.2,Cooling,Set fan mode (manual) 
2013-11-12 18:23:19 CLI,root@128.5.197.2,Cooling,Set fan manual mode expired time (60) 
seconds 
2013-11-12 18:23:19 CLI,root@128.5.197.2,Cooling,Set fan mode (manual) 
2013-11-12 18:18:48 CLI,root@128.5.197.2,Cooling,Set fan level (80) 
2013-11-12 18:18:45 CLI,root@128.5.197.2,Cooling,Set fan manual mode expired time (30) 
seconds 
2013-11-12 18:18:45 CLI,root@128.5.197.2,Cooling,Set fan mode (manual) 
2013-11-12 18:18:28 CLI,root@128.5.197.2,Cooling,Set fan level (80) 
2013-11-12 18:17:43 CLI,root@128.5.197.2,Cooling,Set fan level (80) 
2013-11-12 18:13:37 CLI,root@128.5.197.2,Led,Set UID identify force on 
2013-11-12 17:56:11 CLI,root@128.5.197.2,User,Modify user(mytest|user5) password 
2013-11-12 17:56:02 CLI,root@128.5.197.2,User,Add user5's username (mytest) 
2013-11-12 17:51:44 CLI,root@128.5.197.2,diagnose,Download black box data 
2013-11-12 17:51:24 CLI,root@128.5.197.2,diagnose,Download System COM data 
2013-11-12 17:29:43 CLI,root@128.5.197.2,BMC,Set time zone to (+8:00) 
2013-11-12 09:18:11 CLI,root@128.5.197.2,Payload,Set graceful shutdown timeout to (600) 
seconds 
2013-11-12 08:59:00 CLI,root@128.5.197.2,sensor_alarm,Set SNMP trap severity filter 
alarm to (Minar ) 
2013-11-12 08:45:45 CLI, root@128.5.197.2, sensor alarm, Set SNMP trap destination 1
address to (10.10.10.10) 
2013-11-12 08:41:55 CLI,root@128.5.197.2,sensor_alarm,Set SNMP trap community to 
(mytrap)
2013-11-12 08:22:22 CLI,root@128.5.197.2,sensor_alarm,Enable SNMP trap destination 1 
Input 'q' to quit:
```
## **4.7.12 Загрузка данных Systemcom (systemcom)**

## **Функция**

Команда **systemcom** используется для загрузки файла SOL.

### **Формат**

**ipmcget -d systemcom**

## **Параметры**

**Инструкции по использованию**

–

Перед выполнением этой команды убедитесь, что функция загрузки данных посредством последовательного порта включения на странице **Serial Port Data** веб-интерфейса iBMC.

## **Пример**

# Загрузка файла SOL.

```
iBMC:/->ipmcget -d systemcom
Download System Com data to /tmp/systemcom.tar successfully.
```
# **4.7.13 Загрузка файла черного ящика (blackbox)**

## **Функция**

Команда **blackbox** используется для загрузки файла черного ящика.

## **Формат**

**ipmcget -d blackbox**

## **Параметры**

## **Инструкции по использованию**

–

Черный ящик хранит базовую информацию сервера до критической ошибки, например, сбоя ОС.

Перед выполнением этой команды убедитесь, что функция черного ящика включена на **Diagnosis** > **Black Box** веб-интерфейса iBMC. Подробная информация приведена в разделе [3.5.3 Черный ящик.](#page-75-0)

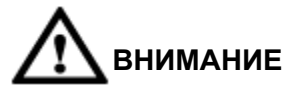

Функция черного ящика может использоваться только после того, как на сервере установлено программное обеспечение для мониторинга сбоев (например, iBMA). Подробная информауия об анализе данных черного ящика приведена в документе *Руководство пользователя [iBMA](http://support.huawei.com/enterprise/zh/doc/DOC1000073621)*.

## **Пример**

# Загрузка данных черного ящика.

```
iBMC:/->ipmcget -d blackbox
Downloading... 
100% 
Download Black Box data to /tmp/blackbox.tar successfully.
```
# **4.7.14 Загрузка BIOS (download)**

## **Функция**

Команда **maintenance -d download** используется для загрузки файла BIOS **bios.bin** в **/tmp**.

Файл **bios.bin** помогает помогает находить сбои запуска ОС и ошибки BIOS.

#### **Формат**

**ipmcset -t maintenance -d download –v** <*option*>

## **Параметры**

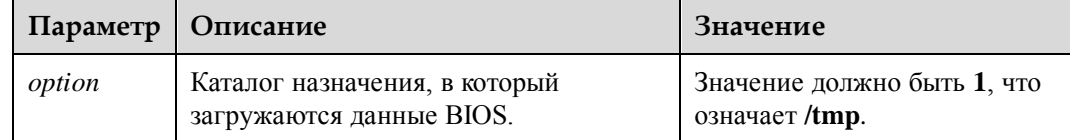

#### **Инструкции по использованию**

При возникновении сбоя загрузите файл **bios.bin** и свяжитесь со службой технической поддержки Huawei.

Чтобы предотвратить таймаут, отключите функцию режима ожидания CLP перед загрузкой данных BIOS. Подробная информация приведена в разделе [5.11 Отключение](#page-382-0)  [функции времени ожидания CLP \(notimeout\).](#page-382-0)

## **Пример**

# Загрузка файла BIOS **bios.bin** в **/tmp/**.

```
iBMC:/->ipmcset -t maintenance -d download –v 1
Download /tmp/bios.bin. 
Downloading BIOS...
```
Download BIOS successfully.

# **4.7.15 Обновление BIOS (upgradebios)**

## **Функция**

Команда **maintenance -d upgradebios** используется для обновления BIOS.

### **Формат**

**ipmcset -t maintenance -d upgradebios -v** *filepath*

## **Параметры**

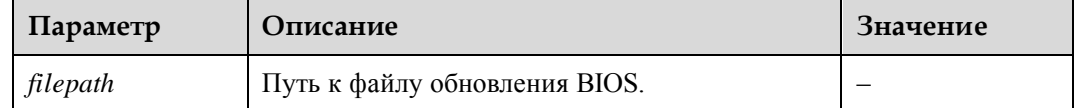

### **Инструкции по использованию**

Обе команды **maintenance -d upgradebios** и **upgrade** могут использоваться для обновления BIOS, различия в следующем:

- Если используется команда **maintenance -d upgradebios**, после обновления восстанавливаются настройки BIOS по умолчанию.
- Если используется команда **upgrade**, настройки системы не изменятся. Подробная информация приведена в разделе [4.3.13 Обновление встроенного ПО \(upgrade\).](#page-252-0)

## **Пример**

# Обновление BIOS с помощью файла **/tmp/biosimage.hpm**.

```
iBMC:/->ipmcset -t maintenance -d upgradebios -v /tmp/biosimage.hpm
Please make sure the iBMC is working while upgrading. 
Updating... 
System needs two minutes time to prepare. 
<100%>Update successfully.
```
## **4.7.16 Настройки состояния сетевого порта iBMC (ethlink)**

## **Функция**

Команда **maintenance -d ethlink** используется для настройки состояния сетевого порта iBMC.

## **Формат**

**ipmcset -t maintenance -d ethlink -v** <*ethname*> <*action*>

## **Параметры**

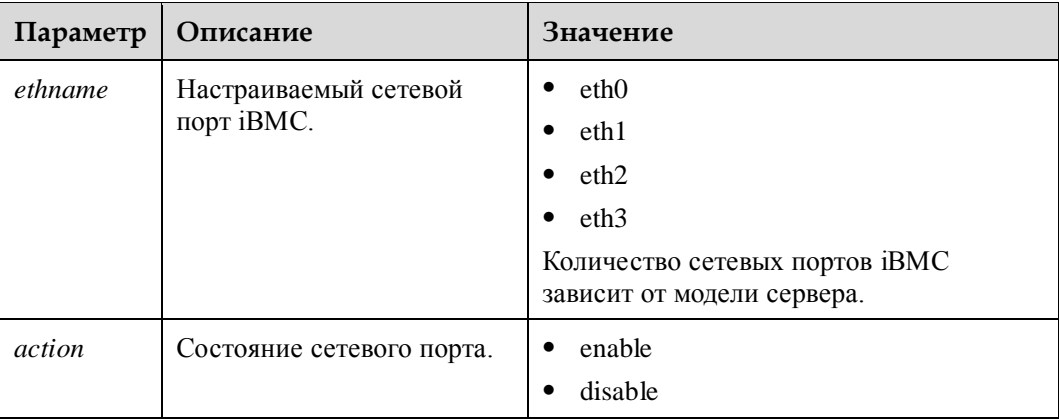

## **Инструкции по использованию**

```
–
```
## **Пример**

# Включение сетевого порта iBMC **eth2**.

```
iBMC:/->ipmcset -t maintenance -d ethlink -v eth2 enable
WARNING: This operation will enable eth2. 
Do you want to continue?[Y/N]:y
Enable eth2 successfully.
```
# **4.7.17 Выполнение сбора информации одним щелчком кнопки мыши (diaginfo)**

## **Функция**

Команда **diaginfo** используется для выполнения сбора информации одним щелчком кнопки мыши. Подробная информация приведена в разделе [3.11 Сбор информации](#page-197-0)  [одним щелчком кнопки мыши.](#page-197-0)

## **Формат**

**ipmcget -d diaginfo**

## **Параметры**

–

–

## **Инструкции по использованию**

## **Пример**

# Сбор информации одним щелчком кнопки мыши.
iBMC:/->**ipmcget -d diaginfo** Download diagnose info to /tmp/ successfully.

# **4.7.18 Восстановление заводских настроек iBMC (restore)**

#### **Функция**

Команда **restore** используется для восстановления заводских настроек iBMC. После выполнения команды производится перезапуск iBMC.

### **Формат**

**ipmcset -d restore**

#### **Параметры**

–

–

### **Инструкции по использованию**

**Пример**

# Восстановление заводских настроек iBMC.

```
iBMC:/->ipmcset -d restore
WARNING: The iBMC will automatically restart and restore factory settings. Continue? 
[Y/N]:Y 
Restore factory setting successfully.
```
# **4.7.19 Включение и отключение функции времени ожидания CLP**

### **Функция**

Команда **notimeout** используется для включения или отключения функции времени ожидания CLP. После выполнения этой команды вам необходимо выйти и повторно войти в iBMC, чтобы настройки вступили в силу.

По умолчанию, функция времени ожидания CLP отключена.

#### **Формат**

**ipmcset -d notimeout -v** <enabled | disabled>

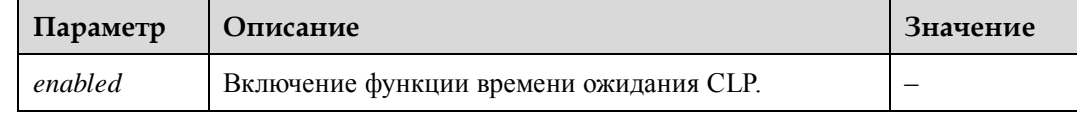

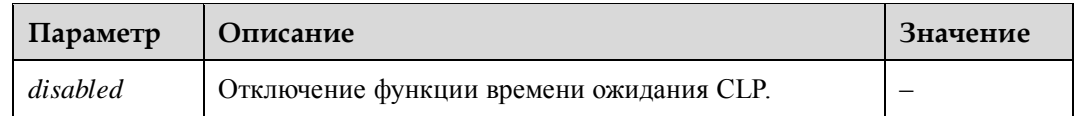

–

### **Пример**

# Включение функции времени ожидания CLP.

iBMC:/->**ipmcset -d notimeout -v enabled** Set no timeout state successfully.

# Отключение функции времени ожидания CLP.

iBMC:/->**ipmcset -d notimeout -v disabled** Set no timeout state successfully.

# **4.7.20 Обновление рабочей таблицы (Workkey) системы (workkey)**

### **Функция**

Команда **workkey** используется для обновления рабочей таблицы системы.

### **Формат**

**ipmcset -d workkey**

### **Параметры**

**Инструкции по использованию**

–

–

### **Пример**

# Обновление рабочей таблицы системы.

iBMC:/->**ipmcset -d workkey** Update system workkey successfully.

# **4.7.21 Запрос и настройка конфигурации автоматического обнаружения (autodiscovery)**

### **Функция**

Команда **autodiscovery** используется для запроса и настройки функции автоматического обнаружения.

#### **Формат**

#### **ipmcget -d autodiscovery**

**ipmcset -d autodiscovery -v** <enable>/<disable> [option(0/1)] [netport]

### **Параметры**

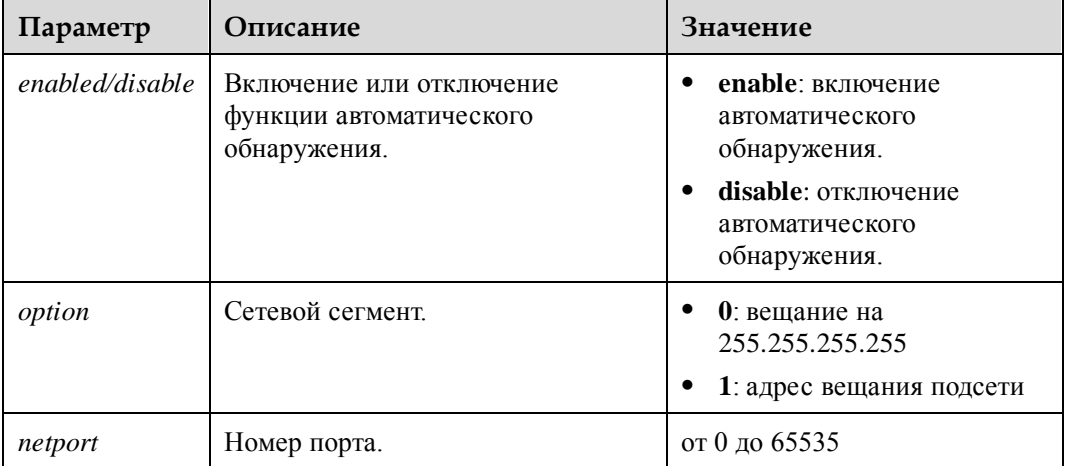

#### **Инструкции по использованию**

–

### **Пример**

# Запрос конфигурации функции автоматического обнаружения.

```
iBMC:/->ipmcget -d autodiscovery
State : disabled
Broadcast : 255.255.255.255 
NetPort : 26957
```
# Включение функции автоматического обнаружения.

```
iBMC:/->ipmcset -d autodiscovery -v enable 0 26957
Set state to (enable) successfully. 
Set broadcast to (255.255.255.255) successfully. 
Set netport to (26957) successfully.
```
# **4.7.22 Запрос и настройка конфигурации контролируемого включения питания (poweronpermit)**

### **Функция**

Команда **poweronpermit** используется для запроса и настройки функции контролируемого включения питания.

### **Формат**

#### **ipmcget -d poweronpermit**

**ipmcset -d poweronpermit -v** <**enable** | **disable**> [*ip*] [*netport*]

### **Параметры**

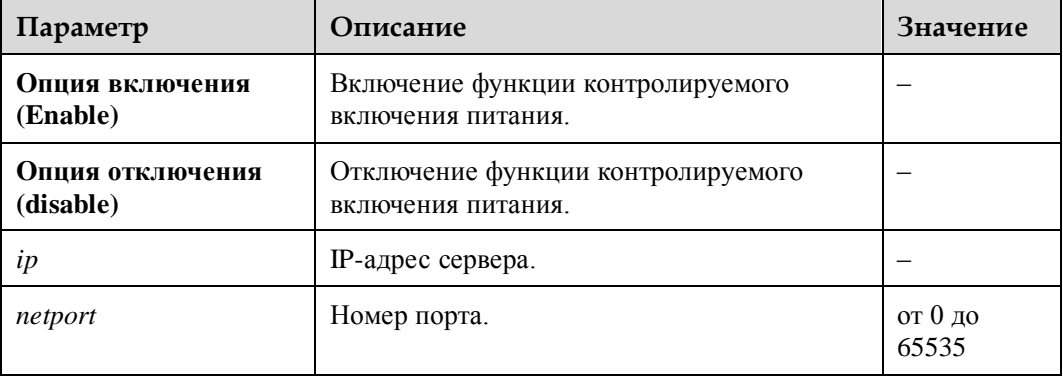

### **Инструкции по использованию**

–

## **Пример**

# Запрос конфигурации функции контролируемого включения питания.

```
iBMC:/->ipmcget -d poweronpermit
State : enabled
ManagerIP : 192.168.1.1 
ManagerPort : 26957
```
# Включение функции контролируемого включения питания.

```
iBMC:/->ipmcset -d poweronpermit -v enable 192.168.1.1 26957
Set poweronpermit successfully.
```
# **4.7.23 Запрос и настройка статуса включения печати BIOS (biosprint)**

### **Функция**

Команда **biosprint** используется для запроса и настройки отладки BIOS. Если функция отладки BIOS включена, инфорамция об отладке будет отправлена на последовательный порт во время процесса POST.

#### **Формат**

#### **ipmcget -t maintenance -d biosprint**

**ipmcset -t maintenance -d biosprint -v** *<option>*

### **Параметры**

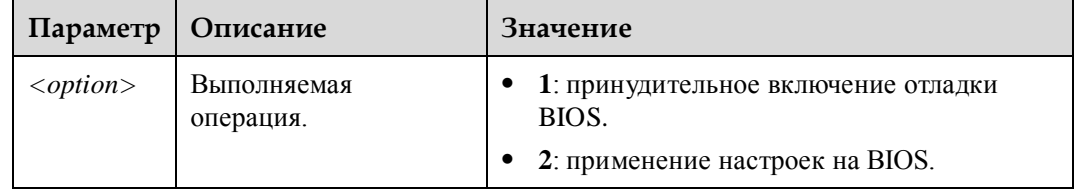

### **Инструкции по использованию**

RH1288A V2 и RH2288A V2 не поддерживают эту команду.

### **Пример**

 $#$  Включение печати BIOS

```
iBMC:/->ipmcset -t maintenance -d biosprint -v 1
WARNING: Setting BIOS debug info enbale will make system start slow. Do you want to 
continue?[Y/N]y
Set BIOS debug info enable successfully
```
# Запрос статуса печати BIOS.

iBMC:/->**ipmcget -t maintenance -d biosprint** BIOS debug info enable

# **4.8 Команды управления пользователями**

В данном разделе приведено описание всех команд управления пользователями.

# **4.8.1 Запрос информации обо всех пользователях (userlist/list)**

### **Функция**

Команда **userlist** используется для запроса информации обо всех пользователях.

# **Формат**

**ipmcget -d userlist**

#### **ipmcget -t user -d list**

# **Параметры**

–

–

# **Инструкции по использованию**

# **Пример**

# Запрос информации обо всех пользователях.

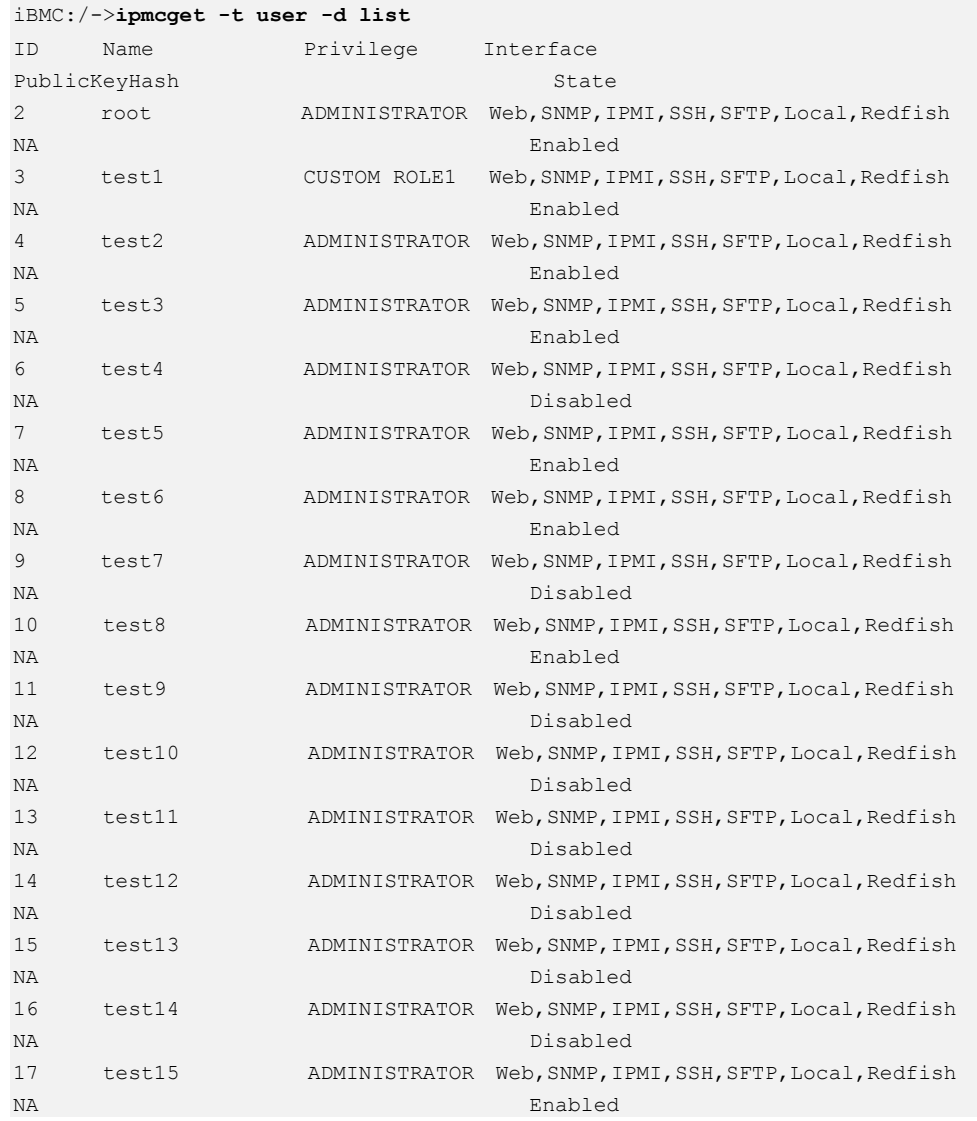

# 4.8.2 Добавление пользователя (adduser)

### Функция

Команда adduser используется для добавления пользователя.

### Формат

ipmcset [-t user] -d adduser -v <username>

### Параметры

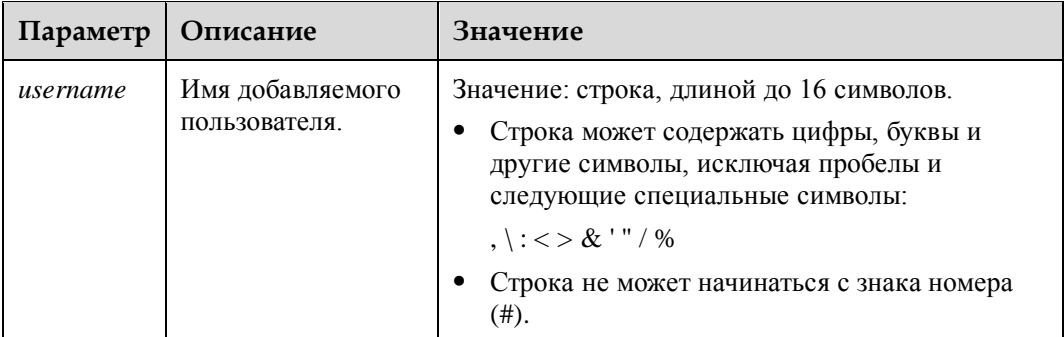

### Инструкции по использованию

Система поддерживает добавление максимум 15 пользователей. Вам необходимо установить пароли разных уровней сложности для новых пользователей на основе того, включена ли функция проверки сложности пароля (запрос с помощью команды 4.8.6 Запрос и настройка статума функции проверки сложности пароля (passwordcomplexity)).

- Если функция проверки сложности пароля отключена, то пароль не может быть пустым. В качестве пароля должна использоваться строка, длиной до 20 символов.
- Если проверка сложности пароля включена, то пароль должен соответствовать следующим требованиям:
	- Содержать от 8 до 20 символов.
	- Содержать, как минимум, один пробел или один из следующих специальных символов:

 $\leq$   $\sim$  ! @ # \$ % ^ & \* () - \_ = + \ | [{}] ; : '", <. > / ?

- Содержать, как минимум, символы двух видов:
	- Строчные буквы: от а до z  $\blacksquare$
	- Буквы: от А до Z  $\blacksquare$
	- Цифры: от 0 до 9  $\blacksquare$
- Пароль не должен совпадать с именем пользователя в прямом и обратном порядке расположения символов.
- Новый пароль должен отличаться от старого пароля, как минимум, расположением двух символов.

Только администраторы могут добавлять нового пользователя, и необходим пароль текущего пользователя.

### <u>\_</u>]примечание

По умолчанию уровень привилегии нового пользователя – **No Access**, и новый пользователь поддерживает все интерфейсы входа.

# **Пример**

# Добавление пользователя и настройка имени **test**.

```
iBMC:/->ipmcset -d adduser -v test
Input your password:
Password:
Confirm password:
Add user successfully.
```
# Запрос списка пользователей после добавления.

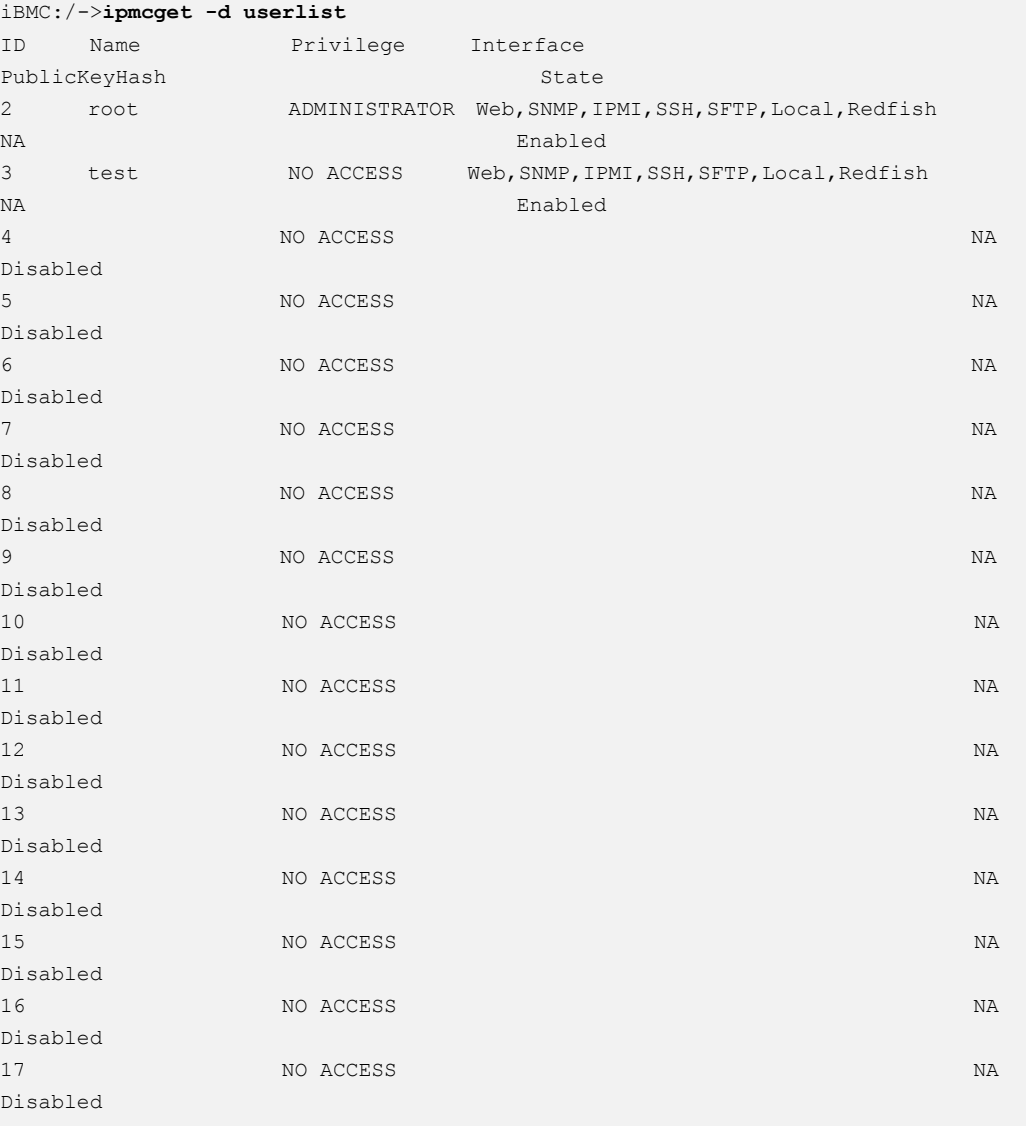

Предыдущая информация указывает, что пользователь **test** успешно добавлен.

# 4.8.3 Изменение пароля пользователя (password)

### Функция

Команда password используется для изменения пароля пользователя.

### Формат

ipmcset [-t user] -d password -v username

### Параметры

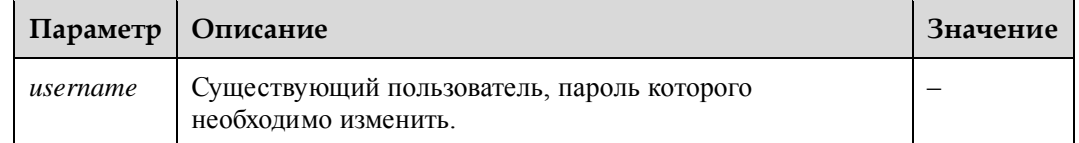

#### Инструкции по использованию

Вы можете изменять пароли разных уровней сложности на основе того, включена ли функция проверки сложности пароля (запрос с помощью команды 4.8.6 Запрос и настройка статума функции проверки сложности пароля (passwordcomplexity)).

- Если функция проверки сложности пароля отключена, то пароль не может быть пустым. В качестве пароля должна использоваться строка, длиной до 20 символов.
- Если проверка сложности пароля включена, то пароль должен соответствовать следующим требованиям:
	- Содержать от 8 до 20 символов.
	- Содержать, как минимум, один пробел или один из следующих специальных символов:

`~!@#\$%^&\*()-\_=+\|[{}];:'",<.>/?

- Содержать, как минимум, символы двух видов:
	- $\blacksquare$ Строчные буквы: от а до z
	- Буквы: от А до Z  $\blacksquare$
	- Цифры: от 0 до 9
- Пароль не должен совпадать с именем пользователя в прямом и обратном порядке расположения символов.
- Новый пароль должен отличаться от старого пароля, как минимум, расположением двух символов.

Администраторы имеют право изменять пароли всех пользователей, а операторы и обычные пользователи имеют право изменять только свои собственные пароли. При изменении пароля необходим пароль текущего пользователя.

# Пример

# Изменение пароля **user**.

```
iBMC:/->ipmcset -d password -v user
Input your password:
New password:
```
Confirm password: Set user password successfully.

# **4.8.4 Удаление пользователя (deluser)**

### **Функция**

Команда **deluser** используется для удаления пользователя.

#### **Формат**

**ipmcset [-t user] -d deluser -v** *username*

#### **Параметры**

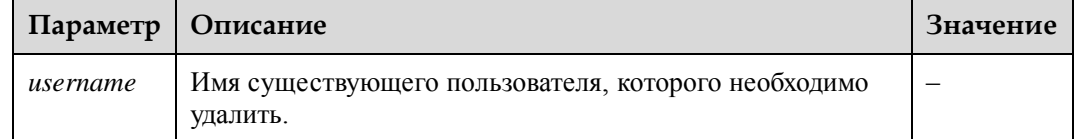

#### **Инструкции по использованию**

Только администраторы могут удалять пользователя, и необходим пароль текущего пользователя.

### **Пример**

# Удаление пользователя с именем **test**.

```
iBMC:/->ipmcset -d deluser -v test
Input your password:
Delete user successfully.
```
# **4.8.5 Настройка прав пользователя (privilege)**

### **Функция**

Команда **privilege** используется для настройки прав пользователя.

### **Формат**

**ipmcset [-t user] -d privilege -v** <*username*> <*privalue*>

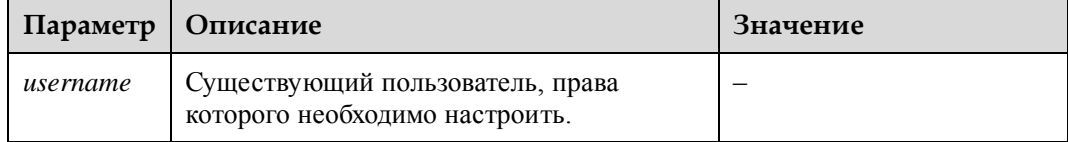

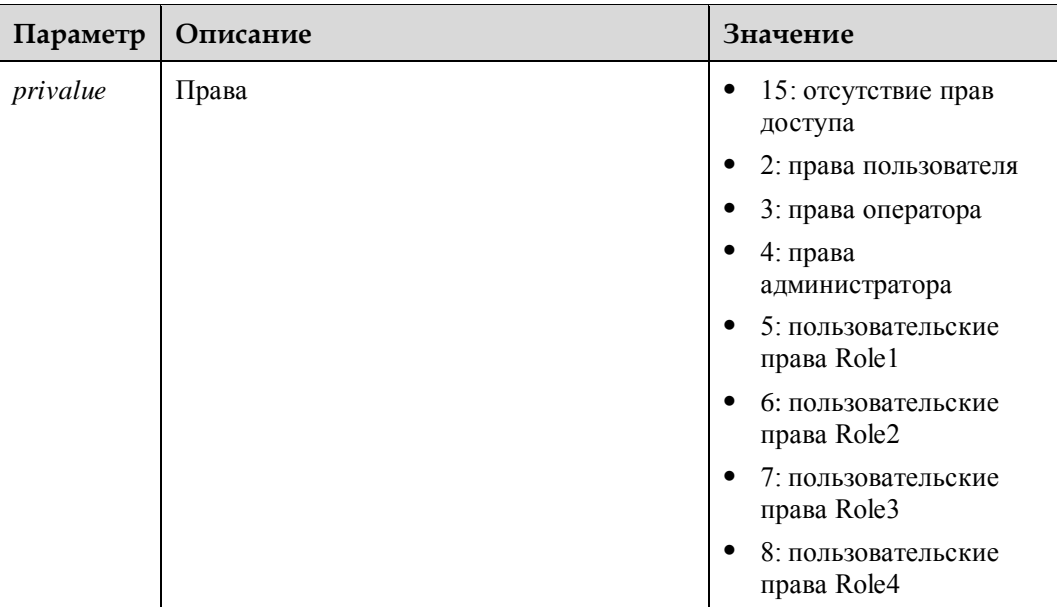

Только администраторы могут настраивать права пользователя, и необходим пароль текущего пользователя.

### Пример

# Предоставление пользователю test прав Administrator.

```
iBMC:/->ipmcset -d privilege -v test 4
Input your password:
Set user privilege successfully.
```
# <span id="page-334-0"></span>4.8.6 Запрос и настройка статума функции проверки сложности пароля (passwordcomplexity)

### Функция

Команда passwordcomplexity используется для запроса и настройки статуса функции проверки сложности пароля.

### Формат

ipmcget [-t user] -d passwordcomplexity

ipmcset [-t user] -d passwordcomplexity -v <enabled | disabled>

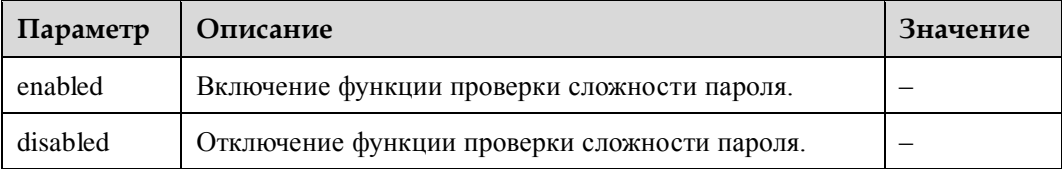

# **ВНИМАНИЕ**

- По умолчанию функция проверки сложности пароля включена.
- Отключение функции проверки сложности пароля снижает безопасность системы. Следует с осторожностью настраивать этот параметр.
- Если функция проверки сложности пароля отключена, то пароль не может быть пустым. В качестве пароля должна использоваться строка, длиной до 20 символов.
- Если проверка сложности пароля включена, то пароль должен соответствовать следующим требованиям:
	- Содержать от 8 до 20 символов.
	- Содержать, как минимум, один пробел или один из следующих специальных символов:

`~!@#\$%^&\*()-\_=+\|[{}];:'",<.>/?

- Содержать, как минимум, символы двух видов:
	- Строчные буквы: от а до z  $\blacksquare$
	- Буквы: от А до Z  $\blacksquare$
	- Цифры: от 0 до 9
- Пароль не должен совпадать с именем пользователя в прямом и обратном порядке расположения символов.
- Новый пароль должен отличаться от старого пароля, как минимум, расположением двух символов.

Только администраторы могут настраивать статус функции проверки сложности пароля.

### Пример

# Запрос статуса функции проверки сложности пароля.

```
iBMC:/->ipmcget -d passwordcomplexity
Password complexity check state : enabled
```
# Включение функции проверки сложности пароля.

```
iBMC:/->ipmcset -d passwordcomplexity -v enabled
Set password complexity check state successfully.
```
# 4.8.7 Блокировка пользователя (user -d lock)

### Функция

Команда lock используется для блокировки определенного пользователя. Заблокированный пользователь не может войти в систему.

#### Формат

ipmcset -t user -d lock -v username

```
Выпуск 06 (13.11.2017)
```
### **Параметры**

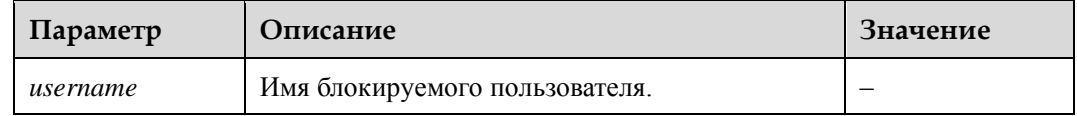

### **Инструкции по использованию**

Только администраторы имеют разрешение на блокировку пользователей.

При блокировке пользователя необходимо ввести пароль текущего администратора.

### **Пример**

# Блокировка пользователя **admin**.

```
iBMC:/->ipmcset -t user -d lock -v admin
Input your password: 
Lock user:admin successfully.
```
# **4.8.8 Разблокировка пользователя (user -d unlock)**

### **Функция**

Команда **unlock** используется для разблокировки пользователя, находящегося в блокировке.

### **Формат**

**ipmcset -t user -d unlock -v** *username*

### **Параметры**

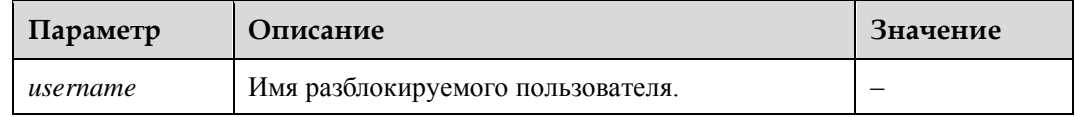

### **Инструкции по использованию**

Только администраторы могут выполнять эту операцию, необходим пароль администратора.

### **Пример**

# Разблокировка пользователя **root**.

```
iBMC:/->ipmcset -t user -d unlock -v root
Input your password: 
Set user:root unlock status successfully.
```
# **4.8.9 Запрос и настройка периода действия пароля (minimumpasswordage)**

### **Функция**

Команда **minimumpasswordage** используется для запроса и настройки периода действия пароля.

### **Формат**

**ipmcget -d minimumpasswordage**

**ipmcset -d minimumpasswordage -v** *time*

### **Параметры**

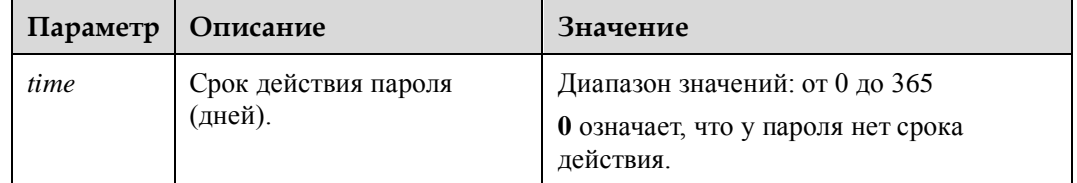

### **Инструкции по использованию**

Только администраторы могут настраивать период действия пароля.

### **Пример**

# Настройка для периода действия пароля значения один день.

iBMC:/->**ipmcset -d minimumpasswordage -v 1** Set minimum password age successfully, minimumpasswordage(1) days.

# **4.8.10 Настройка пользователя для экстренного входа в систему (emergencyuser)**

### **Функция**

Команда **emergencyuser** используется для настройки пользователя, который не ограничен никакими правилами входа.

### **Формат**

**ipmcset [-t user] -d emergencyuser -v** *username*

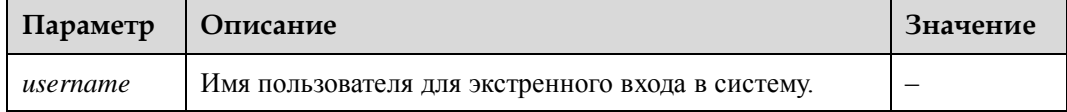

Только администратор может устанавливать пользователя для экстренного входа в систему.

## Пример

# Настройка пользователя root для экстренного входа.

iBMC:/->ipmcset -d emergencyuser -v root Set emergency user to (root) successfully.

# 4.8.11 Импорт открытого ключа SSH пользователя (addpublickey)

### Функция

Команда addpublickey используется для импорта открытого ключа SSH пользователя.

### Формат

ipmcset -t user -d addpublickey -v username filepath file URL

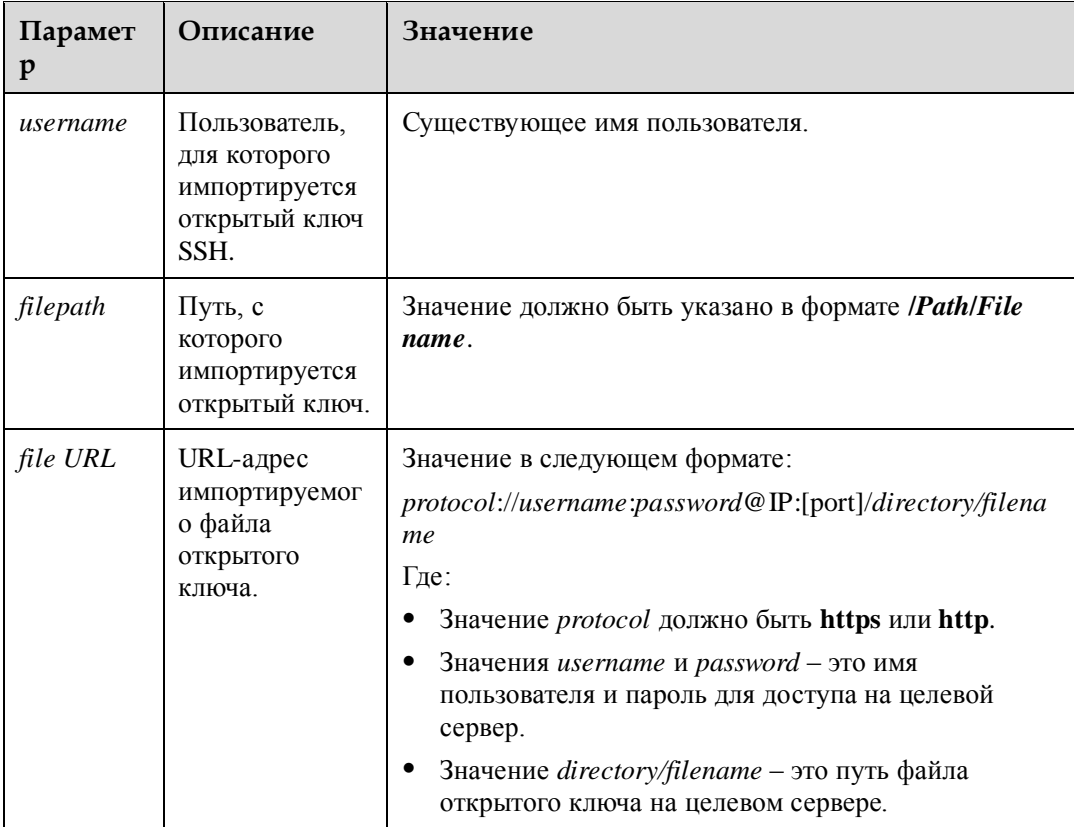

Администраторы могут импортировать открытые ключи SSH для всех пользователей. Обычные пользователи могут импортировать только свои открытые ключи SSH.

### **Пример**

# Импорт открытого ключа SSH для пользователя **ssh\_user**.

```
iBMC:/->ipmcset -t user -d addpublic -v ssh_user /tmp/id_dsa_1024.key
Input your password: 
Add user public key successfully.
```
# **4.8.12 Удаление открытого ключа SSH пользователя (delpublickey)**

### **Функция**

Команда **delpublickey** используется для удаления открытого ключа SSH пользователя.

#### **Формат**

**ipmcset -t user -d delpublickey -v** *username*

### **Параметры**

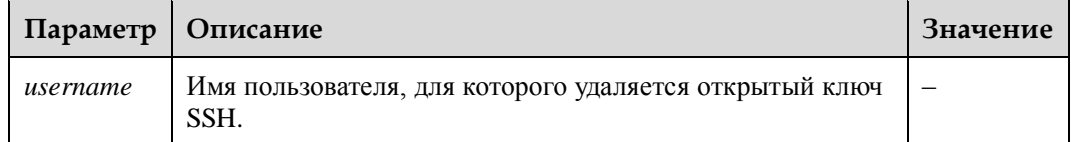

#### **Инструкции по использованию**

Администраторы могут удалять открытые ключи SSH всех пользователей. Обычные пользователи могут удалять только свои открытые ключи SSH.

### **Пример**

# Удаление открытого ключа пользователя **ssh\_user\_01**.

```
iBMC:/->ipmcset -t user -d delpublickey -v ssh_user_01
Input your password: 
Delete user public key successfully.
```
# 4.8.13 Запрос и настройка статуса включения аутентификации пароля пользователя SSH (sshpasswordauthentication)

### Функция

Команда sshpasswordauthentication используется для включения или отключения аутентификации пароля пользователя SSH.

### Формат

ipmcget -t user -d sshpasswordauthentication

ipmcset -t user -d sshpasswordauthentication -v <enabled | disabled>

### Параметры

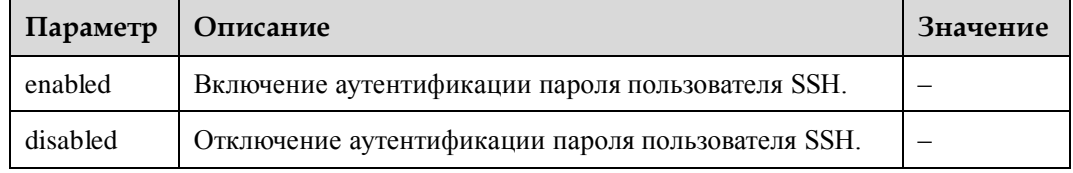

#### Инструкции по использованию

### Пример

# Включение аутентификации пароля пользователя SSH.

iBMC:/->ipmcset -t user -d sshpasswordauthentication -v enabled Set SSH password authentication successfully.

# Запрос статуса включения аутентификации пароля пользователя SSH.

iBMC:/-> ipmcget -t user -d sshpasswordauthentication SSH Password Authentication : enabled

# 4.8.14 Настройка пользовательских интерфейсов для входа в систему iBMC (interface)

### Функция

Команда interface используется для настройки пользовательских интерфейсов, которые могут использоваться определенными пользователями для входа в iBMC.

#### Формат

**ipmcset -t user -d interface -v** username <enabled | disabled> <option1 option2 ... optionN>

### **Параметры**

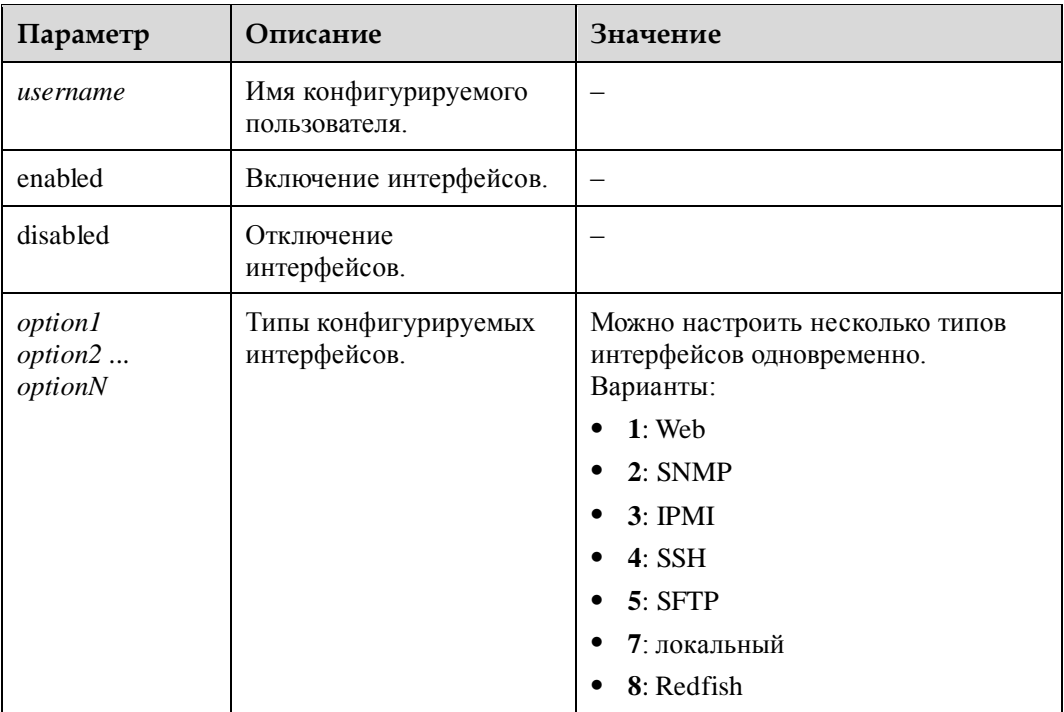

### **Инструкции по использованию**

–

# **Пример**

# Включение интерфейсов для входа в iBMC: **Web, SNMP, IPMI, SSH, SFTP, Local** для пользователя **test**.

```
iBMC:/->ipmcset -t user -d interface -v test enabled 1 2 3 4 5 7
Input your password: 
Set user login interface successfully.
```
# Запрос информации о пользователе **ssh\_user\_01**.

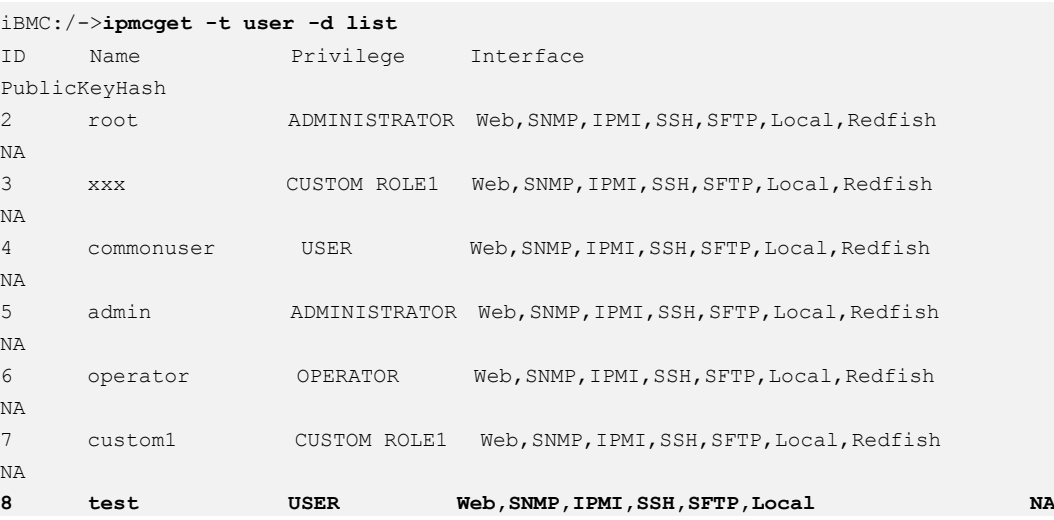

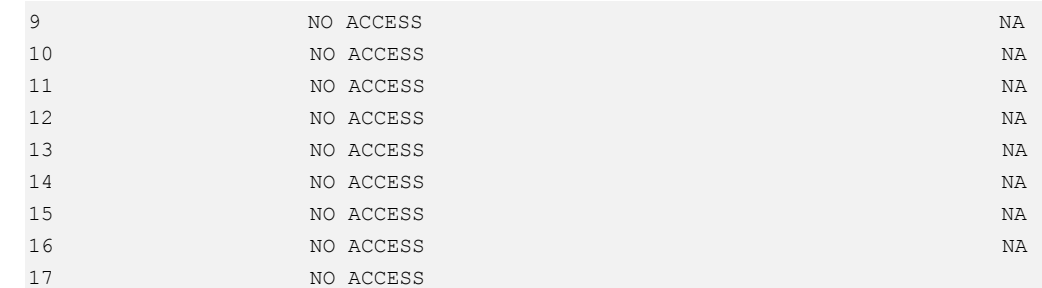

# **4.8.15 Настройка статуса проверки слабого пароля (weakpwddic)**

### **Функция**

Команда **weakpwddic** используется для включения или отключения проверки слабого пароля.

### **Формат**

**ipmcset -t user -d weakpwddic -v** <**enabled** | **disabled**>

### **Параметры**

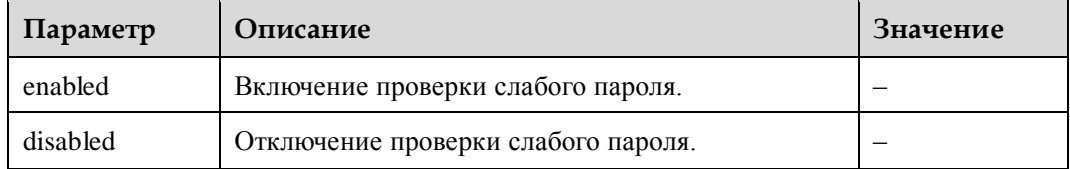

#### **Инструкции по использованию**

Данная команда доступна только для серверов V5.

### **Пример**

# Включение проверки слабого пароля.

iBMC:/-> **ipmcset -t user -d weakpwddic -v enabled** Enable weak password dictionary check successfully.

# **4.8.16 Экспорт справочника слабых паролей (weakpwddic -v export)**

### **Функция**

Команда **weakpwddic -v export** используется для экспорта справочника слабых паролей системы iBMC.

### **Формат**

**ipmcset -t user -d weakpwddic -v export** <*filepath* | *file\_URL*>

## **Параметры**

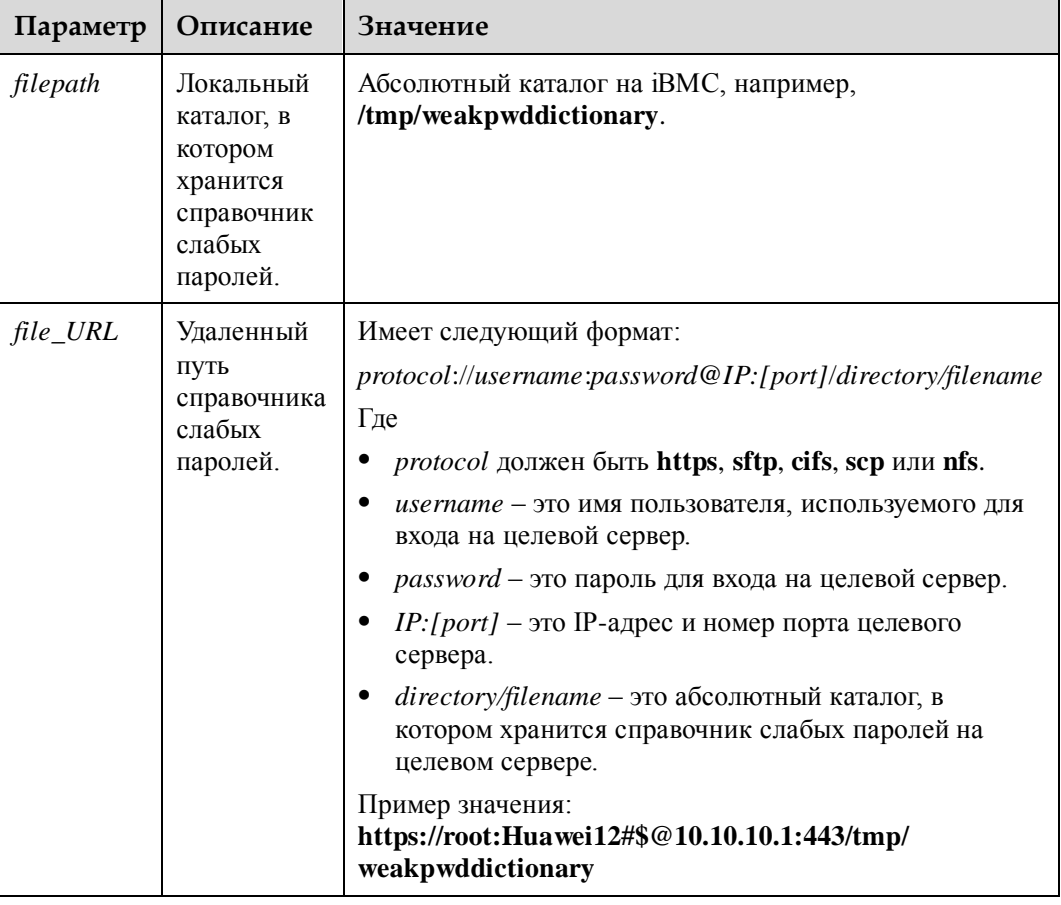

# **Инструкции по использованию**

Данная команда доступна только для серверов V5.

### **Пример**

# Экспорт справочника слабых паролей.

```
iBMC:/-> ipmcset -t user -d weakpwddic -v export /tmp/weakpwddictionary
Export weak password dictionary successfully.
```
# **4.8.17 Импорт справочника слабых паролей (weakpwddic -v import)**

### **Функция**

Команда **weakpwddic -v import** используется для импорта справочника слабых паролей в систему iBMC.

### **Формат**

**ipmcset -t user -d weakpwddic –v import** <*filepath* | *file\_URL*>

# Параметры

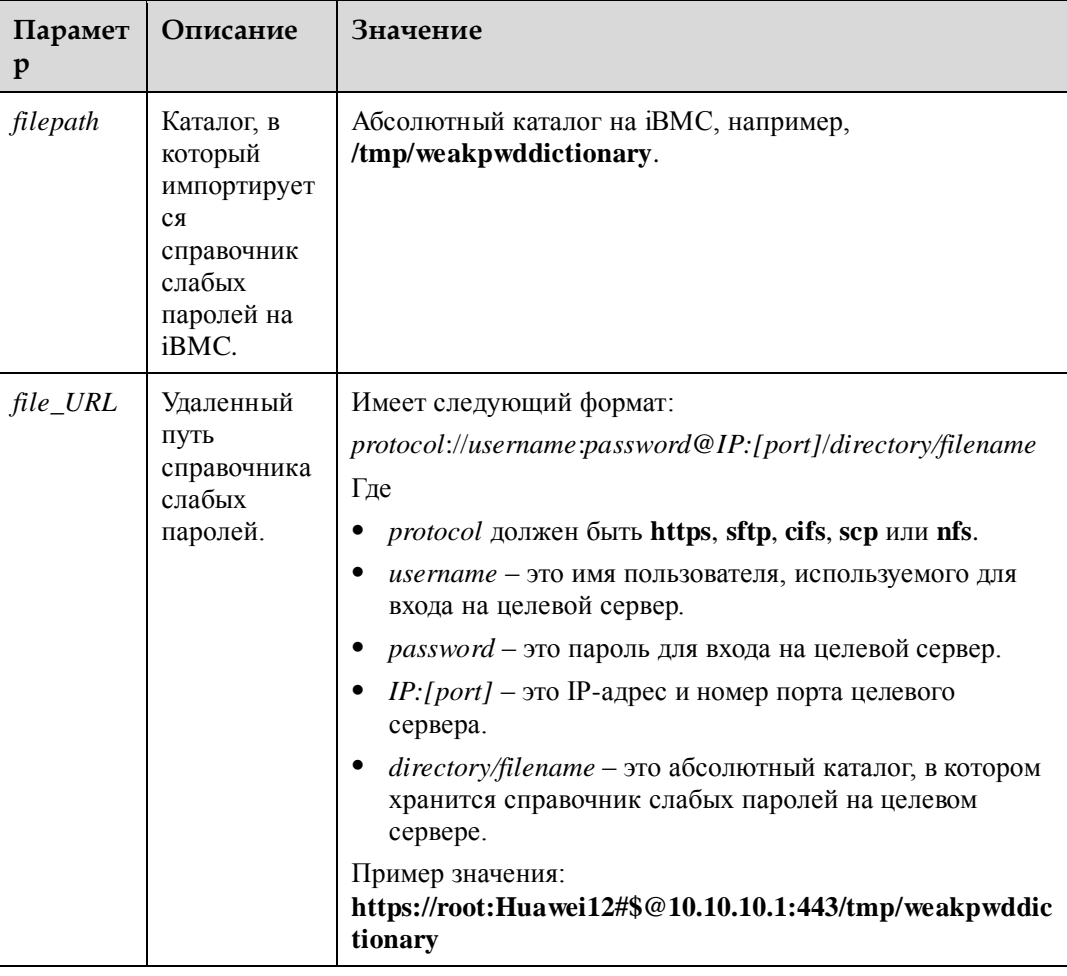

### Инструкции по использованию

Данная команда доступна только для серверов V5.

## Пример

# Импорт справочника слабых паролей.

```
iBMC:/-> ipmcset -t user -d weakpwddic -v import /tmp/weakpwddictionary
Import weak password dictionary successfully.
```
# 4.8.18 Настройка пароля шифрования для пользователя SNMPv3 (snmpprivacypassword)

### Функция

Команда snmpprivacypassword используется для настройки пароля шифрования данных для пользователя, который применяет SNMPv3 для подключения к iBMC.

### Формат

#### ipmcset -t user -d snmpprivacypassword -v username

### Параметры

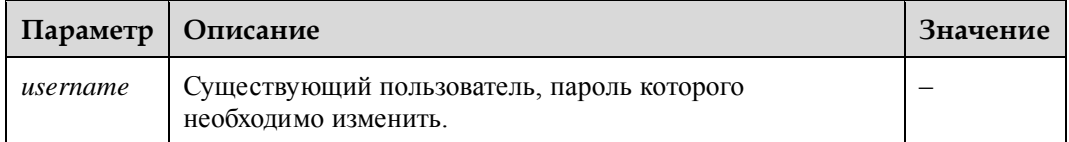

#### Инструкции по использованию

Данная команда доступна только для серверов V5.

Только администратор может устанавливать и изменять пароли всех пользователей, а операторы и обычные пользователи могут изменять только свои собственные пароли. При изменении пароля необходим пароль текущего пользователя.

Правила настройки пароля различаются в зависимости от того, включена ли проверка сложности пароля (запрос с помощью команды 4.8.6 Запрос и настройка статума функции проверки сложности пароля (passwordcomplexity)).

- Если проверка сложности пароля отключена, то пароль должен представлять строку длиной до 20 символов.
- Если проверка сложности пароля включена, то пароль должен соответствовать следующим требованиям:
	- Он может включать от 8 до 20 символов.
	- содержать, как минимум, один пробел или один из следующих специальных символов:

`~!@#\$%^&\*()-\_=+\|[{}];:'",<.>/?

- Содержать как минимум два типа следующих символов: прописные буквы от А до Z, строчные буквы от а до z, цифры от 0 до 9.
- Пароль не должен совпадать с именем пользователя в прямом и обратном порядке расположения символов.
- Старый и новый пароли должны отличаться минимум двумя символами.
- Запрешено использовать пароль, если он нахолится в справочнике слабых паролей. Вы можете выполнить 4.8.6 Запрос и настройка статума функции проверки сложности пароля (passwordcomplexity) для запроса слабых паролей.

### Пример

# Пароль шифрования SNMP v3 для пользователя аутентификации.

```
iBMC:/->ipmcset -t user -d snmpprivacypassword -v Administrator
Input your password:
Password:
Confirm password:
Set snmp privacy password successfully.
```
# **4.9 Команды NTP**

В данном разделе приведено описание команд, связанных с протоколом сетевого времени (NTP – Network Time Protocol).

# **4.9.1 Запрос информации NTP (ntpinfo)**

### **Функция**

Команда **ntpinfo** используется для запроса информации NTP iBMC.

### **Формат**

**ipmcget -d ntpinfo**

### **Параметры**

–

### **Инструкции по использованию**

–

**Пример**

# Запрос информации NTP iBMC.

```
iBMC:/->ipmcget -d ntpinfo
Status : enabled
Mode : dhcpv4
Preferred Server : 192.168.2.26 
Alternative Server : 192.168.2.77 
Synchronize : successful
Auth Enable : disabled<br>Group Key : not impor
               : not imported
```
# **4.9.2 Настройка статуса NTP (ntp -d status)**

### **Функция**

Команда **ntp -d status** используется для включения или отключения функции NTP.

### **Формат**

**ipmcset -t ntp -d status** -v *status*

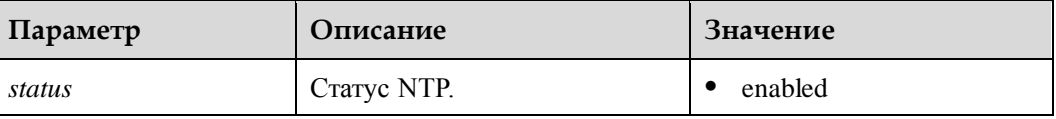

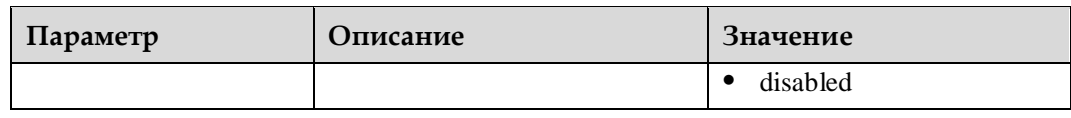

–

# **Пример**

# Включение функции NTP.

iBMC:/->**ipmcset -t ntp -d status -v enabled** Set NTP enable status (enabled) successfully.

# Запрос информации NTP.

```
iBMC:/->ipmcget -d ntpinfo
Status : enabled 
Mode : dhcpv6
Preferred Server : 2016:ed8:77b5:0:192:168:2:26 
Alternative Server : 2016:ed8:77b5:0:192:168:9:77 
Synchronize : successful
Auth Enable : disabled
Group Key : not imported
```
# **4.9.3 Настройка способа получения информации NTP (ntp -d mode)**

### **Функция**

Команда **ntp -d mode** используется для настройки способа получения информации NTP.

### **Формат**

**ipmcset -t ntp -d mode** -v *mode*

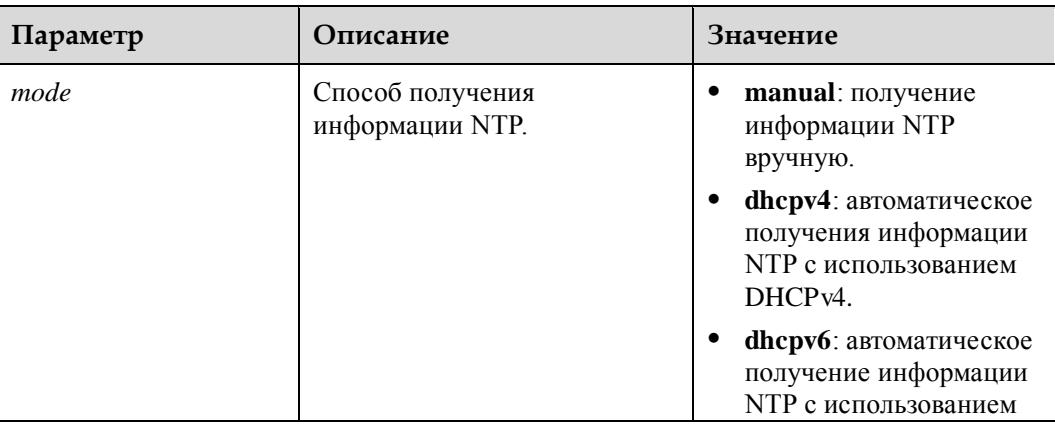

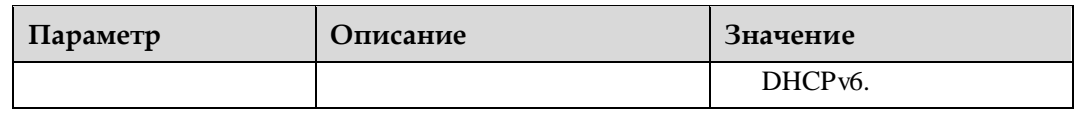

Если для параметра *mode* установлено значение **DHCPv4**, то не нужно указывать часовой пояс.

### **Пример**

# Получение информации NTP вручную.

```
iBMC:/->ipmcset -t ntp -d mode -v manual
Set NTP mode (manual) successfully.
```
# Запрос информации NTP.

```
iBMC:/->ipmcget -d ntpinfo
Status : enabled 
Mode : manual
Preferred Server : 192.168.2.26 
Alternative Server : 192.168.2.99 
Synchronize : successful
Auth Enable : disabled<br>Group Key : not impor
                : not imported
```
# **4.9.4 Настройка адреса для предпочтительного сервера NTP (ntp -d preferredserver)**

### **Функция**

Команда **ntp -d preferredserver** используется для установки предпочтительного сервера NTP.

### **Формат**

**ipmcset -t ntp -d preferredserver** -v *addr*

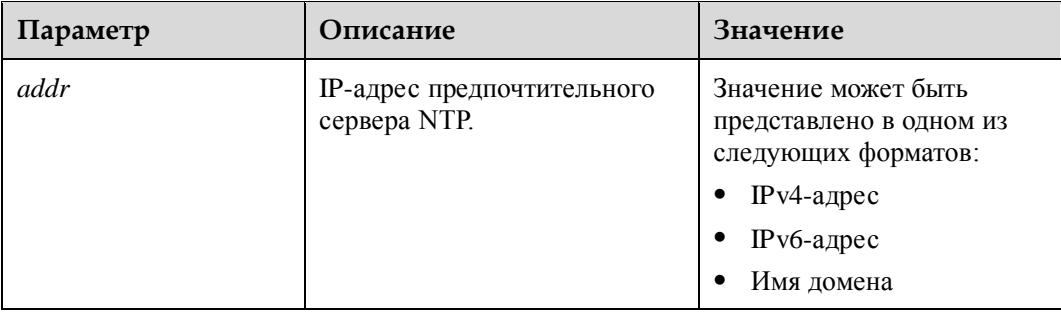

# Пример

# Установка адреса предпочтительного сервера NTP dhcp1.com.

```
iBMC:/->ipmcset -t ntp -d preferredserver -v dhcp1.com
Set NTP preferred server (dhcp1.com) successfully.
```
#### # Запрос информации NTP.

```
iBMC:/->ipmcget -d ntpinfo
Status : enabled<br>Mode : manual
Preferred Server : dhcp1.com
Alternative Server : 2016:ed8:77b5:0:192:168:9:78
Synchronize : sucessful
Auth Enable
               : disabled
Group Key
               : not imported
```
# 4.9.5 Настройка адреса альтернативного сервера NTP (ntp -d alternativeserver)

### Функция

Команда ntp -d alternativeserver используется для установки альтернативного сервера **NTP** 

#### Формат

ipmcset -t ntp -d alternativeserver -v addr

### Параметры

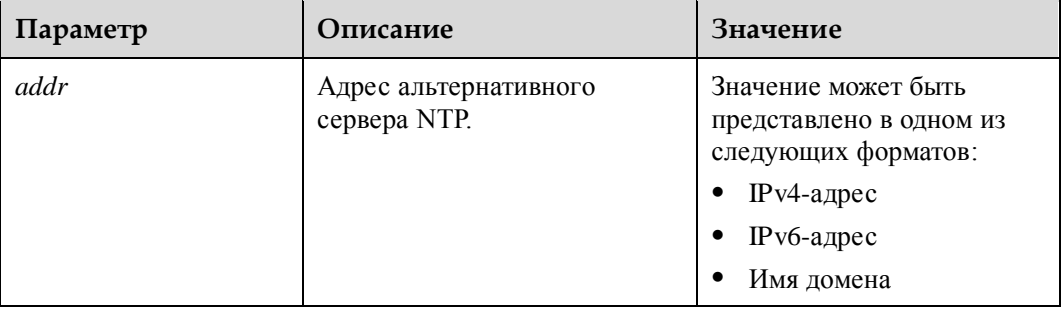

### Инструкции по использованию

## **Пример**

# Установка адреса альтернативного сервера NTP **2001::1234**.

```
iBMC:/-> ipmcset -t ntp -d alternativeserver -v 2001::1234
Set NTP alternative server (2001::1234) successfully.
```
# Запрос информации NTP.

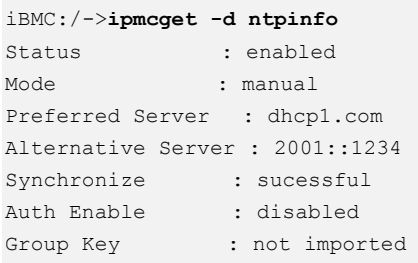

# **4.9.6 Настройка аутентификации сервера NTP (ntp -d authstatus)**

### **Функция**

Команда **ntp -d authstatus** используется для настройки статуса аутентификации сервера NTP.

- Если аутентификация включена, то она выполняется перед установлением соединения между iBMC и сервером NTP.
- Если аутентификация отключена, то перед установлением соединения между iBMC и сервером NTP выполнять аутентификацию не требуется.

### **Формат**

**ipmcset -t ntp -d authstatus** -v *status*

### **Параметры**

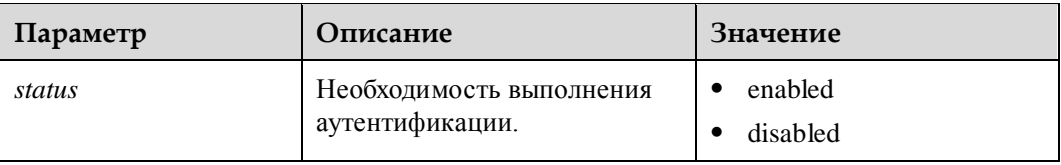

### **Инструкции по использованию**

Если аутентификация включена, то на iBMC необходимо загрузить групповой ключ.

## **Пример**

# Включение аутентификации для серверов NTP.

```
iBMC:/->ipmcset -t ntp -d authstatus -v enabled
Set NTP enable status (enabled) successfully.
# Запрос информации NTP. 
iBMC:/->ipmcget -d ntpinfo
Status : enabled 
Mode : manual
Preferred Server : dhcp1.com 
Alternative Server : 2001::1234 
Synchronize : sucessful
Auth Enable : enabled<br>Group Key : not impo
               : not imported
```
# **4.9.7 Загрузка группового ключа NTP (ntp -d groupkey)**

#### **Функция**

Команда **ntp -d groupkey** используется для загрузки группового ключа NTP на iBMC. Групповой ключ NTP используется для проверки аутентификации при установлении связи между iBMC и сервером NTP.

#### **Формат**

**ipmcset -t ntp -d groupkey** -v *filepath*

#### **Параметры**

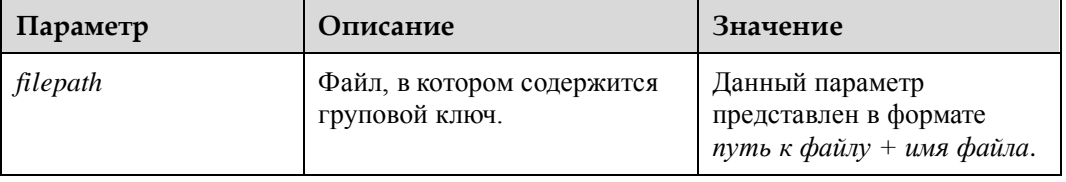

#### **Инструкции по использованию**

Перед выполнением данной команды необходимо сохранить файл с групповым ключом в каталог iBMC.

### **Пример**

# Загрузка группового ключа NTP в iBMC.

iBMC:/->**ipmcset -t ntp -d groupkey -v /tmp/ntp.keys** Set NTP group key (/tmp/ntp.keys) successfully.

#### # Запрос информации NTP.

```
iBMC:/->ipmcget -d ntpinfo
Status : enabled
Mode : manual
Preferred Server : dhcp1.com 
Alternative Server : 2001::1234
```
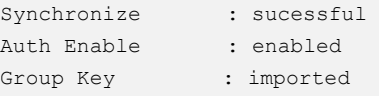

# **4.10 Команды на индикаторы**

В данном разделе приведено описание всех команд на индикаторы.

# **4.10.1 Запрос статуса текущего индикатора (ledinfo)**

### **Функция**

Команда **ledinfo** используется для запроса статуса текущего индикатора.

### **Формат**

**ipmcget -d ledinfo**

### **Параметры**

**Инструкции по использованию**

–

–

### **Пример**

# Запрос статуса индикатора

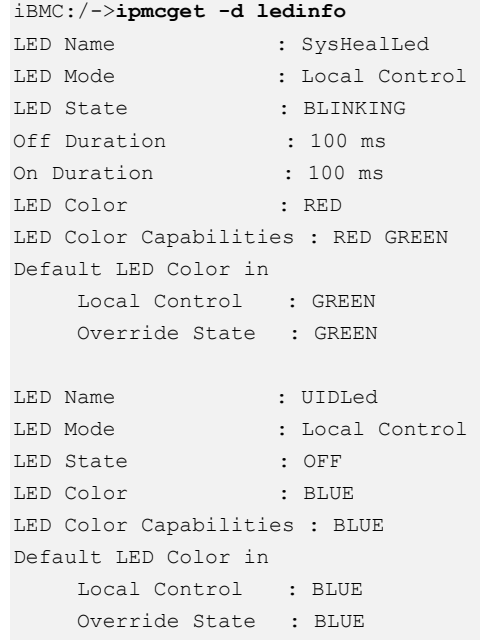

# **4.10.2 Настройка индикатора UID (identify)**

### **Функция**

Команда **identify** используется для настройки индикатора UID.

### **Формат**

**ipmcset -d identify** [ **-v** {*time* | **force** }]

### **Параметры**

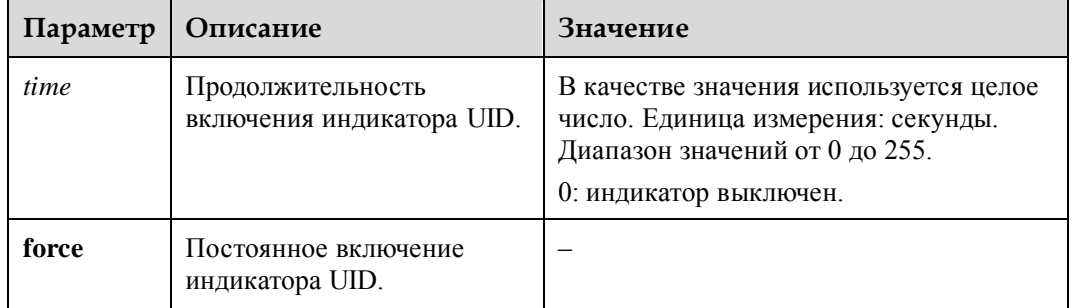

### **Инструкции по использованию**

Если ни один из параметров не установлен, то индикатор UID по умолчанию будет включен на 15 секунд.

## **Пример**

# Постоянное включение индикатора UID.

iBMC:/->**ipmcset -d identify -v force** Identify UID led successfully.

# **4.10.3 Настройка статуса индикатора местоположения (locate)**

### **Функция**

Команда **locate** используется для настройки статуса индикатора местоположения жесткого диска.

### **Формат**

**ipmcget -d locate -v** <*ID*> <*Action*>

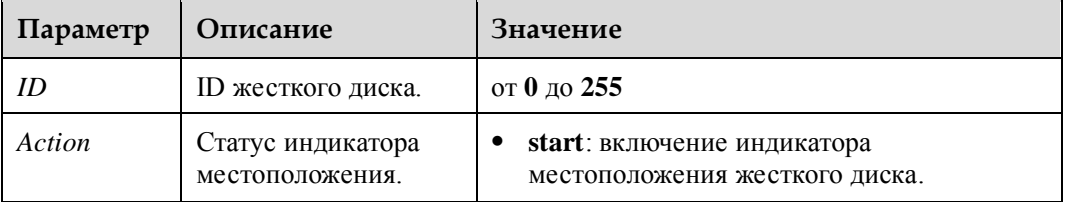

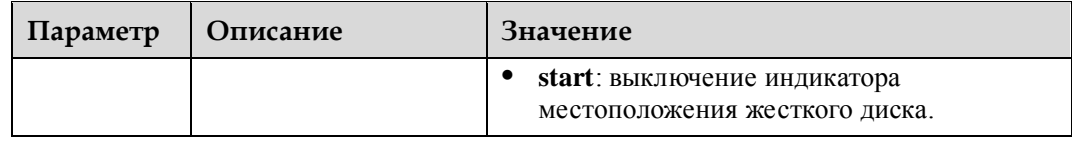

Если параметр **Action** имеет значение **start**, то индикатор местоположения жесткого диска буцет постоянно мигать.

### **Пример**

# Включение индикатора местоположения жесткого диска 5.

```
iBMC:/->ipmcset -d locate -v 5 start 
start locating physical drive (ID:5) successfully
```
# **4.11 Команды на вентилятор**

В данном разделе приведено описание всех команд на вентилятор.

# **4.11.1 Настройка скорости вращения вентилятора (fanlevel)**

### **Функция**

Команда **fanlevel** используется для настройки скорости вращения вентилятора.

#### **Формат**

**ipmcset -d fanlevel -v** <*fanlevel*> [*fanid*]

### **Параметры**

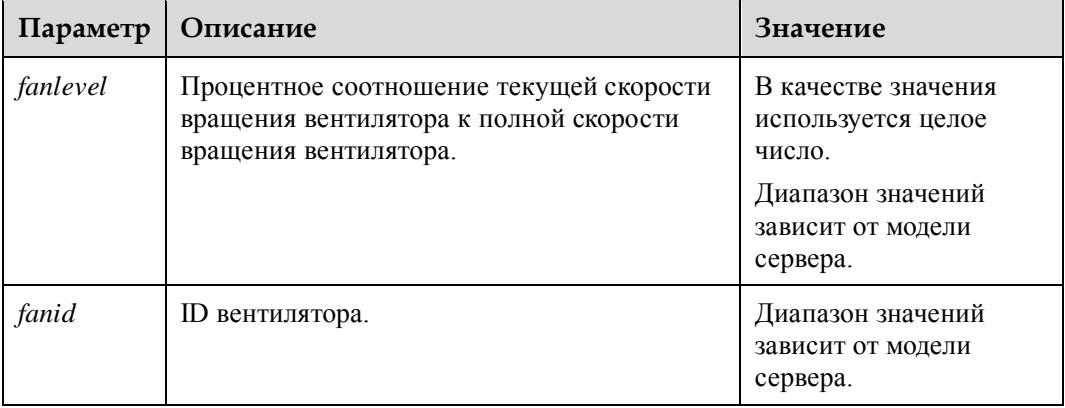

#### **Инструкции по использованию**

Если ID вентилятора не указан, то данная команда действует для всех вентиляторов.

### **Пример**

# Установка скорости вращения вентилятора 2 на 50% от максимальной скорости.

```
iBMC:/->ipmcset -d fanlevel -v 50 2
Set fan(2) level to (50%) successfully. 
Current Mode : Auto 
iBMC:/->ipmcset -d fanlevel -v 50 
Set fan level successfully. 
Current Mode : Auto 
Global Manual Fan Level: 50%
```
# **4.11.2 Настройка режима вентилятора (fanmode)**

### **Функция**

Команда **fanmode** используется для установки режима вентилятора.

#### **Формат**

**ipmcset -d fanmode -v** <*mode*> [*timeout*]

### **Параметры**

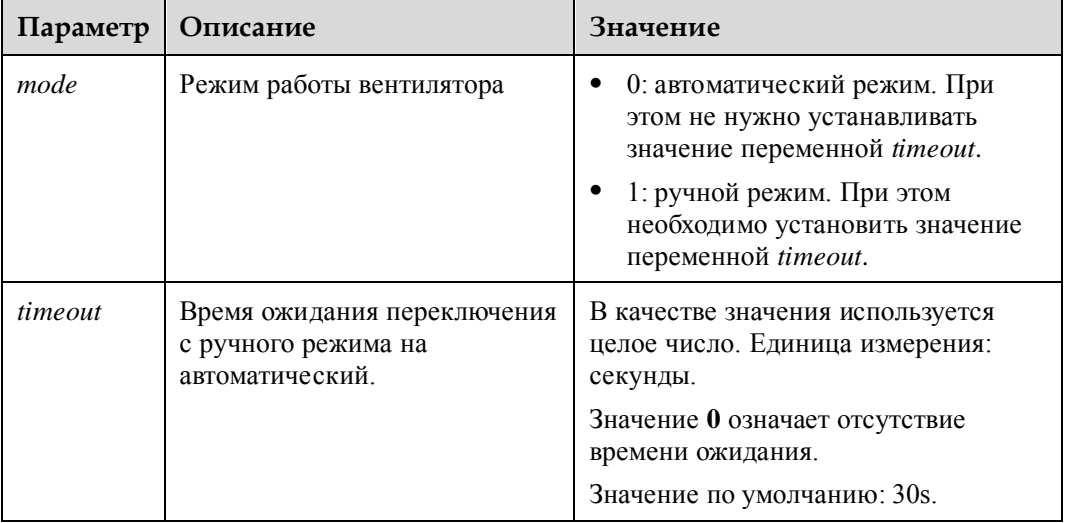

#### **Инструкции по использованию**

Режим работы вентилятора переключается на автоматический при перезапуске iBMC, сервер выключен или истекло время ожидания переключения с ручного режима в автоматический режим.

### **Пример**

# Установка ручного режима работы вентилятора, с последующим переключнием на автоматический режим по истечении 60 секунд.

```
iBMC:/->ipmcset -d fanmode -v 1 60
Set fan mode successfully. 
Current Mode: manual
```
Time out : 60 секунд

# **4.11.3 Запрос статуса вентилятора (faninfo)**

### **Функция**

Команда **faninfo** используется для запроса статуса вентилятора.

### **Формат**

**ipmcget -d faninfo**

### **Параметры**

–

### **Инструкции по использованию**

–

## **Пример**

# Запрос статуса вентилятора.

```
iBMC:/->ipmcget -d faninfo
Get fan mode and fan level successfully! 
Current mode: manual, timeout 297 seconds.
Manual fan level is 80.
```
# **4.12 Команды на датчики**

В данном разделе приведено описание всех команд на датчики.

# **4.12.1 Запрос информации о всех датчиках (sensor -d list)**

### **Функция**

Команда **list** используется для запроса информации о всех датчиках.

### **Формат**

**ipmcget -t sensor -d list**

### **Параметры**

–

 $\overline{a}$ 

# **Пример**

#### # Запрос информации о всех датчиках (В зависимости от типа сервера используются различные датчики).

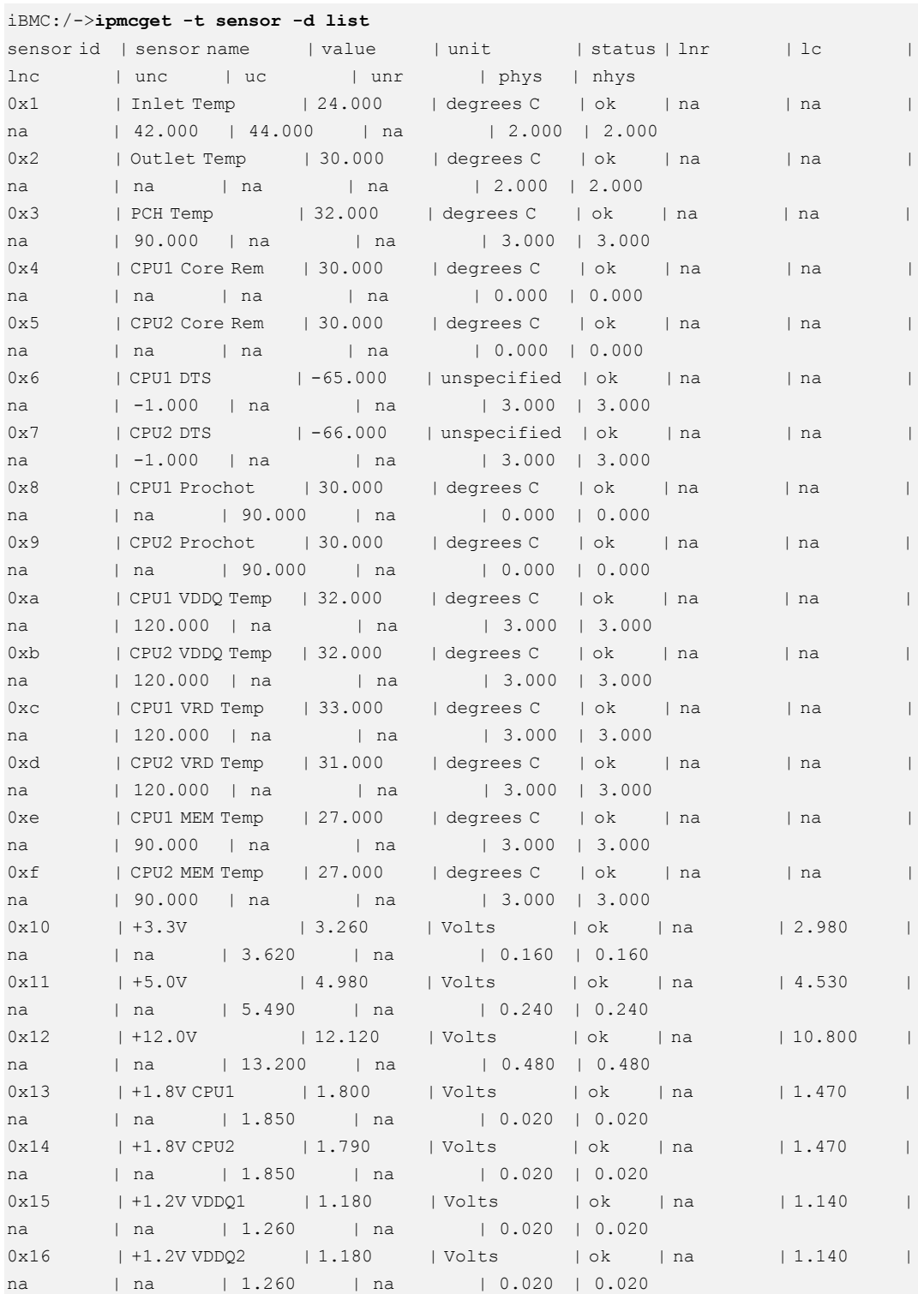

### Выпуск 06 (13.11.2017) Конфиденциальная информация Huawei Proprietary and Confidential Copyright © Huawei Technologies Co., Ltd.

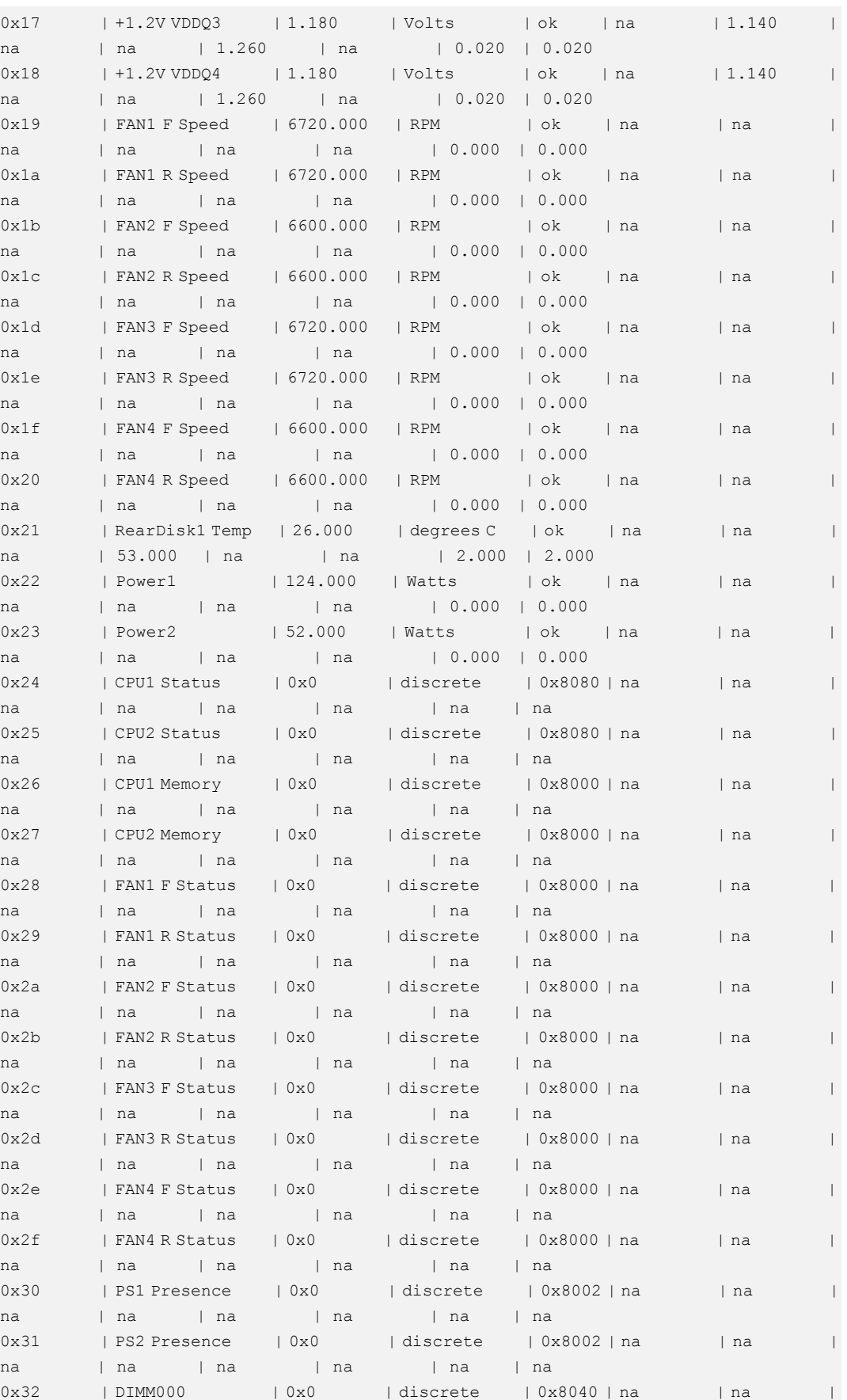

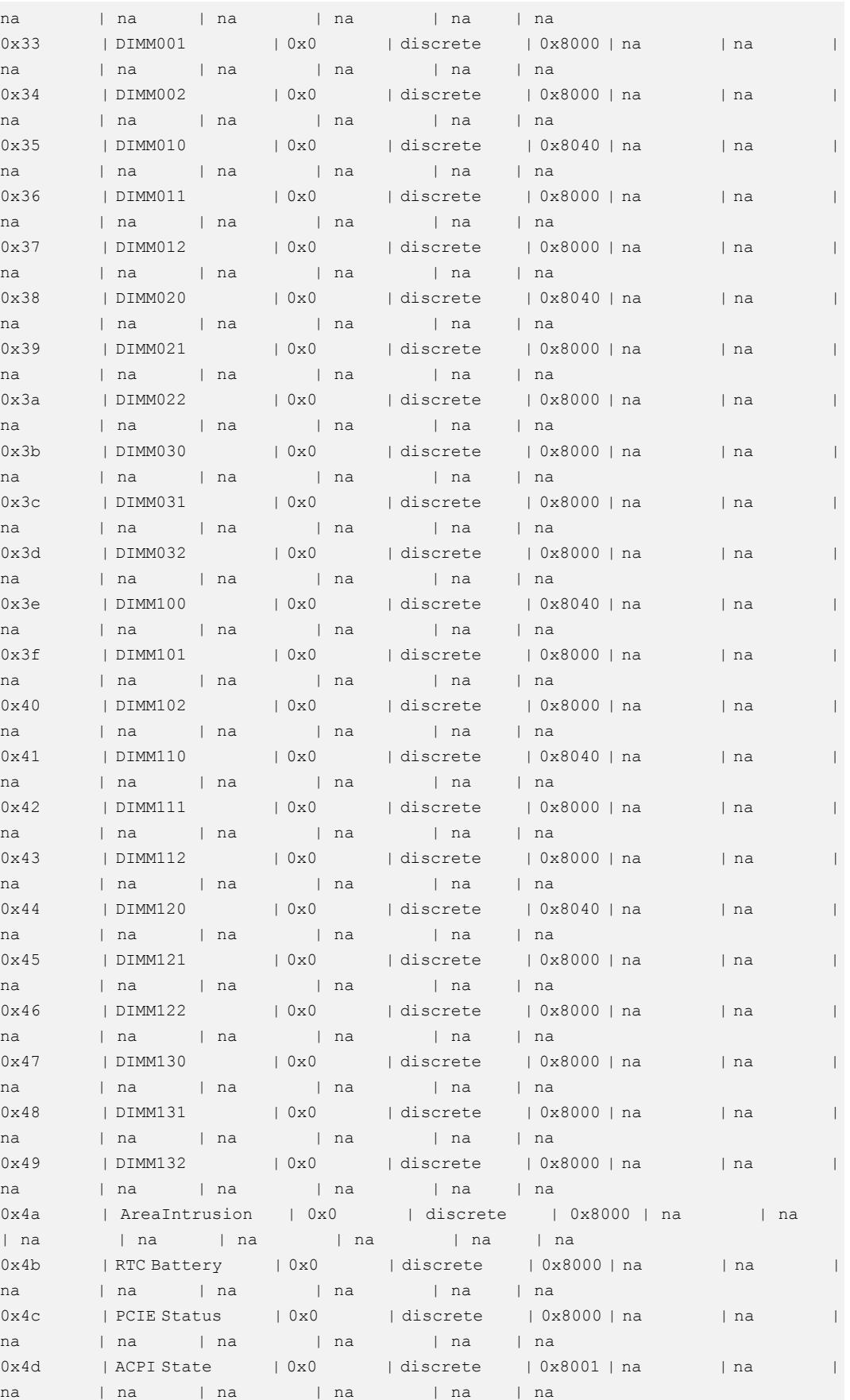
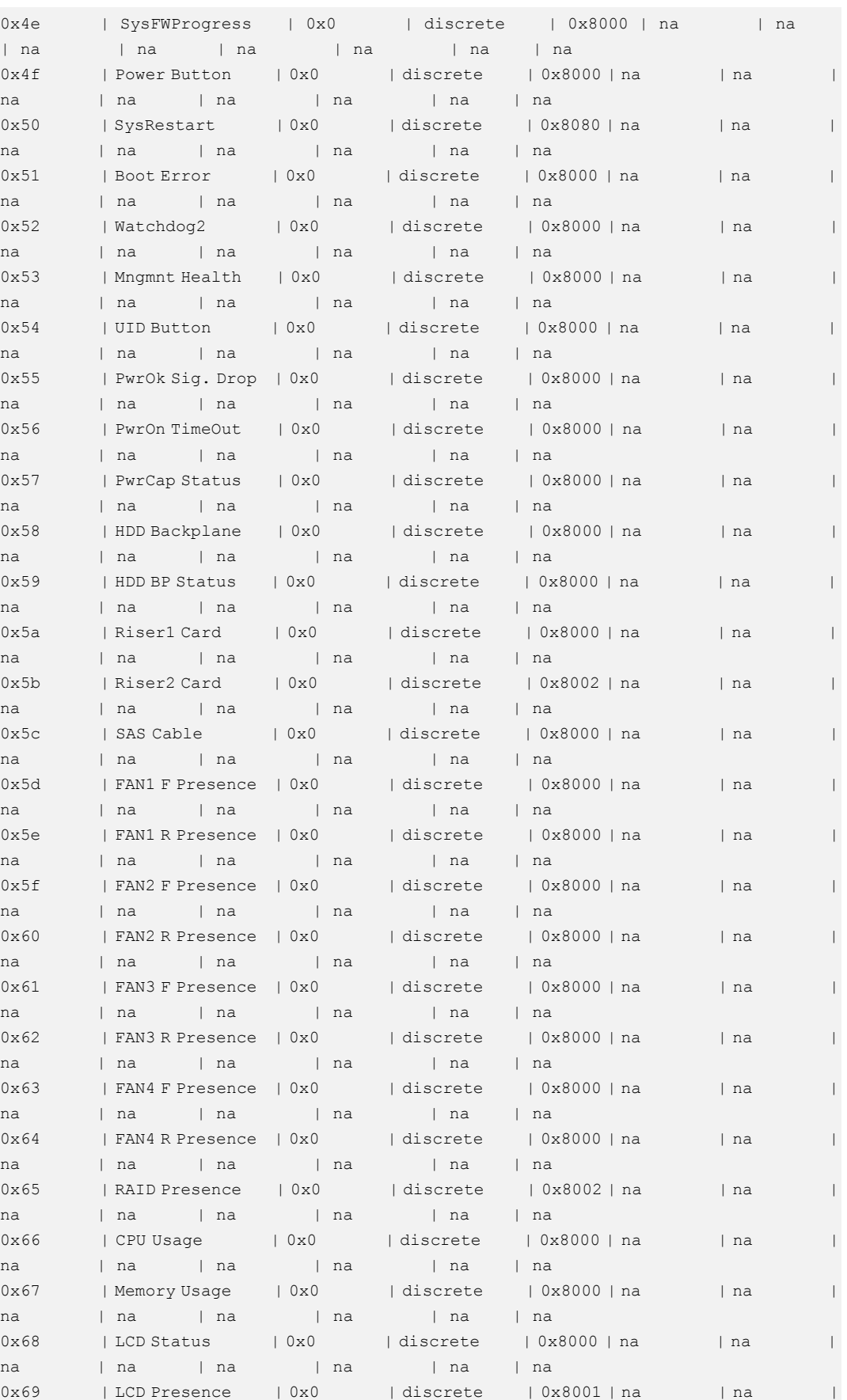

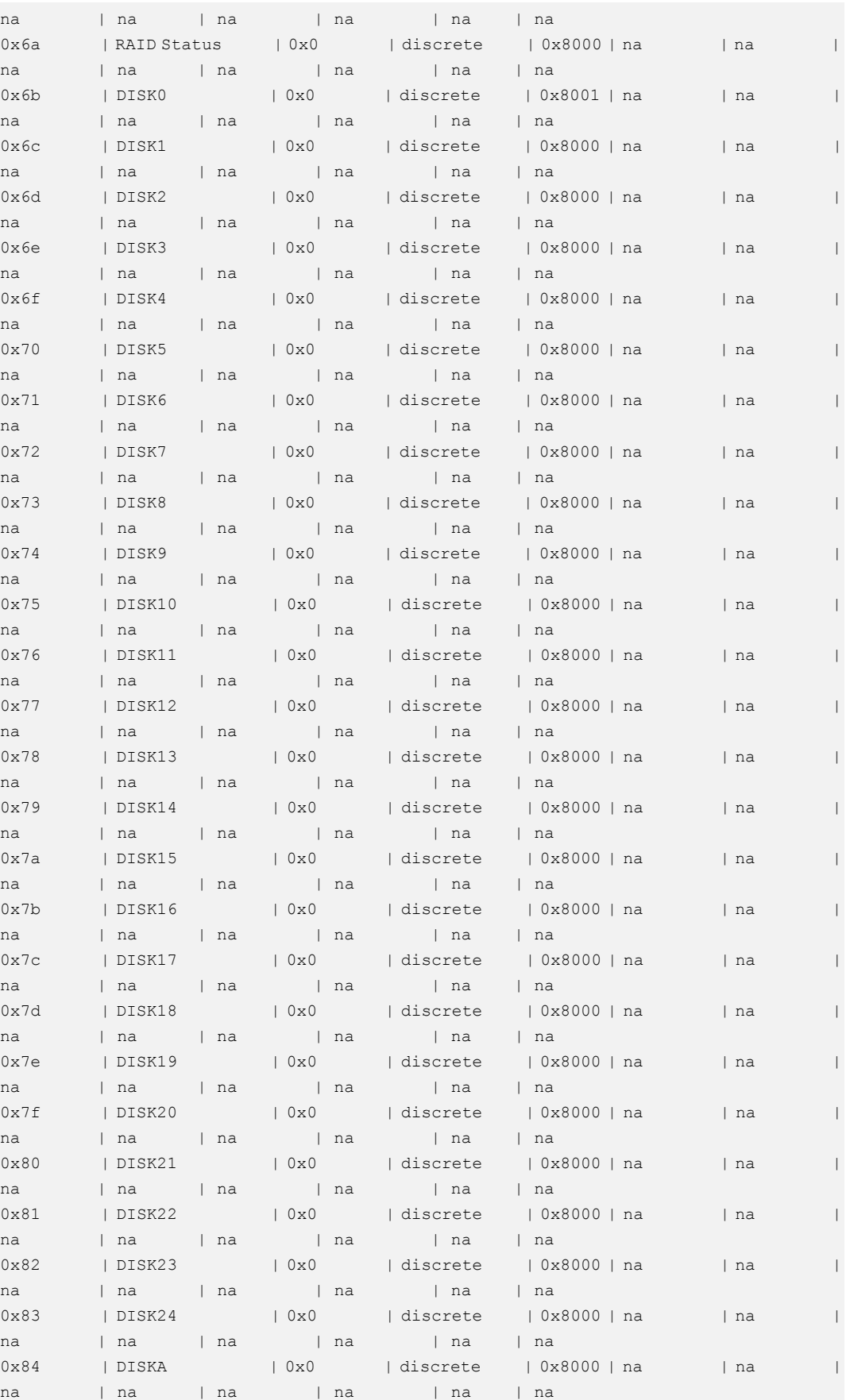

| $0 \times 85$ | DISKB                                         | 0x0   discrete   0x8000   na   na                                                                                      |              |  |
|---------------|-----------------------------------------------|----------------------------------------------------------------------------------------------------|--------------|--|
| na            | na   na   na   na   na                        |                                                                                                    |              |  |
| 0x86          | DISKC                                         | 0x0   discrete   0x8000   na                                                                                           | and the line |  |
| na            | na   na   na   na                             | na i                                                                                                    |              |  |
| 0x87          | DISKD<br>$\sqrt{0 \times 0}$                  | $  \text{discrete}   0x8000   na$                                                                                      | na           |  |
| na            | na   na   na   na                             | l na                                                                                                    |              |  |
| 0x88          | Eth1 Link Down   0x0                          | discrete   0x8000   na                                                                                                 | na           |  |
| na            | na   na   na   na   na                        |                                                                                                    |              |  |
| 0x89          | Eth2 Link Down   0x0   discrete   0x8000   na |                                                                                                    | l na         |  |
| na            | na   na   na   na                             | l na                                                                                                    |              |  |
| 0x8a          | Eth3 Link Down   0x0                          | discrete   0x8000   na                                                                                                 | na           |  |
| na            | na   na<br>$\Box$   na                        | and the part of the part of the set of the set of the set of the set of the set of the set of the set of the s<br>l na |              |  |
| 0x8b          | Eth4 Link Down   0x0                          | discrete   0x8000   na   na                                                                                            |              |  |
| na            | na   na   na   na   na                        |                                                                                                    |              |  |
| 0x8c          |                                               | PS1 Status   0x0   discrete   0x8000   na   na                                                                         |              |  |
| na            | na   na   na   na   na                        |                                                                                                    |              |  |
| 0x8d          | PS1 Fan Status   0x0                          | discrete   0x8000   na                                                                                                 | l na         |  |
| na            | na   na<br>na la na                           | and the final final final final final final fields of the second state of the second state in the second state         |              |  |
| 0x8e          | PS2 Status   0x0                              | discrete   0x8000   na                                                                                                 | na           |  |
| na            | na   na   na   na   na                        |                                                                                                    |              |  |
| 0x8f          | PS2 Fan Status   0x0                          | discrete   0x8000   na                                                                                                 | na           |  |
| na            | na   na   na                                  | na   na                                                                                                    |              |  |
| 0x90          | PCIE SW1 Temp   na                            | degrees C   na   na                                                                                                    | na   na      |  |
| na            | 100.000   na   na   2.000   2.000             |                                                                                                    |              |  |
| 0x91          | PCIE SW2 Temp   na                            | degrees C   na   na                                                                                                    | l na         |  |
| na            | 100.000   na   na   2.000   2.000             |                                                                                                    |              |  |
| $0 \times 93$ | LOM P1 Link Down   0x0                        | discrete   0x8100   na                                                                                                 | l na         |  |
| na            | na   na   na                                  | na Ina                                                                                                    |              |  |
| $0\times94$   | LOM P2 Link Down   0x0                        | discrete   0x8100   na                                                                                                 | na           |  |
| na            | na   na   na   na   na<br>l na                |                                                                                                    |              |  |
| 0x95          |                                               |                                                                                                    |              |  |
| na            | na   na   na                                  | na   na                                                                                                    |              |  |
| 0x96          |                                               | LOM P4 Link Down   0x0   discrete   0x8100   na   na                                                                   |              |  |
| na            | na and a<br>na and a<br>  na                  | na and a<br>  na                                                                                                    |              |  |

**Табл. 4-3** Описание полей информации о датчиках

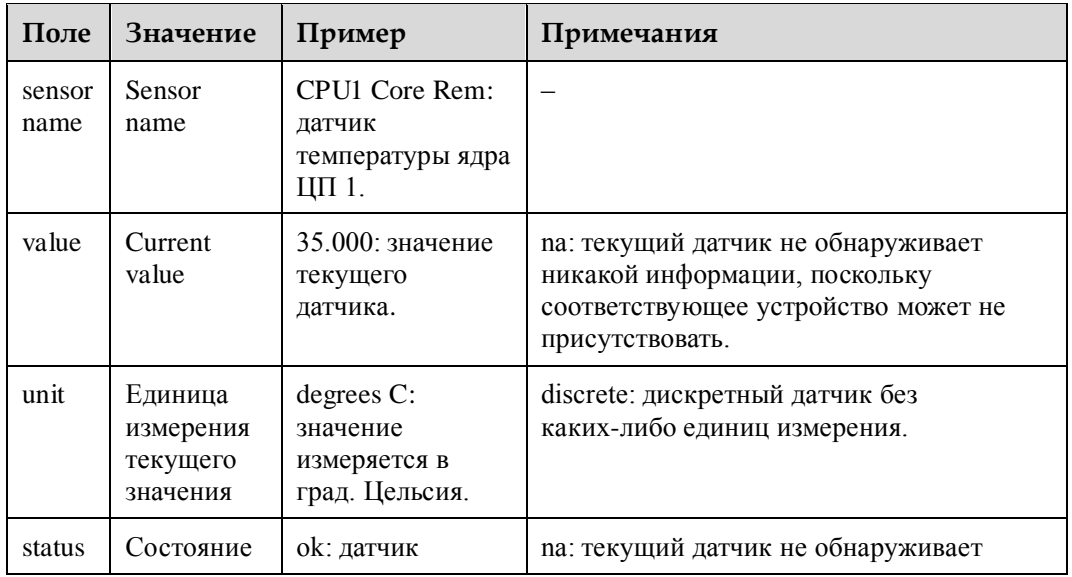

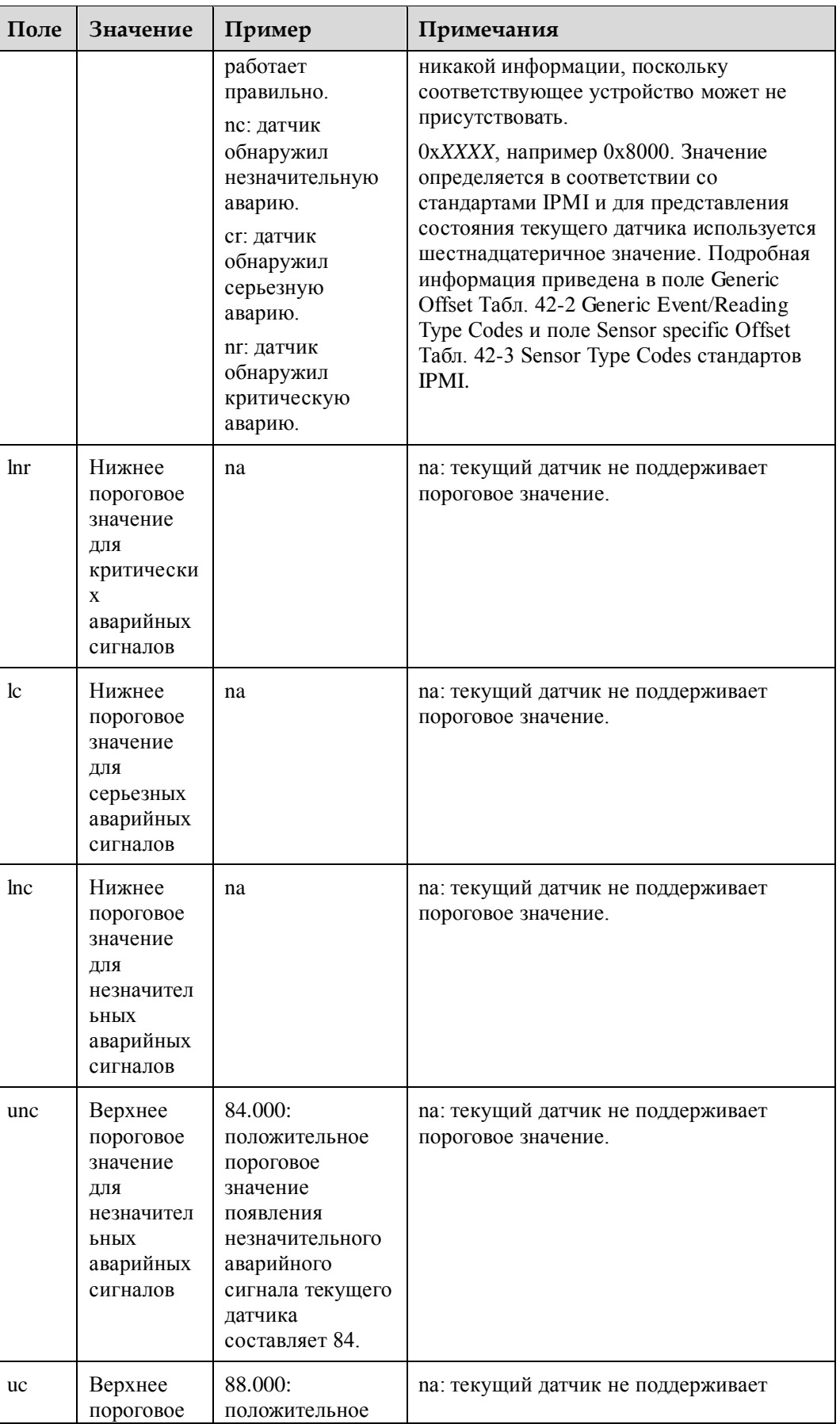

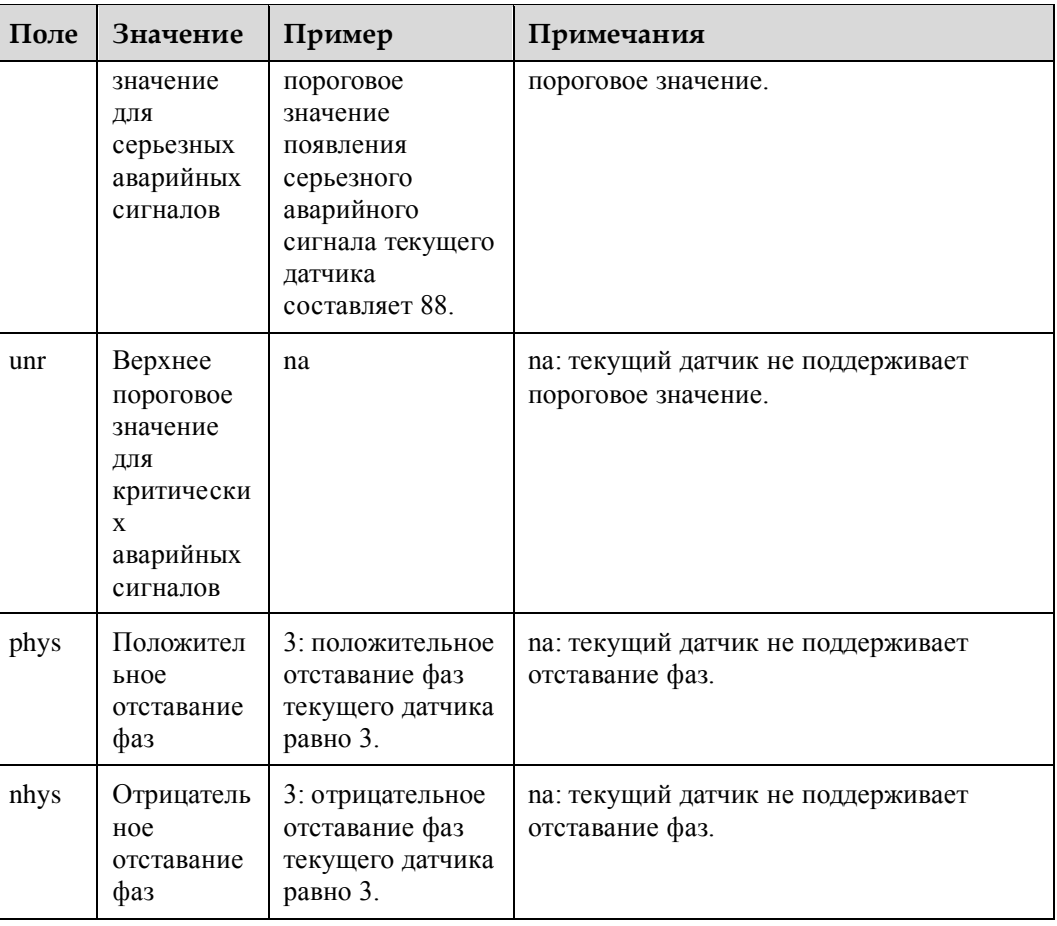

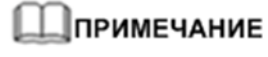

Представленный выше командный вывод приведен только в качестве примера. Фактические пороговые значения датчиков могут отличаться от представленных.

# **4.12.2 Команда проверки датчика (sensor -d test)**

# **Функция**

Команда **test** используется для моделирования статуса датчика или значения, без генерирования аварийного сигнала.

# **Формат**

**ipmcset -t sensor -d test -v** <sensorname/stopall> [value/stop]

# **Параметры**

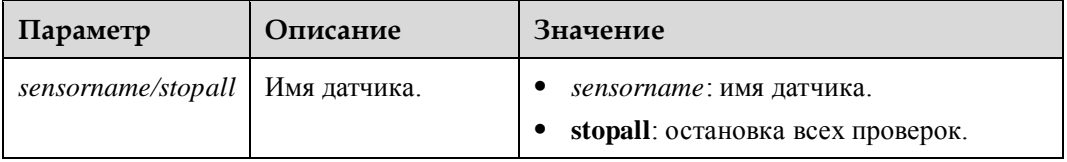

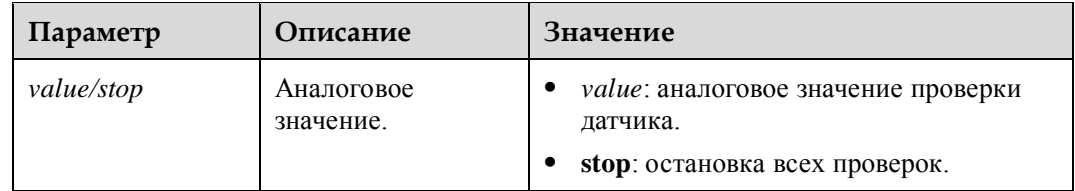

## **Инструкции по использованию**

–

# **Пример**

# Моделирование значения датчика температуры ЦП1 Core Rem 100°C.

```
iBMC:/->ipmcset -t sensor -d test -v "CPU1 Core Rem" 100
Sensor test successfully.
```
# **4.13 Команды PSU**

В данном разделе приведено описание всех команд PSU.

# **4.13.1 Настрока режима работы PSU (psuworkmode)**

## **Функция**

Команда **psuworkmode** используется для запроса рабочего режима PSU.

#### **Формат**

**ipmcset -d psuworkmode -v** *<option>* [*active\_psuid*]

# **Параметры**

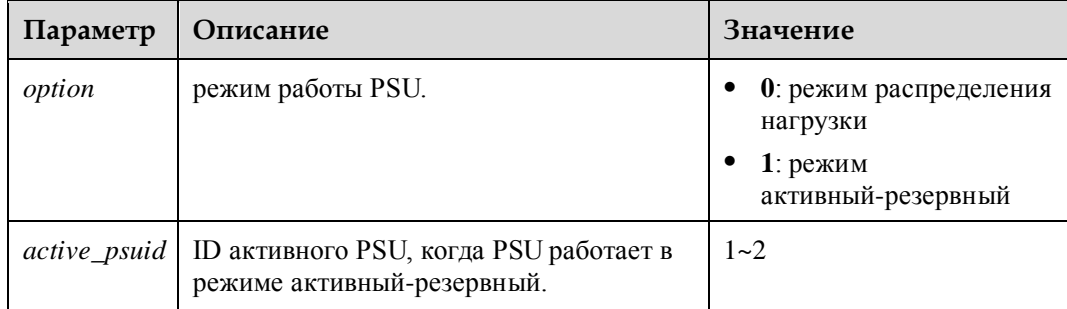

# **Инструкции по использованию**

–

# **Пример**

# Настройка режима работы PSU.

iBMC:/->**ipmcset -d psuworkmode -v 1 1** Set Power Work Mode (Active Standby) successfully

# **4.13.2 Запрос основной информации PSU (psuinfo)**

# **Функция**

Команда **psuinfo** используется для запроса информации PSU.

#### **Формат**

**ipmcget -d psuinfo**

## **Параметры**

–

## **Инструкции по использованию**

–

# **Пример**

# Запрос информации PSU.

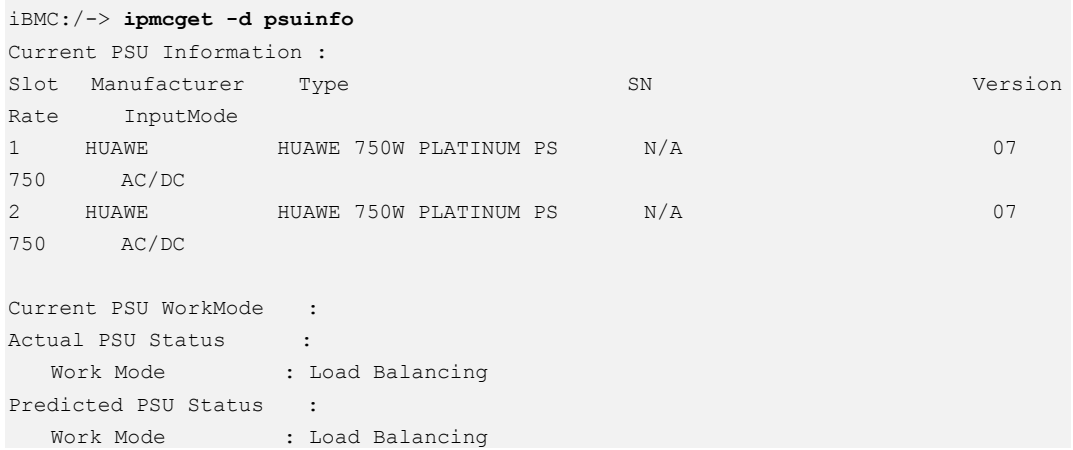

# **4.14 Команды U-Boot**

В данном разделе приведено описание списка команд U-Boot, а также порядок доступа к CLI U-Boot.

# **4.14.1 Вход на U-Boot**

# **Сценарий**

Вход на U-Boot iBMC через последовательный порт.

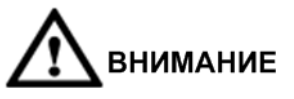

Команды U-Boot используются для загрузки базового ПО и отладки базовых устройств. Только квалифицированный персонал может использовать команды U-Boot.

# **Предварительные условия**

Имя пользователя и пароль для входа в iBMC

По умолчанию установлено имя пользователя **root** для серверов V3 и **Administrator** для серверов V5, а в табличке с маркировкой продукта указан пароль по умолчанию.

Пароль для входа в U-boot iBMC.

Для серверов V3 установлен пароль по умолчанию **Huawei12#\$**, а для серверов V5 пароль по умолчанию **Admin@9000**.

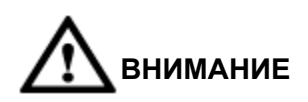

В целях безопасности после первого входа рекомендуется изменить исходный пароль и периодически менять пароль в дальнейшем.

# **Процедура**

**Шаг 1** Выполните вход в интерфейс командной строки iBMC через последовательный порт.

# **ПРИМЕЧАНИЕ**

Через последовательный порт одновременно войти в систему может максимум пять пользователей.

**Шаг 2** Перезапуск iBMC.

iBMC:/->**ipmcset –d reset** This operation will reboot iBMC system. Continue? [Y/N]:

**Шаг 3** Введите **Y** и нажмите **Enter**.

После этого будет выполнен перезапуск iBMC.

**Шаг 4** Нажмите **Ctrl+B** сразу после того, как система выведет на экран сообщение «Hit 'ctrl + b' to stop autoboot».

На экране появится следующая информация:

ENTER PASSWD:

**Шаг 5** Введите пароль для входа в U-Boot. Для серверов V3 установлен пароль по умолчанию **Huawei12#\$**, а для серверов V5 пароль по умолчанию **Admin@9000**.

Появится интерфейс командной строки U-Boot.

**----Конец**

# **4.14.2 Список команд U-Boot**

# **Шпримечание**

Команды U-boot используются только для отладки. Далее представлены команды U-boot. Для получения информации по данным командам обратитесь в компанию Huawei.

В CLI U-boot iBMC введите **?** или **help** и нажмите **Enter**. Справка по всем командам U-boot:

```
Hi1710_UBOOT> help 
? - alias for 'help' 
appfs cp- appfs cp -copy appfs to flash
appfs up- appfs up -update app file system
base - print or set address offset 
bdinfo - print Board Info structure 
boot - boot default, i.e., run 'bootcmd' 
bootd - boot default, i.e., run 'bootcmd' 
bootm - boot application image from memory 
bootp - boot image via network using BOOTP/TFTP protocol 
cfgfs cp- cfgfs cp -copy cfgfs to flash
cfgfs up- cfgfs up -update data file system
cmp - memory compare 
coninfo - print console devices and information 
cp - memory copy 
crc32 - checksum calculation 
datafs cp- datafs cp -copy datafs to flash
datafs up- datafs up -update data file system
ddr_test- ddr_test <ADDR> <LEN> <ALGO> 
dt - memory test 
dts - just for test 
echo - echo args to console 
editenv - edit environment variable 
erase - erase FLASH memory 
exit - exit script 
false - do nothing, unsuccessfully 
flinfo - print FLASH memory information 
fsinfo - print information about filesystems 
fsload - load binary file from a filesystem image 
go - start application at address 'addr' 
help - print command description/usage
hiddr test- use for save ddr auto test ret
iminfo - print header information for application image 
itest - return true/false on integer compare 
loadb - load binary file over serial line (kermit mode) 
loads - load S-Record file over serial line 
loady - load binary file over serial line (ymodem mode) 
loop - infinite loop on address range
```

```
ls - list files in a directory (default /) 
lswread - read value of lsw register 
lswwrite- write value to lsw register 
md - memory display 
mm - memory modify (auto-incrementing address) 
mtdparts- define flash/nand partitions 
mtest - simple RAM read/write test 
mw - memory write (fill) 
nfs - boot image via network using NFS protocol 
nm - memory modify (constant address) 
passwd - passwd - Modify uboot passwd 
phyread - read value of phy register 
phywrite- write value to phy register 
ping - send ICMP ECHO REQUEST to network host
printenv- print environment variables 
protect - enable or disable FLASH write protection 
rarpboot- boot image via network using RARP/TFTP protocol 
reboot - Perform RESET of the CPU 
reset - Perform RESET of the BMC 
rootfs_cp- rootfs_cp -copy rootfs to flash 
rootfs_up- rootfs_up -update root file system 
run - run commands in an environment variable 
saveenv - save environment variables to persistent storage
setenv - set environment variables
sleep - delay execution for some time
spi_test- spi_test <data> 
test - minimal test like /bin/sh 
tftpboot- boot image via network using TFTP protocol 
true - do nothing, successfully 
uboot0 up- uboot up -update uboot
uboot1 up- uboot up -update uboot
uboot cp0- uboot cp -copy uboot to flash
uboot cp1- uboot cp -copy uboot to flash
version - display u-boot version 
Hi1710_UBOOT>
```
# **4.15 Команды SOL**

В данном разделе приведено описание команд SOL (Serial Over LAN).

# **4.15.1 Создание сеанса SOL (sol -d activate)**

# **Функция**

Команда **sol -d activate** используется для установления сеанса связи SOL с последовательным портом системы или последовательным портом iBMC сервера.

# **Формат**

**ipmcset -t sol -d activate -v** <*option*> <*mode*>

# **Параметры**

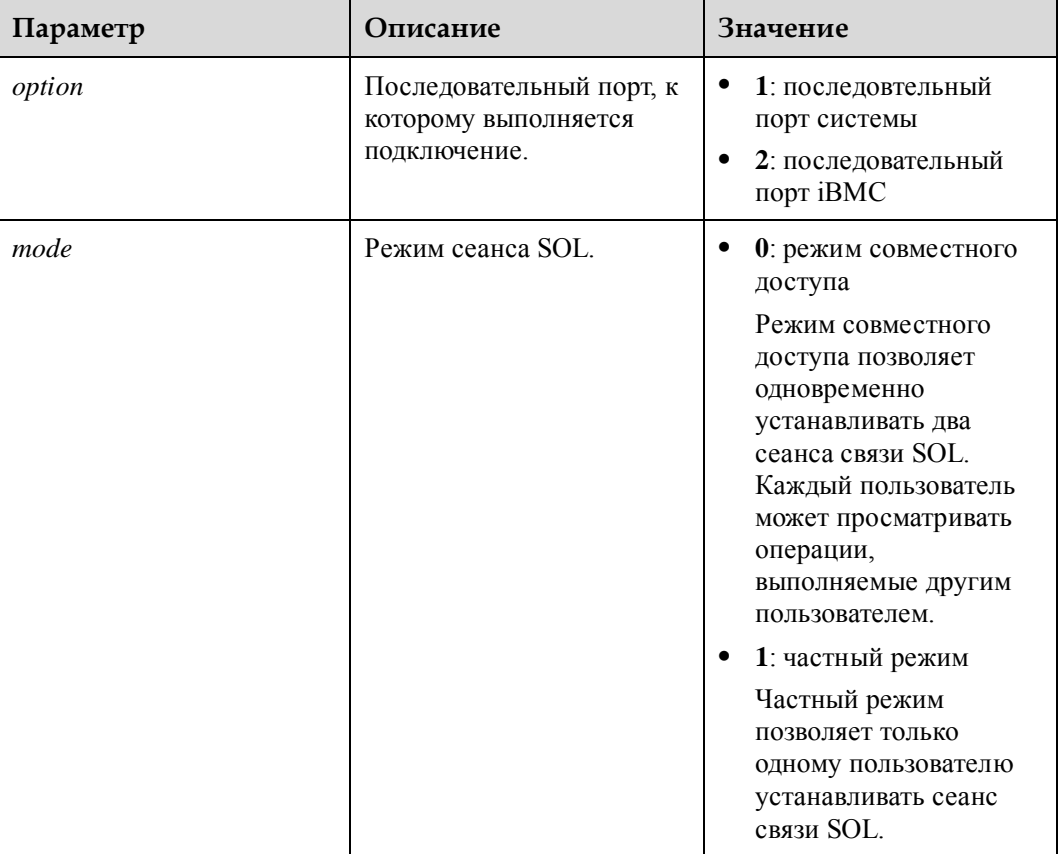

# **Инструкции по использованию**

Только iBMC 2.56 и более поздние версии поддерживают данную команду.

Нажмите **Esc** и затем **(** с интервалом менее 1 секунды для выхода из сеанса связи SOL и перехода к интерфейсу командной строки.

# **Пример**

# Установка сеанса связи SOL в режиме совместного доступа с последовательным портом системы.

```
iBMC:/->ipmcset -t sol -d activate -v 1 0
[Connect SOL successfully! Use 'Esc(' to exit.] 
Warning! The SOL session is in shared mode, the operation can be viewed on another terminal. 
sles11sp1:~ # 
sles11sp1:~ # Esc( [Close SOL]
SOL connection closed.
```
# **4.15.2 Деактивация сеанса SOL (sol -d deactivate)**

# **Функция**

Команда **sol -d deactivate** используется для принудительной деактивации сеанса SOL.

#### **Формат**

**ipmcset -t sol -d deactivate -v** <*index*>

## **Параметры**

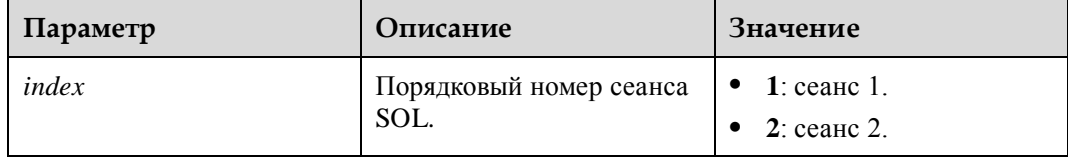

#### **Инструкции по использованию**

Только iBMC 2.56 и более поздние версии поддерживают данную команду.

Сеанс SOL, установленный с использованием IPMITOOL не может быть отключен.

# **Пример**

# Деактивация сеанса SOL 1.

```
iBMC:/->ipmcset -t sol -d deactivate -v 1
Close SOL session successfully.
```
# **4.15.3 Настройка времени ожидания сеанса SOL (sol -d timeout)**

# **Функция**

Команда **sol -d timeout** используется для настройки времени ожидания сеансов SOL. Если в течение определенного периода времени ни будет выполнена ни одна операция, то сеанс SOL будет автоматически разъединен и на экране появится CLI iBMC.

# **Формат**

**ipmcset -t sol -d timeout -v** <*value*>

# **Параметры**

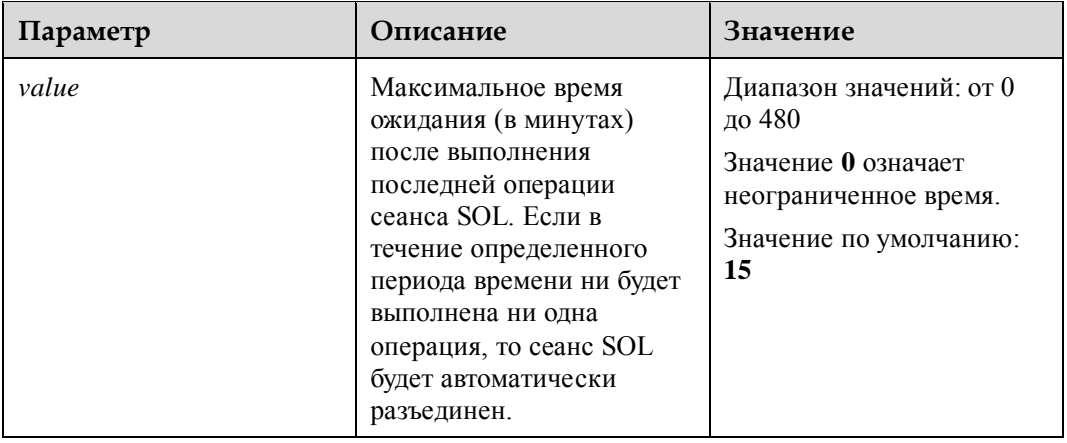

# **Инструкции по использованию**

Только iBMC 2.56 и более поздние версии поддерживают данную команду.

# **Пример**

# Установите время ожидания сеанса SOL 20 минут.

iBMC:/->**ipmcset -t sol -d timeout -v 20** Set SOL timeout period successfully.

# **4.15.4 Запрос списка сеансов SOL (sol -d session)**

# **Функция**

Команда **sol -d session** используется для запроса списка сеансов SOL.

# **Формат**

**ipmcget -t sol -d session**

# **Параметры**

–

# **Инструкции по использованию**

Только iBMC 2.56 и более поздние версии поддерживают данную команду.

# **Пример**

# Запрос списка сеансов SOL.

```
iBMC:/->ipmcget -t sol -d session
Index Type Mode LoginTime IP IP Name
1 CLI Shared 2017-09-14 11:19:55 172.100.1.40:50013 root 
2 N/A N/A N/A N/A N/A N/A
```
# **4.15.5 Запрос данных конфигурации сеанса SOL (sol -d info)**

# **Функция**

Команда **sol -d info** используется для запроса данных конфигурации сеанса SOL, например периода ожидания сеанса SOL.

# **Формат**

**ipmcget -t certificate -d info**

## **Параметры**

–

## **Инструкции по использованию**

Только iBMC 2.56 и более поздние версии поддерживают данную команду.

# **Пример**

# Запрос данных конфигурации сеанса SOL.

iBMC:/->**ipmcget -t sol -d info** Timeout Period(Min) : 20

# **5 Общие команды техобслуживания**

# **О данной главе**

Общие команды техобслуживания выполняются на интерфейсе CLP. На CLI iBMC выполните команду **clp\_commands** для переключения на интерфейс CLP.

- [5.1 Просмотр справочной информации \(help\)](#page-374-0)
- [5.2 Разъединение клиента от iBMC \(exit\)](#page-376-0)
- [5.3 Проверка сетевого соединения \(ping, ping6\)](#page-376-1)
- [5.4 Выполнение команды free \(free\)](#page-377-0)
- [5.5 Выполнение команды ps \(ps\)](#page-378-0)
- [5.6 Выполнение команды Netstat \(netstat\)](#page-379-0)
- [5.7 Выполнение команды df \(df\)](#page-380-0)
- [5.8 Выполнение команды ifconfig \(ifconfig\)](#page-380-1)
- [5.9 Выполнение команды route \(route\)](#page-381-0)
- [5.10 Выполнение команды top \(top\)](#page-382-0)
- [5.11 Отключение функции времени ожидания CLP \(notimeout\)](#page-382-1)

# <span id="page-374-0"></span>**5.1 Просмотр справочной информации (help)**

# **Функция**

Команда **help** используется для просмотра справочной информации.

#### **Формат**

#### **help**

[*command*] **--help**

# **Параметры**

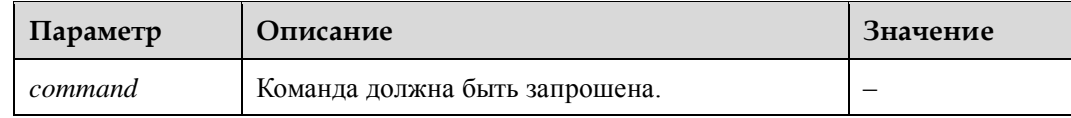

# **Инструкции по использованию**

–

# **Пример**

# Просмотр команд, поддерживаемых в текущем пути.

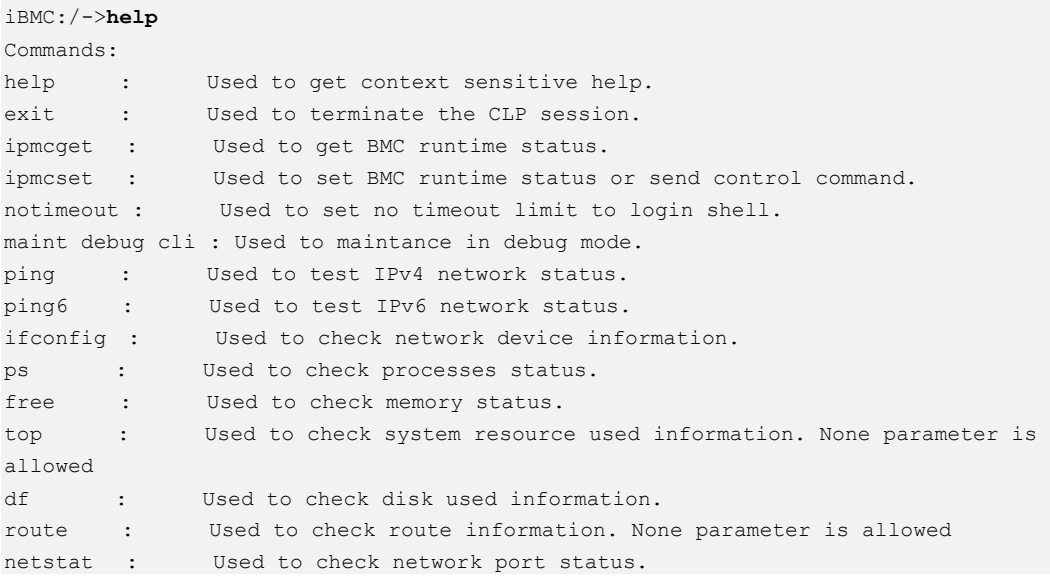

## 

Команда **maint\_debug\_cli** в основном используется для обнаружения неисправностей на объектах связи и, в основном, используется только администраторами и операторами. Подробная информация о порядке использования данной команды приведена в документе *Справочник по расширенным командам iBMC сервера Huawei*.

# Просмотр способа использования команды **ping**.

```
iBMC:/->ping --help 
BusyBox v1.18.4 (2014-08-09 16:28:25 CST) multi-call binary. 
Usage: ping [OPTIONS] HOST 
Send ICMP ECHO REQUEST packets to network hosts
Options: 
   -4,-6 Force IP or IPv6 name resolution 
    -c CNT Send only CNT pings 
   -s SIZE Send SIZE data bytes in packets (default:56)
   -I IFACE/IP Use interface or IP address as source 
    -W SEC Seconds to wait for the first response (default:10) 
            (after all -c CNT packets are sent) 
   -w SEC Seconds until ping exits (default:infinite)
```

```
(can exit earlier with -c CNT) 
-q Quiet, only displays output at start 
        and when finished
```
# <span id="page-376-0"></span>**5.2 Разъединение клиента от iBMC (exit)**

## **Функция**

Команда **exit** используется для разъединения клиента от iBMC.

# **Формат**

**exit**

## **Параметры**

–

–

## **Инструкции по использованию**

**Пример**

# Разъединение клиента от iBMC.

iBMC:/->**exit**

Connection closed by foreign host.

# <span id="page-376-1"></span>**5.3 Проверка сетевого соединения (ping, ping6)**

# **Функция**

Команда **ping** или **ping6** используется для проверки сетевого соединения.

## **Формат**

**ping** <*IPv4 Address*>

**ping6** <*IPv6 Address*>

## **Параметры**

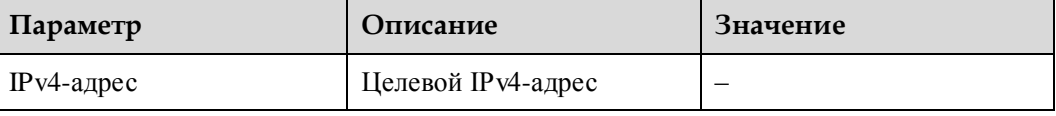

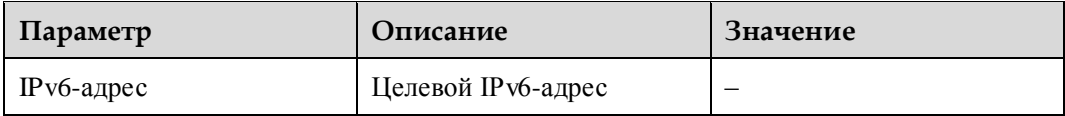

#### **Инструкции по использованию**

Подробная информация приведена в руководстве пользователя команд **ping** или **ping6** для ОС Linux.

# **Пример**

# Проверка соединения между текущим устройством и целевым устройством при помощи IP-адреса.

```
iBMC:/->ping 192.168.44.178
```

```
PING 192.168.44.178 (192.168.44.178) 56(84) bytes of data. 
64 bytes from 192.168.44.178: icmp_req=1 ttl=64 time=8.19 ms 
64 bytes from 192.168.44.178: icmp_req=2 ttl=64 time=0.398 ms 
64 bytes from 192.168.44.178: icmp_req=3 ttl=64 time=0.263 ms 
64 bytes from 192.168.44.178: icmp_req=4 ttl=64 time=0.285 ms 
64 bytes from 192.168.44.178: icmp_req=5 ttl=64 time=0.418 ms
```
#### iBMC:/->**ping6 2014::39ad:9345:1a6e:d0e1**

```
PING 2014::39ad:9345:1a6e:d0e1(2014::39ad:9345:1a6e:d0e1) 56 data bytes 
64 bytes from 2014::39ad:9345:1a6e:d0e1: icmp_seq=1 ttl=64 time=0.821 ms 
64 bytes from 2014::39ad:9345:1a6e:d0e1: icmp_seq=2 ttl=64 time=0.840 ms 
64 bytes from 2014::39ad:9345:1a6e:d0e1: icmp_seq=3 ttl=64 time=0.843 ms 
64 bytes from 2014::39ad:9345:1a6e:d0e1: icmp_seq=4 ttl=64 time=0.744 ms 
64 bytes from 2014::39ad:9345:1a6e:d0e1: icmp_seq=5 ttl=64 time=0.774 ms 
64 bytes from 2014::39ad:9345:1a6e:d0e1: icmp_seq=6 ttl=64 time=1.02 ms
```
# <span id="page-377-0"></span>**5.4 Выполнение команды free (free)**

# **Функция**

Команда **free** используется для запуска команды **free** в ОС Linux.

#### **Формат**

Для получения подробной информации обратитесь к синтаксису команды **free** в ОС Linux.

# **Параметры**

Данная команда поддерживает все параметры для команды **free**.

## **Инструкции по использованию**

–

# **Пример**

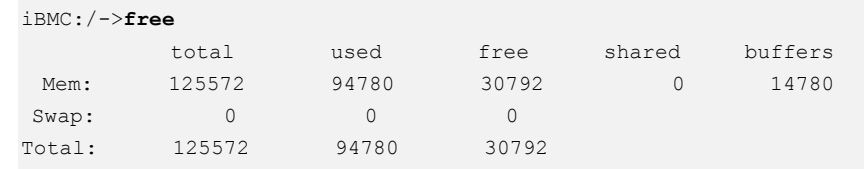

# <span id="page-378-0"></span>**5.5 Выполнение команды ps (ps)**

# **Функция**

Команда **ps** используется для запуска команды **ps** в ОС Linux.

# **Формат**

Для получения подробной информации обратитесь к синтаксису команды **ps** в ОС Linux.

# **Параметры**

Данная команда поддерживает все параметры для команды **ps**.

## **Инструкции по использованию**

–

# **Пример**

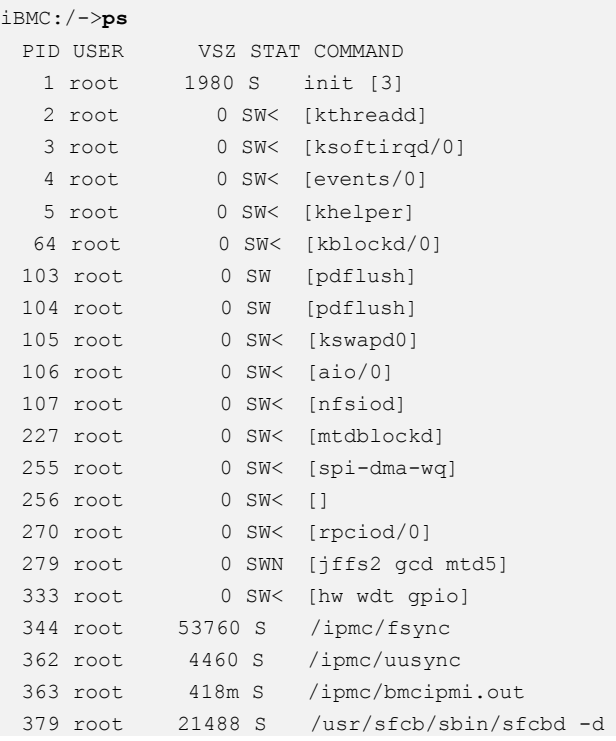

Выпуск 06 (13.11.2017) Конфиденциальная информация Huawei Proprietary and Confidential Copyright © Huawei Technologies Co., Ltd.

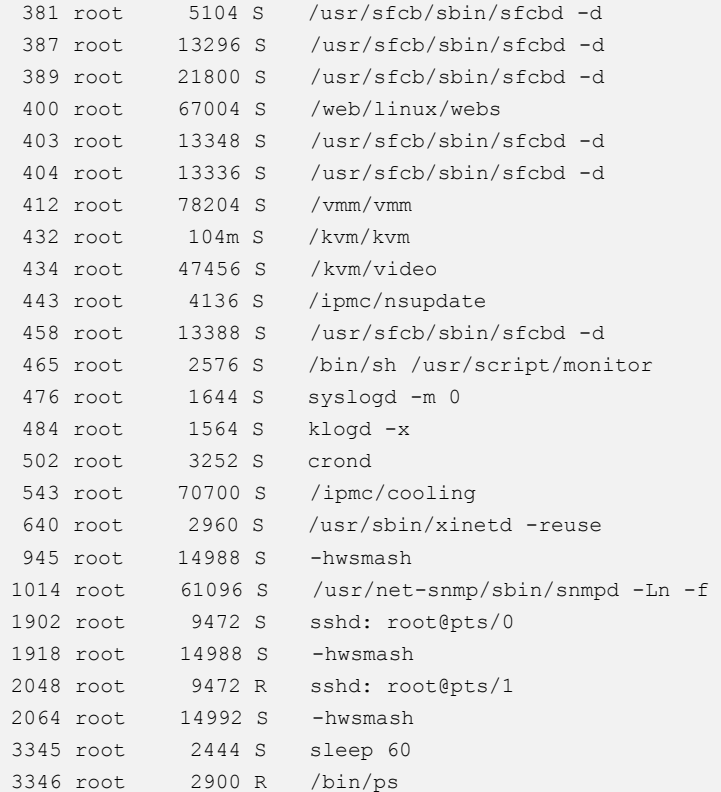

# <span id="page-379-0"></span>**5.6 Выполнение команды Netstat (netstat)**

# **Функция**

Команда **netstat** используется для запуска команды **netstat** в ОС Linux.

# **Формат**

Для получения подробной информации обратитесь к синтаксису команды **netstat** в ОС Linux.

# **Параметры**

Данная команда поддерживает все параметры для команды **netstat**.

# **Инструкции по использованию**

–

**Пример**

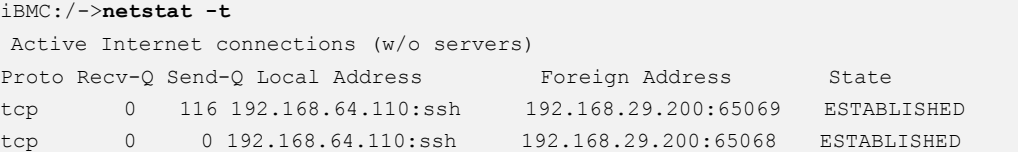

Выпуск 06 (13.11.2017) Конфиденциальная информация Huawei Proprietary and Confidential Copyright © Huawei Technologies Co., Ltd.

# <span id="page-380-0"></span>**5.7 Выполнение команды df (df)**

# **Функция**

Команда **df** используется для запуска команды **df** в ОС Linux.

#### **Формат**

Для получения подробной информации обратитесь к синтаксису команды **df** в ОС Linux.

# **Параметры**

Данная команда поддерживает все параметры для команды **df**.

#### **Инструкции по использованию**

–

# **Пример**

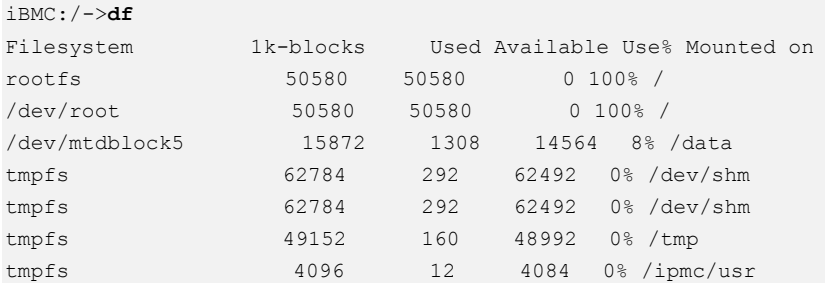

# <span id="page-380-1"></span>**5.8 Выполнение команды ifconfig (ifconfig)**

# **Функция**

Команда **ifconfig** используется для запуска команды **ifconfig** в ОС Linux.

## **Формат**

Для получения подробной информации обратитесь к синтаксису команды **ifconfig** в ОС Linux.

# **Параметры**

Данная команда поддерживает только параметры **lo**, **eth***n* (*n* – номер индекса сетевого порта), или **-a** или параметра **no**.

# **Инструкции по использованию**

–

# **Пример**

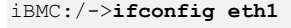

```
eth1 Link encap:Ethernet HWaddr 00:18:82:11:03:21 
        inet6 addr: fe80::218:82ff:fe11:321/64 Scope:Link 
        UP BROADCAST DEBUG RUNNING MTU:1500 Metric:1 
        RX packets:28 errors:0 dropped:0 overruns:0 frame:0 
         TX packets:37 errors:0 dropped:0 overruns:0 carrier:0 
         collisions:0 txqueuelen:1000 
         RX bytes:1832 (1.7 KiB) TX bytes:2558 (2.4 KiB) 
         Interrupt:28
```
# <span id="page-381-0"></span>**5.9 Выполнение команды route (route)**

#### **Функция**

Команда **route** используется для запуска команды **route** в ОС Linux.

## **Формат**

Для получения подробной информации обратитесь к синтаксису команды **route** в ОС Linux.

## **Параметры**

**-n**: использование IP-адреса или номер порта, вместо протокола связи или имени хоста.

**-e**: отображение дополнительной информации.

**-A inet{6}**: выбор семейства адресов.

## **Инструкции по использованию**

–

# **Пример**

```
iBMC:/->route --help 
Usage: route [option] 
Check kernel routing tables 
Options: 
   -n Don't resolve names 
   -e Display other/more information 
 -A inet{6} Select address family
```
# <span id="page-382-0"></span>**5.10 Выполнение команды top (top)**

# **Функция**

Команда **top** используется для запуска команды **top** в ОС Linux.

## **Формат**

Для получения подробной информации обратитесь к синтаксису команды **top** в ОС Linux.

# **Параметры**

Данная команда не поддерживает никакие параметры.

## **Инструкции по использованию**

–

# **Пример**

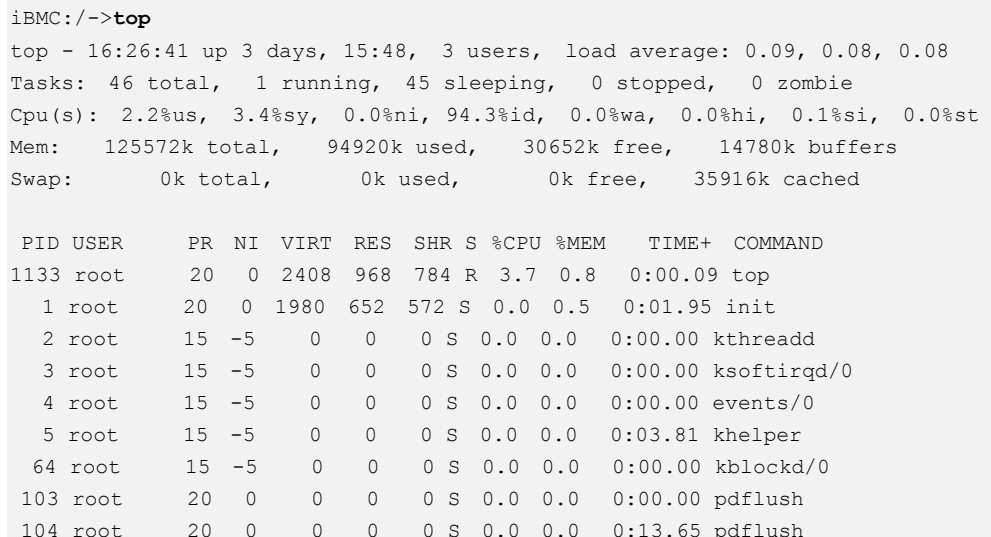

# <span id="page-382-1"></span>**5.11 Отключение функции времени ожидания CLP (notimeout)**

# **Функция**

Команда **notimeout** используется для отключения функции времени ожидания CLP.

## **Формат**

**notimeout**

# **Параметры**

# **Инструкции по использованию**

–

–

# **Пример**

# Отключение функции времени ожидания CLP.

iBMC:/->**notimeout** iBMC:/->

# **6 Стандартные операции**

# **О данной главе**

Данный раздел описывает как выполнять общие операции для iBMC.

- [6.1 Вход в систему сервера через последовательный порт с помощью PuTTY](#page-384-0)
- [6.2 Вход в систему сервера через сетевой порт с помощью PuTTY](#page-386-0)
- [6.3 Возврат к настройкам по умолчанию iBMC](#page-389-0)
- [6.4 Конфигурирование функции перехвата на веб-интерфейсе iBMC](#page-392-0)
- [6.5 Конфигурирование функции SMTP на](#page-395-0) веб-интерфейсе iBMC
- [6.6 Конфигурирование функции LDAP](#page-397-0)
- [6.7 Конфигурирование DNS на веб-интерфейсе iBMC \(вручную\)](#page-401-0)

[6.8 Вход в интерфейс командной строки iBMC путем конфигурирования персонального](#page-402-0)  [ключа пользователя SSH](#page-402-0)

- [6.9 Конфигурирование сертификата SSL iBMC](#page-406-0)
- [6.10 Конфигурирование формирование отчета Syslog iBMC](#page-408-0)
- [6.11 Вход в систему сервера с помощью VNC](#page-410-0)

# <span id="page-384-0"></span>**6.1 Вход в систему сервера через последовательный порт с помощью PuTTY**

# **Сценарий**

Вход на сервер через последовательный порт с использованием PuTTY осуществляется в следующих сценариях:

- Сервер сконфигурирован впервые на новом сайте, и необходимо выполнить первоначальную настройку.
- Сервер не может быть подключен удаленно, так как в сети имеется неисправность и сначала необходимо определить данную неисправность.

## **Предварительные условия**

#### **Условия**

- ПК подключен к серверу через последовательный кабель.
- Установлен PuTTY версии 0.60 или более поздней версии.

#### **Данные**

Необходимо подготовить следующие данные:

- Имя пользователя для входа на сервер.
- Пароль пользователя для входа на сервер.

#### **Программное обеспечение**

PuTTy.exe это бесплатная программа. Найти ее можно самостоятельно. Версия PuTTY для входа в систему сервера должна быть 0.60 или выше.

# **Процедура**

1. Дважды щелкните кнопкой мыши **PuTTY.exe**.

На экране появится окно **PuTTY Configuration**.

- 2. В дереве навигации выберите **Connection** > **Serial**.
- 3. Настройте параметры входа.

Далее приведен пример настройки параметров:

- − Serial Line to connect to: COM*n*
- Speed (baud): 115200
- Data bits: 8
- Stop bits: 1
- − Parity: –
- − Flow control: –

*n* – это номер последовательного порта, значение которого должно быть целым числом.

- 4. В дереве навигации выберите **Session**.
- 5. Выберите **Connection type** в **Serial**, как показано на [Рис. 6-1.](#page-386-1)

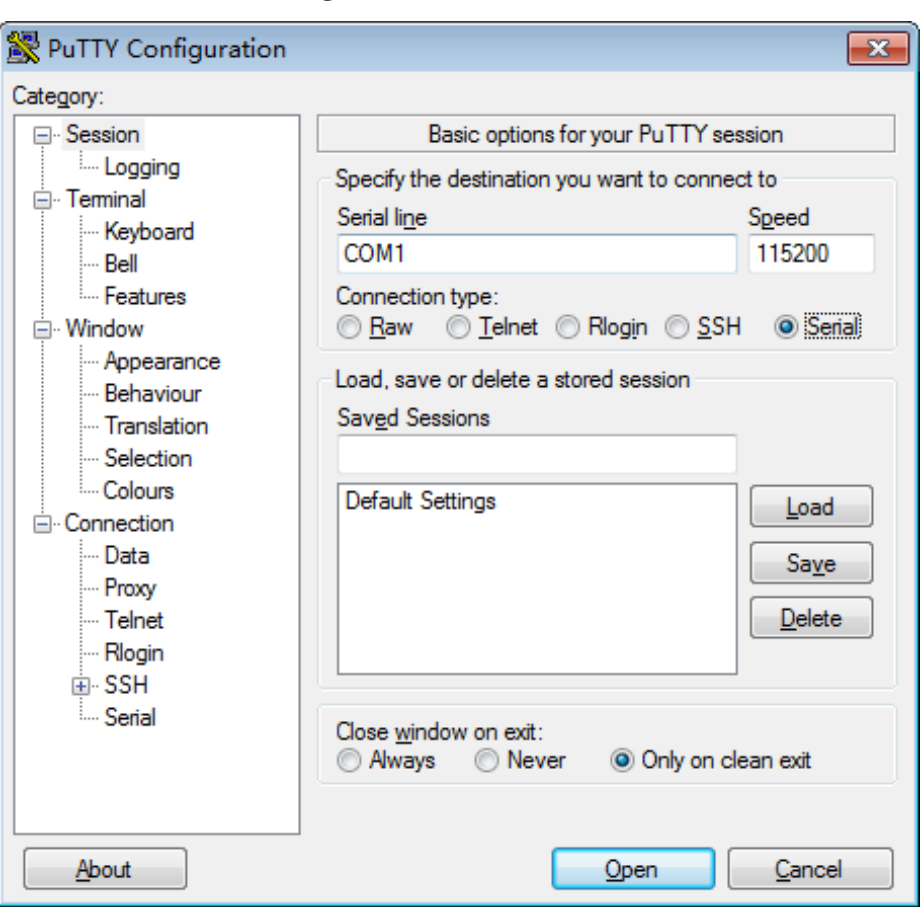

<span id="page-386-1"></span>**Рис. 6-1** Окно **PuTTY Configuration**

6. Нажмите **Open**.

На экране появятся окна **PuTTY** и **login as:**, в которых необходимо ввести имя пользователя.

7. Введите имя пользователя и пароль, следуя инструкциям.

После успешного входа имя хоста сервера будет отображаться слева в строке приглашения.

**----Конец**

# <span id="page-386-0"></span>**6.2 Вход в систему сервера через сетевой порт с помощью PuTTY**

# **Сценарий**

Для дистанционного входа на сервер по локальной сети (LAN), а также для конфигурирования и обслуживания сервера используется PuTTY.

# **Предварительные условия**

#### **Условия**

Компьютер нормально подключен к порту сети управления на сервере с помощью сетевого кабеля.

#### **Данные**

Необходимо подготовить следующие данные:

- IP-адрес сервера, к которому будет выполняться подключение.
- Имя пользователя и пароль для входа на сервер.

#### **Программное обеспечение**

PuTTy.exe это бесплатная сторонняя программа. Найти ее можно самостоятельно.

# **Процедура**

- 1. Настройте IP-адрес и маску подсети или добавьте информацию о маршруте для связи ПК с сервером. Для проверки связи между ПК и сервером выполните команду **Ping** *Server IP* 
	- *address* в CLI ПК.
- 2. Дважды щелкните кнопкой мыши **PuTTY.exe**. На экране появится окно **PuTTY Configuration**, показанное на [Рис. 6-2.](#page-388-0)

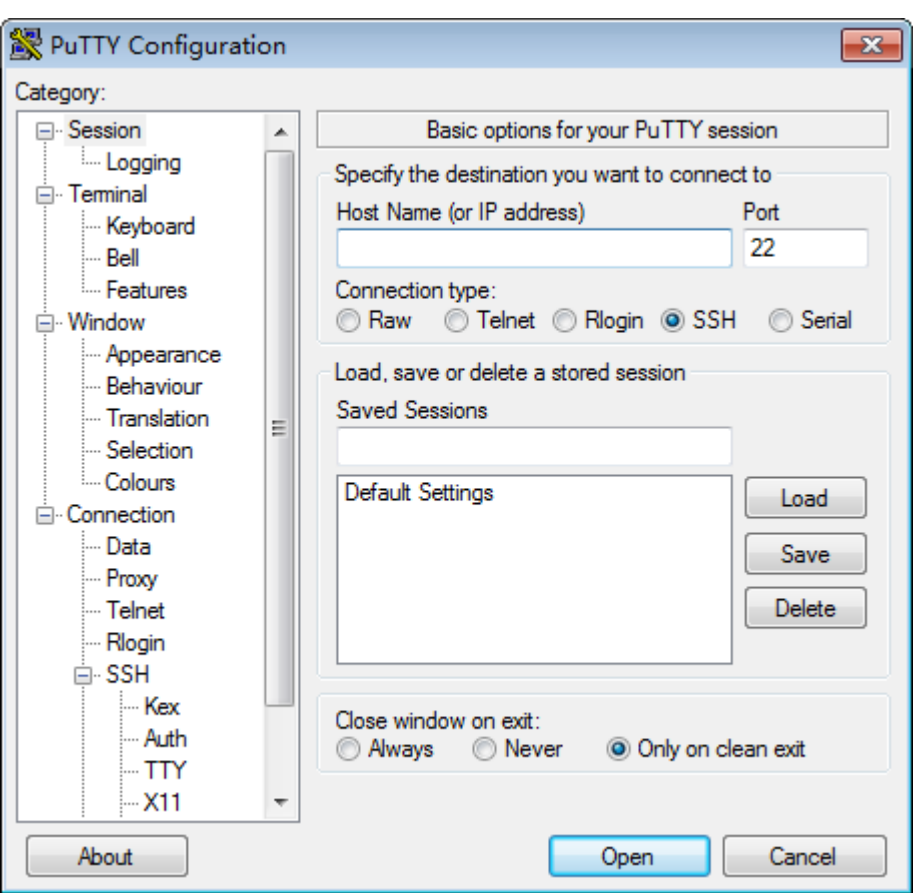

<span id="page-388-0"></span>**Рис. 6-2** Окно **PuTTY Configuration**

3. Настройте параметры входа.

Описание параметров:

- Host Name (или IP address): IP-адрес сервера, к которому будет выполняться подключение. Например, **191.100.34.32**.
- − Port: рекомендуется использовать значение по умолчанию **22**.
- − Connection type: рекомендуется использовать значение по умолчанию **SSH**.
- − Close window on exit: рекомендуется использовать значение по умолчанию **Only on clean exit**.

# ∐примечание

Установите значение параметров **Host Name** и **Saved Sessions** и нажмите **Save**. При следующем входе на сервер дважды щелкните кнопкой мыши по сохраненным настройкам в разделе **Saved Sessions**.

4. Нажмите **Open**.

На экране появятся окна **PuTTY** и **login as:**, в которых необходимо ввести имя пользователя.

# ⊥∏примечание

- При первом входе на целевой сервер на экране появится окно **PuTTY Security Alert**. Если данный сайт является доверенным, то нажмите **Yes**. На экране появится окно **PuTTY**.
- Если во время входа на сервер было введено неправильное имя пользователя, PuTTY необходимо будет подключить снова.

5. Введите имя пользователя и пароль, следуя инструкциям. После успешного входа имя хоста сервера будет отображаться слева в строке приглашения.

**----Конец**

# <span id="page-389-0"></span>**6.3 Возврат к настройкам по умолчанию iBMC**

# **Сценарий**

Возврат к настройкам по умолчанию iBMC применяется при повреждении конфигурационных данных iBMC или при невозможности запустить или подключиться к iBMC.

Для возврата к настройкам по умолчанию iBMC можно воспользоваться командами U-Boot или перемычкой.

# **ВНИМАНИЕ**

- Данную операцию могут выполнять только инженеры технической поддержки Huawei или сертифицированные специалисты.
- Возврат настроек iBMC по умолчанию выполняется только на объекте.
- Данные всех пользователей, включая имена пользователей, пароли и IP-адреса, будут утеряны и произойдет возврат к настройкам по умолчанию. Выполнять данную операцию надо с осторожностью.

Возврат настроек по умолчанию iBMC можно осуществить командами U-Boot или перемычкой. [В Табл. 6-1](#page-389-1) перечислены модели продуктов и поддерживаемые способы восстановления.

# 

Для восстановления настроек iBMC по умолчанию на iBMC можно воспользоваться следующими методами:

- Если вы можете войти в U-boot через последовательный порт, используйте команды U-boot для восстановления настроек iBMC по умолчанию.
- Если нет возможности подключиться к U-Boot и iBMC, используйте перемычку для восстановления настроек iBMC по умолчанию.

<span id="page-389-1"></span>**Табл. 6-1** Модели продуктов и поддерживаемые методы восстановления.

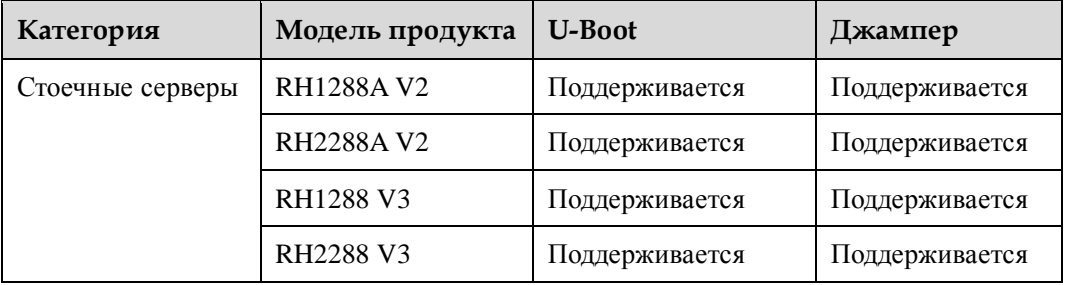

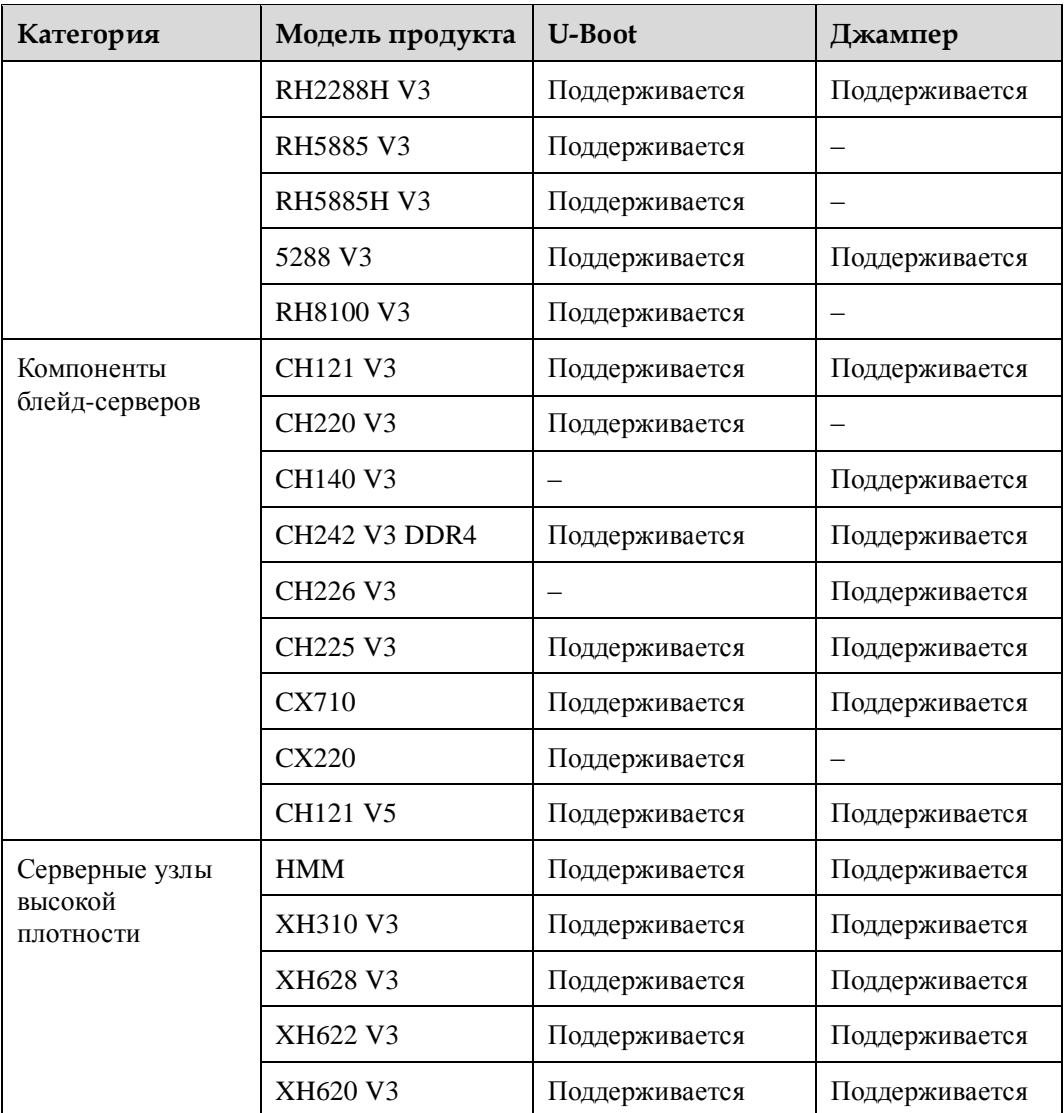

# **Процедура**

- Для восстановления настроек по умолчанию iBMC с помощью команд U-Boot выполните следующие шаги:
	- а. Выполните вход в систему сервера с помощью PuTTY.
		- Подробная информация приведена в разделе [6.1 Вход в систему сервера через](#page-384-0)  [последовательный порт с помощью PuTTY.](#page-384-0)
	- б. Чтобы перезагрузить сервер, нажмите и удерживайте кнопку UID на сервере в течение 6 секунд.
	- в. Когда появится сообщение «Hit 'ctrl + b' to stop autoboot: 1», нажмите **Ctrl** + **B**.
	- г. Введите пароль U-Boot по умолчанию.
		- Для серверов V3 установлен пароль U-Boot по умолчанию **Huawei12#\$**, а для серверов V5 – **Admin@9000**.

Если появится надпись «u-boot>», вы успешно вошли в U-Boot.

д. Выполните следующую команду для запроса версии U-Boot:

#### **printenv ver**

- е. Восстановите datafs.
	- **■** Если версия U-Boot 1.1.37 или ниже, выполните следующие команды: **fsload /usr/upgrade/datafs.jffs2**

**datafs\_cp**

- Если версия U-Boot выше, чем 1.1.37, выполните следующие команды: **datafs\_reset**
- ж. Выполните следующую команду для перезапуска iBMC:

#### **reset**

Процесс перезагрузки длится около 3 минут. После перезагрузки, на iBMC будут восстановлены настройки по умолчанию.

- Для восстановления настроек по умолчанию iBMC с помощью перемычки выполните следующие шаги:
	- а. Резервное копирование данных.

# **ВНИМАНИЕ**

Выполните резервирование данных перед восстановлением настроек iBMC по умолчанию.

б. Найдите перемычку.

ID перемычки зависит от используемой модели сервера. [В Табл. 6-2](#page-391-0) предоставлена информация о джамперах основных серверов Huawei. Более подробная информация о местоположении джампера на материнской плате приведена в описании материнской платы в руководстве пользователя сервера.

<span id="page-391-0"></span>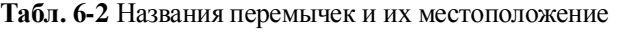

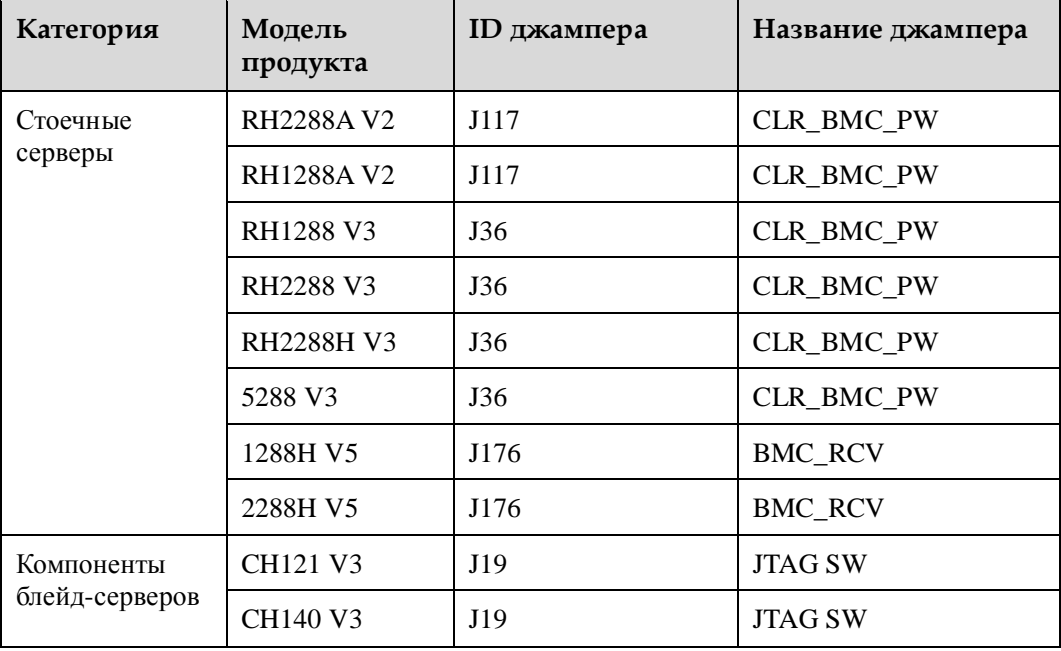

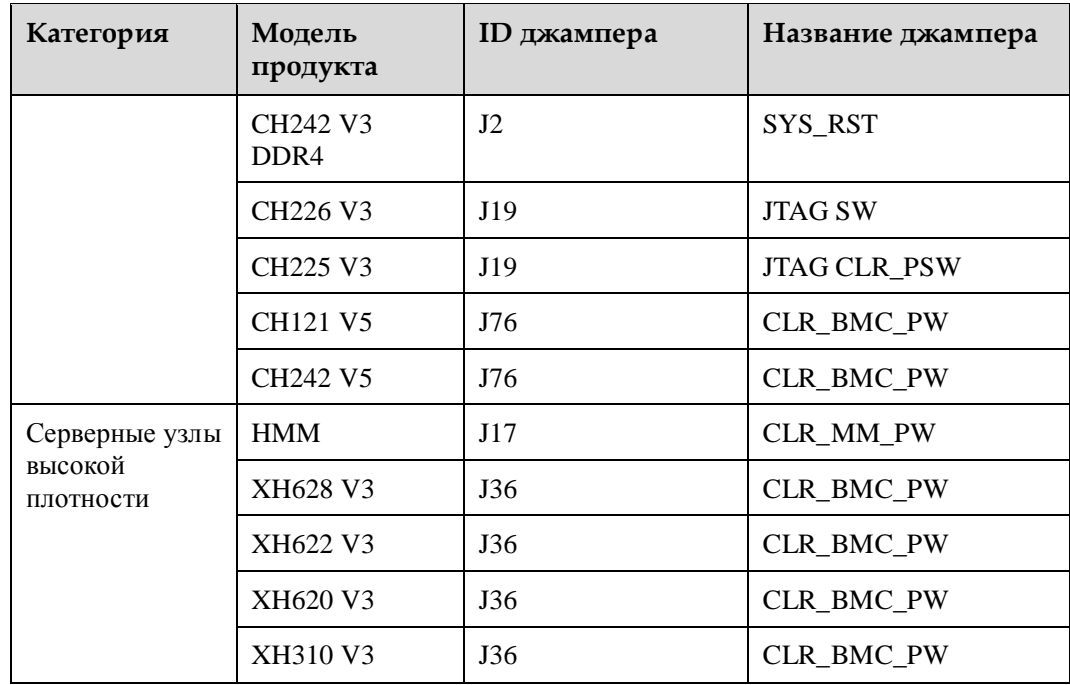

- в. Замыкание джампера выполняется при помощи колпачка или специальным инструментом.
- г. Чтобы перезагрузить сервер, нажмите и удерживайте кнопку UID на сервере в течение 6 секунд при замкнутом джампере.

Процесс перезагрузки длится около 3 минут. После перезагрузки, на iBMC будут восстановлены настройки по умолчанию.

**----Конец**

# <span id="page-392-0"></span>**6.4 Конфигурирование функции перехвата на веб-интерфейсе iBMC**

# **Сценарий действий**

На странице **Alarm Settings** веб-интерфейса iBMC можно сконфигурировать функцию перехвата, чтобы получить возможность в iBMC использовать trap-пакеты для передачи аварийной информации, информации о событиях и свойств перехвата на сторонние сервера.

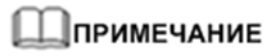

Данные перехвата это информация, которую система сама отправляет на сторонний сервер, не ожидая каких-либо запросов. Trap-информация включает события, критические, серьезные и незначительные аварийные сигналы.

## **Предварительные условия**

#### **Данные**

Получите следующие данные:

- Версия SNMP trap
- Идентификатор, используемый для определения сервера-источника перехвата в передаваемых trap-сообщениях (**Board Serial Number**, **Product Asset Tag** и **Host Name**)
- Название сообщества, используемого протоколом SNMP trap
- Адрес сервера, который получает аварийные сигналы, отправленные в trap-сообщениях.

# **Процедура**

- **Шаг 1** Выполните вход в веб-интерфейс iBMC. Подробная информация приведена в разделе [3.1 Вход в WebUI iBMC.](#page-20-0)
- **Шаг 2** Выберите **Alarm & SEL** > **Alarm Settings**.
- **Шаг 3** В поле Alarm Trap Notification Settings, нажмите **OFF** для включения функции перехвата.

Если (OFF) поменяется на  $\left( \begin{array}{c} \circ \mathsf{N} \\ \circ \mathsf{N} \end{array} \right)$ , то функция перехвата включена.

- **Шаг 4** Настройте свойства перехвата.
	- 1. Установите для **Trap Version** версию протокола SNMP trap для передачи информации о событиях.

Возможные варианты для **Trap Version** : **SNMPv1** (SNMP Trap v1), **SNMPv2c** (SNMP Trap v2c) и **SNMPv3** (SNMP Trap v3).

Значение по умолчанию: **SNMPv1**

# ⊥ПРИМЕЧАНИЕ

Из-за наличия собственного механизма, протоколы SNMPv1 и SNMPv2c могут создавать риски для системы безопасности. По возможности, старайтесь избегать их. Рекомендуется использовать версию SNMPv3 trap.

- 2. В выпадающем списке **Choose Trap SNMPv3 User** выберите пользователя iBMC для SNMP Trap v3. Имя пользователя для trap-протокола версии V3 установлено по умолчанию **root**, а для серверов V5 – **Administrator** (дополнительно).
- 3. Для определения режима перехвата при передаче информации, настройте параметр **Trap Mode**.
	- − **Precise Alarm (recommended)**: OID узла SNMP, который находится во взаимно-однозначном соответствии с событием, и используется как ID события перехвата. По сравнению с **OID** и **Event Code**, данный режим предоставляет более точную информацию.
	- − **OID**: OID узла SNMP, используемый в качестве ID события перехвата.
	- − **Event Code**: Код события, используемый в качестве ID события перехвата.
- 4. Для **Trap Server Identity** установите идентификатор, используемый для определения сервера-источника перехвата в передаваемых trap-сообщениях.

Возможные варианты для **Trap Server Identity : Board Serial Number**, **Product Asset Tag** и **Host Name**.

5. В текстовом окне **Community Name**, введите название сообщества, используемого протоколом SNMP trap (дополнительно).

Только когда **Trap Version** имеет значение **SNMPv1** или **SNMPv2c**, необходимо указывать **Community Name**.

Название сообщества служит паролем аутентификации, используемым в SNMP Trap v1 и SNMP Trap v2c.

6. В текстовом окне **Confirm Community Name**, введите название сообщества еще раз (дополнительно).

#### **Шаг 5** Установите **Include Alarm Severities**.

**Шаг 6** Настройте сервер перехвата и формат пакетов.

1. В поле **Trap Server and Message Format** выберите канал передачи аварийных сообщений.

Система поддерживает установку максимум четырех каналов передачи аварийных сообщений.

- 2. Нажмите , чтобы вывести поле редактирования канала.
- 1. Нажмите **ОГР для включения канала передачи аварийных сообщений**.

Если **ОНИ** поменяется на **Поменяется на испоредачи аварийных сообщений** включен.

2. В текстовом окне **Trap Server Address**, введите адрес сервера для приема аварийных сообщений, отправленных функцией перехвата.

В качестве адреса сервера может быть указан IPv4- или IPv6-адрес.

3. В текстовом окне **Trap Server Address**, введите адрес сервера для приема аварийных сообщений, отправленных функцией перехвата.

Значение по умолчанию – **162**.

- 4. В правой части **Packet Delimiter**, выберите разделитель для разграничения основных полей trap-пакета.
- 1. В правой части **Select Packet Content**, выберите ключевые слова в передаваемых сообщениях.
- 2. Выберите или отмените выбор пункта **Display Keyword in Packet**, чтобы определить, должны ли содержаться указанные ключевые слова в trap-пакете.
- 3. Нажмите **Save**.

Если появится сообщение **Operation successful**, функция перехвата и настройки этой функции вступили в силу.

4. Нажмите **Test**, чтобы проверить канал.

Если на экране появится сообщение **Operation successful**, канал доступен.

**----Конец**

# <span id="page-395-0"></span>**6.5 Конфигурирование функции SMTP на веб-интерфейсе iBMC**

# **Сценарий действий**

На странице **Alarm Setting** веб-интерфейса iBMC можно сконфигурировать функцию SMTP (Simple Mail Transfer Protocol / Простой протокол пересылки почты), чтобы iBMC мог передавать аварийные сообщения и события на указанный почтовый ящик через SMTP-сервер.

# **Предварительные условия**

#### **Данные**

Получите следующие данные:

- Адрес SMTP-сервера
- Информация отправителя:
	- − Имя пользователя и пароль отправителя
	- − Адрес эл.почты отправителя
	- − Тема сообщения
- Информация получателя:
	- − Адрес эл.почты получателя
	- − Описание адреса эл.почты получателя

# **Процедура**

- **Шаг 1** Выполните вход в веб-интерфейс iBMC. Подробная информация приведена в разделе [3.1 Вход в WebUI iBMC.](#page-20-0)
- **Шаг 2** Выберите **Alarm & SEL** > **Alarm Setting**.
- **Шаг 3** В поле Alarm Trap Notification Settings, нажмите **OFF** для включения функции **SMTP**

Если **OFF** поменяется на **СОМ**, функция SMTP включена.

**Шаг 4** В текстовом окне **SMTP Server Address**, введите адрес SMTP-сервера.

В качестве адреса сервера может быть указан IPv4- или IPv6-адрес.

- **Шаг 5** Установите **Allows TLS Enabled**, чтобы включить или отключить функцию TLS (Transport Layer Security/ Безопасность транспортного уровня).
	- **Yes**: включение функции TLS. Данные передаются в зашифрованном виде.
	- **No**: выключение функции TLS. Данные передаются в незашифрованном виде.

#### ⊥∏примечание

- По умолчанию SMTP поддерживает TLS. Рекомендуется включить функцию TLS для обеспечения безопасности.
- После включения функции TLS на веб-интерфейсе iBMC, необходимо настроить функцию TLS и аутентификацию на SMTP-сервере так, чтобы SMTP-сервер мог получать почтовые сообщения от iBMC.
#### **Шаг 6** Установите **Allows Anonymous Login**.

- **Allows Anonymous Login** определяет, поддерживает ли SMTP-сервер аутентификацию без указании имени пользователя. Значение **Yes** означает, что при передаче аварийных сообщений с помощью SMTP-сервера указывать имя пользователя и пароль не требуется. Функция anonymous authentication требует поддержки анонимной регистрации на SMTP-сервере.
- Значение **No** означает отказ в анонимной аутентификации. Если вы выбрали опциональную кнопку **No**, надо будет обязательно вводить имя пользователя и пароль, зарегистрированный на SMTP-сервере. Каждый раз при передаче iBMC аварийных сообщений на SMTP-сервер, для аутентификации требуется вводить имя пользователя и пароль.

# ⊥ПРИМЕЧАНИЕ

По умолчанию на SMTP-сервере не разрешена анонимная аутентификация. В целях безопасности рекомендуется для **Allows Anonymous Login** устанавливать **No**.

#### **Шаг 7** Настройка информации эл.почты

1. Введите значения в полях **Sender's User Name** и **Sender's Password**.

## **ЛРИМЕЧАНИЕ**

- Если для **Allows Anonymous Login** выбрано **Yes**, указывать **Sender's User Name** и **Sender's Password** не надо.
- Если пароль на SMTP сервере был изменен, необходимо открыть страницу **Alarm Setting** и ввести новый пароль в текстовое поле **Sender's Password**.
- 2. Укажите **Sender's Address**.
- 3. Укажите **Email Subject**.

Для определения содержания прикрепляемой информации в теме почтового сообщения можно выбрать **Host Name**, **Board serial number** и **Product asset tag**.

#### **Шаг 8** Установите **Select Alarm Severities**.

iBMC может передавать аварии пяти уровней серьезности: **All**, **Critical**, **Major**, **Minor** и **Normal**

После того, как вы выбрали уровень серьезности аварии, iBMC будет передавать аварийные сигналы и события определенного уровня серьезности по указанному адресу почты (если они определены) через SMTP-сервер.

# **⊥ПРИМЕЧАНИЕ**

Далее приведено описание указанных вариантов:

- **All:** означает, что передаются события, незначительные, серьезные и критические аварийные сигналы.
- **Critical**: означает, что передаются только критические аварийные сигналы.
- **Major**: означает, что передаются только серьезные аварийные сигналы.
- **Minor**: означает, что передаются только незначительные аварийные сигналы.
- **Normal**: означает, что передаются только события.

**Шаг 9** Установите адрес эл.почты для приема аварийных сообщений.

Нажмите <sup>OFF</sup> . Если <sup>OFF</sup> поменяется на **ON**, то адрес активирован.

- 1. Введите адрес эл.почты для приема аварийных сообщений.
- 2. Введите описание адреса эл.почты для приема аварийных сообщений.

#### **Шаг 10** Нажмите **Save**.

После сохранения конфигурации, для проверки адреса эл.почты можно нажать **Test**. Если появится сообщение **Operation successful**, функция SMTP и настройки этой функции вступили в силу.

**Шаг 11** Нажмите **Test**, чтобы проверить адреса электронной почты.

Если появится сообщение **Operation succeeded**, тестовое сообщение было отправлено на соответствующий почтовый ящик. Для проверки необходимо убедиться, что сообщение дошло до адресата.

**----Конец**

# **6.6 Конфигурирование функции LDAP**

## **Сценарий**

Включение и конфигурирование функции LDAP (Lightweight Directory Access Protocol/ Облегченный протокол доступа к каталогам) на веб-интерфейсе iBMC. Функция LDAP позволяет пользователям домена получить доступ к iBMC.

# **ПРИМЕЧАНИЕ**

- LDAP это универсальное решение аутентификации, которое позволяет быстро реагировать на запросы пользователя.
- Для получения более подробной информации о порядке создания контроллера домена, домена пользователей и пользователей LDAP, обратитесь к документации контроллера домена. iBMC разрешает доступ только пользователям LDAP.

## **Предварительные условия**

#### **Данные**

До начала конфигурирования получите следующую информацию:

- Информация о доступных серверах LDAP
	- − Адрес сервера LDAP
	- Название домена сервера LDAP
	- Название хоста сервера LDAP
	- − Папка пользователей приложения сервера LDAP
- Пароль для входа в WebUI iBMC
- Название группы LDAP, к которой принадлежит пользователь LDAP.

# **Процедура**

#### **Конфигурирование сервера LDAP**

iBMC поддерживает взаимодействие с активным Windows-каталогом (AD) и Linux OpenLDAP. Далее в качестве примера конфигурирования сервера LDAP используется вариант с Windows Server 2008. Если сервер LDAP доступен, можно пропустить этот шаг.

1. Установите Windows Server 2008 на сервер.

2. Выберите **Start** > **Computer** > **Manage**.

Откроется диалоговое окно **Server Manager.**

<span id="page-398-1"></span>3. Добавьте пользователя в организацию **Users**.

Например, установите имя пользователя **test** и пароль **Huawei12#\$**.

- 4. Нажмите правой кнопкой на **Active Directory Users and Computers** и добавьте название домена, например, **softest.com**.
- 5. Нажмите правой кнопкой на **softest.com** и выберите **New** > **Organizational Unit** для добавления организационной единицы, например **Huawei**.
- 6. Нажмите правой кнопкой на добавленную организационную единицу (**Huawei**) и выберите **New** > **Organizational Unit** для добавления организационной единицы нижнего уровня, например **test1**.

Аналогичным способом можно создать многоуровневую организацию, например **Huawei -> test1 -> IThelpdesk**.

<span id="page-398-2"></span>7. Нажмите правой кнопкой на организационной единице нижнего уровня (например, **IThelpdesk**), и выберите **New** > **Group** для создания группы LDAP, например **BMC User**.

Можно создавать несколько групп LDAP, например, **BMC admin** и **BMC Operator**, как показано на [Рис. 6-3.](#page-398-0)

<span id="page-398-0"></span>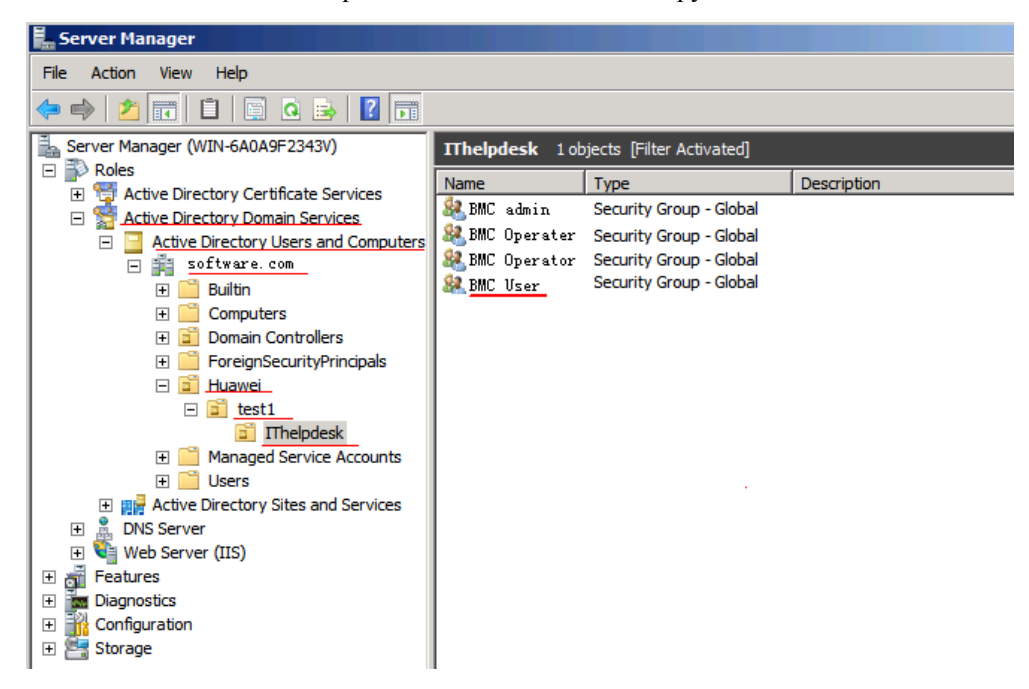

**Рис. 6-3** Вновь созданные организационные единицы и группы LDAP

- 8. Нажмите правой кнопкой на **BMC User** и выберите **Properties** из контекстного меню.
- 9. Выберите вкладку **Member Of** и нажмите **Add**.

Откроется диалоговое окно, показанное на [Рис. 6-4.](#page-399-0)

#### <span id="page-399-0"></span>**Рис. 6-4** Добавление пользователя

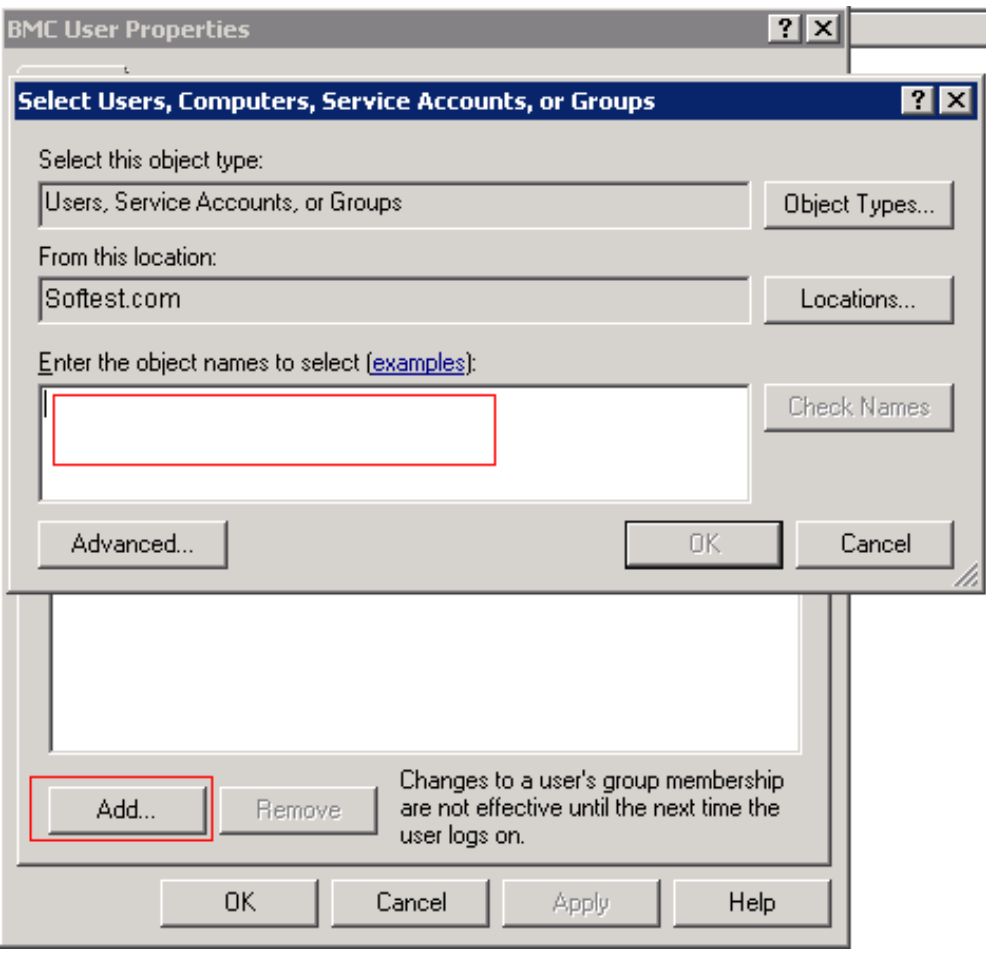

10. Введите пользователя, созданного на шаге [3,](#page-398-1) например **test**, и нажмите **OK**.

#### **Вход в веб-интерфейс iBMC**

Подробная информация приведена в раздел[е 3.1 Вход в WebUI iBMC.](#page-20-0)

#### **Конфигурирование сервера LDAP на iBMC**

- 11. На веб-интерфейсе iBMC выберите **Configuration** > **LDAP**.
- 12. Установите **LDAP** в **СОН** чтобы включить функцию LDAP.
- 13. В **LDAP Server Address** введите IP-адрес сервера LDAP, например **192.168.66.66**.
- 14. Введите номер порта сервера LDAP.
- 15. Введите название домена сервера LDAP, например, **softest.com**.

Название домена должно совпадать с названием домена, установленным на сервере LDAP.

16. В **User Folder**, укажите папку пользователей приложения сервера LDAP, например **CN=Users**.

Имя папки пользователя должно совпадать с именем папки с данными участника приложений на сервере LDAP.

17. В **User Password**, укажите пароль для входа на iBMC.

#### 18. Нажмите **Save**.

#### **Импорт корневого сертификата LDAP (дополнительно)**

Можно определить, надо ли импортировать корневой сертификат LDAP. В целях безопасности рекомендуется, чтобы проверка сертификата была включена.

- 19. Установите адрес DNS в качестве адреса сервера LDAP. Подробная информация приведена в разделе [6.7 Конфигурирование DNS на веб-интерфейсе iBMC](#page-401-0)  [\(вручную\).](#page-401-0)
- 20. На странице **LDAP** установите для **Certificate Verification** значение **Enable**.
- 21. Нажмите **Browse** после **Upload Certificate** и выберите корневой сертификат для загрузки.

Корневой сертификат должен быть файл с расширением .cer, .pem, .cert, или .crt.

22. Нажмите **Upload**.

После успешной загрузки сертификата на экране появится сообщение «The certificate has been uploaded».

#### **Конфигурирование группы LDAP**

23. В поле **LDAP Groups** нажмите

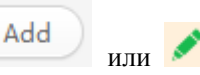

24. Введите пароль пользователя iBMC в **User Password**.

Перед настройкой данных LDAP, укажите пароль для входа на iBMC.

- 25. В **LDAP Group**, укажите название группы пользователей LDAP, например, **BMC User** (то есть название группы пользователей LDAP, установленный на шаге [7\)](#page-398-2).
- 26. В **LDAP Group Folder** укажите название папки, в которой хранятся приложения группы LDAP.

Папка группы LDAP должна совпадать с организационной единицей, установленной для пользователя на сервере LDAP, например, **Huawei/test1/IThelpdesk** (то есть, организационная единица нижнего уровня, установленная на шаге [7\)](#page-398-2). Максимальная длина 255 символов.

- 27. Выберите правила входа.
- 28. Выберите интерфейс входа.
- 29. Выберите права группы LDAP.
- 30. Нажмите **Save**.

#### **Вход в iBMC с использованием учетной записи домена.**

- 31. Введите имя пользователя (**test**) и пароль (**test/Huawei12#\$**), которые действуют на сервере LDAP.
- 32. В выпадающем списке названия домена, выберите название домена сервера LDAP, например, **softest.com**.
- 33. Нажмите **Log In**.
- **----Конец**

# <span id="page-401-0"></span>**6.7 Конфигурирование DNS на веб-интерфейсе iBMC (вручную)**

# **Сценарий действий**

На странице **Network Settings** веб-интерфейса iBMC можно сконфигурировать Систему доменных имен (DNS) так, чтобы пользователи могли по адресу доменного имени подключиться к iBMC.

# ⊥∥примечание

- Адрес доменного имени это комбинация из названия хоста и доменного имени. Например, если название хоста **huawei**, а доменное имя**manager.com**, адрес доменного имени будет**huawei.manager.com**.
- DNS это распределенная база данных, которая устанавливает соответствие между доменными именами и IP-адресами в сети Интернет. Это позволяет пользователям подключаться к Интернет не запоминая IP-адресов, которые могут непосредственно считываться хостами.

# **Предварительные условия**

#### **Данные**

Получите следующие данные:

- Имя хоста iBMC.
- Информация о DNS-сервере:
	- − Адрес DNS-сервера
	- − Доменное имя DNS-сервера

# **Процедура**

- **Шаг 1** Выполните вход в веб-интерфейс iBMC. Подробная информация приведена в разделе [3.1 Вход в WebUI iBMC.](#page-20-0)
- **Шаг 2** Выберите **Config** > **Network Settings**.
- **Шаг 3** В поле **Config iBMC Host Name** установите для **Server Name** имя хоста iBMC, например, **huawei**.
- **Шаг 4** Нажмите **Save**.
- **Шаг 5** Выберите **Config** > **Network Settings**.
- **Шаг 6** В поле **Set DNS Parameters** нажмите **Manually set DNS address**.

Нажав **Manually set DNS address**, можно вручную задать доменное имя DNS-сервера, предпочтительный адрес DNS-сервера и альтернативный адрес DNS-сервера.

- **Шаг 7** Определите DNS-адрес.
	- 1. Установите для **Domain** доменное имя DNS-сервера, например, **manager.com**.
	- 2. Установите для **Preferred Server** IP-адрес предпочтительного DNS-сервера, например, **192.168.66.66**.
	- 3. Установите для **Alternate Server** IP-адрес альтернативного DNS-сервера.
	- 4. Нажмите **Save**.

**Шаг 8** На локальном компьютере, подключенном к iBMC, установите для local DNS address адрес DNS-сервера.

Убедитесь, что local DNS address совпадает с DNS-адресом iBMC. Иначе, локальный компьютер не сможет подключиться к iBMC через Интернет.

**Шаг 9** В адресной строке браузера, введите адрес доменного имени, например **huawei.manager.com,** и нажмите **Enter**. Если появится веб-страница iBMC, конфигурирование выполнено успешно.

**----Конец**

# **6.8 Вход в интерфейс командной строки iBMC путем конфигурирования закрытого ключа пользователя SSH**

# **Сценарий действий**

При входе пользователя в iBMC через SSH возможны два варианта.

- Аутентификация по паролю: Пользователь должен вводить пароль при каждом входе в систему. Данный метод довольно неудобный и есть возможность кражи пароля.
- Аутентификация по закрытому ключу: После конфигурирования пользователям не надо вводить пароль при каждом входе в систему. Для входа в iBMC через SSH пользователь должен использовать клиент с правильным закрытым ключом, таким образом обеспечивается безопасность.

В данном разделе описывается, как управлять закрытыми ключами SSH и как войти в iBMC через SSH с аутентификацией закрытого ключа.

# **Подготовка**

#### **Предварительные условия**

- Локальный клиент может связаться с сервером iBMC.
- Для пользователя на iBMC был установлен интерфейс SSH.

#### **Данные**

- Тип открытого ключа SSH: RSA или DSA
- IP-адрес сетевого порта управления iBMC
- Номер сервисного порта SSH

#### **Программное обеспечение**

- Инструмент регистрации, типа **putty.exe**.
- Инструмент генерации закрытого ключа, типа **puttygen.exe**.

Выше указанные инструменты это бесплатные программы. Скачайте их сами.

# **Процедура**

#### <span id="page-403-1"></span><span id="page-403-0"></span>**Генерация закрытого ключа SSH**

1. На клиенте (например, компьютере), откройте генератор закрытого ключа, например **puttygen.exe**, как показано н[а Рис. 6-5.](#page-403-0)

**Рис. 6-5** Интерфейс генератора закрытого ключа.

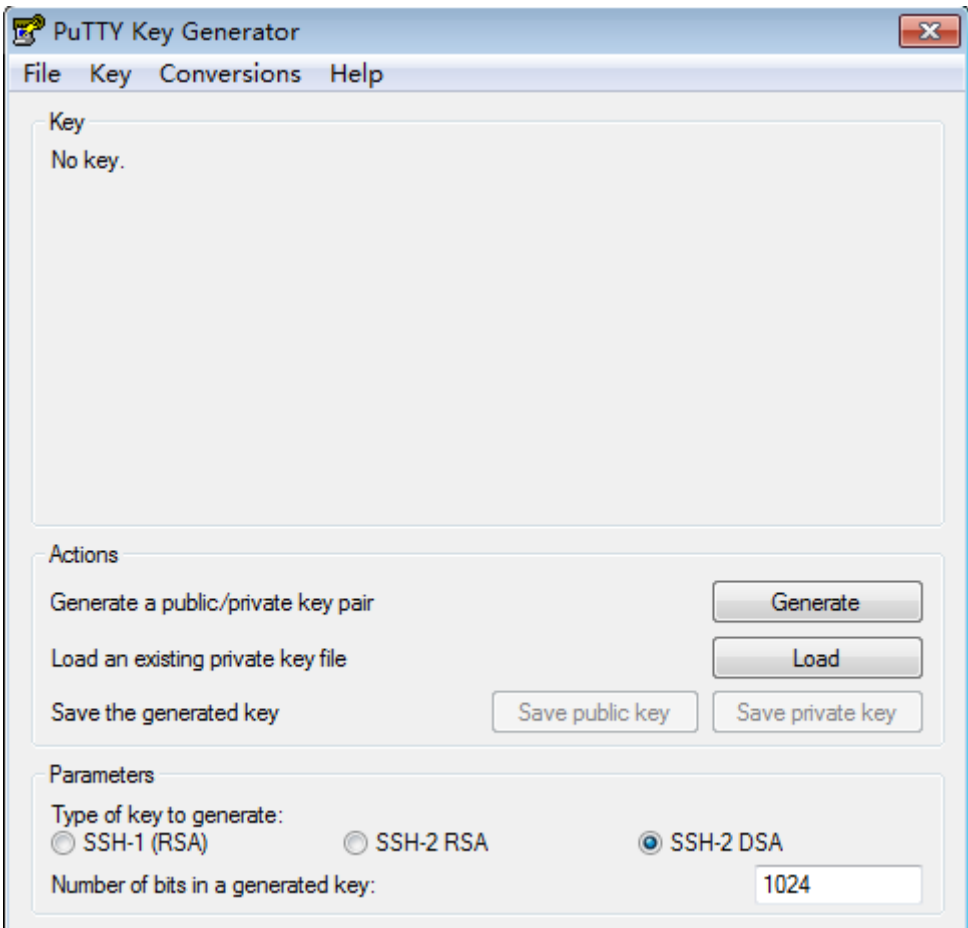

- 2. В области **Parameters** выберите тип закрытого ключа, например **SSH-2 DSA**.
- 3. Выберите длину закрытого ключа, например **1024**.
- 4. Нажмите **Generate**.
- 5. Нажмите **Save public key** и **Save private key**, чтобы сохранить сгенерированные открытый и закрытый ключи на клиенте.

#### **Импорт открытого ключа в iBMC**

- 6. Выполните вход в веб-интерфейс iBMC. Подробная информация приведена в раздел[е 3.1 Вход в WebUI iBMC.](#page-20-0)
- 7. В веб-интерфейсе iBMC выберите **Config** > **Local User**.
- 8. В области **SSH Public Key Management** нажмите **Add**.

Появится окно импорта открытого ключа SSH, как показано на [Рис. 6-6.](#page-404-0)

#### <span id="page-404-0"></span>**Рис. 6-6** Импорт открытого ключа SSH

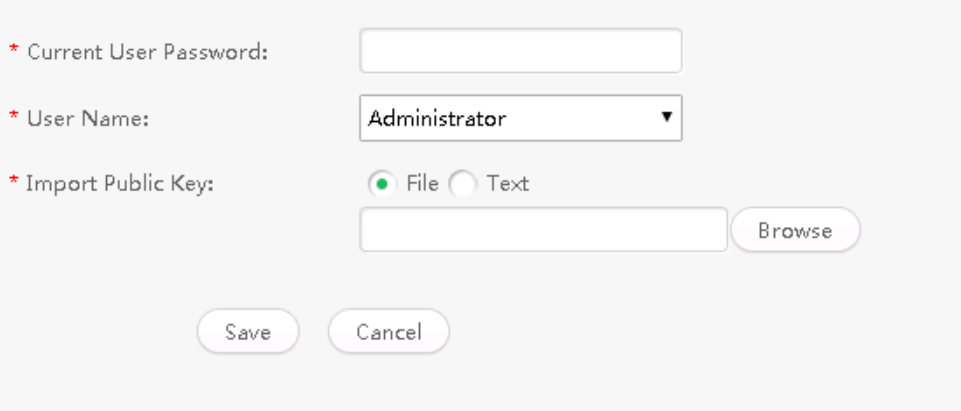

- 9. Введите имя текущего пользователя.
- 10. Выберите пользователя, для которого выполняется импорт открытого ключа SSH.
- 11. Выберите **File** в качестве метода импорта.

Выберите метод импорта в зависимости от текущих требований.

- 12. Нажмите **Browse** и выберите открытый ключ, сгенерированный на этапе [Генерация открытого ключа SSH.](#page-403-1)
- 13. Нажмите **Save**.

По завершению импорта появится сообщение об успешном выполнении операции.

#### **Конфигурирование инструмента SSH**

- 14. На клиенте, откройте инструмент регистрации, например **putty.exe**.
- 15. Выполните импорт закрытого ключа, сгенерированного на этапе Генерация [закрытого ключа SSH.](#page-403-1)

На [Рис. 6-7](#page-405-0) показан интерфейс для импорта закрытого ключа.

#### **Рис. 6-7** Импорт закрытого ключа

<span id="page-405-0"></span>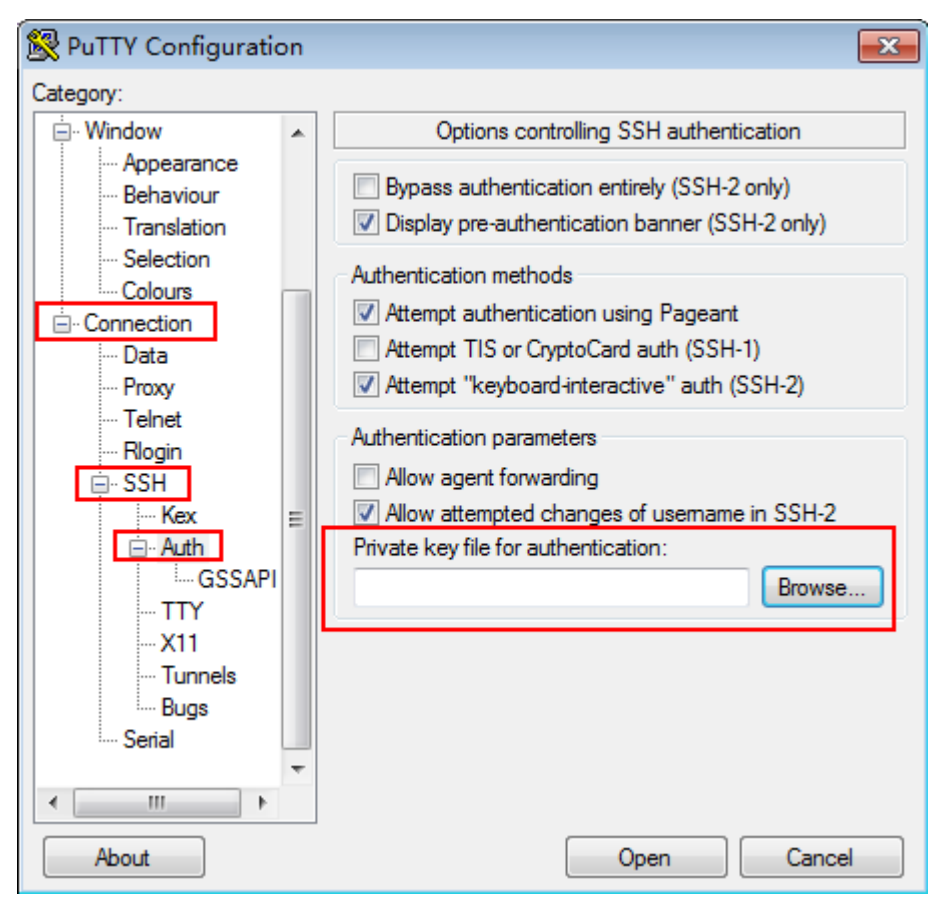

16. Установите данные регистрации в инструменте SSH.

Данные регистрации включают адрес iBMC и номер сервисного порта SSH, как показано н[а Рис. 6-8.](#page-406-0)

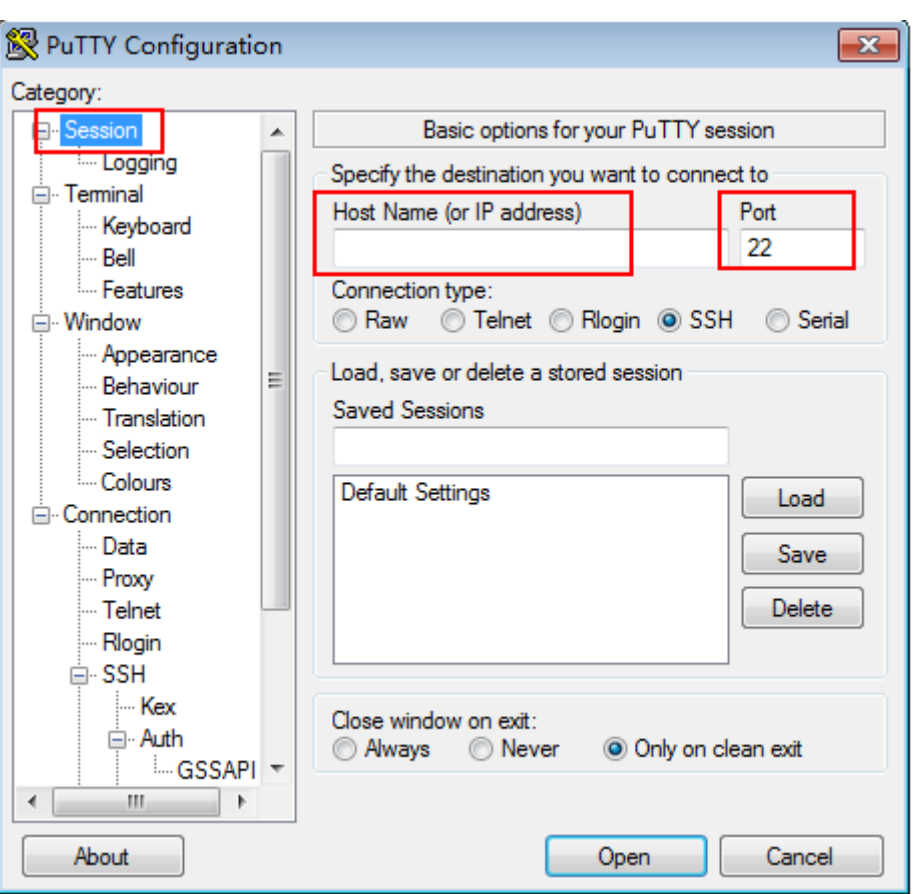

#### <span id="page-406-0"></span>**Рис. 6-8** Настройка данных регистрации

#### **Войдите в интерфейс командой строки iBMC.**

- 17. Нажмите **Open**.
- 18. Введите имя пользователя SSH.

На экране появится командная строка iBMC.

**----Конец**

# **6.9 Конфигурирование сертификата SSL iBMC**

## **Сценарий действий**

Сертификат SSL устанавливает безопасный канал SSL по HTTPS между веб-браузером на стороне клиента и веб-сервером для передачи зашифрованных данных между клиентом и сервером, который предотвращает раскрытие информации. SSL обеспечивает безопасность передаваемых данных и используется для проверки подлинности доступа к веб-сайту. Серверы Huawei позволяют заменять сертификаты SSL. В целях безопасности замените исходный сертификат и ключи на свой собственный сертификат и пару публичных и приватных ключей, и незамедлительно обновите сертификат.

В данном разделе приведено описание порядка замены сертификата SSL.

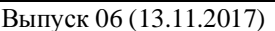

# **Подготовка**

#### **Предварительные условия**

Локальный клиент может связаться с сервером iBMC.

# **Процедура**

#### **Вход в веб-интерфейс iBMC**

Подробная информация приведена в раздел[е 3.1 Вход в WebUI iBMC.](#page-20-0)

#### **Выполните операции согласно существующим требованиям:**

- Если клиент имеет сертификат SSL, выданный официальными органами, перейдите [к Импорт файла сертификата SSL.](#page-407-0)
- Если клиент имеет сертификат SSL, сгенерированный самими пользователями, выполните пункты [Импорт файла сертификата SSL](#page-407-0) и [Добавление корневого](#page-408-0)  [сертификата в браузер клиента.](#page-408-0)
- Для использования сертификата SSL, содержащего специальную информацию и выданного официальными органами, выполните пункты [Настройка информации о](#page-407-1)  [сертификате,](#page-407-1) [Получение сертификата SSL](#page-407-2) и [Импорт файла сертификата SSL.](#page-407-0)
- Для использования сертификата SSL, содержащего специальную информацию и сгенерированного самими пользователями, выполните пункт[ы Настройка](#page-407-1)  [информации о сертификате,](#page-407-1) [Получение сертификата SSL,](#page-407-2) [Импорт файла](#page-407-0)  [сертификата SSL](#page-407-0) и [Добавление корневого сертификата в браузер клиента.](#page-408-0)

#### <span id="page-407-1"></span>**Настройка информации о сертификате**

- 1. В веб-интерфейсе iBMC выберите **Config** > **SSL Certificate**.
- 2. Нажмите **Customize**.
- 3. В области **Шаге 1: Generation CSR**, настройте специализированную информацию о сертификате.

Специализированная информация включает страну, регион (область), город, компанию (организацию) и подразделение (организационную единицу) и общее название.

- 4. Нажмите **Save**.
- 5. В появившемся диалоговом окне, экспортируйте файл CSR на клиент.

#### <span id="page-407-2"></span>**Получение сертификата SSL**

Получить сертификат SSL можно любым из следующих способов:

- Обратитесь за сертификатом подписи SSL в официальную сертификационную организацию (рекомендуется).
- Используйте инструмент для генерации сертификата (например, OpenSSL), чтобы самостоятельно сгенерировать сертификат подписи SSL и корневой сертификат.

Инструмент генерации сертификата и руководство можно скачать в интернете.

#### <span id="page-407-0"></span>**Импорт файла сертификата SSL**

- 6. На странице **SSL Certificate** нажмите **Customize**.
- 7. Если имеется сертификат SSL, выданный официальными органами, перейдите к **Шагу 2.** В области **Import Server Certificate**, нажмите **Browse**, выберите сертификат подписи SSL, сгенерированный в пункте [Получение сертификата SSL,](#page-407-2) и нажмите **Save**.

После завершения импорта сертификата, появится сообщение «Succeeded in importing the certificate. Reset iBMC for the certificate to take effect».

8. Если используется сертификат SSL, сгенерированный самими пользователями, перейдите к области **Custom Certificate**, нажмите **Browse**, выберите сертификат подписи SSL, полученный в пункте [Получение сертификата SSL,](#page-407-2) введите пароль, используемый при передаче, в текстовое поле **Certificate Password** и нажмите **Save**.

После завершения импорта сертификата, появится сообщение «Succeeded in importing the certificate. Reset iBMC for the certificate to take effect».

9. Перезапустите iBMC.

#### <span id="page-408-0"></span>**Добавление корневого сертификата в браузер клиента**

# ⊥∥примечание

Если импортированный сертификат SSL сгенерирован вручную (не выдан официальным органом), после импорта сертификата SSL проверьте, имеет ли браузер клиента корневой сертификат.

Далее, в качестве примера, для описания порядка просмотра и добавления корневого сертификата в браузер, используется Internet Explorer.

- 10. Откройте Internet Explorer.
- 11. На панели инструментов выберите **Tools** > **Internet Options**.

На экране появится диалоговое окно **Internet Options**.

12. На вкладке **Content** нажмите **Certificate**.

На экране появится диалоговое окно **Certificate**.

- 13. На вкладке **Trusted Root Certificate Issuer** проверьте, указан ли орган, выдавший сертификат SSL.
	- − Если да, перейдите [к 14.](#page-408-1)
	- Если нет, перейдите [к 15.](#page-408-2)
- <span id="page-408-1"></span>14. Проверьте не истек ли срок действия сертификата SSL.
	- Если да, перейдите [к 15.](#page-408-2)
	- − Если нет, перейдите [к 16.](#page-408-3)
- <span id="page-408-2"></span>15. На вкладке **Trusted Root Certificate Issuer** нажмите **Import**. Выполните импорт корневого сертификата, в соответствии с инструкциями.
- <span id="page-408-3"></span>16. Откройте Internet Explorer снова и проверьте отображается ли значок В в адресной панели.
	- Если да, то никаких действий больше выполнять не требуется.
	- Если нет, обратитесь за помощью в службу технической поддержки Huawei.

**----Конец**

# **6.10 Конфигурирование формирование отчета Syslog iBMC**

## **Сценарий действий**

На странице **Alarm Setting** веб-интерфейса iBMC, можно настроить iBMC, чтобы он передавал данные журнала событий на сторонний сервер в виде syslog-пакетов.

# **Подготовка**

#### **Предварительные условия**

Локальный клиент может связаться с сервером iBMC.

#### **Данные**

Перед началом конфигурации создайте план всех требуемых для конфигурации данных.

- Syslog attributes:
	- − Информация используемая для идентификации хоста-источника. Например, **board serial number**, **product asset tag** или **host name**.
	- − Протокол передачи, такие как **TLS**, **TCP** или **UDP**.
	- − Метод аутентификации Syslog, типа **one-way authentication** и **mutual authentication**.
	- − Уровни регистрируемых событий.
- Syslog server information and log types:
	- − Статус канала передачи отчета.
	- − Адрес сервера.
	- − Номер порта сервера.
	- Типы событий, фиксируемые в отчете.

#### **Программное обеспечение**

Необходимо скачать бесплатную программу генерации сертификата **OpenSSL** в интернете.

# **Процедура**

#### <span id="page-409-0"></span>**Генерирование сертификатов**

Вручную сгенерируйте сертификаты с помощью программы генерации сертификатов.

- Для подтверждения сертификата сервера syslog и корневого сертификата сервера требуется односторонняя аутентификация (one-way authentication).
- Для подтверждения сертификата сервера syslog, корневого сертификата сервера, сертификата клиента syslog и корневого сертификата клиента требуется взаимная аутентификация (mutual authentication).

Для получения более подробной информации о генерации сертификатов, скачайте в интернете руководство по **OpenSSL**.

#### **Загрузка сертификатов на сервер syslog**

Загрузка сертификатов на сервер syslog вручную.

- Для односторонней аутентификации, загрузите сертификат на сервер syslog.
- Для взаимной аутентификации, загрузите сертификат сервера и коневой сертификат на сервер syslog.

#### **Вход в веб-интерфейс iBMC**

Подробная информация приведена в раздел[е 3.1 Вход в WebUI iBMC.](#page-20-0)

#### **Настройка атрибутов syslog**

#### 1. На веб-интерфейсе iBMC выберите **Alarm & SEL** > **Alarm Setting**.

2. В поле **Alarm Syslog Notification Settings**, нажмите функции формирования отчета syslog.

Если **OFF** поменяется на **CON**, функция формирования отчета syslog активирована.

- 3. Настройте параметры **Syslog Server Identity**, **Alarm Severities**, **Transmission Protocol** и **Authentication Mode**.
- 4. Загрузите сертификаты.
	- − Если для **Authentication Mode** установлено **One way authentication**, загрузите на iBMC корневой сертификат сервера, сгенерированный в пункте Генерация [сертификатов.](#page-409-0)
	- − Если для **Authentication Mode** установлено **Mutual authentication**, загрузите на iBMC корневой сертификат сервера и сертификат клиента, сгенерированный в пункте [Генерация сертификатов.](#page-409-0)

#### **Настройка сервер syslog и формата пакетов**

- 5. Выберите канал для передачи пакетов syslog.
- 6. Нажмите , чтобы вывести поле редактирования канала.
- 7. Нажмите <sup>(OFF)</sup> для включения канала передачи.

Если OFF поменяется на СОМ канал включен.

- 8. Настройте **Server Address**, **Syslog Port** и **Log Type**.
- 9. Нажмите **Test**.

Если на экране появится сообщение «Operation successful», то это говорит о том, что канал доступен.

**----Конец**

# **6.11 Вход в систему сервера с помощью VNC**

## **Сценарий**

Когда вы не знаете требования совместимости операционной системы и версию приложение Java, применяемое на клиенте (локальном ПК), используйте протокол Virtual Network Computing (VNC) для выхода на рабочий стол сервера через iBMC.

Если версия iBMC – 2.56 или выше, для входа в систему сервера можно использовать VNC, не беспокоясь о применяемой на ПК версии ОС и Java.

Служба VNC поддерживает передачу данных с SSL шифрованием и без. В данном разделе, для примера, используется передача VNC без SSL шифрования.

#### **Предварительные условия**

#### **Условия**

Клиент (локальный ПК) подключен к сетевому порту управления iBMC сервера, к которому выполняется подключение.

#### **Данные**

- IP-адрес сетевого порта управления iBMC и номер порта (номер порта службы VNC)
- Имя пользователя и пароль для входа в iBMC

#### **Программное обеспечение**

На локальный ПК установлена сторонняя программа клиента VNC, например, RealVNC.

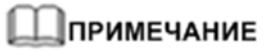

Поддерживаемые сторонние клиенты VNC: RealVNC, TightVNC, UltraVNC и TigerVNC.

# **Процедура**

#### **Включение службы VNC**

Службу VNC можно включить через веб-интерфейс iBMC, интерфейсы командной строки CLI, IPMI и Redfish. В данном разделе для примера используется веб-интерфейс iBMC.

1. Выполните вход в веб-интерфейс iBMC.

Подробная информация приведена в раздел[е 3.1 Вход в WebUI iBMC.](#page-20-0)

- 2. Выберите **Configuration** > **Services**.
- 3. Установите для службы VNC , укажите номер порта и нажмите **Save**.

Служба VNC по умолчанию отключена. По умолчанию номер порта VNC – **5900**.

#### **Установка параметров VNC**

- 4. На веб-интерфейсе iBMC выберите **Remote Console**.
- 5. Установите пароль VNC и отмените выбор **SSL Encryption**.

#### <span id="page-411-0"></span>**Настройка клиента VNC**

6. Откройте клиент VNC, например, RealVNC.

Откроется страница клиента VNC, показанная на [Рис. 6-9.](#page-411-0)

#### **Рис. 6-9** Клиент VNC

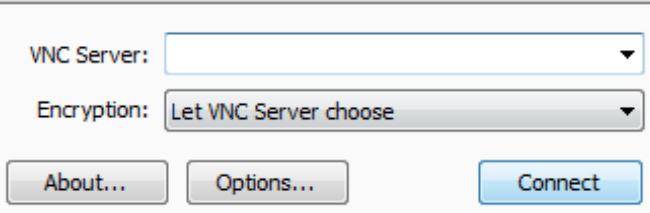

#### 7. Нажмите **Options**.

Появится диалоговое окно базовых настроек VNC, как показано на [Рис. 6-10.](#page-412-0)

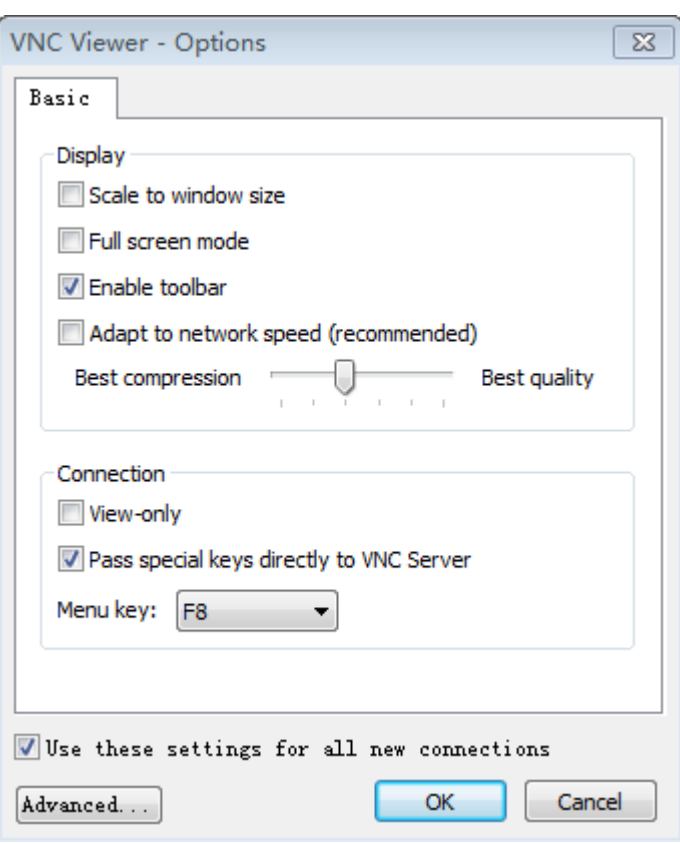

#### <span id="page-412-0"></span>**Рис. 6-10** Базовые настройки клиента VNC

8. Установите параметры в соответствии с требованиями и нажмите **OK**.

#### **Использование клиента VNC для подключения к ОС сервера**

9. На клиенте VNC введите *IP-адрес сетевого порта управления iBMC*: *Номер порта VNC*, например **192.168.100.169:5900** в **VNC Server**.

*IP-адрес сетевого порта управления iBMC* может быть адресом IPv4 или IPv6.

**Рис. 6-11** Клиент VNC

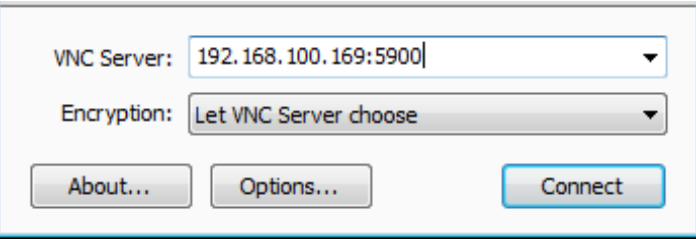

10. Нажмите **Connect**.

В открывшемся диалоговом окне **Encryption** нажмите **Continue**. Откроется диалоговое окно, показанное на [Рис. 6-12.](#page-413-0)

#### <span id="page-413-0"></span>**Рис. 6-12** Аутентификация клиента VNC

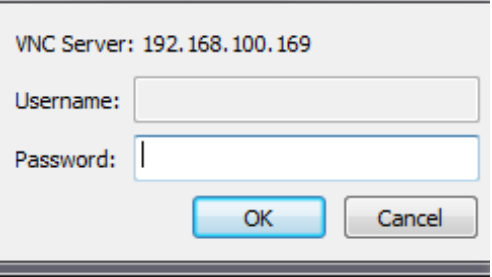

<span id="page-413-1"></span>11. Введите пароль VNC в текстовое окно **Password** и нажмите **OK**. Откроется рабочий стол сервера, показанный на [Рис. 6-13.](#page-413-1)

**Рис. 6-13** Рабочий стол сервера

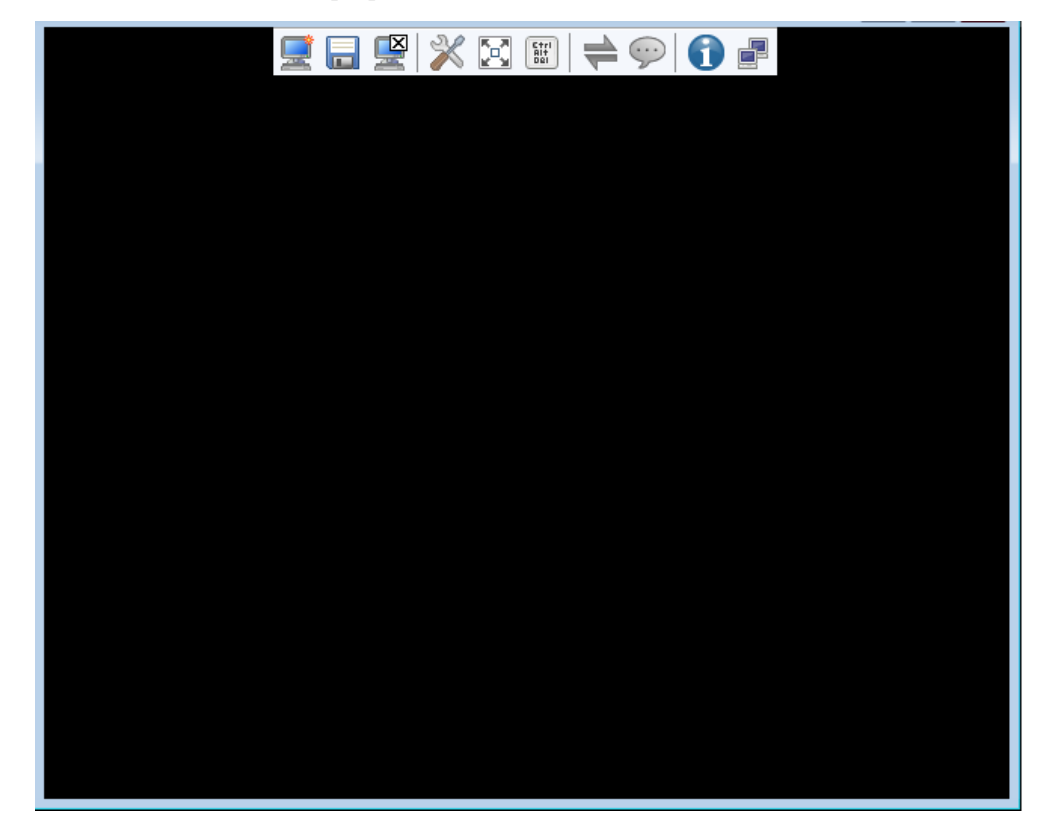

**----Конец**

# **7 Независимая удаленная консоль**

# **О данной главе**

В данном разделе приведено описание порядка использования независимой удаленной консоли.

- [7.1 Краткое описание](#page-414-0)
- [7.2 Вход на сервер с помощью независимой удаленной консоли \(Windows\)](#page-416-0)
- [7.3 Вход на сервер с помощью независимой удаленной консоли \(Ubuntu\)](#page-418-0)
- [7.4 Вход на сервер с помощью независимой удаленной консоли \(Mac\)](#page-421-0)

# <span id="page-414-0"></span>**7.1 Краткое описание**

Независимая удаленная консоль – это инструмент дистанционного управления, разработанный на базе программного обеспечения управления iBMC сервером Huawei. Он выполняет те же функции, что и **Remote Control**, предоставляемые WebUI iBMC. Данный инструмент позволяет удаленно осуществлять доступ к серверу и управлять им, не беспокоясь о совместимости браузера клиента и JRE.

## **Базовые принципы**

Н[а Рис. 7-1](#page-415-0) представлены базовые принципы работы независимой удаленной консоли.

#### **Рис. 7-1** Базовые принципы

<span id="page-415-0"></span>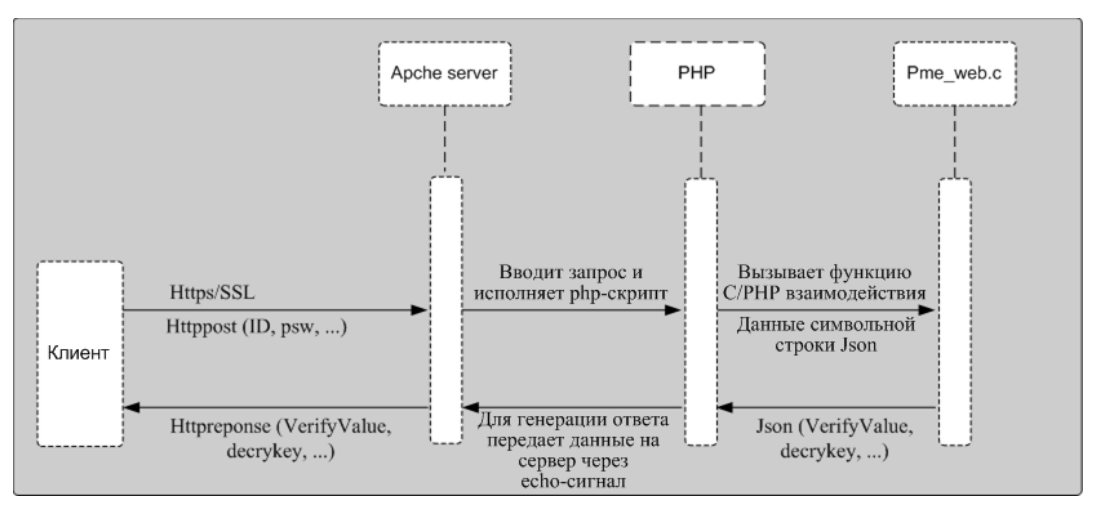

### <span id="page-415-1"></span>**Совместимость**

Независимая удаленная консоль работает в среде, требования к которой представлены в [Табл. 7-1.](#page-415-1)

**Табл. 7-1** Требования к среде

| Тип<br>клиентской<br><b>OC</b> | Версия клиентской ОС                        | Управляющее ПО                        |
|--------------------------------|---------------------------------------------|---------------------------------------|
| Windows                        | Windows $7(32-bit/64-bit)$                  | іВМС 2.28 или более поздней<br>версии |
|                                | Windows $8(32-bit/64-bit)$                  |                                       |
|                                | Windows $10(32-bit/64-bit)$                 |                                       |
|                                | Windows Server 2008 R2<br>$(32-bit/64-bit)$ |                                       |
|                                | Windows Server 2012 (64-bit)                |                                       |
| OC Ubuntu                      | Ubuntu 14.04 LTS                            |                                       |
|                                | Ubuntu 16.04 LTS                            |                                       |
| Mac                            | Mac OS X El Capitan                         |                                       |

# **Загрузка**

Для загрузки независимой удаленной консоли нажмит[е Independent Remote Console.](http://support.huawei.com/onlinetoolsweb/itexpress/kvmclient/en.html)

# <span id="page-416-0"></span>**7.2 Вход на сервер с помощью независимой удаленной консоли (Windows)**

# **Сценарий**

Независимая удаленная консоль позволяет получить удаленный доступ и управлять сервером с локального ПК.

В данном разделе приведено описание порядка использования независимой удаленной консоли, работающей под управлением ОС Windows для входа на сервер.

#### **Предварительные условия**

#### **Условия**

Клиент (например ПК) подключен к сетевому порту управления iBMC сервера, к которому выполняется подключение.

#### **Данные**

- IP-адрес сетевого порта управления iBMC и номер порта (номер порта HTTPS)
- Имя пользователя и пароль для входа в iBMC

#### **Программное обеспечение**

На клиент (ПК) загружен и распакован пакет программного обеспечения.

## **Процедура**

- **Шаг 1** Настройте IP-адрес для клиента (ПК), чтобы обеспечить связь между клиентом и iBMC. Настроенный IP-адрес и IP-адрес сетевого порта управления iBMC должны находиться в одном сетевом сегменте.
- **Шаг 2** Дважды щелкните кнопкой мыши **KVM.exe**. На экран появится интерфейс независимой удаленной консоли, как показано н[а Рис. 7-2.](#page-417-0)

#### <span id="page-417-0"></span>**Рис. 7-2** Интерфейс входа

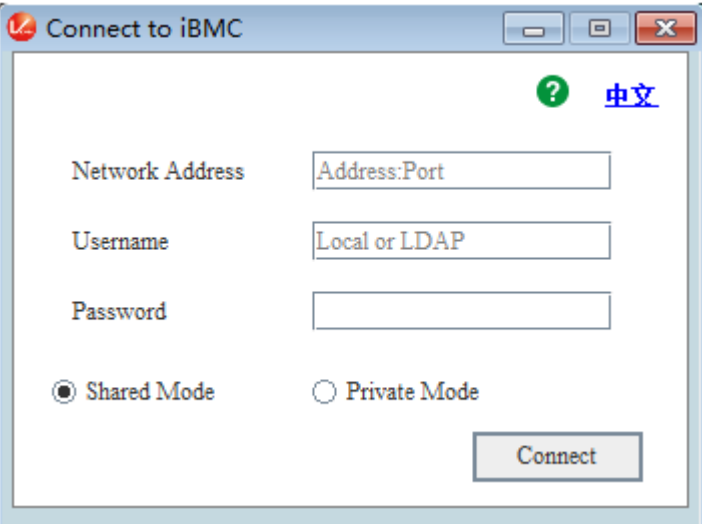

**Шаг 3** Введите сетевой адрес, имя пользователя и пароль.

Сетевой адрес можно может быть представлен в следующих форматах:

- IP-адрес (IPv4 или IPv6) сетевого порта управления iBMC: номер порта
- Адрес имя домена iBMC: номер порта

# **ПРИМЕЧАНИЕ**

- Введите IPv6-адрес в скобках и IPv4-адрес напрямую. Например **[2001::64]:444**, and **192.168.100.1:444**.
- Номер порта по умолчанию **443** можно пропустить.

**Шаг 4** Выберите режим входа и нажмите **Connect**.

- **Shared Mode**: два пользователя могут одновременно подключиться и управлять сервером. Пользователи могут видеть операции друг друга.
- **Private Mode**: один пользователь может подключиться и управлять сервером.

На экране повится информация, показанная на [Рис. 7-3.](#page-417-1)

<span id="page-417-1"></span>**Рис. 7-3** Информация о рисках безопасности

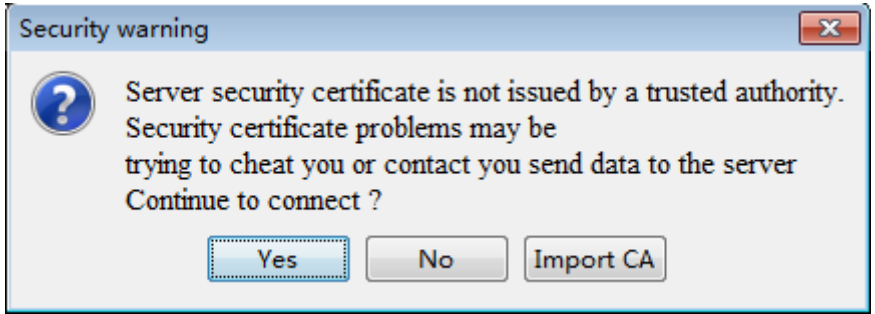

**Шаг 5** Выполните следующие операции, исходя из реальной ситуации:

Нажмите **Yes**, чтобы открыть KVM-консоль.

- Нажмите **No**, чтобы вернуться к интерфейсу входа.
- Нажмите **Import CA**, чтобы импортировать сертификат CA (**\*.cer**, **\*.crt** или **\*.pem**). После импорта сертификата CA диалоговое окно о рисках безопасности больше не будет появляться на экране.

На экране появится удаленная виртуальная консоль, показанная н[а Рис. 7-4.](#page-418-1)

<span id="page-418-1"></span>**Рис. 7-4** Удаленная виртуальная консоль сервера

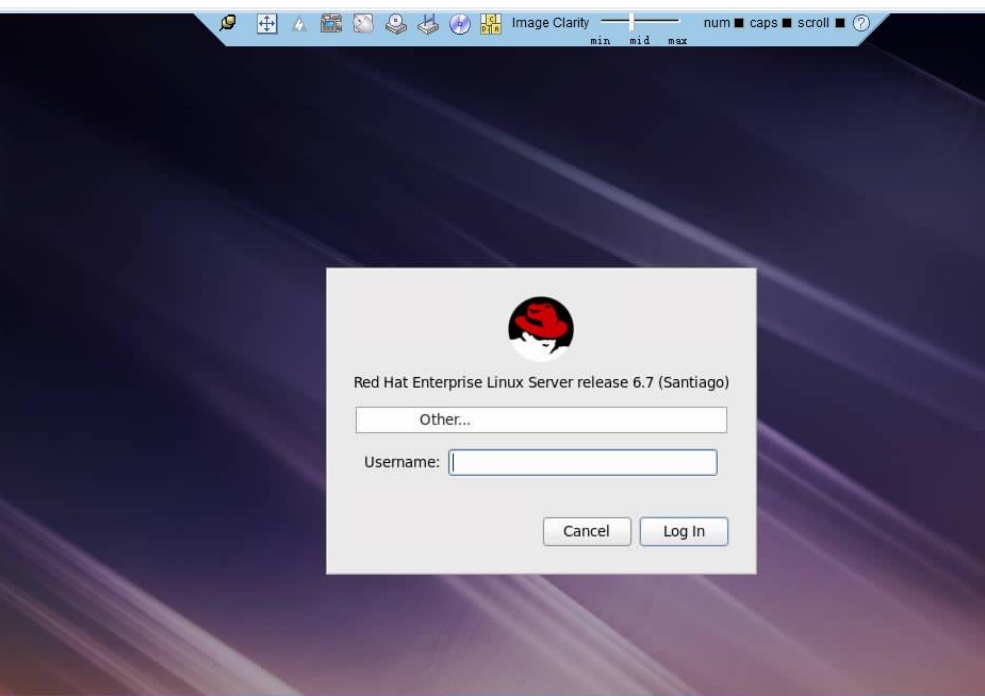

**----Конец**

# <span id="page-418-0"></span>**7.3 Вход на сервер с помощью независимой удаленной консоли (Ubuntu)**

## **Сценарий**

Независимая удаленная консоль позволяет получить удаленный доступ и управлять сервером с локального ПК.

В данном разделе приведено описание порядка использования независимой удаленной консоли, работающей под управлением Ubuntu для входа на сервер.

## **Предварительные условия**

#### **Условия**

Клиент (например ПК) подключен к сетевому порту управления iBMC сервера, к которому выполняется подключение.

#### **Данные**

- IP-адрес сетевого порта управления iBMC и номер порта (номер порта HTTPS)
- Имя пользователя и пароль для входа в iBMC

#### **Программное обеспечение**

На клиент (ПК) загружен и распакован пакет программного обеспечения.

### **Процедура**

- **Шаг 1** Настройте IP-адрес для клиента (ПК), чтобы обеспечить связь между клиентом и iBMC. Настроенный IP-адрес и IP-адрес сетевого порта управления iBMC должны находиться в одном сетевом сегменте.
- **Шаг 2** Откройте консоль и укажите рабочую папку, в которой будут храниться файлы независимой удаленной консоли.
- **Шаг 3** Выполните команду **chmod 777 KVM.sh** чтобы настроить права пользования независимой удаленной консолью.
- <span id="page-419-0"></span>**Шаг 4** Выполните команду **./KVM.sh** для запуска независимой удаленной консоли. На экран появится интерфейс независимой удаленной консоли, как показано н[а Рис. 7-5.](#page-419-0)

**Рис. 7-5** Интерфейс входа

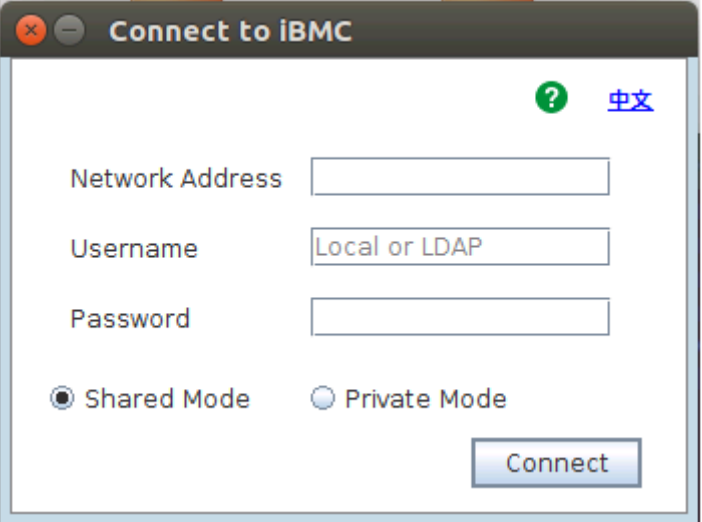

**Шаг 5** Введите сетевой адрес, имя пользователя и пароль.

Сетевой адрес можно вводить в одном из следующих форматов:

- IP-адрес (IPv4 или IPv6) сетевого порта управления iBMC: номер порта
- Адрес имя домена iBMC: номер порта

## **ПРИМЕЧАНИЕ**

- Введите IPv6-адрес в скобках и IPv4-адрес напрямую. Например **[2001::64]:444**, and **192.168.100.1:444**.
- Номер порта по умолчанию **443** можно пропустить.

**Шаг 6** Выберите режим входа и нажмите **Connect**.

- **Shared Mode**: позволяет двум пользователям одновременно подключиться и управлять сервером. Пользователи могут видеть операции друг друга.
- **Private Mode**: один пользователь может подключиться и управлять сервером.

На экране отобразится информация, показанная н[а Рис. 7-6.](#page-420-0)

#### <span id="page-420-0"></span>**Рис. 7-6** Информация о рисках безопасности

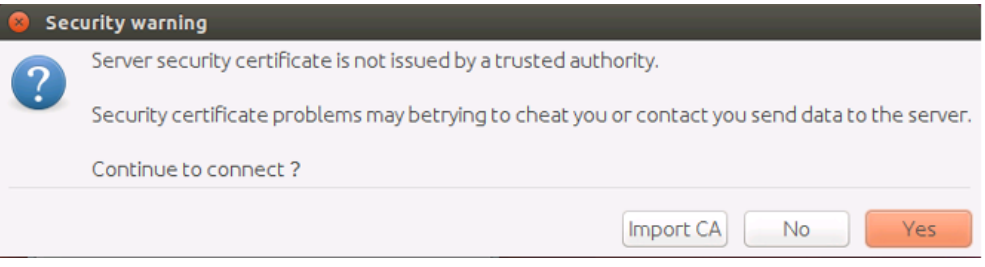

**Шаг 7** Выполните следующие операции, исходя из реальной ситуации:

- Нажмите **Yes**, чтобы открыть KVM-консоль.
- Нажмите **No**, чтобы вернуться к интерфейсу входа.
- Нажмите **Import CA**, чтобы импортировать сертификат CA (**\*.cer**, **\*.crt** или **\*.pem**). После импортирования сертификата CA диалоговое окно о рисках безопасности больше не будет появляться на экране.

На экране появится удаленная виртуальная консоль, показанная н[а Рис. 7-7.](#page-420-1)

<span id="page-420-1"></span>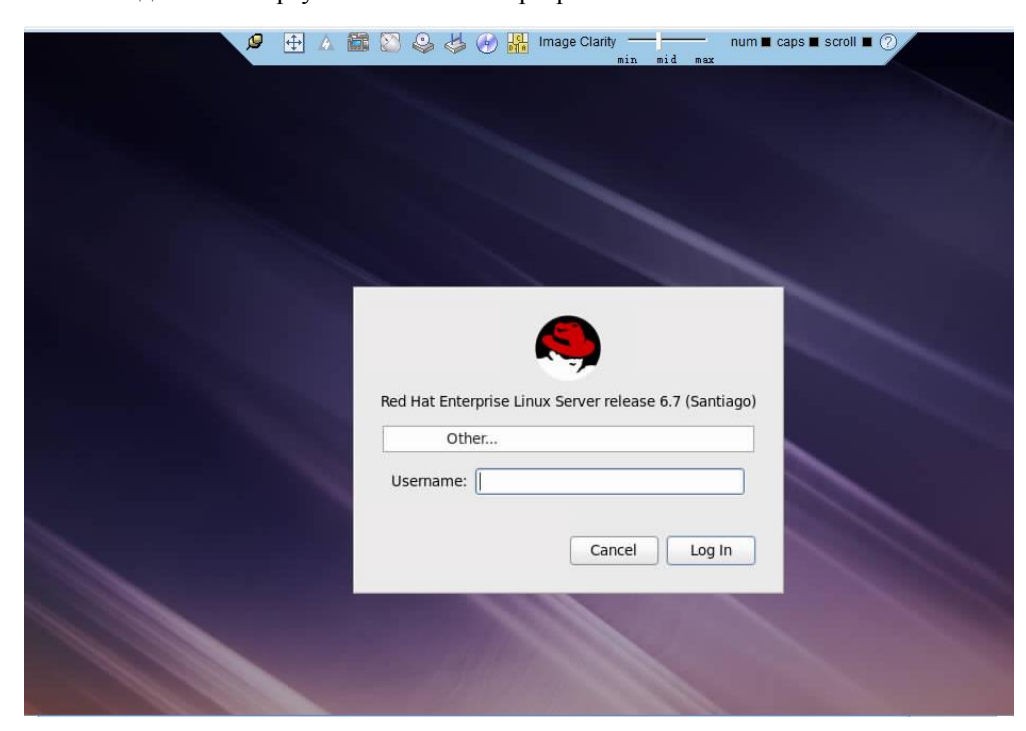

**Рис. 7-7** Удаленная виртуальная консоль сервера

**----Конец**

# <span id="page-421-0"></span>**7.4 Вход на сервер с помощью независимой удаленной консоли (Mac)**

# **Сценарий**

Независимая удаленная консоль позволяет получить удаленный доступ и управлять сервером с локального ПК.

В данном разделе приведено описание порядка использования независимой удаленной консоли, работающей под управлением Mac для входа на сервер.

#### **Предварительные условия**

#### **Условия**

Клиент (например ПК) подключен к сетевому порту управления iBMC сервера, к которому выполняется подключение.

#### **Данные**

- IP-адрес сетевого порта управления iBMC и номер порта (номер порта HTTPS)
- Имя пользователя и пароль для входа в iBMC

#### **Программное обеспечение**

На клиент (ПК) загружен и распакован пакет программного обеспечения.

## **Процедура**

- **Шаг 1** Настройте IP-адрес для клиента (ПК), чтобы обеспечить связь между клиентом и iBMC. Настроенный IP-адрес и IP-адрес сетевого порта управления iBMC должны находиться в одном сетевом сегменте.
- **Шаг 2** Откройте консоль и укажите рабочую папку, в которой будут храниться файлы независимой удаленной консоли.
- **Шаг 3** Выполните команду **chmod 777 KVM.sh** чтобы настроить права пользования независимой удаленной консолью.
- **Шаг 4** Выполните команду **./KVM.sh** для запуска независимой удаленной консоли. На экран появится интерфейс независимой удаленной консоли, как показано н[а Рис. 7-8.](#page-422-0)

#### <span id="page-422-0"></span>**Рис. 7-8** Интерфейс входа

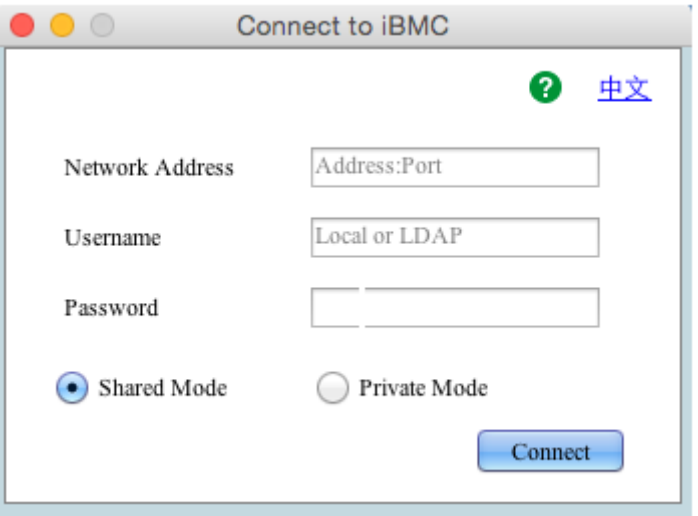

**Шаг 5** Введите сетевой адрес, имя пользователя и пароль.

Сетевой адрес можно вводить в одном из следующих форматов:

- IP-адрес (IPv4 или IPv6) сетевого порта управления iBMC: номер порта
- Адрес имя домена iBMC: номер порта

# **ПРИМЕЧАНИЕ**

- Введите IPv6-адрес в скобках и IPv4-адрес напрямую. Например **[2001::64]:444**, and **192.168.100.1:444**.
- Номер порта по умолчанию **443** можно пропустить.

**Шаг 6** Выберите режим входа и нажмите **Connect**.

- **Shared Mode**: два пользователя могут одновременно подключиться и управлять сервером. Пользователи могут видеть операции друг друга.
- **Private Mode**: один пользователь может подключиться и управлять сервером.

На экране отобразится информация, показанная н[а Рис. 7-9.](#page-422-1)

<span id="page-422-1"></span>**Рис. 7-9** Информация о рисках безопасности

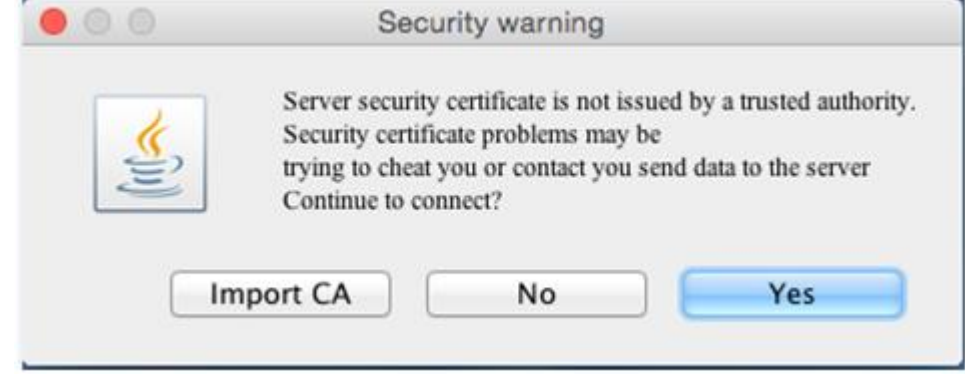

**Шаг 7** Выполните следующие операции, исходя из реальной ситуации:

- Нажмите **Yes**, чтобы открыть KVM-консоль.
- Нажмите **No**, чтобы вернуться к интерфейсу входа.
- Нажмите **Import CA**, чтобы импортировать сертификат CA (**\*.cer**, **\*.crt** или **\*.pem**). После импортирования сертификата CA диалоговое окно о рисках безопасности больше не будет появляться на экране.

На экране появится удаленная виртуальная консоль, показанная н[а Рис. 7-10.](#page-423-0)

<span id="page-423-0"></span>**Рис. 7-10** Удаленная виртуальная консоль сервера

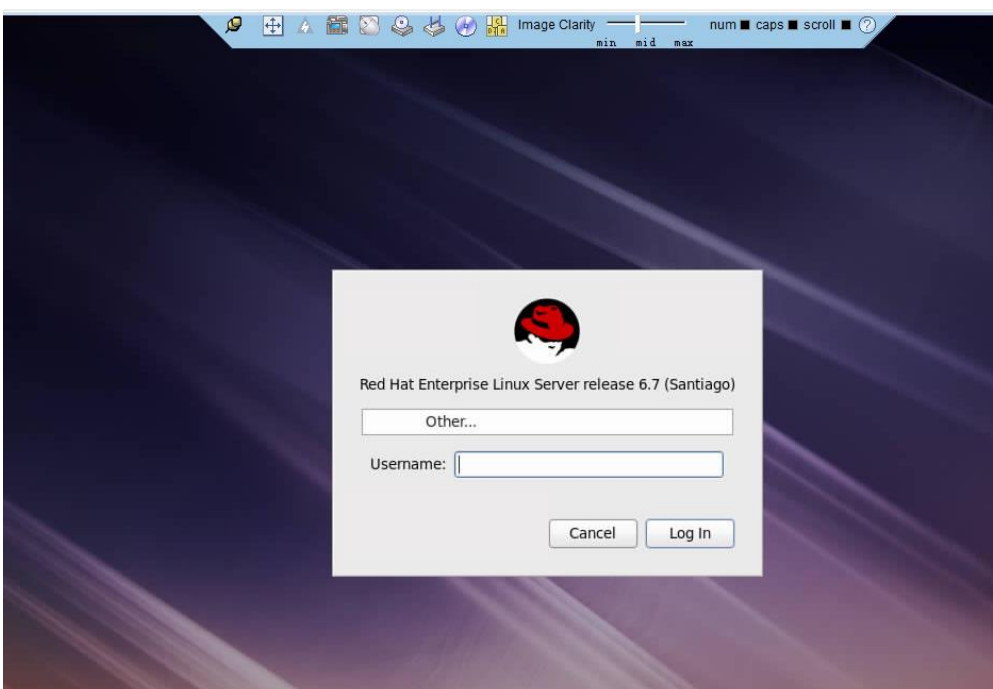

**----Конец**

# **8 Описание файлов конфигурации**

В данном разделе приведено описание параметров файлов конфигурации iBMC, BIOS и RAID-контроллера.

[В Табл. 8-1,](#page-424-0) [Табл. 8-2](#page-432-0) [и Табл. 8-3](#page-438-0) приведено описание параметров файлов конфигурации iBMC, BIOS и RAID-контроллера.

<span id="page-424-0"></span>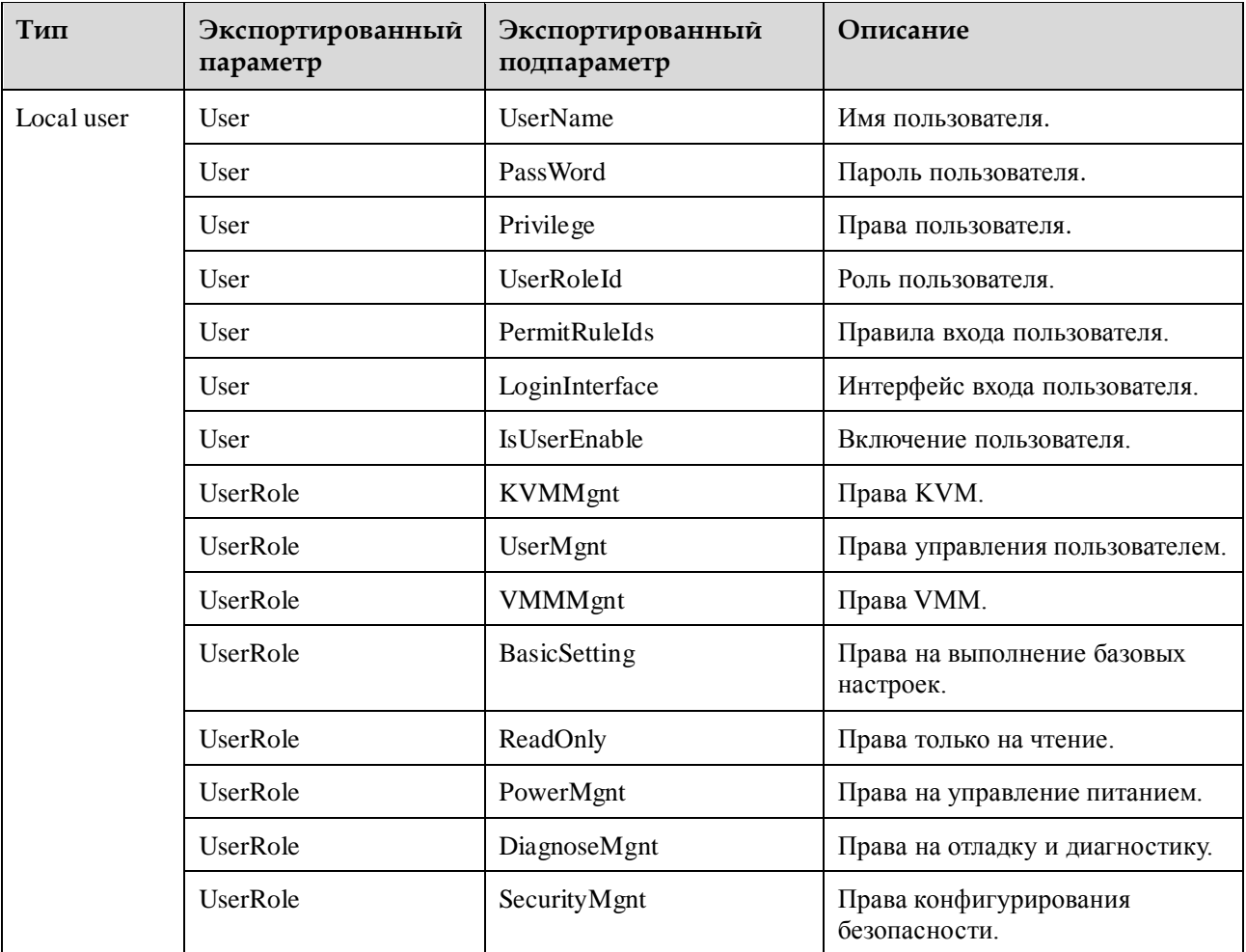

**Табл. 8-1** Параметры iBMC

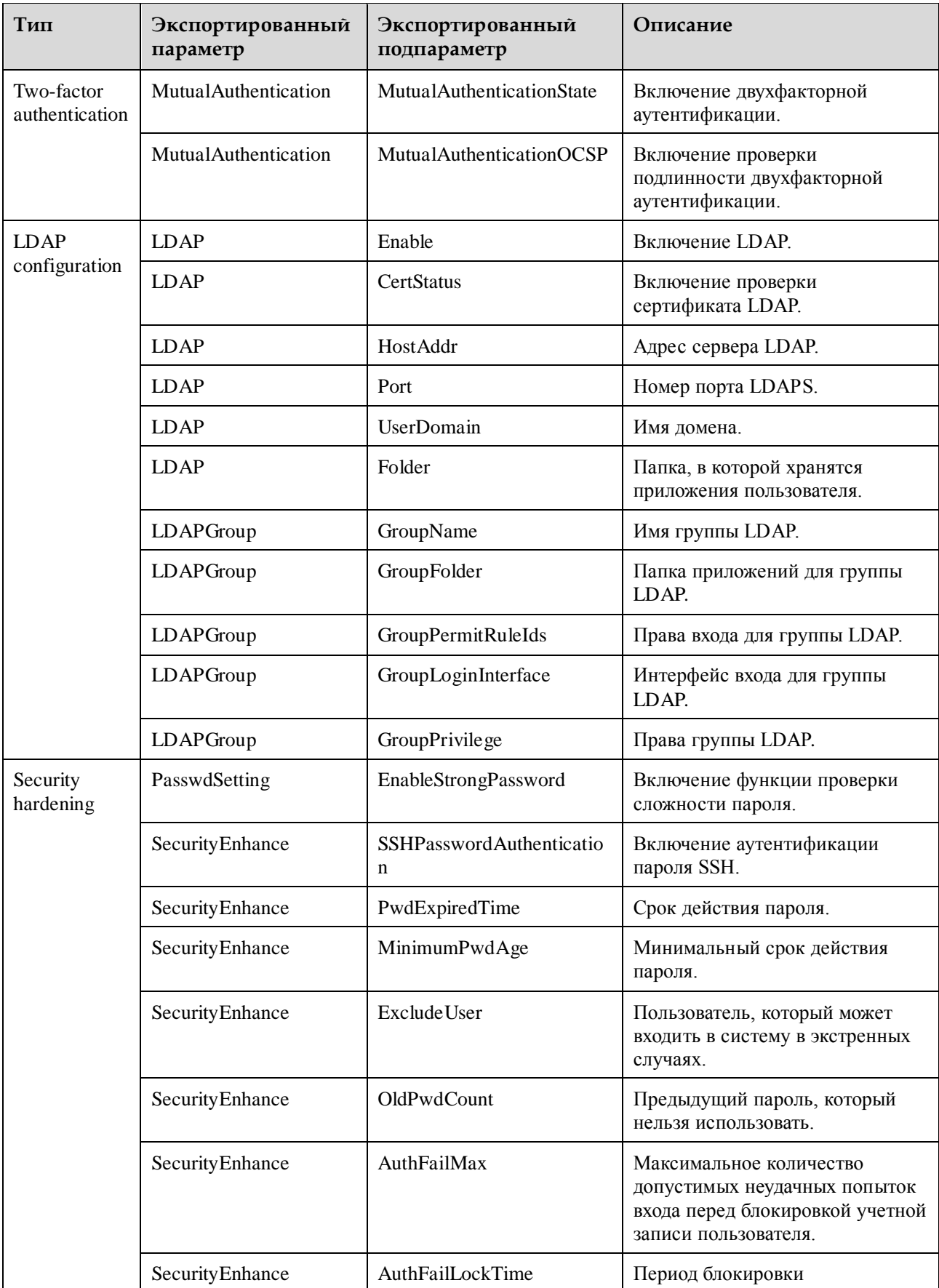

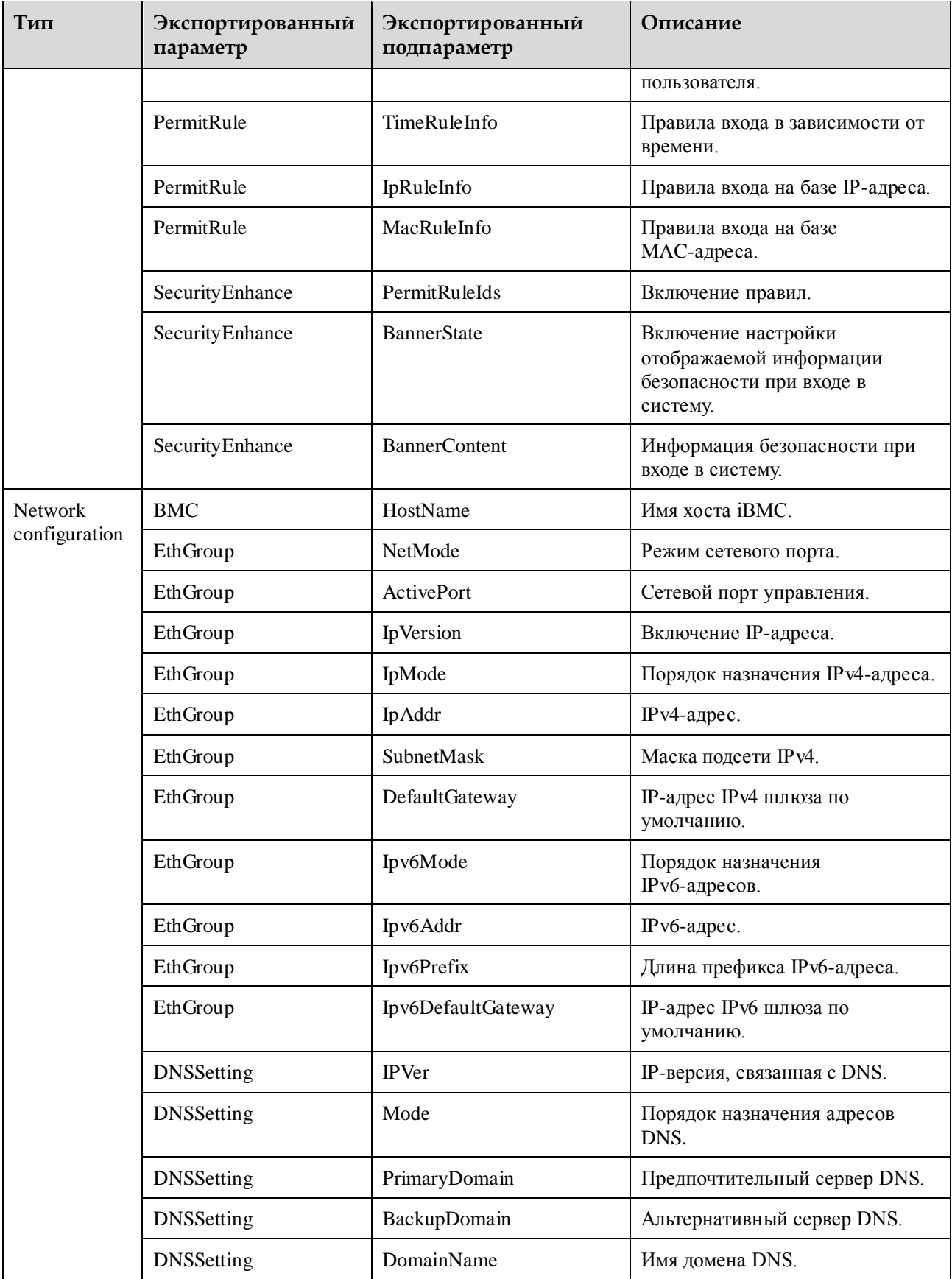

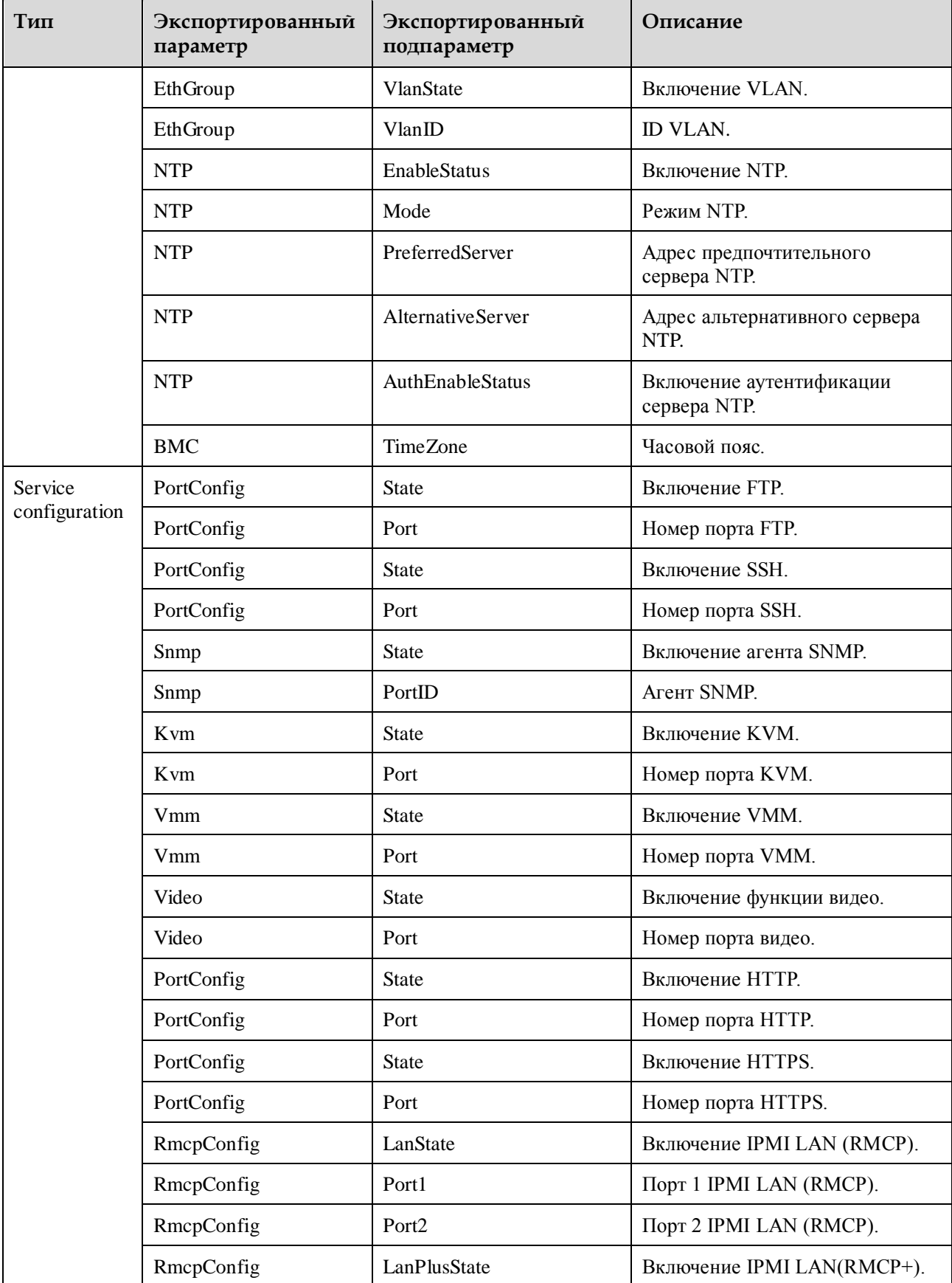

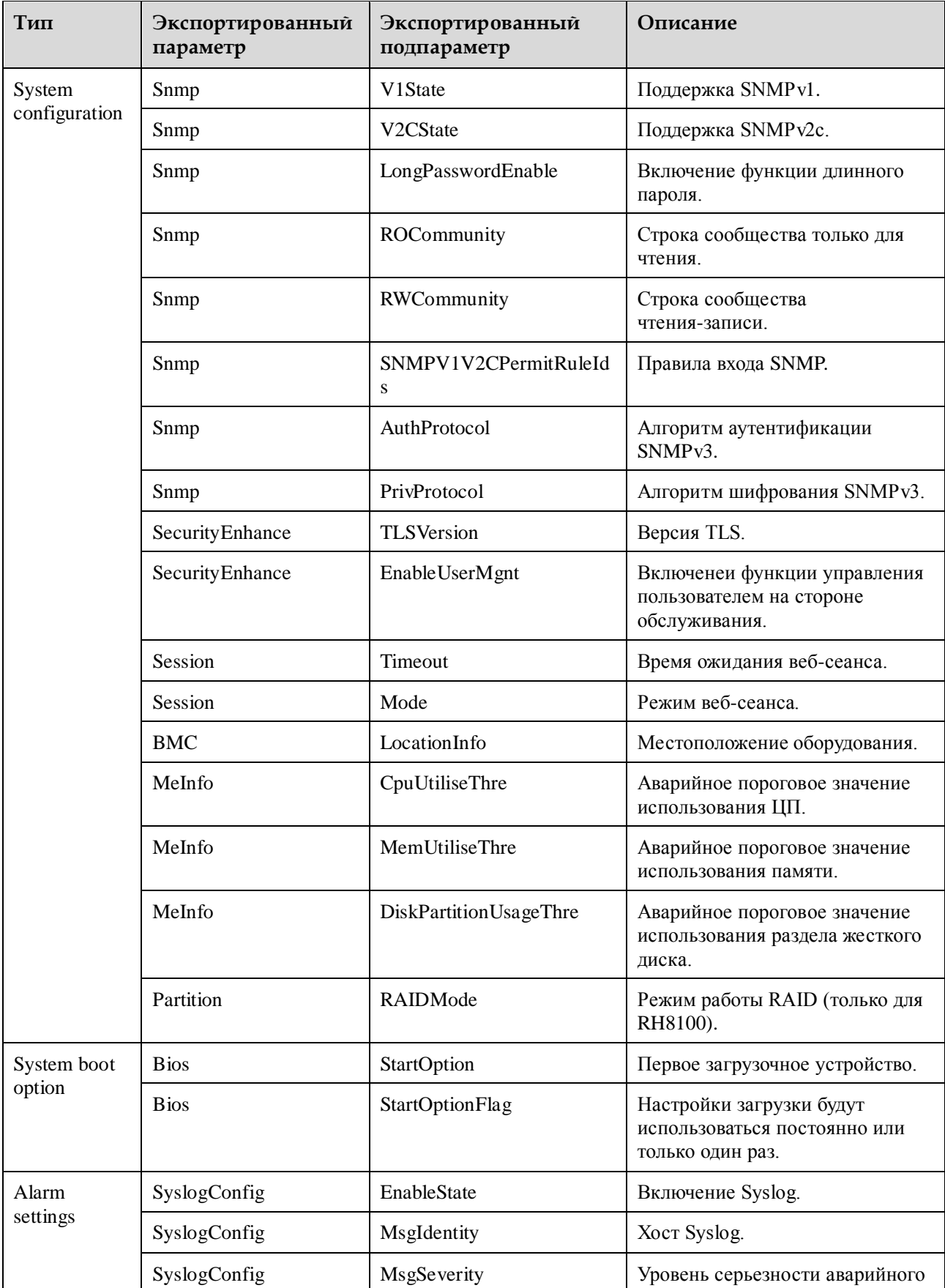

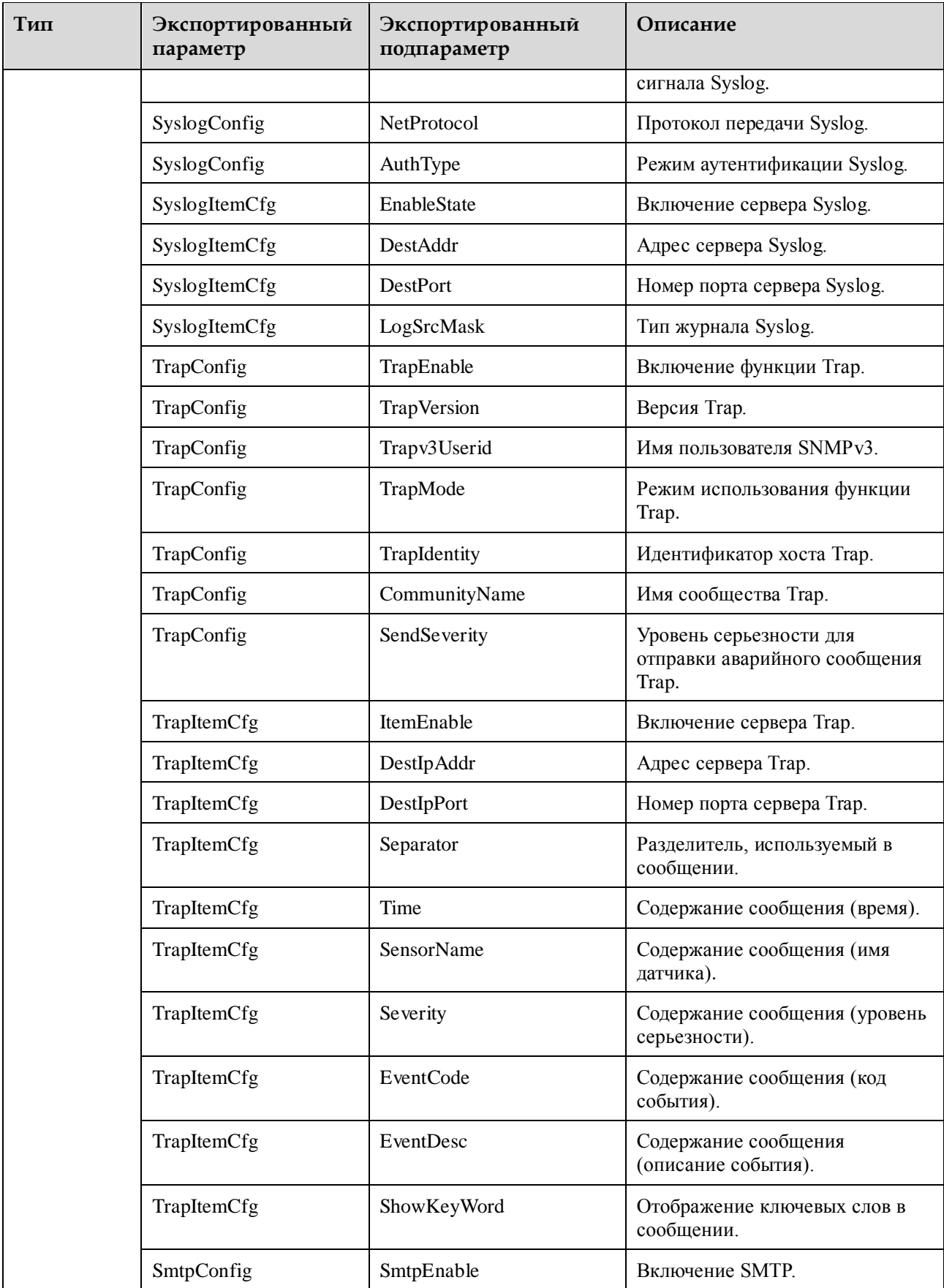

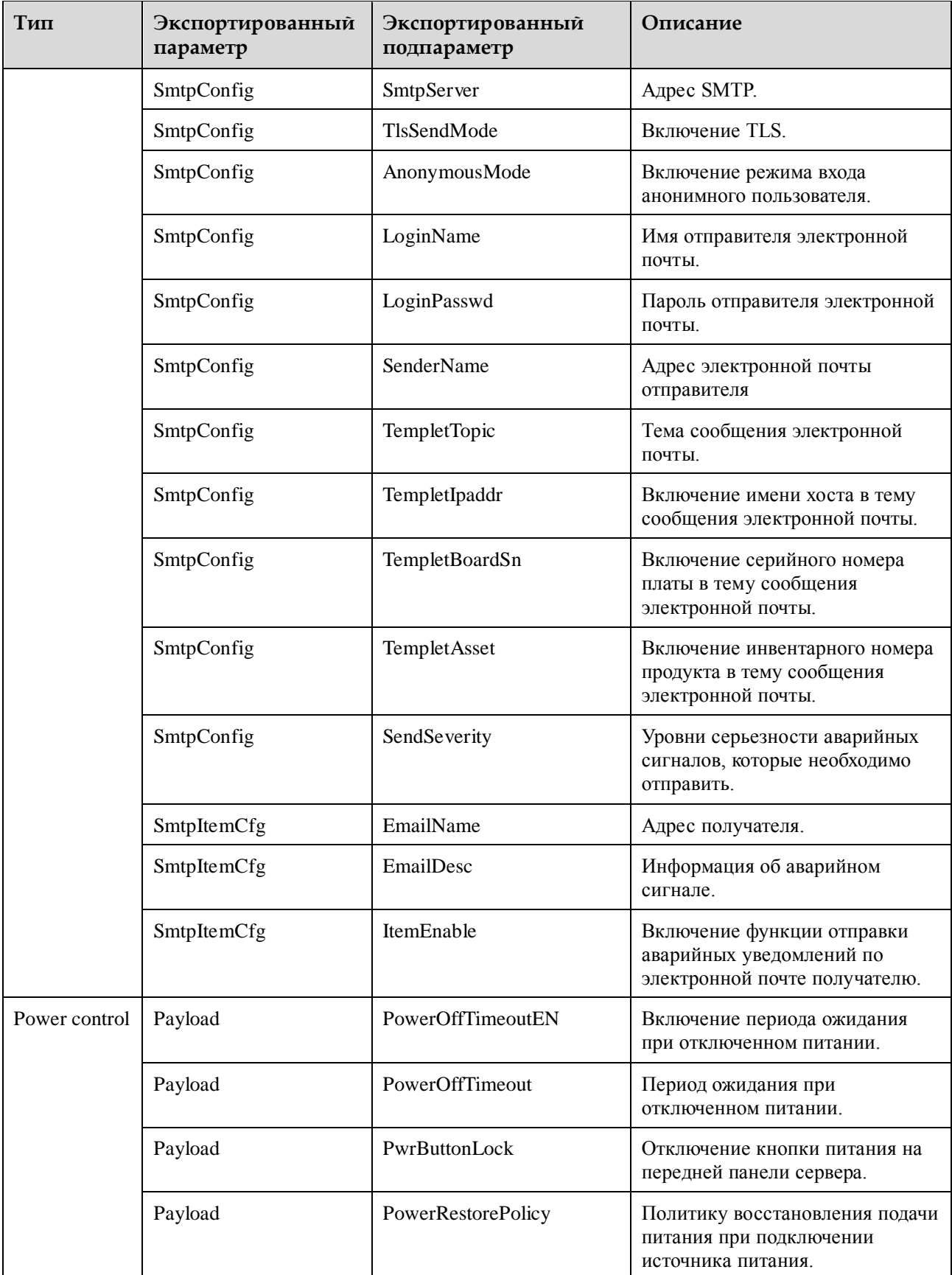

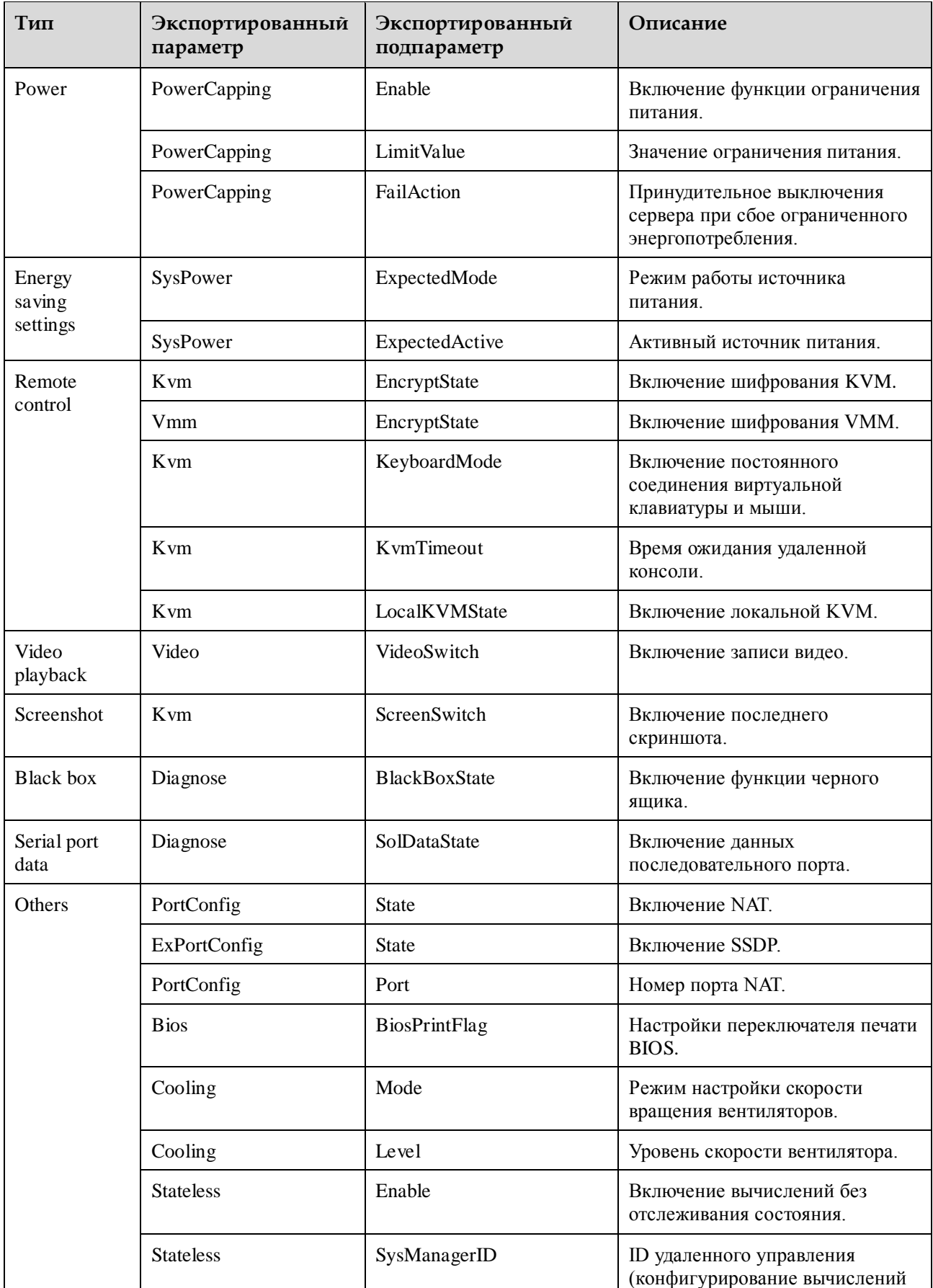
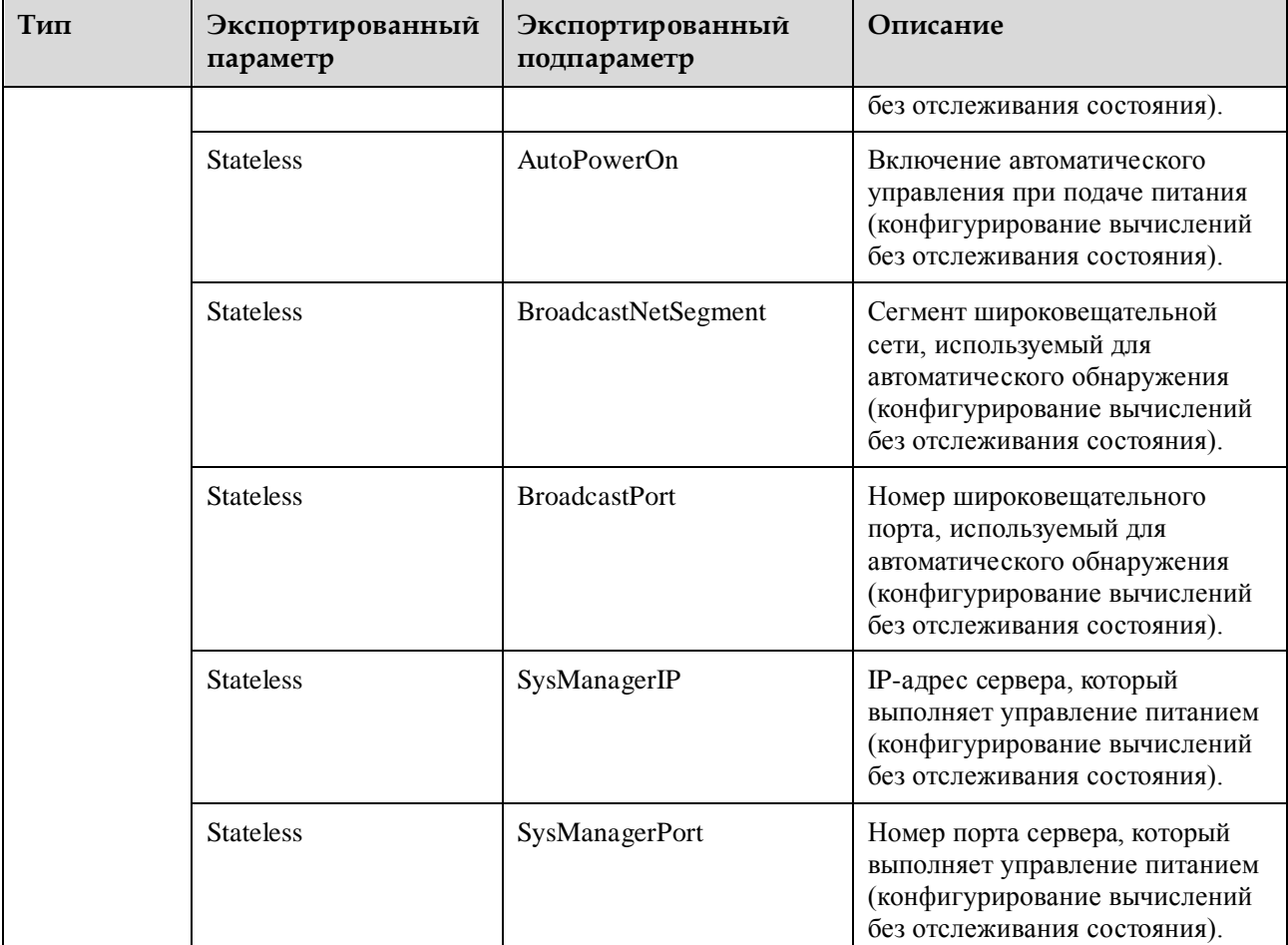

#### **Табл. 8-2** Параметры BIOS

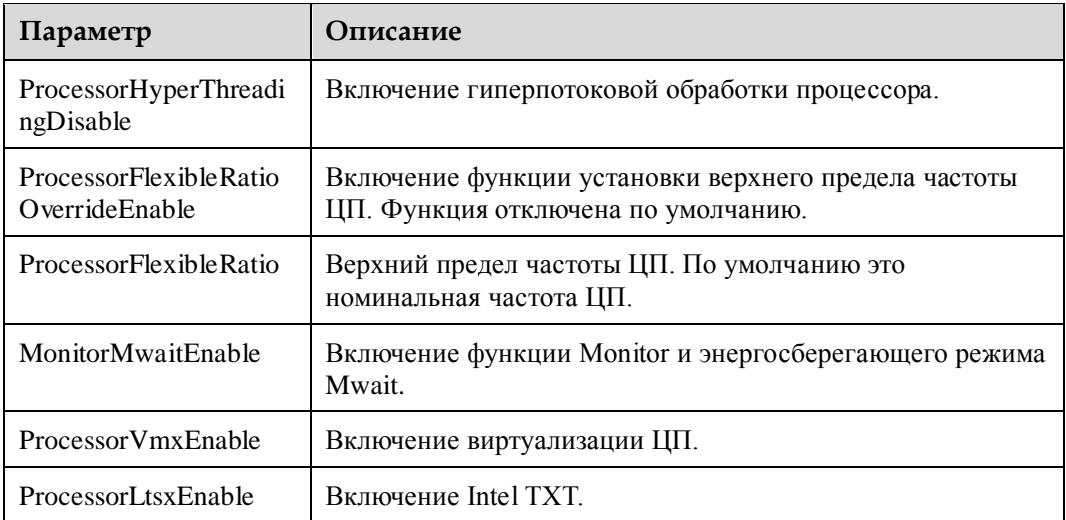

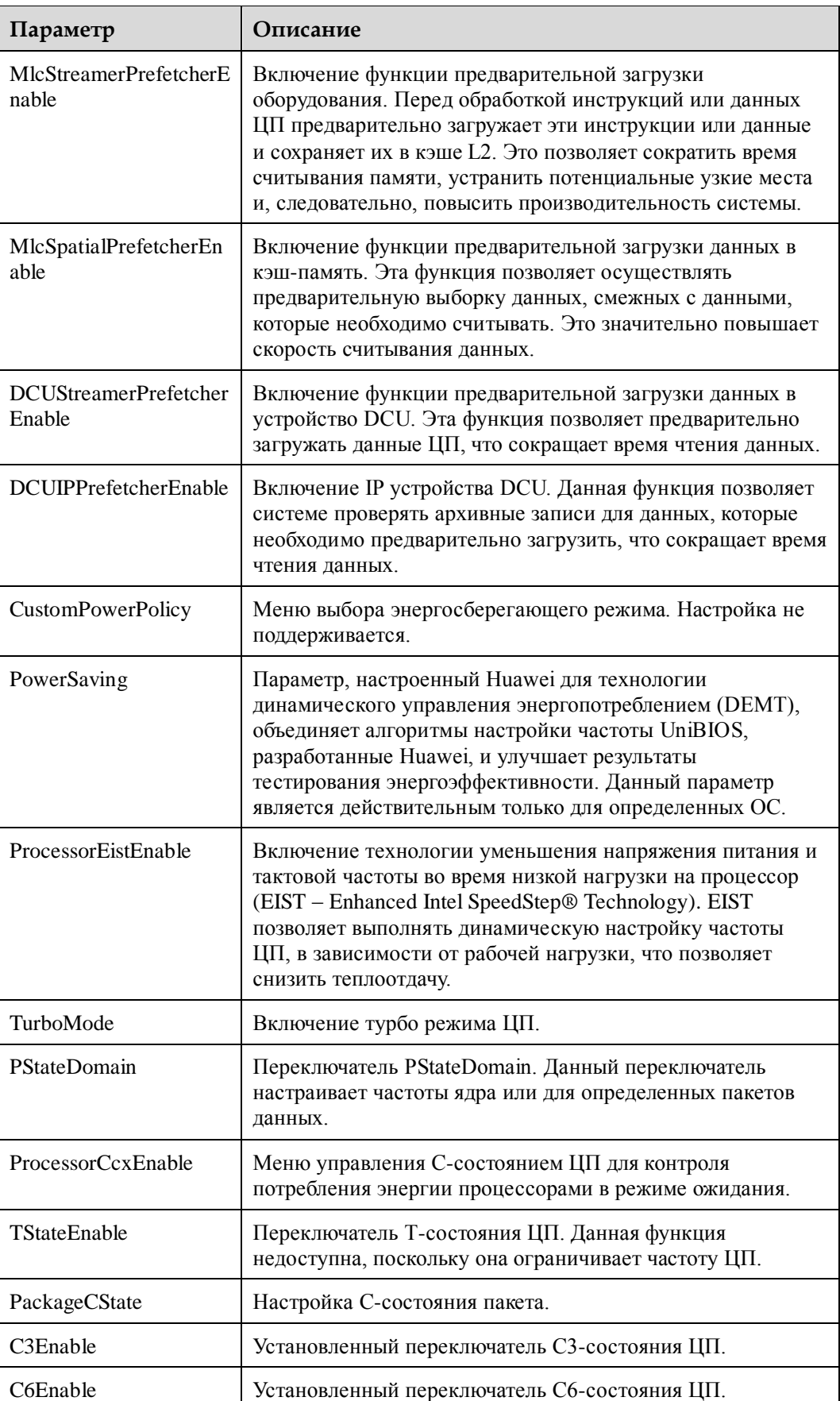

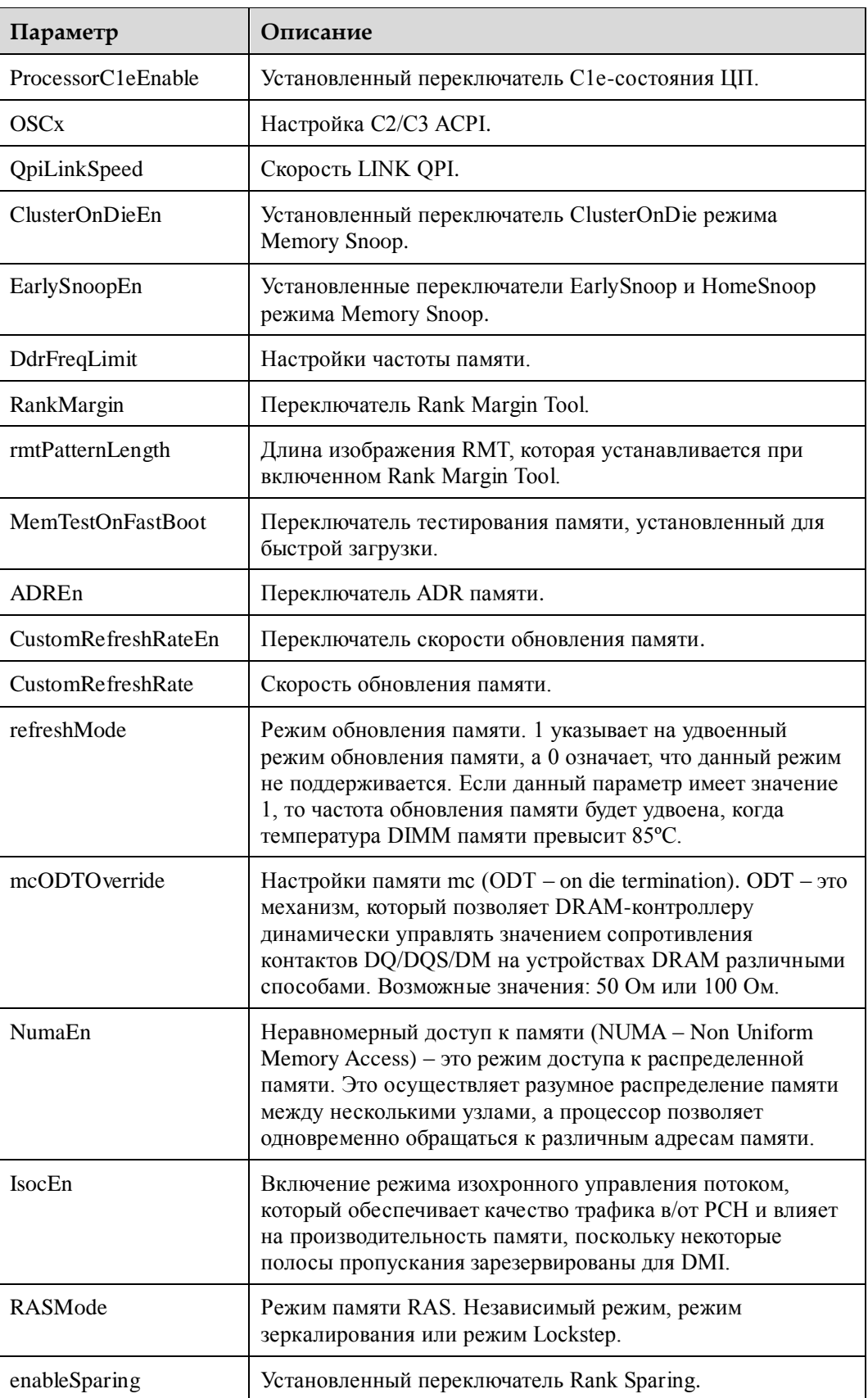

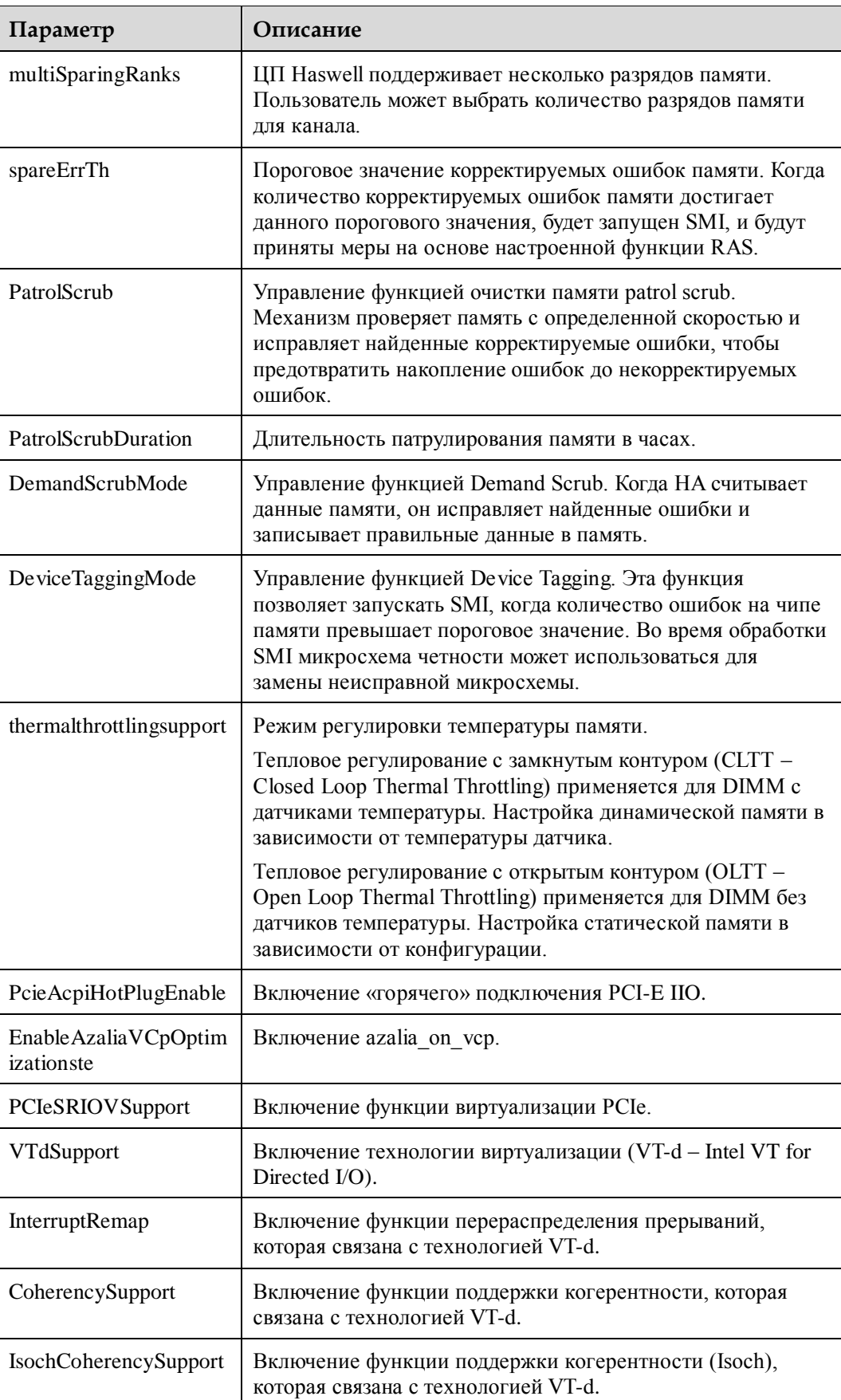

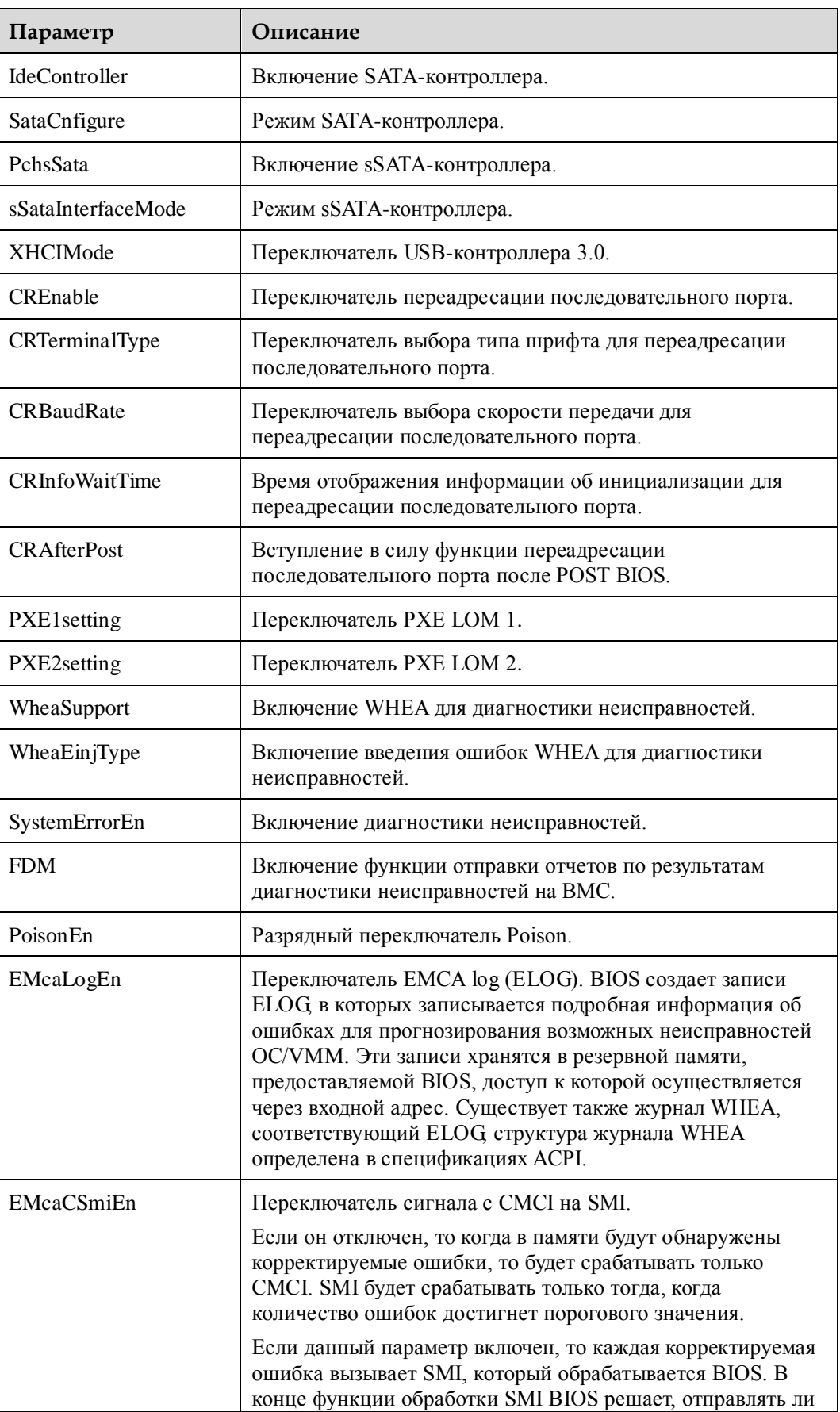

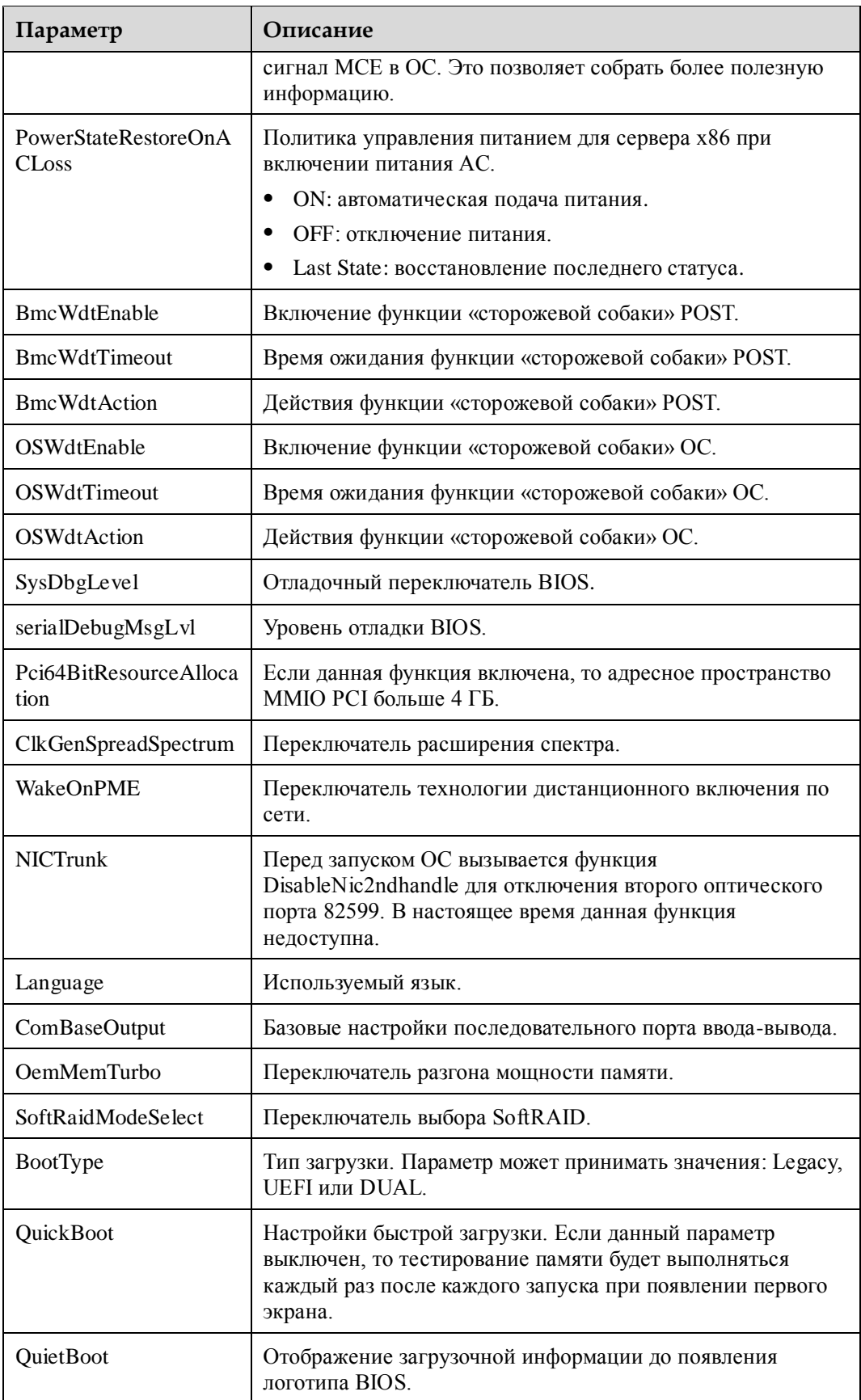

| Параметр         | Описание                                                                                                    |
|------------------|----------------------------------------------------------------------------------------------------|
| <b>PXEOnly</b>   | Ограничение загрузки сервера только с РХЕ и пропуск<br>других параметров загрузки (например жесткий диск и<br>CD-диск). |
| VideoSelected    | Встроенная видеокарта или внешняя видеокарта.                                                                           |
| NoBootDevCtr     | Автоматическая перезагрузка платы при недоступности<br>устройства загрузки.                                             |
| BootTypeOrder[0] | Порядок загрузки.                                                                                                    |
| BootTypeOrder[1] | Порядок загрузки.                                                                                                    |
| BootTypeOrder[2] | Порядок загрузки.                                                                                                    |
| BootTypeOrder[3] | Порядок загрузки.                                                                                                    |

**Табл. 8-3** Параметры RAID-контроллера

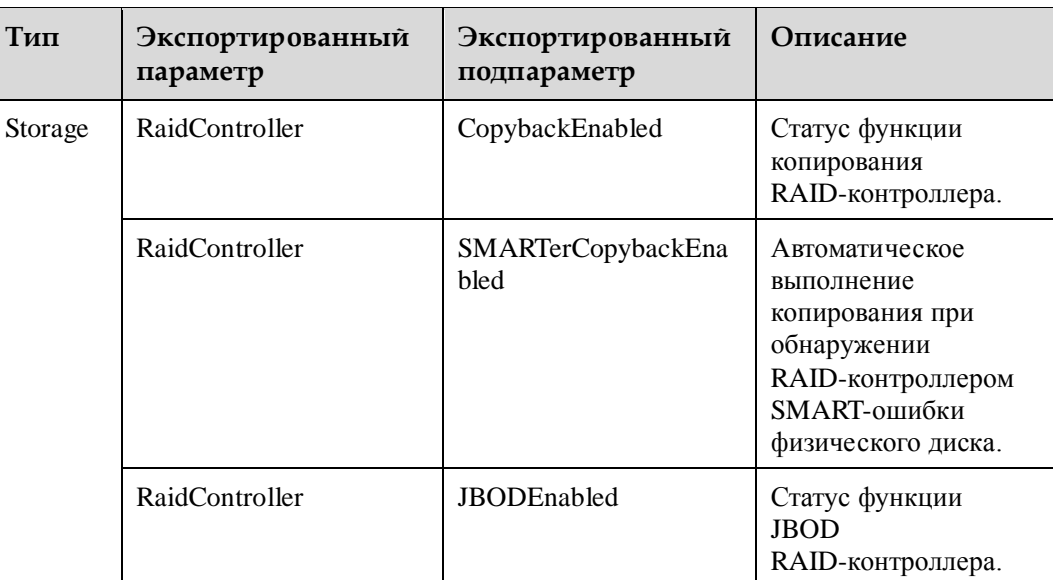

# **9 Часто задаваемые вопросы**

## **О данной главе**

[9.1 После установки Windows на сервере](#page-439-0) V5 обнаружены неизвестные устройства

## <span id="page-439-0"></span>**9.1 После установки Windows на сервере V5 обнаружены неизвестные устройства**

### **Признаки неисправности**

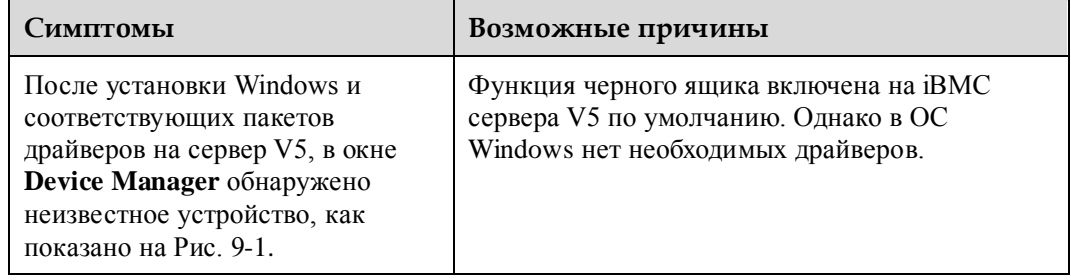

<span id="page-440-0"></span>**Рис. 9-1** Неизвестное устройство в ОС Windows сервера V5

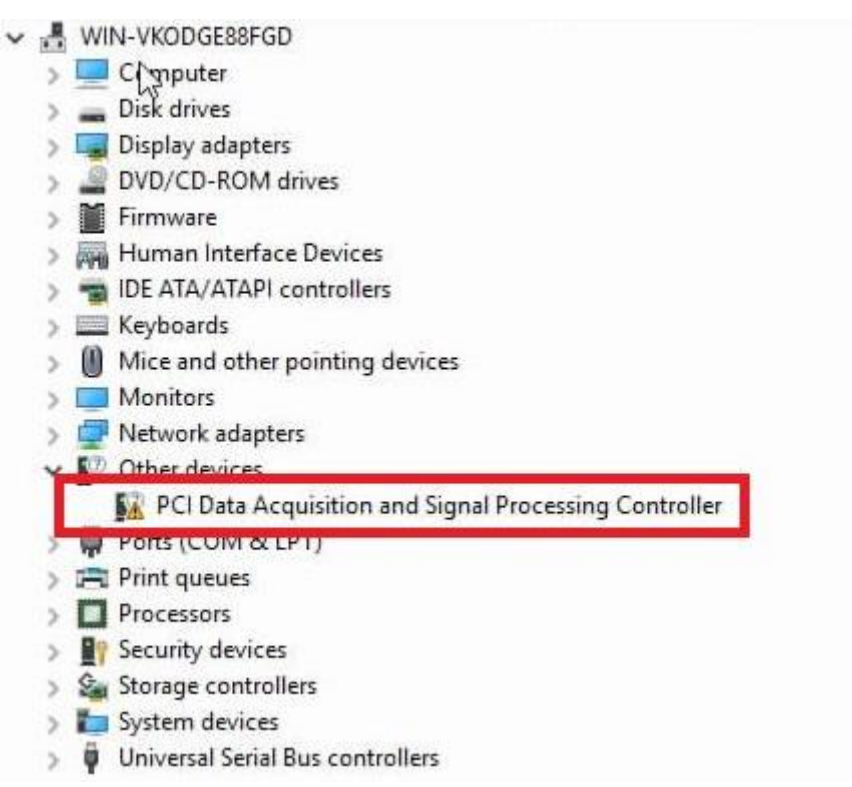

## **Решение**

- **Шаг 1** Установите iBMA в ОС Windows. Для получения более подробной информации обратитесь к документ[у Руководство пользователя iBMA.](http://support.huawei.com/enterprise/en/doc/DOC1000139213?idPath=7919749|9856522|9856629|21099187)
- **Шаг 2** Если после запуска iBMA проблема все еще не устранена, то обратитесь в службу техподдержки компании Huawei.

**----Конец**